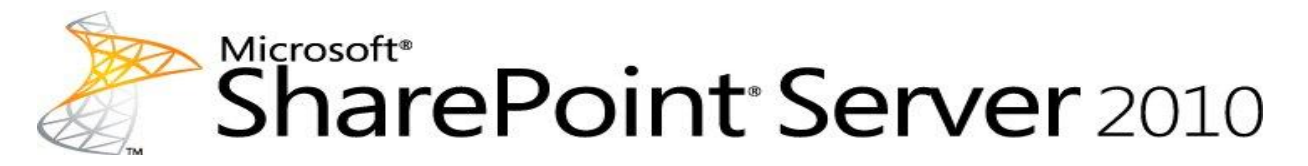

# <span id="page-0-0"></span>Microsoft SharePoint Server 2010 の展開ガイド

Microsoft Corporation

発行: 2011 年 1 月

作成者: Microsoft Office System and Servers チーム (itspdocs@microsoft.com)

## 要約

この文書では、Microsoft SharePoint Server 2010 の展開の手順を説明します。この文書の対 象読者は、SharePoint Server 2010 の展開にあたってインストール手順を知る必要がある、ア プリケーション技術者、基幹業務アプリケーション技術者、IT 管理者などです。

この文書は、「[SharePoint](http://go.microsoft.com/fwlink/?linkid=181463&clcid=0x411) 製品」(http://go.microsoft.com/fwlink/?linkid=181463&clcid=0x411) の発行日時点のコンテンツを抜粋したものです。最新のコンテンツについては、Web 上のテクニ カル ライブラリを参照してください。

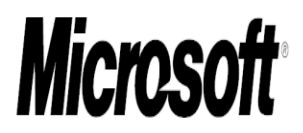

このドキュメントは現状有姿で提供され、このドキュメントに記載されている情報や見解 (URL 等 のインターネット Web サイトに関する情報を含む) は、将来予告なしに変更されることがありま す。お客様は、その使用に関するリスクを負うものとします。

このドキュメントに記載されている事例の中には説明の目的で架空に設定したものが含まれて います。それらは現実の事例とは一切関係ありません。

このドキュメントは、マイクロソフト製品の無体財産権に関する法的な権利をお客さまに許諾す るものではありません。内部的な参照目的に限り、このドキュメントを複製して使用できます。

c 2011 Microsoft Corporation. All rights reserved.

Microsoft、Access、Active Directory、Backstage、Excel、Groove、Hotmail、InfoPath、Internet Explorer、Outlook、PerformancePoint、PowerPoint、SharePoint、Silverlight、Windows、Windows Live、Windows Mobile、Windows PowerShell、Windows Server、および Windows Vista は、米国 Microsoft Corporation の米国およびその他の国における登録商標または商標です。

このドキュメントに記載されている情報は、このドキュメントの発行時点におけるマイクロソフトの 見解を反映したものです。マイクロソフトは市場の変化に対応する必要があるため、このドキュ メントの内容に関する責任をマイクロソフトは問われないものとします。また、発行日以降に発 表される情報の正確性を保証できません。

# 目次

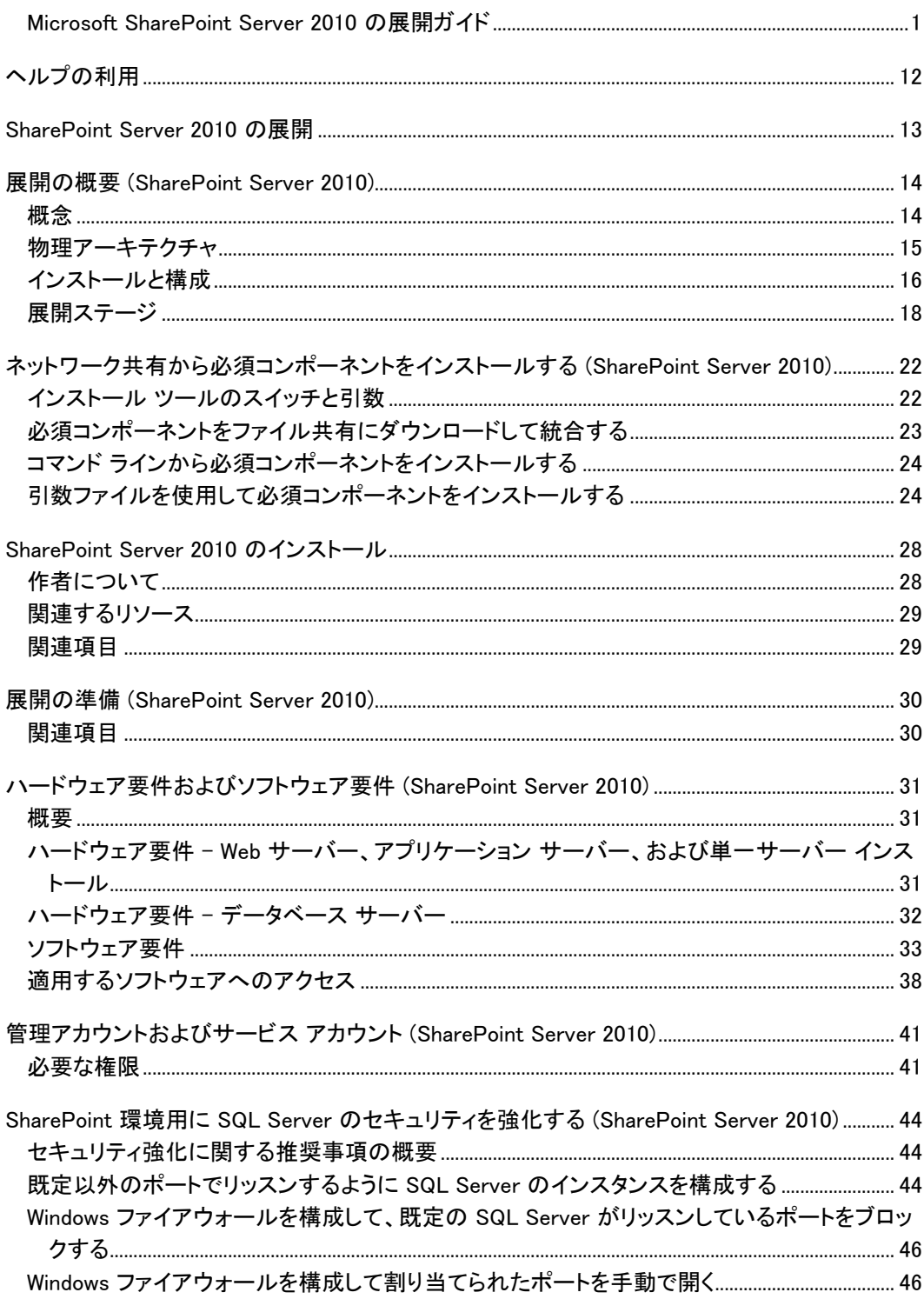

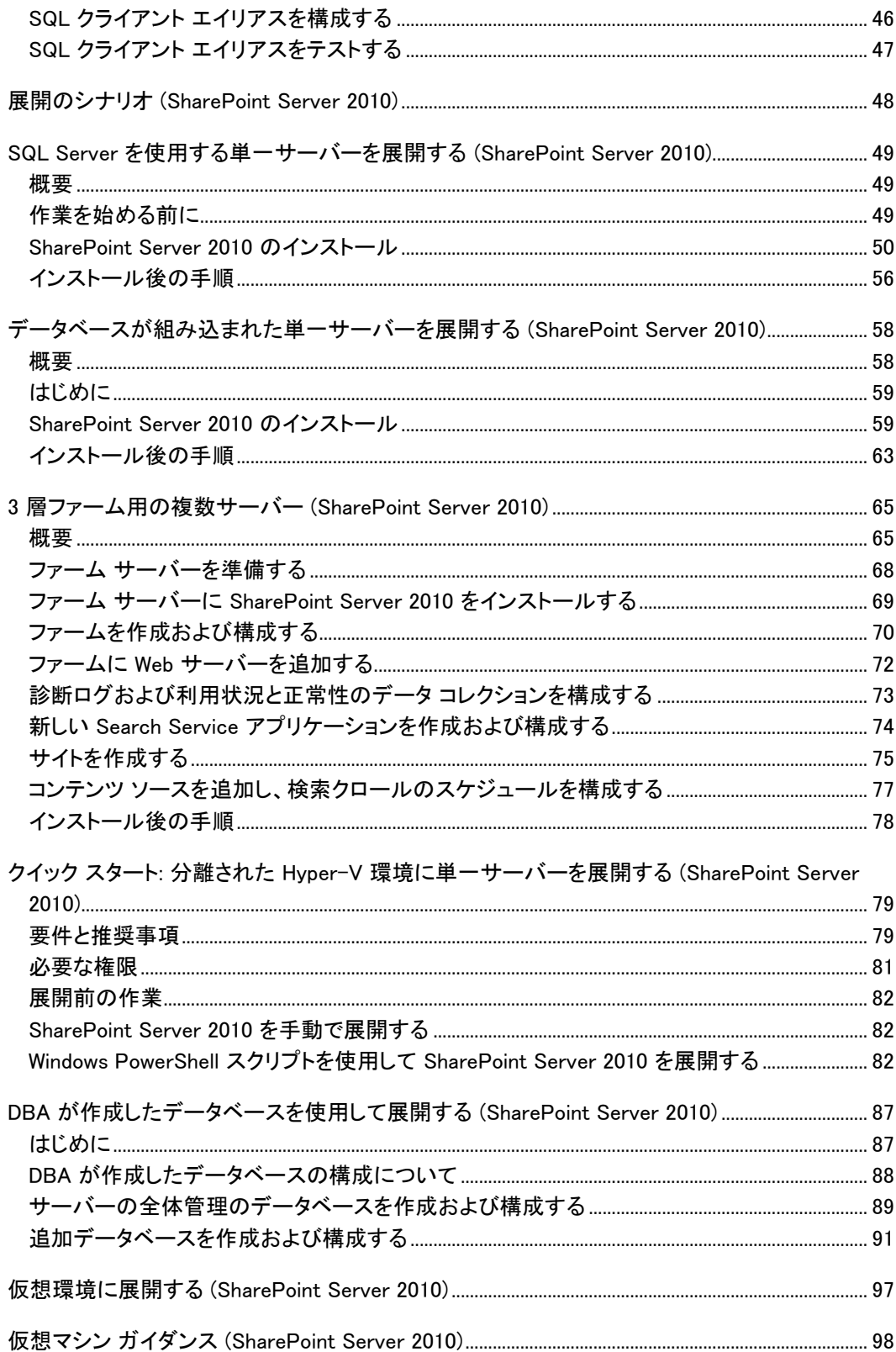

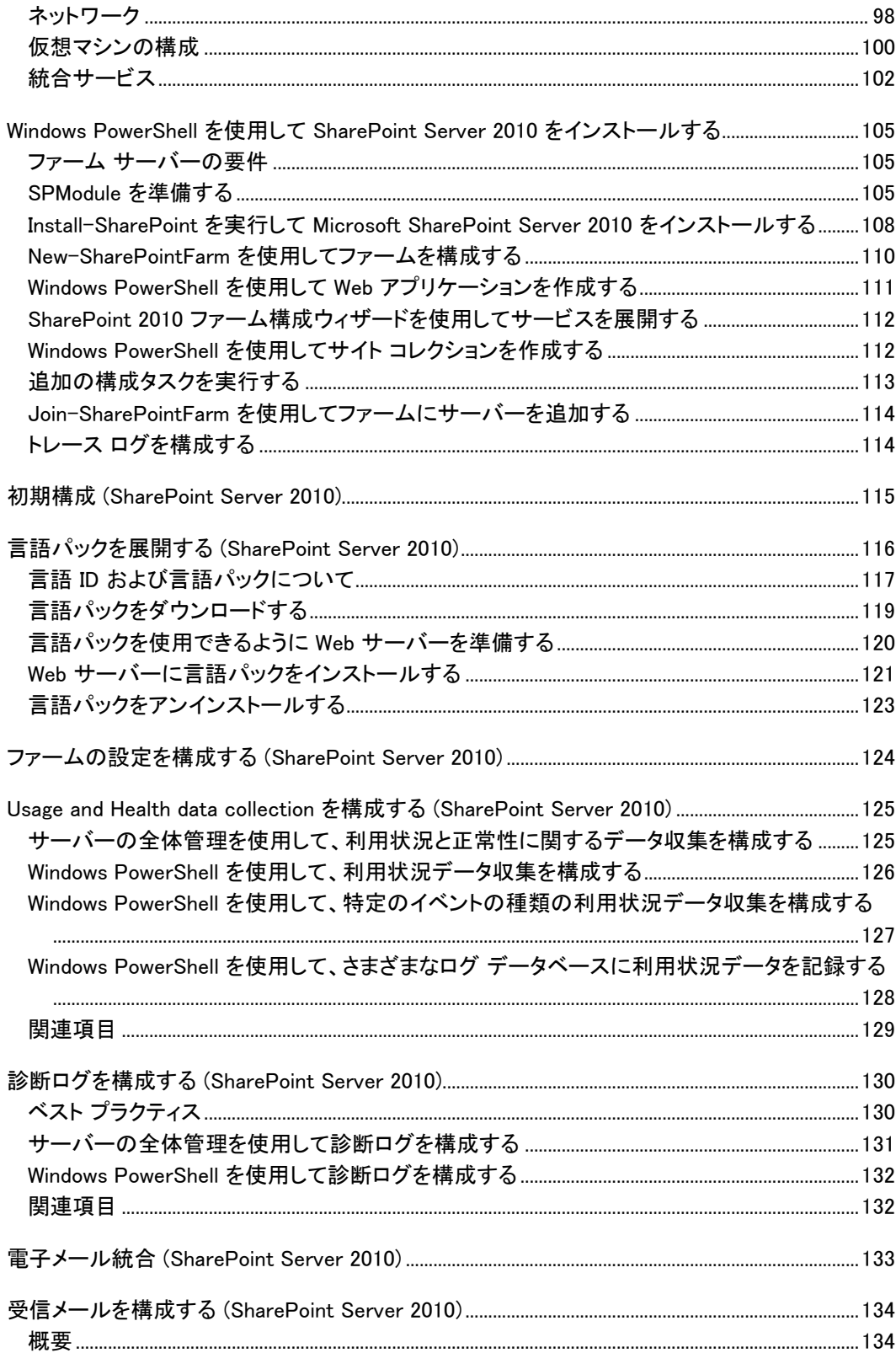

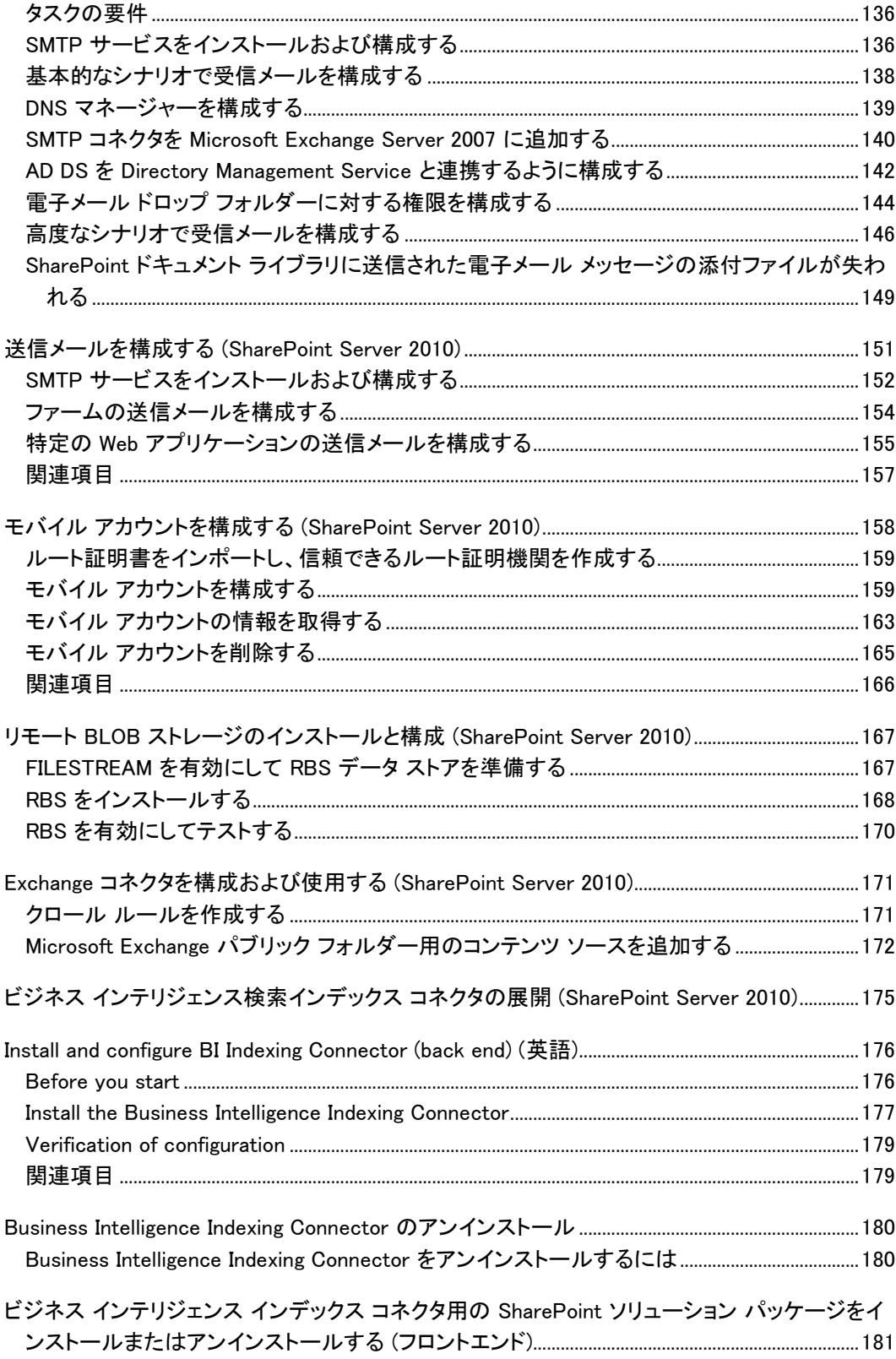

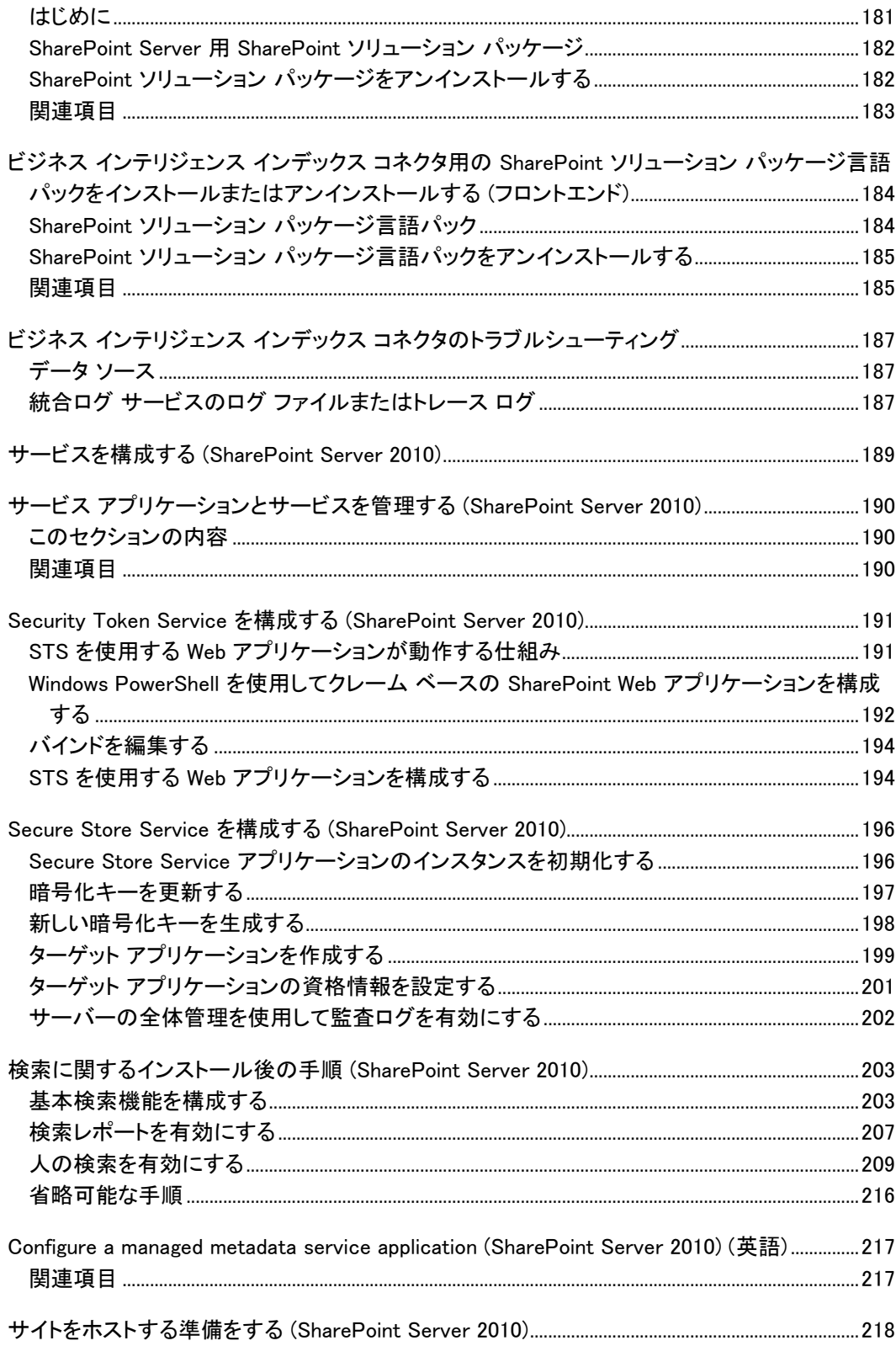

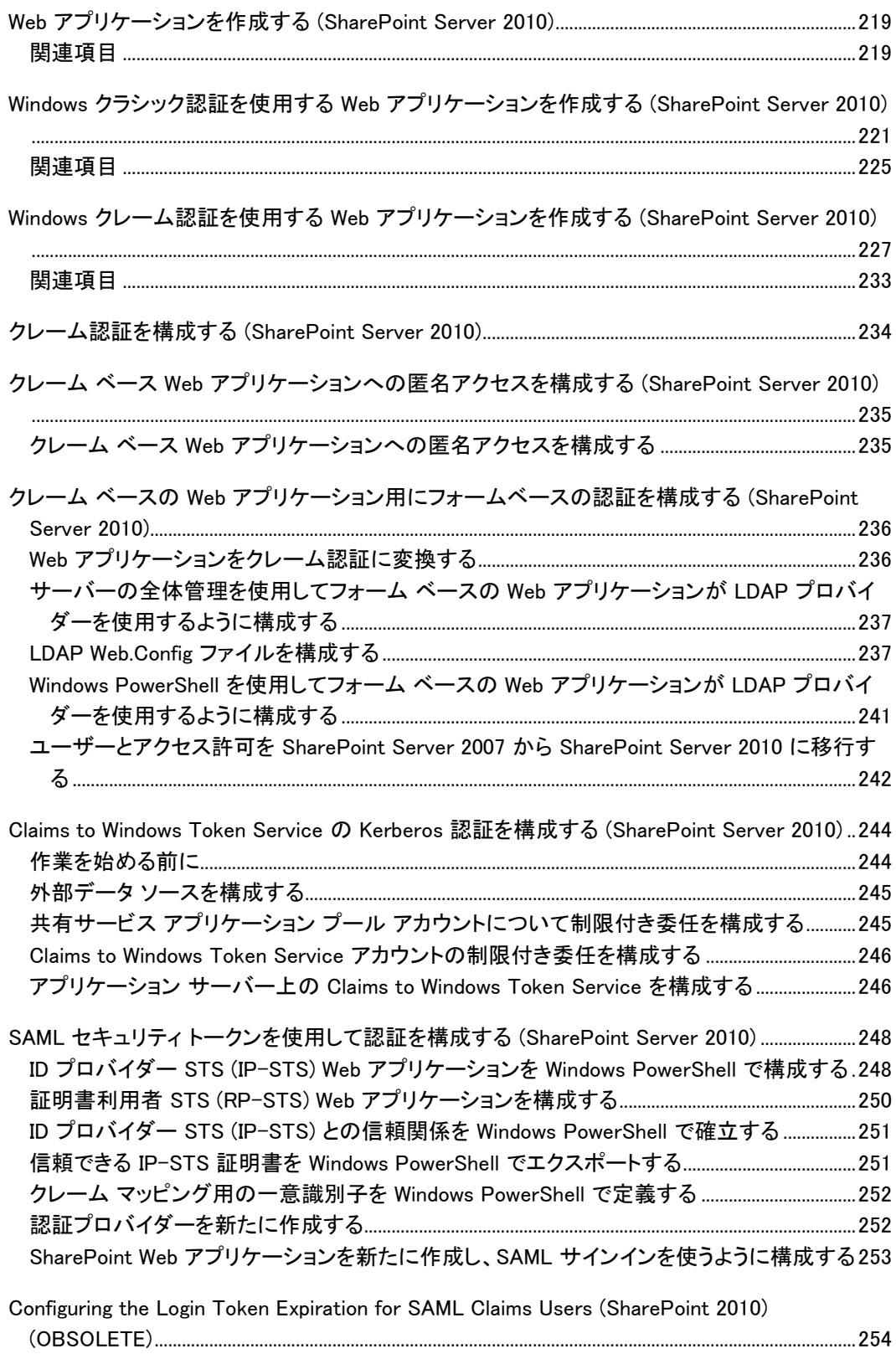

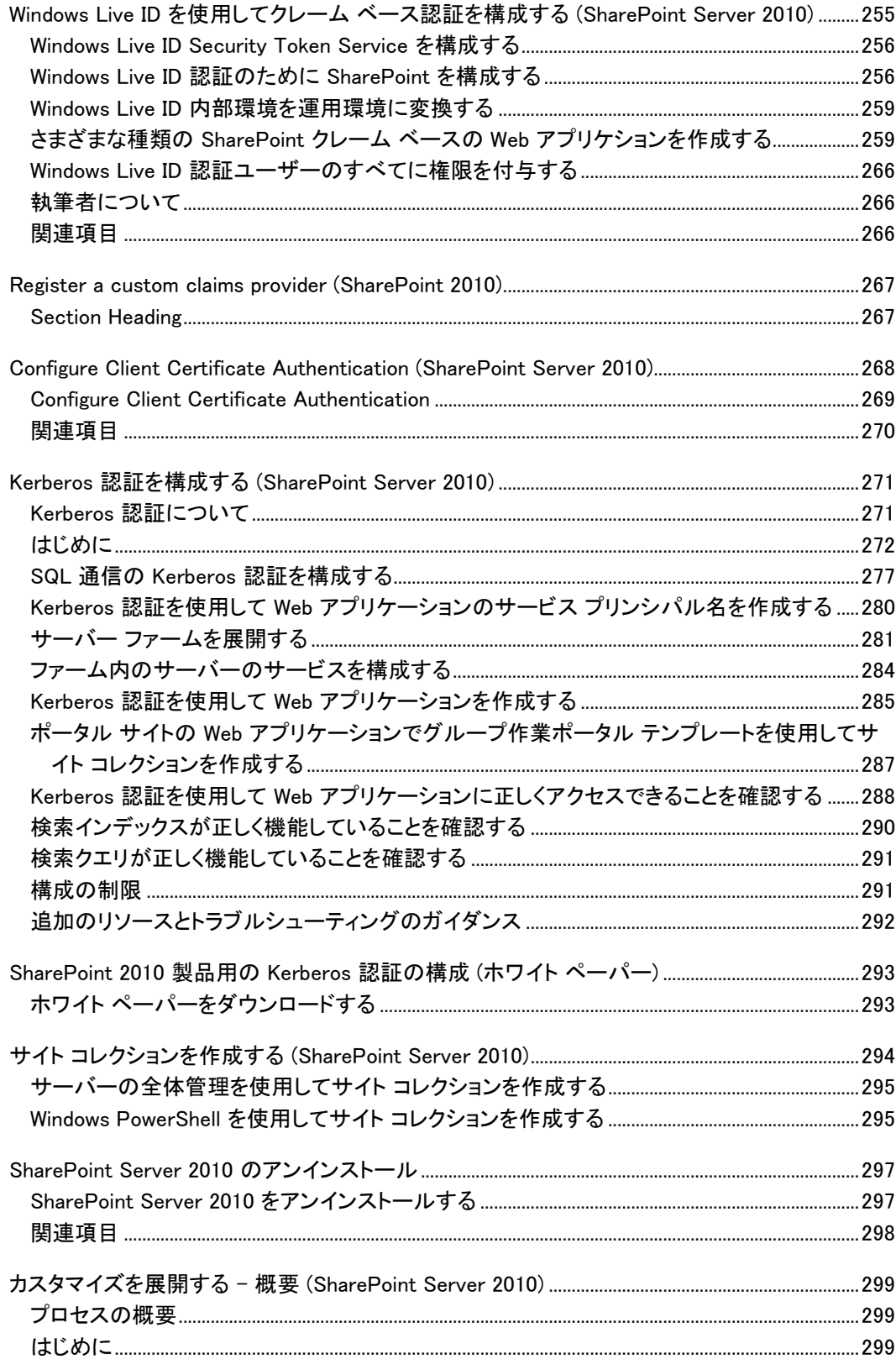

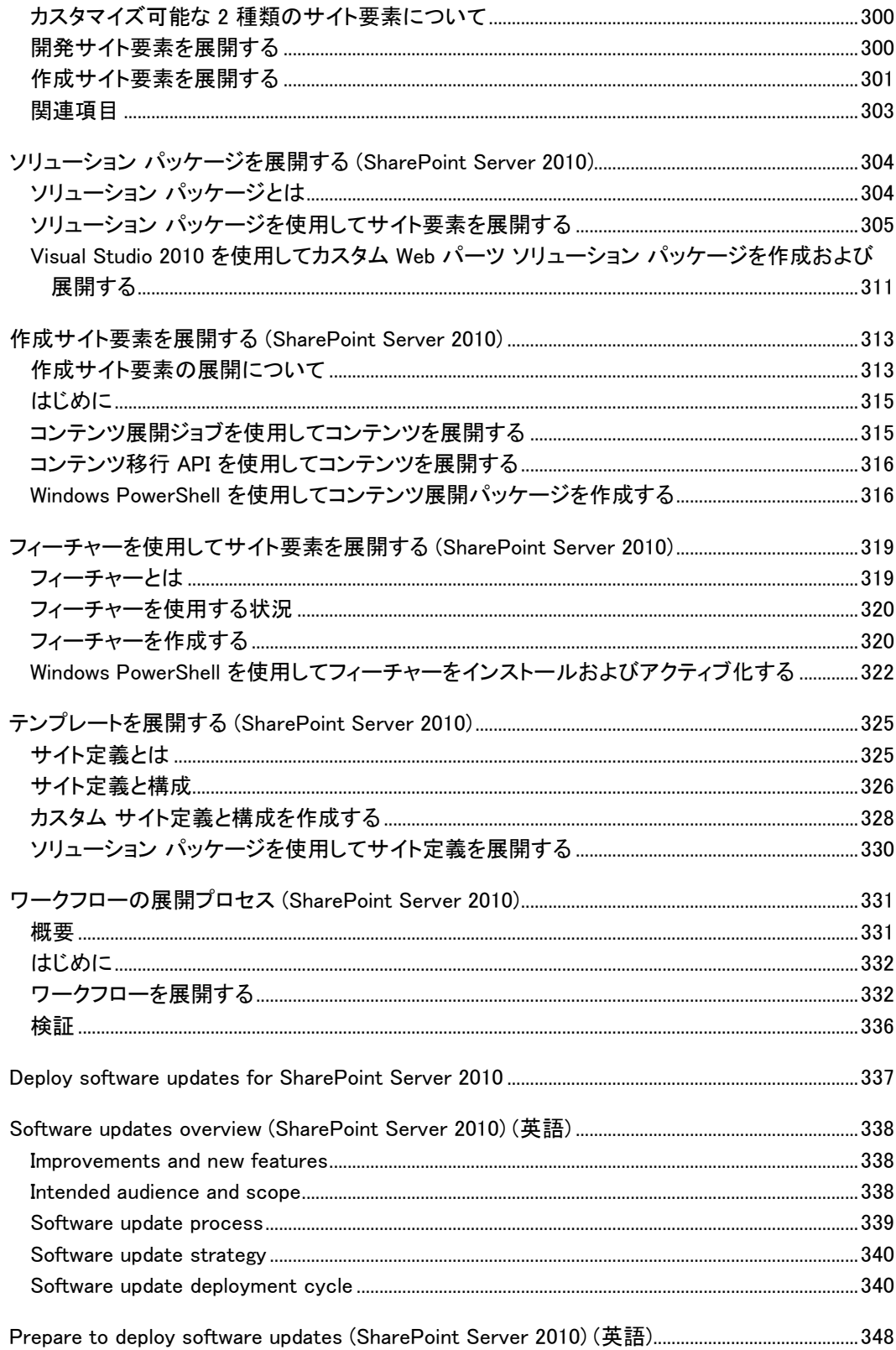

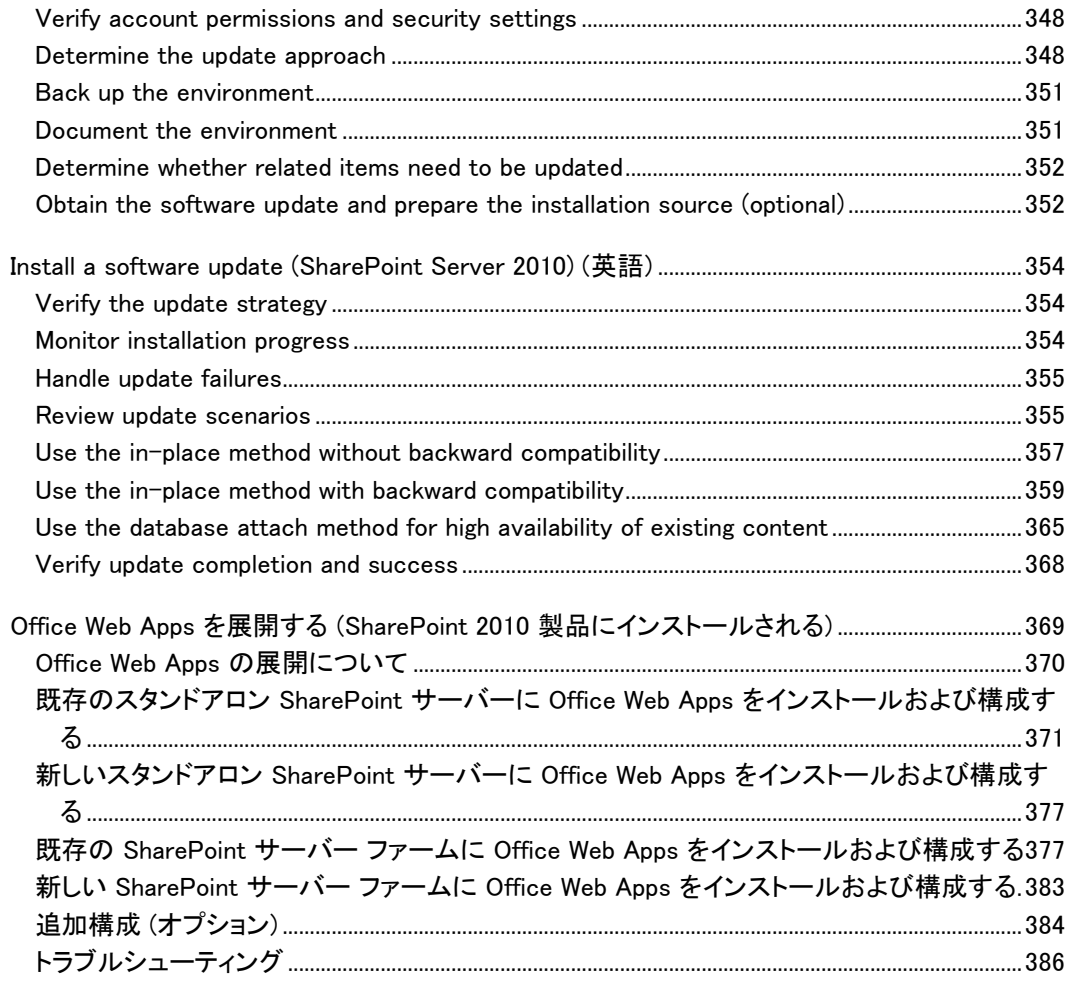

# <span id="page-11-0"></span>ヘルプの利用

この文書では、正確を期すためにあらゆる努力が払われています。このコンテンツは Office system の TechNet ライブラリからオンラインでも参照できるので、問題が見つかった場合は次 の URL で最新情報を確認してください。

http://technet.microsoft.com/ja-jp/office/bb267342

オンライン コンテンツを参照しても解決しない場合は、Microsoft Office System and Servers コ ンテンツ チーム (下記のメール アドレス) に電子メール メッセージを送信できます。

itspdocs@microsoft.com

この文書の内容ではなく Microsoft Office 製品に関する問題については、下記の URL を使用 して Microsoft ヘルプとサポート センターまたは Microsoft サポート技術情報を検索してくださ い。

http://support.microsoft.com/?ln=ja-jp

# <span id="page-12-0"></span>SharePoint Server 2010 の展開

Microsoft SharePoint Server 2010 の展開ガイドへようこそ。このガイドの記事では、SharePoint Server 2010 のインストールと構成の準備について説明します。展開ガイドには、展開シナリオ 、インストール手順、およびインストール後の構成手順について記載されています。SharePoint Server 2010 へのアップグレード方法についても説明します。

SharePoint Server 2010 をインストールする前に、「[Planning and architecture for SharePoint](http://technet.microsoft.com/library/0ed0b44c-d60d-4b85-87de-19065d968835(Office.14).aspx)  [Server 2010](http://technet.microsoft.com/library/0ed0b44c-d60d-4b85-87de-19065d968835(Office.14).aspx)」の情報を参照してください。

このセクションの内容

● 展開の概要 [\(SharePoint Server 2010\)](#page-13-0)

この記事では、SharePoint Server 2010 の展開について説明します。この記事の目的は、 管理者やそのチームが組織における SharePoint Server 2010 ベースのソリューションの展 開について基本的な決定を行う場合に役立つ情報を提供することです。

- [SharePoint Server 2010](#page-27-0) のインストール このビデオでは、Microsoft SharePoint Server 2010 をインストールして構成する方法、およ び最初のサイト コレクションを作成する方法について説明しています。
- 展開の準備 [\(SharePoint Server 2010\)](#page-29-0) このセクションでは、Microsoft SharePoint Server 2010 を展開する前に必ず実行する必要 がある手順を説明します。
- 展開のシナリオ [\(SharePoint Server 2010\)](#page-47-0)

SharePoint Server 2010 を単一サーバーまたはサーバー ファームに展開する場合、また は SharePoint Server 2010 で使用する Office Web アプリケーションを展開する場合は、こ のセクションの手順に従ってください。

- 初期構成 [\(SharePoint Server 2010\)](#page-114-0) 言語パックのインストール、ファーム設定とサービスの構成、およびサイト コレクションの作 成を行う場合は、このセクションの手順に従ってください。
- カスタマイズを展開する 概要 [\(SharePoint Server 2010\)](#page-298-0) このセクションに含まれている記事では、開発者または Web デザイナーによってカスタマイ ズされたサイト要素を SharePoint Server 2010 環境に展開する方法を説明します。
- [Upgrading to SharePoint Server 2010](http://technet.microsoft.com/library/396c85d9-4b86-484e-9cc5-f6c4d725c578(Office.14).aspx) SharePoint Server 2010 へのアップグレードを計画、準備、実行する場合は、アップグレー ド ガイドの手順に従ってください。

参考資料

- 展開プロセスを図で示した概要については、「[Technical diagrams \(SharePoint Server 2010\)](http://technet.microsoft.com/library/bcbae7bd-656b-4003-969c-8411b81fcd77(Office.14).aspx) 」から SharePoint 2010 製品展開モデルをダウンロードしてください。
- インストールに関するデモ ビデオについては、「[SharePoint Server 2010](#page-27-0) のインストール」を 参照してください。

# <span id="page-13-0"></span>展開の概要 (SharePoint Server 2010)

この記事では、Microsoft SharePoint Server 2010 ファーム展開の概要を示します。Microsoft SharePoint Server ファームの複雑さや規模はさまざまですが、慎重な計画と、継続的なテスト や評価を含む段階的な展開を組み合わせることで、予期しない結果が生じるリスクが大幅に減 尐します。

### ■ メモ:

この記事の対象範囲に含まれない、サイトとソリューションの計画については、「Plan [for sites and solutions \(SharePoint Server 2010\)](http://technet.microsoft.com/library/f2cb570f-f893-4b42-b8a7-d944952b6626(Office.14).aspx)」を参照してください。

この記事の内容の図解による説明については、「[Technical diagrams \(SharePoint Server 2010\)](http://technet.microsoft.com/library/bcbae7bd-656b-4003-969c-8411b81fcd77(Office.14).aspx) 」のトピックの SharePoint 2010 製品の展開モデルを参照してください。関連する技術ダイアグラ ムには、「SharePoint Server 2010 のトポロジ」および「SharePoint 2010 製品のサービス」があ ります。

この記事の内容

- [概念](http://technet.microsoft.com/library/315d91dc-c686-4a20-8846-ccd83763984b(Office.14).aspx#Concepts)
- [物理アーキテクチャ](http://technet.microsoft.com/library/315d91dc-c686-4a20-8846-ccd83763984b(Office.14).aspx#Physical)
- [インストールと構成](http://technet.microsoft.com/library/315d91dc-c686-4a20-8846-ccd83763984b(Office.14).aspx#Installation)
- <span id="page-13-1"></span>[展開ステージ](http://technet.microsoft.com/library/315d91dc-c686-4a20-8846-ccd83763984b(Office.14).aspx#DeploymentStages)

## 概念

SharePoint Server は柔軟性と多機能性を備えているため、必然的に SharePoint Server を適 切にインストールして構成する作業はきわめて複雑になることがあります。SharePoint Server 2010 製品を適切に展開してサポートするには、SharePoint Server 環境における次の主要な構 造要素を根本的に理解する必要があります。

- サーバー ファーム: SharePoint Server の論理アーキテクチャ設計の最上位の要素です。
- Web アプリケーション: SharePoint Server 2010 によって作成および使用される IIS Web サ イトです。
- コンテンツ データベース: ストレージ Web アプリケーション コンテンツを提供します。コンテ ンツはサイト コレクション レベルで複数のコンテンツ データベースに分離できます。
- サイト コレクション: 所有者が同じで、管理設定を共有している一連の Web サイトです。
- サイト: サイト コレクション内でホストされている 1 つ以上の関連 Web ページとその他のア イテム (リスト、ライブラリ、ドキュメントなど) です。

これらの要素や他のアーキテクチャ コンポーネントの詳細については、「[Logical architecture](http://technet.microsoft.com/library/aaed3a01-f4dc-4353-abda-0beced2080b6(Office.14).aspx)  [components](http://technet.microsoft.com/library/aaed3a01-f4dc-4353-abda-0beced2080b6(Office.14).aspx)」を参照してください。

SharePoint Server 環境の各要素と、ソリューションに合わせてそれらを構成する方法を理解す ることに加えて、物理アーキテクチャ、インストールと構成、展開の各種ステージなど、その他の 要素を考慮する必要もあります。

## <span id="page-14-0"></span>物理アーキテクチャ

物理アーキテクチャは、1 台以上のサーバーとネットワーク インフラストラクチャで構成され、 SharePoint Server ソリューションの論理アーキテクチャの実装を可能にします。物理アーキテク チャは、通常、規模とトポロジの 2 つの形で表現されます。規模は、ユーザー数、ドキュメント数 など、さまざまな方法で計測され、ファームを小規模、中規模、または大規模に分類するために 使用されます。トポロジでは、層またはサーバー グループの概念を使用して、ファーム サーバ ーの論理的な配置を定義します。

#### 規模

規模では、ユーザーの数およびコンテンツ アイテムの数を基本的な尺度に使用して、サーバー ファームが小規模か、中規模か、大規模かを次のように示します。

 小規模なサーバー ファームは、通常、最低 2 台の Web サーバーと 1 台のデータベース サーバーで構成されます。Web サーバーの 1 つはサーバーの全体管理サイトをホストし、 もう 1 つはユーザーにコンテンツを提供するなど、その他のファーム関連のタスクを処理し ます。

小規模なファームは、ユーザーの数、コンテンツ アイテムの数、および必要なサービスの 数に応じて専用のアプリケーション サーバーを使用することで、3 層にスケール アウトでき ます。

- 中規模なサーバー ファームは、通常、2 台以上の Web サーバー、2 台のアプリケーション サーバー、および複数のデータベース サーバーで構成されます。この構成から始めて、サ ーバーにかかる作業負荷に対応できるようにスケール アウトすることをお勧めします。 サービスが不相応な量のリソースを使用することがわかっているシナリオでは、アプリケー ション層をスケール アウトできます。パフォーマンス データを見ると、どのサービスの負荷 を専用サーバーに担わせることを検討する必要があるかがわかります。
- 大規模なサーバー ファームは、容量とパフォーマンスの要件を満たすために、または SharePoint Server ソリューションを実装する前に意図的に、中規模ファームをスケール ア ウトした必然的な結果である場合があります。3 層トポロジ環境では、通常、すべての層で 専用サーバーを使用します。さらに、多くの場合、これらのサーバーはファーム内での役割 に応じてグループ化されます。たとえば、クライアント関連のすべてのサービスを 1 台か 2 台のサーバーにグループ化し、それらのサービスに対するユーザーの需要に応じて、この グループにサーバーを追加してスケール アウトできます。

#### ■ メモ:

ファームをスケール アウトする場合は、パフォーマンス特性が似ているサービスまたは データベースを専用の複数のサーバーにグループ化し、サーバーを 1 つのグループとし てスケール アウトすることをお勧めします。大規模な環境では、ファームで発展する特 定のグループは、ファーム内の各サービスに対する個別の需要によって異なります。

小規模、中規模、および大規模ファームに関連する具体的な数については、「Performance and [capacity management \(SharePoint Server 2010\)](http://technet.microsoft.com/library/8dd52916-f77d-4444-b593-1f7d6f330e5f(Office.14).aspx)」を参照してください。

### トポロジ

トポロジでは、ホストするコンポーネント、またはサーバー ファームでの役割に応じて、ファーム サーバーを論理的に配置するためのモデルとして層を使用します。SharePoint Server ファーム は、次のように 1 層、2 層、または 3 層で展開されます。

- 1層展開では、SharePoint Server とデータベース サーバーが1台のコンピューターにイン ストールされます。
- 2層展開では、SharePoint Server のコンポーネントとデータベースが別々のサーバーにイ ンストールされます。この種類の展開は、小規模ファームと呼ばれるものに対応します。フ ロントエンド Web サーバーが第 1 層にあり、データベース サーバーが第 2 層に配置され ます。コンピューター業界では、この第 1 層は Web 層と呼ばれます。データベース サーバ ーはデータベース層またはデータベース バックエンドと呼ばれます。
- 3 層展開では、フロントエンド Web サーバーが第 1 層にあり、アプリケーション サーバーが 第 2 層 (アプリケーション層と呼ばれます) にあり、データベース サーバーが第 3 層に配 置されます。3 層展開は中規模ファームと大規模ファームで使用されます。

# <span id="page-15-0"></span>インストールと構成

SharePoint Server ソリューションを計画し終わったら、ソリューションをホストする SharePoint Server ファームを作成します。最初に、SharePoint Server 2010 をインストールし、ソリューショ ンに必要なファームを作成します。環境を準備するプロセスは、次の各段階で構成されます。

- 1. サーバーを準備する
- 2. ファームを作成する
- 3. 設定、サービス、ソリューション、およびサイトを構成する

#### ■ メモ:

「SharePoint 2010 製品の展開」モデルで図示されているさまざまな展開ステージを進む につれて、作成および展開するファームの規模、トポロジ、および複雑さが大きく変化 します。これは一般的なことであり、段階的な展開の予想される結果です。この記事の 「展開ステージ」で説明するすべてのステージをたどることを推奨するのはこのためで す。

### サーバーを準備する

この段階では、製品をホストできるようにサーバーを準備をします。これにはサポート サーバー や、SharePoint Server がインストールされるサーバーが含まれます。ファームをサポートおよび ホストするには、次のサーバーを構成する必要があります。

● ドメイン コントローラー: 必要なファーム アカウントをドメインに構成し、ディレクトリの同期を 構成する必要があります。

## 重要:

SharePoint Server 2010 では単一ラベル ドメイン (SLD) 名はサポートされていません。 SLD 名を使用することは推奨されていないので、SharePoint 2010 製品はこのシナリオで は広範囲にテストされていません。したがって、SharePoint 2010 製品を単一ラベル ドメ イン環境に実装すると不適合の問題が生じる可能性があります。詳細については、「[単](http://go.microsoft.com/fwlink/?linkid=193849&clcid=0x411) 一ラベル DNS 名を使用して Active Directory [のドメインを構成する](http://go.microsoft.com/fwlink/?linkid=193849&clcid=0x411)」 (http://go.microsoft.com/fwlink/?linkid=193849&clcid=0x411) および「DNS [名前空間計画ソ](http://go.microsoft.com/fwlink/?linkid=198010&clcid=0x411) [リューション](http://go.microsoft.com/fwlink/?linkid=198010&clcid=0x411) センター」(http://go.microsoft.com/fwlink/?linkid=198010&clcid=0x411) を参

照してください。

必要なアカウントについては、以下を参照してください。

- [管理アカウントおよびサービス](#page-40-0) アカウント (SharePoint Server 2010)
- [ディレクトリ同期について](http://go.microsoft.com/fwlink/?linkid=193169&clcid=0x411) (http://go.microsoft.com/fwlink/?linkid=193169&clcid=0x411)
- データベース サーバー: 必要なバージョンの SQL Server を、サービス パックおよび累積 的な更新プログラムと共にデータベース サーバーにインストールします。インストールには 、SQL Analysis Services など、追加の機能を含める必要があり、適切な SharePoint Server ログインを追加して構成する必要があります。データベース サーバーのセキュリテ ィを強化し、必要に応じて、DBA がデータベースを作成します。詳細については、以下を参 照してください。
	- [ハードウェア要件およびソフトウェア要件](#page-30-0) (SharePoint Server 2010)
	- SharePoint 環境用に SQL Server [のセキュリティを強化する](#page-43-0) (SharePoint Server 2010)
	- DBA [が作成したデータベースを使用して展開する](#page-86-0) (SharePoint Server 2010)
- アプリケーション サーバーとフロントエンド Web サーバー: SharePoint Server がインストー ルされるファーム サーバーを次のように準備します。ハードウェア要件を満たしていること を確認し、オペレーティング システムのセキュリティを強化し、必要なネットワークおよびセ キュリティ プロトコルを構成し、SharePoint Server 2010 の前提条件となっているソフトウェ アをインストールしてセキュリティを強化し、必要な認証を構成します。詳細については、以 下を参照してください。
	- [System requirements \(SharePoint Server 2010\)](http://technet.microsoft.com/library/64233599-f18c-4081-a3ce-450e878a1b9f(Office.14).aspx)
	- [ハードウェア要件およびソフトウェア要件](#page-30-0) (SharePoint Server 2010) の「前提条件とな っているソフトウェアをインストールする」
	- [Plan security hardening \(SharePoint Server 2010\)](http://technet.microsoft.com/library/763613ac-83f4-424e-99d0-32efd0667bd9(Office.14).aspx)
	- [Plan authentication \(SharePoint Server 2010\)](http://technet.microsoft.com/library/a0f2c651-e353-4197-b0dd-0cbe6f18c811(Office.14).aspx)

## ファームを作成する

この段階では、製品をインストールし、ファーム内での役割をサポートするように各サーバーを 構成します。また、構成データベースと SharePoint サーバーの全体管理 Web サイトも作成しま す。SharePoint Server ファームには、次のサーバーが必要です。

- データベース サーバー: DBA が作成したデータベースを使用する場合以外は、SharePoint 製品構成ウィザードを実行するときに構成データベース、コンテンツ データベース、その他 の必要なデータベースを作成します。
- アプリケーション サーバー: アプリケーション サーバーを準備した後で、Information Rights Management (IRM) や意思決定支援などの機能をサポートするために必要な追加のコンポ

ーネントをインストールします。SharePoint サーバーの全体管理 Web サイトをホストするサ ーバーに SharePoint Server をインストールし、SharePoint 製品構成ウィザードを実行して ファームを作成および構成します。

● フロントエンド Web サーバー: 各 Web サーバーに SharePoint Server をインストールし. 言 語パックをインストールし、SharePoint 製品構成ウィザードを実行して Web サーバーをファ ームに追加します。

#### ■ メモ:

すべてのフロントエンド Web サーバーを追加および構成した後で、トポロジ設計の一部 となる追加のアプリケーション サーバーをファームに追加できます。

サポートされている展開シナリオの詳細については、「展開のシナリオ [\(SharePoint Server](#page-47-0)  [2010\)](#page-47-0)」を参照してください。

### 設定、サービス、ソリューション、およびサイトを構成する

この段階では、次の作業を実行し、サイト コンテンツをホストできるようにファームを準備します 。

- グローバル設定を構成します。詳細については、[「ファームの設定を構成する](#page-123-0)(SharePoint [Server 2010\)](#page-123-0)」を参照してください。
- サービスを構成します。詳細については、「サービスを構成する [\(SharePoint Server 2010\)](#page-188-0)」 を参照してください。
- ソリューションとカスタマイズを展開します。詳細については、[「カスタマイズを展開する](#page-298-0) − 概 要 [\(SharePoint Server 2010\)](#page-298-0)」を参照してください。
- サイトを作成して情報を入力します。詳細については、[「サイトをホストする準備をする](#page-217-0) [\(SharePoint Server 2010\)](#page-217-0)」を参照してください。

#### **ビ**メモ:

ファームの構成手順は、サーバー インフラストラクチャの特定の層に分離されません。

# <span id="page-17-0"></span>展開ステージ

SharePoint Server 2010 ソリューションを段階的に展開することで、体系的な手法がもたらす利 点を活かすことができます。たとえば、パフォーマンスと利用状況のデータを収集し、ソリューシ ョンの評価に利用できます。他にも、容量管理の想定を確認したり、ファームを運用環境に移す 前に問題を特定できるといった利点があります。

ファームは次の各ステージで展開することをお勧めします。

- 計画
- 開発
- 概念実証 (POC)
- パイロット
- ユーザー承認テスト (UAT)

運用

#### 計画

ファームを展開する前に、展開するソリューションを計画し、サーバー リソースやファーム トポロ ジなど、インフラストラクチャの要件を決定する必要があります。計画ステージの終了時には、 次の項目がドキュメント化されている必要があります。

- ソリューションをサポートするインフラストラクチャ デザイン
- ファームとソリューションの実装方法に関する詳細な記述
- ソリューションのテストと検証の計画
- サイトとソリューションのアーキテクチャ
- ソリューションをサポートするための監視と持続的エンジニアリングの要件の把握
- ソリューションがどのように管理されるかの記録
- ソリューションの導入推進のためにソリューションをユーザーに伝達する方法の把握

「[Planning and architecture for SharePoint Server 2010](http://technet.microsoft.com/library/0ed0b44c-d60d-4b85-87de-19065d968835(Office.14).aspx)」に記載されている計画に関する参考資 料と記事を使用することをお勧めします。

#### 重要:

リソースと時間の制約から、計画ステージにおける綿密性が欠けてしまうことがありま す。計画時に見過ごしたり軽視したりした要素が運用時になって重大な問題として表面 化する場合もあるので、できる限り入念に計画することをお勧めします。このような問 題が発生すると、多くの追加作業と予算外のリソースが必要となり、SharePoint Server の成功を妨げる可能性があります。

計画ステージの後は、以下の各展開ステージを進み、テストを行いながら計画、構成、およびト ポロジを更新し、見直します。

#### 開発

開発ステージでは、単一サーバーまたは複数のサーバーに SharePoint Server を展開し、実装 する予定のソリューションを開発、テスト、評価、および改良します。この環境の規模はソリュー ション開発時のニーズに応じて決められ、将来の開発とテストのために縮小した環境として維持 できます。これは安定した環境ではなく、サービス レベル アグリーメントはありません。

#### 概念実証 (POC)

概念実証ステージの目標は、SharePoint Server を理解することと、ビジネス ニーズへの対応と いう観点から SharePoint Server を評価することの 2 つです。第 1 レベルの製品評価は、すべ ての製品コンポーネントを単一サーバーにインストールして行うことができます。より広範な製品 評価は、概念実証展開によって行います。

単一サーバーまたは小規模ファームで概念実証展開を行うと、評価の範囲を広げることができ ます。この展開では、IT 以外のスタッフも評価チームに参加するので、SharePoint Server の機 能が組織において実際にどのように利用されるかに関する広い視野が得られます。概念実証 展開の利点は、元の計画を改良するためのデータを収集できることです。このデータ (ページの 外観、ユーザーの行動パターン、サーバー リソース使用率など) に基づいて、ファームの規模

を決めるベンチマーク設定も開始できます。概念実証は、サービス アプリケーションの評価と、 エンド ユーザーに提供する機能セットの決定にも役立ちます。

概念実証ステージでこれらの機能の固有の特徴と機能性を理解することは、トポロジ全体を定 義するのに役立つので重要です。概念実証展開では追加のリソースが必要となり、SharePoint Server を運用環境に移すまでの時間が長くなることに注意してください。

#### **す ヒント:**

仮想化は SharePoint Server を評価するための有効なプラットフォームとなります。仮想 環境には、柔軟性、迅速な展開機能、および仮想マシンを以前の状態にロールバックす る機能があるからです。

#### パイロット

パイロットは、ソリューションを小さな規模でテストするために使用されます。パイロット展開を使 用する方法は 2 種類あります。最初の方法では、実際のデータを使用せず、機能テストに重点 を置きます。2 番目の方法では、実際のデータを使用し、パイロット ユーザーにさまざまな種類 のタスクをテストしてもらうことで、運用環境の特性に合わせたテストを行います。幅広い範囲の 現実のデータを収集してソリューション設計の改良に利用できることから、2 番目の方法を使用 することをお勧めします。

パイロット展開には、さまざまな利点があります。ファーム設計の次のような側面の検証に使用 できるデータを収集できます。

- インフラストラクチャ設計
- 容量管理の想定
- サイトとソリューションのアーキテクチャ
- ソリューションの使用状況の想定

パイロット ステージでは、ベンチマークの幅と奥行きを増すために収集する必要がある追加デ ータも判断できます。これは、ファームに追加する機能やサービスの潜在的な影響をユーザー 承認テストの前に評価する場合に重要です。

パイロット展開の結果、収集したデータを使用して、ソリューションの各種コンポーネントとサポ ート インフラストラクチャを調整できます。

#### ユーザー承認テスト (UAT)

ユーザー承認テスト展開 (運用前環境とも呼ばれます) は、組織でパイロット展開から運用展開 への移行段階として使用されます。ユーザー承認テストの範囲、規模、および期間は、組織の ビジネス プロセスによって決まります。

運用前環境のトポロジは、計画されている運用トポロジと同じか、非常に似ている必要がありま す。ユーザー承認テストでは、SharePoint Server ソリューションが運用データの一部または全 部のコピーに対してテストされます。この展開ステージが、パフォーマンス チューニング、および バックアップと復元などの運用手順を検証する最後の機会になります。

#### 運用

最後のステージでは、ファームを運用環境に展開します。このステージでは、ユーザー承認テス ト ステージで認識されたソリューションとインフラストラクチャの必要な調整が組み込まれている ことになります。

ファームを運用環境に移すには、次の作業を実行する必要があります。

- ファームを展開します。
- ソリューションを展開します。
- 運用計画を実装します。
- 必要に応じて、オーサリング ファームとステージング ファーム、サービス ファームなど、追 加の環境を展開します。

# <span id="page-21-0"></span>ネットワーク共有から必須コンポーネントをイン ストールする (SharePoint Server 2010)

ここでは、必須コンポーネント インストール ツール (PrerequisiteInstaller.exe) を使用して、オフ ラインの共有のネットワーク上の場所から Microsoft SharePoint Server 2010 の必須コンポー ネントをインストールする方法について説明します。

必須コンポーネントをオフラインの場所からインストールする必要があるのは、通常、Microsoft SharePoint Server のインストール先となるサーバーがインターネットから切り離されている場合 です。これに該当しない場合でも、オフラインの主要な場所から必須コンポーネントをインストー ルすると、既知の管理された一連のイメージのインストールによってファーム サーバーの一貫 性を保証できます。

### **ビ**メモ:

Microsoft SharePoint 製品準備ツールは、PrerequisiteInstaller.exe を基に作成されたユーザ ー インターフェイスです。Microsoft SharePoint 製品準備ツールはユーザー入力を受け入 れません。

#### この記事の内容

- インストール [ツールのスイッチと引数](#page-21-1)
- [必須コンポーネントをファイル共有にダウンロードして統合する](#page-22-0)
- コマンド [ラインから必須コンポーネントをインストールする](#page-23-0)
- [引数ファイルを使用して必須コンポーネントをインストールする](#page-23-1)
- <span id="page-21-1"></span>[既知の問題](#page-25-0)

## インストール ツールのスイッチと引数

PrerequisiteInstaller.exe を使用するときにスイッチと引数を指定することで、必須ソフトウェアの どのバージョンをどこからインストールするかを制御できます。

PrequisiteInstaller.exe はスイッチと引数のペアを 1 つ以上受け入れます。スイッチで必須コン ポーネントを指定し、引数で必須コンポーネントのアクションと場所を指定します。

スイッチと引数のペアの形式は、以下のとおりです。

 $\sqrt{\mathit{switch}}$ :  $\langle \mathit{path} \rangle$ 

ここで、

 /switch は、必須コンポーネントを指定する有効なスイッチです。たとえば、/NETFX35SP1: は, .NET Framework 3.5 Service Pack 1 のスイッチです。

 <path> には、ローカル ファイルのパスまたはファイル共有のパスを指定します。たとえば、  $\degree$ C:\foldername\dotnetfx35.exe  $\degree$ ,  $\degree$ \\ $\degree$ \servername>\<br/>\sharename>\dotnetfx35.exe $\degree$  のよ うになります。

各スイッチとその引数は、コロンとスペースで区切ります。引数は引用符で囲みます。

スイッチと引数のペアは、コマンド プロンプトで PrerequisiteInstaller.exe に渡すか、引数のテキ スト ファイルから読み取ることができます。

## <span id="page-22-0"></span>必須コンポーネントをファイル共有にダウンロードし て統合する

必須コンポーネントをダウンロードして統合するプロセスは、以下の手順で構成されます。

#### 必須コンポーネントを指定するには

- 1. [「ハードウェア要件およびソフトウェア要件](#page-30-0) (SharePoint Server 2010)」を参照してください。 SharePoint Server 2010 に必須ソフトウェアおよびオプション ソフトウェアの一覧が含まれ ています。また、インターネット上でダウンロードできる各必須コンポーネントのダウンロード 場所も記載されています。
- 2. コマンド プロンプトで、SharePoint Server 2010 のインストール メディアまたはインストール フォルダーのルートに移動します。
- 3. コマンド プロンプトで、「PrerequisiteInstaller.exe /?」と入力します。コマンド ラインから必須 コンポーネントをインストールするためのコマンド ライン オプションとスイッチおよび対応す る引数の一覧が表示されます。

#### **な** ヒント:

アクティブな [詳細] ウィンドウの内容をクリップボードにコピーするには、CTRL + C キーを押します。

4. 必須のソフトウェアの正確な一覧が表示されていることを確認します。必須コンポーネント インストール ツールの出力と、手順 1. の必須コンポーネントの一覧を比較します。

5. インターネットにアクセスできるコンピューターに必須コンポーネントをダウンロードします。 次に、以下の手順を使用して、SharePoint Server の必須コンポーネントをすべてのファーム サ ーバーにインストールする場合に使用できる中央の場所を作成します。

#### 必須コンポーネントを統合するには

- 1. 必須コンポーネントのインストール先サーバーがアクセスできるコンピューター上に共有フ ォルダーを作成します。
- 2. インターネットからダウンロードしたコピーを共有フォルダーにコピーします。

必須コンポーネント用のアクセス可能なネットワーク上の場所を作成し終えたら、以下の手順を 使用して SharePoint Server 2010 の必須コンポーネントをサーバーにインストールします。

## <span id="page-23-0"></span>コマンド ラインから必須コンポーネントをインストー ルする

以下の手順を使用して、コマンド ラインから 1 つまたはすべての必須コンポーネントをインスト ールできます。

### コマンド ラインからインストールするには

- 1. [スタート] メニューから、[管理者として実行] オプションを使用して [コマンド プロンプト] ウ ィンドウを表示します。
- 2. SharePoint Server のソース ディレクトリに移動します。
- 3. インストールする必須プログラムのスイッチとその対応する引数を入力して、Enter キーを 押します。たとえば、以下のように入力します。

PrerequisiteInstaller.exe /SQLNCli: "\\otal4-sf-admin\SP\_prereqs\sqlncli.msi"

#### ■ メモ:

複数の必須コンポーネントをインストールするには、スイッチと引数の各ペアをスペー スで区切って入力します。たとえば、以下のように入力します。

PrerequisiteInstaller.exe / SQLNCli: "\\timastadmin\SP\_prereqs\\sqlncli.msi" /ChartControl:  $\degree$ ¥¥o14-sf-admin¥SP\_prereqs¥MSChart.exe $\degree$  /W2K8SP2:  $\degree$ ¥¥o14-sf-

admin¥SP\_prereqs¥Windows6.0-KB948465-X64.exe" /NETFX35SP1: "¥¥o14-sfadmin¥SP\_prereqs¥dotnetfx35setup.exe"

## <span id="page-23-1"></span>引数ファイルを使用して必須コンポーネントをインス トールする

インストールする必要があるプログラムのスイッチとその対応するパス ステートメントで構成さ れる引数ファイルを使用して、ファイル共有から必須コンポーネントをインストールできます。

引数ファイルを指定して PrerequisiteInstaller.exe を実行すると、以下の処理が行われます。

1. PrerequisiteInstaller.exe は引数ファイルを読み取り、各スイッチが有効であること、および パス ステートメントで指定されたプログラムが存在することを確認します。

#### ■ メモ:

引数を指定した場合、PrerequisiteInstaller.exe は引数ファイルを無視し、コマンド ライ ンの引数のみを処理します。

- 2. PrerequisiteInstaller.exe はローカル システムをスキャンし、必須コンポーネントのいずれか が既にインストールされているかどうかを判断します。
- 3. PrerequisiteInstaller.exe は引数ファイル内のプログラムをインストールし、以下の終了コー ドのいずれかを返します。
	- 0 成功
	- 1-このアプリケーションの別のインスタンスが既に実行している
	- 2-コマンド ライン パラメーターが無効である
	- 1001 再起動が保留中のためにインストールがブロックされている
- 3010 再起動が必要である
- 4. 必須コンポーネントが再起動を必要とする場合は、3010 コードが生成され、[完了] をクリッ クしてシステムを再起動することが求められます。3010 コード後のインストール ツールの動 作は、コンピューター上での以下のいずれかの状態によって異なります。
	- Windows Server 2008 Service Pack 2 (SP2) がシステムに既にインストールされている 場合は、3010 コードが生成され、残りの必須コンポーネントがインストールされます。 最後の必須コンポーネントがインストールされた後でシステムの再起動が求められま す。
	- Windows Server 2008 SP2 が PrerequisiteInstaller.exe によってシステムにインストー ルされた場合は、3010 コードが生成され、残りの必須コンポーネントのインストールは スキップされます。システムの再起動が求められます。

システムが再起動した後、PrerequisiteInstaller.exe は、再起動の前に作成されたスタ ートアップ ファイルに /continue フラグが含まれているため、実行を再開します。

再起動後、PrerequisiteInstaller.exe は引数ファイルを無視し、残りの必須コンポーネン トをインターネットからダウンロードしてインストールすることを試みます。詳細について は、[「既知の問題」](#page-25-0)を参照してください。

以下の手順を使用して、引数ファイルを作成します。

#### 引数ファイルを作成するには

- 1. テキスト エディターを使用して、PrerequisiteInstaller.Arguments.txt という名前の新しいテ キスト ドキュメントを作成します。このファイルを PrerequisiteInstaller.exe と同じ場所に保存 します。このファイルには、Microsoft SharePoint 製品準備ツールを実行するときに使用す るスイッチと引数が入ります。
- 2. テキスト エディターを使用して PrerequisiteInstaller.Arguments.txt を編集し、必須コンポー ネントの各スイッチごとに、以下の構文を使用してインストール ソースへのファイル パスを 指定します。

 $\sqrt{\mathsf{switch}}$ :  $\langle \mathsf{path} \rangle$ 

ここで、/switch は有効なスイッチで、<path> はインストール ソースへのパスです。

以下の例は、共通のインストール ポイントとしてファイル共有を使用する完全な引数ファイ ルを示します。

/SQLNCli: "\\otal4-sf-admin\SP\_prereqs\sqlncli.msi"

/ChartControl: "\\otal4-sf-admin\SP\_prereqs\MSChart.exe"

/W2K8SP2: "\\old-sf-admin\SP\_prereqs\Windows6.0-KB948465-X64.exe"

/NETFX35SP1: "\\ol4-sf-admin\SP\_prereqs\dotnetfx35setup.exe"

/PowerShell: "\\otal4-sf-admin\SP\_prereqs\Windows6.0-KB968930-x64.msu"

/KB976394: "¥¥o14-sf-admin¥SP\_prereqs¥Windows6.0-KB976394-x64.msu"

/KB976462: "¥¥o14-sf-admin¥SP\_prereqs¥Windows6.1-KB976462-v2-x64.msu"

/IDFX: "\\otal-sf-admin\SP\_prereqs\Windows6.0-KB974405-x64.msu"

/Sync: "\\otal4-sf-admin\SP\_prereqs\Synchronization.msi"

/FilterPack: "\\otal4-sf-admin\SP\_prereqs\FilterPackx64.exe"

/ADOMD: "\\otal-sf-admin\SP\_prereqs\SQLSERVER2008\_ASADOMD10.msi"

/ReportingServices: "\\otal4-sf-admin\SP\_prereqs\rsSharePoint.msi"

/Speech: "\\o14-sf-admin\SP\_prereqs\SpeechPlatformRuntime.msi"

/SpeechLPK: "\\otal4-sf-admin\SP\_prereqs\MSSpeech\_SR\_en-US\_TELE.msi"

#### 重要:

読みやすくするため、前述の例のスイッチとパス ステートメントは別々の行に表示され ています。実際に PrerequisitesInstaller.Arguments.txt ファイルを作成するときは、改行を 使用せずに、各スイッチとパス ステートメントをスペースで区切ってください。詳細に ついては、「既知の問題」を参照してください。

3. PrerequisiteInstaller.Arguments.txt を編集し終えたら、編集内容を保存し、このファイルが PrerequisiteInstaller.exe と同じディレクトリにあることを確認します。

以下の手順を使用して、必須コンポーネントをインストールします。

#### 引数ファイルを使用して必須コンポーネントをインストールするには

1. コマンド プロンプトで、PrerequisiteInstaller.exe を実行して必須コンポーネントをインストー ルします。

## △ 注音:

[完了] をクリックしてシステムを再起動するように求められても、その指示に従わずに 、[キャンセル]をクリックしてください。詳細については、次の手順に進む前に「既知 の問題」を参照してください。

- 2. システムを手動で再起動します。
- 3. コマンド プロンプトで、PrerequisiteInstaller.exe を実行します。

#### <span id="page-25-0"></span>既知の問題

引数ファイルの使用に影響する既知の問題が 2 つあります。

引数ファイルに改行を使用している

引数ファイルを作成するときに改行を使用して各スイッチと引数を別々の行に入力すると、 必須コンポーネント インストール ツールは失敗します。回避策は、スイッチと引数のペアす べてを 1 行に入力することです。

コンピューターの再起動後に引数ファイルが使用されない

再起動後、PrerequisiteInstaller.exe は、/continue フラグが入っているスタートアップ コマン ド ファイルを実行します。/continue フラグがあると、インストール ツールは引数ファイルを 無視します。

以下のオプションのいずれかを使用してこのコマンド ファイル内のスタートアップ タスクを 削除することで、再起動を防ぐ必要があります。

#### オプション 1

- 1. PrerequisiteInstaller.exe をダブルクリックして実行します。最初の画面に必須コンポー ネントの一覧が表示されます。
- 2. [キャンセル] をクリックします。PrerequisiteInstaller.exe はスタートアップ タスクを削除 します。

オプション 2

- 1. [スタート] メニューの [ファイル名を指定して実行] をクリックし、「regedit」と入力してレ ジストリを表示します。
- 2. キー HKEY\_LOCAL\_MACHINE¥SOFTWARE¥Microsoft¥Windows¥CurrentVersion¥Explorer¥ Shell Folders を開きます。
- 3. [共通スタートアップ] の値を確認します。この値は、スタートアップ タスクが一覧されて いるディレクトリを示します。
- 4. 変更を加えずにレジストリ エディターを閉じます。
- 5. スタートアップ ディレクトリに移動します。通常、このディレクトリは <systemdir>¥ProgramData¥Microsoft¥Windows¥Start Menu¥Programs¥Startup です。
- 6. "SharePointServerPreparationToolStartup\_0FF1CE14-0000-0000-0000- 000000000000.cmd" を削除してスタートアップ タスクを削除します。

# <span id="page-27-0"></span>SharePoint Server 2010 のインストール

このビデオは、SharePoint MVP および MCT であり、SharePoint-Videos.com の社長である Asif Rehmani 氏が作成したものです。同氏の他のビデオについては、[Sharepoint-Videos.com \(](http://go.microsoft.com/fwlink/?linkid=187074&clcid=0x411) [英語](http://go.microsoft.com/fwlink/?linkid=187074&clcid=0x411)) (http://go.microsoft.com/fwlink/?linkid=187074&clcid=0x411) (英語) を参照してください 。

このビデオでは、Microsoft SharePoint Server 2010 をインストールして構成する方法、および 最初のサイト コレクションを作成する方法について説明しています。

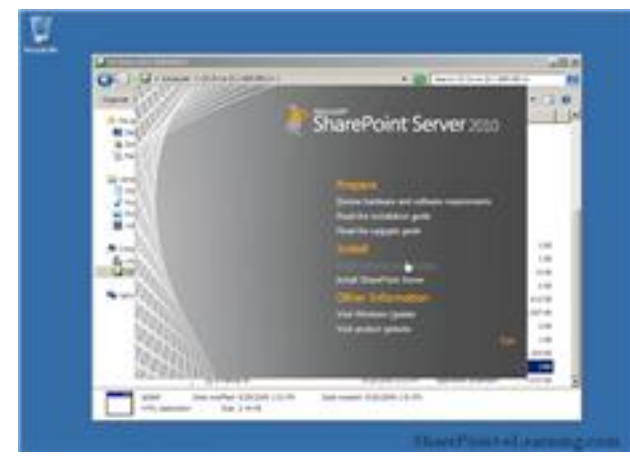

[ビデオを見る](http://go.microsoft.com/fwlink/?linkid=188038&clcid=0x411) (英語) | ビデオをダウンロードするには、リンクを右クリックし、[**対象をファイルに** 保存] をクリックしてください。

# <span id="page-27-1"></span>作者について

Asif Rehmani 氏は、独立系の SharePoint トレーナー兼コンサルタントであり、SharePoint Server MVP および Microsoft Certified Trainer (MCT) です。共著に『Professional SharePoint Designer 2007』(Wrox 刊) があります。長年にわたって、SharePoint のコンサルティングとトレー ニングを多数の大規模クライアントに提供しており、その中には国防省、NASA、Hersheys、東 芝、State Farm、連邦住宅金融銀行、米国陸軍などが含まれます。同氏が講演を行ったカンフ ァレンスをいくつか紹介します。

- Microsoft の SharePoint カンファレンス
- Microsoft の TechEd カンファレンス
- SharePoint Connections
- **•** Advisor Live

Asif Rehmani 氏はシカゴの SharePoint コミュニティで精力的に活動しています。同氏は、 Chicago SharePoint User Group の共同創設者であり、活動的なリーダーです。

# <span id="page-28-0"></span>関連するリソース

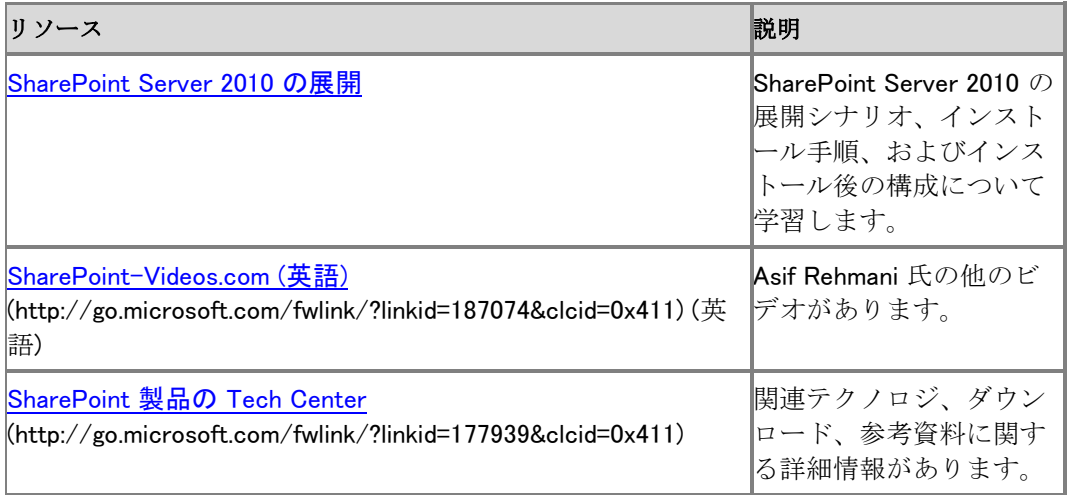

# <span id="page-28-1"></span>関連項目 その他のリソース

[Video demos and training for Sharepoint Server 2010](http://technet.microsoft.com/library/7bd43d63-26e9-45b7-b1bb-f8775a260709(Office.14).aspx)

# <span id="page-29-0"></span>展開の準備 (SharePoint Server 2010)

このセクションでは、Microsoft SharePoint Server 2010 を展開する前に必ず実行する必要があ る手順を説明します。

このセクションの内容

● [ハードウェア要件およびソフトウェア要件](#page-30-0) (SharePoint Server 2010)

この記事では、SharePoint Server 2010 のインストールに必要なハードウェアとソフトウェア の最小要件を示します。

● [管理アカウントおよびサービス](#page-40-0) アカウント (SharePoint Server 2010)

ここでは、SharePoint Server 2010 の初期展開に必要な管理アカウントおよびサービス ア カウントについて説明します。製品ファームのすべての機能を実装するには、さらに別のア カウントと権限が必要です。

● SharePoint 環境用に SQL Server [のセキュリティを強化する](#page-43-0) (SharePoint Server 2010) この記事では、Microsoft SharePoint 2010 製品 環境用に Microsoft SQL Server のセキュ リティを強化する方法を説明します。

# <span id="page-29-1"></span>関連項目

#### 概念

展開の概要 [\(SharePoint Server 2010\)](#page-13-0) 展開のシナリオ [\(SharePoint Server 2010\)](#page-47-0)

# <span id="page-30-0"></span>ハードウェア要件およびソフトウェア要件 (SharePoint Server 2010)

ここでは、Microsoft SharePoint Server 2010 をインストールして実行するために必要なハード ウェアとソフトウェアの最小要件を示します。

#### 重要:

ここで説明する最小ハードウェア仕様を満たしていない運用システムに関して Microsoft テクニカル サポートに問い合わせても、システムをアップグレードして最小要件を満た すまで、受けられるサポートは限定的です。

#### この記事の内容

- [概要](#page-30-1)
- ハードウェア要件 Web サーバー、アプリケーション サーバー、および単ーサーバー イン [ストール](#page-30-2)
- <u>[ハードウェア要件](#page-31-0) データベース サーバー</u>
- [ソフトウェア要件](#page-32-0)
- <span id="page-30-1"></span>[適用するソフトウェアへのアクセス](#page-37-0)

## 概要

Microsoft SharePoint Server 2010 は、多数のインストール シナリオに対応します。現在対応し ているインストールには、組み込みデータベース インストールを備えた単一サーバーと、単一サ ーバー ファーム インストールまたは複数サーバー ファーム インストールが含まれます。

Microsoft Project Server 2010 を SharePoint Server 2010 とともにインストールする予定 の場合は、「[Hardware and software requirements \(Project Server 2010\)](http://technet.microsoft.com/library/32d82f51-546a-42a3-ade5-54cc4dfdcb87(Office.14).aspx)」を参照してください。 特に、Project Web App ユーザー向けにサポートされる Web ブラウザーに注意してください。

## <span id="page-30-2"></span>ハードウェア要件 - Web サーバー、アプリケーション サーバー、および単一サーバー インストール

組み込みデータベース インストールを備えた単一サーバーと、複数のサーバー ファーム イン ストールで SharePoint Server 2010 を実行しているサーバーには、次の表の要件が適用されま す。

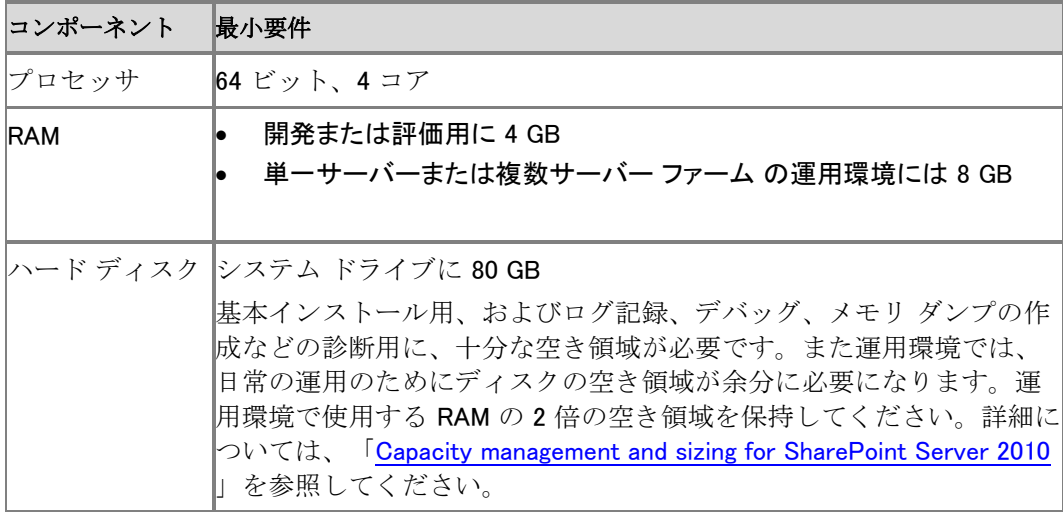

# <span id="page-31-0"></span>ハードウェア要件 - データベース サーバー

ファームに複数のサーバーがある運用環境内のデータベース サーバーには、次の表の要件が 適用されます。

## **ビ**メモ:

展開の規模 (小規模と中規模) の意味は、「Capacity management and sizing for SharePoint [Server 2010](http://technet.microsoft.com/library/031b0634-bf99-4c23-8ebf-9d58b6a8e6ce(Office.14).aspx)」の基準となるアーキテクチャに関するセクションで説明されています。

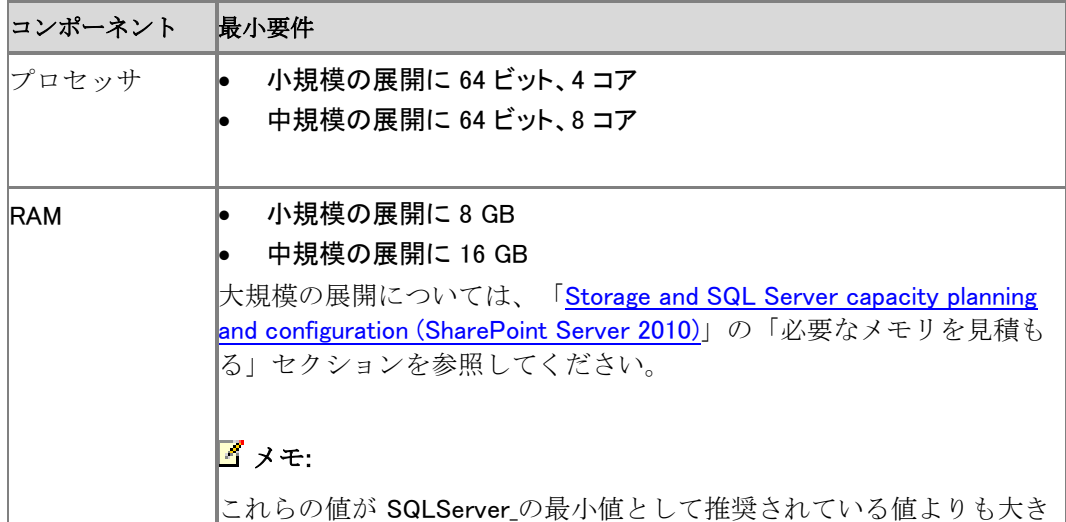

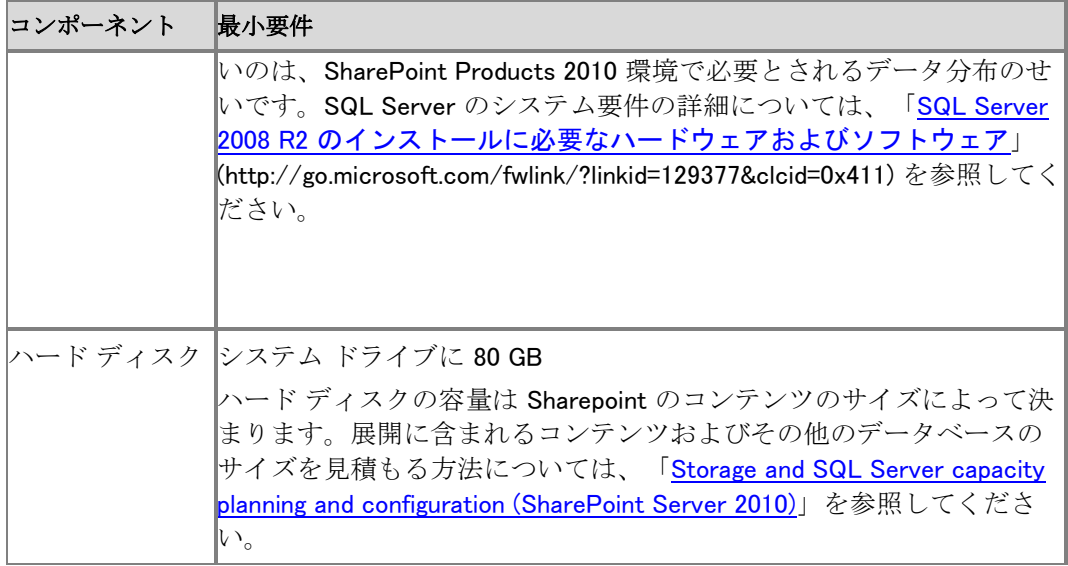

## <span id="page-32-0"></span>ソフトウェア要件

以下の表の要件は、組み込みデータベースを備えた単一サーバー インストールと、ファーム内 に 1 つまたは複数のサーバーを含むサーバー ファーム インストールに適用されます。

### 重要:

SharePoint Server 2010 は単一ラベルのドメイン名をサポートしません。詳細については 、「単一ラベル DNS 名を使用して Active Directory [のドメインを構成する](http://support.microsoft.com/kb/300684/ja-jp)」を参照して ください。

Microsoft SharePoint 製品準備ツール (SharePoint Server 2010 のスタート ページからアクセ スします) は、SharePoint Server 2010 の前提条件となるソフトウェアをインストールするときに 役立ちます。前提条件となるソフトウェアの一部はインターネットからインストールされるので、イ ンターネット接続を利用できることを確認します。詳細については、「SQL Server [を使用する単](#page-48-0) ーサーバーを展開する [\(SharePoint Server 2010\)](#page-48-0)」、「データベースが組み込まれた単ーサーバ ーを展開する [\(SharePoint Server 2010\)](#page-57-0)」、および「3 [層ファーム用の複数サーバー](#page-64-0) (SharePoint [Server 2010\)](#page-64-0)」を参照してください。

#### 最小要件

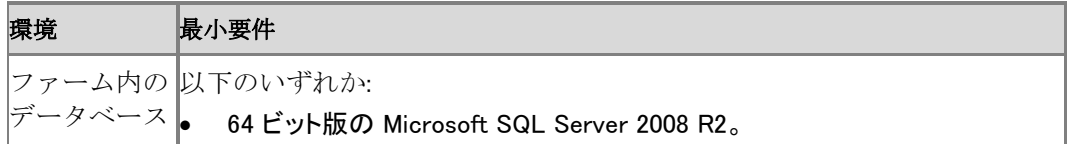

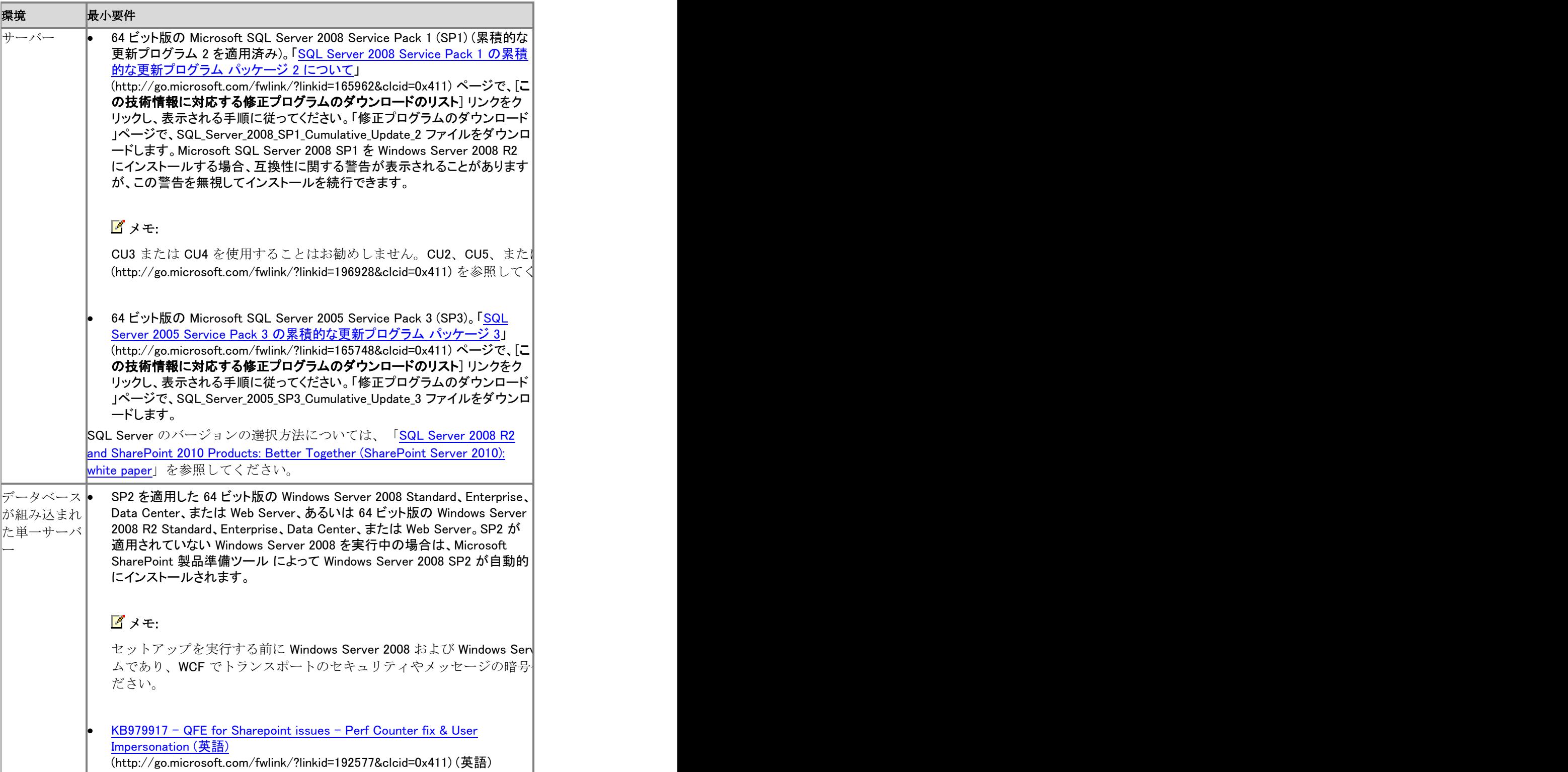

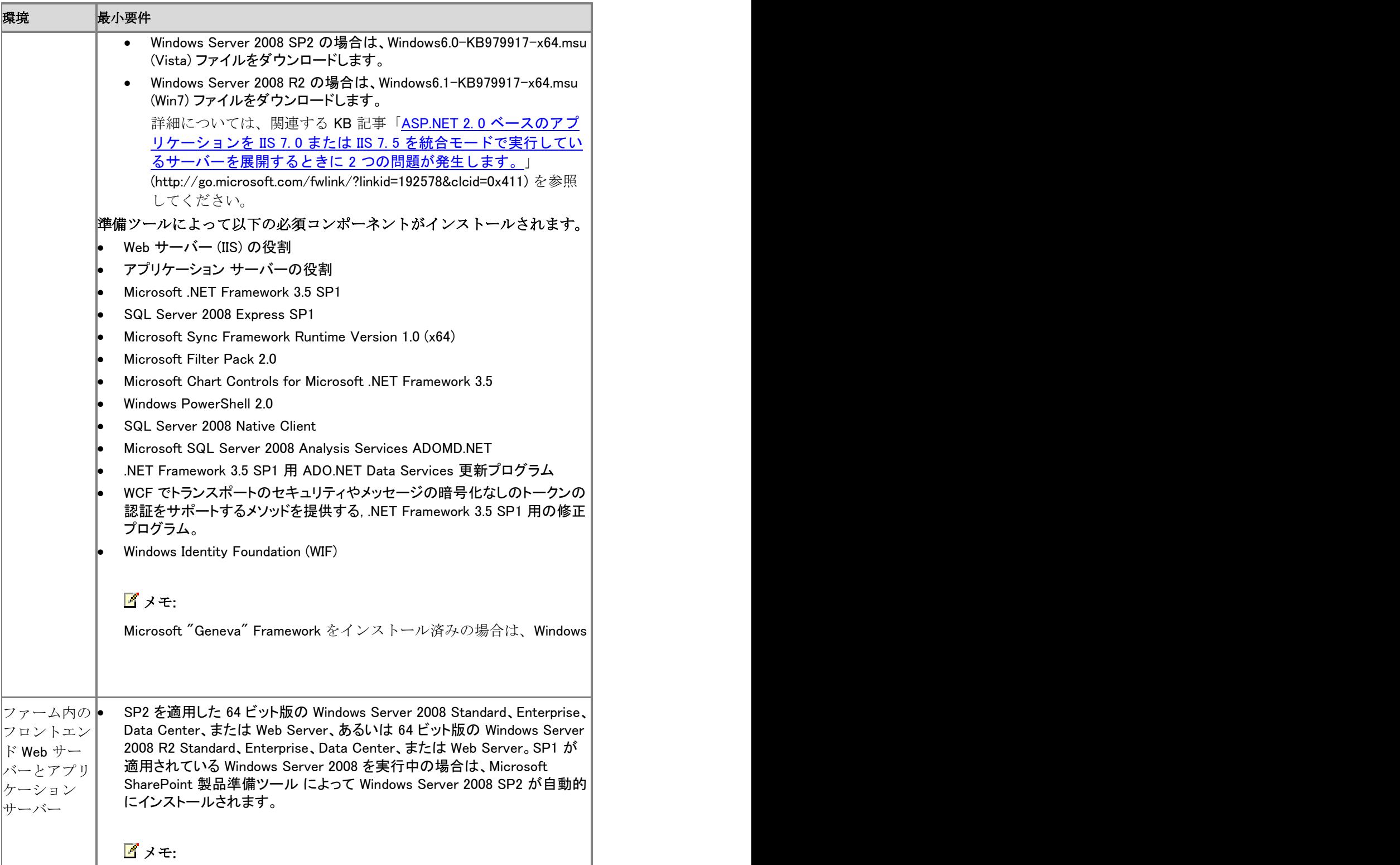

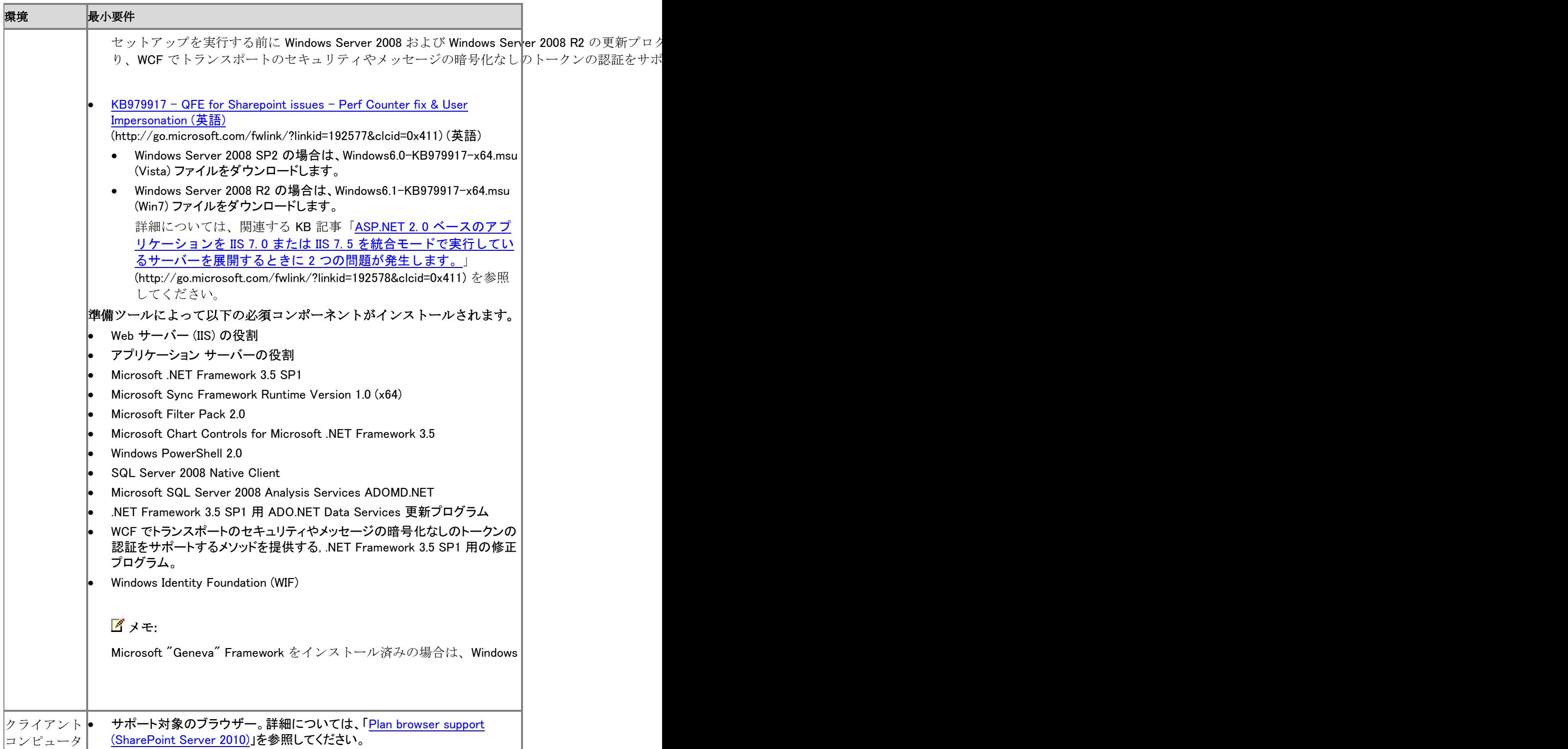
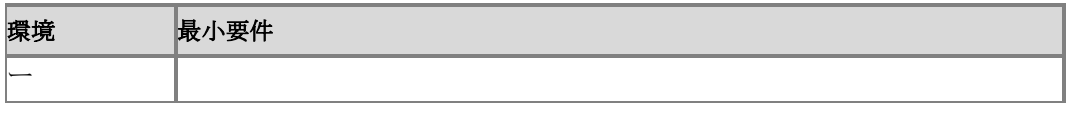

### オプションのソフトウェア

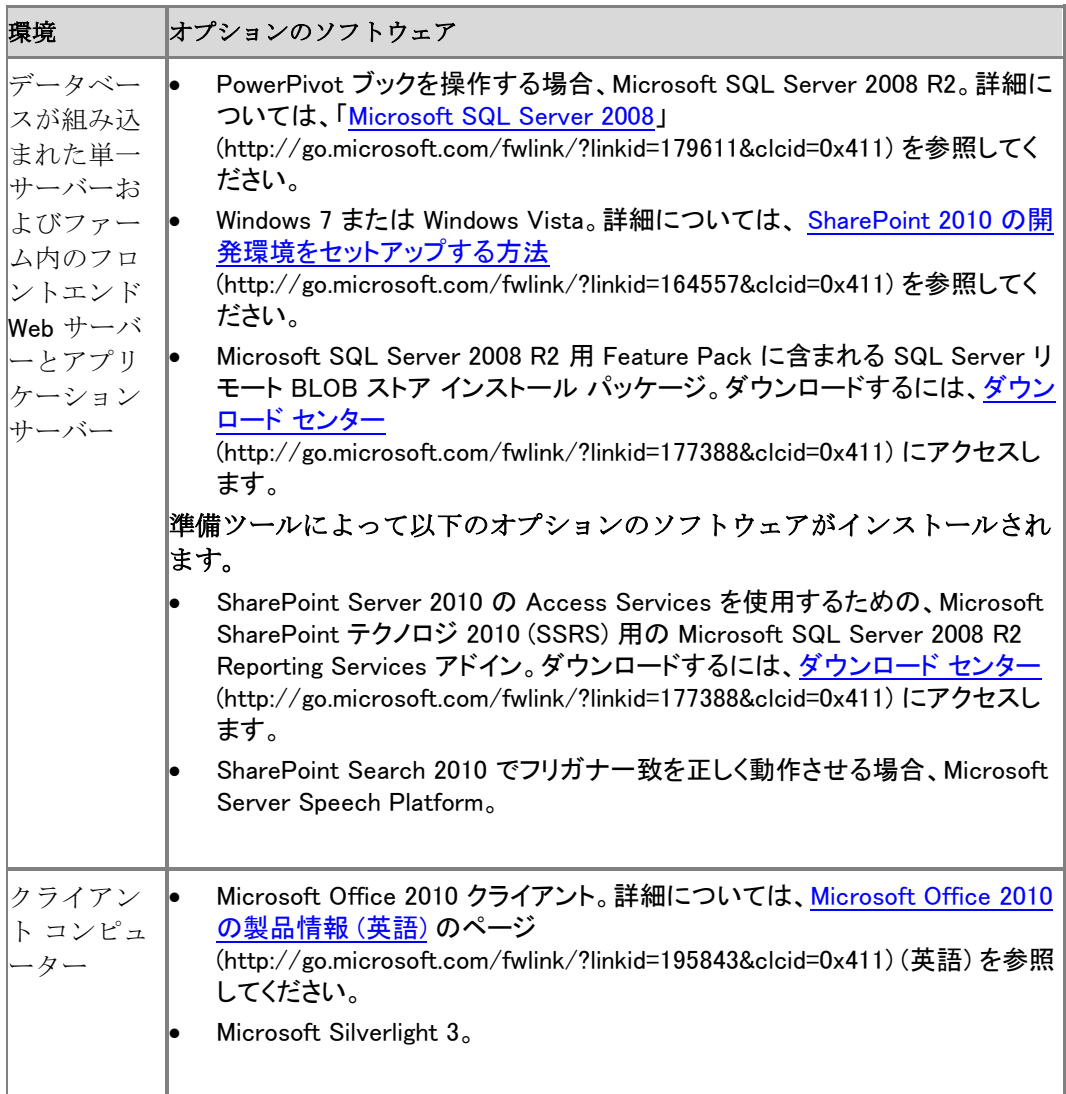

### 適用するソフトウェアへのアクセス

Windows Server 2008、Microsoft SQL Server、または SharePoint Server をインストールするに は、以下に列挙した Web サイトに移動します。前提条件となっているソフトウェアのほとんどは 、SharePoint Server のスタート ページからインストールできます。前提条件となっているソフト ウェアは、ここに示した Web サイトからも入手できます。Web サーバー (IIS) の役割とアプリケ ーション サーバーの役割は、サーバー マネージャーで手動で有効にできます。

前提条件となっているソフトウェアをインストールから直接インストールできないか、それが妥当 でないシナリオでは、ネットワーク共有からインストールできます。詳細については、[「ネットワー](#page-21-0) [ク共有から必須コンポーネントをインストールする](#page-21-0) (SharePoint Server 2010)」を参照してくださ い。

- [SharePoint Server 2010 Standard](http://go.microsoft.com/fwlink/?linkid=197413&clcid=0x411) 試用版 (http://go.microsoft.com/fwlink/?linkid=197413&clcid=0x411)
- [SharePoint Server 2010 Enterprise](http://go.microsoft.com/fwlink/?linkid=197414&clcid=0x411) 試用版 (http://go.microsoft.com/fwlink/?linkid=197414&clcid=0x411)
- [2010 Server SharePoint Server 2010](http://go.microsoft.com/fwlink/?linkid=197415&clcid=0x411)、Project Server 2010、Search Server 2010、および Office Web Apps 2010 用 [2010 Server Language Pack](http://go.microsoft.com/fwlink/?linkid=197415&clcid=0x411) (http://go.microsoft.com/fwlink/?linkid=197415&clcid=0x411)
- [Windows Server 2008 R2 and SharePoint Server 2010: Better Together \(white paper\)](http://technet.microsoft.com/library/849bbd03-0914-4464-b34d-24fb9eed3564(Office.14).aspx)
- [Business Productivity at Its Best: Microsoft Office 2010 and SharePoint Server 2010](http://technet.microsoft.com/library/7cb3da78-28e9-47e5-9218-fcf9d4801205(Office.14).aspx)  [Better Together \(white paper\)](http://technet.microsoft.com/library/7cb3da78-28e9-47e5-9218-fcf9d4801205(Office.14).aspx)
- [Windows Server 2008](http://go.microsoft.com/fwlink/?linkid=197426&clcid=0x411) (http://go.microsoft.com/fwlink/?linkid=197426&clcid=0x411)
- [Windows Server 2008 R2](http://go.microsoft.com/fwlink/?linkid=197428&clcid=0x411) (http://go.microsoft.com/fwlink/?linkid=197428&clcid=0x411)
- [SQL Server 2008](http://go.microsoft.com/fwlink/?linkid=197429&clcid=0x411) (http://go.microsoft.com/fwlink/?linkid=197429&clcid=0x411)
- [SQL Server 2008 R2](http://go.microsoft.com/fwlink/?linkid=179611&clcid=0x411) (http://go.microsoft.com/fwlink/?linkid=179611&clcid=0x411)
- [SQL Server 2005](http://go.microsoft.com/fwlink/?linkid=197431&clcid=0x411) (http://go.microsoft.com/fwlink/?linkid=197431&clcid=0x411)
- [Microsoft SQL Server 2008 SP1](http://go.microsoft.com/fwlink/?linkid=166490&clcid=0x411) (http://go.microsoft.com/fwlink/?linkid=166490&clcid=0x411)
- [SQL Server 2008 Service Pack 1](http://go.microsoft.com/fwlink/?linkid=165962&clcid=0x411) の累積的な更新プログラム パッケージ 2 について (http://go.microsoft.com/fwlink/?linkid=165962&clcid=0x411)
- [Cumulative update package 5 for SQL Server 2008](http://go.microsoft.com/fwlink/?linkid=197434&clcid=0x411) の累積的な更新プログラム パッケージ [5](http://go.microsoft.com/fwlink/?linkid=197434&clcid=0x411) (http://go.microsoft.com/fwlink/?linkid=197434&clcid=0x411)。 SQL\_Server\_2008\_RTM\_CU5\_SNAC ファイルをダウンロードします。
- [Microsoft SQL Server 2005 SP3](http://go.microsoft.com/fwlink/?linkid=166496&clcid=0x411) (http://go.microsoft.com/fwlink/?linkid=166496&clcid=0x411)
- [SQL Server 2005 Service Pack 3](http://go.microsoft.com/fwlink/?linkid=165748&clcid=0x411) の累積的な更新プログラム パッケージ 3 (http://go.microsoft.com/fwlink/?linkid=165748&clcid=0x411)
- Microsoft [Windows Server 2008 SP2 \(](http://go.microsoft.com/fwlink/?linkid=166500&clcid=0x411)英語) (http://go.microsoft.com/fwlink/?linkid=166500&clcid=0x411) (英語)
- Windows Server 2008 SP2 の修正プログラム: WCF [でトランスポートのセキュリティやメッセ](http://go.microsoft.com/fwlink/?linkid=160770&clcid=0x411) [ージの暗号化なしのトークンの認証をサポートするメソッドを提供する](http://go.microsoft.com/fwlink/?linkid=160770&clcid=0x411).NET Framework 3.5 SP1 [用の修正プログラムを入手できます](http://go.microsoft.com/fwlink/?linkid=160770&clcid=0x411) (英語) (http://go.microsoft.com/fwlink/?linkid=160770&clcid=0x411) (英語)
- Windows Server 2008 R2 の修正プログラム: WCF [でトランスポートのセキュリティやメッセ](http://go.microsoft.com/fwlink/?linkid=166231&clcid=0x411) [ージの暗号化なしのトークンの認証をサポートするメソッドを提供する](http://go.microsoft.com/fwlink/?linkid=166231&clcid=0x411) .NET Framework 3.5 SP1 [用の修正プログラムを入手できます](http://go.microsoft.com/fwlink/?linkid=166231&clcid=0x411) (英語) (http://go.microsoft.com/fwlink/?linkid=166231&clcid=0x411) (英語)
- [Microsoft .NET Framework 3.5 Service Pack 1](http://go.microsoft.com/fwlink/?linkid=131037&clcid=0x411) (http://go.microsoft.com/fwlink/?linkid=131037&clcid=0x411)
- [Microsoft SQL Server 2008 Express Edition Service Pack 1](http://go.microsoft.com/fwlink/?linkid=166503&clcid=0x411) (http://go.microsoft.com/fwlink/?linkid=166503&clcid=0x411)
- [Windows Identity Foundation for Windows Server 2008 \(](http://go.microsoft.com/fwlink/?linkid=160381&clcid=0x411)英語) (http://go.microsoft.com/fwlink/?linkid=160381&clcid=0x411) (英語)
- [Windows Identity Foundation for Windows Server 2008 R2 \(](http://go.microsoft.com/fwlink/?linkid=166363&clcid=0x411)英語) (http://go.microsoft.com/fwlink/?linkid=166363&clcid=0x411) (英語)
- [Microsoft Sync Framework v1.0 \(](http://go.microsoft.com/fwlink/?linkid=141237&clcid=0x411)英語) (http://go.microsoft.com/fwlink/?linkid=141237&clcid=0x411) (英語)
- [Microsoft Office 2010 Filter Packs](http://go.microsoft.com/fwlink/?linkid=191851&clcid=0x411) (http://go.microsoft.com/fwlink/?linkid=191851&clcid=0x411)
- [Microsoft Chart Controls for Microsoft .NET Framework 3.5](http://go.microsoft.com/fwlink/?linkid=141512&clcid=0x411) (http://go.microsoft.com/fwlink/?linkid=141512&clcid=0x411)
- [Windows PowerShell 2.0 \(](http://go.microsoft.com/fwlink/?linkid=161023&clcid=0x411)英語) (http://go.microsoft.com/fwlink/?linkid=161023&clcid=0x411) (英語)
- [Microsoft SQL Server 2008 Native Client](http://go.microsoft.com/fwlink/?linkid=166505&clcid=0x411) (http://go.microsoft.com/fwlink/?linkid=166505&clcid=0x411)
- [Microsoft SQL Server 2008 Analysis Services ADOMD.NET](http://go.microsoft.com/fwlink/?linkid=160390&clcid=0x411) (http://go.microsoft.com/fwlink/?linkid=160390&clcid=0x411)
- KB979917 QFE for Sharepoint issues [Perf Counter fix & User Impersonation \(](http://go.microsoft.com/fwlink/?linkid=192577&clcid=0x411)英語) (http://go.microsoft.com/fwlink/?linkid=192577&clcid=0x411) (英語)
	- Windows Server 2008 SP2 の場合は、Windows6.0-KB979917-x64.msu (Vista) ファイ ルをダウンロードします。
	- Windows Server 2008 R2 の場合は、Windows6.1-KB979917-x64.msu (Win7) ファイル をダウンロードします。
- Windows Server 2003、Windows XP、Windows Vista、および [Windows Server 2008](http://go.microsoft.com/fwlink/?linkid=163519&clcid=0x411) 用 .NET Framework 3.5 SP1 の ADO.NET データ [サービス更新プログラム](http://go.microsoft.com/fwlink/?linkid=163519&clcid=0x411) (http://go.microsoft.com/fwlink/?linkid=163519&clcid=0x411) (Windows Server 2008 SP2 の場合)
- Windows 7 および Windows Server 2008 R2 用 [.NET Framework 3.5 SP1](http://go.microsoft.com/fwlink/?linkid=163524&clcid=0x411) の ADO.NET デ ータ [サービス更新プログラム](http://go.microsoft.com/fwlink/?linkid=163524&clcid=0x411) (http://go.microsoft.com/fwlink/?linkid=163524&clcid=0x411) (Windows Server 2008 R2 ま たは Windows 7 の場合)
- [Microsoft Silverlight 3](http://go.microsoft.com/fwlink/?linkid=166506&clcid=0x411) (http://go.microsoft.com/fwlink/?linkid=166506&clcid=0x411)
- [Microsoft Office 2010 \(](http://go.microsoft.com/fwlink/?linkid=195843&clcid=0x411)英語) (http://go.microsoft.com/fwlink/?linkid=195843&clcid=0x411) (英語)
- [SQL Server 2008 R2 Reporting Services Add-in for Microsoft SharePoint Technologies](http://go.microsoft.com/fwlink/?linkid=192588&clcid=0x411)  [2010](http://go.microsoft.com/fwlink/?linkid=192588&clcid=0x411) (http://go.microsoft.com/fwlink/?linkid=192588&clcid=0x411)
- Microsoft SQL Server 2008 R2 用 Feature Pack に含まれる SQL Server リモート BLOB ストア インストール パッケージ。ダウンロードするには[、ダウンロード](http://go.microsoft.com/fwlink/?linkid=177388&clcid=0x411) センター (http://go.microsoft.com/fwlink/?linkid=177388&clcid=0x411) にアクセスします。
- [Microsoft Server Speech Platform \(](http://go.microsoft.com/fwlink/?linkid=179612&clcid=0x411)英語) (http://go.microsoft.com/fwlink/?linkid=179612&clcid=0x411) (英語)
- [英語用音声認識言語](http://go.microsoft.com/fwlink/?linkid=179613&clcid=0x411) (英語) (http://go.microsoft.com/fwlink/?linkid=179613&clcid=0x411) (英語)
- [スペイン語用音声認識言語](http://go.microsoft.com/fwlink/?linkid=179614&clcid=0x411) (http://go.microsoft.com/fwlink/?linkid=179614&clcid=0x411)
- <u>[ドイツ語用音声認識言語](http://go.microsoft.com/fwlink/?linkid=179615&clcid=0x411)</u> (http://go.microsoft.com/fwlink/?linkid=179615&clcid=0x411)
- [フランス語用音声認識言語](http://go.microsoft.com/fwlink/?linkid=179616&clcid=0x411) (http://go.microsoft.com/fwlink/?linkid=179616&clcid=0x411)
- [日本語用音声認識言語](http://go.microsoft.com/fwlink/?linkid=179617&clcid=0x411) (http://go.microsoft.com/fwlink/?linkid=179617&clcid=0x411)
- [中国語用音声認識言語](http://go.microsoft.com/fwlink/?linkid=179618&clcid=0x411) (http://go.microsoft.com/fwlink/?linkid=179618&clcid=0x411)
- **•** [Office Communicator 2007 R2](http://go.microsoft.com/fwlink/?linkid=196930&clcid=0x411) (http://go.microsoft.com/fwlink/?linkid=196930&clcid=0x411)
- **[Microsoft SharePoint Designer 2010 \(32-bit\)](http://go.microsoft.com/fwlink/?linkid=196931&clcid=0x411)** (http://go.microsoft.com/fwlink/?linkid=196931&clcid=0x411)
- **[Microsoft SharePoint Designer 2010 \(64-bit\)](http://go.microsoft.com/fwlink/?linkid=196932&clcid=0x411)** (http://go.microsoft.com/fwlink/?linkid=196932&clcid=0x411)

# <span id="page-40-0"></span>管理アカウントおよびサービス アカウント (SharePoint Server 2010)

ここでは、Microsoft SharePoint Server 2010 の初期展開に必要な管理アカウントおよびサービ ス アカウントについて説明します。製品ファームのすべての機能を実装するには、さらに別のア カウントと権限が必要です。

### ■ メモ:

すべての権限の一覧は、「[DRAFT Account permissions and security settings \(SharePoint](http://technet.microsoft.com/library/55b99d80-3fa7-49f0-bdf4-adb5aa959019(Office.14).aspx)  [Server 2010\)](http://technet.microsoft.com/library/55b99d80-3fa7-49f0-bdf4-adb5aa959019(Office.14).aspx)」を参照してください。

### 必要な権限

サーバー ファームに SharePoint Server 2010 を展開するには、いくつかの異なるアカウントの 資格情報を提供する必要があります。

次の表では、SharePoint Server 2010 のインストールと構成に使用されるアカウントについて説 明します。

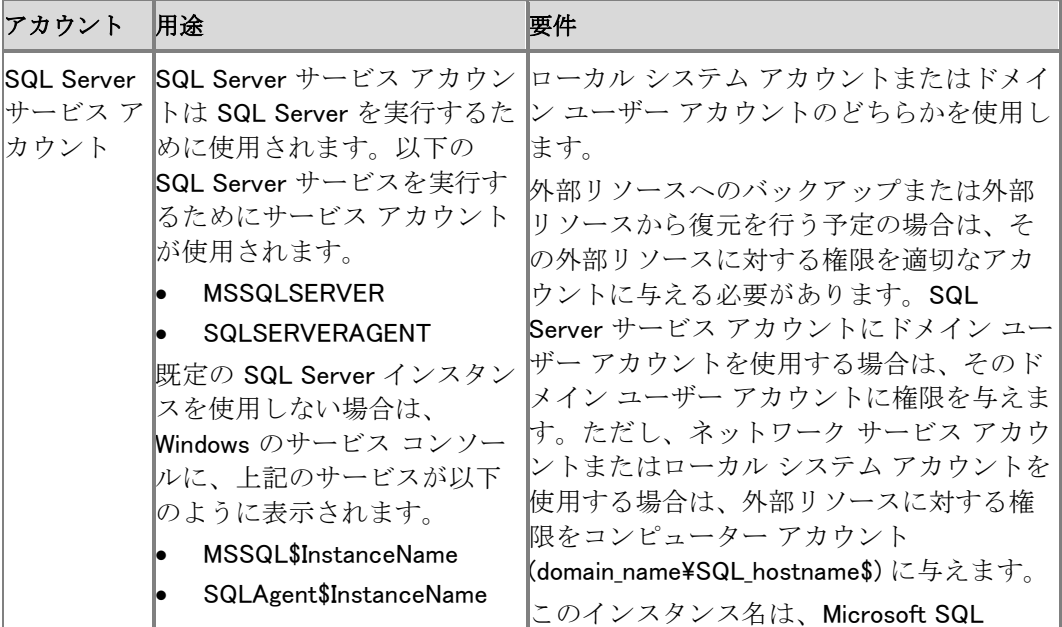

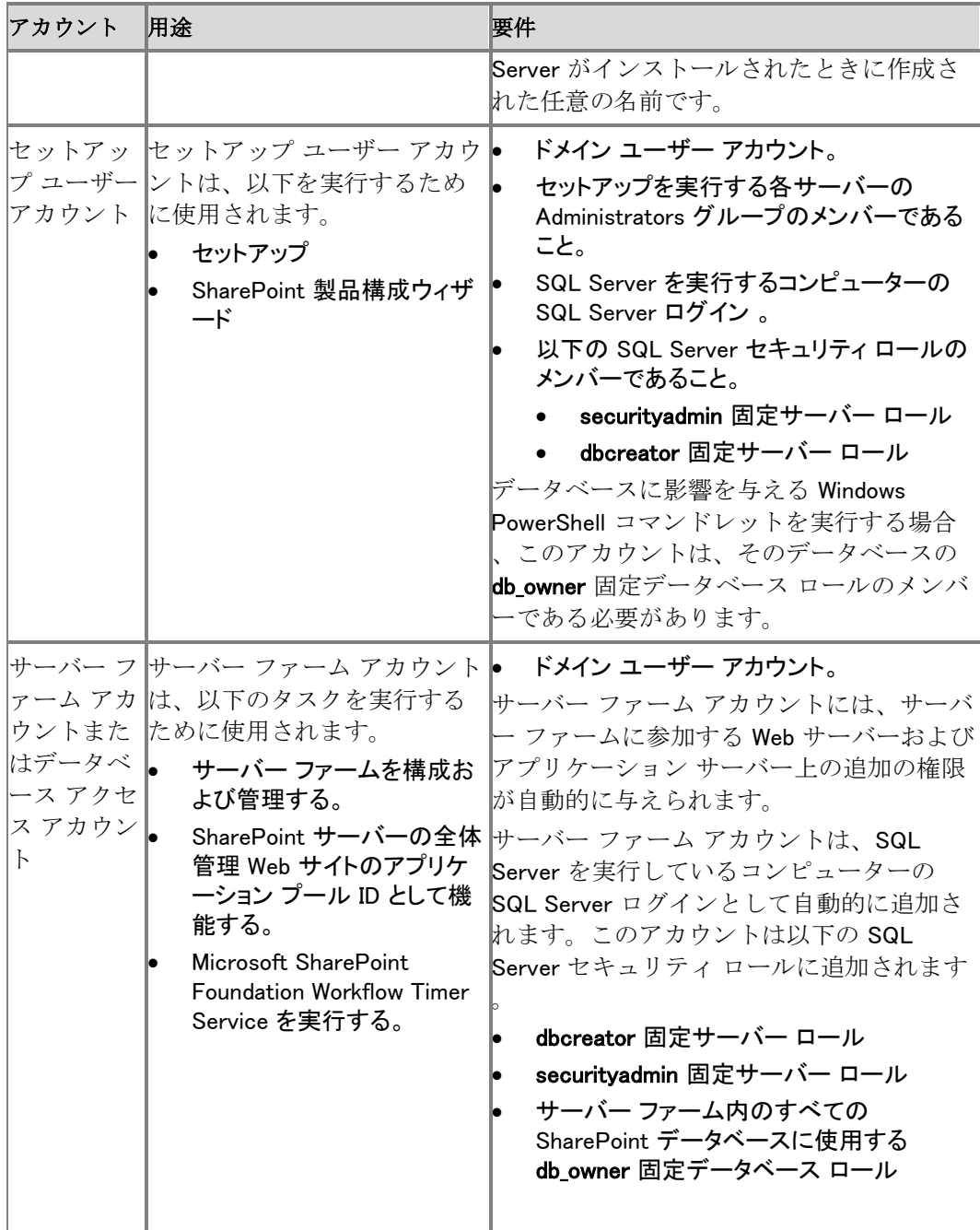

最小限の特権管理を使用して SharePoint Server 2010 をインストールすることをお勧め します。

# SharePoint 環境用に SQL Server のセキュリ ティを強化する (SharePoint Server 2010)

この記事では、Microsoft SharePoint 2010 製品 環境用に Microsoft SQL Server のセキュリテ ィを強化する方法を説明します。

この記事の内容

- [セキュリティ強化に関する推奨事項の概要](http://technet.microsoft.com/library/191b0a28-616d-4650-94a1-4b19f0a828d8(Office.14).aspx#section1)
- [既定以外のポートでリッスンするように](http://technet.microsoft.com/library/191b0a28-616d-4650-94a1-4b19f0a828d8(Office.14).aspx#section2) SQL Server のインスタンスを構成する
- Windows [ファイアウォールを構成して、既定の](http://technet.microsoft.com/library/191b0a28-616d-4650-94a1-4b19f0a828d8(Office.14).aspx#section3) SQL Server がリッスンしているポートをブロ [ックする](http://technet.microsoft.com/library/191b0a28-616d-4650-94a1-4b19f0a828d8(Office.14).aspx#section3)
- Windows [ファイアウォールを構成して割り当てられたポートを手動で開く](http://technet.microsoft.com/library/191b0a28-616d-4650-94a1-4b19f0a828d8(Office.14).aspx#section4)
- SQL クライアント [エイリアスを構成する](http://technet.microsoft.com/library/191b0a28-616d-4650-94a1-4b19f0a828d8(Office.14).aspx#section5)
- SQL クライアント [エイリアスをテストする](http://technet.microsoft.com/library/191b0a28-616d-4650-94a1-4b19f0a828d8(Office.14).aspx#section6)

### セキュリティ強化に関する推奨事項の概要

サーバー ファーム環境のセキュリティ保護のため、ここでは以下のことを推奨事項としています

- 。
- UDP ポート 1434 をブロックします。
- 標準以外のポート (TCP ポート 1433 または UDP ポート 1434 以外) をリッスンするように、 SQL Server の名前付きインスタンスを構成します。
- セキュリティをさらに強化するためには、TCP ポート 1433 をブロックし、既定のインスタンス で使用されているポートを別のポートに割り当てます。
- サーバー ファーム内のすべてのフロントエンド Web サーバーとアプリケーション サーバー で SQL Server クライアント エイリアスを構成します。TCP ポート 1433 または UDP ポート 1434 をブロックした後は、SQL Server を実行しているコンピューターと通信するすべてのコ ンピューターで SQL クライアント エイリアスが必要です。

これらの推奨事項の詳細については、「[Plan security hardening \(SharePoint Server 2010\)](http://technet.microsoft.com/library/763613ac-83f4-424e-99d0-32efd0667bd9(Office.14).aspx)」を参 照してください。

### 既定以外のポートでリッスンするように SQL Server のインスタンスを構成する

SQL Server 構成マネージャーを使用して、SQL Server のインスタンスで使用する TCP ポート を変更します。

- 1. SQL Server を実行しているコンピューターで、SQL Server 構成マネージャーを開きます。
- 2. 左側のウィンドウで、[SQL Server ネットワークの構成] を展開します。
- 3. 構成するインスタンスに対応するエントリをクリックします。既定のインスタンスは、 [MSSQLSERVER のプロトコル] と一覧に表示されています。名前付きインスタンスは、 [named\_instance のプロトコル] と表示されます。
- 4. 右側のウィンドウで、[TCP/IP] 右クリックし、[プロパティ] をクリックします。
- 5. [IP アドレス] タブをクリックします。このタブには、SQL Server を実行しているコンピュータ ーに割り当てられている IP アドレスのそれぞれについて対応するエントリがあります。既定 では、SQL Server は、そのコンピューターに割り当てられているすべての IP アドレスをリッ スンします。
- 6. 既定のインスタンスがリッスンしているポートをグローバルに変更するには、次の手順を実 行します。
	- a) IPAll を除く IP ごとに、[TCP 動的ポート] と [TCP ポート] の両方のすべての値を クリアします。
	- b) IPAll の場合は、[TCP 動的ポート] の値をクリアします。SQL Server のインスタン スがリッスンするポートを "TCP ポート" フィールドに入力します。たとえば、「 40000」と入力します。
- 7. 名前付きインスタンスがリッスンしているポートをグローバルに変更するには、次の手順を 実行します。
	- a) IPAll を含む IP ごとに、[TCP 動的ポート] のすべての値をクリアします。このフィ ールドの値が 0 の場合は、SQL Server が IP アドレスに動的 TCP ポートを使用 することを意味します。この値が空白の場合は、SQL Server が IP アドレスに動的 TCP ポートを使用することを意味します。
	- b) IPAll を除く IP ごとに、[TCP ポート] のすべての値をクリアします。
	- c) IPAll の場合は、[TCP 動的ポート] の値をクリアします。SQL Server のインスタン スがリッスンするポートを "TCP ポート" フィールドに入力します。たとえば、「 40000」と入力します。
- 8. [OK] をクリックします。変更内容は SQL Server サービスが再起動されたときに有効になり ますというメッセージが表示されます。[OK] をクリックします。
- 9. SQL Server 構成マネージャーを終了します。
- 10. SQL Server サービスを再起動し、SQL Server を実行しているコンピューターが、選択した ポートをリッスンしていることを確認します。これは、SQL Server サービスの再起動後にイ ベント ビューアー ログを表示して確認できます。次のイベントと同様の情報イベントを確認 してください。

イベントの種類: 情報

イベント ソース: MSSQL\$MSSQLSERVER

イベントの分類: (2)

イベント ID: 26022

日付: 2008/03/06

時刻: 1:46:11 PM

ユーザー: N/A

コンピューター: computer\_name

説明:

サーバーは ['any' <ipv4>50000] でリッスンしています。

### Windows ファイアウォールを構成して、既定の SQL Server がリッスンしているポートをブロックする

- 1. [コントロール パネル] で、[Windows ファイアウォール] を開きます。[設定の変更] をクリッ クして、[Windows ファイアウォールの設定] ダイアログ ボックスを開きます。
- 2. [全般] タブの [有効] をクリックします。[例外を許可しない] チェック ボックスがオフになっ ていることを確認します。
- 3. [例外] タブで [ポートの追加] をクリックします。
- 4. [ポートの追加] ダイアログ ボックスで、ポートの名前を入力します。たとえば、「UDP-1434」 と入力します。次にポート番号を入力します。たとえば、「1434」と入力します。
- 5. 適切なオプションをクリックします。これは [UDP] と [TCP] のどちらかです。たとえば、ポー ト 1434 をブロックするには、[UDP] をクリックします。ポート 1433 をブロックするには、 [TCP] をクリックします。
- 6. [スコープの変更] をクリックし、この例外のスコープが [任意のコンピューター (インターネッ ト上のコンピューターを含む)] に設定されていることを確認します。
- 7. [OK] をクリックします。
- 8. [例外] タブで、作成した例外を見つけます。ポートをブロックするには、この例外のチェック ボックスをオフにします。既定では、このチェック ボックスはオンになっています。これはポ ートが開かれていることを意味します。

### Windows ファイアウォールを構成して割り当てられた ポートを手動で開く

- 1. 上述の手順のステップ 1 ~ 7 を実行して、SQL Server のインスタンスに手動で割り当てた ポートについて例外を作成します。たとえば、TCP ポート 40000 の例外を作成します。
- 2. [例外] タブで、作成した例外を確認します。その例外のチェック ボックスがオンになってい ることを確認します。既定では、このチェック ボックスがオンの場合、ポートが開かれている ことを意味します。

### ■ メモ: |

SQL Server を実行しているコンピューターとの通信のセキュリティ保護のためにインタ ーネット プロトコル セキュリティ (IPSec) を使用する方法の詳細については、マイクロ ソフト サポート技術情報の記事 233256「[ファイアウォール経由での](http://go.microsoft.com/fwlink/?linkid=76142&clcid=0x411) IPSec トラフィッ [クを有効にする方法](http://go.microsoft.com/fwlink/?linkid=76142&clcid=0x411)」(http://go.microsoft.com/fwlink/?linkid=76142&clcid=0x411) を参照し てください。

### SQL クライアント エイリアスを構成する

SQL Server を実行しているコンピューター上の UDP ポート 1434 または TCP ポート 1433 をブ ロックする場合は、サーバー ファーム内の他のすべてのコンピューターで SQL Server クライア ント エイリアスを作成する必要があります。SQL Server クライアント コンポーネントを使用して、 SQL Server に接続するコンピューターの SQL Server クライアント エイリアスを作成できます。

1. 対象のコンピューター上で SQL Server のセットアップを実行し、インストールする次のクラ イアント コンポーネントを選択します。

- a) [接続コンポーネント]
- b) [管理ツール]
- 2. SQL Server 構成マネージャーを開きます。
- 3. 左側のウィンドウで、[SQL Native Client の構成] をクリックします。
- 4. 右側のウィンドウで、[別名] を右クリックし、[新しい別名] をクリックします。
- 5. [別名] ダイアログ ボックスで、エイリアスの名前を入力し、データベース インスタンスのポ ート番号を入力します。たとえば、「SharePoint\_alias」と入力します。
- 6. [ポート番号] フィールドに、データベース インスタンスのポート番号を入力します。たとえば 、「40000」と入力します。プロトコルが TCP/IP に設定されていることを確認します。
- 7. "サーバー" フィールドに、SQL Server を実行しているコンピューターの名前を入力します。
- 8. [適用] をクリックし、[OK] をクリックします。

### SQL クライアント エイリアスをテストする

Microsoft SQL Server Management Studio を使用して、SQL Server を実行しているコンピュー ターとの接続をテストします。SQL Server クライアント コンポーネントをインストールすると、 Microsoft SQL Server Management Studio が使用できるようになります。

- 1. SQL Server Management Studio を開きます。
- 2. サーバー名の入力を求めるメッセージが表示されたら、作成したエイリアスの名前を入力し 、[接続] をクリックします。接続が成功した場合、SQL Server Management Studio には、リ モート データベースに対応するオブジェクトが格納されます。

■ メモ: |

SQL Server Management Studio で、その他のデータベース インスタンスとの接続を 確認するには、[接続] をクリックし、[データベース エンジン] をクリックします。

# 展開のシナリオ (SharePoint Server 2010)

このセクションでは、Microsoft SharePoint Server 2010 ソリューションを展開ライフ サイクルの 各段階でテストおよび実装するために、Microsoft SharePoint Server 2010 を 1 つ以上のサー バーに展開して異なるトポロジを作成する方法について説明します。

このセクションの内容

- SQL Server [を使用する単一サーバーを展開する](#page-48-0) (SharePoint Server 2010)
- この記事では、SharePoint Server 2010 を単一のサーバーにインストールする方法につい て説明しています。この展開は、Microsoft SQL Server を使用し、簡単にスケール アウトし て 2 層および 3 層ファーム トポロジを作成できます。
- [データベースが組み込まれた単一サーバーを展開する](#page-57-0) (SharePoint Server 2010) この記事では、SharePoint Server 2010 を単一のサーバーにインストールする方法につい て説明しています。この展開は、SQL Server Express を使用し、一般に SharePoint Server 2010 を評価する目的で使用されます。
- 3[層ファーム用の複数サーバー](#page-64-0) (SharePoint Server 2010)

この記事では、SharePoint Server 2010 を複数のサーバーにインストールする方法につい て説明しています。この展開は、Microsoft SQL Server を使用し、提供される 3 層トポロジ はソリューションを実装するための基盤として使用できます。

● クイック スタート: 分離された Hyper-Ⅴ [環境に単一サーバーを展開する](#page-78-0) (SharePoint [Server 2010\)](#page-78-0)

この記事では、SQL Server Express または Microsoft SQL Server が使用される単一のサ ーバーに、Windows PowerShell を使用して SharePoint Server 2010 をインストールする方 法について説明しています。この記事に記載されている Windows PowerShell コードを使用 すると、SharePoint Server 2010 の評価に使用できる独立した Hyper-V 環境に SharePoint Server 2010 をインストールできます。

● DBA [が作成したデータベースを使用して展開する](#page-86-0) (SharePoint Server 2010)

ここでは、DBA が作成したデータベースを使用するファーム環境に Microsoft SharePoint Server 2010 を展開する方法を説明します。

- 仮想環境に展開する [\(SharePoint Server 2010\)](#page-96-0) ここでは、仮想環境の展開に関するガイダンスを説明します。
- Windows PowerShell を使用して [SharePoint Server 2010](#page-104-0) をインストールする ここでは、スクリプト モジュールを使用して SharePoint Server 2010 を展開する方法につい て説明します。

# <span id="page-48-0"></span>SQL Server を使用する単一サーバーを展開す る (SharePoint Server 2010)

ここでは、単一サーバー ファームで Microsoft SharePoint Server 2010 のクリーン インストール を行う方法について説明します。

この記事の内容:

- [概要](#page-30-0)
- [作業を始める前に](#page-30-1)
- sharePoint Server 2010 のインストール
- [インストール後の手順](#page-32-0)

### 概要

SharePoint Server 2010 を単一のサーバー ファームにインストールするときは、特定のニーズ を満たすように SharePoint Server 2010 を構成できます。Setup および SharePoint 製品構成 ウィザードが完了すると、バイナリがインストールされ、セキュリティ権限、レジストリ設定、構成 データベース、コンテンツ データベースが構成され、SharePoint サーバーの全体管理 Web サ イトがインストールされています。その後は、ファーム構成ウィザードを使用したファームの構成 、ファームで使用するサービスの選択、最初のサイト コレクションの作成などを行うことができ、 必要に応じて手動でファームの構成を実行することもできます。

単一のサーバー ファームは、通常、Microsoft SQL Server と SharePoint Server 2010 の両方 を実行する 1 つのサーバーで構成されます。限られた数のユーザーを対象にした少数のサイト のみをホストしている場合は、単一のサーバー ファーム環境に SharePoint Server 2010 を展開 できます。この構成は、最初にニーズを満たすようにファームを構成してから、後の段階でファ ームにサーバーを追加する場合にも便利です。

### ■ メモ:

ここでは、複数サーバー ファーム環境での SharePoint Server 2010 のインストール方法 や、以前のリリースの SharePoint Server からのアップグレード方法については説明しま せん。詳細については、「3 [層ファーム用の複数サーバー](#page-64-0) (SharePoint Server 2010)」を 参照してください。アップグレードの詳細については、「[Upgrading to SharePoint Server](http://technet.microsoft.com/library/396c85d9-4b86-484e-9cc5-f6c4d725c578(Office.14).aspx)  [2010](http://technet.microsoft.com/library/396c85d9-4b86-484e-9cc5-f6c4d725c578(Office.14).aspx)」を参照してください。

### 作業を始める前に

展開を開始する前に、次の作業を行ってください。

- 「Windows Server 2008 のパフォーマンス [チューニングに関するガイドライン」](http://www.microsoft.com/japan/whdc/system/sysperf/Perf_tun_srv.mspx)および「 Windows Server 2008 R2 のパフォーマンス [チューニングに関するガイドライン」](http://www.microsoft.com/japan/whdc/system/sysperf/Perf_tun_srv-R2.mspx)に記載され ているオペレーティング システムのガイドラインを十分に理解します。
- ハードウェアとソフトウェアの要件をすべて満たしていることを確認します。詳細については 、[「ハードウェア要件およびソフトウェア要件](#page-30-2) (SharePoint Server 2010)」を参照してください 。
- 必ず SharePoint Server 2010 のクリーン インストールを実行してください。SharePoint Server 2010 のベータ バージョンを事前に削除せずに、SharePoint Server 2010 の RTM バージョンをインストールすることはできません。
- [「管理アカウントおよびサービス](#page-40-0) アカウント (SharePoint Server 2010)」に記載された説明に 従って、適切なアクセス許可を使用して必要なアカウントをセットアップできる状態であるこ とを確認します。

セキュリティ上の最善な手法として、最小限の特権管理を使用して SharePoint Server 2010 をインストールすることをお勧めします。

 「サービスを構成する [\(SharePoint Server 2010\)](#page-188-0)」の説明に従って、Web アプリケーションで 使用するサービスを決定してあることを確認します。

### ■ メモ:

個人用サイト用に User Profile Synchronization を使用する場合は、SharePoint Server 2010 をインストールする前にディレクトリ サービスおよびビジネス システムで権限を正し く構成する必要があります。詳細については、「[Plan for profile synchronization](http://technet.microsoft.com/library/8451dde9-bbd1-4285-bc24-71bd795fb912(Office.14).aspx)  [\(SharePoint Server 2010\)](http://technet.microsoft.com/library/8451dde9-bbd1-4285-bc24-71bd795fb912(Office.14).aspx)」および「[Configure Profile Synchronization \(SharePoint Server](http://technet.microsoft.com/library/144e5f6e-0c9c-4f01-9b1f-26190d527e85(Office.14).aspx)  [2010\)](http://technet.microsoft.com/library/144e5f6e-0c9c-4f01-9b1f-26190d527e85(Office.14).aspx)」を参照してください。

### SharePoint Server 2010 のインストール

SharePoint Server 2010 をインストールおよび構成するには、次の手順に従います。

- 1. Microsoft SharePoint 製品準備ツールを実行すると、SharePoint Server を使用するために 必要なコンポーネントがすべてインストールされます。
- 2. セットアップを実行します。セットアップによって、SharePoint Server 2010 のバイナリのイン ストール、セキュリティ権限の構成、およびレジストリ設定の構成が行われます。
- 3. SharePoint 製品構成ウィザードを実行すると、構成データベースとコンテンツ データベース のインストールと構成、および SharePoint サーバーの全体管理 Web サイトのインストール が実行されます。
- 4. ブラウザーの設定を構成します。
- 5. ファーム構成ウィザードを実行すると、ファームが構成され、最初のサイト コレクションが作 成され、ファームで使用するサービスが選択されます。
- 6. インストール後の手順を実行します。

### 重要:

以下の手順を実行するには、ローカル コンピューターの Administrators グループのメン バーである必要があります。

### Microsoft SharePoint 製品準備ツールの実行

以下の手順を使用して、SharePoint Server 2010 のソフトウェア必須コンポーネントをインストー ルします。

### Microsoft SharePoint 製品準備ツールを実行するには

- 1. SharePoint Server 2010 のインストール ディスクを挿入します。
- 2. SharePoint Server 2010 の開始ページで、[ソフトウェア必須コンポーネントのインストール] をクリックします。

#### ■ メモ:

ソフトウェア必須コンポーネントは、必須コンポーネント インストーラーによって Microsoft ダウンロード センターからインストールされます。したがって、SharePoint Server をインストールするコンピューターは、インターネットにアクセスしている必要 があります。

- 3. Microsoft SharePoint 製品準備ツールの起動ページで [次へ] をクリックします。
- 4. [ソフトウェア製品のライセンス条項] ページで使用許諾契約書の条項を確認し、[使用許諾 契約書の条項に同意します] チェック ボックスをオンにして、[次へ] をクリックします。
- 5. [インストールの完了] ページで [完了] をクリックします。

### セットアップの実行

以下の手順では、SharePoint Server 2010 のバイナリのインストール、セキュリティ権限の構成 、およびレジストリ設定の構成を行います。セットアップの終了時に、SharePoint 製品構成ウィ ザードを起動するかどうかを選択できます。これについては後で説明します。

#### セットアップを実行するには

- 1. SharePoint Server 2010 の開始ページで、[SharePoint Server のインストール] をクリックし ます。
- 2. [プロダクト キーの入力] ページでプロダクト キーを入力して、[続行] をクリックします。
- 3. [マイクロソフト ソフトウェア ライセンス条項をお読みください] ページで使用許諾契約書の 条項を確認し、[「マイクロソフト ソフトウェア ライセンス条項」に同意します] ボックスをオン にして、[続行] をクリックします。
- 4. [インストールの種類を選択してください] ページで、[サーバー ファーム] をクリックします。
- 5. [サーバーの種類] タブで [完了] をクリックします。
- 6. オプションで、ユーザー設定の場所に SharePoint Server 2010 をインストールするには、[ ファイルの場所] タブを選択し、場所を入力するか、[参照] をクリックして目的の場所を指定 します。
- 7. [今すぐインストール] をクリックします。
- 8. セットアップが終了すると、サーバーの構成の完了を確認するダイアログ ボックスが表示さ れます。[SharePoint 製品とテクノロジ構成ウィザードを今すぐ実行する] チェック ボックス がオンであることを確認します。
- 9. [閉じる] をクリックして構成ウィザードを開始します。

#### ■ メモ: |

セットアップが失敗した場合は、セットアップを実行したユーザーの Temp フォルダー 内にあるログ ファイルを調べます。自分自身がセットアップの実行者としてログインし ていることを確認したら、エクスプローラーのロケーション バーに「%temp%」と入力し ます。エクスプローラーのパスが、"1" または "2" で終わる場所に解決される場合は、1 つ上のレベルに移動してログ ファイルを表示する必要があります。ログ ファイル名は SharePoint Server Setup (<タイムスタンプ>) です。

#### **す ヒント:**

既に閉じている SharePoint 製品構成ウィザードに再度アクセスする場合は、[スタート] ボタンをクリックし、[すべてのプログラム] をポイントして、[Microsoft SharePoint 2010 Products] をクリックします。[ユーザー アカウント制御] ダイアログ ボックスが表 示されたら、[続行] をクリックします。

### SharePoint 製品構成ウィザードを実行する

以下の手順に従って、構成データベースとコンテンツ データベースのインストールと構成、およ び SharePoint サーバーの全体管理 Web サイトのインストールを行います。

### SharePoint 製品構成ウィザードを実行するには

- 1. [SharePoint 製品へようこそ] ページで [次へ] をクリックします。
- 2. 構成中に一部のサービスを再開する必要があることを通知するダイアログ ボックスで、[は い] をクリックします。
- 3. [サーバー ファームへの接続] ページで、[新しいサーバー ファームの作成] をクリックし、[ 次へ] をクリックします。
- 4. [構成データベースの設定] ページで、次の操作を行います。
	- a) [データベース サーバー] ボックスに、SQL Server を実行しているコンピューター の名前を入力します。
	- b) [データベース名] ボックスに構成データベースの名前を入力するか、既定のデー タベース名を使用します。既定のデータベース名は SharePoint\_Config です。
	- c) [ユーザー名] ボックスに、サーバー ファーム アカウントのユーザー名を入力しま す (DOMAIN¥username 形式でユーザー名を入力してください)。

### 重要:

サーバー ファーム アカウントは、構成データベースの作成とアクセスに使用されます 。また、SharePoint サーバーの全体管理アプリケーション プールのアプリケーションプ ール ID アカウントとしても機能し、Microsoft SharePoint Foundation Workflow Timer Service が実行されるアカウントです。SharePoint 製品構成ウィザードにより、このアカ ウントが SQL Server のログイン、SQL Server dbcreator サーバー ロール、および SQL Server securityadmin サーバー ロールに追加されます。サービス アカウントとして指定 するユーザー アカウントはドメイン ユーザー アカウントである必要がありますが、フ ロントエンド Web サーバーまたはデータベース サーバー上の特定のセキュリティ グル ープのメンバーである必要はありません。最小限の特権を与えるという原則に従って、 フロントエンド Web サーバーまたはデータベース サーバーの Administrators グループの メンバーではないユーザー アカウントを指定することをお勧めします。

d) [パスワード] ボックスに、ユーザー パスワードを入力します。

- 5. [次へ] をクリックします。
- 6. [ファーム セキュリティ設定の指定] ページで、パスフレーズを入力し、[次へ] をクリックしま す。

パスフレーズは次の条件を満たしている必要があります。

- 8 文字以上を含む
- 次の 4 つの文字グループのうち 3 つ以上が含まれている
	- アルファベットの大文字 (A ~ Z)
	- アルファベットの小文字  $(a \sim z)$
	- 数字  $(0 \sim 9)$
	- アルファベット以外の文字 (!、\$、#、% など)

#### ■ メモ: |

パスフレーズはパスワードに似ていますが、セキュリティを強化するために、通常はパ スワードより長くなります。パスフレーズは、SharePoint Server で登録されたアカウン トの資格情報を暗号化するために使用されます。たとえば、SharePoint Server を実行し たときに指定した SharePoint 製品構成ウィザードのシステム アカウントなどです。ファ ームにサーバーを追加するたびにパスフレーズを使用する必要があるので、パスフレー ズを忘れないようにしてください。

- 7. [SharePoint サーバーの全体管理 Web アプリケーションの構成] ページで、次の操作を行 います。
	- a) [ポート番号を指定する] チェック ボックスをオンにして、SharePoint サーバーの全 体管理 Web アプリケーションで使用するポート番号を入力するか、または [ポート 番号を指定する] チェック ボックスをオフのままにして、既定のポート番号を使用し ます。
	- b) [NTLM] または [ネゴシエート (Kerberos)] をクリックします。
- 8. [次へ]をクリックします。
- 9. [SharePoint 製品構成ウィザードの終了] ページで、構成設定が正しいことを確認し、[次へ] をクリックします。

[詳細設定] オプションは SharePoint Server 2010 では使用できません。

10. [構成成功] ページで [完了] をクリックします。

### ■ メモ:

SharePoint 製品構成ウィザードが失敗した場合は、PSCDiagnostics ログ ファイルを調べ ます。このログ ファイルは、SharePoint Server がインストールされているドライブの %COMMONPROGRAMFILES%¥Microsoft Shared¥Web Server Extensions¥14¥LOGS フォルダ ーにあります。

### ■ メモ:

ユーザー名およびパスワードの入力を確認するメッセージが表示された場合は、Internet Explorer で信頼済みサイトの一覧に SharePoint サーバーの全体管理 Web サイトを追加し 、ユーザー認証の設定を構成する必要がある可能性があります。Internet Explorer セキュ リティ強化の設定を無効にする必要がある場合もあります。これらの設定を構成または 無効にする手順については後で説明します。

#### **す ヒント:**

プロキシ サーバーに関するエラー メッセージが表示される場合は、ローカル アドレス にはプロキシ サーバーを使用しないようにプロキシ サーバーの設定を構成する必要が ある可能性があります。プロキシ サーバーを構成する手順については後で説明します。

### ブラウザーの設定を構成する

SharePoint 製品構成ウィザードを実行した後、Internet Explorer で追加設定を構成して、 SharePoint Server を環境内のローカル管理者用に正しく動作させる必要があります。

### **ビ**メモ:

ローカル管理者が Internet Explorer を使用していない場合は、追加設定の構成が必要に なる場合があります。サポートされるブラウザーについては、「[Plan browser support](http://technet.microsoft.com/library/ff6c5b8c-59bd-4079-8f0b-de4f8b4e0a86(Office.14).aspx)  [\(SharePoint Server 2010\)](http://technet.microsoft.com/library/ff6c5b8c-59bd-4079-8f0b-de4f8b4e0a86(Office.14).aspx)」を参照してください。

ユーザー名とパスワードの入力を求められたら、次の手順を実行します。

- SharePoint サーバーの全体管理 Web サイトを信頼するサイトのリストに追加する
- Internet Explorer のセキュリティ強化設定を無効にする
- プロキシ サーバーのエラー メッセージが表示された場合は、次の手順を実行します。
- ローカル アドレスにプロキシ サーバーを使用しないようにプロキシ サーバーの設定を構成 する

詳細については、「IEAK 8 [を使うにあたって」](http://go.microsoft.com/fwlink/?linkid=151359&clcid=0x411)

(http://go.microsoft.com/fwlink/?linkid=151359&clcid=0x411) を参照してください。

### 信頼済みサイトの一覧に SharePoint サーバーの全体管理 Web サイトを追加 するには

- 1. Internet Explorer の [ツール] メニューの [インターネット オプション] をクリックします。
- 2. [セキュリティ] タブの [セキュリティ設定を表示または変更するゾーンを選択してください。] 領域で、[信頼済みサイト]、[サイト] の順にクリックします。
- 3. [このゾーンのサイトにはすべてサーバーの確認 (https:) を必要とする] チェック ボックスを オフにします。
- 4. [この Web サイトをゾーンに追加する] ボックスにサイトの URL を入力し、[追加] をクリック します。
- 5. [閉じる] をクリックし、[信頼済みサイト] ダイアログ ボックスを閉じます。
- 6. [OK] をクリックして、[インターネットのプロパティ] ダイアログ ボックスを閉じます。

#### Internet Explorer のセキュリティ強化設定を無効にするには

- 1. [スタート] ボタンをクリックし、[すべてのプログラム] をポイントします。次に、[管理ツール] をポイントし、[サーバー マネージャー] をクリックします。
- 2. [サーバー マネージャー] で、[サーバー マネージャー] のルートを選択します。
- 3. [セキュリティ情報] セクションで、[IE ESC の構成] をクリックします。 [Internet Explorer セキュリティ強化の構成] ダイアログ ボックスが開きます。
- 4. [管理者] セクションで、[オフ] をクリックして Internet Explorer セキュリティ強化設定を無効 にし、[OK] をクリックします。

### ローカル アドレスにプロキシ サーバーを使用しないようにプロキシ サーバー の設定を構成するには

- 1. Internet Explorer の 「ツール」 メニューの 「インターネット オプション] をクリックします。
- 2. [接続] タブの [ローカル エリア ネットワーク (LAN) の設定] 領域で、[LAN の設定] をクリッ クします。
- 3. [自動構成] 領域で、[設定を自動的に検出する] チェック ボックスをオフにします。
- 4. [プロキシ サーバー] 領域で、[LAN にプロキシ サーバーを使用する] チェック ボックスをオ ンにします。
- 5. [アドレス] ボックスにプロキシ サーバーのアドレスを入力します。
- 6. [ポート] ボックスにプロキシ サーバーのポート番号を入力します。
- 7. [ローカル アドレスにはプロキシ サーバーを使用しない] チェック ボックスをオンにします。
- 8. [OK] をクリックして、[ローカル エリア ネットワーク (LAN) の設定] ダイアログ ボックスを閉 じます。
- 9. [OK] をクリックして、[インターネットのプロパティ] ダイアログ ボックスを閉じます。

#### ファーム構成ウィザードを実行する

セットアップおよび SharePoint Server 2010 の初期構成が完了しました。SharePoint サーバー の全体管理 Web サイトが作成されています。この後は、ファームやサイトを作成し、ファーム構 成ウィザードを使用してサービスを選択できます。

### ファーム構成ウィザードを実行するには

- 1. SharePoint サーバーの全体管理のホーム ページのサイド リンク バーで、[構成ウィザード ] をクリックし、[ファーム構成ウィザードを起動します] をクリックします。
- 2. [SharePoint の品質向上にご協力ください] ページで、次のどちらかのオプションをクリックし 、[OK] をクリックします。
	- 参加する (推奨)
	- 参加しない
- 3. [SharePoint ファームの構成] ページで、[このウィザードを使用して設定する] をクリックし、 [次へ] をクリックします。
- 4. [SharePoint ファームの構成] ページの [**サービス アカウント**] セクションで、サービスの構 成に使用するサービス アカウント オプションをクリックします。

セキュリティのため、ファームでのサービスの構成には、ファーム管理者アカウントと は異なるアカウントを使用することをお勧めします。

既存の管理アカウント、つまり SharePoint Server が認識しているアカウントを使用する 場合は、必ずそのオプションをクリックしてから続行してください。

5. ファームで使用するサービスを選択し、[次へ] をクリックします。

### ■ メモ:

詳細については、「サービスを構成する [\(SharePoint Server 2010\)](#page-188-0)」を参照してくだ さい。Microsoft Office Web Apps を使用している場合は、「[Office Web Apps \(Installed](http://technet.microsoft.com/library/8a58e6c2-9a0e-4355-ae41-4df25e5e6eee(Office.14).aspx)  [on SharePoint 2010 Products\)](http://technet.microsoft.com/library/8a58e6c2-9a0e-4355-ae41-4df25e5e6eee(Office.14).aspx)」を参照してください。

- 6. [サイト コレクションの作成] ページで、以下の手順を実行します。
	- a) [タイトルと説明] セクションの [タイトル] ボックスに新しいサイトの名前を入力しま す。
	- b) 省略可能: [説明] ボックスに、サイトの内容の説明を入力します。
	- c) [Web サイトのアドレス] セクションで、サイトの URL パスを選択します。
	- d) [テンプレートの選択] セクションの [テンプレートの選択] ボックスの一覧で、サイト コレクションのトップレベル サイトに使用するテンプレートを選択します。

### ■ メモ: **■**

テンプレートまたはテンプレートの説明を表示するには、「テンプレートの選択] ボック スの一覧でテンプレートをクリックします。

- 7. [OK] をクリックします。
- 8. [SharePoint ファームの構成] ページで、ファーム構成のサマリーを確認して、[完了] をクリ ックします。

## インストール後の手順

SharePoint Server 2010 のインストールおよび構成が終了すると、ブラウザー ウィンドウに、新 しい SharePoint サイトのサーバーの全体管理 Web サイトが開きます。サイトへのコンテンツの 追加を始めることも、サイトのカスタマイズを始めることもできますが、まずは、SharePoint サー バーの全体管理 Web サイトを使用して、以下の管理タスクを実行することをお勧めします。

- 利用状況と正常性のデータの収集を構成する サーバー ファームでの利用状況と正常性 のデータの収集を構成できます。利用状況と正常性に関するデータはログ フォルダーおよ びログ データベースに書き込まれます。詳細については、「[Usage and Health data](#page-124-0)  collection を構成する [\(SharePoint Server 2010\)](#page-124-0)」を参照してください。
- 診断ログを構成する 最初の展開またはアップグレードの後で必要になる可能性のある診 断ログを構成できます。ほとんどの場合は既定の設定で間に合いますが、業務ニーズやフ ァームのライフサイクルによっては、これらの設定の変更が必要になる場合があります。詳 細については、「診断ログを構成する [\(SharePoint Server 2010\)](#page-129-0)」を参照してください。
- 受信メールを構成する SharePoint サイトが受信メールを受信およびアーカイブできるよう に、受信メールを構成できます。また、SharePoint サイトで電子メール ディスカッションを随 時アーカイブしたり、メールで受信したドキュメントを保存したり、メールで受信した会議出席 依頼をサイト予定表に表示したりするように受信メールを構成することもできます。さらに、 電子メールの配布リストの作成と管理をサポートするように SharePoint Directory Management Service を構成できます。詳細については、[「受信メールを構成する](#page-133-0) [\(SharePoint Server 2010\)](#page-133-0)」を参照してください。
- 送信メールの構成 簡易メール転送プロトコル (SMTP) サーバーからサイト ユーザーに電 子メールによる警告を送信し、サイト管理者に通知を送信するように送信メールを構成でき ます。送信する警告に表示される "差出人" アドレスと "返信" アドレスの両方を構成でき ます。詳細については、「送信メールを構成する [\(SharePoint Server 2010\)](#page-150-0)」を参照してくだ さい。
- モバイル アカウントを構成する SharePoint から自分やサイト ユーザーの携帯電話にテ キスト メッセージ (SMS) の警告が送信されるようにモバイル アカウントを構成できます。詳 細については、「モバイル アカウントを構成する [\(SharePoint Server 2010\)](#page-157-0)」を参照してくだ さい。
- リモート BLOB ストレージをインストールして構成する SharePoint ファームをサポートする SQL Server 2008 のインスタンス用にリモート BLOB ストレージ (RBS) をインストールして 構成できます。詳細については、「リモート BLOB [ストレージのインストールと構成](#page-166-0) [\(SharePoint Server 2010\)](#page-166-0)」を参照してください。
- 検索設定を構成する SharePoint Server 2010 のコンテンツをクロールするように検索設 定を構成できます。詳細については、[「検索に関するインストール後の手順](#page-202-0) (SharePoint [Server 2010\)](#page-202-0)」を参照してください。
- Exchange コネクタを構成および使用する クロール ルールを作成し、Microsoft Exchange Server パブリック フォルダーのクロールに使用するコンテンツ ソースを追加できます。詳 細については、「Exchange [コネクタを構成および使用する](#page-170-0) (SharePoint Server 2010)」を参 照してください。

# <span id="page-57-0"></span>データベースが組み込まれた単一サーバーを 展開する (SharePoint Server 2010)

ここでは、データベースが組み込まれた単一サーバーに Microsoft SharePoint Server 2010 を クリーン インストールする方法について説明します。

この記事の内容

- [概要](#page-30-0)
- [はじめに](#page-30-1)
- [SharePoint Server 2010](#page-31-0) のインストール
- [インストール後の手順](#page-32-0)

### 概要

SharePoint Server 2010 を、データベースが組み込まれた単一サーバー コンピューターに展開 することによって、SharePoint サイトをすばやく発行できます。この構成は、グループ作業、ドキ ュメント管理、検索など、SharePoint Server 2010 の機能を評価するときに有効です。また、この 構成は、尐数の Web サイトを展開している場合や、管理オーバーヘッドを最小化する場合にも 有効です。既定の設定を使用して、データベースが組み込まれた単一サーバーに SharePoint Server 2010 を展開する場合、まず、セットアップが Microsoft SQL Server 2008 Express と SharePoint 製品をインストールし、次に、SharePoint 製品構成ウィザードが SharePoint サイト 用の構成データベースとコンテンツ データベースを作成します。さらに、SharePoint 製品構成ウ ィザードは SharePoint サーバーの全体管理 Web サイトをインストールし、最初の SharePoint サイト コレクションを作成します。

### **ビ**メモ:

ここでは、SharePoint Server 2010 をファーム環境にインストールする方法については説 明しません。また、SharePoint Server を以前のリリースからアップグレードする方法に ついても説明しません。単一のサーバー ファームへの SharePoint Server 2010 のインス トールの詳細については、「SQL Server [を使用する単一サーバーを展開する](#page-48-0) (SharePoint [Server 2010\)](#page-48-0)」を参照してください。複数のサーバー ファームへの SharePoint Server 2010 のインストールの詳細については、「3 [層ファーム用の複数サーバー](#page-64-0) (SharePoint [Server 2010\)](#page-64-0)」を参照してください。アップグレードの詳細については、「[Upgrading to](http://technet.microsoft.com/library/396c85d9-4b86-484e-9cc5-f6c4d725c578(Office.14).aspx)  [SharePoint Server 2010](http://technet.microsoft.com/library/396c85d9-4b86-484e-9cc5-f6c4d725c578(Office.14).aspx)」を参照してください。

このインストールの方法には次の制限があることに注意してください。

 データベースが組み込まれた単一サーバー バージョンの SharePoint Server をドメイン コ ントローラーにインストールすることはできません。

- SQL Server 2008 Express データベースは 4 GB 以内にする必要があります。
- 組み込みデータベース インストールを備えた単一のサーバーでは、ユーザー プロファイル の同期は使用できません。ユーザー プロファイルの同期を使用する場合は、SharePoint のサーバー ファーム インストールを使用する必要があります。詳細については、「[SQL](#page-48-0)  Server [を使用する単一サーバーを展開する](#page-48-0) (SharePoint Server 2010)」または「3 [層ファー](#page-64-0) ム用の複数サーバー [\(SharePoint Server 2010\)](#page-64-0)」、および「Configure Profile [Synchronization \(SharePoint Server 2010\)](http://technet.microsoft.com/library/144e5f6e-0c9c-4f01-9b1f-26190d527e85(Office.14).aspx)」を参照してください。

# はじめに

展開を開始する前に、ハードウェアとソフトウェアの要件をすべて満たしていることを確認します 。詳細については、[「ハードウェア要件およびソフトウェア要件](#page-30-2) (SharePoint Server 2010)」を参 照してください。また、必ず SharePoint Server 2010 のクリーン インストールを実行してください 。SharePoint Server 2010 のベータ バージョンを事前に削除せずに、SharePoint Server 2010 のリリース バージョンをインストールすることはできません。

### SharePoint Server 2010 のインストール

SharePoint Server 2010 をインストールおよび構成するには、次の手順に従います。

- 1. Microsoft SharePoint 製品準備ツールを実行します。
- 2. セットアップを実行します。これにより、SQL Server 2008 Express と SharePoint 製品がイン ストールされます。
- 3. SharePoint 製品構成ウィザードを実行します。これにより、構成データーベースとコンテン ツ データベースのインストールおよび構成が行われ、SharePoint サーバーの全体管理 Web サイトがインストールされます。また、最初の SharePoint サイト コレクションも作成さ れます。
- 4. ブラウザーの設定を構成します。
- 5. インストール後の手順を実行します。

### 重要:

以下の手順を実行するには、ローカル コンピューターの Administrators グループのメン バーである必要があります。

#### Microsoft SharePoint 製品準備ツールの実行

以下の手順を使用して、SharePoint Server 2010 のソフトウェア必須コンポーネントをインストー ルします。

#### Microsoft SharePoint 製品準備ツールを実行するには

- 1. SharePoint Server 2010 インストール ディスクを挿入します。
- 2. SharePoint Server 2010 の開始ページで、[ソフトウェア必須コンポーネントのインストール] をクリックします。

ソフトウェア必須コンポーネントは、必須コンポーネント インストーラーによって Microsoft ダウンロード センターからインストールされます。したがって、SharePoint Server をインストールするコンピューターは、インターネットにアクセスしている必要 があります。

- 3. Microsoft SharePoint 製品準備ツールの起動ページで [次へ] をクリックします。
- 4. [インストールの完了] ページで [完了] をクリックします。

### セットアップの実行

以下の手順では、SQL Server 2008 Express と SharePoint 製品をインストールします。セットア ップの終了時に、SharePoint 製品構成ウィザードを起動するかどうかを選択できます。これにつ いては後で説明します。

### セットアップを実行するには

- 1. SharePoint Server 2010 の開始ページで、[SharePoint Server のインストール] をクリックし ます。
- 2. [マイクロソフト ソフトウェア ライセンス条項をお読みください] ページで使用許諾契約書の 条項を確認し、[「マイクロソフト ソフトウェア ライセンス条項」に同意します] チェック ボック スをオンにして、[続行] をクリックします。
- 3. [インストールの種類を選択してください] ページで [スタンドアロン] をクリックします。
- 4. セットアップが終了すると、サーバーの構成の完了を確認するダイアログ ボックスが表示さ れます。[SharePoint 製品構成ウィザードを今すぐ実行する] チェック ボックスがオンである ことを確認します。
- 5. [閉じる] をクリックして構成ウィザードを開始します。

#### ■ メモ:

セットアップが失敗した場合は、セットアップを実行したユーザーの Temp フォルダー 内にあるログ ファイルを調べます。自分自身がセットアップの実行者としてログインし ていることを確認したら、Windows エクスプローラーのロケーション バーに「%temp%」 と入力します。Windows エクスプローラーのパスが、"1" または "2" で終わる場所に解 決される場合は、1 つ上のレベルに移動してログ ファイルを表示する必要があります。 ログ ファイル名は SharePoint Server Setup (<タイムスタンプ>) です。

#### **な ヒント:**

既に閉じている SharePoint 製品構成ウィザードに再度アクセスする場合は、[スタート] ボタンをクリックし、[すべてのプログラム] をポイントして、[Microsoft SharePoint 2010 製品] をクリックします。[ユーザー アカウント制御] ダイアログ ボックスが表示 されたら、[続行] をクリックします。

#### SharePoint 製品構成ウィザードを実行するには

以下の手順を使用して、構成データーベースとコンテンツ データベースのインストールおよび構 成を行います。また、SharePoint サーバーの全体管理 Web サイトもインストールします。さらに 、最初の SharePoint サイト コレクションも作成します。

### SharePoint 製品構成ウィザードの実行

- 1. 「SharePoint 製品へようこそ] ページで [次へ] をクリックします。
- 2. 構成中に一部のサービスを再開する必要があることを通知するダイアログ ボックスで、[は い] をクリックします。
- 3. [構成成功] ページで [完了] をクリックします。

### **ス**メモ:

SharePoint 製品構成ウィザードが失敗した場合は、PSCDiagnostics ログ ファイルを調べ ます。このログ ファイルは、SharePoint Server がインストールされているドライブの %COMMONPROGRAMFILES%\Microsoft Shared\Web Server Extensions\14\LOGS フォルダ ーにあります。

- 4. [テンプレートの選択] ページで、次のどちらかのオプションを選択し、[OK] をクリックします 。
	- [テンプレートの選択] セクションで、定義済みのテンプレートをクリックします。
	- [ソリューション ギャラリー] セクションで、[ソリューション ギャラリー] をクリックし、自分 のサイト テンプレートをカスタマイズします。
- 5. [このサイトのグループのセットアップ] ページで、サイトにアクセスする必要があるユーザー を指定したら、それらのユーザーに対して新しいグループを作成するか、既存のグループを 使用します。そのためには、次のどちらかの操作を行います。
	- 新しいグループを作成する場合は、[**新しいグループの作成**] をクリックし、グループ名 とそのグループに加えるメンバーの名前を入力します。
	- 既存のグループを使用する場合は、[**既存のグループの利用**] をクリックし、[グループ] リストからユーザー グループを選択します。
- 6. [OK] をクリックします。

### ■ メモ:

ユーザー名およびパスワードの入力を確認するメッセージが表示された場合は、Internet Explorer で信頼済みサイトの一覧に SharePoint サーバーの全体管理 Web サイトを追加し 、ユーザー認証の設定を構成する必要がある可能性があります。これらの設定を構成ま たは無効にする手順については後で説明します。

### $\bullet$  ヒント:

プロキシ サーバーに関するエラー メッセージが表示される場合は、ローカル アドレス にはプロキシ サーバーを使用しないようにプロキシ サーバーの設定を構成する必要が ある可能性があります。プロキシ サーバーを構成する手順については後で説明します。

### ブラウザーの設定を構成する

SharePoint 製品構成ウィザードの実行後に、環境内のローカル管理者に対して SharePoint Server 2010 が正しく動作するように、Internet Explorer で追加設定を構成します。

ローカル管理者が Internet Explorer を使用していない場合には、追加設定が必要なこと があります。サポートされているブラウザーの詳細については、「[Plan browser support](http://technet.microsoft.com/library/ff6c5b8c-59bd-4079-8f0b-de4f8b4e0a86(Office.14).aspx)  [\(SharePoint Server 2010\)](http://technet.microsoft.com/library/ff6c5b8c-59bd-4079-8f0b-de4f8b4e0a86(Office.14).aspx)」を参照してください。

ユーザー名とパスワードの入力を求められたら、次の手順を実行します。

- SharePoint サーバーの全体管理 Web サイトを信頼済みサイトの一覧に追加します。
- Internet Explorer のセキュリティ強化設定を無効にします。
- プロキシ サーバーのエラー メッセージが表示された場合は、次の手順を実行します。
- ローカル アドレスにプロキシ サーバーを使用しないようにプロキシ サーバーの設定を構成 します。

詳細については、「IEAK 8 [を使うにあたって」](http://go.microsoft.com/fwlink/?linkid=151359&clcid=0x411)

(http://go.microsoft.com/fwlink/?linkid=151359&clcid=0x411) を参照してください。

### 信頼済みサイトの一覧に SharePoint サーバーの全体管理 Web サイトを追加 するには

- 1. Internet Explorer の [ツール] メニューの [インターネットオプション] をクリックします。
- 2. [セキュリティ] タブの [セキュリティ設定を表示または変更するゾーンを選択してください。] 領域で、[信頼済みサイト]、[サイト] の順にクリックします。
- 3. [このゾーンのサイトにはすべてサーバーの確認 (https:) を必要とする] チェック ボックスを オフにします。
- 4. [この Web サイトをゾーンに追加する] ボックスにサイトの URL を入力し、[追加] をクリック します。
- 5. [閉じる] をクリックし、[信頼済みサイト] ダイアログ ボックスを閉じます。
- 6. [OK] をクリックして、[インターネット オプション] ダイアログ ボックスを閉じます。

Internet Explorer のセキュリティ強化設定を無効にするには

- 1. [スタート] ボタンをクリックし、[すべてのプログラム] をポイントします。次に、[管理ツール] をポイントし、[サーバー マネージャー] をクリックします。
- 2. 「サーバー マネージャー] で、「サーバー マネージャー] のルートを選択します。
- 3. [セキュリティ情報] セクションで、[IE ESC の構成] をクリックします。

[Internet Explorer セキュリティ強化の構成] ダイアログ ボックスが開きます。

4. [管理者] セクションで、[オフ] をクリックして Internet Explorer セキュリティ強化設定を無効 にし、[OK] をクリックします。

### ローカル アドレスにプロキシ サーバーを使用しないようにプロキシ サーバー の設定を構成するには

- 1. Internet Explorer の [ツール] メニューの [インターネット オプション] をクリックします。
- 2. [接続] タブの [ローカル エリア ネットワーク (LAN) の設定] 領域で、[LAN の設定] をクリッ クします。
- 3. [自動構成] 領域で、「設定を自動的に検出する] チェック ボックスをオフにします。
- 4. [プロキシ サーバー] 領域で、[LAN にプロキシ サーバーを使用する] チェック ボックスをオ ンにします。
- 5. [アドレス] ボックスにプロキシ サーバーのアドレスを入力します。
- 6. [ポート] ボックスにプロキシ サーバーのポート番号を入力します。
- 7. [ローカル アドレスにはプロキシ サーバーを使用しない] チェック ボックスをオンにします。
- 8. [OK] をクリックして、[ローカル エリア ネットワーク (LAN) の設定] ダイアログ ボックスを閉 じます。
- 9. [OK] をクリックして、「インターネット オプション] ダイアログ ボックスを閉じます。

### インストール後の手順

SharePoint Server 2010 のインストールが終了すると、ブラウザー ウィンドウに、新しい SharePoint サイトのサーバーの全体管理 Web サイトが開きます。サイトへのコンテンツの追加 を始めることも、サイトのカスタマイズを始めることもできますが、まずは、SharePoint サーバー の全体管理 Web サイトを使用して、以下の管理タスクを実行することをお勧めします。

- 利用状況と正常性に関するデータ収集を構成する サーバー ファームの利用状況と正常 性に関するデータの収集を構成できます。利用状況と正常性に関するデータはログ フォル ダーおよびログ データベースに書き込まれます。詳細については、「[Usage and Health data](#page-124-0)  collection を構成する [\(SharePoint Server 2010\)](#page-124-0)」を参照してください。
- 診断ログを構成する 初期展開やアップグレードの後で必要になることがある診断ログを 構成できます。ほとんどの場合は既定の設定で間に合いますが、業務ニーズやファームの ライフサイクルによっては、これらの設定の変更が必要になる場合があります。詳細につい ては、「診断ログを構成する [\(SharePoint Server 2010\)](#page-129-0)」を参照してください。
- 受信メールを構成する SharePoint サイトが受信メールを受信およびアーカイブできるよう に、受信メールを構成できます。また、SharePoint サイトで電子メール ディスカッションを随 時アーカイブしたり、メールで受信したドキュメントを保存したり、メールで受信した会議出席 依頼をサイト予定表に表示したりするように受信メールを構成することもできます。さらに、 電子メールの配布リストの作成と管理をサポートするように SharePoint Directory Management Service を構成できます。詳細については、[「受信メールを構成する](#page-133-0) [\(SharePoint Server 2010\)](#page-133-0)」を参照してください。
- 送信メールを構成する SMTP (Simple Mail Transfer Protocol) サーバーがサイト ユーザ ーに電子メールの警告を送信し、サイト管理者に通知を送信するように送信メールを構成 できます。送信する警告に表示される "差出人" アドレスと "返信" アドレスの両方を構成 できます。詳細については、「送信メールを構成する [\(SharePoint Server 2010\)](#page-150-0)」を参照して ください。
- モバイル アカウントを構成する SharePoint から自分やサイト ユーザーの携帯電話にテ キスト メッセージ (SMS) の警告が送信されるようにモバイル アカウントを構成できます。詳 細については、「モバイル アカウントを構成する [\(SharePoint Server 2010\)](#page-157-0)」を参照してくだ さい。
- リモート BLOB ストレージをインストールおよび構成する SharePoint サーバー ファームを サポートする SQL Server 2008 のインスタンスのリモート BLOB ストレージ (RBS) をインス トールおよび構成できます。詳細については、「リモート BLOB [ストレージのインストールと](#page-166-0) 構成 [\(SharePoint Server 2010\)](#page-166-0)」を参照してください。
- 検索設定を構成する SharePoint Server 2010 のコンテンツをクロールするように検索設 定を構成できます。詳細については、「[Post-installation configuration for Search](http://technet.microsoft.com/library/f339c24b-440f-42c7-b005-f7e010ad049a(Office.14).aspx)」を参照し てください。
- Exchange コネクタを構成および使用する クロール ルールを作成し、Microsoft Exchange Server パブリック フォルダーのクロールに使用するコンテンツ ソースを追加できます。詳 細については、「Exchange [コネクタを構成および使用する](#page-170-0) (SharePoint Server 2010)」を参 照してください。

# <span id="page-64-0"></span>3 層ファーム用の複数サーバー (SharePoint Server 2010)

ここでは、Microsoft SharePoint Server 2010 を複数のサーバーにインストールし、3 層にまた がって展開される Microsoft SharePoint Server ファームを作成する方法について説明します。 このファームは 2 台のフロントエンド Web サーバー、1 台のアプリケーション サーバー、および 1 台のデータベース サーバーで構成されます。この記事で説明する展開の順序と構成は、推 奨ベスト プラクティスに基づいています。作成するファーム構成は複雑ではありませんが、類似 のファームや、より複雑なファームに SharePoint Server ソリューションを実装するための基本イ ンフラストラクチャになります。

ファームの準備では Search Service アプリケーションを使用します。この展開の中で作成され たコンテンツをクロールするように検索を構成します。

この記事の内容:

- [概要](#page-64-1)
- ファーム [サーバーを準備する](#page-67-0)
- ファーム サーバーに [SharePoint Server 2010](#page-68-0) をインストールする
- [ファームを作成および構成する](#page-69-0)
- ファームに Web [サーバーを追加する](#page-71-0)
- [診断ログおよび利用状況と正常性のデータ](#page-72-0) コレクションを構成する
- 新しい Search Service [アプリケーションを作成および構成する](#page-73-0)
- **[サイトを作成する](#page-74-0)**
- コンテンツ [ソースを追加し、検索クロールのスケジュールを構成する](#page-76-0)
- <span id="page-64-1"></span>[インストール後の手順](#page-77-0)

### 概要

この展開の基本的な手順は次のとおりです。

- 3層トポロジの概念について十分に理解します。
- ハードウェアとソフトウェアの要件の確認など、計画および準備作業がすべて完了している ことを確認します。
- ファームを構成するすべてのサーバーに、必要なソフトウェア更新プログラムをインストー ルします。
- アプリケーション層と Web 層のサーバーに、SharePoint Server の前提条件となっているソ フトウェアをインストールします。
- アプリケーション サーバーと Web サーバーに SharePoint Server をインストールします。
- SharePoint ファームを作成および構成します。
- サービスを準備します。

必要に応じて展開後の作業を実行します。

### トポロジの概要

通常、このトポロジは、「展開の概要 [\(SharePoint Server 2010\)](#page-13-0)」で説明している中規模および大 規模ファームで使用されます。パフォーマンス、処理能力、およびスケーラビリティの観点から、 2 層トポロジよりも 3 層トポロジをお勧めします。3 層トポロジはスケール アウトやスケール ア ップをサポートするのに最も効率的な物理レイアウトと論理レイアウトを備えており、各サービス がファームのメンバー サーバー間でより効果的に分散されます。次の図は、ここで説明する 3 層展開を示しています。

要求の負荷分散またはルーティング

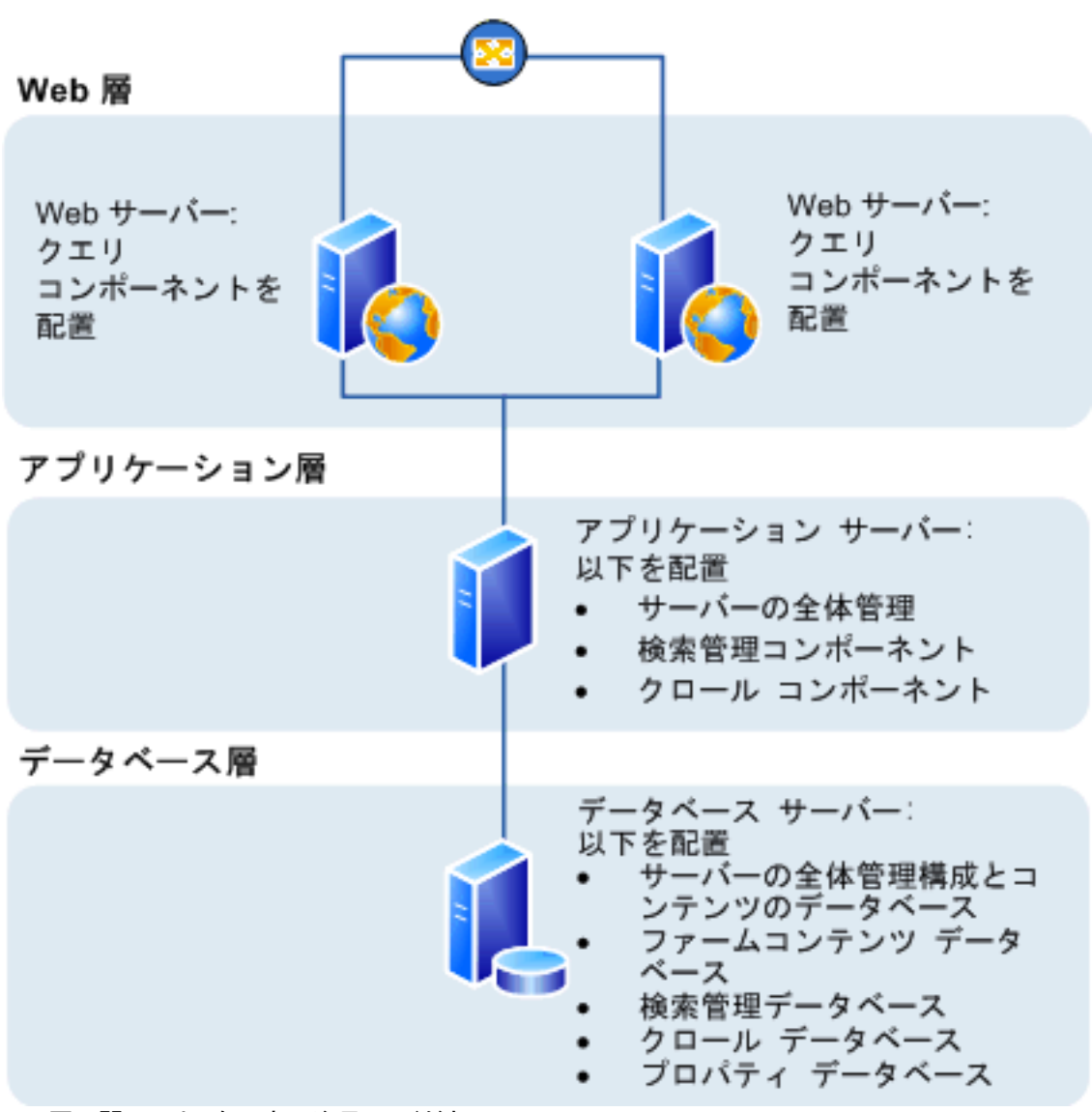

この図に関しては、次の点に注目してください。

- Web 層に Web サーバーを追加できます。追加したサーバーは、ユーザーの要求を処理す る通常の Web サーバーとして構成することも、専用のクエリ コンポーネントや他のサービ ス コンポーネントをホストするように構成することもできます。
- アプリケーション層にファーム サーバーを追加できます。追加したサーバーを専用サーバ ーとして構成し、サーバーの全体管理 Web サイトをホストすることや、ファームで専用のリ ソースを必要とするサービスまたは Web 層から分離する必要があるサービス (クロール コ ンポーネント、クエリ コンポーネント、プロファイル ページなど) をホストできます。
- データベース層にデータベース サーバーを追加し、スタンドアロン インスタンス、データベ ース ミラーリング、またはフェールオーバー クラスターを実装できます。高可用性を目指し てファームを構成する場合は、データベース層にデータベース ミラーリングまたはフェール オーバー クラスターが必要となります。

### はじめに

展開を開始する前に、次の作業を行ってください。

- 「Windows Server 2008 のパフォーマンス [チューニングに関するガイドライン」](http://www.microsoft.com/japan/whdc/system/sysperf/Perf_tun_srv.mspx)および「 Windows Server 2008 R2 のパフォーマンス [チューニングに関するガイドライン」](http://www.microsoft.com/japan/whdc/system/sysperf/Perf_tun_srv-R2.mspx)に記載され ているオペレーティング システムのガイドラインを十分に理解します。
- ハードウェアとソフトウェアの要件をすべて満たしていることを確認します。詳細については 、[「ハードウェア要件およびソフトウェア要件](#page-30-2) (SharePoint Server 2010)」を参照してください 。
- [「管理アカウントおよびサービス](#page-40-0) アカウント (SharePoint Server 2010)」に記載された説明に 従って、適切なアクセス許可を使用して必要なアカウントをセットアップできる状態であるこ とを確認します。

#### <u>ア</u>メモ:

セキュリティ上の最善な手法として、最小限の特権管理を使用して SharePoint Server を インストールすることをお勧めします。

### Microsoft SharePoint 製品準備ツールの使用

Microsoft SharePoint 製品準備ツールは、前提条件が存在するかどうかを確認し、必要なプロ グラムをインストールおよび構成します。Microsoft SharePoint 製品準備ツールには、 SharePoint Server の前提条件をダウンロードおよび構成するためのインターネット接続が必要 です。ファーム サーバー用のインターネット接続がない場合、必要なソフトウェアのインストール 可能イメージを取得する必要があります。インストール場所については、「ハードウェアおよびソ フトウェアの要件を決定する (SharePoint Server 2010)」の[「ソフトウェア要件」](#page-30-2)を参照してくださ い。

インストール可能なイメージを取得する場合は、イメージの格納に使用できるインストール ポイ ントを作成することをお勧めします。このインストール ポイントは、今後のソフトウェア更新プログ ラムのインストールに使用できます。

### データベース サーバー

SQL Server 2005 または SQL Server 2008 が必要なレベルに更新され、次のように構成されて いることを確認します。

 SQL Server 2005: ローカル接続およびリモート接続が有効で、TCP/IP プロトコルを使用す るように構成されている。

● SQL Server 2008: ネットワーク構成の TCP/IP プロトコルが有効。

データベース管理者と SharePoint 管理者が別々に作業している組織では、正しいバージョンの SQL Server が使用でき、必要なレベルに更新されていることを確認する必要があります。さら に、ファーム用に構成されている、DBA によって作成されたデータベースを要求する必要があり ます。

### **ビ**メモ:

この記事の手順では、DBA によって作成されたデータベースを使用しません。DBA によ って作成されたデータベースの展開の場合、手順が異なります。詳細については、「 DBA [が作成したデータベースを使用して展開する](#page-86-0) (SharePoint Server 2010)」を参照して ください。

### パブリック更新プログラムおよび修正プログラム パッケージ

オペレーティング システム、SQL Server、および SharePoint Server 用のパブリック更新プログ ラムおよび必要な修正プログラム パッケージがインストールされていることを確認します。パブ リック更新プログラムを適用する前に、すべてのサーバーを同じソフトウェア バージョンに更新 することをお勧めします。SharePoint Server のこのリリースには、次の修正プログラムを適用す る必要があります。

- SQL Server 2008:ファームを展開する前に、この更新プログラムをインストールします。[SQL](http://support.microsoft.com/kb/970315/ja-jp/ja/ja)  [Server 2008 Service Pack 1](http://support.microsoft.com/kb/970315/ja-jp/ja/ja) の累積的な更新プログラム パッケージ 2 について
- 各ファーム サーバーに必須コンポーネントをインストールした後、IIS 7. 0 の [IIS 6. 0](http://support.microsoft.com/kb/949516/ja-jp/ja/ja) 互換 [性コンポーネントの一部として、](http://support.microsoft.com/kb/949516/ja-jp/ja/ja)"IMSAdminBase::CopyKey"メソッドを使用してエラー メッセ ージ:"HRESULT から例外[: 0x80070003"](http://support.microsoft.com/kb/949516/ja-jp/ja/ja) を最初にアプリケーション サーバーにインストー ルし、次に 2 つの Web サーバーにインストールする必要があります。

### <span id="page-67-0"></span>ファーム サーバーを準備する

SharePoint Server をインストールする前に、Microsoft SharePoint 製品準備ツールを使用して 、アプリケーション サーバーおよび Web サーバーですべての必須コンポーネントを確認し、イン ストールする必要があります。

#### ヒント:

必須コンポーネントを手動でインストールする場合も、Microsoft SharePoint 製品準備ツ ールを実行して、各サーバーで必要な必須コンポーネントを確認できます。

各ファーム サーバーに必須コンポーネントをインストーするには、次の手順を使用します。

#### 準備ツールを実行するには

1. 製品のインストール場所から、[SharePoint Server 2010](http://go.microsoft.com/fwlink/?linkid=168780&clcid=0x411) (http://go.microsoft.com/fwlink/?linkid=168780&clcid=0x411) をダウンロードし、適切な実 行可能ファイルをダブルクリックします。

- 2. 起動可能なイメージからインストールする場合は、スプラッシュ スクリーンで [ソフトウェア 必須コンポーネントのインストール] をクリックします。
- 3. ファイル コレクションからインストールする場合は、PrerequisiteInstaller.exe をダブルクリッ クします。
- 4. Microsoft SharePoint 製品準備ツールの起動ページで [次へ] をクリックします。

準備ツールで必須コンポーネントのインストールを完了するには、ローカル サーバーの 再起動が必要になる場合があります。サーバーが再起動した後もインストーラーは続行 し、手動の作業は必要ありません。ただし、サーバーにログオンし直す必要があります 。

5. [インストールの完了] ページで [完了] をクリックします。

### ■ メモ:

Microsoft SharePoint 製品準備ツールを完了した後で、[KB 949516](http://go.microsoft.com/fwlink/?linkid=148917&clcid=0x411) (http://go.microsoft.com/fwlink/?linkid=148917&clcid=0x411) および [KB 971831](http://go.microsoft.com/fwlink/?linkid=165750&clcid=0x411) (http://go.microsoft.com/fwlink/?linkid=165750&clcid=0x411) をインストールする必要があ ります。この修正プログラムをインストールした後で、サーバーの再起動が必要な場合 があります。

### ■ メモ:

SharePoint Server 2010 も実行しているサーバー上で、IIS ワーカー プロセス (w3wp.exe) 、別のサービス、または管理されているアプリケーションを起動しようとしたときに、" このアセンブリを読み込むと、異なる許可セットが他のインスタンスから作成される可 能性があります。(HRESULT からの例外: 0x80131401)" というエラー メッセージが表示 される場合は、[KB963676](http://go.microsoft.com/fwlink/?linkid=151358&clcid=0x411) (http://go.microsoft.com/fwlink/?linkid=151358&clcid=0x411) をイ ンストールする必要があります。この修正プログラムを適用したら、コンピューターを 再起動してください。

### <span id="page-68-0"></span>ファーム サーバーに SharePoint Server 2010 をイン ストールする

必須コンポーネントをインストールした後、次の手順を使用して、各ファーム サーバーに SharePoint Server をインストールします。

### セットアップを実行するには

- 1. 開始ページで、[SharePoint Server のインストール] または [SharePoint Foundation のイン ストール] をクリックします。
- 2. [マイクロソフト ソフトウェア ライセンス条項をお読みください] ページで使用許諾契約書の 条項を確認し、[「マイクロソフト ソフトウェア ライセンス条項」に同意します] チェック ボック スをオンにして、[続行] をクリックします。
- 3. [インストールの種類を選択してください] ページで、[サーバー ファーム] をクリックします。
- 4. [サーバーの種類] タブで [完全] をクリックします。

5. [ファイルの場所」 タブで、既定の場所を使用するか、インストール パスを変更し、[今すぐイ ンストール] をクリックします。

■ メモ: |

システム ドライブ以外のドライブに SharePoint Server をインストールすることをお勧 めします。

6. セットアップが終了すると、サーバーの構成の完了を確認するダイアログ ボックスが表示さ れます。[SharePoint 製品とテクノロジ構成ウィザードを今すぐ実行する] チェック ボックス をオフにします。

■ メモ:

一貫性を確保するため、サーバー ファームに参加するすべてのアプリケーション サー バーおよびフロントエンド Web サーバーに SharePoint Server がインストールされるま で、構成ウィザードを実行しないことをお勧めします。

7. [閉じる] をクリックして、セットアップを終了します。

## <span id="page-69-0"></span>ファームを作成および構成する

ファームを作成および構成するには、SharePoint 製品構成ウィザードを実行します。このウィザ ードでは、構成データベースの作成、サービスのインストール、サーバーの全体管理 Web サイ トの作成など、いくつかの構成タスクが自動化されています。サーバーの全体管理 Web サイト をホストするサーバーで SharePoint 製品構成ウィザードを実行してから、ファーム内の他のサ ーバーでウィザードを実行することをお勧めします。

### 構成ウィザードを実行し、ファームを構成するには

- 1. サーバーの全体管理 (アプリケーション サーバー) をホストするサーバーで、[スタート] をク リックし、[すべてのプログラム] をポイントし、[Microsoft SharePoint 2010 製品] をクリック します。
- 2. 使用できるオプションの一覧で、[SharePoint 2010 製品とテクノロジ構成ウィザード] をクリ ックします。
- 3. [SharePoint 製品とテクノロジへようこそ] ページで [次へ] をクリックします。
- 4. 構成中に一部のサービスを再開する必要があることを通知するダイアログ ボックスで、[は い] をクリックします。
- 5. [サーバー ファームへの接続] ページで、[新しいサーバー ファームの作成] をクリックし、[ 次へ] をクリックします。
- 6. [構成データベースの設定] ページで、次の操作を行います。
	- a) 「データベース サーバー] ボックスに、SQL Server を実行しているコンピューター の名前を入力します。
	- b) [データベース名] ボックスに構成データベースの名前を入力するか、既定のデー タベース名を使用します。既定のデータベース名は SharePoint\_Config です。
	- c) [ユーザー名] ボックスに、サーバー ファーム アカウントのユーザー名を DOMAIN¥username の形式で入力します。

### 重要:

サーバー ファーム アカウントは、構成データベースの作成およびアクセスに使用され ます。このアカウントは、SharePoint サーバーの全体管理アプリケーション プールのア プリケーション プール ID としても機能し、Windows SharePoint Services Timer Service を実行するアカウントです。SharePoint 製品構成ウィザードにより、このアカウントが SQL Server ログイン アカウント、SQL Server dbcreator サービス ロール、および SQL Server securityadmin サーバー ロールに追加されます。サービス アカウントとして指定 するユーザー アカウントはドメイン ユーザー アカウントである必要がありますが、 Web サーバーまたはデータベース サーバーの特定のセキュリティ グループのメンバー である必要はありません。最小限の特権を与えるという原則に従って、Web サーバーま たはデータベース サーバーの Administrators グループのメンバーではないユーザー アカ ウントを指定することをお勧めします。

d) [パスワード] ボックスに、ユーザー パスワードを入力します。

- 7. [次へ] をクリックします。
- 8. [ファーム セキュリティ設定の指定] ページで、パスフレーズを入力し、[次へ] をクリックしま す。

パスフレーズは次の条件を満たしている必要があります。

- 8 文字以上を含む
- 次の 4 つの文字グループのうち 3 つ以上が含まれている
	- アルファベットの大文字 (A ~ Z)
	- アルファベットの小文字  $(a \sim z)$
	- 数字  $(0 \sim 9)$
	- アルファベット以外の文字 (!、\$、#、% など)

#### ■ メモ:

パスフレーズはパスワードに似ていますが、セキュリティを強化するために 、通常はパスワードより長くなります。パスフレーズは、SharePoint Server 2010 に登録されているアカウントの資格情報を暗号化するために使用され ます。たとえば、SharePoint 製品構成ウィザードを実行するときに指定する SharePoint Server 2010 システム アカウントがその例です。ファームにサー バーを追加するたびにパスフレーズを使用する必要があるので、パスフレー ズを忘れないようにしてください。

- 9. [SharePoint サーバーの全体管理 Web アプリケーションの構成] ページで、次の操作を行 います。
	- a) SharePoint サーバーの全体管理 Web アプリケーションが特定のポート番号を使 用するようにする場合は、[ポート番号を指定する] チェック ボックスをオンにし、ポ ート番号を入力します。既定のポート番号を使用する場合は、[ポート番号を指定 する] チェック ボックスをオフのままにします。

SharePoint サーバーの全体管理 Web サイトをリモート コンピューターからアクセスする 場合は、この手順で構成するポート番号へのアクセスを許可する必要があります。この 操作は、[セキュリティが強化された Windows ファイアウォール] で [SharePoint Central Administration v4] の受信規則を構成することによって行います。

b) [NTLM] または [ネゴシエート (Kerberos)] をクリックします。

- 10. [次へ] をクリックします。
- 11. [構成成功] ページで [完了] をクリックします。

■ メモ:

SharePoint 製品構成ウィザードが失敗した場合は、SharePoint Server 2010 がインス トールされているドライブの %COMMONPROGRAMFILES%\Microsoft Shared\Web Server Extensions¥14¥LOGS フォルダーにあるログ ファイルを調べます。

- 12. サーバーの全体管理 Web サイトが新しいブラウザー ウィンドウに表示されます。 [SharePoint の品質向上にご協力ください] ページで、次のどちらかのオプションをクリックし 、[OK] をクリックします。
	- a) 参加する (推奨)
	- b) 参加しない
- 13. [SharePoint ファームの構成] ページでは、ウィザードを使用してのサービスの構成または 手動でのサービスの構成を選択できます。この記事の目的上、手動オプションを使用しま す。[キャンセル] をクリックします。

ここでの選択は個人の好みの問題です。ファーム構成ウィザードを実行すると、いくつかの サービスは自動的に構成されます。一方、サービスを手動で構成する場合は、論理アーキ テクチャーを非常に柔軟に設計できます。

ウィザードを使用したサービスの構成の詳細については、「SQL Server [を使用する単一サ](#page-48-0) ーバーを展開する [\(SharePoint Server 2010\)](#page-48-0)」を参照してください。

### 重要:

DBA によって作成されたデータベースを使用している場合は、ファーム構成ウィザード を使用できません。SharePoint 製品構成ウィザードを使用する必要があります。

### <span id="page-71-0"></span>ファームに Web サーバーを追加する

アプリケーション サーバーにファームを作成した後は、Web 層のサーバーを追加できます。そ のための方法は、このトピックで前に説明した、サーバーの全体管理をホストするサーバーに SharePoint Server をインストールするときの手順とほとんど同じです。唯一の違いは、セットア ップ時に既存のファームに参加するように求められることです。ウィザードの指示に従ってファー ムに参加してください。

ファームにサーバーを追加する方法の詳細については、「[Add a Web or application server to](http://technet.microsoft.com/library/0926f63d-8dae-44c0-9e91-51209aa4c3ef(Office.14).aspx)  [the farm \(SharePoint Server 2010\)](http://technet.microsoft.com/library/0926f63d-8dae-44c0-9e91-51209aa4c3ef(Office.14).aspx)」を参照してください。この記事では、次の手順についての詳 しい情報も提供します。
## 診断ログおよび利用状況と正常性のデータ コレクシ ョンを構成する

フロントエンド Web サーバーを追加した後、ファームの初期診断ログを構成し、利用状況と正常 性に関するデータ収集を構成します。

診断ログは、サーバー ファーム内で発生する問題を特定し、分離するのに役立ちます。新規イ ンストールで診断ログを構成する場合は、既定の設定を使用します。サーバー ファーム内で問 題が発生した場合はこれらの設定を見直し、必要に応じてレベルを調整できます。これは、原因 を特定し、問題を分離するのに役立ちます。利用状況と正常性のレポートを使用すると、診断ロ グ設定が既定値とは異なる場所を示すことができます。

診断および利用状況と正常性の詳細については、以下を参照してください。

- 診断ログを構成する [\(SharePoint Server 2010\)](#page-129-0)
- [Usage and Health data collection](#page-124-0) を構成する (SharePoint Server 2010)

診断ログおよび利用状況と正常性に関するデータ収集の初期構成を完了するには、次の手順 を使用します。

### **ビ**メモ:

これはベンチマーク データがない初期のファーム展開なので、特に明記していない限り 、既定の設定を使用します。

#### 診断ログを構成するには

- 1. サーバーの全体管理のホーム ページで、[監視] をクリックします。
- 2. [レポート] セクションで、[診断ログの構成] をクリックします。
- 3. 「診断ログ] ページで、「イベントログのオーバーフロー防止機能を有効にする] がオンであ ることを確認します。オフの場合は、対応するチェック ボックスをクリックして、この機能を有 効にします。
- 4. トレース ログの既定の場所は SharePoint Server のインストール先ドライブです。システム ドライブ以外のドライブにトレース ログを保存することをお勧めします。

#### 重要:

トレース ログ パスをシステム ドライブ以外のドライブに変更する場合、その場所がフ ァーム内のすべてのサーバー上に存在している必要があります。その場所が存在しない 場合、既存のサーバーまたは新しいサーバーはデータのログを作成できません。また、 指定するパスが新しいサーバーにない場合は、新しいサーバーを追加できません。ログ 目的でネットワーク共有を使用することはできません。

5. [OK] をクリックして変更を保存します。

診断ログの構成が終了した後、利用状況と正常性に関するデータ収集を構成します。

### 利用状況と正常性に関するデータ収集を構成するには

● [サーバーの全体管理]の [監視] ページで、[Usage and Health data collection の構成] を クリックします。

- 「利用状況データの収集を有効にする] チェック ボックスをオンにします。
- [正常性データの収集を有効にする] チェック ボックスをオンにします。
- [OK] をクリックします。

## 新しい Search Service アプリケーションを作成およ び構成する

ファームのサーバーにかかる負荷を分散させてパフォーマンスを最適化するために、検索コン ポーネントは Web 層およびアプリケーション層にインストールすることをお勧めします。検索コン ポーネントをファーム層で分散するには、以下の作業を行う必要があります。

- 新しい Search Service アプリケーションを作成する
- クエリ コンポーネントを Web 層に移動する

サービス アプリケーションの詳細については、以下を参照してください。

- [About service applications and services](http://technet.microsoft.com/library/ba00a200-ea96-45f6-a423-3cfcffba77f8(Office.14).aspx)
- サービス [アプリケーションとサービスを管理する](#page-189-0) (SharePoint Server 2010)

### Search Service アプリケーションを作成するには

- 1. サーバーの全体管理 Web サイトをホストするサーバーで、サーバーの全体管理を開きま す。
- 2. [アプリケーション構成の管理] セクションで、[サービス アプリケーションの管理] をクリック します。
- 3. リボンの [新規] をクリックし、[Search Service アプリケーション] をクリックします。
- 4. [新しい Search Service アプリケーションの作成] ページの [名前] で、既定値をそのまま使 用するか、または Search Service アプリケーションの新しい名前を入力します。
- 5. [Search Service アカウント] で、ファームの既定値をそのまま使用するか、Search Service 用の新しいアカウントを作成します。ファーム アカウントの詳細については、[「管理アカウン](#page-40-0) トおよびサービス アカウント [\(SharePoint Server 2010\)](#page-40-0)」を参照してください。

### セキュリティに関するメモ:

Search Service 用に新しいアカウントを作成することをお勧めします。既定のアカウン トをそのまま使用した場合、高い特権を持つファーム管理者アカウントを Search Service が使用することになります。これはお勧めできません。この場合、既定で Search Service アカウントが使用されるコンテンツ アクセス アカウントによって、コー パス内のすべての下書きおよびヘルプ ファイルがクロールされ、すべてのコンテンツが 検索結果に表示されるためです。

- 6. [Search Administration Web Service のアプリケーション プール] で、既定値 ([新しいアプ リケーション プールを作成する]) をそのまま使用し、アプリケーション プールの名前を入力 します。
- 7. [検索クエリおよびサイト設定 Web サービスのアプリケーション プール] で、Search Administration Web Service 用に作成したのと同じアプリケーション プールを使用します。[ 既存のアプリケーション プールを使用する] をクリックし、ドロップダウン リストでプール名 をクリックします。

8. [OK] をクリックします。

Search Service アプリケーションを作成すると、サーバーの全体管理 Web サイトをホストするサ ーバー上で検索管理コンポーネントおよびクロール コンポーネントが構成されたトポロジとなり ます。次の手順では、クエリ コンポーネントを Web 層のサーバーに移動します。クロールおよび プロパティ ストア (クエリ) データベースは、SharePoint Server ファーム用として指定された SQL Server インスタンス上で準備します。

### 重要:

検索管理コンポーネントは別のサーバーには移動できません。Search Service アプリケ ーションが作成されたサーバーに置かれます。検索管理コンポーネントの数はファーム ごとに 1 つのみです。

#### クエリ コンポーネントを Web サーバーに移動するには

- 1. サーバーの全体管理のホーム ページで、[サービス アプリケーションの管理] をクリックし ます。
- 2. [サービス アプリケーション] ページで、[Search Service アプリケーション] をクリックします 。
- 3. [検索管理] ページの [検索アプリケーションのトポロジ] セクションで、[変更] をクリックしま す。
- 4. [Search Service アプリケーション Search Service アプリケーションのトポロジ] ページの [ インデックスのパーティション] セクションで、[クエリ コンポーネント 0] をクリックし、[プロパ ティの編集] をクリックします。
- 5. [クエリ コンポーネントの編集] ページで、[サーバー] ドロップダウン リストからいずれかの フロントエンド Web サーバーを選択し、[OK] をクリックします。
- 6. [Search Service アプリケーション Search Service アプリケーションのトポロジ] ページの [ インデックスのパーティション] セクションで、[クエリ コンポーネント 0] をクリックし、[ミラー の追加] をクリックします。

■ メモ: |

クエリ コンポーネントのミラーとは、インデックス パーティションのレプリカを別 のサーバーに作成したものです。ここでは、いずれかのフロントエンド Web サーバ ーに作成します。

- 7. [ミラー クエリ コンポーネントの追加] ページの [サーバー] ドロップダウン リストで、[クエリ コンポーネントの編集] ページで指定したフロントエンド Web サーバーを選択し、[OK] をク リックします。
- 8. 上の手順を繰り返し、2 番目のフロントエンド Web サーバーを、クエリ コンポーネントおよ びそのミラーのホストとして構成します。

# サイトを作成する

展開のこのフェーズでサイトを作成するには、Web アプリケーションとサイト コレクションを作成 する必要があります。サーバーの全体管理を使用して Web アプリケーションを作成し、その

Web アプリケーションに関連付けられたトップレベルの Web サイトを作成するには、次の手順を 使用します。

#### Web アプリケーションを作成するには

- 1. サーバーの全体管理のホーム ページで、[アプリケーション構成の管理] セクションの [Web アプリケーションの管理] をクリックします。
- 2. リボンの [新規] をクリックします。
- 3. [新しい Web アプリケーションの作成] ページの [認証] セクションで、[クラシック モード認 証] チェック ボックスをオンにします。
- 4. [IIS Web サイト] セクションで、[新しい IIS Web サイトを作成する] をクリックします。
- 5. [ポート] の既定値をそのまま使用するか、新しいポート番号を入力します。
- 6. [パス] ボックスの既定値は変更しません。
- 7. [セキュリティの構成] セクションで、認証プロバイダーの [NTLM] をクリックします。
- 8. [アプリケーション プール] セクションで、[新しいアプリケーション プールを作成する] をクリ ックします。
- 9. [構成可能]をクリックします。
- 10. ドロップダウン リストから管理アカウントを選択するか、[新しい管理アカウントの登録] をク リックします。
- 11. [データベース名と認証] で、[Windows 認証 (推奨)] をクリックします。
- 12. [サービス アプリケーションの接続] で、[編集する接続グループ] ドロップダウン リストを表 示し、[カスタム] をクリックし、[Search Service アプリケーション] をクリックします。
- 13. [カスタマー エクスペリエンス向上プログラム] で、[はい] をクリックします。
- 14. [OK] をクリックします。

#### サイト コレクションを作成するには

- 1. サーバーの全体管理のホーム ページの [アプリケーション構成の管理] セクションで、[サ イト コレクションの作成] をクリックします。
- 2. [Web アプリケーション] セクションで、表示されている名前が、前の手順で作成した Web ア プリケーションの名前と同じであることを確認します。同じでない場合は、ドロップダウン リ ストの横の矢印をクリックし、表示されるメニューの [Web アプリケーションの変更] をクリッ クします。
- 3. [Web アプリケーションの選択] ページで、作成した Web アプリケーションの名前をクリックし 、[OK] をクリックします。
- 4. [タイトルと説明] セクションで、サイト コレクションのタイトルと説明を入力します。
- 5. [Web サイトのアドレス] セクションで、[URL] ドロップダウン リストにスラッシュ (/) を入力し 、[/sites/] を選択します。
- 6. [テンプレートの選択] セクションで、[グループ作業] タブをクリックし、[チーム サイト] をクリ ックします。
- 7. [サイトコレクションの管理者] セクションに、ユーザー ログオンを DOMAIN¥username の形 式で入力します。
- 8. [サイト コレクションの代理の管理者] セクションに、ユーザー ログオンを DOMAIN¥username の形式で入力します。
- 9. 「クォータテンプレート] セクションで、既定の設定を使用します。

10. [OK] をクリックします。

サイト コレクションが作成されると、[トップレベル サイトが作成されました] ページが表示されま す。新しいサイトへのリンクをクリックします。認証ダイアログ ボックスが表示される場合は、サ イト管理者のログオンを DOMAIN¥username の形式で入力します。

#### ■ メモ:

この新しいサイトは、Web 層内のサーバーに自動的に展開されます。

## コンテンツ ソースを追加し、検索クロールのスケジュ ールを構成する

最後の手順では、検索のコンテンツ ソースを指定し、最初のクロールおよび増分クロールのス ケジュールを構成します。

次の手順を使用して、コンテンツ ソースを追加し、クロールのスケジュールを構成します。この 手順ではクロールの構成に既定のコンテンツ ソースを使用しますが、各自の環境では別のコン テンツ ソースを選択することもできます。

### コンテンツ ソースを追加してクロールのスケジュールを構成するには

- 1. [サーバーの全体管理] ホーム ページで、[アプリケーション構成の管理] セクションの [サ ービス アプリケーションの管理] をクリックします。
- 2. [サービス アプリケーション] タブで、[Search Service Application] をクリックします。
- 3. [検索管理] ページの [クロール] セクションで、[コンテンツ ソース] をクリックします。
- 4. [コンテンツ ソースの管理] ページで、使用可能なコンテンツ ソースとして、ローカルの SharePoint サイトが表示されています。既存のソースのクロールを構成するか、または [新 しいコンテンツ ソース] をクリックしてコンテンツ ソースを追加します。

#### ■ メモ:

この記事では、クロールの構成に既定のソースを使用します。

- 5. [ローカルの SharePoint サイト] をクリックします。
- 6. [コンテンツ ソースの編集] ページの [フル クロール] セクションで [スケジュールの作成] を クリックします。

[スケジュールの管理] ページで、使用するスケジュールの種類とスケジュール設定を構成 します。

7. [コンテンツ ソースの編集] ページの [増分クロール] セクションで [スケジュールの作成] を クリックします。

[スケジュールの管理] ページで、使用するスケジュールの種類とスケジュール設定を構成 します。

- 8. [このコンテンツ ソースのフル クロールを開始] をクリックします。
- 9. [OK] をクリックします。

# インストール後の手順

SharePoint Server 2010 のインストールが終了すると、ブラウザー ウィンドウに、新しい SharePoint サイトのサーバーの全体管理 Web サイトが開きます。ここでサイトへのコンテンツ の追加またはカスタマイズを開始できますが、まず SharePoint サーバーの全体管理 Web サイ トを使用して、次の管理タスクを実行することをお勧めします。

 送信メールを構成する 簡易メール転送プロトコル (SMTP) サーバーからサイト ユーザーに 電子メールによる警告を送信し、サイト管理者に通知を送信するように送信電子メールを構 成できます。送信する警告に表示される "差出人" アドレスと "返信" アドレスの両方を構 成できます。詳細については、「送信メールを構成する [\(SharePoint Server 2010\)](#page-150-0)」を参照し てください。

**ビ**メモ:

SharePoint サイトが受信メールを受信およびアーカイブできるように、受信メール を構成できます。ただしこの作業は、ファームの初期展開と構成が完了した後で開 始することをお勧めします。詳細については、「[受信メールを構成する](#page-133-0) (SharePoint [Server 2010\)](#page-133-0)」を参照してください。

 モバイル アカウントを構成する SharePoint から自分やサイト ユーザーの携帯電話にテ キスト メッセージ (SMS) の警告が送信されるようにモバイル アカウントを構成できます。詳 細については、「<u>モバイル アカウントを構成する [\(SharePoint Server 2010\)](#page-157-0)</u>」を参照してくだ さい。

# <span id="page-78-1"></span>クイック スタート: 分離された Hyper-V 環境に 単一サーバーを展開する (SharePoint Server 2010)

他から切り離された安全な Hyper-V 仮想マシンを使用して、SharePoint Server 2010 の機能と 動作をテストできます。この方法では、使用するハードウェア リソースは最低限で済み、 SharePoint Server 2010 のテスト システムを運用環境から切り離すことができます。企業のネッ トワークやサーバー環境へのセキュリティ驚異の危険性を除去するため、このように分離するこ とをお勧めします。

この記事で説明する手動手順または Windows PowerShell 2.0 のコマンドを使用して、次のどち らかのデータベースを使用する単一サーバーに簡単に SharePoint Server 2010 を展開できま す。

- SharePoint Server に付属する SQL Server 2008 Express および SQL Server 2008 R2 Express の組み込みデータベース
- Microsoft SQL Server 2005 Service Pack 3 (SP3)と累積的更新プログラム 3 のインストー ル
- Microsoft SQL Server 2008 Service Pack 1 (SP1) (累積的な更新プログラム 2 を適用済み )

#### 重要:

この記事で説明する単一サーバーへの SharePoint Server の展開は評価とテストのみを目 的としたものであり、運用環境では使用しないでください。

#### この記事の内容

- [要件と推奨事項](#page-78-0)
- [必要な権限](#page-80-0)
- [展開前の作業](#page-81-0)
- [SharePoint Server 2010](#page-81-1) を手動で展開する
- <span id="page-78-0"></span>Windows PowerShell スクリプトを使用して [SharePoint Server 2010](#page-81-2) を展開する

### 要件と推奨事項

以下の Hyper-V 仮想化サーバー、仮想マシン、および展開環境に関する要件と推奨事項は、 この記事で説明する単一サーバーへの展開シナリオに対してのみ適用されます。

### 仮想化サーバーおよび仮想マシンの構成

次の表では、仮想化サーバーおよび仮想マシンに対する最低限の推奨される構成を説明しま す。これらの構成は、単一サーバーの展開に使用できるデータベース オプションに対応してい ます。

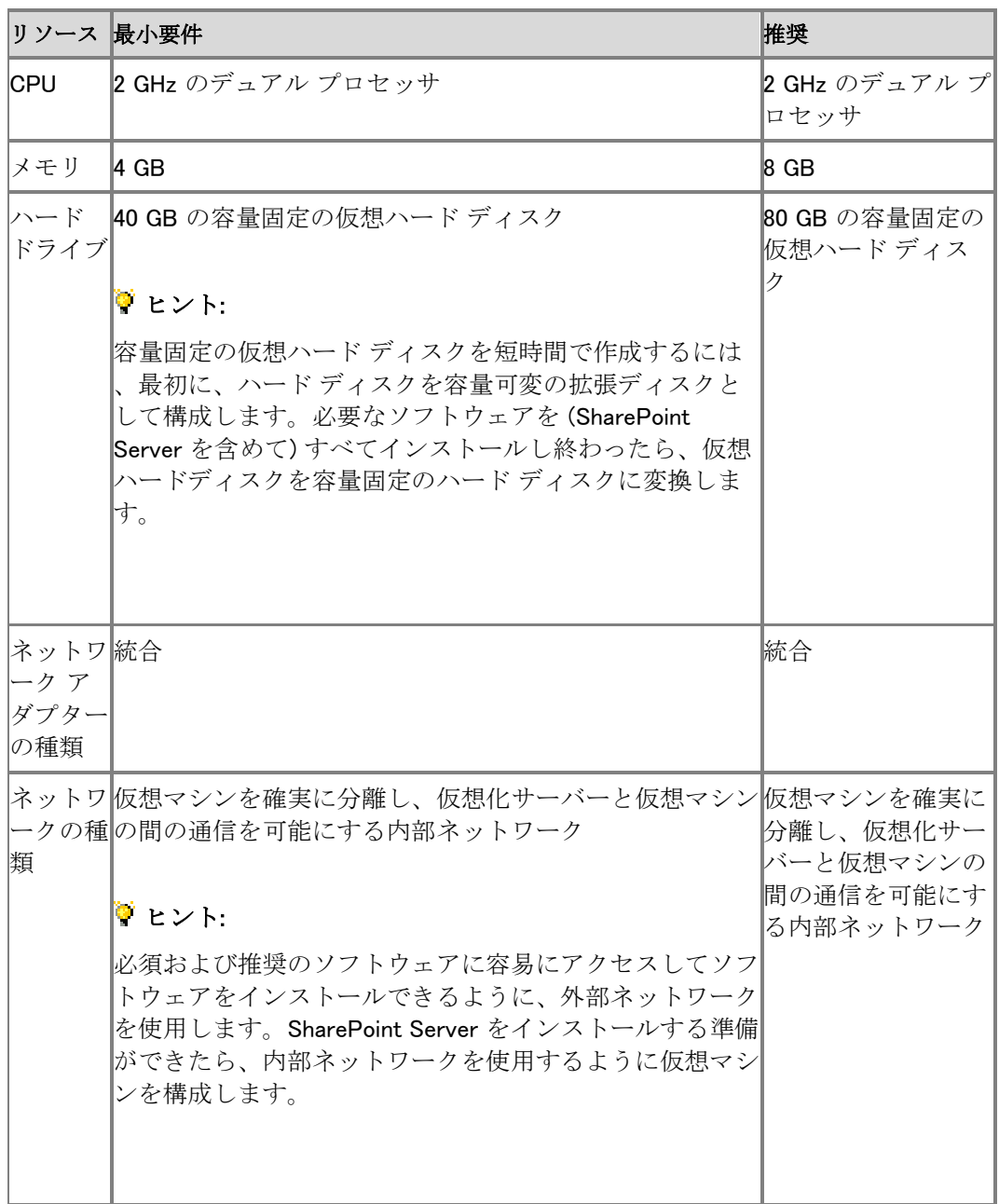

次の構成ガイダンスは仮想化サーバーに対するものです。

- 論理プロセッサと仮想プロセッサ (コア) の比率は、可能な限り低くします。1:1 が最善です。
- 論理プロセッサと仮想プロセッサの比率を 1:1 にするには、仮想マシンのプロセッサの合計 数が物理コアの合計数より尐なくなるように、仮想化サーバーを構成する必要があります。 たとえば、4 コアの仮想化サーバーを使用する場合の最善の方法は、1 プロセッサの仮想 マシンを 3 つ作成するか、または 2 プロセッサの仮想マシンと 1 プロセッサの仮想マシン をそれぞれ 1 つ作成することです。どちらの構成でも、仮想化サーバー プロセス用に 1 つ のコアが空いています。

仮想環境に対する前記の要件に加えて、仮想マシンへの SharePoint Server 2010 の展開を始 める前に、記事[「ハードウェア要件およびソフトウェア要件](#page-30-0) (SharePoint Server 2010)」を確認し てください。

### 展開環境

SharePoint Server 2010 を展開するにはドメインが必要です。

SharePoint Server 2010 を展開できる分離された仮想ドメインがない場合は、次のものを使用 するように構成された Hyper-V に仮想ドメインを作成する必要があります。

- Active Directory ドメイン サービス (AD DS) を構成したドメイン コントローラー
- DNS サーバーを構成したドメイン コントローラー

SharePoint Server はドメイン コントローラーに展開できます。ただし、いくつかの構成が必要に なります。ドメイン コントローラーに展開できるようにするには、管理者として実行オプションを指 定して Windows PowerShell を開始し、次のコマンドを実行します。

コ

ー ド

の

- コ
- ピ

ー

\$acl = Get-Acl HKLM:¥System¥CurrentControlSet¥Control¥ComputerName \$person =

[System.Security.Principal.NTAccount]"Users" \$access =

[System.Security.AccessControl.RegistryRights]::FullControl \$inheritance =

[System.Security.AccessControl.InheritanceFlags]"ContainerInherit, ObjectInherit" \$propagation =

[System.Security.AccessControl.PropagationFlags]::None \$type =

[System.Security.AccessControl.AccessControlType]::Allow \$rule = New-Object

System.Security.AccessControl.RegistryAccessRule(\$person, \$access, \$inheritance, \$propagation,

\$type) \$acl.AddAccessRule(\$rule) Set-Acl

HKLM:¥System¥CurrentControlSet¥Control¥ComputerName \$acl

# <span id="page-80-0"></span>必要な権限

SharePoint Server 2010 をインストールするには、仮想マシンで使用するログオン アカウントが 次のもののメンバーである必要があります。

仮想マシンのローカル Administrators グループ

- SQL Server の dbcreator 固定サーバー ロール
- SQL Server の securityadmin サーバー ロール

詳細については、[「管理アカウントおよびサービス](#page-40-0) アカウント (SharePoint Server 2010)」を参照 してください。

# <span id="page-81-0"></span>展開前の作業

SharePoint Server 2010 を展開する前に、次の作業を行います。

- 仮想化サーバーで、SharePoint Server ソフトウェアを含むインストール ポイントを作成する か、ISO イメージなどの仮想マシンからアクセスできるメディアを提供します。
- 前の「要件と推奨事項」で示した最小要件を満たす仮想マシンを作成します。
- 仮想マシンで、次の作業を行います。
	- オペレーティング システムと、必須および推奨のセキュリティ更新プログラムをインスト ールします。
	- SharePoint Server で提供されている組み込みバージョンを使用しない場合は、使用す る SQL Server のエディションをインストールします。
	- インストールする SQL Server のエディションの必須および推奨の更新プログラムをイ ンストールします。
	- SQL Server がアクセスできるように Windows Server ファイアウォールを構成します。 詳細については、「SQL Server [のアクセスを許可するための](http://go.microsoft.com/fwlink/?linkid=134724&clcid=0x411) Windows ファイアウォー [ルの構成」](http://go.microsoft.com/fwlink/?linkid=134724&clcid=0x411)(http://go.microsoft.com/fwlink/?linkid=134724&clcid=0x411) を参照してく ださい。
	- SharePoint Server 2010 をインストールする前に入手してインストールする必要がある プログラムおよび修正プログラムを確認するには、[「ハードウェア要件およびソフトウェ](#page-30-0) ア要件 [\(SharePoint Server 2010\)](#page-30-0)」を参照してください。

## <span id="page-81-1"></span>SharePoint Server 2010 を手動で展開する

単一サーバーに SharePoint Server 2010 を手動で展開する方法については、[「データベースが](#page-57-0) [組み込まれた単一サーバーを展開する](#page-57-0) (SharePoint Server 2010)」または「[SQL Server](#page-48-0) を使用 [する単一サーバーを展開する](#page-48-0) (SharePoint Server 2010)」を参照してください。

## <span id="page-81-2"></span>Windows PowerShell スクリプトを使用して SharePoint Server 2010 を展開する

Windows PowerShell スクリプトを使用して、SharePoint Server 2010 を単一のサーバーに展開 できます。

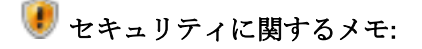

ベスト プラクティスとして、署名されていないスクリプトは実行しないでください。 Windows PowerShell スクリプトへの署名の詳細については、TechNet Magazine の「 [Windows PowerShell:](http://go.microsoft.com/fwlink/?linkid=160357&clcid=0x411) 署名をお願いします」

(http://go.microsoft.com/fwlink/?linkid=160357&clcid=0x411) を参照してください。コード 署名の全般に関する詳細については、MSDN の「[Introduction to Code Signing \(](http://go.microsoft.com/fwlink/?linkid=59273&clcid=0x411)英語)」 (http://go.microsoft.com/fwlink/?linkid=59273&clcid=0x411) (英語) を参照してください。独 自の証明機関を設定する方法の詳細については、TechNet Library の「[Active Directory](http://go.microsoft.com/fwlink/?linkid=136444&clcid=0x411) 証 [明書サービス](http://go.microsoft.com/fwlink/?linkid=136444&clcid=0x411)」(http://go.microsoft.com/fwlink/?linkid=136444&clcid=0x411) を参照してく ださい。

次のどちらかの Windows PowerShell スクリプト ファイルを作成および使用して、単一のサーバ ーに SharePoint Server を展開します。

- simplesingleserver.ps1: SharePoint Server 2010 をインストールし、組み込みのデータベー スを使用して構成情報とドキュメントを格納します。
- simplefarm.ps1: SharePoint Server 2010 をインストールし、SQL Server 2005 または SQL Server 2008 を使用して構成情報とドキュメントを格納します。

#### simplesingleserver.ps1

このスクリプトは、組み込みのデータベースを使用する単一サーバーに SharePoint Server 2010 を展開します。

次のコードをテキスト エディターにコピーし、simplesingleserver.ps1 という名前を付けて適当な ディレクトリに保存します。

> コ ー ド の コ ピ ー

 $$SetupPath$  = Read-Host -Prompt "Please specify the path to the install media (D:)" ## Here is the script to install SharePoint Server 2010 with SQL Express and create Central Admin ## & \$SetupPath¥PrerequisiteInstaller.exe /unattended | Write-Host if( \$lastexitcode -eq 0 ) { & \$SetupPath¥setup.exe /config \$SetupPath¥Files¥SetupSilent¥config.xml | Write-Host if( \$lastexitcode -eq 0 ) { Write-Host "Install successful..." } else { Write-Error "ERROR: \$lastexitcode" } } else { Write-Error "ERROR: \$lastexitcode" }

### simplesingleserver.ps1 を実行するには

1. インストール ソースの Files\SetupSilent ディレクトリに移動し、config.xml をテキスト エディ ターで開きます。

- 2.  $\langle$ !- $\langle$ PIDKEY Value="Enter Product Key Here" />--> という行を探します。
- 3. "Enter Product Key Here" を、PKXTJ-DCM9D-6MM3V-G86P8-MJ8CY または BV7VC-RMR6B-26P6Y-BTQDG-DX2KQ のどちらかの PIDKEY に置き換えます。
- 4. 編集したコード行のコメントを解除し、config.xml ファイルを保存します。
- 5. 管理者として実行オプションを使用して、Windows PowerShell 2.0 を開始します。
- 6. simplesingleserver.ps1 を保存したディレクトリに移動します。
- 7. Windows PowerShell のコマンド プロンプトから .¥simplesingleserver.ps1 を実行します。

### simplefarm.ps1

このスクリプトは、SQL Server データベースを使用する単一サーバーに SharePoint Server 2010 を展開します。次のコードをテキスト エディターにコピーし、simplefarm.ps1 という名前を付 けて適当なディレクトリに保存します。

## Settings you may want to change ## \$err = \$null \$SetupPath = Read-Host -Prompt "Please specify the path to the install media (D:)" Write-Host "Please specify the Farm Administrator credentials" \$FarmCredential = Get-Credential "DOMAIN¥<Farm Admin>" \$DBServer = Read-Host -Prompt "Please enter the name of your database server" \$Passphrase = Read-Host -Prompt "Please enter the farm passphrase (optional)" - AsSecureString \$FarmName = Read-Host -Prompt "Please enter a farm name (optional)" \$CAPort = Read-Host -Prompt "Please enter the Central Administration port number (optional)" if ([String]::IsNullOrEmpty(\$SetupPath)) { Write-Error "You must enter the install media path" return } if ([String]::IsNullOrEmpty(\$FarmCredential)) { Write-Error "You must enter a Farm Administrator's user name and password" return lif ([String]::IsNullOrEmpty(\$DBServer)) { Write-Error "You must enter a database server" return } if (\$Passphrase.Length -eq 0) { Write-Warning "You didn't enter a farm passphrase, using the Farm Administrator's password instead" \$Passphrase = \$FarmCredential.Password } if ([String]::IsNullOrEmpty(\$FarmName)) { Write-Warning "You didn't enter a farm name, using the machine name instead" \$FarmName = \$env:COMPUTERNAME } if ([String]::IsNullOrEmpty(\$CAPort)) { Write-Warning "You didn't enter a Central Administration port number, using 5000 instead" \$CAPort = 5000 } ## Here is the script to install SharePoint Server 2010 and create Central Admin ## Write-Host "[1/15] Running prerequisite installer..." & \$SetupPath\PrerequisiteInstaller.exe /unattended | Write-Host if( \$lastexitcode -eq 0 ) { Write-Host "[2/15] Running silent farm binary installation... (this will take some time)" & \$SetupPath¥setup.exe /config \$SetupPath¥Files¥SetupFarmSilent¥config.xml | Write-Host Write-Host "[3/15] Completed silent farm binary installation." if (\$lastexitcode -eq 0) { Add-PSSnapin Microsoft.SharePoint.PowerShell -erroraction SilentlyContinue Write-Host "[4/15] Creating new configuration database..." New-SPConfigurationDatabase -DatabaseName ("{0}\_SharePoint\_Configuration\_DB" -f \$FarmName) -DatabaseServer \$DBServer - AdministrationContentDatabaseName ("{0}\_AdminContent\_DB" -f \$FarmName) -FarmCredentials \$FarmCredential -Passphrase \$Passphrase -ErrorVariable err Write-Host "[5/15] Verifying farm creation..." \$spfarm = get-spfarm if (\$spfarm -ne \$null) { Write-Host "[6/15] ACLing SharePoint Resources..." Initialize-SPResourceSecurity -ErrorVariable err if ([String]::IsNullOrEmpty(\$err) -eq \$true) { Write-Host "[7/15] Installing Services..." Install-SPService -ErrorVariable err if ([String]::IsNullOrEmpty(\$err) -eq \$true) { Write-Host "[8/15] Installing Features..." | Thistall-SPFeature -AllExistingFeatures -ErrorVariable err if ([String]::IsNullOrEmpty(\$err) -eq \$true) { Write-Host "[9/15] Provisioning Central Administration..." New-SPCentralAdministration -Port \$CAPort -WindowsAuthProvider "NTLM" -ErrorVariable err if ([String]::IsNullOrEmpty(\$err) -eq \$true) { Write-Host "[10/15] Installing Help..." Install-SPHelpCollection -All -ErrorVariable err in the state of ([String]::IsNullOrEmpty(\$err) -eq \$true) { Write-Host "[11/15] Installing Application Content..." Install-SPApplicationContent -ErrorVariable err if ([String]::IsNullOrEmpty(\$err) -eq \$true) { Write-Host "[12/15] Basic

configuration completed." <br>
\$SPManagedAccount = Get-SPManagedAccount \$FarmCredential.UserName Write-Host "[13/15] Creating Web Application and Application Pool..."  $$webApp = New-$ SPWebApplication -Name "SharePoint - 80" -ApplicationPool "SharePoint - 80" -ApplicationPoolAccount \$SPManagedAccount -DatabaseServer \$DBServer -DatabaseName ("{0}\_Content\_DB" -f \$FarmName) -Url "http://localhost" -ErrorVariable err if ([String]::IsNullOrEmpty(\$err) -eq \$true) { Write-Host "[14/15] Creating site collection..."  $$SPSite = New-SPSite -url$ "http://localhost" -OwnerAlias \$FarmCredential.UserName -ErrorVariable err if ([String]::IsNullOrEmpty(\$err) -eq \$true) { Write-Host "[15/15] Port 80 Web application and site collect created. Browse to http://localhost to pick a template for the Web..." <br>
} else { Write-Error "ERROR: \$err" } } else { Write-Error "ERROR: \$err" } } else { Write-Error "ERROR: \$err" } } else { Write-Error "ERROR: \$err" } } else { Write-Error "ERROR: \$err" } } else { Write-Error "ERROR: \$err" } } else { Write-Error "ERROR: \$err" } } else { Write-Error "ERROR: \$err" } } else { Write-Error "ERROR: \$err" } } else { Write-Error "ERROR: \$lastexitcode" } } else { Write-Error "ERROR: \$lastexitcode" } \$exitprompt = Read-Host -Prompt "Press Enter to exit..."

### simplefarm.ps1 を実行するには

- 1. インストール ソースの Files\SetupSilent ディレクトリに移動し、config.xml をテキスト エディ ターで開きます。
- 2. <!--<PIDKEY Value="Enter Product Key Here" />--> という行を探します。
- 3. "Enter Product Key Here" を、PKXTJ-DCM9D-6MM3V-G86P8-MJ8CY または BV7VC-RMR6B-26P6Y-BTQDG-DX2KQ のどちらかの PIDKEY に置き換えます。
- 4. 編集したコード行のコメントを解除し、config.xml ファイルを保存します。
- 5. 管理者として実行オプションを使用して、Windows PowerShell 2.0 を開始します。
- 6. simplefarm.ps1 を保存したディレクトリに移動します。
- 7. Windows PowerShell のコマンド プロンプトから .\simplefarm.ps1 を実行します。

# DBA が作成したデータベースを使用して展開 する (SharePoint Server 2010)

ここでは、DBA が作成したデータベースを使用するファーム環境に Microsoft SharePoint Server 2010 を展開する方法を説明します。データベース管理者 (DBA) が SharePoint 管理者 とは別にいる組織では、DBA がすべてのデータベースを作成して管理します。セキュリティ要件 および企業のポリシーのために管理者の役割を分ける必要がある IT 環境では、これは普通の ことです。ファーム管理者が Microsoft SharePoint Server 2010 データベースの要件をデータベ ース管理者に提供し、データベース管理者は必要な Microsoft SharePoint Server データベー スを作成し、ファームに必要なログインを設定します。

この記事の内容

- [はじめに](#page-86-0)
- DBA [が作成したデータベースの構成について](#page-87-0)
- [サーバーの全体管理のデータベースを作成および構成する](#page-88-0)
- [追加データベースを作成および構成する](#page-90-0)

## <span id="page-86-0"></span>はじめに

この展開を始める前に、すべてのファーム サーバーに SharePoint Server を正常に展開して構 成するために必要なすべての情報が手元にあることを確認してください。以下のセクションでは 、SharePoint Server を正常に展開するために必要な情報を提供します。

### ファーム サーバーの要件

すべてのファーム サーバーおよびデータベース サーバーが、以下の記事で示されている要件 を満たすことを確認します。

- [ハードウェア要件およびソフトウェア要件](#page-30-0): ハードウェア要件およびソフトウェア要件 [\(SharePoint Server 2010\)](#page-30-0)
- 管理アカウントおよびサービス アカウント: [管理アカウントおよびサービス](#page-40-0) アカウント [\(SharePoint Server 2010\)](#page-40-0)

#### データベースの要件

DBA が作成したデータベースに SharePoint Server 2010 を展開するときは、DBA と協力して、 必要なすべての SharePoint Server データベースが作成され、正しく構成されていることを確認 してから、ファームを作成して構成します。

ファーム用のデータベースを作成するために DBA が必要とする情報の一部を以下に示します 。ただし、必要な情報はこれだけではありません。組織の DBA が他の情報を必要とする場合も あります。

- SQL Server のバージョン情報およびサービス パックと累積的な更新プログラムのレベル。 詳細については、[「ハードウェア要件およびソフトウェア要件](#page-30-0) (SharePoint Server 2010)」を 参照してください。
- 関連するロールと権限で必要なログイン アカウント。詳細については、[「管理アカウントおよ](#page-40-0) びサービス アカウント (SharePoint [Server 2010\)](#page-40-0)」を参照してください。
- 必要なデータベースの数および SharePoint の構成の仕様。この情報は SharePoint Server を展開することで取得できます。
- SharePoint データ記憶域の要件。データ型、データ量、データベース アクティビティの種類 (読み取りまたは書き込み)、1 秒間の入出力操作 (IOPS) など。
- DBA はローカル接続とリモート接続が TCP/IP または名前付きパイプを使用するように外 部からのアクセス設定を構成する必要があります。
- SharePoint Server で必要なすべてのデータベースは、照合順序として Latin1\_General\_CI\_AS\_KS\_WS を使用します。
- すべての SharePoint Server データベースでは、ファーム セットアップ ユーザー アカウント をデータベース所有者 (dbo) としてデータベースに割り当てる必要があります。
- SharePoint ユーザー サービス レベル アグリーメントに関する考慮事項。

# <span id="page-87-0"></span>DBA が作成したデータベースの構成について

この記事の手順を、DBA 作成のデータベースを使用するファームを展開するためのガイドとし て使用してください。この展開には、ファームに必要なすべてのデータベースが含まれます。

### ■ メモ:

この記事は、SharePoint Server 2010 によってサポートされる SQL Server データベース のバージョンに対してのみ適用されます。

各手順について、Windows PowerShell 2.0 または SharePoint Server コマンドライン ツールを使 用してファームの使用を構成する必要があります。

コマンドライン管理タスクを実行するときには Windows PowerShell を使用することが推奨されて います。Stsadm コマンドライン ツールは推奨されていませんが、製品の以前のバージョンとの 互換性をサポートするために含まれています。

### **ア**メモ:

Psconfig は Program Files¥Common Files¥Microsoft Shared¥web server extensions¥14¥BIN フォルダーにあります。

Windows PowerShell を使用してファームを構成するには

1. ユーザー アカウントが、Windows PowerShell 2.0 が実行しているサーバーの 1 つにアクセ スできること、およびユーザー アカウントが Farm Administrator であり、SQL Server ベー スのソース コンテンツ データベース、管理コンテンツ データベース、展開先コンテンツ デ

ータベース、および構成データベースの SharePoint\_Shell\_Access ロールのメンバーである ことを確認します。

- 2. [スタート] メニューの [すべてのプログラム] をクリックします。
- 3. [Microsoft SharePoint 2010 製品] をクリックします。
- 4. 「SharePoint 2010 管理シェル] をクリックします。
- 5. Windows PowerShell プロンプトで適切なコマンドを入力し、Enter キーを押します。

必要な手順を示すため、構成する必要のある基本的なファームは以下で構成されます。

- 1. サーバーの全体管理
- 2. Web ポータル
- 3. 診断ログおよび利用状況と正常性のデータ コレクション
- 4. エンタープライズ検索

以下のデータベースが必要であり、一般に、ファームの作成時に以下の順序でファーム管理者 によって使用されます。以下の一覧のデータベースは、SharePoint 製品構成ウィザードを使用 してファームをセットアップするときに指定する既定の名前を使用します。もちろん、どのような データベース名でも使用できます。

- 構成データベース (SharePoint Config)
- サーバーの全体管理用のコンテンツ データベース (SharePoint AdminContent GUID)
- Web サイト コンテンツ データベースは、SharePoint Server セットアップ プログラムによって 自動的に作成されます (WSS Content GUID)
- 診断ログ データベース (WSS Logging GUID)
- エンタープライズ検索で必要な SharePoint Server Search Service アプリケーションのデー タベース。詳細については、「[Manage service applications and services \(SharePoint](http://technet.microsoft.com/library/f9ab6e19-2392-4005-9cec-4439ec2ed4ea(Office.14).aspx)  [Foundation 2010\)](http://technet.microsoft.com/library/f9ab6e19-2392-4005-9cec-4439ec2ed4ea(Office.14).aspx)サービス [アプリケーションとサービスを管理する](http://technet.microsoft.com/library/f9ab6e19-2392-4005-9cec-4439ec2ed4ea(Office.14).aspx) (SharePoint Server 2010)」を参照してください。
	- 検索クロール データベース (Search\_Service\_1\_CrawlStoreDB\_GUID)
	- 検索管理データベース (Search Service 1 DB GUID)
	- 検索プロパティデータベース (Search Service 1 PropertyStoreDB\_GUID)

### <span id="page-88-0"></span>サーバーの全体管理のデータベースを作成および 構成する

ここで説明している手順を使用して、必須のデータベースを作成し、データベース セキュリティ グループまたはロールの適切なアカウント メンバーシップを付与します。

この手順では、DBA とセットアップ ユーザー アカウントによる操作を必要とします。各手順で使 用されている [DBA] または [セットアップ] というラベルは、操作を実行するロールを示していま す。

次の手順は、サーバーの全体管理 Web サイトを実行するサーバー上のファームで 1 回のみ実 行する必要があります。このファームは、サーバーの全体管理用の 1 つの構成データベースと 1 つのコンテンツ データベースを持ちます。

### 構成データベース、サーバーの全体管理のコンテンツ データベース、サーバー の全体管理 Web アプリケーションを作成および構成するには

- 1. [DBA] LATIN1 General CI AS KS WS の照合順序を使用して構成データベースとサーバー の全体管理コンテンツ データベースを作成し、データベース所有者 (dbo) をセットアップ ユ ーザー アカウントに設定します。
- 2. [セットアップ] ファーム内の各サーバー コンピューター上でセットアップを実行します。[完全 ] インストール オプションを使用して、これらのコンピューターの尐なくとも 1 台でセットアッ プを実行する必要があります。このオプションの手順については、「[SQL Server](#page-48-0) を使用する 単一サーバーを展開する [\(SharePoint Server 2010\)](#page-48-0)」を参照してください。
- 3. [セットアップ] セットアップが終了した後では、SharePoint 製品構成ウィザードを実行しない でください。

SharePoint 2010 管理シェルから、New-SPConfigurationDatabase コマンドを使用して新し い構成データベースを作成します。次はその例です。

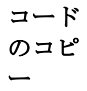

New-SPConfigurationDatabase -DatabaseName "SharePointConfigDB1" -DatabaseServer "SQL-01" -Passphrase (ConvertTo-SecureString "MyPassword" -AsPlainText -force) - FarmCredentials (Get-Credential)

詳細については、「[New-SPConfigurationDatabase](http://technet.microsoft.com/library/b04f1577-1985-41b8-b555-2f5145a00241(Office.14).aspx)」を参照してください。

- 4. [セットアップ] コマンドが完了したら、SharePoint 製品構成ウィザードを実行して、残りのサ ーバーの構成を完了します。これにより、サーバーの全体管理 Web アプリケーションを作 成し、他のセットアップと構成タスクを実行します。
- 5. [DBA] SharePoint 製品構成ウィザードを完了したら、構成データベースとサーバーの全体 管理コンテンツ データベースの両方について次の操作を実行します。
	- SharePoint Server Serch Service アカウント、既定のコンテンツ アクセス アカウント、 およびサービス アカウントを Users グループに追加します。
	- SharePoint Server Search Service アカウント、既定のコンテンツ アクセス アカウント、 およびサービス アカウントを WSS\_Content\_Application\_Pools ロールに追加します。
- 6. [セットアップ] データベースが適切に作成され、構成されたことを確認するために、サーバ ーの全体管理 Web サイトのホームページにアクセスできることを確認します。ただし、この 時点では、サーバーの全体管理を使用して構成を実行しないでください。サーバーの全体 管理ページがレンダリングされない場合は、この手順で使用したアカウントを確認して、こ れらのアカウントが適切に割り当てられていることを確認します。

この記事の手順を完了してファームを確立した後に、残りのファーム サーバーを構成します。こ の手順で使用されているコマンドを使用する代わりに、[はい、既存のサーバー ファームに接続 します] オプションを選択して、これらのサーバー上で SharePoint 製品構成ウィザードを実行し ます。

次の手順はファームで 1 回のみ実行する必要があります。このファームには、SharePoint Foundation Search データベースのみがあります。

### SharePoint Foundation Search データベースを作成および構成して、Search Service を開始する

- 1. [DBA] LATIN1\_General\_CI\_AS\_KS\_WS の照合順序を使用して SharePoint Foundation Search データベースを作成し、データベース所有者 (dbo) をセットアップ ユーザー アカウ ントに設定します。
- 2. [Setup] コマンド ラインを開き、Get-SPSearchService、Set-SPSearchService、Get-SPSearchServiceInstance、および Set-SPSearchServiceInstance コマンドレットを使用し て、データベースを構成し、Search Service を開始します。次の例を参考にしてください。

\$searchService = Get-SPSearchService Set-SPSearchService -MaxBackupDuration 120 Get-SPSearchServiceInstance -Local Get-SPSearchServiceInstance -Local | Set-SPSearchServiceInstance -ProxyType proxy

詳細については、以下のトピックを参照してください。

- [Get-SPSearchService](http://technet.microsoft.com/library/90160cc4-60c3-4983-8b4a-674cbf4c4f9c(Office.14).aspx)
- [Set-SPSearchService](http://technet.microsoft.com/library/664d55c9-c436-4096-a385-446c920f4df1(Office.14).aspx)
- [Get-SPSearchServiceInstance](http://technet.microsoft.com/library/d0fcee38-4403-4ef6-b3ed-c28cec050557(Office.14).aspx)
- [Set-SPSearchServiceInstance](http://technet.microsoft.com/library/85dce2d2-1b01-4f7f-86d0-5523c432efe6(Office.14).aspx)

# <span id="page-90-0"></span>追加データベースを作成および構成する

サーバーの全体管理に必要なデータベースの構成を終了した後、Web コンテンツおよび使用す るサービス アプリケーションに必要なデータベースを作成して構成することで、ファームの展開 を完了します。

次の手順はファームのポータル サイトごとに実行する必要があります。

ここで説明する手順は、SharePoint Server 2010 の以下の操作に対して使用します。

- 検索クエリ コンポーネントまたは検索クロール コンポーネントをホストしているサーバー上 で、Search Service を開始する。詳細については、「[Manage Search topology](http://technet.microsoft.com/library/ff30cd9b-a827-4bee-b38a-ed2c3b6b3b47(Office.14).aspx)」を参照してく ださい。
- ポータル サイト Web アプリケーションのコンテンツ データベースを作成および構成する。
- Search Service アプリケーション データベースを作成および構成する。

次の手順は、ファーム内で検索クエリまたはデータベース クロールを実行しているサーバーご とに 1 回実行する必要があります。

### 検索クエリまたはクロールを実行するサーバー上で SharePoint Server Search Service を開始するには

1. [セットアップ] SharePoint 2010 管理シェルから、Get-SPEnterpriseSearchService、Set-SPEnterpriseSearchService、および Get-SPEnterpriseSearchServiceInstance コマンドレ ットを使用します。次の例を参考にしてください。

\$searchService = Get-SPEnterpriseSearchService \$password = Read-Host -AsSecureString \*\*\*\*\*\*\*\*\*\* Set-SPEnterpriseSearchService -IgnoreSSLWarnings \$true -ServiceAccount contoso¥adminAccount -ServicePassword \$password \$ssInstance = Get-SPEnterpriseSearchServiceInstance -Local Get-SPEnterpriseSearchServiceInstance -Local | Start-SPEnterpriseSearchServiceInstance

詳細については、以下のトピックを参照してください。

- **[Get-SPEnterpriseSearchService](http://technet.microsoft.com/library/fcf865a8-b46b-44fb-89ba-f52e20876f6c(Office.14).aspx)**
- [Set-SPEnterpriseSearchService](http://technet.microsoft.com/library/f8baccd0-21d2-40aa-b700-997ec7ca7011(Office.14).aspx)
- [Get-SPEnterpriseSearchServiceInstance](http://technet.microsoft.com/library/309d98e8-a5fa-4cb5-b6e1-bf94380a8212(Office.14).aspx)

以下の手順は、ファーム内のサービス アプリケーションごとに 1 回実行する必要があります。こ の記事のシナリオでは、ファームで Search Service アプリケーションが使用されています。 Search Service アプリケーションでは、以下のデータベースが必要です。

- 1. 検索管理データベース (Search Service DB)
- 2. 検索クロール データベース (Search\_Service\_CrawlStoreDB)
- 3. 検索プロパティ データベース (Search\_Service\_PropertyStoreDB)

以下の手順のすべてのコマンド ラインの指示では、Windows PowerShell を使用します。

### 検索用のデータベースを作成および構成するには

- 1. [DBA] SharePoint 2010 管理シェルの管理者アカウントを、SQL Server の一時ログインとし て dbcreator ロールおよび securityadmin ロールに追加します。
- 2. [セットアップ] 一時サーバー上に Search Service アプリケーションを作成します。次はその 例です。
	- a) 検索管理および検索クエリの Web サービスで必要なアプリケーション プールを作 成します。次はその例です。

コー ドの コピ

ー

# Create managed account for DOMAIN¥QryPool \$SearchCR = Get-Credential;\$managedAccount = New-SPManagedAccount -Credential \$SearchCR # Create managed account for DOMAIN¥AdminPool  $SearchCR = Get-$ Credential;\$managedAccount = New-SPManagedAccount -Credential \$SearchCR

b) Microsoft SQL Server の一時データベースを使用して、新しい Seach Service ア プリケーションを作成します。次はその例です。

Write-Host -ForegroundColor white Creating the Search service application \$searchAppName="SearchAppTest" \$appQueryPoolName=\$searchAppName+"\_AppQueryPool" \$appAdminPoolName=\$searchAppName+"\_AppAdminPool" \$appQueryPool = New-SPServiceApplicationPool -name \$appQueryPoolName -account DOMAIN¥QryPool \$appAdminPool = New-SPServiceApplicationPool -name \$appAdminPoolName -account DOMAIN¥AdminPool \$searchApp = New-SPEnterpriseSearchServiceApplication -Name \$searchAppName -ApplicationPool \$appQueryPool -AdminApplicationPool \$appAdminPool -DatabaseServer <Temp\_SQL\_Server> Write-Host -ForegroundColor white Initializing the administration component \$searchInstance = Get-SPEnterpriseSearchServiceInstance -Local \$searchApp | get-SPEnterpriseSearchAdministrationComponent | set-SPEnterpriseSearchAdministrationComponent -SearchServiceInstance \$searchInstance \$admin = (\$searchApp | get-SPEnterpriseSearchAdministrationComponent) Write-Host -ForegroundColor white Waiting for the admin component to be initialized do {write-host -NoNewline .; Start-Sleep 10;} while (-not \$admin.Initialized) Write-Host -ForegroundColor white Creating a new crawl topology \$InitialCrawlTopology = \$searchApp | Get-SPEnterpriseSearchCrawlTopology -Active \$InitialCrawlTopology \$searchInstance0 = Get-SPEnterpriseSearchServiceInstance -Local \$CrawlTopology = \$searchApp | New-SPEnterpriseSearchCrawlTopology \$CrawlDatabase0 = ([array](\$searchApp | Get-SPEnterpriseSearchCrawlDatabase))[0] \$CrawlComponent0 = New-SPEnterpriseSearchCrawlComponent -CrawlTopology \$CrawlTopology -CrawlDatabase \$CrawlDatabase0 -SearchServiceInstance \$searchInstance0 -IndexLocation \$searchInstance0.DefaultIndexLocation \$CrawlTopology | Set-SPEnterpriseSearchCrawlTopology -Active Write-Host -ForegroundColor white Waiting for the old crawl topology to become inactive do {write-host -NoNewline .;Start-Sleep 10;} while (\$InitialCrawlTopology.State -ne "Inactive") \$InitialCrawlTopology | Remove-SPEnterpriseSearchCrawlTopology Write-Host -ForegroundColor white Creating a new query topology \$InitialQueryTopology = \$searchApp | Get-SPEnterpriseSearchQueryTopology -Active \$InitialQueryTopology \$searchInstance0 = Get-SPEnterpriseSearchServiceInstance -Local # Create a new query topology \$QueryTopology = \$searchApp | New-SPEnterpriseSearchQueryTopology -Partitions 1 \$IndexPartition0= (Get-SPEnterpriseSearchIndexPartition -QueryTopology \$QueryTopology) \$QueryComponent0 = New-SPEnterpriseSearchQuerycomponent - QueryTopology \$QueryTopology -IndexPartition \$IndexPartition0 - SearchServiceInstance \$searchInstance0 -IndexLocation \$searchInstance0.DefaultIndexLocation # Get the default property store \$PropertyDatabase0 = ([array](\$searchApp | Get-SPEnterpriseSearchPropertyDatabase))[0] \$IndexPartition0 | Set-SPEnterpriseSearchIndexPartition -PropertyDatabase \$PropertyDatabase0 \$QueryTopology | Set-SPEnterpriseSearchQueryTopology -Active Write-Host - ForegroundColor white Waiting for the old query topology to become inactive do {writehost -NoNewline .;Start-Sleep 10;} while (\$InitialQueryTopology.State -ne "Inactive") # Delete the old query topology \$InitialQueryTopology | Remove-SPEnterpriseSearchQueryTopology Write-Host -ForegroundColor white Creating the Search application proxy \$searchAppProxy = newspenterprisesearchserviceapplicationproxy -name (\$searchApp.Name+" proxy") -Uri \$searchApp.Uri Write-Host -ForegroundColor white Search provisioning finished

c) Search Service アプリケーションを一時停止します。

コードのコピー

\$searchApp.Pause()

- 3. [DBA] すべての検索データベース (SearchAppTest、SearchAppTest\_CrawlStore、および SearchAppTest\_PropertyStore) をバックアップします。
- 4. [DBA] すべての検索データベースを SQL Server の運用データベース サーバーに復元し ます。
- 5. [DBA] SQL Server の運用データベース サーバー上で、以下のアカウントを、既定の設定 を使用して (サーバー ロールのパブリック ロールをオンのままにする)、SQL Server ログイ ンに追加します。
	- Services Search アカウント
	- 検索クエリおよびサイト設定 Web サービスのアプリケーション プール アカウント
	- Search Administration Web Service のアプリケーション プール アカウント (Search Service のアプリケーション プールと異なる場合)
- 6. [DBA] SQL Server データベースを使用してファーム データベースが準備されていない場 合は、以下のアカウントを SQL Server ログインに追加します。
	- SQL Server ベースのソース コンテンツ データベース、管理コンテンツ データベース、 展開先コンテンツ データベース、および構成データベースに対する SharePoint\_Shell\_Access ロール
	- ファーム管理者アカウント
- 7. [セットアップ] 新しい運用データベース環境に切り替えます。
	- a) 検索管理データベースを、新しい検索管理の運用データベースに切り替えます。

コードの コピー

\$searchapp | Set-SPEnterpriseSearchServiceApplication -DatabaseServer <Production\_SQL\_server>

b) 検索サービス インスタンスが再準備を完了するのを待ちます。

コード のコピ ー

do {write-host -NoNewline .;Sleep 10; \$searchInstance = Get-SPEnterpriseSearchServiceInstance -Local} while (\$searchInstance.Status -ne "Online")

c) 検索クロール データベースを、新しい検索クロール運用データベースに切り替え ます。

コードの コピー \$CrawlDatabase0 | Set-SPEnterpriseSearchCrawlDatabase -DatabaseServer <Production\_SQL\_server> d) 検索サービス インスタンスが再準備を完了するのを待ちます。 コードの コピー do {write-host -NoNewline .;Sleep 10; \$searchInstance = Get-SPEnterpriseSearchServiceInstance –Local} while (\$searchInstance.Status -ne "Online") e) 検索プロパティ データベースを、新しい検索プロパティ運用データベースに切り替 えます。 コードの コピー \$PropertyDatabase0 | Set-SPEnterpriseSearchPropertyDatabase - DatabaseServer <Production SQL server> f) 検索サービス インスタンスが再準備を完了するのを待ちます。 コードの コピー do {write-host -NoNewline .;Sleep 10; \$searchInstance = Get-SPEnterpriseSearchServiceInstance –Local} while (\$searchInstance.Status -ne "Online") g) Search Service のインスタンスを再起動します。 コードのコピ ー get-SPEnterpriseSearchServiceInstance | start-SPEnterpriseSearchServiceInstance

h) Search Service アプリケーションを再開します。

コードのコピー

\$searchapp.Resume()

次の手順を使用して、ポータル サイト Web アプリケーションとコンテンツ データベースを作成し 、構成します。

### ポータル サイト Web アプリケーション作成および構成するには

- 1. [DBA] LATIN1\_General\_CI\_AS\_KS\_WS の照合順序を使用してポータル サイト Web アプリケ ーションのコンテンツ データベースを作成し、データベース所有者 (dbo) をセットアップ ユ ーザー アカウントに設定します。
- 2. [DBA] SQL ServerManagement Studio を使用して、サービス アプリケーションのサービス アカウントを Users グループに追加し、ポータル サイトの Web アプリケーションのコンテン ツ データベースの db\_owner ロールに追加します。

3. [セットアップ] SharePoint 2010 管理シェルから、New-SPWebApplication および Get-SPWebApplication コマンドレットを使用して、ポータル サイト Web アプリケーション コンテ ンツ データベースを構成します。次の例を参考にしてください。

> コードの コピー

New-SPWebApplication -Name "Contoso Internet Site" -Port 80 -HostHeader "http://sharepoint.contoso.com" -URL "https://www.contoso.com" -ApplicationPool "ContosoAppPool" -ApplicationPoolAccount (Get-SPManagedAccount "DOMAIN\jdoe") Get-SPWebApplication http://somesite | Set-SPWebApplication -Zone "Extranet" - HostHeader "http://www.contoso.com" - AllowAnonymousAccess

詳細については、「[New-SPWebApplication](http://technet.microsoft.com/library/eaeb5bed-81e7-4275-b005-aa7fc465e6d5(Office.14).aspx)」および「[Get-SPWebApplication](http://technet.microsoft.com/library/11d6521f-f99c-433e-9ab5-7cf9e953457a(Office.14).aspx)」を参照してくだ さい。

### 重要:

このコマンドは、Web アプリケーションを実行しているコンピューターと同じコン ピューター上で実行される必要があります。ホスト名とポートの組み合わせで既存 の Web アプリケーションを指定しないでください。指定した場合、Web アプリケー ションは作成されず、エラーが発生します。

4. [セットアップ] コマンド プロンプトから、iisreset /noforce コマンドを実行して、IIS を再起動 します。

# 仮想環境に展開する (SharePoint Server 2010)

このセクションには、仮想環境に Microsoft SharePoint Server 2010 サーバー用の仮想マシン を構成する場合のガイダンスを提供する記事が含まれます。 このセクションの内容

• 仮想マシン ガイダンス [\(SharePoint Server 2010\)](#page-97-0)

# <span id="page-97-0"></span>仮想マシン ガイダンス (SharePoint Server 2010)

この記事では、Windows Server 2008 Hyper-V テクノロジを使用し、Microsoft SharePoint Server 2010 ファームで使用される仮想マシン (VM) を構成するためのガイダンスを示します。 これには、Web サーバー層、アプリケーション サーバー層、およびデータベース層にあるファー ム サーバーが含まれます。仮想マシンを SharePoint ファーム用に構成する前に、「[Hyper-V](http://go.microsoft.com/fwlink/?linkid=187754&clcid=0x411)  [Getting Started Guide \(](http://go.microsoft.com/fwlink/?linkid=187754&clcid=0x411)英語)」(http://go.microsoft.com/fwlink/?linkid=187754&clcid=0x411) ( 英語) を読むことをお勧めします。仮想マシンまたはそのインフラストラクチャに関する構成上の あらゆる決定はパフォーマンスや機能 (SharePoint Server 2010 および Hyper-V) に影響を与 えるので、それぞれの構成オプションを理解することが重要です。

Hyper-V 環境には、仮想ネットワークの構成と各仮想化マシンの構成を指定するオプションが 用意されています。また、VM が仮想化ホストと通信する方法や、仮想マシンの実行状態が中 断された場合の VM の停止と再起動の動作も構成できます。

- この記事の内容:
- [ネットワーク](http://technet.microsoft.com/library/813b309d-a27f-42a9-a5ae-03040a28acd7(Office.14).aspx#Net)
- [ネットワーク](http://technet.microsoft.com/library/813b309d-a27f-42a9-a5ae-03040a28acd7(Office.14).aspx#NetAdapt) アダプター
- [仮想マシンの構成](http://technet.microsoft.com/library/813b309d-a27f-42a9-a5ae-03040a28acd7(Office.14).aspx#vmCfg)
- [統合サービス](http://technet.microsoft.com/library/813b309d-a27f-42a9-a5ae-03040a28acd7(Office.14).aspx#intServ)
- [スナップショットの使用](http://technet.microsoft.com/library/813b309d-a27f-42a9-a5ae-03040a28acd7(Office.14).aspx#Snapshot)

## ネットワーク

仮想マシンを作成する前でも、1 つ以上の VM を作成した後でも、Hyper-V ネットワークを構成 できます。Hyper-V ホストの複数の仮想ネットワークを作成することもできます。

仮想ネットワーク マネージャー (Hyper-V マネージャーからアクセスします) を使用して、3 種類 の仮想ネットワークの中から選択できます。次の表にネットワークの種類とそれぞれの特性の 概要を示します。

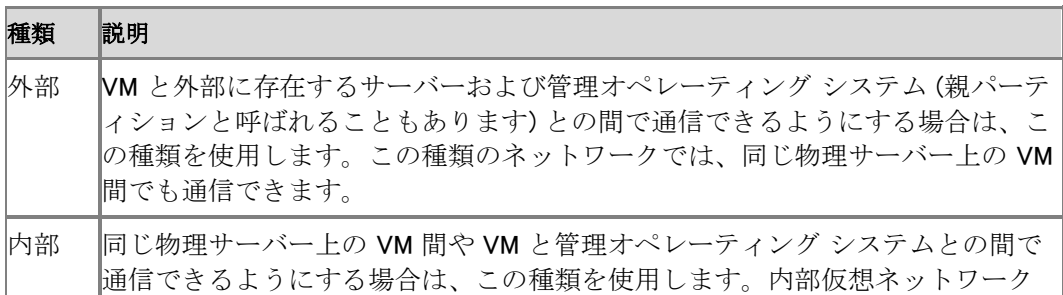

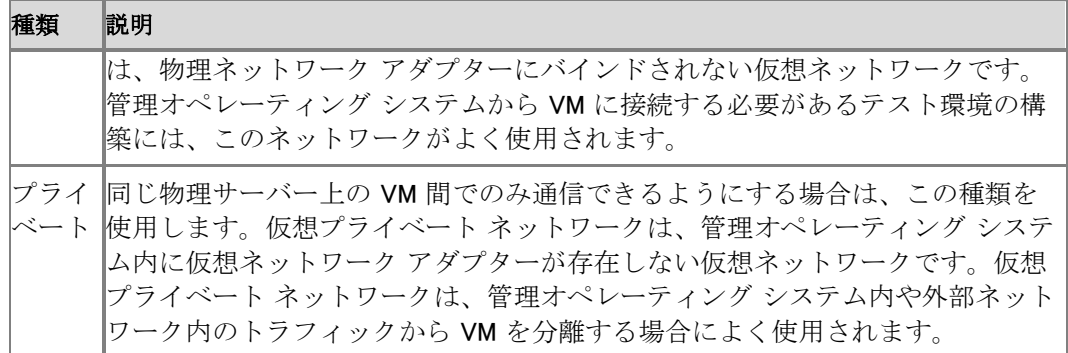

SharePoint Server ファームの要件を使用して、仮想化ホスト上で 3 種類のネットワーク構成の いずれを使用するかを決定します。たとえば、「<mark>クイック スタート: [分離された](#page-78-1) Hyper-V 環境に単</mark> 一サーバーを展開する [\(SharePoint Server 2010\)](#page-78-1)」では、運用環境からテスト環境を分離するた めに内部仮想ネットワークを使用しました。

使用するネットワークの種類を決定した後は、仮想アダプターに自動的に割り当てられるメディ ア アクセス制御 (MAC) アドレスの範囲を指定できます。Microsoft Hyper-V Server 2008 の R2 リリースでは、ネットワーク上での競合を回避するために静的 MAC アドレスをアダプターに割り 当てることができます。

ネットワーク パフォーマンスの観点からは、仮想ローカル エリア ネットワーク (VLAN) を作成で きることでパフォーマンスが向上する可能性があります。同じ VLAN 上の仮想マシンどうしは仮 想スイッチを介して通信できますが、それはネットワーク トラフィックの速度が向上することを意 味しています。仮想スイッチは物理ネットワーク アダプターを使用する必要がないからです。 VLAN 構成の別の利点は、ソフトウェア ベースであることです。そのため、コンピューターの移 動が容易であると同時に、コンピューターを移動してもネットワーク構成を維持できます。 仮想ネットワークの概念および仮想ネットワークを構成する方法の詳細については、次のリンク を参照してください。

- [How does basic networking work in Hyper-V? \(](http://go.microsoft.com/fwlink/?linkid=128228&clcid=0x411)英語) (http://go.microsoft.com/fwlink/?linkid=128228&clcid=0x411) (英語)
- [Hyper-V: What are the uses for different types of virtual networks? \(](http://go.microsoft.com/fwlink/?linkid=128085&clcid=0x411)英語) (http://go.microsoft.com/fwlink/?linkid=128085&clcid=0x411) (英語)
- [Understanding Hyper-V VLANs \(](http://go.microsoft.com/fwlink/?linkid=180709&clcid=0x411)英語) (http://go.microsoft.com/fwlink/?linkid=180709&clcid=0x411) (英語)
- [Hyper-V VLANs Part II \(](http://go.microsoft.com/fwlink/?linkid=18775&clcid=0x411)英語) (http://go.microsoft.com/fwlink/?linkid=18775&clcid=0x411) (英語)
- [仮想ネットワークを構成する](http://go.microsoft.com/fwlink/?linkid=158767&clcid=0x411) (http://go.microsoft.com/fwlink/?linkid=158767&clcid=0x411)

### ネットワーク アダプター

仮想マシンに接続できる 2 種類のネットワーク アダプターとして、通常のネットワーク アダプタ ーとレガシ アダプターがあります。ネットワーク アダプターのほうがレガシ アダプターよりパフォ ーマンスに優れています。レガシ アダプターは、Intel 21140 ベースの PCI Fast Ethernet Adapter をエミュレートしており、そのため、データ転送がネットワーク アダプターよりも低速です 。また、レガシ ネットワーク アダプターは、Pre-Boot Execution Environment (PXE) によるブート 機能を備えているため、ネットワークベースのインストールに対応しています。

仮想マシン ドライバーをインストールするまでの間レガシ アダプターを使用する必要がある場 合、またはネットワーク ブートを行う必要がある場合を除いて、ネットワーク アダプターを使用し て VM を構成することをお勧めします。

### ■ メモ:

最初はレガシ アダプターを使用してネットワーク ブートを行い、ネットワーク ブート を行う必要がなくなったときにネットワーク アダプターを追加して、レガシー アダプ ターを削除できます。

物理サーバーと同様に、1 つの仮想マシンに複数のアダプターをインストールできます。

### 仮想マシンの構成

Hyper-V には、仮想マシンを構成するための多数のオプションが用意されています。それらの オプションは、仮想マシンを起動し、Microsoft SharePoint Server をインストールした後で変更 できます。構成を変更するには、仮想マシンをシャットダウンする必要があります。「[Capacity](http://technet.microsoft.com/library/5c23b49c-c4da-4bd3-9554-285700ff80e5(Office.14).aspx)  [management and high availability in a virtual environment \(SharePoint Server 2010\)](http://technet.microsoft.com/library/5c23b49c-c4da-4bd3-9554-285700ff80e5(Office.14).aspx)」に従って 行った容量の管理と高可用性計画に基づいて、各仮想マシンで以下の項目を構成します。

- ブート シーケンス (レガシ ネットワーク アダプター、CD、IDE、またはフロッピー ディスク)
- メモリの容量
- 仮想プロセッサの数 (最大 4 基)
- コントローラーの種類と数
- ディスクの種類と数
- ネットワーク アダプターの種類と数

上記の構成の他に、COM ポートと仮想フロッピー ディスクを構成することもできます。

SharePoint Server の観点からの構成に関する最優先の考慮事項は、メモリ、プロセッサ、およ びコントローラーとハードディスクの種類と数です。

#### メモリ

仮想化ホスト用に確保する 2 GB の RAM を考慮に入れたうえで、残るメモリのうち任意の容量 を構成によって仮想マシンに割り当てることができます。ただし、同じ仮想化ホストで実行される 他の仮想マシンに割り当てるメモリの容量も考慮する必要があります。

### ■ メモ:

仮想化ホスト用に確保される 2 GB の RAM は参考として使用されるものであり、必要メ モリ容量でも、強制的に確保されるメモリ容量でもありません。通常、物理サーバーに 割り当てられる実際の RAM 容量は、これより小さくなります。

Hyper-V の実際のメモリ オーバーヘッドはごくわずかです。「[Hyper-V RAM Calculator.xls \(](http://go.microsoft.com/fwlink/?linkid=187756&clcid=0x411)英 [語](http://go.microsoft.com/fwlink/?linkid=187756&clcid=0x411))」(http://go.microsoft.com/fwlink/?linkid=187756&clcid=0x411) (英語) をダウンロードし、そ れを利用して、数台の仮想マシンが構成された特定のサイズのホストで使用される RAM の容 量を計算すれば、それがよくわかります。

#### プロセッサ

1 台の仮想マシンには、4 基を上限として複数の仮想プロセッサを構成できます。ただし、VM 1 台あたりのプロセッサ数が仮想化ホスト上の論理 (コア) プロセッサ数を超えるような構成は行 えません。たとえば、デュアル コアの物理サーバーの場合、VM 1 台に対して構成できる仮想プ ロセッサは 2 基までに制限されます。Hyper-V は 1 コアあたり最大 8 基の仮想プロセッサをサ ポートしていますが、このような比率 (論理 : 仮想 = 1:8) を使用した構成は割り当てが過剰とい えます。SharePoint ファームで使用される仮想マシンの場合、推奨比率は 1:1 です。仮想化ホ ストに対する CPU の過剰な割り当てによって動作に問題が生じることはありませんが、割り当 て量によってはパフォーマンスが低下します。

### コントローラーとハード ディスク

仮想マシンでは、IDE (Integrated Device Electronics) デバイスまたは SCSI デバイスのどちら かを選択できます。

- IDE デバイス: Hyper−V はエミュレートされたデバイスを IDE コントローラーで使用します。 IDE コントローラーは 2 つまで、ディスクは各コントローラーにつき 2 台まで使用できます。 起動ディスク (ブート ディスクとも呼ばれます) を IDE デバイスの 1 つに挿入しておく必要 があります。起動ディスクは仮想ハード ディスクまたは物理ディスクのどちらかです。仮想 マシンは IDE デバイスを起動ディスクとして使用して、ゲスト オペレーティング システムを 起動する必要がありますが、IDE デバイスに記憶域を提供する物理デバイスには多数の選 択肢があります。
- SCSI デバイス: 各仮想マシンは最大 256 台の SCSI ディスクをサポートします (4 つの SCSI コントローラーのそれぞれが最大 64 台のディスクをサポートします)。SCSI コントロー ラーは、仮想マシンで使用するために特別に開発された種類のデバイスを使用し、通信に は仮想マシン バスを使用します。仮想マシン バスは、ゲスト オペレーティング システムの 起動時に使用可能になっている必要があります。そのため、SCSI コントローラーに接続さ れる仮想ハード ディスクは起動ディスクとしては使用できません。

### ■ メモ:

物理的な SCSI デバイスと IDE デバイスでは I/O パフォーマンスが大幅に異なる場合が ありますが、その違いは Hyper-V の仮想化された SCSI デバイスと IDE デバイスには当 てはまりません。ゲスト オペレーティング システムに統合サービスがインストールさ れていると、仮想化された IDE デバイスと SCSI デバイスはどちらも同じくらい高速な I/O パフォーマンスを発揮します。ホット スワップ可能なハード ディスク ドライブ (Hyper-V による SCSI の実装によってサポートされます) のサポートは、パフォーマンス の向上よりも SCSI ドライブを選択する十分な理由になります。

Windows Server 2008 R2 でリリースされたバージョンの Hyper-V では、仮想ハード ディスクの パフォーマンスが大幅に向上しています。詳細については、『[Virtual Hard Disk Performance:](http://go.microsoft.com/fwlink/?linkid=186519&clcid=0x411)  [Windows Server 2008 / Windows Server 2008 R2 / Windows 7 \(](http://go.microsoft.com/fwlink/?linkid=186519&clcid=0x411)英語)』

(http://go.microsoft.com/fwlink/?linkid=186519&clcid=0x411) (英語) を参照してください。仮想 マシンのドライブ オプションの概要については、このホワイト ペーパーの「How to choose your Hyper-V and VHD Storage Container Format」セクションを参照してください。また、以下に示す 作者のアドバイスにも留意してください。「環境に合った適切な VHD を選択する際はアクセスの パフォーマンスと記憶域のニーズの双方を考慮します。Windows Server 2008 R2 を使用する場 合、その選択はアクセス速度よりも高度なキャッシュ処理によるメモリ使用量に深く関わってき ます」

### 重要:

あらゆる仮想環境で使用できる汎用のストレージ ソリューションはありません。使用中 の SharePoint Server サーバーに最適な仮想マシンのドライブ オプションを選択するに は、利用している仮想環境に最適なストレージ ソリューションを実装するための調査と 広範囲にわたるテストが必要です。

## 統合サービス

Hyper-V には、サポートされているゲスト オペレーティング システム用のソフトウェア パッケー ジが含まれます。このパッケージによって物理コンピューターと仮想マシンの間の統合性が向上 します。このパッケージは統合サービスと呼ばれています。(Hyper-V ロールを実行している) 管 理オペレーティング システムと仮想マシンが同じバージョンの統合サービスを実行していること を確認する必要があります。詳細については、[「統合サービスのバージョンの互換性」](http://go.microsoft.com/fwlink/?linkid=188011&clcid=0x411) (http://go.microsoft.com/fwlink/?linkid=188011&clcid=0x411) を参照してください。

各仮想マシンで、VM と仮想化ホストの間の以下の統合項目を構成できます。

- オペレーティング システムのシャットダウン
- コンピューターの時計の同期
- データ交換
- ハートビート
- バックアップ (ボリューム スナップショット)

### 重要:

すべての SharePoint Server 仮想マシンでコンピューターの時計の同期を無効にしてくだ さい。SharePoint Server 2010 は多数のタイマー ジョブを実装するため、時計の同期中 の遅延によって SharePoint Server 環境に予期しない結果が発生します。

### 自動停止と自動起動

各仮想マシンで、物理マシンがシャットダウンした場合の自動停止と自動起動の動作を構成で きます。停止には次の選択肢があります。

- 仮想マシンの状態を保存します。仮想マシンの現在の状態が保存され、VM が起動すると 、Hyper-V は VM を元の状態に復元しようと試みます。
- 仮想マシンを停止します。サーバーの電源プラグを抜く操作に相当します。
- ゲスト (仮想マシン) オペレーティング システムをシャットダウンします。Windows シャットダ ウンを使用してマシンをシャットダウンする操作に相当します。

SharePoint Server の仮想マシンについては、状態を保存しないように構成してください。保存さ れた状態から仮想マシンを呼び戻すと、ファーム内の他のサーバーとの同期が失われます。こ の仮想マシンではシャットダウンを使用するように構成することをお勧めします。シャットダウン は単純に仮想マシンの破損を最小限に抑えるための非常に優れた手法だからです。シャットダ ウン時には実行中のタイマー ジョブをすべて終了できるので、VM を再起動しても同期に関する 問題は発生しなくなります。

自動停止の反対の機能が自動起動です。Hyper-V には、物理サーバーを再起動する方法とし て次のオプションが用意されています。

- 何もしません。物理サーバーがシャットダウンしたときの VM の状態に関係なく、VM を手動 で起動する必要があります。
- サービスが停止したときにマシンが動作していた場合にマシンを自動的に起動します。
- この仮想マシンを常に自動的に起動します。物理サーバーがシャットダウンしたときのマシ ンの状態に関係なく、Hyper-V によってマシンが起動されます。

最初の 2 つのオプションのどちらかをお勧めします。どちらのオプションもうまく機能しますが、 最終的にオプションを決定するのは、仮想環境の管理と保守を行っている IT チームです。

上記の起動オプションの他に、仮想マシンの起動時間の遅延を構成することもできます。仮想 化ホスト上のリソース競合を減らすために、このオプションを指定することをお勧めします。ただ し、起動オプションが「何もしない」の場合、遅延は問題になりません。

### スナップショットの使用

スナップショットは、実行中、一時停止中、または停止中の仮想マシンの現在の状態を取得する のにきわめて有用なツールです。スナップショット機能を使用すると、以前の仮想マシンの構成 にすばやく簡単に戻すことができます。この機能は、特に開発環境やテスト環境に適しています 。

ベスト プラクティスとして、運用環境では仮想マシンのスナップショット機能を使用しないことを お勧めします。その理由を以下に示します。

● 時計の同期: 動作中の仮想マシンのスナップショットを取得すると、スナップショットが開始 する時間とスナップショットが終了する時間の間に遅延が生じます。この遅延は SharePoint Server のタイマー ジョブに影響を及ぼし、その結果、ファーム サーバー間の時計の同期が 影響を受けます。

### 重要:

仮想マシンのスナップショットを取得する方法を選択した場合は、仮想マシンをシ ャットダウンして、スナップショットの取得前に実行中のジョブが終了できるよう にします。仮想マシンの再起動後は、仮想マシンとその他のファーム サーバーを注 意深く監視して、時計の同期の問題がないか確認することをお勧めします。

 パフォーマンス: 仮想マシンのスナップショットを作成すると、実際には差分ディスクが作成 されます。仮想マシンとスナップショットとの間で構成データの交換が継続的に行われるた め、パフォーマンスが影響を受けます。

# Windows PowerShell を使用して SharePoint Server 2010 をインストールする

この記事では、Windows PowerShell を使用して、スタンドアロン サーバーまたはサーバー ファ ームに Microsoft SharePoint Server 2010 をクリーン インストールする方法について説明しま す。

インストール プロセスの概要

- SPModule [を準備する](#page-30-1)
- ファーム [サーバーの要件](#page-30-2)
- Install-SharePoint を実行して [Microsoft SharePoint Server 2010](#page-32-0) をインストールする
- New-SharePointFarm [を使用してファームを構成する](#page-39-0)
- Windows PowerShell を使用して Web [アプリケーションを作成する](#page-110-0)
- SharePoint 2010 [ファーム構成ウィザードを使用してサービスを展開する](#page-111-0)
- Windows PowerShell を使用してサイト [コレクションを作成する](#page-111-1)
- [追加の構成タスクを実行する](#page-112-0)
- Join-SharePointFarm [を使用してファームにサーバーを追加する](#page-113-0)
- トレース [ログを構成する](#page-113-1)

無人インストールを自動化したりファームを構成したりする他の管理ツールと組み合わせて、 Windows PowerShell を使用して Microsoft SharePoint Server 2010 をインストールすることで、 展開を効率化できます。

# ファーム サーバーの要件

SharePoint Server 2010 をインストールする前に、権限、ハードウェア要件、およびソフトウェア 要件に関する以下の情報と、プロセスの開始前に実行する手順を確認してください。

- ハードウェアとソフトウェアの要件をすべて満たしていることを確認します。64 ビット版の Windows Server 2008 または Windows Server 2008 R2 が必要です。また、サーバー ファ ーム用に、64 ビット版の SQL Server 2005 または SQL Server 2008 が必要です。これらの 要件 (インストールが必要な特定の更新プログラムなど) の詳細については、[「ハードウェア](#page-30-0) [要件およびソフトウェア要件](#page-30-0) (SharePoint Server 2010)」を参照してください。
- 適切なアクセス許可を使用して必要なアカウントをセットアップできる状態であることを確認 します。詳細については、[「初期展開に必要な管理アカウントとサービス](#page-40-0) アカウント [\(SharePoint Server 2010\)](#page-40-0)」を参照してください。

# SPModule を準備する

SPModule.zip ファイルは、SharePoint ファームをインストールする、SharePoint 製品グループの メンバーによって記述された Windows PowerShell モジュールです。

SPModule.zip ファイルを使用するには、次の手順を使用します。

- 1. SPModule.zip とテキスト ファイルを[、ダウンロード](http://go.microsoft.com/fwlink/?linkid=187924&clcid=0x411) センター ページ (英語) (http://go.microsoft.com/fwlink/?linkid=187924&clcid=0x411) (英語) からダウンロードしま す。
- 2. SPModule という名前のフォルダーにファイルを抽出し、そのフォルダーを環境パスに追加 します。PSModulePath

環境変数を使用して、ディスク上にインストールされるモジュールの場所へのパスを格納し ます。PSModulePath

変数で指定されるパスを表示するには、Windows PowerShell コマンド プロンプトで、「 \$env:PSModulePath

」と入力します。詳細については、「[PSModule Environment Variable \(](http://go.microsoft.com/fwlink/?linkid=187757&clcid=0x411)英語)」

(http://go.microsoft.com/fwlink/?linkid=187757&clcid=0x411) (英語) を参照してください。 抽出後、SPModule フォルダーには、SPModule.misc および SPModule.setup という 2 つの ファイルが格納されます。

#### ■ メモ: |

SPModule フォルダーが PSModulePath

変数に追加されていない場合は、完全なパスを指定して SPModule を読み込む必要があ ります。

3. 提供する署名の種類を決定します。

■ メモ:

ダウンロードしたファイルは署名されていません。自己署名スクリプトを提供するには 、「[AllSigned: Signing Your PowerShell Scripts \(](http://go.microsoft.com/fwlink/?linkid=187758&clcid=0x411)英語)」

(http://go.microsoft.com/fwlink/?linkid=187758&clcid=0x411) (英語) を参照してください。

既定では、Windows PowerShell 実行ポリシーは "制限あり" に設定されており、スクリプト を実行できません。実行ポリシーを変更するには、Set-ExecutionPolicy コマンドレットを実 行します。実行ポリシーの詳細については、「About Signing」

(http://go.microsoft.com/fwlink/?linkid=187759&clcid=0x411) を参照してください。

- 4. SPModule.misc ファイルおよび SPModule.setup ファイルを Windows PowerShell に読み込 みます。
	- a) [スタート] をクリックして [すべてのプログラム] をポイントし、[Windows PowerShell V2] をクリックします。Windows PowerShell コマンド プロンプト ウィンドウが開いた ら、最初に、モジュールへのパスを Windows PowerShell モジュール パスに追加し ます (サーバー上に "SPModule" という名前のフォルダーが作成されていることが 前提です)。
	- b) [Windows PowerShell V2] を右クリックし、[管理者として実行] をクリックします。

### **ビ**メモ:

Microsoft SharePoint Server 2010 がインストールされている場合は、代わりに SharePoint 2010 管理シェルを開くことができます。

c) コマンド プロンプト ウィンドウが表示されたら、Windows PowerShell コマンド プロン プトで次の構文を入力することによって、モジュールを現在の Windows PowerShell セッションに読み込み、パスに追加する必要があります。

コードのコピー

Import-Module SPModule.misc

コードのコピー

Import-Module SPModule.setup

SPModule.misc モジュールを読み込むと、更新プログラムのチェックが呼び出されます。バージ ョン 1.0 の場合は、テキスト ファイルがチェックされて、最新バージョンの有無が確認されます。 最新バージョンがあることが通知される場合は、最新バージョンにアクセスしてダウンロードでき ます。Import-Module コマンドが正常終了すると、SPModule を使用できる状態になります。

### 重要:

以下のコマンドは、SPModule のコンテキストとこの記事のプロセスでのみ使用してくだ さい。

- 1. Install-SharePoint: SharePoint Server 2010 のすべてのバイナリ ファイルをインストールし ます。詳細については、「[Scripted Deployment Reference \(SharePoint Server\)](http://technet.microsoft.com/library/7e1bffa2-bc8c-4522-b36f-7060722f9278(Office.14).aspx)」を参照して ください。
- 2. New-SharePointFarm: SharePoint ファームを作成し、以下の関連タスクを実行します。
	- セキュリティを構成する。
	- サービス アプリケーションで読み込む共有サービス Web アプリケーションを作成する。
	- サーバーの全体管理 Web サイトを作成および構成する。
	- 製品のヘルプ ファイルをすべてインストールする。
	- すべてのファーム機能をインストールする。 詳細については、「[Scripted Deployment Reference \(SharePoint Server\)](http://technet.microsoft.com/library/7e1bffa2-bc8c-4522-b36f-7060722f9278(Office.14).aspx)」を参照してく ださい。
- 3. Join-SharePointFarm: サーバーをファームに追加し、構成します。詳細については、「 [Scripted Deployment Reference \(SharePoint Server\)](http://technet.microsoft.com/library/7e1bffa2-bc8c-4522-b36f-7060722f9278(Office.14).aspx)」を参照してください。

Windows PowerShell Version 2.0 をインストールすると、リモート処理という Windows PowerShell の新しい機能を使用できます。このリモート処理機能と数行の Windows PowerShell コードを使 用することで、管理者は複数のサーバーをリモートでファームにインストールできます。リモート 処理と SPModule の詳細については、「[Remote Install with SPModule \(](http://go.microsoft.com/fwlink/?linkid=187923&clcid=0x411)英語)」 (http://go.microsoft.com/fwlink/?linkid=187923&clcid=0x411) (英語) を参照してください。

## Install-SharePoint を実行して Microsoft SharePoint Server 2010 をインストールする

インストールに必要なアカウントを決めた後、SharePoint Server 2010 をインストールできます。 製品 DVD には構成ファイル (Config.xml) のサンプルが含まれています。これらのサンプル ファ イルは、DVD のルート ディレクトリにある \Files フォルダーの下の、異なるシナリオごとのフォ ルダーに格納されています。次の表は、これらのサンプル ファイルの説明を示しています。

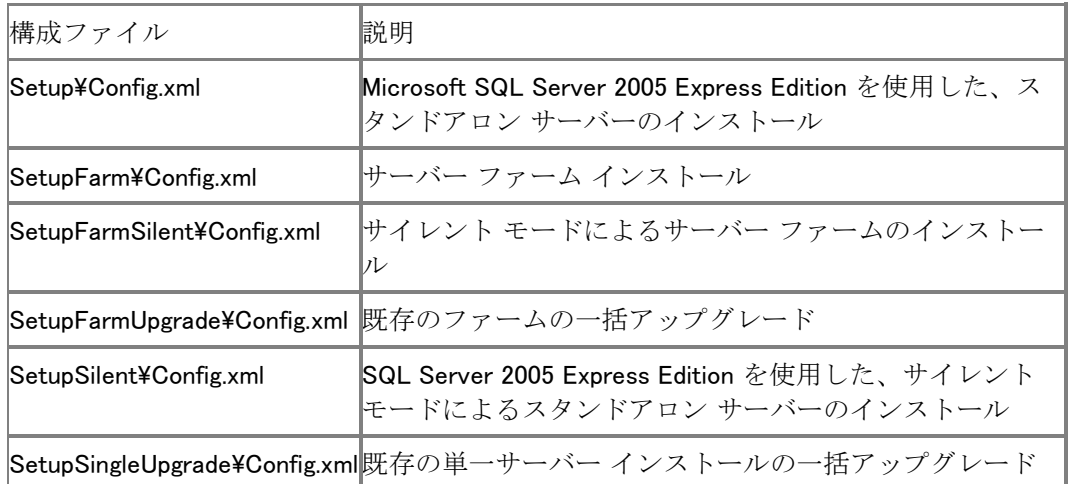

### Windows PowerShell コマンド プロンプトで Config.xml ファイルを使用して Install-SharePoint を実行するには

- 1. SharePoint Server 2010 の製品 DVD があるドライブでルート ディレクトリに移動して、 setup.exe ファイルを探します。
- 2. 次に示すように、選択した Config.xml を指定して SPModule.Setup の Install-SharePoint を 実行します。

Install-SharePoint -SetupExePath<パスとファイル名>-ConfigXml<パスとファイル名>

■ メモ:

サンプル ファイルのいずれかを選択することも、独自の構成ファイルをカスタマイズす ることもできます。

3. Enter キーを押します。

これでセットアップは完了です。

次に、単一サーバーをサイレント モード (SetupSilent) でセットアップする構成ファイルの例を示 します。
<Configuration> <Package Id="sts"> <Setting Id="LAUNCHEDFROMSETUPSTS" Value="Yes" /> </Package> <Package Id="spswfe"> <Setting Id="SETUPCALLED" Value="1" /> </Package> <Logging Type="verbose" Path="%temp%" Template="SharePoint Server Setup(\*).log" /> - <!-- <PIDKEY Value="Enter Product Key Here" /> --> <Display Level="none" CompletionNotice="no" /> <Setting Id="SERVERROLE" Value="APPLICATION" /> <Setting Id="USINGUIINSTALLMODE" Value="0" /> <Setting Id="SETUP\_REBOOT" Value="Never" /> <Setting Id="SETUPTYPE" Value="CLEAN\_INSTALL" /> </Configuration>

カスタマイズして独自の構成ファイルを作成することもできます。インストールを制御するには、 まずテキスト エディターで Config.xml ファイルを編集して必要な要素を組み込み、それらの要 素にとって適切な設定を指定します。次に Install-SharePoint -SetupExePath -ConfigXML を 実行して、Config.xml ファイルで設定されているオプションを使用してセットアップが実行される ようにします。

一般的な構成オプションのいくつかを以下に示します。

- $\langle$ PIDKEY Value="Enter PID Key Here"  $\langle \rangle$ ― Config.xml ファイル内でプロダクト キーを値として指定することにより、キーの入力画面 を無視します。
- <Logging Type="off" | "standard"(default) | "verbose" Path="path" Template="file name.log"/>

― ログ ファイルの場所を追加します。コマンド ライン インストールが失敗した場合に、こ のログ ファイルを表示できます。

#### 重要:

Config.xml を編集するには、メモ帳などのテキスト エディターを使用します。Microsoft Office Word 2007 などの汎用の XML エディターは使用しないでください。XML ファイル の形式が適切かどうかを確認するには、サポートされているブラウザーを使用します。

#### PID キーを使用して Install-SharePoint を実行するには

構成 XML ファイルを使用せずにサイレント モードでセットアップを実行するには、Windows PowerShell コマンド プロンプトで以下のどちらかのコマンドを入力します。

- スタンドアロン サーバーの場合: Install-SharePoint -SetupExePath "<drive letter>:¥SharePoint 2010¥Setup¥setup.exe" -PIDKey "PVRYW-RRP8H-FG6G2-YGMQW-3V9VX" -ServerRole "SINGLESERVER"
- ファーム展開の場合: Install-SharePoint -SetupExePath "<drive letter>:¥SharePoint 2010¥Setup¥setup.exe" -PIDKey "PVRYW-RRP8H-FG6G2-YGMQW-3V9VX"

構成 XML ファイルを使用してサイレント モードでセットアップを実行するには、Windows PowerShell コマンド プロンプトで以下のどちらかのコマンドを入力します。

- スタンドアロン サーバーの場合: Install-SharePoint -SetupExePath "G:\SharePoint 2010¥Setup¥setup.exe" -ConfigXML "G:¥SharePoint 2010¥Setup¥Config¥singleserver\_config.xml"-PIDKey "PVRYW-RRP8H-FG6G2-YGMQW-3V9VX" -ServerRole "SINGLESERVER"
- ファーム展開の場合: Install-SharePoint -SetupExePath "G:\SharePoint 2010¥Setup¥setup.exe" -ConfigXML "G:¥SharePoint 2010¥Setup¥Config¥appserver\_config.xml"-PIDKey "PVRYW-RRP8H-FG6G2-YGMQW-3V9VX"

## New-SharePointFarm を使用してファームを構成す る

Install-SharePoint コマンドが終了した後、New-SharePointFarm コマンドを使用して SharePoint Server 2010 を構成できます。構成オプションは、SharePoint Server 2010 をスタンドアロン サ ーバーにインストールするか、サーバー ファームにインストールするかで異なります。

### スタンドアロン サーバー上の SharePoint Server 2010 を構成する

スタンドアロン サーバー展開の場合は、New-SharePointFarm を実行できます。以前に作成お よび構成したセットアップ ユーザー アカウントを使用してログオンした後、SharePoint Server 2010 を構成します。

### New-SharePointFarm を使用してスタンドアロン サーバーで SharePoint Server 2010 を構成するには

● Windows PowerShell コマンド プロンプトで、次のコマンドを入力します。

コードの コピー

New-SharePointFarm -DatabaseServer < String> -DatabaseAccessAccount < (Get- $C$ redential domain¥account)> -FarmName  $\langle$ string>

ここで、

- 〈String〉は、データベース サーバー名です。"SQL01" などがその例です。
- <PSCredential> は、インストールを実行するユーザー アカウントのドメイン\パスワード です。
- <String>は、ファームの名前です。 "Farm1" などがその例です。

New-SharePointFarm コマンドライン ツールは、構成手順を順に説明し、構成の正常完了を通 知します。スタンドアロン サーバー インストールの場合、これがコマンドライン インストールの 最後の手順です。

サイトを作成する前に、すべてのファーム サーバーに SharePoint Server 2010 をインストール して構成することを強くお勧めします。

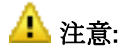

複数のコンピューター上で New-SharePointFarm コマンドと Join-SharePointFarm コマン ドを同時に実行しないでください。競合の問題が発生し、予測できない動作が起きるこ とがあります。

### **ア**メモ:

上記のコマンドのいずれかが失敗した場合は、セットアップ後の構成ログファイルを調 べます。このログ ファイルは、%COMMONPROGRAMFILES%¥Microsoft shared¥Web server extensions¥14¥Logs にあります。ファイル名は PowerShell\_ConfigurationDiagnostics で始 まり、ファイル拡張子は .log です。

#### ■ メモ:

このセクションで説明した Windows PowerShell コマンドレットは、SharePoint 2010 管理 シェルから実行する必要があります。

既存の構成データベースに接続し、そのサーバーを既存のサーバー ファームに参加させるに は、Connect?SPConfigurationDatabase コマンドレットと、以下の Windows PowerShell コマンド レットをこの順序で実行する必要があります。

- Install-SPHelpCollection
- Initialize-SPResourceSecurity
- Install-SPService
- Install-SPFeature -AllExistingFeatures
- Install-SPApplicationContent

## Windows PowerShell を使用して Web アプリケーショ ンを作成する

Web アプリケーションと新しいコンテンツ データベースを作成するには、New-SPWebApplication コマンドレットを使用します。以下はガイドとなる例です。

## Web アプリケーションを作成するには

- 1. 次の最小要件を満たしていることを確認します。Add-SPShellAdmin を参照してください。
- 2. [スタート] メニューの [すべてのプログラム] をクリックします。
- 3. [Microsoft SharePoint 2010 Products] をクリックします。
- 4. 「SharePoint 2010 管理シェル] をクリックします。

5. Windows PowerShell コマンド プロンプトで、次のコマンドを入力します。

コードの コピー

New-SPWebApplication -Name <InternetSite>-ApplicationPoolAccount (Get-SPManagedAccount <DOMAIN\UserName>

ここで、

- <InternetSite>は、Web アプリケーションの名前です。
- <Domain\UserName> は、アプリケーション プール アカウントの名前です。

詳細については、「[New-SPWebApplication](http://technet.microsoft.com/library/eaeb5bed-81e7-4275-b005-aa7fc465e6d5(Office.14).aspx)」を参照してください。

### ■ メモ:

コマンドライン管理タスクを実行するときには Windows PowerShell を使用することが推 奨されています。Stsadm コマンドライン ツールは推奨されていませんが、製品の以前 のバージョンとの互換性をサポートするために含まれています。

# SharePoint 2010 ファーム構成ウィザードを使用して サービスを展開する

インストール上にサービスを展開するには、SharePoint 製品構成ウィザードを使用します。サー ビスおよびサービス アプリケーションの詳細については、「サービス [アプリケーションとサービ](#page-189-0) スを管理する [\(SharePoint Server 2010\)](#page-189-0)」を参照してください。

# Windows PowerShell を使用してサイト コレクションを 作成する

New-SPSite コマンドレットを使用して、トップレベルのサイト コレクションを作成します。New-SPSite コマンドレットで、特定の URL に指定のユーザーをサイト所有者とするサイト コレクショ ンを作成します。

#### サイト コレクションを作成するには

- 1. 次の最小要件を満たしていることを確認します。Add-SPShellAdmin を参照してください。
- 2. [スタート] メニューの [すべてのプログラム] をクリックします。
- 3. [Microsoft SharePoint 2010 Products] をクリックします。
- 4. [SharePoint 2010 管理シェル] をクリックします。
- 5. Windows PowerShell コマンド プロンプトで、次のコマンドを入力します。

コードのコピー

New-SPSite <SiteURL>-OwnerAlias <DOMAIN\UserName>

ここで、

● <SiteURL>は、新しいサイトの URL です。

● <DOMAIN¥UserName>は、サイト所有者のユーザー ログイン名です。 詳細については、「[New-SPSite](http://technet.microsoft.com/library/ebdadc86-0cda-49b7-a84a-5cfc6b4506b3(Office.14).aspx)」を参照してください。

#### ■ メモ:

コマンドライン管理タスクを実行するときには Windows PowerShell を使用することが推 奨されています。Stsadm コマンドライン ツールは推奨されていませんが、製品の以前 のバージョンとの互換性をサポートするために含まれています。

使用するサイト テンプレートを指定していない場合、サイト所有者はサイトを最初に閲覧する際 にサイト テンプレートを選択できます。Get-SPWebTemplate コマンドレットを使用して、テンプレ ートの一覧を表示できます。

SharePoint Server 2010 の一般的なテンプレートの一覧については、「Scripted Deployment Reference (SharePoint Server)」を参照してください。

Windows PowerShell を使用して 追加のサイト コレクションを作成する場合は、New-SPSite コ マンドレットを使用できます。

### ■ メモ:

新しいサイトに新しいコンテンツ データベースを作成する場合は、New-SPContentDatabase コマンドレット、または、New-SPSite コマンドレットと ContentDatabase パラメーターを使用します。

サイトを作成した後、代替アクセス マッピングを構成できます。代替アクセス マッピングは、 SharePoint Server 2010 とのやり取りの中で (SharePoint サイトのホーム ページの閲覧中など) 、ユーザーを正しい URL に移動させます。代替アクセス マッピングによって、SharePoint Server 2010 は Web 要求を正しい Web アプリケーションおよびサイトにマップでき、SharePoint Server 2010 は正しいコンテンツをユーザーに提供できます。詳細については、「[Set-](http://technet.microsoft.com/library/846b5eb0-f235-4970-837b-f8f2657722a9(Office.14).aspx)[SPAlternateUrl](http://technet.microsoft.com/library/846b5eb0-f235-4970-837b-f8f2657722a9(Office.14).aspx)」を参照してください。

# 追加の構成タスクを実行する

SharePoint Server 2010 をインストールした後、次の管理タスクを実行することをお勧めします。

- 送信メール設定を構成する。
- ワークフロー設定を構成する。
- 診断ログ設定を構成する。
- ウイルス対策設定を構成する。

## Join-SharePointFarm を使用してファームにサーバ ーを追加する

ファームに追加するすべてのサーバーで、Join-SharePointFarm コマンドを実行する必要があり ます。既存の構成データベースに接続し、サーバーを既存サーバー ファームに参加させるには 、サーバーで次のコマンドを入力します (SharePoint Server 2010 のインストール後)。

> コードのコ ピー

Join-SharePointFarm -DatabaseServer <String> -ConfigurationDatabaseName <String> -Passphrase <SecureString>

ここで、

- <String> は、データベース サーバーの名前です。"SQL01" などがその例です。
- <SecureString>は、ユーザー アカウントのパスワードで、ドメイン¥パスワードの形式です。

# トレース ログを構成する

トレース ログは、問題が発生した場合の分析に役立ちます。トレース ログに書き込まれるイベ ントを利用して、問題が発生する前に SharePoint Server 2010 に加えられた構成の変更を特定 できます。

既定では、SharePoint Server 2010 のトレース ログ ファイルには、14 日間のイベントが保存さ れます。つまり、14 日経過したイベントを含むトレース ログ ファイルは削除されます。Set-SPLogLevel コマンドレットを使用して、すべての診断ログを構成できます。

[サーバーの全体管理] の [診断ログ] ページを使用して、保持するトレース ログ ファイルの最 大数、および各ログ ファイルのイベント記録時間 (分単位) を構成できます。

Set-SPLogLevel コマンドレットを使用して、ログ ファイルを書き込む場所を指定することも、既 定のパスを使用することもできます。

トレース ログ ファイルは、Microsoft SharePoint Foundation Search Service の構成の変更に関 連する問題のトラブルシューティングに役立てることができます。構成変更に関連する問題はす ぐに判明しないこともあるので、構成変更を行った日に、システムが作成したすべてのトレース ログ ファイルを保存することをお勧めします。これらのログ ファイルは上書きされない安全な場 所に、しばらくの間保存してください。ログ ファイルの保存専用のハード ディスク ドライブ パー ティションに、ログ ファイルを保存することをお勧めします。

診断ログの詳細については、「診断ログを構成する [\(SharePoint Server 2010\)](#page-129-0)」を参照してくださ い。

# 初期構成 (SharePoint Server 2010)

Microsoft SharePoint Server 2010 のインストール後に、初期構成を行う必要があります。サー バー ファームで異なる言語を使用している場合は、正しい言語パックが Web サーバーにインス トールされていることを確認してください。その後で、サーバー ファーム設定の構成を開始でき ます。追加設定の構成は省略できますが、これらの設定を構成しないと多くの主要な機能を利 用できません。Web アプリケーションを作成し、この Web アプリケーションで使用するサービス を構成した後で、サイト コレクションの作成を開始できます。

このセクションの記事には、SharePoint Server 2010 の初期構成を行う際に役立つ情報が記載 されています。

● 言語パックを展開する [\(SharePoint Server 2010\)](#page-115-0)

言語パックを使用すると、サイトの所有者およびサイト コレクションの管理者は、SharePoint Server 2010 を別にインストールすることなく、複数の言語で SharePoint サイトとサイト コレ クションを作成できます。この記事では、言語パックを Web サーバーにインストールする方 法について説明します。

● [ファームの設定を構成する](#page-123-0) (SharePoint Server 2010)

この記事では、送信および受信電子メール、モバイル アカウント、診断ログなど、追加の設 定をサーバー ファームで構成する方法について説明します。

● サービスを構成する [\(SharePoint Server 2010\)](#page-188-0)

個々のサービスをそれぞれ独立して構成し、組織が必要とするサービスのみを実装できま す。展開されたサービスをサービス アプリケーションといいます。サービス アプリケーション は、1 つのファーム内または場合によっては複数のファーム内のサイトで共有できるリソー スを提供します。これらのリソースには、ホスト Web アプリケーションからアクセスできます 。この記事では、サービスの開始、停止、および構成の方法と、サービス アプリケーション の管理と発行の方法について説明します。

● [Configure a managed metadata service application \(SharePoint Server 2010\) \(](#page-216-0)英語)

Managed Metadata Service アプリケーションは、サイト コレクションおよび Web アプリケー ション間でメタデータを管理し、コンテンツを共有するために使用されます。このサービス ア プリケーションは手動で構成することも、Windows PowerShell を使用して構成することもで きます。この記事では、Managed Metadata Service アプリケーションの主要な要素の構成 方法について詳細に説明している記事へのリンクを示します。

[サイトをホストする準備をする](#page-217-0) (SharePoint Server 2010)

SharePoint Server 2010 をインストールし、初期構成を行った後で、SharePoint サイトの作 成を開始できます。この記事では、SharePoint サイトを作成するための基盤となる Web ア プリケーションとサイト コレクションの作成方法について説明します。

# <span id="page-115-0"></span>言語パックを展開する (SharePoint Server 2010)

この記事の内容:

- 言語 ID [および言語パックについて](#page-30-0)
- [言語パックをダウンロードする](#page-30-1)
- [言語パックを使用できるように](#page-31-0) Web サーバーを準備する
- Web [サーバーに言語パックをインストールする](#page-32-0)
- [言語パックをアンインストールする](#page-37-0)

言語パックを使用すると、サイトの所有者およびサイト コレクションの管理者は、Microsoft SharePoint Server 2010 を別にインストールすることなく、複数の言語で SharePoint サイトとサ イト コレクションを作成できます。言語固有のサイト テンプレートが含まれている言語パックを Web サーバーにインストールします。管理者が言語固有のサイト テンプレートに基づいてサイト またはサイト コレクションを作成すると、サイトまたはサイト コレクションのテキストはサイト テン プレートの言語で表示されます。言語パックは、通常、単一のサーバー ファームで異なる地域 のユーザーをサポートする多国籍の展開を行う場合や、サイトおよび Web ページを複数の言 語で複製する必要がある場合に使用されます。

<mark>ン)</mark>ユーザーが SharePoint Server 2010 ファームの Microsoft Project Server 2010 にアクセス していて、プロジェクト データを別の言語で表示する必要がある場合は、対応する Project Server 2010 言語パックもインストールする必要があります。Project Server 2010 言語パックの 詳細については、「[Deploy Language Packs \(Project Server 2010\)](http://technet.microsoft.com/library/7ce9823a-c6f0-4bc9-986d-a59f985e43a6(Office.14).aspx)」を参照してください。

#### **ア**メモ:

異なる言語固有のテンプレートを適用して、既存のサイト、サイト コレクション、また は Web ページを、ある言語から別の言語に変更することはできません。サイトまたはサ イト コレクションに対して言語固有のサイト テンプレートをいったん使用すると、そ のサイトまたはサイト コレクションでは、コンテンツが常に元のサイト テンプレート の言語で表示されます。

ワード ブレーカーとステマーを使用すると、SharePoint Server 2010 を別にインストールするこ となく、SharePoint サイトおよびサイト コレクション上のコンテンツを複数の言語で効率的かつ 効果的に検索できます。ワード ブレーカーおよびステマーは、セットアップによって Web サーバ ーに自動的にインストールされます。

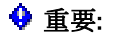

SharePoint Server 2010 をアンインストールする場合は、SharePoint Server 2010 をアン インストールする前にすべての言語パックをアンインストールする必要があります。

## 言語 ID および言語パックについて

サイトの所有者またはサイト コレクションの管理者がサイトまたはサイト コレクションを作成する ときは、各サイトまたはサイト コレクションごとに言語を選択できます。

選択した言語には言語識別子 (ID) があります。言語 ID によって、テキストの表示や、サイトま たはサイト コレクションで入力されたテキストの解釈に使用される言語が決まります。たとえば、 サイトの所有者がフランス語でサイトを作成すると、サイトのツール バー、ナビゲーション バー 、リスト、および列見出しはフランス語で表示されます。同様に、サイトの所有者がアラビア語で サイトを作成することを選択すると、サイトのツール バー、ナビゲーション バー、リスト、および 列見出しはアラビア語で表示されます。また、アラビア語が正しく表示されるように、サイトの既 定の文字の向きである左から右が右から左に変更されます。

サイトまたはサイト コレクションの作成に使用できる言語の一覧は、Web サーバーにインストー ルされた言語パックで生成されます。既定では、サイトとサイト コレクションは SharePoint Server 2010 がインストールされた言語で作成されます。たとえば、SharePoint Server 2010 の スペイン語版をインストールした場合、サイト、サイト コレクション、および Web ページの既定の 言語はスペイン語になります。SharePoint Server 2010 の既定の言語以外の言語でサイト、サ イト コレクション、または Web ページを作成する必要がある場合は、Web サーバーにその言語 の言語パックをインストールする必要があります。たとえば、SharePoint Server 2010 のフランス 語版を実行しており、サイトの所有者がフランス語、英語、およびスペイン語でサイトを作成する 必要がある場合は、Web サーバーに英語とスペイン語の言語パックをインストールする必要が あります。

### **ス**ォー

既定では、サイトの所有者がサイト内に新しい Web ページを作成すると、サイトでは言 語 ID によって指定された言語でテキストが表示されます。

言語パックは、多言語インストール パッケージにはバンドルされていません。サポートする言語 ごとに、特定の言語パックをインストールする必要があります。また、各 Web サーバーで指定し た言語でコンテンツが表示されるようにするには、各サーバーに言語パックをインストールする 必要があります。

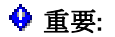

異なる言語固有のサイト テンプレートを適用して、既存のサイト、サイト コレクショ ン、または Web ページを、ある言語から別の言語に変更することはできません。サイト またはサイト コレクションに対して言語固有のサイト テンプレートをいったん使用す ると、そのサイトまたはサイト コレクションでは、コンテンツが常に元のサイト テン プレートの言語で表示されます。

使用できるすべての言語パックの一覧ついては、「[Language packs \(SharePoint Server 2010\)](http://technet.microsoft.com/library/e318ac04-1b3c-478a-957c-4684ee5c7965(Office.14).aspx)」 を参照してください。

サイトの所有者はサイトの言語 ID を指定しますが、エラー メッセージ、通知、ダイアログ ボック スなどの一部のユーザー インターフェイス要素は、指定した言語では表示されません。これは、 SharePoint Server 2010 では、Microsoft .NET Framework、Microsoft Windows Workflow Foundation、Microsoft ASP.NET、Microsoft SQL Server 2005 など、いくつかのサポート テクノ ロジに依存しており、これらのサポート テクノロジが一定数の言語にしかローカライズされてい ないためです。サイトの所有者がサイトで指定した言語にローカライズされていないサポート テ クノロジによってユーザー インターフェイス要素が生成される場合、そのユーザー インターフェ イス要素は英語で表示されます。たとえば、サイトの所有者がヘブライ語でサイトを作成し, .NET Framework コンポーネントによる通知メッセージが表示される場合, .NET Framework はヘ ブライ語にローカライズされていないため、通知メッセージはヘブライ語では表示されません。こ の問題は、サイトが中国語、フランス語、ドイツ語、イタリア語、日本語、韓国語、およびスペイン 語以外の言語で作成された場合に発生します。

#### 重要:

インストールした言語パックごとにフォルダーが %COMMONPROGRAMFILES%¥Microsoft Shared¥Web server extensions¥14¥LAYOUTS¥Locale ID に作成され、文化に固有のデータ がそこに格納されます。各 locale\_ID フォルダーには、ファイルが見つからないときに使 用されるエラー情報を含む HTML エラー ファイルが 1 つだけ存在する必要があります。 その文化に対応するサイト用のファイルが見つからない場合に、このファイルが使用さ れます。使用するファイルを指定するには、各 Web アプリケーションの SPWebApplication.FileNotFoundPage プロパティを設定します。詳細については、「 SPWebApplication.FileNotFoundPage プロパティ [\(Microsoft.SharePoint.Administration\) \(](http://go.microsoft.com/fwlink/?linkid=169319&clcid=0x411)英語 [\)](http://go.microsoft.com/fwlink/?linkid=169319&clcid=0x411)」(http://go.microsoft.com/fwlink/?linkid=169319&clcid=0x411) (英語) を参照してください  $\circ$ 

場合によっては、一部のテキストが元のインストール言語で作成され、複数の言語が混在する こともあります。このような複数言語の混在は、通常はコンテンツ作成者かサイトの所有者だけ に表示され、サイト ユーザーには表示されません。

# 言語パックをダウンロードする

サポートする言語ごとに、以下の手順を実行する必要があります。複数の言語をダウンロード する場合は、名前が共通である各言語用の固有のファイルがダウンロードされます。そのため 、ハード ディスクの個別のフォルダーに各言語パックをダウンロードして、他の言語の言語パッ クを上書きしないように注意してください。

#### 重要:

Windows PowerShell ヘルプ ファイルは、既定で英語 (en-us) 版がインストールされます 。これらのファイルをオペレーティング システムと同じ言語で表示するには、オペレー ティング システムがインストールされたときと同じ言語の言語パックをインストールす る必要があります。

言語パックは、「[SharePoint Server 2010](http://go.microsoft.com/fwlink/?linkid=192105&clcid=0x411)、Project Server 2010、Search Server 2010、および Office Web Apps 2010 用 [2010 Server Language Pack](http://go.microsoft.com/fwlink/?linkid=192105&clcid=0x411)」からダウンロードできます。

#### 重要:

以前のバージョンの Microsoft SharePoint Server からアップグレードし、Group Approval (eApproval) 機能を使用する場合は、SharePoint 製品構成ウィザードを実行する前に次の すべての言語パックをインストールする必要があります。

- 簡体字中国語 2025
- 繁体字中国語 1028
- 日本語 1041
- 韓国語 1042

言語パックをインストールしたら、次のコマンドを %COMMONPROGRAMFILES%¥Microsoft Shared¥Web Server Extensions¥14 フォルダーで実 行します。

psconfig.exe **–**cmd upgrade **–**inplace v2v

### 言語パックをダウンロードする

- 1. ダウンロード リンクの 1 つを使用して、64 ビット バージョンの言語パックをダウンロードしま す。
- 2. ダウンロード ページで、[言語の変更] ボックスの一覧から目的の言語を選択し、[変更] を クリックします。
- 3. Web ページの [ダウンロード] をクリックします。
- 4. 表示されるダイアログ ボックスで、[保存] をクリックし、ローカル コンピューターにファイル のコピーをダウンロードします。

#### **ビ**メモ:

SharePoint Server 2010 をアンインストールする場合、SharePoint Server 2010 をアンイ ンストールする前に、すべての言語パックをアンインストールする必要があります。

## 言語パックを使用できるように Web サーバーを準備 する

Web サーバーに言語パックをインストールする前に、以下の操作を行う必要があります。

- 必要な言語ファイルを Web サーバーにインストールします。
- 各 Web サーバーに SharePoint Server 2010 をインストールします。
- 各 Web サーバーで、SharePoint 製品構成ウィザードを実行します。

言語ファイルはオペレーティング システムによって使用され、テキストを複数の言語で表示およ び入力するためのサポートを提供します。言語ファイルには以下の各ファイルが含まれます。

- キーボード ファイル
- 日本語入力システム (IME)
- TrueType フォント ファイル
- ビットマップ フォント ファイル
- コード ページ変換テーブル
- 各国語サポート (.nls) ファイル
- 複合スクリプトを表示するためのスクリプト エンジン

既定で、ほとんどの言語ファイルは、Windows Server 2008 オペレーティング システムにインス トールされています。ただし、東アジアの言語、複合スクリプトを使用する言語、または右から左 方向に書く言語の場合は、追加の言語ファイルをインストールする必要があります。東アジアの 言語には、中国語、日本語、韓国語などがあります。複合スクリプトを使用する言語または右か ら左方向に書く言語には、アラビア語、アルメニア語、グルジア語、ヘブライ語、インド諸語、タイ 語、ベトナム語などがあります。これらの追加の言語ファイルのインストール方法については、 以下で説明します。

これらの言語ファイルは、必要な場合にのみインストールすることをお勧めします。東アジア言 語のファイルは、ハード ディスクに約 230 MB の空き領域が必要です。複合スクリプトを使用す る言語または右から左方向に書く言語は多くのディスク領域を使用しませんが、どちらかのファ イル セットをインストールすると、テキストの入力中にパフォーマンスが低下する可能性があり ます。

### ■ メモ:

この手順を実行するには、Windows Server 2008 の製品ディスクが必要です。または、オ ペレーティング システムのインストール ファイルがある、共有フォルダーの場所を把 握しておく必要があります。

追加言語ファイルをインストールしたら、コンピューターを再起動する必要があります 。

#### 追加の言語ファイルを Windows Server 2008 にインストールする

- 1. これらの言語ファイルをインストールするには、コンピューターの Administrators グループ のメンバーである必要があります。言語ファイルをインストールすると、そのコンピューター のすべてのユーザーがその言語を使用できるようになります。
- 2. Web サーバーで、[スタート] ボタンをクリックし、[コントロール パネル] をポイントし、[地域 と言語のオプション] をクリックします。
- 3. [地域と言語のオプション] ダイアログ ボックスの [キーボードと言語] タブの [表示言語] セ クションで、[言語のインストールまたはアンインストール] をクリックします。
- 4. [言語のインストールまたはアンインストール] ダイアログ ボックスで、[言語のインストール] をクリックします。
- 5. [インストールする言語を選択してください] ページで、使用可能な言語の一覧からインスト ールする言語を選択します。言語が表示されない場合は、[フォルダーの参照] をクリックし 、言語ファイルをダウンロードした場所に移動します。言語ファイルは .cab ファイルです。
- 6. その他の実行するサービスを選択し、[次へ] をクリックします。
- 7. 条項に同意し、[次へ] をクリックします。
- 8. [インストール] をクリックします。

Web サーバーに必要な言語ファイルをインストールしたら、SharePoint Server 2010 をインスト ールし、SharePoint 製品構成ウィザードを実行する必要があります。ウィザードでは、構成デー タベースの作成と構成、および言語パックをインストールする前に行う必要のある他の構成タス クが実行されます。SharePoint Server 2010 のインストール方法および SharePoint 製品構成ウ ィザードの実行方法の詳細については、「展開の概要 [\(SharePoint Server 2010\)](#page-13-0)」を参照してく ださい。

# Web サーバーに言語パックをインストールする

Web サーバーに必要な言語ファイルをインストールしたら、言語パックをインストールできます。 言語パックは個別のダウンロードとして使用できます (サポートされる言語ごとに 1 つのダウン ロード)。サーバー ファーム環境を使用していて、複数の言語をサポートするために言語パック をインストールする場合は、すべての Web サーバーに言語パックをインストールする必要があ ります。

### 重要:

言語パックはそのネイティブ言語でインストールされます。たとえば、ロシア語の言語 パックの実行可能ファイルはロシア語で表示されます。以下に、英語の言語パックの場 合の手順を示します。

SharePoint Foundation 2010 言語パックは SharePoint Server 2010 には必要ありません。

### 言語パックをインストールする

- 1. setup.exe を実行します。
- 2. [マイクロソフト ソフトウェア ライセンス条項をお読みください] ページで使用許諾契約書の 条項を確認し、[「マイクロソフト ソフトウェア ライセンス条項」に同意します] ボックスをオン にして、[続行] をクリックします。
- 3. セットアップ ウィザードが実行され、言語パックがインストールされます。
- 4. 既定の設定を使用して、SharePoint 製品構成ウィザードを再実行します。言語パックをイン ストールした後で SharePoint 製品構成ウィザードを実行しなかった場合、言語パックは正 常にインストールされません。

#### SharePoint 2010 製品構成ウィザードを再実行する

- 1. [スタート] ボタンをクリックし、[すべてのプログラム] をポイントします。次に、[Microsoft SharePoint 2010 Products] をクリックし、[SharePoint 2010 製品構成ウィザード] をクリック します。
- 2. [SharePoint 製品へようこそ] ページで [次へ] をクリックします。
- 3. 構成中に一部のサービスを再起動する必要があることを警告するダイアログ ボックスで、[ はい] をクリックします。
- 4. [サーバー ファームの設定の変更] ページで [このサーバー ファームとの接続を維持する] をクリックし、[次へ] をクリックします。
- 5. [SharePoint サーバーの全体管理 Web アプリケーションの設定変更] ページが表示された 場合は、既定の設定を変更せずに、[次へ] をクリックします。
- 6. [SharePoint 製品とテクノロジ構成ウィザードの終了] ページで [次へ] をクリックします。
- 7. [構成成功] ページで [完了] をクリックします。

言語パックをインストールする場合、言語固有のサイト テンプレートが

%COMMONPROGRAMFILES%¥Microsoft Shared¥Web server extensions¥14¥template¥<番号> ディレクトリにインストールされます。ここで、\<番号> は、インストールする言語の言語 ID です 。たとえば、英語 (米国) の言語パックは、%COMMONPROGRAMFILES%¥Microsoft Shared¥Web Server Extensions\14\template\1033 ディレクトリにインストールされます。言語パックのインス トールが完了したら、サイトの所有者またはサイト コレクションの管理者は、新しい SharePoint サイトまたはサイト コレクションを作成するときに言語を指定することで、言語固有のサイト テン プレートに基づくサイトまたはサイト コレクションを作成できます。

# 言語パックをアンインストールする

インストールした言語パックの言語をサポートする必要がなくなった場合は、コントロール パネ ルを使用して言語パックを削除できます。言語パックを削除すると、言語固有のサイト テンプレ ートがコンピューターから削除されます。それらの言語固有のサイト テンプレートを使用して作 成されたサイトはすべて機能しなくなります (URL を指定すると HTTP 500 - 内部サーバー エラ ー ページが表示されます)。言語パックを再インストールすると、サイトが機能するようになりま す。

### **ア**メモ:

サーバーにインストールした SharePoint Server 2010 のバージョンの言語パックは削除 できません。たとえば、日本語版の SharePoint Server 2010 を実行している場合は、 SharePoint Server 2010 の日本語サポートをアンインストールすることはできません。

# <span id="page-123-0"></span>ファームの設定を構成する (SharePoint Server 2010)

Microsoft SharePoint Server 2010 の初期インストール後に、さまざまな追加設定を構成できま す。たとえば、適切な分析に必要な利用状況と正常性に関するデータ収集の構成、トラブルシュ ーティングに役立つ各種診断ログ設定の構成、SharePoint のリストやアイテムが変更されたと きにショート メッセージ サービス (SMS) でユーザーが通知を受信するためのモバイル アカウン トの構成があります。追加設定の構成は省略できますが、これらの設定を構成しないと多くの主 要な機能が利用できません。

このセクションの記事では、サーバー ファームを構成する方法について説明します。

- [Usage and Health data collection](#page-124-0) を構成する (SharePoint Server 2010) この記事では、SharePoint Server 2010 の利用状況と正常性に関するデータ収集を構成す る方法について説明します。
- 診断ログを構成する [\(SharePoint Server 2010\)](#page-129-0) この記事では、初期展開やアップグレードの後、および場合によってはシステムのライフ サ イクル全体にわたって必要となる診断ログを構成する方法について説明します。
- 電子メール統合 [\(SharePoint Server 2010\)](#page-132-0) この記事では、サーバー ファームで受信メールと送信メールを構成する方法について説明 します。
- **モバイル アカウントを構成する [\(SharePoint Server 2010\)](#page-157-0)** この記事では、SMS を使用して送信される通知をユーザーが受信できるように、 SharePoint Server 2010 のモバイル アカウントを構成および管理する方法について説明し ます。
- リモート BLOB [ストレージのインストールと構成](#page-166-0) (SharePoint Server 2010) この記事では、Microsoft SharePoint Server 2010 ファームをサポートする Microsoft SQL Server 2008 データベース サーバー用のリモート BLOB ストレージ (RBS) をインストールし て構成する方法について説明します。
- Exchange [コネクタを構成および使用する](#page-170-0) (SharePoint Server 2010) この記事では、クロール ルールを作成し、Microsoft Exchange Server パブリック フォルダ ーのクロールに使用するコンテンツ ソースを追加する方法について説明します。

# <span id="page-124-0"></span>Usage and Health data collection を構成する (SharePoint Server 2010)

この記事では、Microsoft SharePoint Server 2010 の利用状況と正常性に関するデータ収集の 構成について説明します。

利用状況と正常性に関するデータはログ フォルダーおよびログ データベースに書き込まれま す。ログ データベースの設定を構成するには、Windows PowerShell を使用します。 この記事の内容

- [サーバーの全体管理を使用して、利用状況と正常性に関するデータ収集を構成する](#page-30-0)
- Windows PowerShell [を使用して、利用状況データ収集を構成する](#page-30-1)
- Windows PowerShell [を使用して、特定のイベントの種類の利用状況データ収集を構成する](#page-31-0)
- Windows PowerShell を使用して、さまざまなログ [データベースに利用状況データを記録す](#page-32-0) [る](#page-32-0)

#### ■ メモ:

正常性に関するデータ収集の設定は Windows PowerShell では構成できません。

## サーバーの全体管理を使用して、利用状況と正常性 に関するデータ収集を構成する

利用状況と正常性に関するデータ収集を構成するには、サーバーの全体管理を使用します。

### サーバーの全体管理を使用して、利用状況と正常性に関するデータ収集を構 成するには

1. この手順を実行しているユーザー アカウントが Farm Administrators グループのメンバー であることを確認します。

#### ■ メモ:

利用状況と正常性に関するデータの設定はファーム レベルに適用されます。ファームの 個々のサーバーに設定することはできません。

- 2. [サーバーの全体管理] ホーム ページで、[監視] をクリックします。
- 3. [監視] ページの [レポート] セクションで [Usage and Health data collection の構成] をクリ ックします。
- 4. [Usage and Health data collection の構成] ページの [利用状況データの収集] セクション で、[利用状況データの収集を有効にする] テキスト ボックスを選択して利用状況データの 収集を有効にします。
- 5. [イベントの選択] セクションの [ログ対象イベント] の一覧で、記録するイベントの横にある チェック ボックスをオンにします。

#### ■ メモ:

ログ記録の処理はシステム リソースを消費し、パフォーマンスとディスク使用率に影響 を及ぼす可能性があります。このため、定期的な報告が必要なイベントのみを記録する ようにしてください。特別な報告または調査については、特定のイベントのログを有効 にし、特別な報告または調査が完了してからそのイベントのログを無効にします。

6. [利用状況データ収集の設定] セクションの [ログ ファイルの場所] ボックスに、利用状況と 正常性に関する情報を書き込む先のフォルダーのパスを入力します。指定するパスは、す べてのファーム サーバーに存在していなければなりません。

#### ■ メモ:

これらの設定はすべてのイベントに適用されます。イベントの種類ごとにイベント収集 の設定を指定するには、 Windows PowerShell を使用します。

- 7. [最大ログ ファイル サイズ] ボックスに、ログの最大ディスク領域をギガバイト単位 (1 ~ 20 GB) で入力します。
- 8. [正常性データの収集] セクションで、[正常性データの収集を有効にする] チェック ボックス をオンにします。収集のスケジュールを変更するには、まず、[正常性ログのスケジュール] をクリックします。状態データを収集するタイマー ジョブの一覧が表示されたら、スケジュー ルを変更するタイマー ジョブをクリックするか、そのタイマー ジョブを無効にします。
- 9. [ログ データベース サーバー] セクションで、使用されている認証を変更するには、 [Windows 認証] または [SQL 認証] のどちらかをクリックします。

#### <u>ア</u>メモ:

[データベース サーバー] または [データベース名] の値を変更するには、Windows PowerShell を使用する必要があります。

# Windows PowerShell を使用して、利用状況データ収 集を構成する

#### ■ メモ:

Windows PowerShell で利用状況データ収集を構成することはできますが、正常性データ 収集は構成できません。

#### Windows PowerShell を使用して、利用状況データ収集を構成するには

1. 次の最小要件を満たしていることを確認します。Add-SPShellAdmin を参照してください。

- 2. [スタート] メニューで [すべてのプログラム] をクリックします。
- 3. [Microsoft SharePoint 2010 製品] をクリックします。
- 4. [SharePoint 2010 管理シェル] をクリックします。
- 5. Windows PowerShell のコマンド プロンプト (PS C:\>) に次のコマンドを入力し、Enter キー を押します。

Set-SPUsageService [-LoggingEnabled {1 | 0}] [-UsageLogLocation <Path>] [- UsageLogMaxSpaceGB <1-20>] [-Verbose]

#### 重要:

すべてのファーム サーバーに存在する UsageLogLocation のパスを指定する必要があります。

利用状況データのログを有効にするには、「-LoggingEnabled 1 」を入力します。ログに使用するディスク容量の最大値を指定するには、 UsageLogMaxSpaceGB

パラメーターを使用します。

詳細については、「[Set-SPUsageService](http://technet.microsoft.com/library/c758e682-3a57-4d47-a932-56a96b56614d(Office.14).aspx)」を参照してください。

### ■ メモ:

コマンドライン管理タスクを実行するときには Windows PowerShell を使用することが推 奨されています。Stsadm コマンドライン ツールは推奨されていませんが、製品の以前 のバージョンとの互換性をサポートするために含まれています。

# Windows PowerShell を使用して、特定のイベントの 種類の利用状況データ収集を構成する

サーバーの全体管理の [Usage and Health data collection の構成] ページに表示されているイ ベントの種類は、Windows PowerShell の利用状況定義と同じです。利用状況定義を個別に構 成するには、Windows PowerShell を使用します。さらに、DaysRetained

設定のみを構成できます。

### Windows PowerShell を使用して、特定のイベントの種類の利用状況データ ロ グを構成するには

- 1. 次の最小要件を満たしていることを確認します。Add-SPShellAdmin を参照してください。
- 2. [スタート] メニューで [すべてのプログラム] をクリックします。
- 3. [Microsoft SharePoint 2010 製品] をクリックします。
- 4. [SharePoint 2010 管理シェル] をクリックします。
- 5. Windows PowerShell のコマンド プロンプト (PS C:\>) に次のコマンドを入力し、Enter キー を押します。

Set-SPUsageDefinition -Identity <GUID> [-Enable] [-DaysRetained <1-30>] [-Verbose]

この利用状況定義の利用状況ログを有効にするには、Enabled

を使用します。利用状況データをログに保持する期間を指定するには、DaysRetained を使用します。利用状況データはこの期間が経過してから削除されます。この期間は 1 ~ 30 日の範囲内で設定してください。コマンドの進行を表示するには、Verbose

パラメーターを使用します。

詳細については、「[Set-SPUsageDefinition](http://technet.microsoft.com/library/05ff2fea-1955-4537-8cfb-1b0e3890e1be(Office.14).aspx)」を参照してください。

■ メモ:

コマンドライン管理タスクを実行するときには Windows PowerShell を使用することが推 奨されています。Stsadm コマンドライン ツールは推奨されていませんが、製品の以前 のバージョンとの互換性をサポートするために含まれています。

# Windows PowerShell を使用して、さまざまなログ デ ータベースに利用状況データを記録する

### ■ メモ:

この設定を変更するには、Windows PowerShell を使用します。

### Windows PowerShell を使用して、さまざまなログ データベースに利用状況デー タを記録するには

- 1. 次の最小要件を満たしていることを確認します。Add-SPShellAdmin を参照してください。
- 2. [スタート] メニューで [すべてのプログラム] をクリックします。
- 3. [Microsoft SharePoint 2010 製品] をクリックします。
- 4. 「SharePoint 2010 管理シェル] をクリックします。
- 5. Windows PowerShell のコマンド プロンプト (PS C:\>) に次のコマンドを入力し、Enter キー を押します。

Set-SPUsageApplication -DatabaseServer <Database server name> -DatabaseName <Database name> [-DatabaseUsername <User name>] [-DatabasePassword <Password>] [-Verbose]

新しいデータベースが古いデータベースと同じデータベース サーバーにある場合でも、 DatabaseServer

パラメーターの値は必ず指定する必要があります。また、データベース所有者とログオンで 使用したユーザー アカウントが異なる場合は、DatabaseUsername

パラメーターと DatabasePassword

パラメーターの両方を使用する必要があります。コマンドの進行を表示するには、Verbose パラメーターを使用します。

詳細については、「[Set-SPUsageApplication](http://technet.microsoft.com/library/4b918524-5af9-4265-9dcc-470f70fbaaba(Office.14).aspx)」を参照してください。

### ■ メモ:

コマンドライン管理タスクを実行するときには Windows PowerShell を使用することが推 奨されています。Stsadm コマンドライン ツールは推奨されていませんが、製品の以前 のバージョンとの互換性をサポートするために含まれています。

# 関連項目

その他のリソース

[Monitoring overview \(SharePoint Server 2010\)](http://technet.microsoft.com/library/6483e4c3-dc7e-49fd-92a7-15e1bb63d432(Office.14).aspx)

# <span id="page-129-0"></span>診断ログを構成する (SharePoint Server 2010)

この記事では、Microsoft SharePoint Server 2010 の診断ログの構成について説明します。

この記事の内容

。

- ベスト [プラクティス](#page-30-0)
- [サーバーの全体管理を使用して診断ログを構成する](#page-30-1)
- Windows PowerShell [を使用して診断ログを構成する](#page-31-0)

# ベスト プラクティス

SharePoint Server 2010 環境では、最初の展開またはアップグレードの後や、場合によっては システムのライフ サイクル中に、システムの診断ログ設定の構成が必要になることがあります。 具体的な環境に合わせたベスト プラクティスの形成には、以下のガイドラインが参考になります

- ログを書き込むドライブを変更します。既定では、診断ログが SharePoint Server 2010 のイ ンストール先と同じドライブとパーティションに書き込まれるように構成されています。診断 ログは大量のディスク領域を使用する場合があり、ログの書き込みはドライブのパフォーマ ンスに影響を及ぼす可能性があるので、ログは SharePoint Server 2010 のインストール先 とは別のドライブに書き込まれるように構成するとよいでしょう。また、ログの書き込み先ド ライブへの接続速度を検討する必要もあります。詳細レベルのログ出力が構成されている 場合は、大量のログ データが記録されます。そのため、接続速度が遅いとログのパフォー マンスが低下する可能性があります。
- ログによるディスク領域の使用を制限します。既定では、診断ログで使用できるディスク領 域の量が制限されていません。そのため、特に詳細レベルのイベントを書き込むようにログ を構成している場合は、ログで使用するディスク領域を制限してディスクが一杯にならない ようにします。この制限一杯までディスクが使用されると、最も古いログが削除され、新しい ログ データ情報が記録されます。
- 詳細設定を慎重に使用する。診断ログを構成して、詳細レベルのイベントを記録できます。 つまり、システムは SharePoint Server 2010 が行うすべての操作をログに記録します。詳 細レベルのログは急速にドライブの領域を使用し、ドライブやサーバーのパフォーマンスに 影響を与える場合があります。重要な変更を行うときは詳細レベルのログを使用して詳細 な情報を記録し、変更が済んだ後は上位レベルのイベントのみを記録するようにログを再 構成します。
- 定期的にログをバックアップする。診断ログには重要なデータが含まれます。したがって、 定期的にバックアップを行って、このデータが失われないようにします。ログ ドライブの領域 の使用を制限すると、または数日間のみログを保持する場合は、しきい値に達すると、ログ ファイルは古いものから順番に自動的に削除されます。
- イベント ログのオーバーフロー防止機能を有効にする。この設定を有効にすると、システム は Windows イベント ログに繰り返し出現するイベントを検出します。ログに繰り返し記録さ れる同じイベントが検出されると、通常の状態に戻るまでそのイベントは抑制されます。

# サーバーの全体管理を使用して診断ログを構成す る

サーバーの全体管理を使用して診断ログを構成できます。

#### サーバーの全体管理を使用して診断ログを構成するには

- 1. この手順を実行しようとしているユーザー アカウントが、Farm Administrators SharePoint グループのメンバーであることを確認します。
- 2. [サーバーの全体管理] ホーム ページで、[監視] をクリックします。
- 3. [監視] ページの [レポート] セクションで、[診断ログの構成] をクリックします。
- 4. [診断ログ] ページの [記録されるイベントの設定] セクションでは、次のように記録されるイ ベントを構成できます。

すべてのカテゴリについて記録されるイベントを構成するには:

- a) [すべてのカテゴリ] チェック ボックスをオンにします。
- b) [イベント ログの記録対象となる重要度の最も低いイベント] の一覧で、イベント ロ グのレベルを選択します。
- c) [トレース ログの記録対象となる重要度の最も低いイベント] の一覧で、トレース ログのレベルを選択します。 特定のカテゴリについて記録されるイベントを構成するには:
	-
- d) 対象のカテゴリの横にあるチェック ボックスをオンにします。
- e) [イベント ログの記録対象となる重要度の最も低いイベント] の一覧で、イベント ロ グのレベルを選択します。
- f) [トレース ログの記録対象となる重要度の最も低いイベント] の一覧で、トレース ログのレベルを選択します。 特定のサブカテゴリについて記録されるイベントの設定を構成するには (カテゴリを 展開し、任意のサブカテゴリを選択できます):
- g) カテゴリの横の [(+)] をクリックして、カテゴリを展開します。
- h) サブカテゴリの横にあるチェック ボックスをオンにします。
- i) [イベント ログの記録対象となる重要度の最も低いイベント] の一覧で、イベント ロ グのレベルを選択します。
- j) [トレース ログの記録対象となる重要度の最も低いイベント] の一覧で、トレース ログのレベルを選択します。

すべてのカテゴリについて記録されるイベントを既定の設定に戻すには:

- k) [すべてのカテゴリ] チェック ボックスをオンにします。
- l) [イベント ログの記録対象となる重要度の最も低いイベント] ボックスの一覧から [ 既定に戻す] を選択します。
- m) [トレース ログの記録対象となる重要度の最も低いイベント] ボックスの一覧から [ 既定に戻す] を選択します。
- 5. [イベント ログのオーバーフロー防止] セクションで、[イベント ログのオーバーフロー防止 機能を有効にする] チェック ボックスをオンにします。
- 6. [トレース ログ] セクションの [パス] ボックスに、ログを書き込むフォルダーのパスを入力し ます。
- 7. [ログ ファイルの保存日数] ボックスに、ログを保持する日数 (1 ~ 366) を入力します。この 期間が過ぎると、ログは自動的に削除されます。
- 8. ログが使用できるディスク領域の量を制限するには、[トレースログのディスク領域の使用 を制限する] チェック ボックスをオンにし、ログ ファイルを制限するギガバイト (GB) 数を入 力します。ログがこのディスク サイズに達すると、古いログが自動的に削除されます。
- 9. [診断ログ] ページで必要な変更を行った後、[OK] をクリックします。

## Windows PowerShell を使用して診断ログを構成する

Windows PowerShell を使用して診断ログを構成できます。

#### Windows PowerShell を使用して診断ログを構成するには

- 1. 次の最小要件を満たしていることを確認します。Add-SPShellAdmin を参照してください。
- 2. [スタート] メニューの [すべてのプログラム] をクリックします。
- 3. [Microsoft SharePoint 2010 製品] をクリックします。
- 4. [SharePoint 2010 管理シェル] をクリックします。
- 5. Windows PowerShell のコマンド プロンプト (PS C:\>) に次のコマンドを入力し、Enter キー を押します。

Set-SPLogLevel -TraceSeverity {None | Unexpected | Monitorable | Medium | High | Verbose} - EventSeverity {None | Information | Warning | Error | Critical | Verbose} [-Identity <Category name…>] -Verbose

Identity

パラメーターを使用して、変更する 1 つ以上のカテゴリを指定できます (Administration な ど)。Identity

パラメーターに値を指定しないと、すべてのカテゴリが変更されます。

現在の設定を表示するには、「Get-SPLogLevel

」と入力して Enter キーを押します。

すべてのカテゴリの設定を既定のレベルに戻すには、「Clear-SPLogLevel

」と入力して Enter キーを押します。

詳細については、「[Set-SPLogLevel](http://technet.microsoft.com/library/c8ede92a-f685-4140-8587-96700d1a45de(Office.14).aspx)」を参照してください。

#### **ス**メモ:

コマンドライン管理タスクを実行するときには Windows PowerShell を使用することが推 奨されています。Stsadm コマンドライン ツールは推奨されていませんが、製品の以前 のバージョンとの互換性をサポートするために含まれています。

## 関連項目

その他のリソース

[Monitoring overview \(SharePoint Server 2010\)](http://technet.microsoft.com/library/6483e4c3-dc7e-49fd-92a7-15e1bb63d432(Office.14).aspx)

# <span id="page-132-0"></span>電子メール統合 (SharePoint Server 2010)

Microsoft SharePoint Server 2010 の初期インストール後に、受信電子メールと送信電子メール を構成できます。これらの追加設定は省略できますが、サーバー ファームで電子メールを操作 する必要がある場合に役立ちます。

- 受信メールを構成する [\(SharePoint Server 2010\)](#page-133-0)
	- この記事では、SharePoint サイトで受信電子メールを受信およびアーカイブするように、受 信電子メールを構成する方法について説明します。また、SharePoint サイトで電子メール ディスカッションを随時アーカイブしたり、メールで受信したドキュメントを保存したり、メール で受信した会議出席依頼をサイト予定表に表示したりするように、受信メールを構成する方 法についても説明します。さらに、電子メールの配布リストの作成と管理をサポートするよう に SharePoint Directory Management Service を構成する方法についても説明します。
- 送信メールを構成する [\(SharePoint Server 2010\)](#page-150-0)

この記事では、Simple Mail Transfer Protocol (SMTP) サーバーから、サイト ユーザーに電 子メールによる警告を送信し、サイト管理者に通知を送信するように、送信電子メールを構 成する方法について説明します。

# <span id="page-133-0"></span>受信メールを構成する (SharePoint Server 2010)

ここでは、Microsoft SharePoint Server 2010 の受信メールを構成する方法について説明します 。

このタスクの手順は、以下のとおりです。

- SMTP [サービスをインストールおよび構成する](#page-135-0)
- [基本的なシナリオで受信メールを構成する](#page-137-0)
- DNS [マネージャーを構成する](#page-138-0)
- SMTP コネクタを [Microsoft Exchange Server 2007](#page-139-0) に追加する
- AD DS を [Directory Management Service](#page-141-0) と連携するように構成する
- 電子メール ドロップ [フォルダーに対する権限を構成する](#page-143-0)
- [高度なシナリオで受信メールを構成する](#page-145-0)
- SharePoint ドキュメント [ライブラリに送信された電子メール](#page-148-0) メッセージの添付ファイルが失 [われる](#page-148-0)

## 概要

受信メール機能が有効な場合、SharePoint サイトでは、電子メール メッセージや添付ファイル を受信してリストとライブラリに保存できます。ここでは、基本的なシナリオと高度なシナリオにつ いて説明します。高度なシナリオでは、さまざまなオプションから選択できます。

#### 基本的なシナリオ

基本的なシナリオでは、SharePoint Server 2010 を実行するサーバー上に、SMTP (Simple Mail Transfer Protocol) サービスをインストールします。また、別の SMTP サーバー上で実行される SMTP サービスを使用する方法もあります。この方法では、すべての設定値を既定値にした自 動設定モードを使用して受信メールを有効にします。このシナリオでは、電子メールは SMTP サ ーバーに直接配信され、SharePoint Server 2010 が既定の電子メール ドロップ フォルダーを定 期的にチェックして電子メールが配信されていないかどうかを確認します (既定の電子メール ド ロップ フォルダーは SMTP サービスによって自動的に構成されます)。基本的なシナリオは、単 一サーバー ファーム環境に適用されます。

#### 高度なシナリオ

高度なシナリオには、受信メール機能を最適化するための複数のオプションが用意されていま す。その 1 つとして、Microsoft SharePoint Directory Management Service を使用するかどうか を選択できます。Directory Management Service を使用するメリットは、ドキュメント ライブラリ用 に作成された連絡先アドレスが、SharePoint Server 2010 用の組織単位 (OU) の [Active Directory ユーザーとコンピューター] に自動的に表示されることです。また、このサービスを使 用することで、ユーザーが SharePoint サイトから電子メール配信グループを作成して管理でき

るというメリットもあります。さらに、組織のユーザー ディレクトリに連絡先が作成されるので、ユ ーザーは自分のアドレス帳に電子メール対応の SharePoint リストを表示できるようになります。 ただし、Directory Management Service を使用すると Active Directory Domain Services (AD DS) との通信が行われるため、管理負担は増加します。逆に、Directory Management Service を使用しなければ、管理作業のオーバーヘッドを削減できるというメリットがあります。 ただし、新しい連絡先アドレスを 1 つずつ手動で追加しなければならないというデメリットも伴い ます。

高度なシナリオでは、単一サーバー ファーム環境用または複数サーバー ファーム環境用に受 信メールを構成できます。SharePoint ファーム内に複数のフロントエンド Web サーバーがある 場合は、それらのサーバーを使用して受信メールをファームにルーティングできます。次の表に 、ファームに対する受信メールの構成に必要な操作と、構成時に選択できるオプションを示しま す。

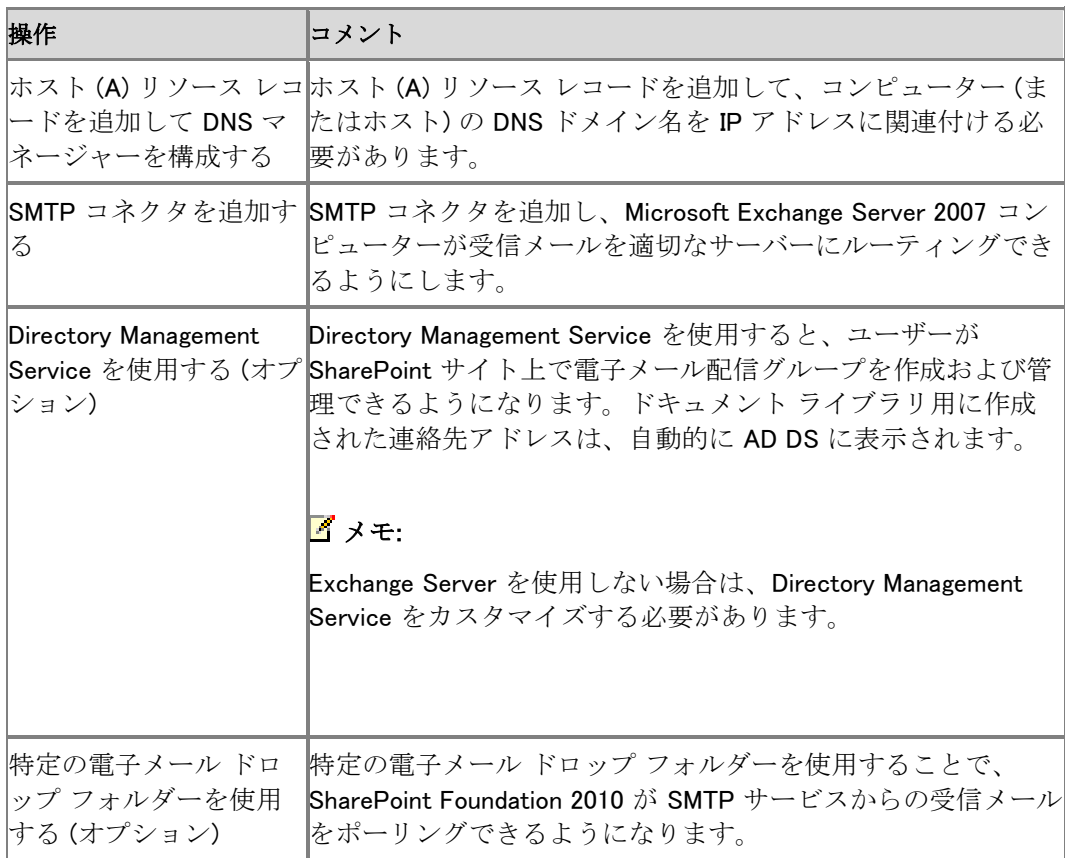

Directory Management Service の詳細については、「SharePoint の内部[: SharePoint](http://go.microsoft.com/fwlink/?linkid=151766&clcid=0x411) のディレ [クトリ統合」](http://go.microsoft.com/fwlink/?linkid=151766&clcid=0x411)(http://go.microsoft.com/fwlink/?linkid=151766&clcid=0x411) を参照してください。 SharePoint Server 2010 の受信メールを構成する前に、以下の記事をお読みください。

● 受信メールを計画する [\(Office SharePoint Server\)](http://technet.microsoft.com/ja-jp/library/cc263260.aspx)

# タスクの要件

このタスクの手順を実行するには、以下の要件を満たすことが必要です。

- SharePoint Server 2010 がインストールされていること。
- サーバー ファーム内の 1 台以上のサーバーで SMTP サービスが開始されていて、有効な SMTP サーバー アドレスが使用されていること。または、SMTP サービスを実行している他 のサーバーの名前を知っていること。
- 各 SharePoint フロントエンド Web サーバーで、SMTP サービスと、Windows SharePoint Services Web Application サービスが実行されていること。
- サーバーの全体管理のアプリケーション プール ID アカウント、Windows SharePoint Services Timer Service のログオン アカウント、および Web アプリケーションのアプリケー ション プール ID アカウントが、電子メール ドロップ フォルダーが格納されているローカル コンピューターの Administrators グループのメンバーであること。

# <span id="page-135-0"></span>SMTP サービスをインストールおよび構成する

SharePoint Server 2010 の受信メールは SMTP サービスを使用します。SMTP サービスを使用 するには、2 つの方法があります。1 つは、SMTP サービスをファーム内の 1 台以上のサーバ ーにインストールする方法です。もう 1 つは、管理者が用意した電子メール ドロップ フォルダー に、別のサーバー上の SMTP サービスから電子メールを転送する方法です。

### ■ メモ:

電子メール ドロップ フォルダーの使用については慎重に検討してください。1 つには、 他のサーバーの管理者が SMTP の構成を変更した場合に、受信メールを使用できなくな る可能性があるからです。また、電子メール ドロップ フォルダーを使用するには、電 子メール ドロップ フォルダーに対する権限の構成が必要で、そのための手順を追加で 実行する必要があるからです。

### SMTP サービスをインストールする

電子メール ドロップ フォルダーを使用しない場合は、受信メールを構成するファーム内のすべ てのフロントエンド Web サーバーに、SMTP サービスをインストールする必要があります。 SMTP サービスをインストールするには、サーバー マネージャーで機能の追加ウィザードを使 用します。ウィザードの手順を完了すると、既定の SMTP 構成が作成されます。この既定の SMTP 構成をカスタマイズすることにより、環境ごとの要件に対応できます。

#### SMTP サービスをインストールするには

- 1. 次の管理者の資格情報を持つことを確認します。
	- ローカル コンピューターの Administrators グループのメンバーである必要があります。
- 2. [スタート] ボタンをクリックして [管理ツール] をポイントし、[サーバー マネージャー] をクリ ックします。
- 3. サーバー マネージャーで [機能] をクリックします。
- 4. [機能の概要] で [機能の追加] をクリックして、機能の追加ウィザードを起動します。
- 5. [機能の選択] ページで [SMTP サーバー] をクリックします。
- 6. [機能の追加ウィザード] ダイアログ ボックスで [必要な機能を追加] をクリックし、[次へ] を クリックします。
- 7. [インストール オプションの確認] ページで [インストール] をクリックします。
- 8. [インストールの結果] ページで、インストールが正常に終了したことを確認し、[閉じる] をク リックします。

#### IIS 6.0 管理ツールをインストールする

Windows Server 2008 で SMTP サービスを管理するには、インターネット インフォメーション サ ービス (IIS) 6.0 マネージャーを使用する必要があります。

#### IIS 6.0 マネージャーをインストールするには

- 1. 次の管理者の資格情報を持つことを確認します。
- ローカル コンピューターの Administrators グループのメンバーである必要があります。
- 2. [スタート] ボタンをクリックして [管理ツール] をポイントし、[サーバー マネージャー] をクリ ックします。
- 3. サーバー マネージャーで [役割] をクリックします。
- 4. [役割サービス] で、[役割サービスの追加] をクリックします。
- 5. [役割サービスの選択] ページで、[管理ツール] および [IIS 6 管理互換] をクリックし、[イン ストール] をクリックします。

#### SMTP サービスを構成する

SMTP サービスをインストールしたら、そのドメインのメール サーバーから電子メールを受け入 れるようにサービスを構成する必要があります。明示的に除外したサーバーを除くすべてのサ ーバーから中継された電子メールを受け入れるように構成できます。または、明示的に含めた サーバーを除くすべてのサーバーからの電子メールを拒否することもできます。サーバーは個 別に指定することも、サブネット単位またはドメイン単位のグループで指定することもできます。 サービスを構成したら、それが自動的に開始されるように設定します。

#### SMTP サービスを構成するには

- 1. 次の管理者の資格情報を持つことを確認します。
	- ローカル コンピューターの Administrators グループのメンバーである必要があります。
- 2. [スタート] ボタンをクリックして [管理ツール] をポイントし、[インターネット インフォメーショ ン サービス (IIS) 6.0 マネージャー] をクリックします。
- 3. IIS マネージャーで、構成する SMTP サーバーが含まれるサーバー名を展開します。
- 4. 構成する SMTP 仮想サーバーを右クリックし、[開始] をクリックします。
- 5. 構成する SMTP 仮想サーバーを右クリックし、[プロパティ] をクリックします。
- 6. [アクセス] タブで、[アクセス制御] 領域の [認証] をクリックします。
- 7. [認証] ダイアログ ボックスで、[匿名アクセス] が選択されていることを確認します。
- 8. [OK] をクリックします。
- 9. [アクセス] タブで、[中継の制限] 領域の [中継] をクリックします。
- 10. 任意のサーバーからの中継を有効にするには、[以下のリストに含まれるコンピューター以 外のすべて] をクリックします。
- 11. 1 つ以上の特定のサーバーからの中継を受け付けるには、以下の手順に従います。
	- a) [以下のリストに含まれるコンピューターのみ] をクリックします。
	- b) [追加] をクリックしてから、IP アドレスを指定して 1 つずつサーバーを追加するか 、サブネットまたはドメインを使用してグループでサーバーを追加します。
	- c) [OK] をクリックして、[コンピューター] ダイアログ ボックスを閉じます。
- 12. [OK] をクリックして、[中継の制限] ダイアログ ボックスを閉じます。
- 13. [OK] をクリックして、[プロパティ] ダイアログ ボックスを閉じます。

#### SMTP サービスが自動的に開始されるように設定するには

- 1. [スタート] ボタンをクリックして [管理ツール] をポイントし、[サービス] をクリックします。
- 2. [サービス] で、[Simple Mail Transfer Protocol (SMTP)] を右クリックし、[プロパティ] をクリ ックします。
- 3. [Simple Mail Transfer Protocol (SMTP) のプロパティ] ダイアログ ボックスの [全般] タブで 、[スタートアップの種類] の一覧から [自動] をクリックします。
- <span id="page-137-0"></span>4. [OK] をクリックします。

。

## 基本的なシナリオで受信メールを構成する

SharePoint Server 2010 を実行しているサーバー上で受信メールを有効にする前に、使用する SMTP サービスを選択する必要があります。

以下の手順に従って、受信メールを構成できます。この手順を完了すると、基本的なシナリオの 構成はすべて終了で、ユーザーは、リストやライブラリに電子メールを送信できるようになります

#### 基本的なシナリオで受信メールを構成するには

- 1. 次の管理者の資格情報を持つことを確認します。
	- SharePoint サーバーの全体管理 Web サイトを実行するコンピューターの Administrators グループに属している必要があります。
- 2. サーバーの全体管理で、[システム設定] をクリックします。
- 3. [システム設定] ページの [電子メールとテキスト メッセージ (SMS)] セクションで、[受信メー ル設定の構成] をクリックします。
- 4. このサーバー上のサイトで電子メールの受信を有効にする場合は、[受信メール設定の構 成] ページの [受信メールの有効化] セクションで、[はい] をクリックします。
- 5. [自動] 設定モードをクリックします。
- 6. [受信メール サーバーの表示アドレス] セクションで、[電子メール サーバーの表示アドレス ] ボックスに電子メール サーバーの表示名 (例: mail.fabrikam.com) を入力します。
- 7. 他のセクションはすべて既定の設定のまま使用し、[OK] をクリックします。

受信メールを構成した後、リストの管理権限を持つユーザーは、電子メール対応リストやドキュ メント ライブラリを構成できます。電子メール対応のドキュメント ライブラリの詳細については、「 リストまたはライブラリの電子メール [サポートを有効にする、および構成する」](http://go.microsoft.com/fwlink/?linkid=120164&clcid=0x411) (http://go.microsoft.com/fwlink/?linkid=120164&clcid=0x411) を参照してください。

# <span id="page-138-0"></span>DNS マネージャーを構成する

Exchange Server を使用している場合、組織内で電子メールをルーティングするには、DNS マネ ージャーでホスト (A) リソース レコードを作成する必要があります。このホスト (A) リソース レコ ードが、コンピューター (またはホスト) の DNS ドメイン名を IP アドレスに関連付けます。組織に よっては、既に DNS マネージャーが構成され、A リソース レコードが作成済みである可能性も あります。A リソース レコードが作成されていない場合は、以下の手順で作成してください。

#### サブドメインの A リソース レコードを作成するには

- 1. 次の管理者の資格情報を持つことを確認します。
	- ローカル コンピューターの Administrators グループのメンバーである必要があります。
- 2. DNS マネージャーで、SharePoint Server 2010 のサブドメインの上位にあたるドメインの前 方参照ゾーンを選択します。
- 3. ゾーンを右クリックし、[新しいホスト (A または AAAA)] をクリックします。
- 4. [新しいホスト] ダイアログ ボックスの [名前] ボックスに、SharePoint Server 2010 のホスト 名かサブドメイン名を入力します。
- 5. [完全修飾ドメイン名 (FQDN)] ボックスに、SharePoint Server 2010 を実行しているサーバ ーの FQDN を入力します。FQDN の形式は、一般に subdomain.domain.com です。

#### **ビ**メモ:

IIS 内の SMTP サーバーに含まれているドメインが、電子メールを受信するサーバーの FQDN と一致していることを確認してください。一致していない場合は、後で説明する 手順に従ってローカル ドメインを作成する必要があります。

- 6. [IP アドレス] ボックスに、解決する FQDN の IP アドレスを入力します。
- 7. [ホストの追加] をクリックします。
- 8. ホスト レコードの作成を確認するメッセージが表示されたら、[OK] をクリックします。
- 9. [新しいホスト] ダイアログ ボックスで、[完了] をクリックします。 これで、A リソース レコードが DNS マネージャーに表示されます。

#### ローカル ドメインを作成するには

- 1. [スタート] ボタンをクリックして [管理ツール] をポイントし、[インターネット インフォメーショ ン サービス (IIS) 6.0 マネージャー] をクリックします。
- 2. IIS マネージャーで、SMTP サーバーを展開します。
- 3. [ドメイン] を右クリックし、[新規作成] をポイントし、[ドメイン] をクリックします。
- 4. [SMTP ドメイン作成ウィザード] ダイアログ ボックスで [エイリアス] を選択し、[次へ] をクリ ックします。
- 5. [ドメイン名] 領域の [名前] ボックスに、このドメインで受信するメールのアドレスを入力しま す。

このアドレスには、「サブドメインの A リソース レコードを作成するには」の手順 4. と、「高 度なシナリオで受信メールを構成するには」の手順 6b. で指定したアドレスと同じものを必 ず入力してください。

- 6. [完了] をクリックします。
- 7. ホスト レコードの作成を確認するメッセージが表示されたら、[OK] をクリックします。

### **ビ**メモ:

キュー フォルダー内の電子メール メッセージをドロップ フォルダーに移動するために 、SMTP サーバーを再起動します。その後、Windows SharePoint Services Timer Service により、ドロップ フォルダー内の電子メール メッセージが配信先リストやライブラリ に送信されます。

### ■ メモ:

組織の外部から SMTP サーバーに電子メールをルーティングしている場合は、MX レコ ードを使用する必要があります。詳細については、「メール [エクスチェンジャー](http://go.microsoft.com/fwlink/?linkid=150827&clcid=0x411) (MX) リソース [レコードをゾーンに追加する](http://go.microsoft.com/fwlink/?linkid=150827&clcid=0x411)」

(http://go.microsoft.com/fwlink/?linkid=150827&clcid=0x411) を参照してください。

## <span id="page-139-0"></span>SMTP コネクタを Microsoft Exchange Server 2007 に追加する

SMTP コネクタを使用すると、組織のメッセージ フローをより適切に管理できます。また、SMTP コネクタを使用することで、配信制限を設定したり、特定のアドレス スペースを指定したりするこ ともできます。SharePoint のリストとライブラリへの受信メールを Exchange Server を使用してル ーティングする場合は、SMTP コネクタが必要です。SMTP コネクタにより、SharePoint Server 2010 ドメインに送信されるすべてのメールが、SMTP サービスを実行している SharePoint Server 2010 サーバーを経由するようになります。

以下の手順に従って、SMTP コネクタを Exchange Server に追加します。この手順を完了すると 、SMTP コネクタにより、受信メール メッセージがファーム内の適切なリストとライブラリに確実 に送信されるようになります。

#### SMTP コネクタを Exchange Server に追加するには

- 1. 次の管理者の資格情報を持つことを確認します。
	- Exchange Server を実行しているコンピューターの Administrators グループのメンバー である必要があります。
- 2. Exchange システム マネージャーでルーティング グループを展開し、[コネクタ] を右クリック して [新規作成] をポイントし、[SMTP コネクタ] をクリックします。 新しいコネクタ用の [プロパティ] ダイアログ ボックスが表示されます。

■ メモ:

Exchange 組織オブジェクト内に [管理グループ] フォルダーが表示されない場合は、[プ ロパティ]を右クリックして [管理グループを表示する] をクリックし、[ルーティング グループを表示する] チェック ボックスをオンにします。[OK] をクリックします。 Exchange システム マネージャーを再起動します。

- 3. [全般] タブで、SMTP コネクタ名を入力します。
- 4. [全般] タブで、次のどちらかのオプションをクリックします。
	- [このコネクタの各アドレス スペースへのルーティングに DNS を使用する]。コネクタを ホストしている SMTP 仮想サーバー上に構成された DNS の設定を使用する場合に選 択します。Exchange Server には DNS を使用することをお勧めします。
	- [このコネクタから次のスマート ホストにすべてのメールを転送する]。Windows SMTP サーバーや境界ネットワーク内 (スクリーン サブネットとも呼ばれます) の他のサーバ ーにメールをルーティングする場合に選択します。スマート ホストのホスト名または角 かっこで囲んだ IP アドレスを入力します。角かっこで囲んでおくと、Exchange Server が DNS を使用して IP アドレスの解決を試みることはありません。設定後、SMTP コネ クタは、指定されたサーバーにメールをルーティングし、そのサーバーで DNS 解決とメ ール配信が行われます。
- 5. [全般] タブで、[追加] をクリックして、ブリッジヘッド サーバーを少なくとも 1 つと、SMTP 仮 想サーバーを 1 つ入力します。 入力したサーバーは、[全般] タブの [ローカル ブリッジヘッド サーバー] リストに表示され ます。
- 6. [アドレス スペース] タブをクリックし、[追加] をクリックします。
- 7. [アドレス スペースの追加] ダイアログ ボックスの [アドレスの種類の選択] リストで、 [SMTP] をクリックし、[OK] をクリックします。
- 8. [インターネット アドレス スペースのプロパティ] ダイアログ ボックスで、次のオプションを選 択します。

a) [電子メール ドメイン] ボックスに、コネクタの電子メール ドメインを入力します。

#### 重要:

[電子メール ドメイン] ボックスには、既定値として \* が表示されています ("\* " は、す べてのアドレスを表します)。組織内の少なくとも 1 つのコネクタに \* を指定する必要が あります。このように指定することで、すべての外部ドメインが確実にインターネット にルーティングされます。

- b) [コスト] ボックスに、適切なコストを割り当てます。コストの既定値は 1 です。
- 9. [OK] をクリックして、[アドレス スペース] タブに戻ります。
- 10. [アドレス スペース] タブの [コネクタのスコープ] 領域で次のどちらかのオプションをクリック し、[OK] をクリックします。
	- [組織全体]。このコネクタを使用してインターネット メールを送信することを、Exchange Server 組織内のすべてのサーバーに許可する場合にクリックします。
	- [ルーティング グループ]。このコネクタを使用してインターネット メールを送信すること を、ルーティング グループ内のサーバーにだけ許可する場合にクリックします。

### ■ メモ:

[ルーティング グループ] を選択する場合には、これとは別のルーティング グループに 属するサーバーが、他の手段で確実にインターネット メールを送信できるようにしてく ださい。

#### 詳細については、[「コネクタの管理」](http://go.microsoft.com/fwlink/?linkid=150840&clcid=0x411)

<span id="page-141-0"></span>(http://go.microsoft.com/fwlink/?linkid=150840&clcid=0x411) を参照してください。

## AD DS を Directory Management Service と連携す るように構成する

Directory Management Service を使用する計画の場合は、まず組織単位 (OU) を作成し、 AD DS で必要な構成を行う必要があります。

SharePoint ファームまたはリモート サーバー ファームの Directory Management Service を使 用するには、SharePoint サーバーの全体管理 Web サイトのアプリケーション プール ID アカウ ントが、AD DS で指定したコンテナーに対する [ユーザー アカウントの作成、削除、および管理 ] のユーザー権限を持つように構成する必要があります。このように構成するには、SharePoint サーバーの全体管理 Web サイトのアプリケーション プール ID アカウントに、このユーザー権 限を割り当てることをお勧めします。AD DS 管理者は、OU をセットアップし、コンテナーに対す る [ユーザー アカウントの作成、削除、および管理] 権限を割り当てる必要があります。リモート サーバー ファームの Directory Management Service を使用するメリットは、OU に対する権限 を複数のファーム サービス アカウントに割り当てる必要がないことです。

次の手順は、DNS マネージャーと Windows Server 2008 を実行するドメイン コントローラーで実 行します。展開によっては、これらのアプリケーションは同じドメイン内の複数のサーバー上で動 作します。

#### AD DS に OU を作成するには

- 1. 次の管理者の資格情報を持つことを確認します。
	- Domain Administrators グループのメンバーであるか、または DNS Manager を実行し ているドメイン コントローラーでドメイン管理を行うための委任された権限を持っている 必要があります。
- 2. [スタート] ボタンをクリックして [管理ツール] をポイントし、[Active Directory ユーザーとコ ンピューター] をクリックします。
- 3. [Active Directory ユーザーとコンピューター] で、サーバー ファームを含む第 2 レベル ドメ インのフォルダーを右クリックします。
- 4. OU の名前を入力し、[OK] をクリックします。 OU を作成したら、[ユーザー アカウントの作成、削除、および管理] の権限を、ユーザー ア カウントを管理する OU のコンテナーに委任する必要があります。

### サーバーの全体管理のアプリケーション プール ID アカウントに権限を委任す るには

1. 次の管理者の資格情報を持つことを確認します。

- AD DS の Domain Administrators グループまたは Enterprise Administrators グループ のメンバーであるか、ドメイン管理の委任された権限を持っている必要があります。
- 2. [Active Directory ユーザーとコンピューター] で、作成した OU を見つけます。
- 3. OU を右クリックし、[制御の委任] をクリックします。
- 4. オブジェクト制御の委任ウィザードの [ようこそ] ページで、[次へ] をクリックします。
- 5. [ユーザーまたはグループ] ページで、[追加] をクリックして、サーバーの全体管理で使用 するアプリケーション プール ID アカウントの名前を入力します。
- 6. [ユーザー、コンピューター、およびグループの選択] ダイアログ ボックスで、[OK] をクリッ クします。
- 7. オブジェクト制御の委任ウィザードの [ユーザーまたはグループ] ページで、[次へ] を選択 します。
- 8. オブジェクト制御の委任ウィザードの [委任するタスク] ページで [ユーザー アカウントの作 成、削除、および管理] チェック ボックスをオンにして、[次へ] をクリックします。
- 9. オブジェクト制御の委任ウィザードの最後のページで、[完了] をクリックしてウィザードを終 了します。

子オブジェクトを作成または削除するには、OU の [すべての子オブジェクトの作成] と [すべて の子オブジェクトの削除] の権限を、サーバーの全体管理のアプリケーション プール ID アカウ ントに委任する必要があります。この手順を完了すると、サーバーの全体管理のアプリケーショ ン プール ID アカウントに、OU に対する [すべての子オブジェクトの作成] と [すべての子オブ ジェクトの削除] の権限が与えられ、管理者が受信メールを有効にできるようになります。

### OU の [すべての子オブジェクトの作成] と [すべての子オブジェクトの削除] の 権限をサーバーの全体管理のアプリケーション プール ID アカウントに委任す るには

- 1. 次の管理者の資格情報を持つことを確認します。
	- AD DS の Domain Administrators グループまたは Enterprise Administrators グルー プのメンバーであるか、ドメイン管理の委任された権限を持っている必要があります。
- 2. OU を右クリックし、[制御の委任] をクリックします。
- 3. オブジェクト制御の委任ウィザードで、[次へ]をクリックします。
- 4. [追加] をクリックし、サーバーの全体管理のアプリケーション プール ID アカウントの名前を 入力します。
- 5. [OK] をクリックします。
- 6. [次へ]をクリックします。
- 7. オブジェクト制御の委任ウィザードの [委任するタスク] ページで、[委任するカスタム タスク を作成する] を選択し、[次へ] をクリックします。
- 8. [このフォルダー、このフォルダー内の既存のオブジェクト、およびこのフォルダー内の新し いオブジェクトの作成] を選択し、[次へ] を選択します。
- 9. [アクセス許可] セクションで、[すべての子オブジェクトの作成] と [すべての子オブジェクト の削除] を選択します。
- 10. [次へ] をクリックします。
- 11. オブジェクト制御の委任ウィザードの最後のページで、[完了] をクリックしてウィザードを終 了します。

OU の [すべての子オブジェクトの作成] と [すべての子オブジェクトの削除] の権限をサーバー の全体管理のアプリケーション プール ID アカウントに委任すると、管理者がリストの電子メー ルを有効にできるようになります。これらの権限が委任された後、管理者は、リスト内またはドキ ュメント ライブラリ内の電子メールを無効にできなくなります。これは、サーバーの全体管理アカ ウントは、リストからではなく OU 全体から連絡先を削除しようとするためです。

この問題を回避するには、サーバーの全体管理のアプリケーション プール ID アカウントに、[サ ブツリーの削除] の権限を追加する必要があります。権限を追加するには、以下の手順を実行 します。この手順を完了すると、リスト内の受信メールを無効にすることができます。

### サーバーの全体管理のアプリケーション プール ID アカウントに [サブツリーの 削除] の権限を追加するには

- 1. 次の管理者の資格情報を持つことを確認します。
	- AD DS の Domain Administrators グループまたは Enterprise Administrators グループ のメンバーであるか、ドメイン管理の委任された権限を持っている必要があります。
- 2. [Active Directory ユーザーとコンピューター] で、[表示] メニューをクリックし、[拡張機能] をクリックします。
- 3. 目的の OU を右クリックし、[プロパティ] をクリックします。
- 4. [プロパティ] ダイアログ ボックスで、[セキュリティ] タブをクリックし、[詳細] をクリックします 。
- 5. [アクセス許可エントリ] 領域で、サーバーの全体管理アプリケーション プール ID アカウン トをダブルクリックします。
- 6. [アクセス許可] 領域で、[サブツリーの削除] の [許可] をクリックします。
- 7. [OK] をクリックして、[アクセス許可] ダイアログ ボックスを閉じます。
- 8. [OK] をクリックして、[プロパティ] ダイアログ ボックスを閉じます。
- 9. [OK] をクリックして、[Active Directory ユーザーとコンピューター] を閉じます。

権限を追加した後、ファーム用にインターネット インフォメーション サービス (IIS) を再起動する 必要があります。

詳細については、「[Active Directory Users, Computers, and Groups \(](http://go.microsoft.com/fwlink/?linkid=151331&clcid=0x411)英語)」 (http://go.microsoft.com/fwlink/?linkid=151331&clcid=0x411) (英語) を参照してください。

# <span id="page-143-0"></span>電子メール ドロップ フォルダーに対する権限を構成 する

特定の電子メール ドロップ フォルダーを指定することにより、SharePoint Server 2010 で別の サーバー上のネットワーク共有から受信メールを取得できるようになります。SMTP サービスを 使用しない場合は、このオプションが使用できます。ただし、このオプションには、指定したドロッ プ フォルダーに電子メールを配信しているリモート電子メール サーバー側で構成が変更された 場合、SharePoint Server 2010 側ではそうした変更を検知できないという欠点があります。電子 メールの場所が変更された場合は、結果として、SharePoint Server 2010 で電子メールを取得 できなくなります。ただし、この機能は、既定の電子メール ドロップ フォルダーの容量がいっぱ いになるか、ほとんどいっぱいになった場合には有用です。
電子メール ドロップ フォルダーを指定したら、サーバーの全体管理と Web アプリケーションの アプリケーション プール ID アカウントに、電子メール ドロップ フォルダーへのアクセスに必要な 権限が割り当てられていることを必ず確認してください。

## Web アプリケーションのアプリケーション プール ID アカウントの電子メール ド ロップ フォルダー権限を構成する

SharePoint Server の展開で、サーバーの全体管理および 1 つ以上の Web アプリケーションに 、別々のアプリケーション プール ID アカウントを使用する場合、それぞれのアプリケーション プ ール ID アカウントごとに電子メール ドロップ フォルダーに対する権限が必要になります。必要 な権限が Web アプリケーションのアプリケーション プール ID アカウントに付与されていない場 合、電子メールはその Web アプリケーションのドキュメント ライブラリに配信されません。

ほとんどの場合、受信メールを構成して、電子メール ドロップ フォルダーを選択すると、以下の ワーカー プロセス グループのための権限が追加されます。

- WSS Admin WPG。このグループには、サーバーの全体管理のアプリケーション プール ID アカウントおよび Windows SharePoint Services Timer Service のログオン アカウントが含 まれ、フル コントロールの権限が付与されます。
- WSS WPG。このグループには、Web アプリケーションのアプリケーション プール アカウント が含まれ、読み取りと実行、フォルダーの内容の一覧表示、読み取りの各権限が付与され ます。

場合によっては、これらのグループは電子メール ドロップ フォルダーに対して自動的に構成さ れないことがあります。たとえば、サーバーの全体管理がネットワーク サービス アカウントとし て実行されている場合、受信メールに必要なグループまたはアカウントは、電子メール ドロップ フォルダーの作成時に追加されません。これらのグループが電子メール フォルダーに自動的に 追加されているかどうかを確認してください。グループが自動的に追加されていない場合は、グ ループまたは必要なアカウントを追加できます。

# Web アプリケーションのアプリケーション プール ID アカウントの電子メール ド ロップ フォルダー権限を構成するには

- 1. 次の管理者の資格情報を持つことを確認します。
	- 電子メール ドロップ フォルダーがあるコンピューターの Administrators グループのメン バーである必要があります。
- 2. Windows エクスプローラーで、ドロップ フォルダーを右クリックし、[プロパティ] をクリックし、 次に [セキュリティ] タブをクリックします。
- 3. [セキュリティ] タブの [グループ名またはユーザー名] で、[編集] ボタンをクリックします。
- 4. [<ドロップ フォルダー名> のアクセス許可] ダイアログ ボックスで、[追加] ボタンをクリック します。
- 5. [ユーザー、コンピューター、またはグループの選択] ダイアログ ボックスで、[選択するオブ ジェクト名を入力してください] ボックスに、ワーカー プロセス グループの名前、または Web アプリケーションのアプリケーション プール ID アカウントを入力し、[OK] をクリックします。

### ■ メモ:

このアカウントは、IIS のアプリケーション プールの [プロパティ] ダイアログ ボックス にある [識別] タブに示されます。

- 6. [<ユーザー名またはグループ名> のアクセス許可] ボックスで、[変更] の横にある [許可] を選択します。
- 7. [OK] をクリックします。

### Windows SharePoint Services Timer Service のログオン アカウントの電子メー ル ドロップ フォルダー権限を構成する

Windows SharePoint Services Timer Service のログオン アカウントに、電子メール ドロップ フォ ルダーの変更権限があることを確認します。このサービスのログオン アカウントに変更権限が ない場合、電子メール対応のドキュメント ライブラリは、重複する電子メール メッセージを受信し ます。

### Windows SharePoint Services Timer Service のログオン アカウントの電子メー ル ドロップ フォルダー権限を構成するには

- 1. 次の管理者の資格情報を持つことを確認します。
	- 電子メール ドロップ フォルダーがあるコンピューターの Administrators グループのメン バーである必要があります。
- 2. Windows エクスプローラーで、ドロップ フォルダーを右クリックし、[プロパティ] をクリックし、 次に [セキュリティ] タブをクリックします。
- 3. [セキュリティ] タブの [グループ名またはユーザー名] で、[編集] ボタンをクリックします。
- 4. [<ドロップ フォルダー名> のアクセス許可] ダイアログ ボックスで、[追加] ボタンをクリック します。
- 5. [ユーザー、コンピューター、またはグループの選択] ダイアログ ボックスで、[選択するオブ ジェクト名を入力してください] ボックスに、Windows SharePoint Services Timer Service の ログオン アカウントの名前を入力し、[OK] をクリックします。

■ メモ:

このアカウントは、[サービス] コンソールにあるサービスの [プロパティ] ダイアログ ボ ックスの [ログオン] タブに示されます。

- 6. [<ユーザー名またはグループ名> のアクセス許可] ボックスで、[変更] の横にある [許可] を選択します。
- 7. [OK] をクリックします。

# 高度なシナリオで受信メールを構成する

受信メールを構成するには、以下の手順を実行します。また、Directory Management Service の選択、安全な電子メール サーバーのオプションの構成、電子メール ドロップ サーバーの指 定、および受信メール表示アドレスの指定を行うこともできます。手順が完了すると、ユーザー は、リストやライブラリに電子メールを送信できるようになります。

### 高度なシナリオで受信メールを構成するには

- 1. 次の管理者の資格情報を持つことを確認します。
	- SharePoint サーバーの全体管理 Web サイトを実行するコンピューターの Administrators グループに属している必要があります。
- 2. [サーバーの全体管理]で [システム設定] をクリックします。
- 3. [システム設定] ページの [電子メールとテキスト メッセージ (SMS)] セクションで、[受信メー ル設定の構成] をクリックします。
- 4. このサーバー上のサイトで電子メールの受信を有効にする場合は、[受信メール設定の構 成] ページの [受信メールの有効化] セクションで [はい] をクリックします。
- 5. [自動] 設定モードまたは [詳細] 設定モードを選択します。 [自動] を選択した場合、すべてのサーバーから電子メールを受信するか、指定した特定の サーバーからのみ受信するかを指定できます。 [詳細] を選択した場合は、SMTP サーバーを使用する代わりにドロップ フォルダーを指定 できます。
- 6. Directory Management Service に接続する場合は、[Directory Management Service] セク ションで、[はい] をクリックします。
	- a) [新しい配布グループと連絡先を作成する Active Directory コンテナー] ボックス に、OU=<コンテナー名>, DC=<ドメイン>, DC=com の形式でコンテナーの名前を入 力します。ここで、<コンテナー名> は AD DS 内の OU の名前です。<ドメイン> は 第 2 レベルのドメインです。com はトップレベルのドメインです。

#### **ビ**メモ:

サーバーの全体管理のアプリケーション プール ID アカウントには、コンテナーの [ユー ザー アカウントの作成、削除、および管理] の権限を委任する必要があります。アクセ スは AD DS 内の OU のプロパティで構成されます。

- b) [受信メール用 SMTP メール サーバー] ボックスに、SMTP メール サーバーの名 前を入力します。このサーバー名は、DNS マネージャーのメール サーバーの A リ ソース レコード エントリの FQDN と一致する必要があります。
- c) 認証されたユーザーからのメッセージのみを受け入れるには、[認証されたユーザ ーからのメッセージのみを受信する] で [はい] をクリックします。それ以外の場合 は、[いいえ] をクリックします。
- d) ユーザーが SharePoint サイトから配布グループを作成できるようにするには、 [SharePoint サイトからの配布グループの作成を許可する] で [はい] をクリックし ます。それ以外の場合は、[いいえ] をクリックします。
- e) [配布グループに関する依頼の承認設定] で承認を必要とする操作を選択します。 操作には以下があります。
- 新しい配布グループの作成
- 配布グループの電子メール アドレスの変更
- 配布グループのタイトルと説明の変更
- 配布グループの削除
- 7. リモートの Directory Management Service を使用する場合は、[リモートを使用する] をクリ ックします。
- a) [Directory Management Service の URL] ボックスに、使用する Directory Management Service の URL を入力します。この URL の一般的な形式は、 http://<server:adminport>/\_vti\_bin/SharePointEmailWS.asmx です。
- b) [受信メール用 SMTP メール サーバー] ボックスに、SMTP メール サーバーの名 前を入力します。このサーバー名は、ドメイン サーバーの DNS マネージャー メー ル サーバーの A リソース レコード エントリの FQDN と一致する必要があります。
- c) 認証されたユーザーからのメッセージのみを受け入れるには、[認証されたユーザ ーからのメッセージのみを受信する] で [はい] をクリックします。それ以外の場合 は、[いいえ] をクリックします。
- d) SharePoint サイトからの配布グループの作成を許可するには、[SharePoint サイト からの配布グループの作成を許可する] で、[はい] をクリックします。それ以外の 場合は、[いいえ] をクリックします。
- 8. Directory Management Service を使用しない場合は、[いいえ] をクリックします。
- 9. [受信メール サーバーの表示アドレス] セクションで、[電子メール サーバーの表示アドレス ] ボックスに電子メール サーバーの表示名 (例: mail.fabrikam.com) を入力します。

#### ヒント:

ユーザーがリストまたはグループ用に受信メール アドレスを作成したときに表示される 電子メール サーバー アドレスを指定できます。覚えやすい電子メール アドレスを指定 するには、この設定を Directory Management Service と共に使用します。

10. [電子メール ドロップ フォルダー] セクションで、[電子メール ドロップ フォルダー] ボックス に、SMTP サービスからの受信メールを SharePoint Foundation がポーリングするフォルダ ーの名前を入力します。

専用の電子メール ドロップ フォルダーがあると、既定の電子メール ドロップ フォルダーが いっぱいになったときや、ほどんどいっぱいになったときに便利です。

SharePoint Foundation Timer Service のログオン アカウントに、電子メール ドロップ フォル ダーの変更権限があることを確認します。詳細については、前の「Windows SharePoint Services Timer Service のログオン アカウントの電子メール ドロップ フォルダー権限を構 成するには」を参照してください。

#### ■ メモ:

このオプションは、詳細モードを選択した場合のみ有効です。

11. 「安全な電子メール サーバー] セクションで、すべてのサーバーから電子メールを受信する か、指定した特定のサーバーからのみ受信するかを選択します。

#### ■ メモ:

このオプションは、[自動] モードを選択した場合のみ有効です。

12. [OK] をクリックします。

受信メールを構成した後、サイトの管理者は、電子メール対応リストやドキュメント ライブラリを 構成できます。電子メール対応のドキュメント ライブラリの詳細については、[「リストまたはライブ](http://go.microsoft.com/fwlink/?linkid=120164&clcid=0x411) ラリの電子メール [サポートを有効にする、および構成する」](http://go.microsoft.com/fwlink/?linkid=120164&clcid=0x411)

(http://go.microsoft.com/fwlink/?linkid=120164&clcid=0x411) を参照してください。

Directory Management Service を選択した場合、ドキュメント ライブラリ用に作成された連絡先 アドレスは、[Active Directory ユーザーとコンピューター] に自動的に表示されます。これらの 連絡先アドレスは、AD DS の SharePoint Server 2010 用の組織単位 (OU) に自動的に表示さ れます。また、AD DS の管理者が管理する必要があります。AD DS 管理者は、連絡先ごとに電 子メール アドレスを追加できます。AD DS の詳細については、「[Using Active Directory Service](http://go.microsoft.com/fwlink/?linkid=151348&clcid=0x411)  ([英語](http://go.microsoft.com/fwlink/?linkid=151348&clcid=0x411))」(http://go.microsoft.com/fwlink/?linkid=151348&clcid=0x411) (英語) を参照してください 。

また、新しい Exchange Server のグローバル受信者ポリシーを追加して、Exchange Server コン ピューターを構成することもできます。このポリシーは、SharePoint Server 2010 のサブドメイン やホスト名ではなく、第 2 レベルのドメイン名を使用する外部アドレスを自動的に追加します。 Exchange Server の管理方法の詳細については、「[Microsoft Exchange Server 2010](http://go.microsoft.com/fwlink/?linkid=83249&clcid=0x411)」 (http://go.microsoft.com/fwlink/?linkid=83249&clcid=0x411) を参照してください。

# SharePoint ドキュメント ライブラリに送信された電子 メール メッセージの添付ファイルが失われる

SharePoint Server 2010 のドキュメント ライブラリに送信された電子メール メッセージの添付フ ァイルが失われる場合は、ドキュメント ライブラリが電子メール アドレスに関連付けられている 可能性が考えられます。このような関連付けがあると、Directory Management Service が以下 の 2 つの属性を追加しない可能性があります。

#### • internet Encoding = 1310720

• mAPIRecipient = false

Active Directory Service Interfaces (ADSI) を使用して、これらの 2 つの属性を手動で追加する 必要があります。

#### **ビ**メモ:

Windows Server 2008 または Windows Server 2008 R2 を実行しているサーバーには、この サーバーをドメイン コントローラーにする AD DS 役割をインストールしたときに、 ADSI エディターがインストールされます。Windows Server 2008 のリモート サーバー管 理ツール (RSAT) をドメイン メンバー サーバーまたはスタンドアロン サーバーにインス トールすることもできます。詳細については、「リモート [サーバー管理ツール](http://go.microsoft.com/fwlink/?linkid=143345&clcid=0x411) パック [をインストールまたは削除する](http://go.microsoft.com/fwlink/?linkid=143345&clcid=0x411)」

(http://go.microsoft.com/fwlink/?linkid=143345&clcid=0x411) を参照してください。

#### ADSI ツールを使用して属性を追加するには

- 1. [スタート] ボタンをクリックし、[ファイル名を指定して実行] をクリックします。
- 2. [ファイル名を指定して実行] ダイアログ ボックスに「Adsiedit.msc」と入力し、[OK] をクリック します。
- 3. ADSI エディター ウィンドウで [ADSI エディター] を展開し、[既定の名前付けコンテキスト [DomainName]]、[DC=DomainName, DC=com]、[CN=Users] の順に展開します。
- 4. これらの属性を追加するユーザー名を右クリックして、[プロパティ] をクリックします。
- 5. [プロパティ] ダイアログ ボックスで、[属性エディター] タブの [internet Encoding] をダブル クリックします。
- 6. [整数の属性エディター] ダイアログ ボックスの [値] ボックスに「1310720」と入力し、[OK] をクリックします。
- 7. [プロパティ] ダイアログ ボックスで、[属性エディター] タブの [mAPIRecipient] をダブルクリ ックします。
- 8. [ブール値の属性エディター] ダイアログ ボックスで、[False] をクリックし、次に [OK] を 2 回クリックします。

# <span id="page-150-0"></span>送信メールを構成する (SharePoint Server 2010)

ここでは、ファームの送信電子メールまたは Microsoft SharePoint Server 2010 向けの特定の Web アプリケーションの送信電子メールを構成する方法について説明します。また、送信電子メ ールを有効にするために使用する必要のある SMTP サービスのインストールおよび構成方法 についても説明します。

この記事の内容

- SMTP [サービスをインストールするには](#page-30-0)
- IIS 6.0 [管理ツールをインストールするには](#page-30-1)
- SMTP [サービスを構成するには](#page-31-0)
- SMTP [サービスが自動的に開始されるように設定するには](#page-32-0)
- [サーバーの全体管理を使用してファームの送信メールを構成するには](#page-37-0)
- Stsadm コマンドライン [ツールを使用してファームの送信メールを構成するには](#page-39-0)
- サーバーの全体管理を使用して特定の Web [アプリケーションの送信メールを構成するに](#page-112-0) [は](#page-112-0)
- Stsadm コマンドライン ツールを使用して特定の Web [アプリケーションの送信メールを構成](#page-113-0) [するには](#page-113-0)

SharePoint Server 2010 をインストールし、サーバー ファームの初期構成を完了したら、送信電 子メールを構成できます。そのためには、リスト、ライブラリ、ドキュメントなどのサイト アイテム を追跡するための通知をユーザーが作成できるようにします。また、サイト管理者は、サイトの 所有者が指定の記憶域を超過したという情報など、サイト管理者が対処するべき問題について の管理メッセージを受け取ることができます。詳細については、「[Plan outgoing e-mail](http://technet.microsoft.com/library/75401651-ef01-4348-878e-8a636f0b072d(Office.14).aspx)  [\(SharePoint Server 2010\)](http://technet.microsoft.com/library/75401651-ef01-4348-878e-8a636f0b072d(Office.14).aspx)」を参照してください。

特定の Web アプリケーションの送信メールを構成するには、まず、ファーム内のすべての Web アプリケーションに対して既定の送信メールを構成する必要があります。特定の Web アプリケ ーション用に送信メールを構成すると、その構成が、ファーム内のすべての Web アプリケーショ ン用の既定の構成より優先されます。

### ■ メモ:

Windows PowerShell を使用して送信電子メールを構成することはできません。

#### この手順を開始する前に、次の点を確認してください。

● システムで SharePoint Server 2010 が実行されていること。

- サーバー ファーム内の 1 つ以上のサーバーが、簡易メール転送プロトコル (SMTP) サー ビスを実行していて、有効な SMTP サーバー アドレスを持っていること。または、ファーム 外にあり、SMTP サービスを実行しているサーバーの名前を知っていること。 SMTP サービスのインストールも構成も行っていない場合は、送信メールを構成する前に以下 の手順を実行する必要があります。
- SMTP サービスをインストールおよび構成する

# SMTP サービスをインストールおよび構成する

送信メールを有効にする前に、どの SMTP サーバーを使用するかを決定する必要があります。 この SMTP サーバーは、匿名 SMTP 電子メールの送信を許可するように構成する必要があり ます。SMTP サーバーは、ファーム内のサーバーでもファーム外のサーバーでもかまいません。

#### ■ メモ:

Microsoft Exchange Server を使用して匿名 SMTP 電子メール メッセージを送信すること が許可されていない組織の場合は、匿名電子メール メッセージを受信する SharePoint フ ァーム内のローカル SMTP サーバーを使用して、匿名 SMTP 電子メール メッセージを 送信できます。ローカル SMTP サーバーは、メッセージを自動的に認証し、Exchange Server コンピューターに転送します。

#### SMTP サービスをインストールする

SMTP サービスをインストールするには、サーバー マネージャーで機能の追加ウィザードを使 用します。ウィザードが終了すると、既定の SMTP 構成が作成されます。この既定の SMTP 構 成をカスタマイズすることにより、組織の要求に対応できます。

#### ■ メモ:

サーバーに SMTP サービスが既にインストールされている場合は、以下の手順を省略で きます。

#### SMTP サービスをインストールするには

- 1. 管理者の資格情報があることを確認します。ローカル コンピューターの Administrators グ ループのメンバーである必要があります。
- 2. [スタート] ボタンをクリックして [管理ツール] をポイントし、[サーバー マネージャー] をクリ ックします。
- 3. サーバー マネージャーで [機能] をクリックします。
- 4. [機能の概要] で、[機能の追加] をクリックして、機能の追加ウィザードを起動します。
- 5. [機能の選択] ページで [SMTP サーバー] をクリックします。
- 6. [機能の追加ウィザード] ダイアログ ボックスで [必要な機能を追加] をクリックし、[次へ] を クリックします。
- 7. [インストール オプションの確認] ページで [インストール] をクリックします。
- 8. [インストールの結果] ページでインストールが完了したことを確認し、[閉じる] をクリックし ます。

### SMTP サービスを構成する

SMTP サービスをインストールしたら、ファーム内のサーバーから電子メール メッセージを受け 入れるようにサービスを構成する必要があります。

明示的に除外したサーバー以外のすべてのサーバーから中継された電子メール メッセージを 受け入れるように構成できます。または、明示的に含めたサーバー以外のすべてのサーバー からのメッセージを拒否することもできます。サーバーは、個別に追加することも、サブネット単 位またはドメイン単位のグループで追加することもできます。

匿名アクセスと電子メール メッセージの中継の両方を有効にすると、SMTP サーバーが未承諾 の広告宣伝メール (迷惑メール) の中継に利用される可能性が高くなります。迷惑メールを防ぐ ようにメール サーバーを慎重に構成し、この可能性を抑えることが重要です。これを行うための 方法の 1 つとして、電子メール メッセージの中継を特定のサーバーまたはドメインに制限し、そ れ以外のすべてのサーバーからの中継を阻止する方法があります。

### ■ メモ:

Windows Server 2008 で SMTP サービスを管理するには、インターネット インフォメー ション サービス (IIS) 6.0 マネージャーを使用する必要があります。サーバー マネージャ ーに IIS 6.0 管理ツールがインストールされていることを確認してください。

#### IIS 6.0 管理ツールをインストールするには

- 1. 管理者の資格情報があることを確認します。ローカル コンピューターの Administrators グ ループのメンバーである必要があります。
- 2. [スタート] ボタンをクリックして [管理ツール] をポイントし、[サーバー マネージャー] をクリ ックします。
- 3. サーバー マネージャーで [役割] をクリックします。
- 4. [役割サービス] セクションで [役割サービスの追加] をクリックします。
- 5. [役割サービスの選択] ページで、[管理ツール] および [IIS 6 管理互換] をクリックし、[イン ストール] をクリックします。

#### SMTP サービスを構成するには

- 1. 管理者の資格情報があることを確認します。ローカル コンピューターの Administrators グ ループのメンバーである必要があります。
- 2. [スタート] ボタンをクリックして [管理ツール] をポイントし、[インターネット インフォメーショ ン サービス (IIS) 6.0 マネージャー] をクリックします。
- 3. IIS マネージャー で、構成する SMTP サーバーが含まれるサーバー名を展開します。
- 4. 構成する SMTP 仮想サーバーを右クリックし、[開始] をクリックします。
- 5. 構成する SMTP 仮想サーバーを右クリックし、[プロパティ] をクリックします。
- 6. [アクセス] タブで、[アクセス制御] 領域の [認証] をクリックします。
- 7. [認証] ダイアログ ボックスで、[匿名アクセス] が選択されていることを確認します。
- 8. [OK] をクリックします。
- 9. [アクセス] タブで、[中継の制限] 領域の [中継] をクリックします。
- 10. どのサーバーからでも電子メール メッセージが中継されるようにするには、[以下のリストに 含まれるコンピューター以外のすべて] をクリックします。
- 11. 1 つ以上の特定のサーバーからのみ電子メール メッセージが中継されるようにするには、 以下の手順に従います。
	- a) [以下のリストに含まれるコンピューターのみ] を選択します。
	- b) [追加] をクリックし、サーバーを IP アドレスで 1 つずつ追加するか、サブネットま たはドメインを使ってグループで追加します。
	- c) [OK] をクリックして、[コンピューター] ダイアログ ボックスを閉じます。
- 12. [OK] をクリックして、[中継の制限] ダイアログ ボックスを閉じます。
- 13. [OK] をクリックして、[プロパティ] ダイアログ ボックスを閉じます。

#### **ビ**メモ:

SMTP サービスが実行中で、かつ自動的に開始されるように設定されていることを確認 します。このように設定するには、以下の手順に従ってください。

#### SMTP サービスが自動的に開始されるように設定するには

- 1. [スタート] ボタンをクリックして [管理ツール] をポイントし、[サービス] をクリックします。
- 2. [サービス] で、[Simple Mail Transfer Protocol (SMTP)] を右クリックし、[プロパティ] をクリ ックします。
- 3. [Simple Mail Transfer Protocol (SMTP) のプロパティ] ダイアログ ボックスの [全般] タブで 、[スタートアップの種類] の一覧から [自動] をクリックします。
- 4. [OK] をクリックします。

# ファームの送信メールを構成する

SharePoint サーバーの全体管理 Web サイトまたは Stsadm コマンドライン ツールを使用して、 ファームの送信メールを構成できます。送信メールを構成するには、以下の手順に従います。 手順を完了すると、エンド ユーザーは、個々のサイト コレクションの変更および更新を追跡でき るようになります。さらに、サイト管理者は、ユーザーからサイトへのアクセス要求があった場合 などに通知を受け取れるようになります。

#### サーバーの全体管理を使用してファームの送信メールを構成するには

- 1. 次の管理者資格情報があることを確認します。SharePoint サーバーの全体管理 Web サイ トを実行するコンピューターのファームの管理者グループのメンバーである必要があります 。
- 2. サーバーの全体管理で、[システム設定] をクリックします。
- 3. [システム設定] ページの [電子メールとテキスト メッセージ (SMS)] セクションで、[送信メー ル設定の構成] をクリックします。
- 4. [送信メールの設定] ページの [メールの設定] セクションで、送信メール用の SMTP サー バー名 (mail.example.com など) を [送信 SMTP サーバー] ボックスに入力します。
- 5. [差出人アドレス] ボックスに、電子メールの受信者に表示される電子メール アドレスを入 力します。
- 6. [返信先アドレス] ボックスに、電子メールの受信者が返信に使用できる電子メール アドレ スを入力します。
- 7. 「文字セット] の一覧で、使用中の言語に適した文字セットを選択します。
- 8. [OK] をクリックします。

#### Stsadm コマンドライン ツールを使用してファームの送信メールを構成するには

- 1. 管理者の資格情報があることを確認します。ローカル コンピューターの Administrators グ ループのメンバーである必要があります。
- 2. SharePoint 製品とテクノロジがインストールされているドライブで、ディレクトリ %COMMONPROGRAMFILES%¥Microsoft shared¥Web server extensions¥14¥Bin に移動し ます。
- 3. 次のコマンドを入力し、Enter キーを押します。

#### stsadm -o email

```
-outsmtpserver <SMTP サーバー名>
```

```
-fromaddress <有効な電子メール アドレス>
```

```
-replytoaddress <有効な電子メール アドレス>
```

```
-codepage <有効なコード ページ>
```
#### 例

stsadm -o email -outsmtpserver mail.example.com -fromaddress someone@example.com replytoaddress someone@example.com -codepage 65001

詳細については、「Email : Stsadm 操作 [\(Office SharePoint Server\)](http://go.microsoft.com/fwlink/?linkid=150045&clcid=0x411)」 (http://go.microsoft.com/fwlink/?linkid=150045&clcid=0x411) を参照してください。

# 特定の Web アプリケーションの送信メールを構成す る

サーバーの全体管理 Web サイトまたは Stsadm コマンドライン ツールを使用して、特定の Web アプリケーションの送信メールを構成できます。送信メールを構成するには、以下の手順に従い ます。手順を完了すると、エンド ユーザーは、個々のサイト コレクションの変更および更新を追 跡できるようになります。さらに、サイト管理者は、ユーザーからサイトへのアクセス要求があっ た場合などに通知を受け取れるようになります。

#### **ビ**メモ:

特定の Web アプリケーションの送信メールを構成するには、まず、ファーム内のすべて の Web アプリケーションに対して既定の送信メールを構成する必要があります。特定の Web アプリケーション用に送信メールを構成すると、その構成が、ファーム内のすべて の Web アプリケーション用の既定の構成より優先されます。

## サーバーの全体管理を使用して特定の Web アプリケーションの送信メールを 構成するには

- 1. 次の管理者資格情報があることを確認します。SharePoint サーバーの全体管理 Web サイ トを実行するコンピューターのファームの管理者グループのメンバーである必要があります 。
- 2. サーバーの全体管理 の [アプリケーション構成の管理] セクションで、[Web アプリケーショ ンの管理] をクリックします。
- 3. [Web アプリケーションの管理] ページで Web アプリケーションを選択し、リボンの [全般設 定] グループで [送信電子メール] をクリックします。
- 4. [Web アプリケーションの送信メールの設定] ページの [メールの設定] セクションで、送信メ ール用の SMTP サーバー名 (mail.fabrikam.com など) を [送信 SMTP サーバー] ボックス に入力します。
- 5. [差出人アドレス] ボックスに、電子メールの受信者に表示される電子メール アドレス (サイ ト管理者のエイリアスなど) を入力します。
- 6. [返信先アドレス] ボックスに、電子メールの受信者が返信に使用できる電子メール アドレ ス (ヘルプ デスクのエイリアスなど) を入力します。
- 7. [文字セット] の一覧で、使用中の言語に適した文字セットをクリックします。
- 8. [OK] をクリックします。

### Stsadm コマンドライン ツールを使用して特定の Web アプリケーションの送信メ ールを構成するには

- 1. 管理者の資格情報があることを確認します。ローカル コンピューターの Administrators グ ループのメンバーである必要があります。
- 2. SharePoint 製品とテクノロジがインストールされているドライブで、ディレクトリ %COMMONPROGRAMFILES%¥Microsoft shared¥Web server extensions¥14¥Bin に移動し ます。
- 3. 次のコマンドを入力し、Enter キーを押します。

#### stsadm -o email

-outsmtpserver <SMTP サーバー名> -fromaddress <有効な電子メール アドレス> -replytoaddress <有効な電子メール アドレス> -codepage <有効なコード ページ> [-url <URL 名>]

### 例

stsadm -o email -outsmtpserver mail.example.com -fromaddress someone@example.com replytoaddress someone@example.com -codepage 65001 -url http://server\_name 詳細については、「Email : Stsadm 操作 [\(Office SharePoint Server\)](http://go.microsoft.com/fwlink/?linkid=150045&clcid=0x411)」 (http://go.microsoft.com/fwlink/?linkid=150045&clcid=0x411) を参照してください。

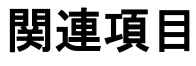

その他のリソース

[Plan outgoing e-mail \(SharePoint Server 2010\)](http://technet.microsoft.com/library/75401651-ef01-4348-878e-8a636f0b072d(Office.14).aspx) [Configure alert settings for a Web application \(SharePoint Server 2010\)](http://technet.microsoft.com/library/6f8746e6-9fff-4992-83a9-ae7a6e02eade(Office.14).aspx)

# モバイル アカウントを構成する (SharePoint Server 2010)

この記事では、ショート メッセージ サービス (SMS) を使用して送信される通知をユーザーが受 信できるように、Microsoft SharePoint Server 2010 のモバイル アカウントを構成および管理す る方法について説明します。SharePoint の一覧またはアイテムが変更されると、ユーザーの携 帯電話に通知が送信されます。

モバイル通知機能は、SharePoint Server 2010 の既存の機能 (送信メールで通知する機能) に 似ています。ただし、モバイル 通知の場合は、SharePoint の一覧またはアイテムが変更される と、電子メールの通知の代わりに、ユーザーの携帯電話に通知が送信されます。電子メールの 通知の詳細については、「送信メールを構成する [\(SharePoint Server 2010\)](#page-150-0)」を参照してください 。

SharePoint サイトは、通常、イントラネット内にあります。このため、外出中やビジネス ディナー に出席しているときなど、オフィスから離れている間、ユーザーは SharePoint サイトにアクセス しにくくなります。モバイル通知機能を使用すると、SharePoint の一覧内のアイテムの変更に関 する通知を受け取り、迅速に対応できるようになります。

モバイル アカウントは、サーバー ファーム内のすべての Web アプリケーション用に構成するこ とも、特定の Web アプリケーション用に構成することもできます。ただし、ファーム内で構成でき るモバイル アカウントは 1 つだけです。モバイル アカウントを ファーム用に構成するのか、特 定の Web アプリケーション用に構成するのかは、実装の規模によって決まります。モバイル ア カウントをサーバー ファーム用に構成すると、組織内のだれでも通知を受信できるようになりま す。これは、小規模な組織で、すべてのユーザーが通知を受け取れるようにする場合などに便 利です。複数の Web アプリケーションを使用していて、それに応じて組織がいくつかのグループ に分かれている場合、そのグループの 1 つにのみモバイル アカウントを構成する必要がある 場合があります。たとえば、営業グループの全員が通知を受け取るようにモバイル アカウントを 構成できます。

この手順を開始する前に、次の点を確認してください。

- サーバー ファーム アカウントに、インターネットにアクセスして通知を送信する権限がある 。
- サービス プロバイダーの HTTPS Web アドレスのルート証明書が取得してある。ルート証 明書は、サービス プロバイダーから取得でき、Web ブラウザーでも取得できます。

この記事の手順

- [ルート証明書をインポートし、信頼できるルート証明機関を作成する](#page-30-0)
- モバイル [アカウントを構成する](#page-30-1)
- モバイル [アカウントの情報を取得する](#page-31-0)
- モバイル [アカウントを削除する](#page-32-0)

# ルート証明書をインポートし、信頼できるルート証明 機関を作成する

モバイル アカウントを構成する前に、サービス プロバイダーの HTTPS Web アドレスのルート 証明書をインポートし、信頼できるルート証明機関を作成する必要があります。この手順は、 Windows PowerShell から手動でのみ行うことができます。

# Windows PowerShell で、ルート証明書をインポートして、信頼できるルート証明 機関を作成するには

- 1. 次の最小要件を満たしていることを確認します。Add-SPShellAdmin を参照してください。ま た、ファームの管理者グループのメンバーで、かつ Windows PowerShell を実行しているコ ンピューターのローカル管理者グループのメンバーでもある必要があります。
- 2. [スタート] メニューの [すべてのプログラム] をクリックします。
- 3. [Microsoft SharePoint 2010 Products] をクリックします。
- 4. 「SharePoint 2010 管理シェル] をクリックします。
- 5. ルート証明書を取得するために、Windows PowerShell コマンド プロンプトで、次のコマンド を入力します。

コードのコピー

\$cert = Get-PfxCertificate <ObtainedCertificatePath>

信頼できるルート証明機関を作成するために、Windows PowerShell コマンド プロンプトで、 次のコマンドを入力します。

コードのコピー

New-SPTrustedRootAuthority -Name <Name> -Certificate \$cert

ここで、

- <Name> は、作成する信頼できるルート証明機関の名前です。
- <ObtainedCertificatePath>は、ルート証明書ファイルの場所です。

#### ■ メモ:

[証明書] ウィンドウの [証明のパス] タブで、ルート証明書以外の証明書がリストされて いないことを確認します。SharePoint の信頼できるルート証明機関リストにルート証明 書だけを表示してください。

詳細については、「[New-SPTrustedRootAuthority](http://technet.microsoft.com/library/25458530-4f0d-491c-80d3-61b8f1f0dd7e(Office.14).aspx)」を参照してください。

# モバイル アカウントを構成する

モバイル アカウントは、サーバー ファームに対して、または、特定の Web アプリケーションに対 して構成でき、サーバーの全体管理または Windows PowerShell を使用して構成します。

#### **ビ**メモ:

モバイル アカウントを構成できない場合は、証明書ファイルが間違っている可能性があ ります。その場合は、サービス プロバイダーに問い合わせてください。

### サーバーの全体管理を使用してサーバー ファームのモバイル アカウントを構 成または編集するには

- 1. 次の管理者の資格情報を持つことを確認します。
	- サーバー ファームのモバイル アカウントを構成するには、SharePoint サーバーの全 体管理 Web サイトを実行しているコンピューター上で、Farm Administrators グループ のメンバーである必要があります。
- 2. [サーバーの全体管理] ホーム ページで [システム設定] をクリックします。
- 3. [システム設定] ページの [電子メールとテキスト メッセージ (SMS)] セクションで、[モバイル アカウントの構成] をクリックします。
- 4. [モバイル アカウント設定] ページの [テキスト メッセージ (SMS) サービスの設定] セクショ ンで、[Microsoft Office Online] リンクをクリックして、サービス プロバイダーの一覧にアク セスします。
- 5. [Office 2010 のモバイル サービス プロバイダーの検出] ページで、[ワイヤレス サービス プロバイダーの国または地域の選択] ボックスから、利用するワイヤレス サービス プロバ イダーが所在する国または地域を選択します。
- 6. [Office 2010 のモバイル サービス プロバイダーの検出] ページで、[現在のワイヤレス サ ービス プロバイダーの選択] ボックスから、利用するワイヤレス サービス プロバイダーを 選択します。 選択すると、選択したサービス プロバイダーの Web サイトに移動します。その Web サイト

で、SMS サービスに申し込みます。サービス プロバイダーから必要な情報を受け取ったら 、[モバイル アカウント設定] ページに戻ります。

7. [テキスト メッセージ (SMS) サービスの URL] ボックスに SMS サービスの URL を入力しま す。

■ メモ:

入力するサービスの URL が HTTPS の URL であることを確認してください。

- 8. 「ユ**ーザー名**] ボックスおよび [パスワード] ボックスに、SMS サービス プロバイダーから受 け取ったユーザー名とパスワードを入力します。
- 9. URL とユーザー資格情報が正しいかどうかを確認するには、[テスト サービス] をクリックし ます。
- 10. [OK] をクリックします。

## Windows PowerShell を使用してサーバー ファームのモバイル アカウントを構 成または編集するには

1. 次の最小要件を満たしていることを確認します。Add-SPShellAdmin を参照してください。ま た、ファームの管理者グループのメンバーで、かつ Windows PowerShell を実行しているコ ンピューターのローカル管理者グループのメンバーでもある必要があります。

- 2. [スタート] メニューの [すべてのプログラム] をクリックします。
- 3. [Microsoft SharePoint 2010 Products] をクリックします。
- 4. [SharePoint 2010 管理シェル] をクリックします。
- 5. Windows PowerShell コマンド プロンプトで、次のコマンドを入力します。

Set-SPMobileMessagingAccount -Identity sms -WebApplication <WebApplicationUrl> [- ServiceUrl <ServiceUrl>] [-UserId <UserId>] [-Password <Password>]

ここで、

- <WebApplicationUrl>は、サーバーの全体管理の URL です。
- <ServiceUrl>は、SMS サービスが存在するサーバーの URL です。
- <UserId> は、SMS サービス プロバイダーから取得したユーザー名です。
- <Password>は、SMS サービス プロバイダーから取得したユーザー パスワードです。 例:

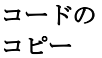

Set-SPMobileMessagingAccount -Identity sms -WebApplication http://myserver:8080 -ServiceUrl https://www.example.com/omsservice.asmx -UserId someone@example.com -Password password1

パイプライン演算子を使用する場合は、次のコマンドを入力します。

コードの コピー

Get-SPWebApplication -Identity http://myserver:8080 | Set-SPMobileMessagingAccount -Identity sms -ServiceUrl https://www.example.com/omsservice.asmx -UserId someone@example.com -Password password1

# **ビ**メモ:

```
入力するサービス
の URL が HTTPS 
の URL であること
を確認してくださ
い。
```
詳細については、「[Set-SPMobileMessagingAccount](http://technet.microsoft.com/library/ca94def6-f55a-4878-bb64-ee6f62373c8f(Office.14).aspx)」および「[Get-SPWebApplication](http://technet.microsoft.com/library/11d6521f-f99c-433e-9ab5-7cf9e953457a(Office.14).aspx)」を参照し てください。

# サーバーの全体管理を使用して Web アプリケーションのモバイル アカウントを 構成または編集するには

1. 次の管理者の資格情報を持つことを確認します。

- サーバー ファームのモバイル アカウントを構成するには、SharePoint サーバーの全 体管理 Web サイトを実行しているコンピューター上で、Farm Administrators グループ のメンバーである必要があります。
- 2. [サーバーの全体管理] ホーム ページで、[アプリケーション構成の管理] セクションの [Web アプリケーションの管理] をクリックします。
- 3. [Web アプリケーション] ページで、モバイル アカウントを構成する Web アプリケーションを 選択します。リボンの [全般設定] で、[モバイル アカウント] をクリックします。
- 4. [Web アプリケーションのテキスト メッセージ (SMS) サービスの設定] ページの [テキスト メ ッセージ (SMS) サービスの設定] セクションで、[Microsoft Office Online] リンクをクリックし て、サービス プロバイダーの一覧にアクセスします。
- 5. [Office 2010 のモバイル サービス プロバイダーの検出] ページで、[ワイヤレス サービス プロバイダーの国または地域の選択] ボックスから、ご利用のワイヤレス サービス プロバ イダーが所在する国または地域を選択します。
- 6. [Office 2010 のモバイル サービス プロバイダーの検出] ページで、[現在のワイヤレス サ ービス プロバイダーの選択] ボックスから、利用するワイヤレス サービス プロバイダーを 選択します。 選択すると、選択したサービス プロバイダーの Web サイトに移動します。その Web サイト で、SMS サービスに申し込みます。サービス プロバイダーから必要な情報を受け取ったら 、[モバイル アカウント設定] ページに戻り、その情報を入力します。
- 7. [テキスト メッセージ (SMS) サービスの URL] ボックスに SMS サービスの URL を入力しま す。

#### **M** メモ:

入力するサービスの URL が HTTPS の URL であることを確認してください。

- 8. [ユーザー名] ボックスおよび [パスワード] ボックスに、SMS サービス プロバイダーから受 け取ったユーザー名とパスワードを入力します。
- 9. URL とユーザー資格情報が正しいかどうかを確認するには、[テスト サービス] をクリックし ます。
- 10. [OK] をクリックします。

### Windows PowerShell を使用して Web アプリケーションのモバイル アカウントを 構成または編集するには

- 1. 次の最小要件を満たしていることを確認します。Add-SPShellAdmin を参照してください。ま た、ファームの管理者グループのメンバーで、かつ Windows PowerShell を実行しているコ ンピューターのローカル管理者グループのメンバーでもある必要があります。
- 2. [スタート] メニューの [すべてのプログラム] をクリックします。
- 3. [Microsoft SharePoint 2010 Products] をクリックします。
- 4. [SharePoint 2010 管理シェル] をクリックします。
- 5. Windows PowerShell コマンド プロンプト (PS C:\>) で、次のコマンドを入力します。

Set-SPMobileMessagingAccount -Identity sms -WebApplication <WebApplicationUrl> [-ServiceUrl <ServiceUrl>] [-UserId <UserId>] [-Password <Password>]

ここで、

- <WebApplicationUrl> は、Web アプリケーションの URL です。
- <ServiceUrl> は、SMS サービスが存在するサーバーの URL です。
- <UserId> は、SMS サービス プロバイダーから取得したユーザー名です。
- <Password>は、SMS サービス プロバイダーから取得したユーザー パスワードです。 例:

コードの コピー

Set-SPMobileMessagingAccount -Identity sms -WebApplication http://localhost -ServiceUrl https://www.example.com/omsservice.asmx -UserId someone@example.com -Password password1

パイプライン演算子を使用する場合は、次のコマンドを入力します。

コードの コピー

Get-SPWebapplication -Identity http://localhost | Set-SPMobileMessagingAccount –Identity sms -ServiceUrl https://www.example.com/omsservice.asmx -UserId someone@example.com -Password password1

### **ビ**メモ:

入力するサービスの URL が HTTPS の URL であることを確 認してください。

詳細については、「[Set-SPMobileMessagingAccount](http://technet.microsoft.com/library/ca94def6-f55a-4878-bb64-ee6f62373c8f(Office.14).aspx)」および「[Get-SPWebApplication](http://technet.microsoft.com/library/11d6521f-f99c-433e-9ab5-7cf9e953457a(Office.14).aspx)」を参照し てください。

# モバイル アカウントの情報を取得する

Windows PowerShell を使用して、サーバー ファームまたは Web アプリケーションのモバイル アカウント情報を取得できます。これにより、モバイル アカウント情報を表示したり、たとえば、 set コマンドレットが正しく動作することを確認したりできます。

## Windows PowerShell を使用してサーバー ファームのモバイル アカウント情報 を取得するには

1. 次の最小要件を満たしていることを確認します。Add-SPShellAdmin を参照してください。ま た、ファームの管理者グループのメンバーで、かつ Windows PowerShell を実行しているコ ンピューターのローカル管理者グループのメンバーでもある必要があります。

- 2. [スタート] メニューの [すべてのプログラム] をクリックします。
- 3. [Microsoft SharePoint 2010 Products] をクリックします。
- 4. [SharePoint 2010 管理シェル] をクリックします。
- 5. Windows PowerShell コマンド プロンプトで、次のコマンドを入力します。

Get-SPMobileMessagingAccount -WebApplication <WebApplicationUrl>

ここで、<WebApplicationUrl> は、サーバーの全体管理の URL です。

例

コードのコピー

Get-SPMobileMessagingAccount -WebApplication http://myserver

パイプライン演算子を使用する場合は、次のコマンドを入力します。

コードのコ ピー

Get-SPWebApplication -Identity http://myserver | Get-SPMobileMessagingAccount -AccountType sms

詳細については、「[Get-SPMobileMessagingAccount](http://technet.microsoft.com/library/03b69f50-07ec-4feb-bc9c-567237d200ea(Office.14).aspx)」および「[Get-SPWebApplication](http://technet.microsoft.com/library/11d6521f-f99c-433e-9ab5-7cf9e953457a(Office.14).aspx)」を参照し てください。

### Windows PowerShell を使用して Web アプリケーションのモバイル アカウント情 報を取得するには

- 1. 次の最小要件を満たしていることを確認します。Add-SPShellAdmin を参照してください。ま た、ファームの管理者グループのメンバーで、かつ Windows PowerShell を実行しているコ ンピューターのローカル管理者グループのメンバーでもある必要があります。
- 2. [スタート] メニューの [すべてのプログラム] をクリックします。
- 3. [Microsoft SharePoint 2010 Products] をクリックします。
- 4. [SharePoint 2010 管理シェル] をクリックします。
- 5. Windows PowerShell コマンド プロンプトで、次のコマンドを入力します。

コードのコピー

Get-SPMobileMessagingAccount -WebApplication <WebApplicationUrl>

ここで、<WebApplicationUrl> は、Web アプリケーションの URL です。

例

#### コードのコピー

Get-SPMobileMessagingAccount -WebApplication http://localhost

パイプライン演算子を使用する場合は、次のコマンドを入力します。

Get-SPWebApplication -Identity http://localhost | Get-SPMobileMessagingAccount - AccountType sms

詳細については、「[Get-SPMobileMessagingAccount](http://technet.microsoft.com/library/03b69f50-07ec-4feb-bc9c-567237d200ea(Office.14).aspx)」および「[Get-SPWebApplication](http://technet.microsoft.com/library/11d6521f-f99c-433e-9ab5-7cf9e953457a(Office.14).aspx)」を参照し てください。

# モバイル アカウントを削除する

サーバー ファームまたは Web アプリケーションのモバイル アカウントを削除できます。モバイ ル アカウントを削除すると、そのアカウントが使用できなくなり、SMS 通知を受け取れなくなりま すが、サービス プロバイダーからアカウント自体が削除されるわけではありません。ユーザーに SMS 通知を送信することにビジネス価値がないと判断される場合などに、モバイル アカウント を削除できます。

### ■ メモ:

Windows PowerShell には、これに相当する機能はありません。

## サーバー ファームのモバイル アカウントを削除するには

- 1. 次の管理者の資格情報を持つことを確認します。
	- サーバー ファームのモバイル アカウントを削除するには、SharePoint サーバーの全 体管理 Web サイトを実行しているコンピューターの Farm Administrators グループのメ ンバーである必要があります。
- 2. [サーバーの全体管理] ホーム ページで [システム設定] をクリックします。
- 3. [システム設定] ページの [電子メールとテキスト メッセージ (SMS)] セクションで、[モバイル アカウントの構成] をクリックします。
- 4. [モバイル アカウント設定] ページですべてのボックスをオフにし、[OK] をクリックします。

#### Web アプリケーションのモバイル アカウントを削除するには

- 1. 次の管理者の資格情報を持つことを確認します。
	- サーバー ファームのモバイル アカウントを削除するには、SharePoint サーバーの全 体管理 Web サイトを実行しているコンピューターの Farm Administrators グループのメ ンバーである必要があります。
- 2. [サーバーの全体管理] ホーム ページの [アプリケーション構成の管理] セクションで、[Web アプリケーションの管理] をクリックします。
- 3. リボンの [全般設定] で、[モバイル アカウント] をクリックします。
- 4. [Web アプリケーションのテキスト メッセージ (SMS) サービスの設定] ページですべてのボ ックスのエントリを削除し、[OK] をクリックします。

# 関連項目

# 概念

送信メールを構成する [\(SharePoint Server 2010\)](#page-150-0)

# リモート BLOB ストレージのインストールと構成 (SharePoint Server 2010)

ここでは、Microsoft SharePoint Server 2010 システムをサポートする Microsoft SQL Server 2008 データベース サーバーにリモート BLOB ストレージ (RBS) および FILESTREAM プロバイ ダーをインストールして構成する方法について説明します。

RBS は、アドオン機能パックとして Microsoft SQL Server 2008 および Microsoft SQL Server 2008 Express に組み込まれるライブラリ API セットです。RBS は、バイナリ ラージ オブジェクト (BLOB) のストレージをデータベース サーバーからストレージ ソリューション製品に移動するた めに開発されました。RBS に付属する RBS FILESTREAM プロバイダーは、RBS API を使って BLOB を保存します。RBS の詳細については、「[Overview of Remote BLOB Storage](http://technet.microsoft.com/library/d359cdaa-0ebd-4c59-8fc5-002cba241b18(Office.14).aspx)  [\(SharePoint Server 2010\)](http://technet.microsoft.com/library/d359cdaa-0ebd-4c59-8fc5-002cba241b18(Office.14).aspx)」を参照してください。

この記事の内容

- FILESTREAM を有効にして RBS データ [ストアを準備する](http://technet.microsoft.com/library/a1a8e804-0d7f-4695-853d-3e99a827f753(Office.14).aspx#Section2)
- RBS [をインストールする](http://technet.microsoft.com/library/a1a8e804-0d7f-4695-853d-3e99a827f753(Office.14).aspx#Section3)
- RBS [を有効にしてテストする](http://technet.microsoft.com/library/a1a8e804-0d7f-4695-853d-3e99a827f753(Office.14).aspx#Section4)

この記事で説明されている手順の実行に使用するユーザー アカウントには、次のメンバーシッ プが必要です。

- Web サーバーおよびアプリケーション サーバーの Administrators グループ。
- SQL Server 2008 Express または SQL Server 2008 を実行しているコンピューター上の SQL Server dbcreator および securityadmin 固定サーバー ロール。

# FILESTREAM を有効にして RBS データ ストアを準 備する

SharePoint Server 2010 データベースをホストする SQL Server 2008 を実行しているコンピュー ターで FILESTREAM を有効にして構成する必要があります。FILESTREAM を有効にして構成 するには、「FILESTREAM [を有効にする方法」](http://go.microsoft.com/fwlink/?linkid=166110&clcid=0x411)

(http://go.microsoft.com/fwlink/?linkid=166110&clcid=0x411) の手順に従ってください。 FILESTREAM を有効にして構成したら、以下の手順で BLOB ストアを準備します。

#### BLOB ストアを準備する

- 1. [スタート] ボタン、[すべてのプログラム]、[Microsoft SQL Server 2008]、[SQL Server Management Studio] の順にクリックします。
- 2. [データベース] を展開します。
- 3. BLOB ストアを作成するコンテンツ データベースを選択し、[新しいクエリ] をクリックします。
- 4. クエリ ウィンドウで、以下の SQL クエリを、示されている順にコピーして実行します。各クエ リの [WSS\_Content] はコンテンツ データベース名に、c:\BLOBStore は BLOB ストアを作

成するディレクトリ (<ボリューム>¥<ディレクトリ>) に置き換えてください。BLOB ストアを準 備できるのは一度だけです。同じ BLOB ストアを 2 回以上準備しようとすると、エラーが表 示されます。

#### **ご ヒント:**

最高のパフォーマンス、トラブルシューティングの簡素化、一般的なベス ト プラクティスを実現するためには、オペレーティング システム、ペー ジング ファイル、データベース データ、ログ ファイル、または tempdb ファイルが含まれていないボリュームに BLOB ストアを作成することをお 勧めします。

use  $[NSS_C content]$  if not exists (select  $*$  from sys.symmetric\_keys where name = N'##MS\_DatabaseMasterKey##')create master key encryption by password = N'Admin Key Password !2#4'

> コードのコ ピー

コードの コピー

use [WSS\_Content] if not exists (select groupname from sysfilegroups where groupname=N'RBSFilestreamProvider')alter database [WSS Content] add filegroup RBSFilestreamProvider contains filestream

> コードのコ ピー

use [WSS\_Content] alter database [WSS\_Content] add file (name = RBSFilestreamFile, filename =  $c:\mathcal{B}$ lobstore) to filegroup RBSFilestreamProvider

# RBS をインストールする

SharePoint ファーム内のすべての Web サーバーおよびアプリケーション サーバーに RBS をイ ンストールする必要があります。RBS は、関連するコンテンツ データベースごとに個別に構成さ れます。

### 警告:

RBS のインストールでは、RBS X64.msi ファイルを実行して SQL リモート BLOB ストレ ージのインストール ウィザードを起動する方法は使用しないでください。このウィザー ドを使用すると、一部の設定値が SharePoint Server 2010 には不適切な既定値に設定さ れます。

# データベース サーバーおよび最初の Web サーバーに RBS をインストールす る

- 1. 任意の Web サーバーで、<http://go.microsoft.com/fwlink/?linkid=165839&clcid=0x411> (http://go.microsoft.com/fwlink/?linkid=165839&clcid=0x411) に移動し、RBS\_X64.msi ファ イルをダウンロードします。
- 2. [スタート] をクリックし、テキスト ボックスに「command prompt」と入力します。結果の一覧 で、[コマンド プロンプト] を右クリックし、[管理者として実行] をクリックします。[OK] をクリッ クします。
- 3. 次のコマンドをコピーして、コマンド プロンプト ウィンドウに貼り付けます。このコマンドは、 特定のデータベース名と SQL Server インスタンス名を使用して一度のみ実行してください 。処理は約 1 分以内に完了します。

msiexec /qn /lvx\* rbs\_install\_log.txt /i RBS\_X64.msi TRUSTSERVERCERTIFICATE=true FILEGROUP=PRIMARY DBNAME="WSS Content" DBINSTANCE="DBInstanceName" FILESTREAMFILEGROUP=RBSFilestreamProvider FILESTREAMSTORENAME=FilestreamProvider 1

ここで、

- WSS\_Content はデータベース名
- DBInstanceName は SQL Server インスタンス名

## すべての追加 Web サーバーおよびアプリケーション サーバーに RBS をインス トールする

- 1. 任意の Web サーバーで、<http://go.microsoft.com/fwlink/?linkid=165839&clcid=0x411> (http://go.microsoft.com/fwlink/?linkid=165839&clcid=0x411) に移動し、RBS\_X64.msi ファ イルをダウンロードします。
- 2. [スタート] をクリックし、テキスト ボックスに「command prompt」と入力します。結果の一覧 で、[コマンド プロンプト] を右クリックし、[管理者として実行] をクリックします。[OK] をクリッ クします。
- 3. 次のコマンドをコピーして、コマンド プロンプト ウィンドウに貼り付けます。WSS\_Content は データベース名に、DBInstanceName は SQL Server インスタンス名に置き換えてください。 処理は約 1 分以内に完了します。

コードの コピー

msiexec /qn /lvx\* rbs install log.txt /i RBS X64.msi DBNAME="WSS Content" DBINSTANCE="DBInstanceName" ADDLOCAL="Client,Docs,Maintainer,ServerScript,FilestreamClient,FilestreamServer"

4. すべての Web サーバーおよびアプリケーション サーバーに対してこの手順を繰り返します 。

### RBS のインストールを確認する

1. RBS\_X64.msi ファイルと同じ場所に rbs\_install\_log.txt ログ ファイルが作成されます。テキス ト エディターで rbs\_install\_log.txt ログ ファイルを開き、ファイルの下方にスクロールします。 ファイルの最後の 20 行の中に "製品: SQL リモート BLOB ストレージ ー インストールが 正常に終了しました" というエントリがあります。

2. SQL Server 2008 を実行しているコンピューターで、コンテンツ データベース内に RBS テー ブルが作成されていることを確認します。コンテンツ データベースの下に "mssqlrbs" で始 まる名前のテーブルがいくつか存在します。

# RBS を有効にしてテストする

SharePoint ファーム内にある Web サーバーの 1 つで RBS を有効にする必要があります。前 の手順を使用して RBS がインストールされていれば、どの Web サーバーでこの操作を行って もかまいません。

#### RBS を有効にする

- 1. [スタート] ボタン、[プログラム]、[Microsoft SharePoint 2010 Products]、[SharePoint 2010 管理シェル] の順にクリックします。
- 2. Windows PowerShell コマンド プロンプトで、以下の各コマンドを入力します。http://<サイト 名> はコンテンツ データベースに接続する Web アプリケーションで置き換えてください。

\$cdb = Get-SPContentDatabase –WebApplication http://<サイト名>

\$rbss = \$cdb.RemoteBlobStorageSettings

\$rbss.Installed()

\$rbss.Enable()

\$rbss.SetActiveProviderName(\$rbss.GetProviderNames()[0])

\$rbss

#### RBS データ ストアをテストする

- 1. [スタート] ボタン、[すべてのプログラム]、[Microsoft SQL Server 2008]、[SQL Server Management Studio] の順にクリックします。
- 2. [データベース] を展開します。
- 3. RBS を有効にしたコンテンツ データベースを選択し、[新しいクエリ] をクリックします。
- 4. RBS データ ストア ディレクトリに移動します。
- 5. ファイルの一覧に移動し、更新日が最新のフォルダー (\$FSLOG 以外) を開きます。このフ ォルダーで、更新日が最新のファイルを開きます。これがアップロードしたファイルです。

RBS を使用する追加のデータベースを有効にするには、「[Set a content database to use](http://technet.microsoft.com/library/83ee2a38-1b91-4c6a-83de-1e968db74611(Office.14).aspx)  [Remote Blob Storage \(RBS\) \(SharePoint Server 2010\)](http://technet.microsoft.com/library/83ee2a38-1b91-4c6a-83de-1e968db74611(Office.14).aspx)」を参照してください。

# Exchange コネクタを構成および使用する (SharePoint Server 2010)

ここでは、クロール ルールを作成し、Microsoft Exchange Server パブリック フォルダーのクロー ルに使用するコンテンツ ソースを追加する方法について説明します。

作業を始める前に、クローラーに少なくともパブリック フォルダーへの読み取り権限があること を確認してください。

# クロール ルールを作成する

ここでは、クロール ルールの作成に必要な手順について説明します。デフォルトのコンテンツ アクセス アカウントに、クロール先の Exchange パブリック フォルダーへの読み取り権限がない 場合に、クロール ルールを作成する必要があります。

#### クロール ルールを作成するには

- 1. この手順を実行しているユーザー アカウントが Search Service アプリケーションの管理者 であることを確認します。
- 2. SharePoint サーバーの全体管理 Web サイトのホーム ページの [アプリケーション構成の 管理] セクションで、[サービス アプリケーションの管理] をクリックします。
- 3. [サービス アプリケーションの管理] ページで、[Search Service アプリケーション] をクリック します。
- 4. [検索管理] ページの [クロール中] セクションで、[クロール ルール] をクリックします。
- 5. [クロール ルールの管理] ページの [新しいクロール ルール] をクリックします。
- 6. [パス] セクションの [パス] ボックスに、クロールするパスを入力します。 クロール ルールを作成するときに [パス] ボックスに入力する URL の形式は、次のとおり です。<プロトコル>://ホスト名/\*

<プロトコル> は、使用するプロトコル (通常は http または https) であり、ホスト名は、 Exchange Server を実行するサーバーの NetBIOS 名または完全修飾ドメイン名です。

- 7. [クロールの構成] セクションで、以下のどちらかを選択します。
	- [このパスにあるアイテムをすべて除外する] (既定)。
	- [このパスにあるアイテムをすべて含める]
- 8. [認証の指定] セクションで、使用するクロール認証の種類を選択します。このセクションは 、[このパスにあるアイテムをすべて含める] を選択した場合にのみ使用します。
- 9. [OK] をクリックして、クロール ルールを追加します。

# Microsoft Exchange パブリック フォルダー用のコン テンツ ソースを追加する

次の手順を実行して、Exchange Server パブリック フォルダー用のコンテンツ ソースを作成しま す。ここでは、Exchange Server のバージョンに基づいて、コンテンツ ソースを追加する方法を 2 とおりの手順で示します。最初の手順では、Exchange Server 2007 以前のバージョン用のコン テンツ ソースを追加する方法について説明します。2 番目の手順では、Exchange Server 2007 SP2 以降のバージョン用のコンテンツ ソースを追加する方法について説明します。これには Microsoft Exchange Server 2010 も含まれます。

### Exchange Server 2007 以前のパブリック フォルダーにコンテンツ ソースを追加 するには

- 1. この手順を実行しているユーザー アカウントが Search Service アプリケーションの管理者 であることを確認します。
- 2. [SharePoint サーバーの全体管理] ホーム ページの [アプリケーション構成の管理] セクシ ョンで、[サービス アプリケーションの管理] をクリックします。
- 3. [サービス アプリケーションの管理] ページで、[Search Service アプリケーション] をクリック します。
- 4. [検索管理] ページの [クロール中] セクションで、[コンテンツ ソース] をクリックします。
- 5. [コンテンツ ソースの管理] ページで、[新しいコンテンツ ソース] をクリックします。
- 6. [コンテンツ ソースの追加] ページの [名前] ボックスに、使用するコンテンツ ソースの名前 を入力します。
- 7. [コンテンツ ソースの種類] セクションで、[Exchange のパブリック フォルダー] を選択します 。
- 8. [開始アドレス] セクションで、クロールする Exchange Server パブリック フォルダーの URL を入力します。通常、この URL は次のどちらかの形式で入力します。
	- <プロトコル>://ホスト名/public <プロトコル> は http または https であり、ホスト名は Exchange Server を実行するサ ーバーの NetBIOS 名または完全修飾ドメイン名 (FQDN) です。
	- <プロトコル〉://ホスト名/public/*サブフォルダー* <プロトコル> は http または https であり、ホスト名は Exchange Server を実行するサ ーバーの NetBIOS 名または完全修飾ドメイン名 (FQDN) です。 *サブフォルダー*はクロ ールする特定のサブフォルダー名です。

たとえば、SSL を使用しない exch-01 という名前のサーバーが Contoso ドメインにあ る場合に、このサーバーのパブリック フォルダーにあるすべてのサブフォルダーをクロ ールするには、「http://exch-01/public」または「http://exch-01.contoso.com」と入力 します。同じパブリック フォルダーにある Bob という名前のサブフォルダーのみをクロ ールするには、「http://exch-01/public/bob」または「http://exch-01.contoso.com/bob」と入力します。

### ■ メモ:

パフォーマンス上の理由により、複数のコンテンツ ソースに同じ開始アドレスを追加す ることはできません。

- 9. [クロール設定] セクションで、選択したコンテンツの種類に対する動作を選択します。
- 10. 必要に応じて、[クロールのスケジュール] セクションで、フル クロールおよび増分クロール を開始するタイミングを指定できます。
	- フル クロールのスケジュールを作成するには、[フル クロール] ボックスの一覧の下に ある [スケジュールの作成] リンクをクリックします。
	- 増分クロールのスケジュールを作成するには、[増分クロール] ボックスの一覧の下に ある [スケジュールの作成] リンクをクリックします。
- 11. [OK] をクリックします。
- 12. 作成する追加のコンテンツ ソースごとに手順 4. ~ 10. を繰り返します。

# Microsoft Exchange 2007 SP2 以降のパブリック フォルダー用のコンテンツ ソ ースを追加するには

- 1. この手順を実行しているユーザー アカウントが Search Service アプリケーションの管理者 であることを確認します。
- 2. Web ブラウザーを使用して、クロールするパブリック フォルダーがある Exchange Server の Outlook Web Access Web ページに移動します。
- 3. クロールするパブリック フォルダーへの読み取り権限があるユーザー アカウントを使って Outlook Web Access にログオンします。
- 4. クロールするパブリック フォルダーに移動し、フォルダーを右クリックしてから [新しいウィン ドウで開く] を選択します。
- 5. 新しいウィンドウが開いたら、そのウィンドウのアドレス バーに表示されている URL の全体 をコピーします。これが Outlook Web Access パブリック フォルダーのアドレスです。
- 6. SharePoint サーバーの全体管理 Web サイトの [アプリケーション構成の管理] セクションで 、[サービス アプリケーションの管理] をクリックします。
- 7. [サービス アプリケーションの管理] ページで、[Search Service アプリケーション] をクリック します。
- 8. [検索管理] ページの [クロール中] セクションで、[コンテンツ ソース] をクリックします。
- 9. [新しいコンテンツ ソース] をクリックします。
- 10. [コンテンツ ソースの追加] ページの [名前] ボックスに、使用するコンテンツ ソースの名前 を入力します。
- 11. [コンテンツ ソースの種類] セクションで、[Exchange のパブリック フォルダー] を選択します 。
- 12. [開始アドレス] セクションに、手順 5. でコピーした Outlook Web Access パブリック フォル ダーのアドレスを貼り付けます。
- 13. [クロール設定] セクションで、選択したコンテンツの種類に対する動作を選択します。
- 14. 必要に応じて、[クロールのスケジュール] セクションで、フル クロールおよび増分クロール を開始するタイミングを指定できます。
	- ニフル クロールのスケジュールを作成するには、 [フル クロール] ボックスの一覧の下に ある [スケジュールの作成] リンクをクリックします。

• 増分クロールのスケジュールを作成するには、[増分クロール] ボックスの一覧の下に ある [スケジュールの作成] リンクをクリックします。

15. コンテンツ ソースを作成するには、[OK] をクリックします。

# ビジネス インテリジェンス検索インデックス コ ネクタの展開 (SharePoint Server 2010)

ここでは、Microsoft Business Intelligence Indexing Connector の展開手順について説明します

• [Install and configure BI Indexing Connector \(back end\) \(](#page-175-0)英語)

。

- バックエンドとしての Microsoft FAST Search Server 2010 for SharePoint のインストール が正常に終了した後で、バックエンド用に Microsoft Business Intelligence Indexing Connector をインストールして構成する方法を説明します。
- ビジネス [インテリジェンス](#page-180-0) インデックス コネクタ用の SharePoint ソリューション パッケージ [をインストールまたはアンインストールする](#page-180-0) (フロントエンド)

Microsoft Business Intelligence Indexing Connector をインストールして構成する方法を説 明します。

 ビジネス [インテリジェンス](#page-183-0) インデックス コネクタ用の SharePoint ソリューション パッケージ [言語パックをインストールまたはアンインストールする](#page-183-0) (フロントエンド)

SharePoint ソリューション パッケージのインストール用に言語パックを適用する方法を説明 します。

# <span id="page-175-0"></span>Install and configure BI Indexing Connector (back end) (英語)

This article describes how to install and configure the Microsoft Business Intelligence Indexing Connector for the back end. To download the Business Intelligence Indexing Connector (back end), see [Microsoft Business Intelligence Indexing Connector](http://go.microsoft.com/fwlink/?LinkId=195026) – Back end (http://go.microsoft.com/fwlink/?LinkId=195026).

Microsoft FAST Search Server 2010 for SharePoint must be installed first to provide indexing and query matching capabilities, and the administration of these features. For more information, see Add FAST Search Server 2010 for SharePoint as back-end for SharePoint [Server \(FAST Search Server 2010 for SharePoint\).](http://technet.microsoft.com/library/7d391df2-3f55-4084-974e-43eaf66fc12a(Office.14).aspx) 

### 重要:

Microsoft SharePoint Server 2010 and FAST Search Server 2010 for SharePoint must not be installed on the same server.

# Before you start

Make sure that you have performed the steps for [Installation and initial configuration of FAST](http://technet.microsoft.com/library/224430a1-4c94-451e-9a17-c8f53ac4865b(Office.14).aspx)  [Search Server 2010 for SharePoint.](http://technet.microsoft.com/library/224430a1-4c94-451e-9a17-c8f53ac4865b(Office.14).aspx)

Review [Determine software requirements for Business Intelligence Indexing Connector](http://technet.microsoft.com/library/b2d2b716-10d3-409f-8887-f047ae92e6c8(Office.14).aspx) and [Topology of Business Intelligence Indexing Connector in a multiple server deployment.](http://technet.microsoft.com/library/6b768a7a-a305-4947-b0fc-69fed70ef2ee(Office.14).aspx)

We recommend that you grant the Service Identity account, the account under which Business Intelligence Indexing Connector service is run, the following fixed database roles:

- db\_datareader
- db\_denydatawriter

The Service Identity account should be added to the FASTSearchAdministrators group so that business intelligence properties are recognized on a document.

#### Considerations for crawling external data sources

This section explains how you can successfully crawl external data sources, specifically Microsoft SQL Server Reporting Services (SSRS) report server, Microsoft SQL Server 2008 R2 PowerPivot for Microsoft SharePoint 2010, and other files.

To crawl files that are created by Microsoft SQL Server PowerPivot for Microsoft Excel, you must deploy the same version of PowerPivot for Excel onto the instance of Microsoft FAST Search Server 2010 for SharePoint that is installed on the client. The client files that are

crawled must be Microsoft Excel 2010 files that have the same version of PowerPivot for Excel that is installed on FAST Search Server 2010 for SharePoint.

To crawl SSRS .rdl files on a computer that is running Microsoft SharePoint Server with the Reporting Services Add-in, you must append NoGetRedirect="TRUE"

so that the tag in %ProgramFiles%¥Common Files¥Microsoft Shared¥Web Server Extensions\14\TEMPLATE\XML\ServerFiles\_ReportServer.xml resembles the following.

<Mapping FileExtension="rdl" RedirectUrlTemplate="/\_layouts/ReportServer/RSViewerPage.aspx?rv:RelativeReportUrl=|0" NoGetRedirect="TRUE"/>

If you have multiple SharePoint Web applications in a farm configuration, you must change the ServerFiles\_ReportServer.xml file on each computer that has a front-end Web and is configured to manage report server content.

# ■ メモ:

If the Business Intelligence Indexing Connector front end (SharePoint Server 2010) and back end (FAST Search Server 2010 for SharePoint) are installed on the same computer, you do not have to render the SSRS report in the browser. Clicking an .rdl document (SSRS report) in a PowerPivot Gallery gives you the option to download the .rdl document rather than rendering the report in the browser. This does not affect other SharePoint document libraries, which will render SSRS reports in the browser.

To query dynamic data in SSRS reports, you must specify the HTTP redirect as the URL after you select **Enable External Data Source Crawling**. The redirect would resemble the following. http://<computername>/\_vti\_bin/reportserver

To crawl SSRS report files, you must have the Business Intelligence Indexing Connector installed on the admin server. By default, all servers in a multiple server deployment, except the admin server, are non-admin servers. To learn how to determine whether a configured admin server is running, see Installation and initial configuration of FAST Search Server 2010 [for SharePoint.](http://technet.microsoft.com/library/224430a1-4c94-451e-9a17-c8f53ac4865b(Office.14).aspx)

# Install the Business Intelligence Indexing Connector

When you click Download on the download page, a Microsoft Installer Package (MSI) runs on your computer and a wizard opens. Follow the procedures in sequence.

#### To install the Business Intelligence Indexing Connector

- 1. A welcome page appears. Click **Next** to continue with installation.
- 2. Browse to change the default destination folder location. The default install location is %Program Files%¥Microsoft¥Business Intelligence Indexing Connector. Click Next and then click Install.
- 3. Click Finish.

#### To configure the Business Intelligence Indexing Connector

- 1. On the Start Menu, point to All Programs, and then locate FAST Search Server 2010 for SharePoint. Select Business Intelligence Indexing Connector to start the wizard. A welcome page opens. Click Next
- 2. On the BI Indexing Connector Service Settings page, select service identity account settings and optionally change the port. Click Next.

#### ■ メモ:

To crawl external data sources, such as SSRS report server, you must enter an account that has database access.

3. On the BI Indexing Connector Filters Settings page, you have to option to enable external data source crawling. You can also select an SSRS report server as an external data source.

If you select to Enable External Data Source Crawling for Excel or SSRS, you must apply security restrictions to indexed information about Active Directory service accounts. Security restrictions give you the option to select one or more user accounts and one or more groups.

Click Next.

#### 警告:

If you select Enable External Data Source Crawling, you may enable search users to breach the network security because of design limitations. If your file has specific data-level permissions lower than the file security, consider excluding that specific report from the crawl completely. You can do this by isolating it in a secure content source or by not giving access to the report—or underlying data—from the Service Identity account.

#### **A** 警告:

Users with write access to external data sources, including the Master database, can potentially index the complete database schema and execute SQL scripts. As a best practice, the database administrator should only grant read access to the Service Identity account.

4. Click Configure to complete the configuration of your choices.

Changes on the configuration made through the configuration wizard may stop and restart the FAST Search Server 2010 for SharePoint service after configuration has completed successfully. If the service stops after configuration or cannot restart, refer to [ビジネス](#page-186-0) インテ リジェンス インデックス [コネクタのトラブルシューティング](#page-186-0).

# ■ メモ:

If you reinstall Office Filter Pack after the Business Intelligence Indexing Connector is configured, you must re-run the configuration wizard.

# Verification of configuration

When configuration is completed successfully, the BI Indexing Connector service is set to start automatically.

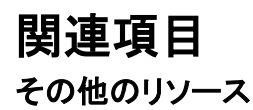

[Determine software requirements for Business Intelligence Indexing Connector](http://technet.microsoft.com/library/b2d2b716-10d3-409f-8887-f047ae92e6c8(Office.14).aspx) [Topology of Business Intelligence Indexing Connector in a multiple server deployment](http://technet.microsoft.com/library/6b768a7a-a305-4947-b0fc-69fed70ef2ee(Office.14).aspx)

# Business Intelligence Indexing Connector のア ンインストール

この記事では、Microsoft Business Intelligence Indexing Connector をアンインストールする方 法について説明します。

### ■ メモ:

Business Intelligence Indexing Connector をアンインストールしても、関連する管理プロパ ティおよびクロールされたプロパティは Microsoft FAST Search Server 2010 for SharePoint のバックエンド インストールから削除されません。これらのプロパティは、 SharePoint サーバーの全体管理 Web サイトを使用して削除できます。管理プロパティと クロールされたプロパティを手動で削除する場合、コンテンツのインデックスを再作成 する必要があります。

# Business Intelligence Indexing Connector をアンイン ストールするには

- 1. コントロール パネルの [プログラムのアンインストールと変更]を開きます。
- 2. [Business Intelligence Indexing Connector] をクリックします。
- 3. [アンインストール] をクリックします。
# ビジネス インテリジェンス インデックス コネクタ 用の SharePoint ソリューション パッケージをイ ンストールまたはアンインストールする (フロン トエンド)

ここでは、Microsoft Business Intelligence Indexing Connector (フロントエンド) をインストールし て構成する方法を説明します。Business Intelligence Indexing Connector (フロントエンド) をダウ ンロードするには、「[Microsoft Business Intelligence Indexing Connector \(](http://go.microsoft.com/fwlink/?linkid=195027&clcid=0x411)フロントエンド)」 (http://go.microsoft.com/fwlink/?linkid=195027&clcid=0x411) を参照してください。Microsoft SQL Server または Microsoft SharePoint Server 2010 のインストール方法は説明しません。

# はじめに

展開を開始する前に、次の作業を行ってください。

- Business Intelligence Indexing Connector のバックエンドとフロントエンドの展開のトポロジ を検討します。「[Topology of Business Intelligence Indexing Connector in a multiple server](http://technet.microsoft.com/library/6b768a7a-a305-4947-b0fc-69fed70ef2ee(Office.14).aspx)  [deployment](http://technet.microsoft.com/library/6b768a7a-a305-4947-b0fc-69fed70ef2ee(Office.14).aspx)」を参照してください。
- SharePoint Server 2010 セットアップの一部として、以下のものの準備ができていることを 確認します。
	- FAST Search Server 2010 for SharePoint が Microsoft SharePoint Server 2010 のバ ックエンドとして構成されている。詳細については、[FAST Search Server 2010 for](http://go.microsoft.com/fwlink/?linkid=171127&clcid=0x411)  [SharePoint](http://go.microsoft.com/fwlink/?linkid=171127&clcid=0x411) の展開 (英語) (http://go.microsoft.com/fwlink/?linkid=171127&clcid=0x411) (英語) を参照してくださ い。
	- Enterprise FAST Search テンプレートを使用する FAST Search サイト コレクションが 存在する。後のプロセスの中で URL を使用します。サイト コレクションの作成方法の 詳細については、「サイト コレクションを作成する [\(SharePoint Server 2010\)](#page-293-0)」を参照し てください。
- 必要な管理資格情報があることを確認します。Business Intelligence Indexing Connector ( フロントエンド) を有効にするには、Farm Administrators グループのメンバーである必要が あります。

# SharePoint Server 用 SharePoint ソリューション パ ッケージ

SharePoint ソリューション パッケージをインストールすると、ユーザー Business Intelligence Indexing Connector を使用できる [レポート] タブがフロントエンド FAST Search サイトに追加さ れます。

## SharePoint ソリューション パッケージをインストールするには

1. コマンド プロンプトで次のコマンドを入力して、BIConnectorFrontend.exe の内容を抽出しま す。BIConnectorFrontend.exe /extract:<folder location>

例: BIConnectorFrontend.exe /extract:C:¥BIConnectorFrontendFolder

- 2. コマンド プロンプト ウィンドウを開き、Stsadm.exe がある場所 %ProgramFile%\Common Files\Microsoft Shared\Web Server Extensions\14\Bin に移動します。
- 3. 次の stsadm コマンドを入力し、BIConnectorFrontend.wsp ファイルのフォルダーの場所を 指定します。このファイルは手順 1. で抽出したものです。 stsadm -o addsolution -filename <folder location>\FullPack\BIConnectorFrontend.wsp Enter キーを押します。
- 4. 操作が正常に完了した後、次の Stsadm コマンドを入力します。 stsadm -o deploysolution -name BIConnectorFrontend.wsp -local -allowgacdeployment Enter キーを押します。
- 5. 操作が正常に完了した後、次の Stsadm コマンドを入力して、作成した FAST Search サイ ト コレクションの URL を指定します。

stsadm -o activatefeature -name BIIndexingConnector -url [Website URL]

Enter キーを押します。

## ■ メモ:

FAST Search サイトで [レポート] タブをテストする前に、レポート検索範囲が展開 されるまで 60 秒待ちます。待たないと、"選択した範囲は無効です" というエラー が発生します。

FAST Search サイトに移動し、[レポート] タブが追加されたことを確認します。

## ■ メモ:

任意の言語の SharePoint ソリューション パッケージを 1 つだけインストールできます  $\ddot{\circ}$ 

# SharePoint ソリューション パッケージをアンインスト ールする

ここでは、SharePoint Server 用の SharePoint ソリューション パッケージをアンインストールする 方法を説明します。

## ■ メモ:

SharePoint ソリューション パッケージをアンインストールする前に、すべての言語パッ クをアンインストールする必要があります。

### SharePoint ソリューション パッケージをアンインストールするには

- 1. コマンド プロンプト ウィンドウを開き、Stsadm.exe がある場所 %ProgramFile%¥Common Files¥Microsoft Shared¥Web Server Extensions¥14¥Bin に移動します。
- 2. 次の Stsadm コマンドを入力し、SharePoint ソリューション パッケージのインストールで使 用した FAST Search サイト コレクションの URL を指定します。 stsadm -o deactivatefeature -name BIIndexingConnector -url <Website URL> Enter キーを押します。
- 3. 操作が正常に完了した後、次の Stsadm コマンドを入力します。 stsadm -o retractsolution -name BIConnectorFrontend.wsp -local Enter キーを押します。
- 4. 操作が正常に完了した後、次の Stsadm コマンドを入力して、Enter キーを押します。 stsadm -o deletesolution -name BIConnectorFrontend.wsp

# 関連項目 その他のリソース

[Determine software requirements for Business Intelligence Indexing Connector](http://technet.microsoft.com/library/b2d2b716-10d3-409f-8887-f047ae92e6c8(Office.14).aspx) [Topology of Business Intelligence Indexing Connector in a multiple server deployment](http://technet.microsoft.com/library/6b768a7a-a305-4947-b0fc-69fed70ef2ee(Office.14).aspx)

# ビジネス インテリジェンス インデックス コネクタ 用の SharePoint ソリューション パッケージ言 語パックをインストールまたはアンインストール する (フロントエンド)

ここでは、Microsoft Business Intelligence Indexing Connector (フロントエンド) 用の SharePoint ソリューション パッケージのインストールに言語パックを適用する方法を説明します。Business Intelligence Indexing Connector (フロントエンド) をダウンロードするには、「[Microsoft Business](http://go.microsoft.com/fwlink/?linkid=195027&clcid=0x411)  [Intelligence Indexing Connector \(](http://go.microsoft.com/fwlink/?linkid=195027&clcid=0x411)フロントエンド)」

(http://go.microsoft.com/fwlink/?linkid=195027&clcid=0x411) を参照してください。

# SharePoint ソリューション パッケージ言語パック

SharePoint ソリューション パッケージと言語パックをインストールすると、世界中の利用者が Business Intelligence Indexing Connector を使用できる [レポート] タブがフロントエンド FAST Search サイトに追加されます。

#### SharePoint ソリューション パッケージ言語パックをインストールするには

- 1. Enterprise FAST Search テンプレートを使用して、ローカライズされた FAST Search サイト コレクションを作成します。後で URL を使用します。サイト コレクションの作成方法の詳細 については、「サイト コレクションを作成する [\(SharePoint Server 2010\)](#page-293-0)」を参照してください 。
- 2. コマンド プロンプト ウィンドウを開き、BIConnectorFrontend.exe をインストールした場所に 移動します。
- 3. 次のコマンドを入力して、BIConnectorFrontend.exe の内容を抽出します。 BIConnectorFrontend.exe /extract:<folder location>
- 4. コマンド プロンプト ウィンドウを開き、Stsadm.exe がある場所 %ProgramFiles%\Common Files¥Microsoft Shared¥Web Server Extensions¥14¥Bin に移動します。
- 5. 次の Stsadm コマンドを入力し、BIConnectorFrontend.wsp ファイルのフォルダーの場所を 指定します。このファイルは手順 1. で抽出されたものです。また、インストールする言語の LCID コードも指定します。

stsadm -o addsolution -filename <folder location>\LanguagePack\BIConnectorFrontend.wsp -lcid  $\langle$ code></code>

Enter キーを押します。

6. 操作が正常に完了した後で、次の Stsadm コマンドを入力して、インストールする言語の LCID コードを指定します。

stsadm -o deploysolution -name BIConnectorFrontend.wsp -local -allowgacdeployment -lcid <code>

Enter キーを押します。

7. 操作が正常に完了した後で、次の Stsadm コマンドを入力して、作成した FAST Search サ イト コレクションの URL を指定します。

stsadm -o activatefeature -name BIIndexingConnector -url <Website URL>

Enter キーを押します。

■ メモ:

各 SharePoint ソリューション パッケージに任意の数の言語パックを展開できます。

# SharePoint ソリューション パッケージ言語パックをア ンインストールする

ここでは、SharePoint ソリューション パッケージ言語パックのアンインストール方法を説明します  $\Omega$ 

### ■ メモ:

SharePoint ソリューション パッケージをアンインストールする前に、すべての言語パッ クをアンインストールする必要があります。

## SharePoint ソリューション パッケージの SharePoint Server 言語パックをインス トールするには

- 1. コマンド プロンプト ウィンドウを開き、Stsadm.exe がある場所 %ProgramFile%¥Common Files¥Microsoft Shared¥Web Server Extensions¥14¥Bin に移動します。
- 2. 次の Stsadm コマンドを入力し、言語パックのインストールで使用した FAST Search サイト コレクションの URL を指定します。 stsadm -o deactivatefeature -name BIIndexingConnector -url <Website URL> Enter キーを押します。
- 3. 操作が正常に完了した後で、次の Stsadm コマンドを入力して、アンインストールする言語 の LCID コードを指定します。

stsadm -o retractsolution -name BIConnectorFrontend.wsp -local -lcid <code></code>

- Enter キーを押します。
- 4. 操作が正常に完了した後で、次の Stsadm コマンドを入力して、アンインストールする言語 の LCID コードを指定します。

stsadm -o deletesolution -name BIConnectorFrontend.wsp -lcid <code></code>

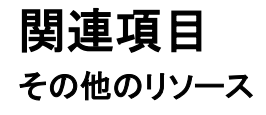

[Determine software requirements for Business Intelligence Indexing Connector](http://technet.microsoft.com/library/b2d2b716-10d3-409f-8887-f047ae92e6c8(Office.14).aspx)

[Topology of Business Intelligence Indexing Connector in a multiple server deployment](http://technet.microsoft.com/library/6b768a7a-a305-4947-b0fc-69fed70ef2ee(Office.14).aspx)

# ビジネス インテリジェンス インデックス コネクタ のトラブルシューティング

ここでは、Microsoft Business Intelligence Indexing Connector を使用してビジネス インテリジェ ンス資産のデータ ソースをインストール、構成、およびクロールするときの考慮事項について説 明します。

# データ ソース

 $\circ$ 

Business Intelligence Indexing Connector はファイルをクロールします。また、必要に応じて、 Microsoft SQL Server ソースに接続された Microsoft Excel ファイルや SQL Server データベー スに接続された Microsoft SQL Server Reporting Services (SSRS) .rdl ファイルなどのデータ駆 動型ファイルに対する外部データ ソースもクロールできます。これは、ユーザーがデータ ソース のデータベース名、および Microsoft SQL Server Analysis Services (SSAS) キューブのディメン ションとメジャーなどのデータの要素を確認できるようにすることを目的としています。以下では 、Business Intelligence Indexing Connector が Excel および SSRS .rdl ファイルをクロールする ときの考慮事項および発生する可能性のある問題です。

#### Excel および PowerPivot ファイル

カスタム SQL ステートメントでの Excel ファイルのクロールはサポートされていません。Excel フ ァイルのデータ ソースのデータ ソース クエリにカスタム SQL ステートメントが含まれると、有効 になっているイベント ログに、SQL クエリを読み取ることができないというエラー メッセージが記 録されます。

Microsoft SQL Server PowerPivot for Microsoft Excel のファイルをクロールするには、クライア ントにインストールされている FAST Search Server 2010 for SharePoint のインスタンスに PowerPivot for Excel 2010 を展開する必要があります。クロール対象のクライアント ファイルは 、FAST Search Server 2010 for SharePoint にインストールされている PowerPivot for Excel と 同じバージョンの Excel 2010 ファイルである必要があります。

# 統合ログ サービスのログ ファイルまたはトレース ロ グ

構成ウィザードを使用して構成を変更すると、構成が正常に完了した後で、サービスが停止して 再起動します。構成の後でサービスが停止する場合、または再起動できない場合は、統合ログ サービス (ULS) のログを確認してください。ULS は Microsoft SharePoint Server 2010 のイベン トを次の場所にある SharePoint Server 2010 トレース ログに書き込みます。

%ProgramFile%¥Common Files¥Microsoft Shared¥web server extensions¥14¥LOGS

この場所とそのファイルを総称して一般に "ULS ログ" と呼びますが、MSDN ではトレース ログ と呼ばれています。FAST Search Server 2010 for SharePoint をインストールすると、 ulscommoncore.msi ファイルがインストールされます。インストールされていない場合は、 %FastSetupFolder%¥installer¥files から ulscommoncore.msi を実行して、Business Intelligence Indexing Connector ログ ファイルを有効にしてください。

# サービスを構成する (SharePoint Server 2010)

Microsoft SharePoint Server 2010 では、個々のサービスをそれぞれ独立して構成でき、組織 が必要とするサービスのみを実装できます。サービスを起動、停止、および構成する方法の詳 細については、「[Manage services on the server \(SharePoint Server\)](http://technet.microsoft.com/library/6641730b-7099-47c0-938f-783ea8ef8e62(Office.14).aspx)」を参照してください。 展開されているサービスを "サービス アプリケーション" といいます。サービス アプリケーション は、同じファーム内の複数のサイト間または複数のファーム間で共有できるリソースを提供しま す。ユーザーはホスト Web アプリケーションを通じてサービス アプリケーションにアクセスできま す。サービス アプリケーションと Web アプリケーションの関連付けは "サービス アプリケーショ ン接続" により行います。サービス アプリケーションの管理と公開の詳細については、[「サービ](#page-189-0) ス [アプリケーションとサービスを管理する](#page-189-0) (SharePoint Server 2010)」を参照してください。

サービス アプリケーションとサービスの詳細については、「[Technical diagrams \(SharePoint](http://technet.microsoft.com/library/bcbae7bd-656b-4003-969c-8411b81fcd77(Office.14).aspx)  [Server 2010\)](http://technet.microsoft.com/library/bcbae7bd-656b-4003-969c-8411b81fcd77(Office.14).aspx)」を参照してください。

このセクションには以下の記事が含まれています。

- [Manage service applications \(SharePoint Server 2010\)](http://technet.microsoft.com/library/0a785758-694c-4c5c-abe6-70a17b490c6e(Office.14).aspx)
	- この記事では、Microsoft SharePoint Server 2010 のサービス アプリケーションおよびサー ビスの構造を示し、サービス アプリケーションおよびサービスを管理する方法について説 明します。
- Security Token Service を構成する [\(SharePoint Server 2010\)](#page-190-0) この記事では、Microsoft SharePoint Server 2010 Security Token Service (STS) を構成す る作業に役立つガイダンスを示しています。STS は、セキュリティ トークンの要求に応答し 、ID 管理を行うように設計された特殊な Web サービスです。
- Secure Store Service を構成する [\(SharePoint Server 2010\)](#page-195-0) この記事では、ソリューション設計者が、ユーザーおよびグループの資格情報を外部データ ソースの資格情報にマップするターゲット アプリケーションを作成するときに使用できる Microsoft SharePoint Server 2010 Secure Store Service の操作について説明します。
- [検索に関するインストール後の手順](#page-202-0) (SharePoint Server 2010) この記事では、検索システムを単一サーバー展開でインストールした後の構成手順につい て説明します。

# <span id="page-189-0"></span>サービス アプリケーションとサービスを管理す る (SharePoint Server 2010)

このセクションの記事では、Microsoft SharePoint Server 2010 のサービス アプリケーションお よびサービスの構造を示し、サービス アプリケーションおよびサービスを管理する方法について 説明します。これらの記事は、SharePoint Server 2010 を運用するファーム管理者およびサー ビス アプリケーション管理者を対象として書かれています。

# このセクションの内容

- [About service applications and services](http://technet.microsoft.com/library/ba00a200-ea96-45f6-a423-3cfcffba77f8(Office.14).aspx) サービス アプリケーションおよびサービスの論理インフラストラクチャの概要を説明してい ます。
- **•** [Managing service applications](http://technet.microsoft.com/library/0a785758-694c-4c5c-abe6-70a17b490c6e(Office.14).aspx) サービス アプリケーションを管理、作成、構成、および共有する方法について説明していま す。
- [Managing services on the server \(SharePoint Server\)](http://technet.microsoft.com/library/6641730b-7099-47c0-938f-783ea8ef8e62(Office.14).aspx) サービスを開始、停止、および構成する方法について説明しています。

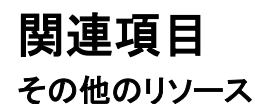

[Manage Web applications \(SharePoint Server 2010\)](http://technet.microsoft.com/library/1ad49d4e-598d-446c-aabd-de4a8f6ad391(Office.14).aspx) [Technical diagrams \(SharePoint Server 2010\)](http://technet.microsoft.com/library/bcbae7bd-656b-4003-969c-8411b81fcd77(Office.14).aspx)

# <span id="page-190-0"></span>Security Token Service を構成する (SharePoint Server 2010)

ここでは、Microsoft SharePoint Server 2010 の Security Token Service (STS) を構成するため のガイダンスを示します。STS は、セキュリティ トークンの要求に応答し、ID 管理を行うように設 計された特殊な Web サービスです。どの STS もコア機能は同じですが、各 STS が実行するタ スクの性質は、設計内で他の STS Web サービスとの関係において STS が果たす役割によっ てそれぞれ異なります。

この記事の内容

- STS を使用する Web [アプリケーションが動作する仕組み](#page-30-0)
- [Windows PowerShell](#page-30-1) を使用してクレーム ベースの SharePoint Web アプリケーションを構 [成する](#page-30-1)
- [バインドを編集する](#page-31-0)
- STS を使用する Web [アプリケーションを構成する](#page-32-0)

# STS を使用する Web アプリケーションが動作する仕 組み

Security Token Service を使用する Web アプリケーションでは、要求を処理して、セキュリティ トークンを発行、管理、および検証します。セキュリティ トークンは、ID クレーム (ユーザーの名 前、ロール、匿名 ID など) のコレクションです。トークンは、SAML (Security Assertion Markup Language) トークンなど、さまざまな形式で発行できます。セキュリティ トークンは、送信中にトー クンのコンテンツを保護し、信頼できる発行者を検証できるように、X.509 証明書で保護できます 。Security Token Service の詳細については、「[Plan authentication methods \(SharePoint](http://technet.microsoft.com/library/40117fda-70a0-4e3d-8cd3-0def768da16c(Office.14).aspx)  [Server 2010\)](http://technet.microsoft.com/library/40117fda-70a0-4e3d-8cd3-0def768da16c(Office.14).aspx)」を参照してください。

ID プロバイダー STS (IP-STS) は、信頼できる ID クレームの要求を処理する Web サービスで す。IP-STS は、ID ストアと呼ばれるデータベースを使用して、ID およびその関連属性を格納お よび管理します。ID プロバイダーの ID ストアは、SQL データベース テーブルのように単純な場 合もあります。IP-STS では、Active Directory ドメイン サービス (AD DS) や Active Directory ライトウェイト ディレクトリ サービス (AD LDS) など、複雑な ID ストアも使用できます。

IP-STS は、ID を作成および管理する必要があるクライアント、および、クライアントによって提 示された ID を検証する必要がある証明書利用者アプリケーションで利用できます。各 IP-STS は、フェデレーション パートナーの証明書利用者 STS Web アプリケーション (それぞれ RP-STS と呼ばれる) とフェデレーション信頼関係を持ち、トークンを発行します。クライアントは、IP-STS に登録されている ID を表す、管理情報カード (CardSpace などのカード セレクターを使用) を作成または提供できます。クライアントは、IP-STS の ID ストアに格納されている ID を表すセ キュリティ トークンを要求するときに、IP-STS とやり取りを行います。認証後、IP-STS によって 、クライアントが証明書利用者アプリケーションに提示できる信頼できるセキュリティ トークンが

発行されます。証明書利用者アプリケーションは、IP-STS と信頼関係を確立できます。これに より、IP-STS によって発行されたセキュリティ トークンを検証できるようになります。信頼関係 が確立された後、証明書利用者アプリケーションは、クライアントによって提示されたセキュリテ ィ トークンを調べて、そこに含まれる ID クレームの有効性を判断します。

証明書利用者 STS (RP-STS) は、信頼できるフェデレーション パートナー IP-STS からセキュ リティ トークンを受け取る STS です。同様に、RP-STS は、ローカルの証明書利用者アプリケ ーションによって使用される新しいセキュリティ トークンを発行します。IP-STS Web アプリケー ションとフェデレーション関係にある RP-STS を使用することで、組織は、パートナー組織のユ ーザーに対して Web シングル サインオン (SSO) を提供できます。各組織では、それぞれの ID ストアを引き続き管理します。

# Windows PowerShell を使用してクレーム ベースの SharePoint Web アプリケーションを構成する

Windows PowerShell を使用してクレーム ベースの SharePoint Web アプリケーションを構成す るには、次の手順を実行します。

## Windows PowerShell を使用してクレーム ベースの SharePoint Web アプリケー ションを構成するには

- 1. 次の最小要件を満たしていることを確認します。Add-SPShellAdmin を参照してください。
- 2. [スタート] メニューの [すべてのプログラム] をクリックします。
- 3. [Microsoft SharePoint 2010 Products] をクリックします。
- 4. 「SharePoint 2010 管理シェル] をクリックします。
- 5. Windows PowerShell コマンド プロンプト (PS C:\>) で、x509Certificate2 オブジェクトを作成 します。以下に例を示します。

コードの コピー

> コー ドの コピ ー

\$cert = New-Object

System.Security.Cryptography.X509Certificates.X509Certificate2("path to cert file")

6. 認証プロバイダーで使用するクレームの種類のマッピングを作成します。以下に例を示しま す。

New-SPClaimTypeMapping  $\mathrm{``http://schemas.xmlsoap.org/ws/2005/05/identity/claims/emailaddress''}$  -IncomingClaimTypeDisplayName "EmailAddress" -SameAsIncoming

7. 最初に realm パラメーターの値を作成することによって、信頼できるログイン プロバイダー を作成します。以下に例を示します。

コードのコピー

\$realm = "urn:" + \$env:ComputerName + ":domain-int"

8. Web アプリケーションを指す signinurl パラメーターの値を作成します。以下に例を示します。

コードのコピー

\$signinurl = "https://test-2/FederationPassive/"

9. クレームのマッピングと同じ IdentifierClaim

値 (\$map1.InputClaimType

) を使用して、信頼できるログイン プロバイダーを作成します。以下に例を示します。

コードの コピー

\$ap = New-SPTrustedIdentityTokenIssuer -Name "WIF" -Description "Windows® Identity Foundation" -Realm \$realm -ImportTrustCertificate \$cert -ClaimsMappings \$map1[,\$map2..] -SignInUrl \$signinurl -IdentifierClaim \$map1.InputClaimType

10. 最初にアプリケーション プール アカウント (現在のユーザー用) の値を作成することによっ て、Web アプリケーションを作成します。以下に例を示します。

> コードの コピー

 $$$ account  $=$  $"$ DOMAIN\" + \$env:UserName

### **ビ**メモ:

アプリケーション プール アカウントは、管理アカウントで ある必要があります。管理アカウントを作成するには、New-SPManagedAccount

を使用します。

11. Web アプリケーション URL の値を作成します (\$webappurl = "https://" + \$env:ComputerName )。以下に例を示します。

> コードの コピー

\$wa = New-SPWebApplication -name "Claims WIF" -SecureSocketsLayer - ApplicationPool "SharePoint SSL" -ApplicationPoolAccount \$account -Url \$webappurl -Port 443 -AuthenticationProvider \$ap

12. 最初に claim オブジェクトを作成することによって、サイトを作成します。以下に例を示しま す。

コードのコピ

ー

ー

\$claim = New-SPClaimsPrincipal -TrustedIdentityTokenIssuerr \$ap -Identity \$env:UserName

13. サイトを作成します。以下に例を示します。

コードのコピ

\$site = New-SPSite \$webappurl -OwnerAlias \$claim.ToEncodedString() -template  $"$ STS#0 $"$ 

# バインドを編集する

クレーム ベースの SharePoint Web アプリケーションを構成した後、バインドを編集します。

## バインドを編集するには

- 1. コマンド プロンプトで「INETMGR」と入力して、IIS マネージャーを開始します。
- 2. IIS で、作成したクレーム Web アプリケーション サイトに移動します。
- 3. 左側のウィンドウで、作成したクレーム Web アプリケーションを右クリックし、[バインドの編 集] を選択します。
- 4. [https] を選択し、[編集] をクリックします。
- 5. [SSL 証明書] で、一覧から証明書を選択します。

# STS を使用する Web アプリケーションを構成する

クレーム ベースの SharePoint Server 2010 Web アプリケーションを構成し、バインドを編集し、 Web.Config ファイルを構成した後、このセクションの手順を使用して、Security Token Service Web アプリケーションを構成できます。

### STS を使用する Web アプリケーションを構成するには

- 1. Active Directory フェデレーション サービス (AD FS) 2.0 管理コンソールを開きます。
- 2. 左側のウィンドウで、[ポリシー] を展開し、[証明書利用者] を選択します。
- 3. 右側のウィンドウで、[証明書利用者の追加] をクリックします。Active Directory フェデレー ション サービス (AD FS) 2.0 構成ウィザードが開始されます。
- 4. ウィザードの最初のページで、[開始] をクリックします。
- 5. [証明書利用者構成を手動で入力する] をクリックし、[次へ] をクリックします。
- 6. 証明書利用者名を入力し、[次へ]をクリックします。
- 7. [Active Directory フェデレーション サービス (AD FS) 2.0 サーバー プロファイル] を選択し 、[次へ] をクリックします。
- 8. 暗号化証明書を使用する予定がない場合は、[次へ]をクリックします。
- 9. [Web ブラウザー ベースの ID フェデレーションのサポートの有効化] を選択します。
- 10. Web アプリケーション URL の名前を入力し、/\_trust/ を追加します (例: https://servername/\_trust/)。[次へ] をクリックします。
- 11. ID を入力し、[追加] をクリックします。[次へ] をクリックします。
- 12. 概要ページで、[次へ] をクリックし、[閉じる] をクリックします。ルール エディター管理コンソ ールが開きます。このコンソールを使用して、LDAP Web アプリケーションから SharePoint へのクレームのマッピングを構成します。
- 13. 左側のウィンドウで、[新しいルール] を展開し、[定義済みルール] を選択します。
- 14. [LDAP 属性ストアからクレームを作成] を選択します。
- 15. 右側のウィンドウで、[属性ストア] ドロップダウン リストから [エンタープライズ Active Directory ユーザー アカウント ストア] を選択します。
- 16. [LDAP 属性] で、[sAMAccountName] を選択します。
- 17. [出力方向のクレームの種類] で、[電子メール アドレス] を選択します。
- 18. 左側のウィンドウで、[保存] をクリックします。

# <span id="page-195-0"></span>Secure Store Service を構成する (SharePoint Server 2010)

ここでは、Microsoft SharePoint Server 2010 Secure Store Service の操作について説明します 。ソリューション設計者は、これらの操作を使用して、ユーザーやグループの資格情報を外部デ ータ ソースの資格情報にマッピングするターゲット アプリケーションを作成できます。これらのタ ーゲット アプリケーションを使用することによって、Business Data Connectivity Service 内の外 部コンテンツ タイプと、対応する外部データ ソースとの間でやり取りを行い、外部データ ソース 内に保存されているデータの読み取り、書き込み、作成、編集を行うことができるようになります 。Secure Store Service の概要については、「[Plan the Secure Store service \(SharePoint](http://technet.microsoft.com/library/e1196de0-1eb9-4c50-aeca-93e0eba7be0d(Office.14).aspx)  [Server 2010\)](http://technet.microsoft.com/library/e1196de0-1eb9-4c50-aeca-93e0eba7be0d(Office.14).aspx)」を参照してください。

Secure Store Service を使用してターゲット アプリケーションを作成する前に、パス フレーズを 指定する必要があります。このパス フレーズは、Secure Store Service データベース内に保存 されている資格情報を暗号化および解読するときに使用されるキーを生成するために使用され ます。初期パス フレーズを指定する必要がある場合は、Secure Store Service アプリケーション のインスタンスを開いたときに、"この Secure Store Service アプリケーションの新しいキーを生 成してください" というメッセージが表示されます。

この記事の内容

- Secure Store Service [アプリケーションのインスタンスを初期化する](#page-195-1)
- [暗号化キーを更新する](#page-196-0)
- [新しい暗号化キーを生成する](#page-197-0)
- ターゲット [アプリケーションを作成する](#page-198-0)
- ターゲット [アプリケーションの資格情報を設定する](#page-200-0)

# <span id="page-195-1"></span>Secure Store Service アプリケーションのインスタン スを初期化する

リボンの [編集] グループ内にあるコマンドを使用して、Secure Store Service アプリケーション のインスタンスを初期化できます。

### Secure Store Service アプリケーションのインスタンスを初期化するには

- 1. 次の管理者の資格情報を持つことを確認します。
	- Secure Store Service のインスタンスの Service Application Administrator である必要 があります。
- 2. Secure Store Service アプリケーションのインスタンスで、[管理] タブをクリックします。
- 3. [キーの管理] グループで、[新しいキーの生成] をクリックします。
- 4. [新しいキーの生成] ページで、[パス フレーズ] ボックスにパス フレーズ文字列を入力し、[ パス フレーズの確認入力] ボックスに同じ文字列を入力します。

#### 重要:

パス フレーズ文字列は、8 文字以上で、次の 4 つの要素のうち 3 つ以上が含まれている 必要があります。

- 大文字
- 小文字
- 数字
- 次のいずれかの特殊文字

"! "  $\# \$  % & ' ( ) \* + . - . / : ; < = > ? @ [ \ \ ] ^ \_ ` { | } ~

#### ヒント:

入力するパス フレーズは保存されません。パス フレーズをメモしておき、安全な場所 に保管してください。このパス フレーズは、サーバー ファームに新しいアプリケーシ ョン サーバーを追加するときなど、キーを更新する場合に必要になります。

5. [OK] をクリックします。

次の場合には、暗号化キーを更新するように要求されることがあります。

- サーバー ファームに新しいアプリケーション サーバーを追加した場合。
- 以前にバックアップした Secure Store Service データベースを復元する場合で、かつバック アップ後に暗号化キーを変更した場合。
- ″マスター キーを取得できない" という内容のエラー メッセージが表示された場合。

# <span id="page-196-0"></span>暗号化キーを更新する

リボンの [キーの管理] グループにあるコマンドを使用して、暗号化キーを更新できます。

#### 暗号化キーを更新するには

- 1. 次の管理者の資格情報を持つことを確認します。
	- Secure Store Service のインスタンスの Service Application Administrator である必要 があります。
- 2. Secure Store Service アプリケーションのインスタンスで、[管理] タブをクリックします。
- 3. [キーの管理] グループで、[キーの更新] をクリックします。
- 4. [パス フレーズ] ボックスに、最初に暗号化キーを生成するときに使用したパス フレーズを 入力します。

ここで入力するパス フレーズは、Secure Store Service アプリケーションを初期化したとき に使用したパス フレーズか、または [新しいキーの生成] コマンドを使用して新しいキーを 作成したときに使用したパス フレーズです。

5. [OK] をクリックします。

# <span id="page-197-0"></span>新しい暗号化キーを生成する

セキュリティ上の予防措置として、または定期的なメンテナンスの一環として、新しい暗号化キ ーを生成し、必要に応じて Secure Store Service をその新しいキーに基づいて強制的に再暗号 化することができます。

# ▲注意:

新しいキーを生成する前に、Secure Store Service アプリケーションのデータベースをバ ックアップする必要があります。

#### 新しい暗号化キーを生成するには

- 1. 次の管理者の資格情報を持つことを確認します。
	- Secure Store Service のインスタンスの Service Application Administrator である必要 があります。
- 2. Secure Store Service アプリケーションのインスタンスで、[管理] タブをクリックします。
- 3. [キーの管理] グループで、[新しいキーの生成] をクリックします。
- 4. [新しいキーの生成] ページで、[パス フレーズ] ボックスにパス フレーズ文字列を入力し、[ パス フレーズの確認入力] ボックスに同じ文字列を入力します。

#### 重要:

パス フレーズ文字列は、8 文字以上で、次の 4 つの要素のうち 3 つ以上が含まれている 必要があります。

- 大文字
- 小文字
- 数字
- 次のいずれかの特殊文字 "! "  $\# \$  % & ' ( ) \* + , - . / : ; < = > ? @ [ \ ] ^ \_ ` { | } ~

### ■ ヒント:

入力するパス フレーズは保存されません。パス フレーズをメモしておき、安全な場所 に保管してください。このパス フレーズは、サーバー ファームに新しいアプリケーシ ョン サーバーを追加するときなど、キーを更新する場合に必要になります。

#### 5. Secure Store Service データベースを強制的に再暗号化するには、[新しいキーを使用して データベースを再暗号化します] をクリックします。

6. [OK] をクリックします。

# <span id="page-198-0"></span>ターゲット アプリケーションを作成する

ターゲット アプリケーションを作成するには、Secure Store Service を使用します。ターゲット ア プリケーションによって、ユーザー、グループ、または要求の資格情報が、SQL Server データベ ース、Web サービスなど、外部データ ソース上の一連の資格情報にマッピングされます。ター ゲット アプリケーションの作成後、このアプリケーションを外部コンテンツ タイプやアプリケーショ ン モデルに関連付けて、外部データ ソースへのアクセスを提供できます。

## ターゲット アプリケーションを作成するには

- 1. 次の管理者の資格情報を持つことを確認します。
	- Secure Store Service のインスタンスの Service Application Administrator である必要 があります。
- 2. Secure Store Service アプリケーションのインスタンスで、[管理] タブをクリックします。
- 3. [ターゲット アプリケーションの管理] グループで、[新規作成] をクリックします。
- 4. [ターゲット アプリケーション ID] ボックスに、テキスト文字列を入力します。 これは、このターゲット アプリケーションを識別するために Secure Store Service アプリケ ーション内部で使用される一意の文字列です。
- 5. [表示名] ボックスに、ターゲット アプリケーションの識別子をユーザー インターフェイスに 表示する場合に使用されるテキスト文字列を入力します。
- 6. [連絡先の電子メール] ボックスに、このターゲット アプリケーションの主要な担当者の電子 メール アドレスを入力します。 ここには、任意の有効な電子メール アドレスを指定できます。Secure Store Service アプリ ケーションの管理者の ID である必要はありません。
- 7. 種類が [個別] (下記参照) のターゲット アプリケーションを作成すると、アクセス先データ ソースの個別の資格情報をユーザーが追加できるカスタム Web ページを実装できます。こ の場合は、ターゲット アプリケーションに資格情報を渡すためのカスタム コードが必要にな ります。このようなページを実装した場合は、このページの完全な URL を [ターゲット アプ リケーション ページの URL] フィールドに入力します。2 つのオプションがあります。
	- [既定のページを使用]: ターゲット アプリケーションを使用して外部データにアクセスす るすべての Web サイトには、個別のサインアップ ページが自動的に追加されます。こ のページの URL は、http:/<サンプル サイト >/\_layouts/SecureStoreSetCredentials.aspx?TargetAppId=<ターゲット アプリケーショ ン ID> となります。<ターゲット アプリケーション ID> は、[ターゲット アプリケーション ID] ボックスに入力した文字列です。このページの場所を公開することによって、外部 データ ソースに対する各自の資格情報をユーザーが追加できるようになります。
	- [カスタム ページを使用]: ユーザーが個別の資格情報を指定できるカスタム Web ペー ジを提供します。カスタム ページの URL をこのフィールドに入力します。
	- [なし]: サインアップ ページはありません。個別の資格情報は、Secure Store Service 管理者のみが Secure Store Service アプリケーションを使用して追加します。
- 8. [ターゲット アプリケーションの種類] ボックスに、ターゲット アプリケーションの種類を入力 します。グループ資格情報を使用する場合は「グループ」を、外部データソース上のユーザ ーごとに一意の資格情報セットに各個人をマッピングする場合は「個別」を入力します。

### ■ メモ:

主に次の 2 つの種類のターゲット アプリケーションを作成できます。

- グループ。外部データソース上の単一の資格情報セットに、1つ以上のグループのすべて のメンバーをマッピングします。
- 個別。外部データ ソース上のユーザーごとに一意の資格情報セットに各個人をマッピング します。
- 9. 外部データ ソースの資格情報が Windows 資格情報である場合には、[Windows] チェック ボックスをオンにします。 外部データ ソースの資格情報が Windows 資格情報でない場合には、このチェック ボック スをオフにします。
- 10. [次へ] をクリックして、資格情報を外部データ ソースに送信するために使用するフィールド を構成します。
- 11. [Secure Store のターゲット アプリケーションの資格情報のフィールドを指定します] ページ を使用して、外部データ ソースに資格情報を提供する際に必要となるさまざまなフィールド を構成します。既定では、[ユーザー名] と [パスワード] の 2 つのフィールドが指定されて います。

外部データ ソースに資格情報を提供するためのフィールドをさらに追加するには、[Secure Store のターゲット アプリケーションの資格情報のフィールドを指定します] ページで [フィ ールドの追加] をクリックします。

既定では、新しいフィールドの種類は [汎用] です。次のフィールドの種類を使用できます。

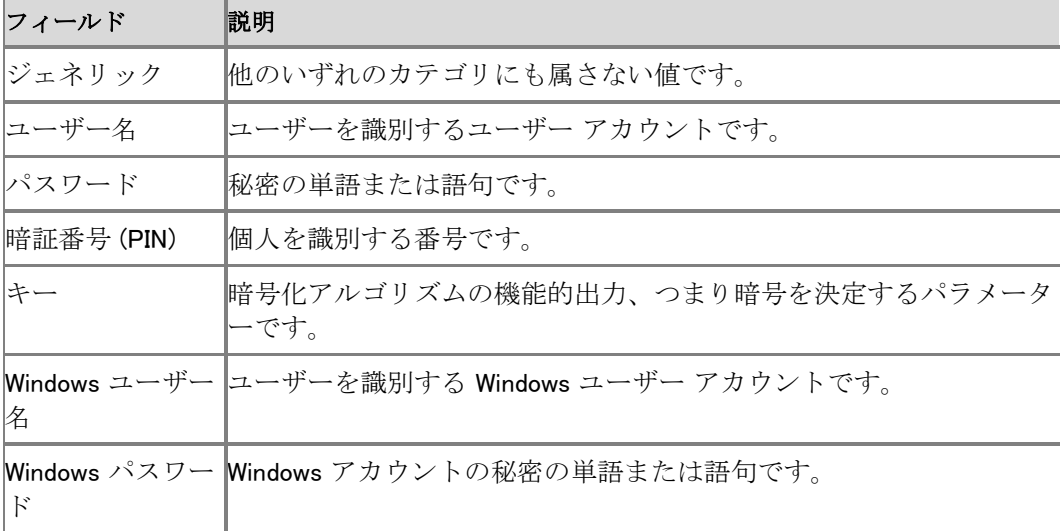

 新しいフィールドまたは既存のフィールドの種類を変更するには、フィールドの種類の 横に表示される矢印をクリックして、フィールドの新しい種類を選択します。

### ■ メモ:

資格情報を設定するためにこれらのフィールドを送信する場合は、追加したすべてのフ ィールドにデータが入力されている必要があります。

- ユーザーがフィールドに入力する際に表示される名前を変更できます。[Secure Store のターゲット アプリケーションの資格情報のフィールドを指定します] ページの [フィー ルド名] 列で、現在のテキストを選択して新しいテキストを入力すると、フィールド名を 変更できます。
- フィールドがマスクされている場合は、ユーザーが入力する文字は表示されず、アスタ リスク "\*" などのマスク文字に置換されます。フィールドをマスクするには、ページの [ マスクされています] 列で、対応するフィールドのチェック ボックスをオンにします。
- フィールドを削除するには、ページの [削除] 列で、対応するフィールドの削除アイコン をクリックします。

資格情報フィールドの編集が終了したら、「次へ] をクリックします。

- 12. [メンバーシップの設定を指定します] ページの [ターゲット アプリケーションの管理者] フィ ールドに、ターゲット アプリケーション設定を管理するためのアクセス権を持っているすべて のユーザーを指定します。
- 13. ターゲット アプリケーションの種類が [グループ] である場合は、[メンバー] フィールドに、こ のターゲット アプリケーションで資格情報セットにマッピングするユーザー グループを指定 します。
- 14. [OK] をクリックして、ターゲット アプリケーションの構成を完了します。

# <span id="page-200-0"></span>ターゲット アプリケーションの資格情報を設定する

ターゲット アプリケーションを作成した後、そのターゲット アプリケーションの管理者は、ターゲッ ト アプリケーションに資格情報を設定できます。これらの資格情報は、Microsoft Business Connectivity Services などのサービスによって、外部データ ソースへのアクセスを提供するた めに使用されます。ターゲット アプリケーションの種類が [個別] である場合は、各個人が各自 の資格情報を指定できるようにすることもできます。

### ターゲット アプリケーションの資格情報を設定するには

- 1. 次の管理者の資格情報を持つことを確認します。
	- Secure Store Service のインスタンスの Service Application Administrator である必要 があります。
- 2. Secure Store Service アプリケーションのインスタンスで、ターゲット アプリケーション識別 子をポイントし、表示される矢印をクリックして、メニューで [資格情報の設定] をクリックしま す。

ターゲット アプリケーションの種類が [グループ] である場合は、外部データ ソースの資格 情報を入力します。資格情報を設定するためのフィールドは、外部データ ソースが要求す る情報に応じて異なります。

ターゲット アプリケーションの種類が [個別] である場合は、外部データ ソース上の資格情 報セットにマッピングされる個人のユーザー名を入力して、外部データ ソースの資格情報を 入力します。資格情報を設定するためのフィールドは、外部データ ソースが要求する情報 に応じて異なります。

# サーバーの全体管理を使用して監査ログを有効に する

Secure Store Service の監査エントリは、Secure Store Service データベースに保管されます。 既定では、監査ログ ファイルは無効になっています。監査ログ ファイルを有効にするには、次 の手順を実行します。

## 監査ログを有効にするには

- 1. この処理を実行しているユーザー アカウントが Farm Administrators SharePoint グループ のメンバーであることを確認します。
- 2. サーバーの全体管理のホーム ページで、[アプリケーション構成の管理] をクリックします。
- 3. [アプリケーション構成の管理] ページの [サービス アプリケーション] セクションで、[サービ ス アプリケーションの管理] をクリックします。
- 4. [サービスアプリケーション] タブで [Secure Store] をクリックします (種類は Secure Store Service アプリケーションに関連付けられている必要があります)。
- 5. リボンの [プロパティ] をクリックします。
- 6. [監査の有効化] セクションで、[監査ログ有効] チェック ボックスをオンにします。

# <span id="page-202-0"></span>検索に関するインストール後の手順 (SharePoint Server 2010)

ここでは、検索システムを単一サーバー展開でインストールした後の構成手順について説明し ます。インストール時に基本インストール オプションと詳細インストール オプションのどちらを選 択したかで、一部の手順が異なります。ここでは、両方の手順を示します。

この記事の内容

- エンドユーザーが検索結果を取得できるように基本検索機能を構成します。
- Web Analytics Service アプリケーションが実行されていることを確認して、検索レポートを 有効にします。
- ユーザーが組織内の他のユーザーを見つけ出せるように人の検索を有効にします。
- 必要に応じて実行する手順。

# 基本検索機能を構成する

次の表に、基本インストールまたは詳細インストール後に SharePoint Server 2010 の主要な検 索コンポーネントを構成する方法を示します。

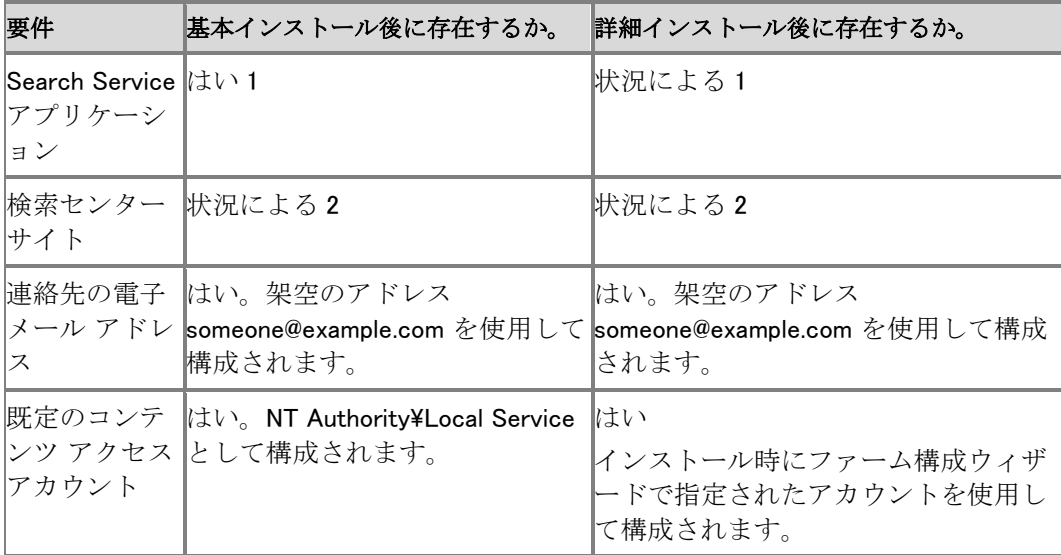

1 管理者がインストール途中のファーム構成ウィザード実行時に [検索] チェックボックスをオフ にしなかった場合を想定しています。

2 検索センター サイトは、SharePoint Server 2010 をインストールした管理者がサイト コレクショ ンの作成時に検索センター サイトを含むサイト テンプレートを選択した場合にのみ存在します。

#### [検索管理] ページに移動するには

- 1. この手順を実行しているユーザー アカウントが Search Service アプリケーションの管理者 であることを確認します。
- 2. サーバーの全体管理 Web サイトのホーム ページにある [アプリケーション構成の管理] セ クションで、[サービス アプリケーションの管理] をクリックします。
- 3. [サービス アプリケーションの管理] ページで、[Search Service アプリケーション] をクリック します。[検索管理] ページが表示されます。

#### 既定のコンテンツ アクセス アカウントを指定する

ユーザー アカウントは、インストール中に既定のコンテンツ アクセス アカウントとして割り当て られます。クローラーは、このアカウントを使用して、クロール ルールで別のアカウントが指定さ れていないコンテンツをクロールします。既定のコンテンツ アクセス アカウントについては、でき るだけ多くのクロール対象コンテンツに対して読み取りアクセス権を持つドメイン ユーザー アカ ウントを指定することをお勧めします。既定のコンテンツ アクセス アカウントはいつでも変更で きます。クロール ルールの作成方法の詳細については、後の「クロール [ルールを作成する」](http://technet.microsoft.com/library/fc72ddda-7aba-4f48-a5a7-ee3c4e44133d(Office.14).aspx#BKMK_CreateCrawlRule)を 参照してください。

#### 既定のコンテンツ アクセス アカウントを指定するには

- 1. [検索管理] ページの [システムの状態] セクションで、[既定のコンテンツ アクセス アカウン ト] 行に表示されるアカウントを確認します。表示されるアカウントがコンテンツのクロール に使用してもかまわないアカウントであれば、次の手順に進みます。それ以外の場合は、 手順 2. に進みます。
- 2. [既定のコンテンツ アクセス アカウント] 行内のリンクをクリックします。
- 3. 「既定のコンテンツ アクセス アカウント] ダイアログ ボックスで、「アカウント] ボックスに、別 のユーザー名を domain¥username 形式で入力します。
- 4. [パスワード] ボックスと [パスワードの確認] ボックスに、そのアカウントのパスワードを入 力します。
- 5. [OK] をクリックします。

#### 連絡先の電子メール アドレスを指定する

連絡先の電子メール アドレスは、クロールされるサーバーのログに記録されます。既定では、 連絡先の電子メール アドレスは someone@example.com です。このアドレスを変更して、クロー ル先サーバーのパフォーマンス低下などの問題がクロールによって引き起こされたときに外部 の管理者に連絡できるアカウントにすることをお勧めします。

#### 連絡先の電子メール アドレスを指定するには

- 1. [検索管理] ページの [システムの状態] セクションで、[連絡先の電子メール アドレス] をク リックします。
- 2. [検索の電子メール設定] ダイアログ ボックスの [電子メール アドレス] ボックスに電子メー ル アドレスを入力します。このアドレスは、検索システムによってクロールされるサーバー のログに記録されます。
- 3. [OK] をクリックします。

#### ファームレベル検索の設定を構成する

ファームレベルの検索設定には、以下が含まれます。

- プロキシ サーバー サーバー ファームの外部にあるコンテンツをクロールするときにインデックス サーバーで 使用されるプロキシ サーバー。既定ではプロキシ サーバーは選択されません。
- 検索のタイムアウト設定 検索システムが他のサービスに接続するまでの待機時間、およびコンテンツの確認を要求 するまでの待機時間。既定では、接続の待機時間が 60 秒、確認を要求するまでの待機時 間が 60 秒に設定されます。
- SSL 警告 SSL 証明書名の警告を無視するかどうかを指定します。既定では [いいえ] が選択されて います。

#### ファームレベル検索の設定を構成するには

- 1. [検索管理] ページのサイド リンク バーで、[ファームの検索管理] をクリックします。
- 2. プロキシ サーバーを指定するには、[プロキシ サーバー] 行のリンクをクリックします。それ 以外の場合は、手順 3. に進みます。詳細については、「[Configure farm-level proxy server](http://technet.microsoft.com/library/0a626f4d-0c8d-4d08-9cb8-5efe0fb93143(Office.14).aspx)  [settings \(SharePoint Server 2010\)](http://technet.microsoft.com/library/0a626f4d-0c8d-4d08-9cb8-5efe0fb93143(Office.14).aspx)」を参照してください。
- 3. タイムアウトまでの時間を改めて指定するには、「タイムアウトまでの時間 (秒)] 行のリンク をクリックします。それ以外の場合は、手順 4. に進みます。詳細については、「[Configure](http://technet.microsoft.com/library/ae686fd8-4e65-40f6-b86d-14ef50b0d354(Office.14).aspx)  [search time-out settings \(SharePoint Server 2010\)](http://technet.microsoft.com/library/ae686fd8-4e65-40f6-b86d-14ef50b0d354(Office.14).aspx)」を参照してください。
- 4. SSL 証明書の警告を無視するかどうかを指定するには、[SSL の警告を無視] 行のリンクを クリックします。それ以外の場合は、次のセクションに進んでください。詳細については、「 [Configure SSL certificate warning settings \(SharePoint Server 2010\)](http://technet.microsoft.com/library/432973c1-21c1-4fdc-87e6-a2252596937a(Office.14).aspx)」を参照してください。

## コンテンツ クロール用のコンテンツ ソースを作成する

コンテンツをクロールするには、尐なくとも 1 つのコンテンツ ソースが必要です。既定では、イン ストール中にローカル SharePoint サイトという名前のコンテンツ ソースが作成され、サーバー ファーム内のすべてのサイトをクロールするために構成されます。

SharePoint Server 2010 の基本インストールを実行した場合は、インストールに続いてローカル SharePoint サイトのフル クロールが自動的に実行され、増分クロールがフル クロール後 20 分 ごとに実行するようにスケジュールされます。SharePoint Server 2010 の詳細インストールの場 合は、このコンテンツ ソースは作成されますが、クロールの実行およびスケジュールは自動的 に行われません。

SharePoint Server 2010 でのコンテンツ ソースの作成と構成は、以下の点を除き、前のバージ ョンの場合と同じです。

- ビジネス データ カタログは、基幹業務のデータというコンテンツ ソースの種類のサブセット になりました。
- ユーザー設定のリポジトリをクロールするための新しいコンテンツ ソースの種類があります 。このオプションでは、1 つ以上のカスタム コネクタが登録されている必要があります。
- コンテンツ ソースを追加または編集するときに、[コンテンツ ソースの優先度] という新しい セクションが使用できるようになりました。このセクションを使用して、コンテンツ ソースを標 準の優先度または高い優先度のどちらで実行するかを指定できます。既定の設定は [標準 ] です。

#### 検索センター サイト

インストールの完了後、実行したインストールの種類に応じて、および選択したテンプレートに応 じて、検索センター サイトが設定されていることがあります。

Web ブラウザーで、インストールによって作成されたサイト コレクションのトップレベル サイトに 移動します。そのサイトに [検索] というタブがない場合、またはそのサイトが検索センター サイ トではない場合は、検索センター サイトを作成する必要があります。検索センター サイトが設定 されていないときは、以下の手順に従って作成してください。

#### 検索センターのテンプレートを使用してサイト コレクションを作成するには

- 1. この手順を実行しようとしているユーザー アカウントが、Farm Administrators SharePoint グループのメンバーであることを確認します。
- 2. [サーバーの全体管理] Web サイトのホーム ページの [アプリケーション構成の管理] セク ションで、[サイト コレクションの作成] をクリックします。
- 3. [サイト コレクションの作成] ページで、以下の手順を実行します。
	- a) [タイトルと説明] セクションの [タイトル] ボックスに、この検索センター サイトに使 用する名前を入力します。必要に応じて、[説明] ボックスに説明を入力します。
	- b) [Web サイトのアドレス] セクションに、このサイトの URL の最後の部分を入力しま す。
	- c) [テンプレートの選択] セクションで、[エンタープライズ] タブをクリックし、[エンター プライズ検索センター] と [基本検索センター] のどちらかのテンプレートを選択し ます。人の検索を使用する場合は、[エンタープライズ検索センター] テンプレート を選択する必要があります。
	- d) [サイト コレクション管理者] セクションの [ユーザー名] ボックスに、このサイト コレ クションのサイト コレクション管理者のユーザー名を domain\user name の形式で 入力します。
	- e) (オプション) [代理のサイト コレクション管理者] セクションに、代理のサイト コレク ション管理者のユーザー名を入力します。
	- f) [OK] をクリックします。
- 4. [トップレベル サイトが作成されました] ページで、作成した検索センター サイトに進むリン クをクリックします。

### すべての認証ユーザーに検索センターへのアクセス権を付与する

- 1. この手順を実行しているユーザー アカウントが、検索センター サイトのサイト コレクション 管理者であることを確認します。
- 2. Web ブラウザーで、検索センター サイトに移動します。
- 3. [サイトの操作] メニューで [サイトの設定] をクリックします。
- 4. [ユーザーと権限] セクションで、[ユーザーとグループ] をクリックします。
- 5. サイド リンク バーで、この検索センターの作成に使用したテンプレートに応じて、「エンター プライズ検索センターの閲覧者] または [基本検索センターの閲覧者] のどちらかをクリッ クします。
- 6. [新規] メニューで、[ユーザーの追加] をクリックします。
- 7. [ユーザー/グループ] ボックスに、NT Authority¥authenticated users と入力します。
- 8. [OK] をクリックします。

# 検索レポートを有効にする

検索関連のレポートは、Web Analytics Web Service に依存しています。インストール時にファー ム構成ウィザードを実行すると、このサービスが作成されます。

#### Web Analytics Service アプリケーションが開始されていることを確認する

- 1. この手順を実行しているユーザー アカウントが Search Service アプリケーションの管理者 であることを確認します。
- 2. サーバーの全体管理のホーム ページの [アプリケーション構成の管理] セクションで、[サ ービス アプリケーションの管理] をクリックします。
- 3. [サービス アプリケーションの管理] ページで、Web Analytics Service アプリケーションがサ ービス アプリケーションのリストにあることを確認して、以下のどちらかの操作を行います。
	- このサービス アプリケーションが存在する場合は、このサービス アプリケーションの [ 状態] 列に [開始済み] が確実に表示されるようにします。このサービス アプリケーシ ョンの [状態] 列に [開始済み] が表示されているときは、後の「検索クエリを実行する」 のセクションに進みます。それ以外のときは、「Web Analytics Web Service を開始する 」という手順に進みます。ファーム構成ウィザードを使用せずに Web Analytics Service アプリケーションを作成したときは、そのアプリケーションの依存サービスは開始されま せん。
	- Web Analytics Service アプリケーションが存在しない場合は、以下の手順に従って作 成します。

#### Web Analytics Service アプリケーションを作成する

#### Web Analytics Service アプリケーションを作成するには

- 1. この手順を実行しようとしているユーザー アカウントが、Farm Administrators SharePoint グループのメンバーであることを確認します。
- 2. [サーバーの全体管理] Web サイトのホーム ページのサイド リンク バーで、[構成ウィザー ド] をクリックします。
- 3. [ファーム構成ウィザードの起動] をクリックします。
- 4. [SharePoint の品質向上にご協力ください] ページで、以下のどちらかを選択します。
	- 参加する (推奨).

#### 参加しない

- 5. [OK] をクリックします。
- 6. [SharePoint ファームの構成] ページで、既定の設定をそのまま使用して [次へ] をクリック します。
- 7. [SharePoint ファームの構成] ページの [サービス アカウント] セクションで、[既存の管理ア カウントを使用する] を選択します。
- 8. [Web Analytics Web Service アプリケーション] チェック ボックスがオンになるようにして、[ 次へ] をクリックします。
- 9. [サイト コレクションの作成] ページで、[スキップ] をクリックします。
- 10. [SharePoint ファームの構成] ページで、[完了] をクリックします。
- 11. 「検索クエリを実行する」に進みます。

#### Web Analytics Web Service を開始する

#### Web Analytics Web Service を開始するには

- 1. この手順を実行しようとしているユーザー アカウントが、Farm Administrators SharePoint グループのメンバーであることを確認します。
- 2. [サーバーの全体管理] Web サイトのホーム ページの [システム設定] セクションで、[この ファームのサーバーの管理] をクリックします。
- 3. [ファーム サーバー] ページの [サーバー] 列で、サーバーのリンクをクリックします。
- 4. [サーバーのサービス] ページの [Web Analytics Web Service] 行の [処理] 列で、[開始] をクリックします。 リンク名が [停止] の場合、このサービスは既に開始済みなので、これ以上の処理は必要 ありません。

#### 検索クエリを実行する

検索クエリを実行するには、検索センター Web サイト、および必要に応じてその他のサイト コレ クション (チーム サイトなど) 内の [検索] ボックスを使用します。クエリ レポートは、検索センタ ー Web サイトがあるサイト コレクションを含め、サイト コレクションごとに別々にまとめられます  $\circ$ 

### **ご** ヒント:

クエリ レポートは日単位で処理されます。一般に、クエリを実行してからそのクエリが クエリ レポートに表示されるまで、約 24 時間かかります。

#### クエリ レポートを表示する

検索管理者は、Web アプリケーション レベルとサイト コレクション レベルの 2 つのレベルでクエ リ レポートを表示できます。その他の検索レポート (主に、コンテンツのクロールに関するレポー ト) も使用できます。

#### ■ メモ:

この手順を実行するには、ファーム管理者である必要があります。

#### クエリ レポートを Web アプリケーション レベルで表示する

- 1. サーバーの全体管理 Web サイトで、サイド リンク バーの [ホーム] をクリックします。
- 2. [監視] セクションで、[Web Analytics レポートの表示] をクリックします。
- 3. [Web Analytics レポート 概要] ページにある [Web アプリケーション名] 列で、レポートを 表示する Web アプリケーションの名前をクリックします。 既定では、この名前が "SharePoint – 80" になっています。 すべてのレポートの要約が表示されます。
- 4. 詳細なクエリ レポートを表示するには、[検索] セクションのサイド リンク バーで、[クエリの 数] をクリックします。

### ■ メモ:

この手順を実行するには、ファーム管理者またはレポート表示の対象となるサイト コレ クションの管理者である必要があります。

#### クエリ レポートを サイト コレクション レベルで表示する

1. Web ブラウザーで、クエリ レポートを確認するサイト コレクションのトップレベル サイトを開 きます。

具体的には、チーム サイトや検索センター サイトです。

- 2. [サイトの操作] メニューで [サイトの設定] をクリックします。
- 3. [サイト コレクションの管理] セクションで、[サイト コレクションの Web Analytics レポート] を クリックします。
- 4. [Web Analytics レポート 概要] ページのサイド リンク バーで、[検索] セクション内のリン クをクリックすると、検索関連のさまざまなレポートが表示されます。

#### ■ メモ:

この手順を実行するには、ファーム管理者である必要があります。

### 検索関連のその他のレポートを表示する

- 1. [サーバーの全体管理] Web サイトのサイド リンク バーで、[監視] をクリックします。
- 2. [レポート] セクションで、[管理レポートの表示] をクリックします。
- 3. [種類] 列で、[検索] フォルダーをクリックします。
- 4. [名前] 列で、表示するレポートの名前をクリックします。

# 人の検索を有効にする

人の検索を使用するには、次のサービス アプリケーションが作成されていて、それらが依存し ているサービスが開始済みでなければなりません。

- Search
- User Profile
- Managed Metadata

User Profile Service アプリケーションは、人の検索で重要な役割を果たします。人の検索の結 果に表示される多くの情報がそこに格納されているからです。たとえば、個人用サイト内や、 Active Directory ドメイン サービス (AD DS) といったライトウェイト ディレクトリ アクセス プロトコ ル (LDAP) ストア内の情報が、User Profile Service アプリケーションによって格納されています

。

このサービス アプリケーションに加えて、人の検索には、エンタープライズ検索センター テンプ レートを使用して作成された検索センター サイトが必要です。基本検索センターとは異なり、エ ンタープライズ検索センターには、人を対象とする検索に使用されるタブがあります。

### サービス アプリケーションが実行中であることを確認する

ここでは、人の検索に必要なサービス アプリケーションの存在を確認する方法を説明し、存在し ない場合のサービス アプリケーションの作成に役立つ情報を提供します。また、依存するサー ビス アプリケーションが開始済みであることを確認する方法も説明します。

#### サービス アプリケーションの存在を確認するには

- 1. この手順を実行しようとしているユーザー アカウントが、Farm Administrators SharePoint グループのメンバーであることを確認します。
- 2. サーバーの全体管理のホーム ページの [アプリケーション構成の管理] セクションで、[サ ービス アプリケーションの管理] をクリックします。
- 3. [サービス アプリケーションの管理] ページの [名前] 列に次の項目が表示されていることを 確認します。
	- Managed Metadata Service
	- Search Service アプリケーション
	- User Profile Service アプリケーション
- 4. これらのサービス アプリケーションが 1 つでも存在しない場合は、「サービス アプリケーシ ョンを作成するには」に記されている手順を実行します。それ以外の場合は「Managed Metadata Service アプリケーションが開始済みであることを確認するには」に進みます。

#### サービス アプリケーションを作成するには

- 1. [サーバーの全体管理] Web サイトのホーム ページのサイド リンク バーで、[構成ウィザー ド] をクリックします。
- 2. [構成ウィザード] ページで、[ファーム構成ウィザードの起動] をクリックします。
- 3. [SharePoint の品質向上にご協力ください] ページで、次のどちらかのオプションをクリックし 、[OK] をクリックします。
	- 「参加する (推奨)]
	- [参加しない]
- 4. [SharePoint ファームの構成] ページで、[ウィザードの開始] をクリックします。
- 5. [SharePoint ファームの構成] ページの [サービス アカウント] セクションで、[既存の管理ア カウントを使用する] を選択します。
- 6. 作成する必要があるサービス アプリケーションのチェックボックスをオンにし、[次へ] をクリ ックします。
- 7. [サイト コレクションの作成] ページで、[スキップ] をクリックします。
- 8. [SharePoint ファームの構成] ページで、[完了] をクリックします。

### Managed Metadata Service アプリケーションが開始済みであることを確認する には

1. [アプリケーション構成の管理] セクションで、[サービス アプリケーションの管理] をクリック します。

- 2. Managed Metadata Service アプリケーションの [状態] 列に [開始済み] と表示されている ことを確認します。このサービス アプリケーションの作成にファーム構成ウィザードを使用し なかった場合、Managed Metadata Web Service が実行されていない可能性があります。そ のときは、引き続き手順 2. を実行します。それ以外の場合は、「Web アプリケーションを構 成する」に進んでください。
- 3. サーバーの全体管理のホーム ページにある [システム設定] セクションで、[サーバーのサ ービスの管理] をクリックします。
- 4. [サーバーのサービス] ページにある [Managed Metadata Web Service] 行の [処理] 列で、 [開始] リンクをクリックします。

■ メモ:

[処理] 列のリンクが [停止] となっている場合は、Managed Metadata Web Service が既に 実行されています。

### Web アプリケーションとサイト コレクションを構成する

運用環境では、通常、個人用サイトのサイト コレクションをホストするための Web アプリケーシ ョンを別に作成します。評価用の場合は、SharePoint サイト、検索センター サイト、および個人 用サイトの各サイト コレクションをホストするのに同じ Web アプリケーションを使用できます。 この記事では、同じ Web アプリケーションを使用して SharePoint サイト、検索センター サイト、 個人用サイトの各サイト コレクションをホストするものとします。サーバー ファームには、サーバ ーの全体管理 Web サイト用と SharePoint 用の尐なくとも 2 つの Web アプリケーションが存在 するはずです。なお、これらの点は、「SQL Server [を使用する単一サーバーを展開する](#page-48-0) [\(SharePoint Server 2010\)](#page-48-0)」の手順に従って SharePoint Server をインストールしたという前提に 基づいています。

## SharePoint サイト、検索センター サイト、および個人用サイト用の Web アプリ ケーションが作成済みであることを確認する

- 1. この手順を実行しようとしているユーザー アカウントが、Farm Administrators SharePoint グループのメンバーであることを確認します。
- 2. サーバーの全体管理のホーム ページの [アプリケーション構成の管理] セクションで、[Web アプリケーションの管理] をクリックします。
- 3. [Web アプリケーションの管理] ページに、このサーバー ファーム用に作成されたすべての Web アプリケーションの一覧が表示されます。 開発ガイドにある「SQL Server [を使用する単一サーバーを展開する](#page-48-0) (SharePoint Server [2010\)](#page-48-0)」の手順では、80 番ポートを使用する Web アプリケーションを作成しています。この Web アプリケーションを使用して、SharePoint サイト、検索センター サイト、個人用サイトの サイト コレクションをホストすることができます。

### ● ヒント:

基本インストールを実行すると、SharePoint – 80 という Web アプリケーションが自動的 に作成され、チーム サイト テンプレートを使用することで、この Web アプリケーショ ン内にサイト コレクションが作成されます。この Web アプリケーションは、詳細イン ストール後にも作成されている可能性があります。それは、ファーム構成ウィザードを 使用してサイト コレクションを作成した場合です。

- 4. SharePoint サイトや個人用サイト用の Web アプリケーションが存在しない場合は、手順 5. に進みます。それ以外の場合は、「サービス アプリケーションが Web アプリケーションに関 連付けられていることを確認する」に進みます。
- 5. [Web アプリケーションの管理] ページにあるリボンの [投稿] グループで、[新規] をクリック します。
- 6. [新しい Web アプリケーションの作成] ダイアログ ボックスで、[新しい IIS Web サイトを作 成する] を選択し、必要に応じて [名前] ボックスにサイトの名前を入力します。
- 7. [ポート] ボックスに、この Web アプリケーションで使用するポート番号を入力します。
- 8. その他の項目を設定し、[OK] をクリックします。
- 9. [作成済みアプリケーション] ページで [OK] をクリックします。

### サービス アプリケーションが Web アプリケーションに関連付けられていることを 確認する

1. [Web アプリケーションの管理] ページの [名前] 列で、必要なサービス アプリケーションが 関連付けられていることを確認する Web アプリケーションが含まれる行をクリックします。 通常、その名前は "SharePoint -80" です。

#### **ビ**メモ:

SharePoint サイト、検索センター サイト、および個人用サイト用の Web アプリケーショ ンに次のサービス アプリケーションが関連付けられていることを確認する必要がありま す。

- Managed Metadata Service
- User Profile
- Search Service アプリケーション
- 2. リボンの [管理] グループで、[サービス接続] をクリックします。
- 3. [サービス アプリケーションの関連付けの構成] ダイアログ ボックスで、[Managed Metadata Service Connection]、[User Profile Service アプリケーション]、および [Search Service Application] の各チェックボックスをオンにします。
- 4. [OK] をクリックします。

## User Profile Service アプリケーションにユーザー プロファイルを追加する

人の検索で有用な検索結果を得るには、User Profile Service アプリケーションにユーザー プロ ファイルを追加する必要があります。これを行うには、次の 2 つの方法があります。

ユーザー プロファイルを手動で追加する

 ディレクトリ サービスまたは外部データ ソース (AD DS、サードパーティ LDAP、Business Data Connectivity Service など) との同期を取る

#### 重要:

テスト環境の場合は、プロファイル ストアと、運用環境内にあるディレクトリ サービ スや他の外部データ ソースとの同期を取らないことをお勧めします。代わりに、User Profile Service アプリケーションとの同期を取るディレクトリ サービスのコピーを作成 します。

#### ユーザー プロファイルの一覧を表示する

- 1. [サービス アプリケーションの管理] ページで、User Profile Service アプリケーションを含む 行をクリックし、リボンの [管理] をクリックします。
- 2. [プロファイル サービスの管理] ページの [人] セクションで、[ユーザー プロファイルの管理 ] をクリックします。
- 3. [ユーザー プロファイルの管理] ページの [プロファイルの検索] ボックスにそのユーザーが 所属するドメインの名前を入力し、[検索] をクリックします。 たとえば、ユーザーが Contoso.com ドメインのメンバーである場合は、[プロファイルの検索 ] ボックスに「Contoso」と入力します。完全修飾ドメイン名は入力しないでください。
- 4. [検索] をクリックします。

#### 個人用サイトの設定を構成する

既定では、ファーム構成ウィザードを使用して User Profile Service アプリケーションを作成する と、個人用サイトの設定が構成されます。既定の設定を変更する場合は、次の手順を実行しま す。

- 1. [サービス アプリケーションの管理] ページで、User Profile Service アプリケーションを含む 行をクリックします。
- 2. リボンの [操作] グループで、[管理] をクリックします。
- 3. [プロファイル サービスの管理] ページの [個人用サイトの設定] セクションで、[個人用サイ トのセットアップ] をクリックします。
- 4. [優先する検索センター] セクションの [優先する検索センター] ボックスに表示されている 検索センター サイトのパスが正しいことを確認します。
- 5. [人検索の検索範囲]の一覧で、「ひと]が選択されていることを確認します。
- 6. [ドキュメント検索の検索範囲] の一覧で、ドキュメントの検索で使用する検索範囲を選択し ます。

[すべてのサイト] の範囲を選択することをお勧めします。

7. [個人用サイトのホスト] セクションの [個人用サイトのホストの場所] ボックスで、個人用サ イトのホストへのパスが正しいことを確認します。

既定では、"my/personal" というパスになっています。

8. [サイトの名前付け形式] セクションで、新しい個人用サイトに名前を付けるときに使用する 形式を選択します。

既定では、[ユーザー名 (競合を解決しない)] が選択されています。

- 9. [言語オプション] セクションで、必要に応じて、ユーザーが自分の個人用サイトの言語を選 択できるようにするかどうか、またユーザー プロファイルの編集にその個人用サイトの言語 を使用するかどうかを選択します。
- 10. [複数展開] セクションでは、必要に応じて、個人用サイトでのグローバル展開のサポートを 有効にできます。 これにより、個人用サイトが別の User Profile Service アプリケーションによってホストされ ているユーザーが、既定の個人用サイトに仕事仲間やリンクを追加したり、社会的距離に よってグループ化された人の検索結果を表示したりできるようになります。
- 11. [読み取りアクセス許可レベル] セクションで、必要に応じて、個人用サイトの作成時にその サイトでの読み取りアクセス許可レベルが与えられるアカウントを 1 つ以上入力します。 既定では、すべての認証済みユーザーにこのアクセス許可が与えられます。
- 12. [個人用サイトの準備] セクションでは、必要に応じて、個人用サイトの準備方法を構成しま す。
- 13. [個人用サイトの電子メール通知] セクションで、必要に応じて、すべての個人用サイトから 送信される電子メール通知に表示される別の名前を指定します。

既定では、送信者の名前が "My Site"(個人用サイト) になっています。

14. [OK] をクリックします。

#### 個人用サイトに情報を追加する

個人用サイトの情報は、User Profile Service アプリケーションに格納されます。そのため、個人 用サイトに追加する情報が増えるほど、人の検索結果が有益なものになります。たとえば、ユー ザーの専門知識や関心についての情報を個人用サイトに記述して、検索結果ページにどのよう に表示されるかを確認することをお勧めします。

個人用サイトに情報を追加するには、User Profile Service アプリケーションにユーザー プロフ ァイルが作成されているユーザーとしてログオンし、個人用サイトの URL にアクセスします。そ のためには、Web ブラウザーのアドレス バーに「http:// hostname/my/」と入力します。個人用 サイトがまだ作成されていない場合は、自動的に作成されます。

## プロファイル ストアをクロールする

以前のバージョンの SharePoint 製品およびテクノロジでは、プロファイル ストアのクロールに使 用される URL が既定のコンテンツ ソースに自動的に与えられていました。しかし、SharePoint Server 2010 では違います。SharePoint サイトと異なるスケジュールでプロファイル ストアをクロ ールできるように、新しいコンテンツ ソースを作成することをお勧めします。

プロファイル ストアをクロールする前に、既定のコンテンツ アクセス アカウントに割り当てられ ているユーザー アカウントが User Profile Service アプリケーションの管理者であることを確認 しておくとよいでしょう。

#### User Profile Service アプリケーションに管理者を追加するには

- 1. [サービス アプリケーションの管理] ページで、User Profile Service アプリケーションを含む 行をクリックし、リボンの [管理者] をクリックします。
- 2. [User Profile Service アプリケーションの管理者] ダイアログ ボックスの [アカウントまたは グループを追加するには] ボックスに、追加するユーザー アカウントを domain¥user name の形式で入力します。
- 3. [追加]をクリックします。
- 4. [権限] リスト ボックスで、[フル コントロール] チェックボックスをオンにします。
- 5. [OK] をクリックします。

#### プロファイル ストアをクロールするためのコンテンツ ソースを作成する

- 1. この手順を実行しているユーザー アカウントが Search Service アプリケーションの管理者 であることを確認します。
- 2. サーバーの全体管理 Web サイトのホーム ページにある [アプリケーション構成の管理] セ クションで、[サービス アプリケーションの管理] をクリックします。
- 3. [サービス アプリケーションの管理] ページで、[Search Service アプリケーション] をクリック します。
- 4. [検索管理] ページのサイド リンク バーの [クロール] セクションで、[コンテンツ ソース] を クリックします。
- 5. [コンテンツ ソースの管理] ページで、[新しいコンテンツ ソース] をクリックします。
- 6. [コンテンツ ソースの追加] ページの [名前] セクションに、このコンテンツ ソースの名前を 入力します。
- 7. [コンテンツ ソースの種類] セクションで、[SharePoint サイト] が選択されていることを確認 します。
- 8. [開始アドレス] セクションに、「sps3://hostname」と入力します (hostname はサーバー ファ ームのホスト名です)。
- 9. [クロールのスケジュール] セクションで、必要に応じて、フル クロールと増分クロールのス ケジュールを作成します。
- 10. [フル クロールの開始] セクションで、[このコンテンツ ソースのフル クロールを開始] チェッ ク ボックスをオンにし、[OK] をクリックします。

#### クロールを確認する

1. [検索管理] ページのサイド リンク バーで、[検索管理] をクリックします。

■ メモ:

クロール ログを参照して、クロールに関するエラーが発生していないかどうかを確認す ることをお勧めします。

2. [クロール履歴] セクションの [更新] ボタンをクリックして、クロールの状態を更新します。 コンテンツ ソースのクロールが完了後、[すべてのエラー] 列に "0" が表示されていること を確認します。エラーが発生した場合、[すべてのエラー] 列の数字は 0 よりも大きくなりま す。その場合は、[すべてのエラー] 列の数字をクリックして、そのコンテンツ ソースのクロ ール ログを表示します。そうではなく、エラーが発生しなかった場合は、「省略可能な手順」 に進んでください。

### ■ メモ:

クロール ログに認証エラーの発生が記録されているときは、前述の「User Profile Service アプリケーションに管理者を追加するには」の手順に従うか、User Profile Service アプリケーションの既存の管理者のアカウントを使用してクローラーを認証する ためのクロール ルールを作成することにより、問題を解決できます。クロール ルール の作成方法の詳細については、後で述べる「クロール ルールを作成する (省略可能)」を 参照してください。

# 省略可能な手順

以下の手順は省略できます。

#### クロール ルールを作成する (省略可能)

前の「既定のコンテンツ アクセス アカウントを指定する」のセクションで既定のコンテンツ アクセ ス アカウントとして割り当てたアカウントが、User Profile Service アプリケーションの管理者で はない場合は、クローラーが User Profile Service アプリケーションに対して認証するときに使 用できるクロール ルールを作成することをお勧めします。

### **ア**メモ:

この手順は、前の「User Profile Service アプリケーションに管理者を追加する」のセク ションに示されている手順を実行した場合は、必要ありません。

- 1. [サーバーの全体管理] Web サイトのホーム ページの [アプリケーション構成の管理] セク ションで、[サービス アプリケーションの管理] をクリックします。
- 2. [サービス アプリケーションの管理] ページで、[Search Service アプリケーション] をクリック します。
- 3. [検索管理] ページのサイド リンク バーの [クロール] セクションで、[クロール ルール] をク リックします。
- 4. [クロール ルールの管理] ページの [新しいクロール ルール] をクリックします。
- 5. [パス] セクションの [パス] ボックスに、User Profile Service アプリケーションの開始アドレ スを sps3://hostname の形式で入力します。hostname は、サーバー ファームのホスト名 です。
- 6. [クロールの構成] セクションで、[このパスにあるアイテムをすべて含める] を選択します。
- 7. [認証の指定] セクションで、[別のコンテンツ アクセス アカウントを指定する] を選択します 。
- 8. 表示された [アカウント] ボックスに、User Profile Service アプリケーションの管理者である ユーザー アカウントの名前を domain¥user の形式で入力します。
- 9. 前のステップで指定したアカウントに対するパスワードを [パスワード] ボックスと [パスワー ドの確認] ボックスに入力します。
- 10. [OK] をクリックします。
# Configure a managed metadata service application (SharePoint Server 2010) (英語)

In Microsoft SharePoint Server 2010, you can configure a managed metadata service application manually or by using Windows PowerShell.

The following articles provide detailed information about how to configure a managed metadata service application and a managed metadata service connection:

- [Create, update, publish, or delete a managed metadata service application \(SharePoint](http://technet.microsoft.com/library/be30ab95-f6bf-41e1-93ac-2f5c78ac703b(Office.14).aspx)  [Server 2010\)](http://technet.microsoft.com/library/be30ab95-f6bf-41e1-93ac-2f5c78ac703b(Office.14).aspx)
- [Create, update, or delete a managed metadata service connection \(SharePoint Server](http://technet.microsoft.com/library/94f8453b-bebb-4fbd-ab9b-ddb1f6136a50(Office.14).aspx)  [2010\)](http://technet.microsoft.com/library/94f8453b-bebb-4fbd-ab9b-ddb1f6136a50(Office.14).aspx)

# 関連項目 その他のリソース

Managed metadata [service application overview \(SharePoint Server 2010\)](http://technet.microsoft.com/library/ecd9e1d1-3e56-4ab9-80e1-29972586c5a7(Office.14).aspx)

# サイトをホストする準備をする (SharePoint Server 2010)

Microsoft SharePoint Server 2010 をインストールし、初期構成を完了したら、SharePoint サイト の作成を開始できます。サイト コレクションを作成する前に、サイト コレクションの作成先となる Web アプリケーションを作成する必要があります。Kerberos 認証またはクレーム ベースの認証 を使用する場合は、Web アプリケーション認証も構成する必要があります。

このセクションの記事では、SharePoint サイトの階層を決定し、クレーム認証および Kerberos 認証をサーバー ファームに構成する方法について説明します。

Web [アプリケーションを作成する](#page-218-0) (SharePoint Server 2010)

SharePoint サイトは Web アプリケーションによってホストされます。このため、サイトを作成 する前に、1 つ以上の Web アプリケーションを作成する必要があります。この記事では、サ ーバーの全体管理 Web サイトまたは Windows PowerShell 2.0 を使用して Web アプリケー ションを作成する方法について説明しています。

● クレーム認証を構成する [\(SharePoint Server 2010\)](#page-233-0)

この記事では、ファームにクレーム ベースのサインインとサービスのインフラストラクチャを 提供する SharePoint Server 2010 のクレーム ベース Web アプリケーションを構成する方 法について説明しています。また、クレーム ベース Web アプリケーション用の匿名アクセス を構成する方法および必要に応じてフォーム ベース認証用または Web SSO 認証用に Web アプリケーション ゾーンを構成する方法についても説明しています。

Kerberos 認証を構成する [\(SharePoint Server 2010\)](#page-270-0)

Kerberos 認証を使用して、SharePoint Server 2010 を実行しているサーバー ファームを展 開するには、コンピューターにさまざまなアプリケーションをインストールして構成する必要 があります。この記事では、SharePoint Server 2010 を実行しているサーバー ファームの 例を示し、Kerberos 認証を使用して SharePoint サーバー ファーム内で機能するようにファ ームを展開および構成するためのガイダンスを示します。

サイト コレクションを作成する [\(SharePoint Server 2010\)](#page-293-0)

Web アプリケーションの作成後、サイト コレクションを作成できます。この記事は、サーバー の全体管理 Web サイトまたは Windows PowerShell 2.0 を使用してサイト コレクションを作 成する際に役立ちます。ユーザーが独自のサイトを作成できるようにするには、Web アプリ ケーションのセルフサービス サイトの管理を構成する必要があります。

# <span id="page-218-0"></span>Web アプリケーションを作成する (SharePoint Server 2010)

Web アプリケーションは、作成するサイト コレクションの論理ユニットとして動作するインターネッ ト インフォメーション サービス (IIS) Web サイトで構成されます。サイト コレクションを作成する 前に、まず Web アプリケーションを作成する必要があります。

それぞれの Web アプリケーションは、固有または共有のアプリケーション プールを持つ別々の IIS Web サイトによって表現されます。Web アプリケーションにはそれぞれ固有のドメイン名を割 り当てることができます。これにより、クロスサイト スクリプト攻撃を防ぐことができます。

Web アプリケーションを使用すると、コンテンツが分離されます。新しい Web アプリケーションを 作成するときには、新しいコンテンツ データベースも作成して、そのデータベースに接続するた めに使用する認証方法を定義します。また、IIS Web サイトで使用する認証方法を SharePoint Server 2010 で定義します。

SharePoint Server 2010 には、次の 2 種類のユーザー認証方法が用意されています。

- クラシック モード認証。ユーザーは Windows 認証を使用して Web アプリケーションにログ オンします。詳細については、「Windows [クラシック認証を使用する](#page-220-0) Web アプリケーションを 作成する [\(SharePoint Server 2010\)](#page-220-0)」を参照してください。
- クレーム ベース認証。ユーザーは、Windows 認証、フォーム ベース認証 (FBA)、または信 頼できる ID プロバイダー (SAML) を使用して Web アプリケーションにログオンします。FBA または SAML を使用する場合は、追加の構成手順を実行する必要があります。クレーム ベース認証の詳細については、「Windows [クレーム認証を使用する](#page-226-0) Web アプリケーション を作成する [\(SharePoint Server 2010\)](#page-226-0)」を参照してください。

これらの認証種類の詳細については、「[Plan authentication methods \(SharePoint Server 2010\)](http://technet.microsoft.com/library/40117fda-70a0-4e3d-8cd3-0def768da16c(Office.14).aspx) 」を参照してください。

SharePoint Server 2010 には、それぞれの Web アプリケーションで使用可能な一連のサービス アプリケーションが用意されています。作成する Web アプリケーションごとに、使用するサービ ス アプリケーションを選択できます。詳細については、「[Technical diagrams \(SharePoint Server](http://technet.microsoft.com/library/bcbae7bd-656b-4003-969c-8411b81fcd77(Office.14).aspx)  [2010\)](http://technet.microsoft.com/library/bcbae7bd-656b-4003-969c-8411b81fcd77(Office.14).aspx)」、「[Define managed paths \(SharePoint Server 2010\)](http://technet.microsoft.com/library/0f95a1e6-7044-487e-8681-b1d717caabb3(Office.14).aspx)」、および「サービス [アプリケーション](#page-189-0) とサービスを管理する [\(SharePoint Server 2010\)](#page-189-0)」を参照してください。

このセクションの内容

- Windows クラシック認証を使用する Web [アプリケーションを作成する](#page-220-0) (SharePoint Server [2010\)](#page-220-0)
- Windows クレーム認証を使用する Web [アプリケーションを作成する](#page-226-0) (SharePoint Server [2010\)](#page-226-0)

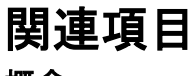

概念

サイト コレクションを作成する [\(SharePoint Server 2010\)](#page-293-0)

その他のリソース

[Extend a Web application \(SharePoint Server 2010\)](http://technet.microsoft.com/library/02dc86bd-5918-4a01-89e9-d04508c3cc72(Office.14).aspx) [Logical architecture planning \(SharePoint Server 2010\)](http://technet.microsoft.com/library/bc5991d1-c187-495c-8057-3bf2c5653aff(Office.14).aspx) Web [サーバーのセキュリティを構成する](http://go.microsoft.com/fwlink/?linkid=188002&clcid=0x411) (IIS 7)

# <span id="page-220-0"></span>Windows クラシック認証を使用する Web アプリ ケーションを作成する (SharePoint Server 2010)

この記事では、Windows クラシック認証を使用する Web アプリケーションを作成する方法につ いて説明します。

#### **ご ヒント:**

Windows クレーム認証を使用する場合は、「Windows [クレーム認証を使用する](#page-226-0) Web アプ [リケーションを作成する](#page-226-0) (SharePoint Server 2010)」を参照してください。

この手順を実行する前に、次の点を確認してください。

- システムで Microsoft SharePoint Server 2010 が実行されていること。
- 論理アーキテクチャの設計が済んでいること。詳細については、「Logical architecture [components \(SharePoint Server 2010\)](http://technet.microsoft.com/library/aaed3a01-f4dc-4353-abda-0beced2080b6(Office.14).aspx)」を参照してください。
- Web アプリケーションの認証の計画が済んでいること。詳細については、「Plan [authentication methods \(SharePoint Server 2010\)](http://technet.microsoft.com/library/40117fda-70a0-4e3d-8cd3-0def768da16c(Office.14).aspx)」、「Kerberos [認証を構成する](#page-270-0) [\(SharePoint Server 2010\)](#page-270-0)」、および「[Choose security groups \(SharePoint Server 2010\)](http://technet.microsoft.com/library/1a45c752-a485-439a-a19b-340a5bd7a6f3(Office.14).aspx)」を 参照してください。
- Web アプリケーションで使用するサービス アプリケーションを選択してあること。詳細につ いては、「サービス [アプリケーションとサービスを管理する](#page-189-0) (SharePoint Server 2010)」を参 照してください。
- SSL (Secure Sockets Layer) を使用する場合は、IIS Web サイトを作成した後で、SSL 証明 書と Web アプリケーションの IIS Web サイトを関連付ける必要があります。SSL の設定の 詳細については、「[How to Setup SSL on IIS 7.0 \(](http://go.microsoft.com/fwlink/?linkid=187887&clcid=0x411)英語)」 (http://go.microsoft.com/fwlink/?linkid=187887&clcid=0x411) (英語) を参照してください。
- 代替アクセス マッピングについて読んでいること。
- Windows でユーザー アカウント制御 (UAC) を有効にしてあり、Windows PowerShell 2.0 を 使用して Web アプリケーションを作成する場合は、SharePoint 2010 管理シェルを右クリッ クして [管理者として実行] を選択する必要があります。

管理者は、SharePoint サーバーの全体管理 Web サイトまたは Windows PowerShell を使用し て、Web アプリケーションを作成できます。通常は、サーバーの全体管理を使用して、Web アプ リケーションを作成します。企業で一般的な Web アプリケーション作成作業の自動化を行う場 合は、Windows PowerShell を使用します。この手順が完了したら、作成した Web アプリケーショ ン上に 1 つ以上のサイト コレクションを作成できます。

## サーバーの全体管理を使用して Windows クラシック認証を使用する Web アプ リケーションを作成するには

- 1. 次に示す管理者の資格情報があることを確認します。
	- Web アプリケーションを作成するには、サーバーの全体管理を実行しているコンピュー ターの Farm Administrators SharePoint グループのメンバーおよびローカル Administrator グループのメンバーである必要があります。
- 2. [サーバーの全体管理] ホーム ページで、[アプリケーション構成の管理] セクションの [Web アプリケーションの管理] をクリックします。
- 3. リボンの [新規] をクリックします。
- 4. [新しい Web アプリケーションの作成] ページの [認証] セクションで、[クラシック モード認 証] をクリックします。
- 5. [IIS Web サイト] セクションで、次の 2 つの方法のどちらかを選択して新しい Web アプリケ ーションの設定を構成します。
	- [既存の IIS Web サイトを使用する] をクリックし、新しい Web アプリケーションをインス トールする Web サイトを選択します。
	- [新しい IIS Web サイトを作成する] をクリックし、[名前] ボックスに Web サイトの名前 を入力します。
- 6. [IIS Web サイト] セクションの [ポート] ボックスに、Web アプリケーションへのアクセスに使 用するポート番号を入力します。新しい Web サイトを作成している場合、このフィールドに はランダムなポート番号が自動的に入力されます。既存の Web サイトを使用する場合は、 このフィールドに現在のポート番号が表示されます。

#### **ビ**メモ:

HTTP アクセスの既定のポート番号は 80 で、HTTPS アクセスの既定のポート番号は 443 です。ユーザーがポート番号を入力せずに Web アプリケーションにアクセスできるため には、該当の既定のポート番号を使用する必要があります。

7. オプション: [IIS Web サイト] セクションの [ホスト ヘッダー] ボックスに、Web アプリケーショ ンへのアクセスに使用するホスト名 (たとえば www.contoso.com) を入力します。

#### ■ メモ: |

通常、このフィールドは、同じサーバーの同じポート番号を共有するように 2 つ以上の IIS Web サイトを構成する必要があり、DNS が同じサーバーに対して要求をルーティン グするように構成されているのでない限り、設定されません。

- 8. [IIS Web サイト] セクションの [パス] ボックスに、サーバー上の IIS Web サイトのホーム デ ィレクトリのパスを入力します。新しい Web サイトを作成している場合、このフィールドには 推奨パスが自動的に入力されます。既存の Web サイトを使用する場合は、このフィールド にその Web サイトの現在のパスが表示されます。
- 9. [**セキュリティの構成]**セクションで、Web アプリケーションの認証と暗号化を構成します。
	- a) [認証プロバイダー] セクションで、[ネゴシエート (Kerberos)] または [NTLM] のど ちらかをクリックします。

## ■ メモ:

Kerberos 認証を有効にするには、追加の構成を実行する必要があります。詳細について は、「Kerberos 認証を構成する [\(SharePoint Server 2010\)](#page-270-0)」を参照してください。

b) [匿名アクセスを許可する] セクションで、[はい] または [いいえ] をクリックします。 匿名アクセスの許可を選択すると、コンピューター固有の匿名アクセス アカウント (IIS IUSRS)を使用して、Web サイトへの匿名アクセスが可能になります。

#### ■ メモ: |

ユーザーが任意のサイトのコンテンツに匿名でアクセスできるようにする場 合は、SharePoint サイト レベルで匿名アクセスを有効にする前に、Web アプ リケーション領域全体で匿名アクセスを有効にする必要があります。その後 で、サイトの所有者は匿名アクセスをサイト内でどのように使用するかを構 成できます。Web アプリケーション レベルで匿名アクセスを有効にしておか ないと、後からサイト レベルで匿名アクセスを有効にすることはできません 。詳細については、「[Choose security groups \(SharePoint Server 2010\)](http://technet.microsoft.com/library/1a45c752-a485-439a-a19b-340a5bd7a6f3(Office.14).aspx)」を参 照してください。

- c) [SSL (Secure Sockets Layer) の使用] セクションで、[はい] または [いいえ] をク リックします。Web サイトに対して SSL を有効にする場合は、SSL 証明書を要求し てインストールし、SSL を構成する必要があります。SSL の設定の詳細について は、「[How to Setup SSL on IIS 7.0 \(](http://go.microsoft.com/fwlink/?linkid=187887&clcid=0x411)英語)」 (http://go.microsoft.com/fwlink/?linkid=187887&clcid=0x411) (英語) を参照してく ださい。
- 10. [パブリック URL] セクションで、ユーザーがこの Web アプリケーションでアクセスするすべ てのサイトのドメイン名に対応する URL を入力します。この URL は、Web アプリケーション 内のページに表示されるリンクで基本 URL として使用されます。既定の URL は現在のサ ーバー名とポートであり、ページでの現在の SSL、ホスト ヘッダー、およびポート番号の設 定を反映して自動的に更新されます。SharePoint Server 2010 をロード バランサーまたは プロキシ サーバーの背後に展開している場合、この URL はこのページの SSL、ホスト ヘ ッダー、およびポートの設定と異なるものにすることが必要になる場合があります。

新しい Web アプリケーションについては、[領域] の値は自動的に [既定] に設定されます。

Web アプリケーションを拡張するときにゾーンを変更できます。詳細については、「 [Extend a Web application \(SharePoint Server 2010\)](http://technet.microsoft.com/library/02dc86bd-5918-4a01-89e9-d04508c3cc72(Office.14).aspx)」を参照してください。

- 11. [アプリケーション プール] セクションで、次のどちらかを実行します。
	- [既存のアプリケーション プールを使用する] をクリックし、使用するアプリケーション プ ールをドロップダウン メニューから選択します。
	- [新しいアプリケーション プールを作成する] をクリックし、新しいアプリケーション プー ルの名前を入力するか、既定の名前をそのまま使用します。 詳細については、「[Logical architecture components \(SharePoint Server 2010\)](http://technet.microsoft.com/library/aaed3a01-f4dc-4353-abda-0beced2080b6(Office.14).aspx)」を参照 してください。
- 12. [このアプリケーション プールのセキュリティ アカウントを選択してください] セクションで、次 のどちらかを実行します。

<sup>■</sup> メモ:

- 定義済みのセキュリティアカウントを使用する場合は、[定義済み] をクリックし、該当 するセキュリティ アカウントをドロップダウン メニューから選択します。
- 新しいセキュリティ アカウントを指定して既存のアプリケーション プールで使用する場 合は、[構成可能] をクリックします。

■ メモ:

[新しい管理アカウントの登録] リンクをクリックすることで、新しいアカウントを作成 できます。

13. [データベース名と認証] セクションで、新しい Web アプリケーションのデータベース サーバ ー、データベース名、および認証方法を下記の表に従って選択します。

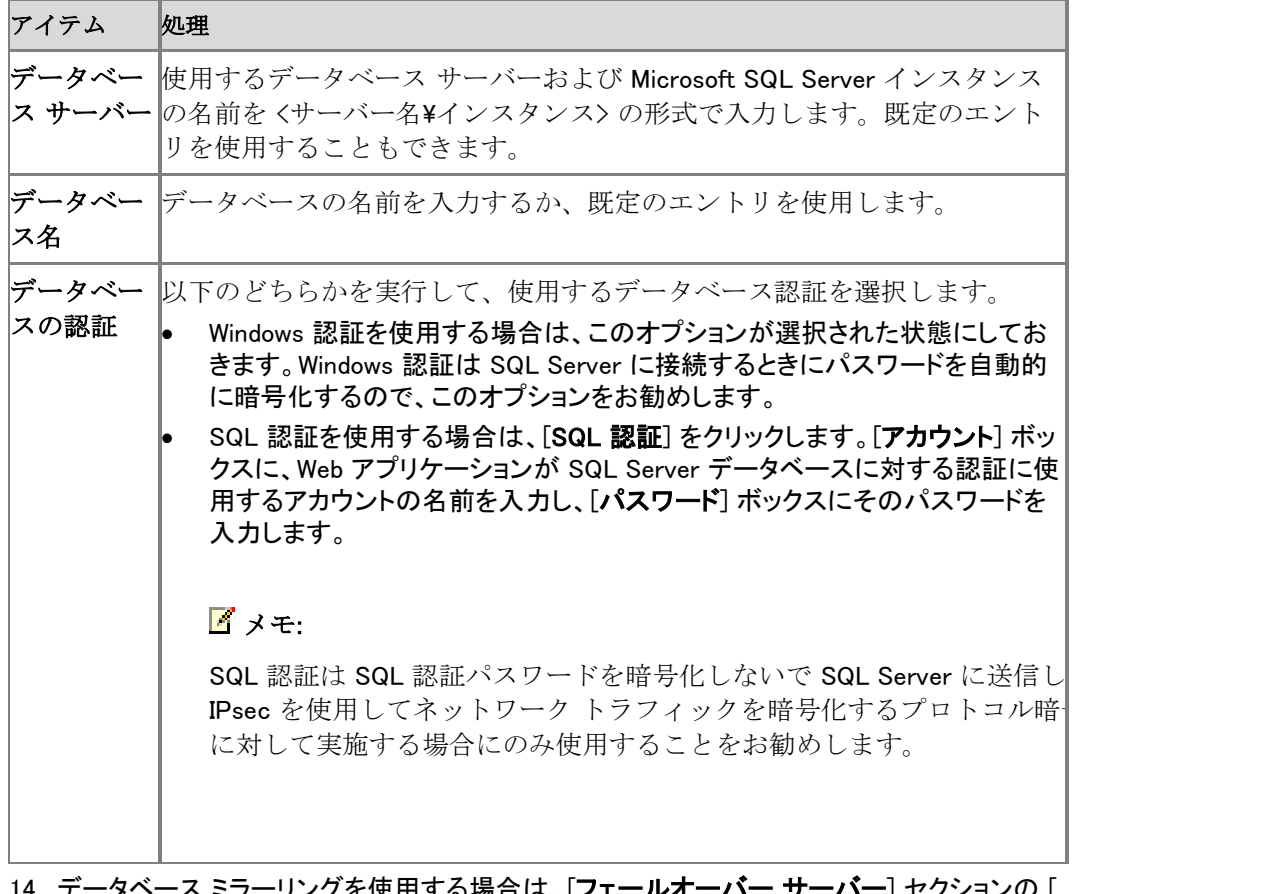

- 14. データベース ミラーリングを使用する場合は、[フェールオーバー サーバー] セクションの [ フェールオーバー データベース サーバー] ボックスに、コンテンツ データベースに関連付 ける特定のフェールオーバー データベース サーバーの名前を入力します。
- 15. [サービス アプリケーションの接続] セクションで、Web アプリケーションで使用可能になる サービス アプリケーション接続を選択します。ドロップダウン メニューの [既定] または [カ スタム] をクリックします。Web アプリケーションで使用するサービス アプリケーション接続を 選択するには、「カスタム] オプションを使用します。
- 16. [カスタマー エクスペリエンス向上プログラム] セクションで、[はい] または [いいえ] をクリッ クします。

17. [OK] をクリックして、新しい Web アプリケーションを作成します。

### Windows PowerShell を使用して Windows クラシック認証を使用する Web アプ リケーションを作成するには

- 1. 次の最小要件を満たしていることを確認します。Add-SPShellAdmin を参照してください。ま た、Windows PowerShell を実行するコンピューターのローカル Administrators グループの メンバーである必要もあります。さらに、手順によっては SQL Server 固定サーバー ロール の dbcreator および securityadmin のメンバーシップが必要となります。
- 2. [スタート] メニューの [すべてのプログラム] をクリックします。
- 3. [Microsoft SharePoint 2010 製品] をクリックします。
- 4. [SharePoint 2010 管理シェル] をクリックします。
- 5. Windows PowerShell コマンド プロンプトで、次のコマンドを入力します。

コードの コピー

New-SPWebApplication -Name <Name> -ApplicationPool <ApplicationPool>-ApplicationPoolAccount <ApplicationPoolAccount> -Port <Port> -URL <URL>

ここで、

- <Name>は新しい Web アプリケーションの名前です。
- <ApplicationPool> は、アプリケーション プールの名前です。
- <ApplicationPoolAccount>は、このアプリケーション プールが実行するユーザー アカ ウントです。
- <Port>は、IIS で Web アプリケーションが作成されるポートです。
- <URL> は、Web アプリケーションのパブリック URL です。

#### 例

コードの コピー

New-SPWebApplication -Name "Contoso Internet Site" -ApplicationPool "ContosoAppPool" -ApplicationPoolAccount (Get-SPManagedAccount "DOMAIN\jdoe") -Port 80 -URL "http://www.contoso.com"

詳細については、「[New-SPWebApplication](http://technet.microsoft.com/library/eaeb5bed-81e7-4275-b005-aa7fc465e6d5(Office.14).aspx)」を参照してください。

### **ビ**メモ:

コマンドライン管理タスクを実行するときには Windows PowerShell を使用することが推 奨されています。Stsadm コマンドライン ツールは推奨されていませんが、製品の以前 のバージョンとの互換性をサポートするために含まれています。

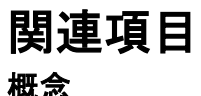

サイト コレクションを作成する [\(SharePoint Server 2010\)](#page-293-0)

Windows クレーム認証を使用する Web [アプリケーションを作成する](#page-226-0) (SharePoint Server 2010)

その他のリソース

[Extend a Web application \(SharePoint Server 2010\)](http://technet.microsoft.com/library/02dc86bd-5918-4a01-89e9-d04508c3cc72(Office.14).aspx) Web [サーバーのセキュリティを構成する](http://go.microsoft.com/fwlink/?linkid=188002&clcid=0x411) (IIS 7)

# <span id="page-226-0"></span>Windows クレーム認証を使用する Web アプリ ケーションを作成する (SharePoint Server 2010)

ここでは、Windows クレーム認証を使用する Web アプリケーションを作成する方法について説 明します。

### **ご ヒント:**

Windows クラシック認証を使用する必要がある場合は、「Windows [クラシック認証を使](#page-220-0) 用する Web [アプリケーションを作成する](#page-220-0) (SharePoint Server 2010)」を参照してください 。

この手順を実行する前に、次の点を確認してください。

- システムで Microsoft SharePoint Server 2010 が実行されていること。
- 論理アーキテクチャの設計が済んでいること。詳細については、「[Logical architecture](http://technet.microsoft.com/library/aaed3a01-f4dc-4353-abda-0beced2080b6(Office.14).aspx)  [components \(SharePoint Server 2010\)](http://technet.microsoft.com/library/aaed3a01-f4dc-4353-abda-0beced2080b6(Office.14).aspx)」を参照してください。
- Web アプリケーションの認証の計画が済んでいること。詳細については、「Plan [authentication methods \(SharePoint Server 2010\)](http://technet.microsoft.com/library/40117fda-70a0-4e3d-8cd3-0def768da16c(Office.14).aspx)」、「Kerberos [認証を構成する](#page-270-0) [\(SharePoint Server 2010\)](#page-270-0)」、および「[Choose security groups \(SharePoint Server 2010\)](http://technet.microsoft.com/library/1a45c752-a485-439a-a19b-340a5bd7a6f3(Office.14).aspx)」を 参照してください。
- Web アプリケーションで使用するサービス アプリケーションを選択してあること。詳細につ いては、「サービス [アプリケーションとサービスを管理する](#page-189-0) (SharePoint Server 2010)」を参 照してください。
- SSL (Secure Sockets Layer) を使用する場合は、IIS Web サイトを作成した後で、SSL 証明 書と Web アプリケーションの IIS Web サイトを関連付ける必要があります。SSL の設定の 詳細については、「[How to Setup SSL on IIS 7.0 \(](http://go.microsoft.com/fwlink/?linkid=187887&clcid=0x411)英語)」 (http://go.microsoft.com/fwlink/?linkid=187887&clcid=0x411) (英語) を参照してください。
- 代替アクセス マッピングについて読んでいること。
- Windows でユーザー アカウント制御 (UAC) を有効にしてあり、Windows PowerShell 2.0 を 使用して Web アプリケーションを作成する場合は、SharePoint 2010 管理シェルを右クリッ クして [管理者として実行] を選択する必要があります。

管理者は、SharePoint サーバーの全体管理 Web サイトまたは Windows PowerShell を使用し て、Web アプリケーションを作成できます。通常は、サーバーの全体管理を使用して、Web アプ リケーションを作成します。企業で一般的な Web アプリケーション作成作業の自動化を行う場 合は、Windows PowerShell を使用します。この手順が完了したら、作成した Web アプリケーショ ン上に 1 つ以上のサイト コレクションを作成できます。

## サーバーの全体管理を使用して Windows クレーム認証による Web アプリケー ションを作成するには

- 1. 次に示す管理者の資格情報があることを確認します。
	- Web アプリケーションを作成するには、サーバーの全体管理を実行しているコンピュー ターの Farm Administrators SharePoint グループのメンバーおよびローカル Administrator グループのメンバーである必要があります。
- 2. [サーバーの全体管理] ホーム ページで、[アプリケーション構成の管理] セクションの [Web アプリケーションの管理] をクリックします。
- 3. リボンの [新規] をクリックします。
- 4. [新しい Web アプリケーションの作成] ページの [認証] セクションで、[クレーム ベースの認 証] をクリックします。
- 5. [IIS Web サイト] セクションで、次の 2 つの方法のどちらかを選択して新しい Web アプリケ ーションの設定を構成します。
	- [既存の IIS Web サイトを使用する] をクリックし、新しい Web アプリケーションをインス トールする Web サイトを選択します。
	- [新しい IIS Web サイトを作成する] をクリックし、[名前] ボックスに Web サイトの名前 を入力します。
- 6. [IIS Web サイト] セクションの [ポート] ボックスに、Web アプリケーションへのアクセスに使 用するポート番号を入力します。新しい Web サイトを作成している場合、このフィールドに はランダムなポート番号が自動的に入力されます。既存の Web サイトを使用する場合は、 このフィールドに現在のポート番号が表示されます。

#### **ビ**メモ:

HTTP アクセスの既定のポート番号は 80 で、HTTPS アクセスの既定のポート番号は 443 です。ユーザーがポート番号を入力せずに Web アプリケーションにアクセスできるため には、該当の既定のポート番号を使用する必要があります。

7. オプション: [IIS Web サイト] セクションの [ホスト ヘッダー] ボックスに、Web アプリケーショ ンへのアクセスに使用するホスト名 (たとえば www.contoso.com) を入力します。

#### ■ メモ: |

通常、このフィールドは、同じサーバーの同じポート番号を共有するように 2 つ以上の IIS Web サイトを構成する必要があり、DNS が同じサーバーに対して要求をルーティン グするように構成されているのでない限り、設定されません。

- 8. [IIS Web サイト] セクションの [パス] ボックスに、サーバー上の IIS Web サイトのホーム デ ィレクトリのパスを入力します。新しい Web サイトを作成している場合、このフィールドには 推奨パスが自動的に入力されます。既存の Web サイトを使用する場合は、このフィールド にその Web サイトの現在のパスが表示されます。
- 9. [セキュリティの構成] セクションで、匿名アクセスを許可するかどうか、および SSL (Secure Sockets Layer) を使用するかどうかを選択します。
	- a) [匿名アクセスを許可する] で、[はい] または [いいえ] をクリックします。匿名アク セスの許可を選択すると、コンピューター固有の匿名アクセス アカウント (IIS\_IUSRS) を使用して、Web サイトに匿名でアクセスできるようになります。

### ■ メモ:

ユーザーが任意のサイトのコンテンツに匿名でアクセスできるようにする場合は、 SharePoint サイト レベルで匿名アクセスを有効にする前に、Web アプリケーション領域 全体で匿名アクセスを有効にする必要があります。その後で、サイトの所有者は匿名ア クセスをサイト内でどのように使用するかを構成できます。Web アプリケーション レベ ルで匿名アクセスを有効にしておかないと、後からサイト レベルで匿名アクセスを有効 にすることはできません。詳細については、「[Choose security groups \(SharePoint Server](http://technet.microsoft.com/library/1a45c752-a485-439a-a19b-340a5bd7a6f3(Office.14).aspx)  [2010\)](http://technet.microsoft.com/library/1a45c752-a485-439a-a19b-340a5bd7a6f3(Office.14).aspx)」を参照してください。

- b) [SSL (Secure Sockets Layer) の使用] で、[はい] または [いいえ] をクリックしま す。Web サイトに対して SSL を有効にする場合は、SSL 証明書を要求してインスト ールし、SSL を構成する必要があります。SSL の設定の詳細については、「[How](http://go.microsoft.com/fwlink/?linkid=187887&clcid=0x411)  [to Setup SSL on IIS 7.0 \(](http://go.microsoft.com/fwlink/?linkid=187887&clcid=0x411)英語)」 (http://go.microsoft.com/fwlink/?linkid=187887&clcid=0x411) (英語) を参照してく ださい。
- 10. [クレーム認証の種類] セクションで、Web アプリケーションに使用する認証を選択します。
	- a) Windows 認証を有効にする場合は、[Windows 認証の有効化] を選択し、ドロップ ダウン メニューで [ネゴシエート (Kerberos)] または [NTLM] を選択します。詳細 については、「Kerberos 認証を構成する [\(SharePoint Server 2010\)](#page-270-0)」を参照してくだ さい。

統合 Windows 認証を使用しない場合は、[統合 Windows 認証] をオフにします。 ネットワーク上で、ユーザーの資格情報を暗号化されていない形式で送信する場合 は、[基本認証 (パスワードはクリア テキストで送信されます)] を選択します。

### ■ メモ:

基本認証、統合 Windows 認証、またはその両方を選択できます。両方を選択すると、 SharePoint Server 2010 は、両方の認証の種類をクライアント Web ブラウザーに提供し ます。クライアント Web ブラウザーは、使用する認証の種類を決定します。基本認証の みを選択する場合は、必ず SSL を有効にしてください。SSL を有効にしないと、悪意の あるユーザーに資格情報を傍受される可能性があります。

b) フォーム ベース認証を有効にする場合は、[フォーム ベース認証 (FBA) の有効化 ] を選択し、メンバーシップ プロバイダー名とロール マネージャー名をボックスに 入力します。 詳細については、「クレーム ベースの Web [アプリケーション用にフォームベースの](#page-235-0)

認証を構成する [\(SharePoint Server 2010\)](#page-235-0)」を参照してください。

#### ■ メモ:

このオプションを選択する場合は、必ず SSL を有効にしてください。SSL を 有効にしないと、悪意のあるユーザーに資格情報を傍受される可能性があり ます。

c) Windows PowerShell で信頼できる ID プロバイダー認証をセットアップした場合、[ 信頼できる ID プロバイダー] チェック ボックスはオンです。

詳細については、「SAML セキュリティ [トークンを使用して認証を構成する](#page-247-0) [\(SharePoint Server 2010\)](#page-247-0)」を参照してください。

1 つまたは複数のクレーム認証の種類を使用できます。詳細については、「Plan [authentication methods \(SharePoint Server 2010\)](http://technet.microsoft.com/library/40117fda-70a0-4e3d-8cd3-0def768da16c(Office.14).aspx)」を参照してください。

- 11. [サインイン ページの URL] セクションで、SharePoint Server 2010 にサインインするための 次のどちらかのオプションを選択します。
	- クレーム ベース認証でユーザーを既定のサインイン Web サイトにリダイレクトするに は、[既定のサインイン ページ] をクリックします。
	- クレーム ベース認証でユーザーをユーザー設定のサインイン Web サイトにリダイレク トする場合は、[ユー**ザー設定のサインイン ページ**] を選択して、サインイン URL を入 力します。
- 12. [パブリック URL] セクションで、ユーザーがこの Web アプリケーションでアクセスするすべ てのサイトのドメイン名に対応する URL を入力します。この URL は、Web アプリケーション 内のページに表示されるリンクで基本 URL として使用されます。既定の URL は現在のサ ーバー名とポートであり、ページでの現在の SSL、ホスト ヘッダー、およびポート番号の設 定を反映して自動的に更新されます。SharePoint Server 2010 をロード バランサーまたは プロキシ サーバーの背後に展開している場合、この URL はこのページの SSL、ホスト ヘ ッダー、およびポートの設定と異なるものにすることが必要になる場合があります。

新しい Web アプリケーションについては、[領域] の値は自動的に [既定] に設定されます。

■ メモ: |

Web アプリケーションを拡張するときにゾーンを変更できます。詳細については、「 [Extend a Web application \(SharePoint Server 2010\)](http://technet.microsoft.com/library/02dc86bd-5918-4a01-89e9-d04508c3cc72(Office.14).aspx)」を参照してください。

- 13. [アプリケーション プール] セクションで、次のどちらかを実行します。
	- [既存のアプリケーション プールを使用する] をクリックし、使用するアプリケーション プ ールをドロップダウン メニューから選択します。
	- [新しいアプリケーション プールを作成する] をクリックし、新しいアプリケーション プー ルの名前を入力するか、既定の名前をそのまま使用します。 詳細については、「[Logical architecture components \(SharePoint Server 2010\)](http://technet.microsoft.com/library/aaed3a01-f4dc-4353-abda-0beced2080b6(Office.14).aspx)」を参照 してください。
- 14. [このアプリケーション プールのセキュリティ アカウントを選択してください] セクションで、次 のどちらかを実行します。
	- 定義済みのセキュリティ アカウントを使用する場合は、[定義済み] をクリックし、該当 するセキュリティ アカウントをドロップダウン メニューから選択します。
	- 新しいセキュリティ アカウントを指定して既存のアプリケーション プールで使用する場 合は、[構成可能] をクリックします。

**M** メモ:

[新しい管理アカウントの登録] リンクをクリックすることで、新しいアカウントを作成 できます。

15. [データベース名と認証] セクションで、新しい Web アプリケーションのデータベース サーバ ー、データベース名、および認証方法を下記の表に従って選択します。

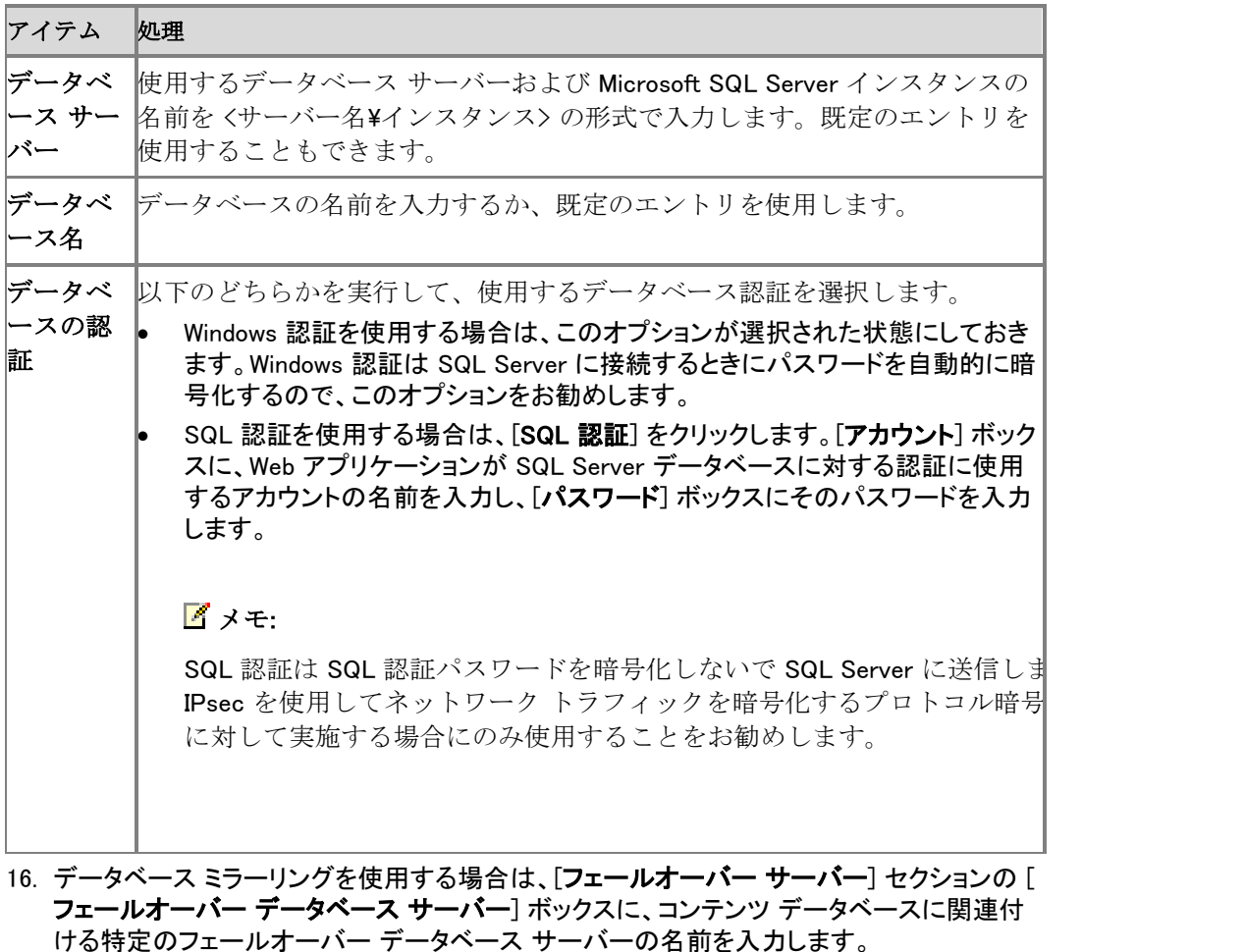

- 17. [サービス アプリケーションの接続] セクションで、Web アプリケーションで使用可能になる サービス アプリケーション接続を選択します。ドロップダウン メニューの [既定] または [カ スタム] をクリックします。Web アプリケーションで使用するサービス アプリケーション接続を 選択するには、[カスタム] オプションを使用します。
- 18. [カスタマー エクスペリエンス向上プログラム] セクションで、[はい] または [いいえ] をクリッ クします。
- 19. [OK] をクリックして、新しい Web アプリケーションを作成します。

## Windows PowerShell を使用して Windows クレーム認証を使用する Web アプリ ケーションを作成するには

- 1. 次の最小要件を満たしていることを確認します。Add-SPShellAdmin を参照してください。ま た、Windows PowerShell を実行するコンピューターのローカル Administrators グループの メンバーである必要もあります。さらに、手順によっては SQL Server 固定サーバー ロール の dbcreator および securityadmin のメンバーシップが必要となります。
- 2. [スタート] メニューの [すべてのプログラム] をクリックします。
- 3. [Microsoft SharePoint 2010 製品] をクリックします。
- 4. [SharePoint 2010 管理シェル] をクリックします。
- 5. Windows クレーム認証プロバイダーを作成するには、Windows SharePoint のコマンド プロ ンプトで次のコマンドを入力します。

\$ap = New-SPAuthenticationProvider

Windows クレーム認証を使用する Web アプリケーションを作成するには、Windows PowerShell コマンド プロンプトで次のコマンドを入力します。

> コードの コピー

\$wa = New-SPWebApplication -Name <ClaimsWindowsWebApplication> -ApplicationPool <ClaimsApplicationPool> -ApplicationPoolAccount <ClaimsApplicationPoolAccount> -URL <URL> -Port <Port> - AuthenticationProvider \$ap

## ■ メモ:

アプリケーション プー ル アカウントにはサー バー ファームの管理ア カウントを使用すること をお勧めします。

ここで、

- <Name> は、Windows クレーム認証を使用する新しい Web アプリケーションの名前で す。
- <ApplicationPool>は、アプリケーション プールの名前です。
- <ApplicationPoolAccount>は、このアプリケーション プールが実行するユーザー アカ ウントです。
- <URL> は、Web アプリケーションのパブリック URL です。
- <Port>は、IIS で Web アプリケーションが作成されるポートです。

#### 例

\$ap = New-SPAuthenticationProvider

コードの コピー

\$wa = New-SPWebApplication -Name "Contoso Internet Site" -ApplicationPool "ContosoAppPool" -ApplicationPoolAccount (Get-SPManagedAccount "DOMAIN\jdoe") -URL "http://www.contoso.com" -Port 80 - AuthenticationProvider \$ap

詳細については、「[New-SPWebApplication](http://technet.microsoft.com/library/eaeb5bed-81e7-4275-b005-aa7fc465e6d5(Office.14).aspx)」および「[New-SPAuthenticationProvider](http://technet.microsoft.com/library/c1056674-30b6-4c9c-bfc7-a2d336064b62(Office.14).aspx)」を参照し てください。

### ■ メモ:

コマンドライン管理タスクを実行するときには Windows PowerShell を使用することが推 奨されています。Stsadm コマンドライン ツールは推奨されていませんが、製品の以前 のバージョンとの互換性をサポートするために含まれています。

# 関連項目

## 概念

サイト コレクションを作成する [\(SharePoint Server 2010\)](#page-293-0)

クレーム ベースの Web [アプリケーション用にフォームベースの認証を構成する](#page-235-0) (SharePoint [Server 2010\)](#page-235-0)

SAML セキュリティ [トークンを使用して認証を構成する](#page-247-0) (SharePoint Server 2010)

Windows クラシック認証を使用する Web [アプリケーションを作成する](#page-220-0) (SharePoint Server 2010)

#### その他のリソース

[Extend a Web application \(SharePoint Server 2010\)](http://technet.microsoft.com/library/02dc86bd-5918-4a01-89e9-d04508c3cc72(Office.14).aspx) Web [サーバーのセキュリティを構成する](http://go.microsoft.com/fwlink/?linkid=188002&clcid=0x411) (IIS 7)

# <span id="page-233-0"></span>クレーム認証を構成する (SharePoint Server 2010)

このセクションの内容

- Windows クレーム認証を使用する Web [アプリケーションを作成する](#page-226-0) (SharePoint Server [2010\)](#page-226-0)
- クレーム ベース Web [アプリケーションへの匿名アクセスを構成する](#page-234-0) (SharePoint Server [2010\)](#page-234-0)
- クレーム ベースの Web [アプリケーション用にフォームベースの認証を構成する](#page-235-0) [\(SharePoint Server 2010\)](#page-235-0)
- [Claims to Windows Token Service](#page-243-0) の Kerberos 認証を構成する (SharePoint Server 2010)
- SAML セキュリティ [トークンを使用して認証を構成する](#page-247-0) (SharePoint Server 2010)
- Windows Live ID を使用してクレーム ベース認証を構成する [\(SharePoint Server 2010\)](#page-254-0)

# <span id="page-234-0"></span>クレーム ベース Web アプリケーションへの匿 名アクセスを構成する (SharePoint Server 2010)

Microsoft SharePoint Server 2010 クレーム ベース Web アプリケーションを構成した後、この記 事の手順を使用して、クレーム ベース Web アプリケーションへの匿名アクセスを構成できます 。詳細については、「Windows クレーム認証を使用する Web [アプリケーションを作成する](#page-226-0) [\(SharePoint Server 2010\)](#page-226-0)」を参照してください。

# クレーム ベース Web アプリケーションへの匿名アク セスを構成する

#### クレーム ベース Web アプリケーションへの匿名アクセスを構成するには

- 1. この手順を実行するユーザー アカウントがサイト コレクションの管理者であることを確認し ます。
- 2. サーバーの全体管理で、[セキュリティ] セクションに移動します。
- 3. [匿名アクセス]で、[匿名アクセスの有効化]を選択します。
- 4. [保存] をクリックします。
- 5. 対象となる Web アプリケーションのサイトに移動します。
- 6. [サイトの操作] を選択します。
- 7. [サイトの権限] を選択します。
- 8. リボンの [匿名アクセス] を選択します。
- 9. サイトへの匿名アクセスの範囲をどのように設定するかに応じて、[Web サイト全体] または [リストとライブラリ] を選択します。

# <span id="page-235-0"></span>クレーム ベースの Web アプリケーション用にフ ォームベースの認証を構成する (SharePoint Server 2010)

この記事の手順は、以下の操作を行う上で参考になります。

- Microsoft SharePoint Server 2010 のクレーム ベース Web アプリケーションに対してフォー ム ベース認証を構成できるようにする。
- フォーム ベース認証を使用するように構成された既存の Office SharePoint Server 2007 Web アプリケーションをアップグレードして SharePoint Server 2010 で動作するようにする。

SharePoint Server 2010 へのアップグレード後、Microsoft Office SharePoint Server 2007 Web アプリケーションは、レガシー ログイン用に構成されます。Windows 認証を使用するように構成 された Office SharePoint Server 2007 Web アプリケーションの場合、アップグレードのために必 要な追加の手順はありません。しかし、フォーム ベース認証 (または Web SSO 認証) を使用す るように構成された Office SharePoint Server 2007 Web アプリケーションの場合は、まずクレー ム認証に変換してからでないと、その Office SharePoint Server 2007 Web アプリケーションを SharePoint Server 2010 で使用できません。Office SharePoint Server 2007 Web アプリケーショ ンをクレーム認証用に変換した後は、Web アプリケーション ゾーンをフォーム ベース認証 (必要 であれば Web SSO 認証) 用に構成します。最後の手順では、ユーザーとアクセス許可を SharePoint Server 2010 に移行します。

#### この記事の内容

- Web [アプリケーションをクレーム認証に変換する](#page-30-0)
- [サーバーの全体管理を使用してフォーム](#page-30-1) ベースの Web アプリケーションが LDAP プロバ [イダーを使用するように構成する](#page-30-1)
- LDAP Web.Config [ファイルを構成する](#page-31-0)
- [Windows PowerShell](#page-32-0) を使用してフォーム ベースの Web アプリケーションが LDAP プロバイ [ダーを使用するように構成する](#page-32-0)
- [ユーザーとアクセス許可を](#page-37-0) SharePoint Server 2007 から SharePoint Server 2010 に移行 [する](#page-37-0)

# Web アプリケーションをクレーム認証に変換する

Windows PowerShell を使用して既存の Web アプリケーションをクレーム認証に変換するには、 次の手順を実行します。

### Web アプリケーションをクレーム認証に変換するには

- 1. 次の最小要件を満たしていることを確認します。Add-SPShellAdmin を参照してください。
- 2. [スタート] メニューの [すべてのプログラム] をクリックします。
- 3. [Microsoft SharePoint 2010 製品] をクリックします。
- 4. 「SharePoint 2010 管理シェル] をクリックします。
- 5. Windows PowerShell コマンド プロンプトで、以下を入力します。

\$w = Get-SPWebApplication "http://<server>/" \$w.UseClaimsAuthentication = "True"; \$w.Update() \$w.ProvisionGlobally()

## ■ メモ:

コマンドライン管理タスクを実行するときには Windows PowerShell を使用することが推 奨されています。Stsadm コマンドライン ツールは推奨されていませんが、製品の以前 のバージョンとの互換性をサポートするために含まれています。

# サーバーの全体管理を使用してフォーム ベースの Web アプリケーションが LDAP プロバイダーを使用 するように構成する

サーバーの全体管理を使用してクレーム ベースの Web アプリケーションに対してフォーム ベ ース認証を構成するには、次の手順を実行します。

## サーバーの全体管理を使用してクレーム ベースの Web アプリケーションに対 してフォーム ベース認証を構成するには

- 1. この手順を実行するユーザー アカウントがサイト コレクションの管理者であることを確認し ます。
- 2. サーバーの全体管理で、[アプリケーション構成の管理] の [Web アプリケーションの管理] をクリックします。
- 3. リボンの [新規] をクリックします。
- 4. [新しい Web アプリケーション] ダイアログ ボックスの [認証] セクションで、[クレーム ベー スの認証] を選択します。
- 5. [認証の種類] セクションで、[ASP.NET のメンバーシップおよびロール プロバイダーの有効 化] を選択します。
- 6. メンバーシップ プロバイダー名およびロール マネージャー名を入力します。この記事に示 されている Web.Config ファイルの例の場合、メンバーシップ プロバイダーの名前は membership で、ロール マネージャーの名前は rolemanager です。
- 7. [OK] をクリックして、Web アプリケーションを作成します。

# LDAP Web.Config ファイルを構成する

上記の手順に従って Web アプリケーションを作成した後、次の Web.Config ファイルを変更しま す。

サーバーの全体管理 Web アプリケーションの Web.Config ファイル

- Security Token Service の Web.Config ファイル
- フォーム ベース認証のクレーム ベース Web アプリケーションの Web.Config ファイル

#### サーバーの全体管理の Web.Config ファイルを構成するには

- 1. コマンド プロンプトで「INETMGR」と入力して、IIS マネージャーを開きます。
- 2. IIS で [SharePoint サーバーの全体管理] サイトに移動します。
- 3. [SharePoint サーバーの全体管理] を右クリックし、[エクスプローラー] を選択します。
- 4. Web.Config ファイルを開きます。
- 5. < Configuration> <system.web> セクションを検索し、次のエントリを追加します。

コードの コピー

<membership defaultProvider="AspNetSqlMembershipProvider"> <providers> <add name="membership" type="Microsoft.Office.Server.Security.LdapMembershipProvider, Microsoft.Office.Server, Version=14.0.0.0, Culture=neutral, PublicKeyToken=71e9bce111e9429c" server="yourserver.com" port="389" useSSL="false" userDNAttribute="distinguishedName" userNameAttribute="sAMAccountName" userContainer="OU=UserAccounts,DC=internal,DC=yourcompany,DC= distinguishedName (of your userContainer)" userObjectClass="person" userFilter="(ObjectClass=person)" scope="Subtree" otherRequiredUserAttributes="sn,givenname,cn" /> </providers> </membership> <roleManager enabled="true" defaultProvider="AspNetWindowsTokenRoleProvider" >  $\langle$ providers>  $\langle$ add name="roleManager" type="Microsoft.Office.Server.Security.LdapRoleProvider, Microsoft.Office.Server, Version=14.0.0.0, Culture=neutral, PublicKeyToken=71e9bce111e9429c" server="yourserver.com" port="389" useSSL="false" groupContainer="DC=internal,DC=yourcompany,DC= distinguishedName (of your groupContainer)" groupNameAttribute="cn" groupNameAlternateSearchAttribute="samAccountName" groupMemberAttribute="member" userNameAttribute="sAMAccountName" dnAttribute="distinguishedName" groupFilter="((ObjectClass=group)" userFilter="((ObjectClass=person)" scope="Subtree" /> </providers>  $\langle$ /roleManager>

#### 重要:

上に示したエントリを追加した後、Web.Config ファイルを保存し、閉じます。

### Security Token Service の Web.Config ファイルを構成するには

1. コマンド プロンプトで「INETMGR」と入力して、IIS マネージャーを開きます。

- 2. [SharePoint Web Services] サイトに移動します。
- 3. [SecurityTokenServiceAppliction] サブサイトに移動します。
- 4. [SharePoint サーバーの全体管理] を右クリックし、[エクスプローラー] を選択します。
- 5. Web.Config ファイルを開きます。
- 6. < Configuration> <system.web> セクションを検索し、次のエントリを追加します。

```
\langlemembership\rangle \langleproviders\rangle \langleadd name="membership"
type="Microsoft.Office.Server.Security.LdapMembershipProvider, Microsoft.Office.Server, 
Version=14.0.0.0, Culture=neutral, PublicKeyToken=71e9bce111e9429c" 
server="yourserver.com" port="389" useSSL="false" 
userDNAttribute="distinguishedName" userNameAttribute="sAMAccountName" 
userContainer="OU=UserAccounts,DC=internal,DC=yourcompany,DC=com" 
userObjectClass="person" userFilter="(&(ObjectClass=person))"
scope="Subtree" otherRequiredUserAttributes="sn,givenname,cn" />
\langle/providers> \langle/membership> \langleroleManager enabled="true" > \langleproviders>
<add name="rolemanager" 
type="Microsoft.Office.Server.Security.LdapRoleProvider, Microsoft.Office.Server, 
Version=14.0.0.0, Culture=neutral, PublicKeyToken=71e9bce111e9429c" 
server="yourserver.com" port="389" useSSL="false" 
groupContainer="DC=internal,DC=yourcompany,DC=com" groupNameAttribute="cn"
groupNameAlternateSearchAttribute="samAccountName" 
groupMemberAttribute="member" userNameAttribute="sAMAccountName" 
dnAttribute="distinguishedName" groupFilter="(&(ObjectClass=group))"
userFilter="(&(ObjectClass=person))" scope="Subtree" /> </providers>
</roleManager>
```
#### 重要:

上に示したエントリを追加した後、Web.Config ファイルを保存し、閉じます。

## フォーム ベース認証のクレーム ベース Web アプリケーションの Web.Config フ ァイルを構成するには

- 1. コマンド プロンプトで「INETMGR」と入力して、IIS マネージャーを開きます。
- 2. [クレーム フォーム] サイトに移動します。
- 3. [クレーム フォーム] を右クリックし、[エクスプローラー] を選択します。
- 4. Web.Config ファイルを開きます。
- 5. < Configuration> <system.web> セクションを検索します。

6.  $\langle$  membership defaultProvider="i"> セクションを検索し、次のエントリを追加します。

```
コードの
コピー
```
<add name="membership" type="Microsoft.Office.Server.Security.LdapMembershipProvider, Microsoft.Office.Server, Version=14.0.0.0, Culture=neutral, PublicKeyToken=71e9bce111e9429c" server="yourserver.com" port="389" useSSL="false" userDNAttribute="distinguishedName" userNameAttribute="sAMAccountName" userContainer="OU=UserAccounts,DC=internal, DC=yourcompany,DC=com" userObjectClass="person" userFilter="(&(ObjectClass=person))" scope="Subtree" otherRequiredUserAttributes="sn,givenname,cn" />

<roleManager defaultProvider="c" enabled="true" cacheRolesInCookie="false"> セクションを検索し、次のエントリを追加します。

> コードの コピー

<add name="roleManager" type="Microsoft.Office.Server.Security.LdapRoleProvider, Microsoft.Office.Server, Version=14.0.0.0, Culture=neutral, PublicKeyToken=71e9bce111e9429c" server="yourserver.com" port="389" useSSL="false" groupContainer="DC=internal,DC=yourcompany,DC=com" groupNameAttribute="cn" groupNameAlternateSearchAttribute="samAccountName" groupMemberAttribute="member" userNameAttribute="sAMAccountName" dnAttribute="distinguishedName" groupFilter="(&(ObjectClass=group))" userFilter="(&(ObjectClass=person))" scope="Subtree" />

#### 重要:

上に示したエントリを追加した後、Web.Config ファイルを保存し、閉じます。

#### 警告:

この Web.Config ファイル内の既存のエントリは上書きしないでください。

## Windows PowerShell を使用してフォーム ベースの Web アプリケーションが LDAP プロバイダーを使用 するように構成する

Windows PowerShell を使用してクレーム ベースの Web アプリケーションに対してフォーム ベー ス認証を構成するには、次の手順を実行します。

## Windows PowerShell を使用してフォーム ベースの Web アプリケーションが LDAP プロバイダーを使用するように構成するには

- 1. 次の最小要件を満たしていることを確認します。Add-SPShellAdmin を参照してください。
- 2. [スタート] メニューの [すべてのプログラム] をクリックします。
- 3. [Microsoft SharePoint 2010 製品] をクリックします。
- 4. [SharePoint 2010 管理シェル] をクリックします。
- 5. Windows PowerShell コマンド プロンプトで、以下を入力します。

\$ap = New-SPAuthenticationProvider -Name "ClaimsForms" -ASPNETMembershipProvider "membership" -ASPNETRoleProviderName "rolemanager" \$wa = New-SPWebApplication -Name "Claims Windows Web App" -ApplicationPool "Claims App Pool" -ApplicationPoolAccount "internal¥appool" -Url http://servername -Port 80 -AuthenticationProvider \$ap

■ メモ:

ApplicationPoolAccount パラメ ーターの値は、ファーム上の 管理アカウントである必要が あります。

- 6. 認証プロバイダーおよび Web アプリケーションを作成した後、この記事の「LDAP Web.Config ファイルを構成する」に示されているサンプル エントリを使用して、次の Web.Config ファイルを変更します。
	- サーバーの全体管理 Web アプリケーションの Web.Config ファイル
	- Security Token Service の Web.Config ファイル
	- フォーム ベース認証のクレーム ベース Web アプリケーションの Web.Config ファイル
- 7. Web.Config ファイルを作成した後、次の例に示すように、SPClaimsPrinciple およびサイト コ レクションを作成します。

コード のコピ ー

\$cp = New-SPClaimsPrincipal -Identity "membership:SiteOwner" -IdentityType FormsUser \$sp = New-SPSite http://servername:port -OwnerAlias \$cp.Encode() -Template "STS#0"

## **M** メモ:

コマンドライン管理タスクを実行するときには Windows PowerShell を使用することが推 奨されています。Stsadm コマンドライン ツールは推奨されていませんが、製品の以前 のバージョンとの互換性をサポートするために含まれています。

# ユーザーとアクセス許可を SharePoint Server 2007 から SharePoint Server 2010 に移行する

Windows PowerShell を使用してユーザーおよびアクセス許可を移行するには、次の手順を実 行します。

## ユーザーとアクセス許可を SharePoint Server 2007 から SharePoint Server 2010 に移行するには

- 1. 次の最小要件を満たしていることを確認します。Add-SPShellAdmin を参照してください。
- 2. [スタート] メニューの [すべてのプログラム] をクリックします。
- 3. [Microsoft SharePoint 2010 製品] をクリックします。
- 4. [SharePoint 2010 管理シェル] をクリックします。
- 5. Windows PowerShell コマンド プロンプトで、以下を入力します。

コードのコピー

\$w = Get-SPWebApplication "http://<server>/" \$w.MigrateUsers(True)

## **ビ**メモ:

コマンドライン管理タスクを実行するときには Windows PowerShell を使用することが推 奨されています。Stsadm コマンドライン ツールは推奨されていませんが、製品の以前 のバージョンとの互換性をサポートするために含まれています。

# <span id="page-243-0"></span>Claims to Windows Token Service の Kerberos 認証を構成する (SharePoint Server 2010)

この記事では、3 台のコンピューターで構成されるサーバー ファーム環境を例にして、Microsoft SharePoint Server 2010 で Claims to Windows Token Service 用に Kerberos 認証を構成する 方法を示します。

この記事の内容

- [作業を始める前に](#page-30-0)
- 外部データ [ソースを構成する](#page-30-1)
- 共有サービス アプリケーション プール [アカウントについて制限付き委任を構成する](#page-31-0)
- Claims to Windows Token Service [アカウントの制限付き委任を構成する](#page-32-0)
- アプリケーション サーバー上の [Claims to Windows Token Service](#page-37-0) を構成する

# 作業を始める前に

サービス プリンシパル名 (SPN) エントリを Active Directory ドメインに追加する前に、次のこと を確認します。

- ドメイン内の既存の SPN エントリを重複しない。
- 追加する SPN エントリが、他のコンピューター アカウントやサービスで現在使用されていな い。

SPN エントリが重複するコンピューター アカウントの検索の詳細については、サポート技術情 報の記事 321044「ドメイン [コントローラーのシステム](http://go.microsoft.com/fwlink/?linkid=166609&clcid=0x411) ログにイベント ID 11」 (http://go.microsoft.com/fwlink/?linkid=166609&clcid=0x411) を参照してください。

#### 重要:

Active Directory ドメインで SPN を作成するには、ドメイン管理レベルのアクセス許可 を持っている必要があります。

### サーバー ファームのトポロジ

この記事では、SharePoint Server 2010 のサーバー ファームの次のトポロジについて説明しま す。

- フロントエンド Web サーバーとして動作する、Windows Server 2008 が実行されている 1 台 のコンピューター。
- アプリケーション サーバーとして動作する、Windows Server 2008 が実行されている 1 台の コンピューター (Claims1)。
- SharePoint Server 2010 が実行されているファーム用に Windows Server 2008 および SQL Server が実行されている 1 台のコンピューター (Claims2)。
- **外部 SQL データ ソースとして動作する、1 台のコンピューター (Claims3)。**

# 外部データ ソースを構成する

外部データ ソースを構成するには、Claims3 に SQL Server をインストールします。SQL Server サービスが peopletest\osspool9 として実行されていることを確認します。

ドメイン コントローラーで SETSPN.EXE ツールを実行して SPN を作成します。以下に例を示し ます。

> コードの コピー

setspn -A MSSQLSvc/claims3:1433 peopletest¥osspool9 setspn -A MSSQLSvc/claims3.peopletest.extest.mydomain.net:1433 peopletest¥osspool9

# 共有サービス アプリケーション プール アカウントに ついて制限付き委任を構成する

共有サービス アプリケーション プール アカウントについて制限付き委任を構成するには、次の 手順を実行します。

- 1. ドメイン コントローラーにログオンし、[スタート] ボタンをクリックし、[管理ツール] をクリック します。次に、[Active Directory ユーザーとコンピューター] をクリックします。
- 2. ドメイン ノードを展開し、[ユーザー] をクリックします。
- 3. アプリケーション プール ID ユーザー アカウント (peopletest¥osspool8) を右クリックし、[プ ロパティ] をクリックします。
- 4. [委任] タブで、[指定されたサービスへの委任でのみこのユーザーを信頼する] オプション が選択されていることを確認します。
- 5. [任意の認証プロトコルを使う] をクリックします。
- 6. [追加] をクリックして [ユーザーとコンピューター] をクリックします。
- 7. Kerberos 資格情報を使用するサービスを実行しているアカウントのドメインとユーザー名を 入力します。この例では、Claims3 上の SQL サービス アカウントの名前 (peopletest¥osspool9) を入力し、[OK] をクリックします。
- 8. 選択したアカウントで使用できるサービスの値が表示されます。Claims3 の [MSSQLSvc] を選択し、[OK] をクリックします。
- 9. [OK] をクリックして、[アカウントのプロパティ] ダイアログ ボックスを閉じます。

### ■ メモ:

このアカウントに SPN が登録されていない場合は、[委任] タブが表示されません。この ような場合は、[委任] タブを強制的に表示する目的で、使用する予定のない SPN を作成 することが必要になります。

ドメイン コントローラーで SETSPN.EXE ツールを実行することによって、SPN を作成できます。 以下に例を示します。

コードのコピー

setspn -A http/uniquespn1 peopletest¥osspool8

# Claims to Windows Token Service アカウントの制限 付き委任を構成する

Claims to Windows Token Service の制限付き委任を構成するには、次の手順を実行します。

- 1. ドメイン コントローラーにログオンし、[スタート] ボタンをクリックし、[管理ツール] をクリック します。次に、[Active Directory ユーザーとコンピューター]をクリックします。
- 2. ドメイン ノードを展開し、[コンピューター] をクリックします。
- 3. アプリケーション プール ID アカウントを右クリックします。既定では、Claims to Windows Token Service は、ローカル システム アカウント (この例では Claims1) で実行しています。 次に [プロパティ] をクリックします。
- 4. [委任] タブで、[指定されたサービスへの委任でのみこのユーザーを信頼する] オプション が選択されていることを確認します。
- 5. [任意の認証プロトコルを使う] をクリックします。
- 6. [追加] をクリックして [ユーザーとコンピューター] をクリックします。
- 7. Kerberos 資格情報を使用するサービスを実行しているアカウントのドメインとユーザー名を 入力します。この例では、Claims3 上の SQL サービス アカウントの名前 (peopletest¥osspool9) を入力し、[OK] をクリックします。
- 8. 選択したアカウントで使用できるサービスの値が表示されます。Claims3 の [MSSQLSvc] を選択し、[OK] をクリックします。
- 9. [OK] をクリックして、[アカウントのプロパティ] ダイアログ ボックスを閉じます。

# アプリケーション サーバー上の Claims to Windows Token Service を構成する

クレームを Windows ID に変換する権限を WSS\_SPG グループに付与し、次の手順を実行して、 Claims1 上の Claims to Windows Token Service を構成します。

1. メモ帳で wtshost.exe.config を開きます。

2. <add value="WSS\_WPG" /> を、<windowsTokenService> セクションの <allowedCallers> 要素に追加します。 ファイルは次の例のようになります。

> コードのコ ピー

<?xml version="1.0"?> <configuration> <configSections> <section name="windowsTokenService" type="yourcompany.IdentityModel.WindowsTokenService.Configuration.WindowsTokenServic eSection, yourcompany.IdentityModel.WindowsTokenService, Version=1.0.0.0, Culture=neutral, PublicKeyToken=31bf3856ad364e35"/> </configSections>  $\langle$ windowsTokenService>  $\langle$ allowedCallers>  $\langle$ clear/>  $\langle$ add value="WSS\_WPG" /> </allowedCallers> </windowsTokenService> </configuration>

コマンド ラインから Claims to Windows Token Service を開始します。以下に例を示します。

コードのコピー

net start c2wts sc config c2wts start= auto

# <span id="page-247-0"></span>SAML セキュリティ トークンを使用して認証を 構成する (SharePoint Server 2010)

この記事の手順では、Microsoft SharePoint Server 2010 のクレーム ベース Web アプリケーシ ョンの SAML (Security Assertion Markup Language) セキュリティ トークンを使用して認証を構 成する方法を説明します。

SAML サインインは、通常、ビジネス パートナーにアクセスを提供するなどのエンタープライズ フェデレーション シナリオで使われます。SAML サインインは、SharePoint Server 2010 が含ま れているフォレストに属さないドメイン内にアカウントがある内部ユーザーにアクセスを提供する ためにも展開されます。

SAML セキュリティ トークンを使用して SharePoint Server 2010 クレームベース Web アプリケ ーションの認証を構成する前に、Active Directory Federation Services (AD FS) 2.0 を実行する サーバーを構成する必要があります。AD FS 2.0 を実行するようにサーバーを構成する方法に ついては、「[AD FS 2.0 Deployment Guide](http://technet.microsoft.com/library/a987c9e5-910e-410f-a780-4c9630fe280(WS.10).aspx)」を参照してください。

#### この記事の内容

- ID プロバイダー STS (IP-STS) Web アプリケーションを [Windows PowerShell](#page-30-0) で構成する
- 証明書利用者 STS (RP-STS) Web [アプリケーションを構成する](#page-30-1)
- ID プロバイダー STS (IP-STS) との信頼関係を [Windows PowerShell](#page-31-0) で確立する
- 信頼できる IP-STS 証明書を [Windows PowerShell](#page-32-0) でエクスポートする
- クレーム [マッピング用の一意識別子を](#page-37-0) Windows PowerShell で定義する
- SharePoint Web [アプリケーションを新たに作成し、](#page-39-0)SAML サインインを使うように構成する

# ID プロバイダー STS (IP-STS) Web アプリケーショ ンを Windows PowerShell で構成する

Windows PowerShell を使用してクレーム ベースの SharePoint Web アプリケーションを構成す るには、次の手順を実行します。

## ID プロバイダー STS (IP-STS) Web アプリケーションを Windows PowerShell で構成するには

- 1. 次の最小要件を満たしていることを確認します。Add-SPShellAdmin を参照してください。
- 2. [スタート] メニューの [すべてのプログラム] をクリックします。
- 3. [Microsoft SharePoint 2010 製品] をクリックします。
- 4. [SharePoint 2010 管理シェル] をクリックします。
- 5. Windows PowerShell コマンド プロンプトから、次のようにして x509Certificate2 オブジェクト を作成します。

\$cert = New-Object

System.Security.Cryptography.X509Certificates.X509Certificate2("path to cert file")

6. 信頼できる認証プロバイダーで使用するクレームの種類のマッピングを作成します。以下に 例を示します。

> コードの コピー

New-SPClaimTypeMapping "http://schemas.xmlsoap.org/ws/2005/05/identity/claims/emailaddress" - IncomingClaimTypeDisplayName "EmailAddress" -SameAsIncoming

7. 信頼済みログイン プロバイダーを作成するために、まず realm パラメーターの値を次のようにして作成します。

コードのコピー

\$realm = "urn:" + \$env:ComputerName + ":domain-int"

8. Security Token Service Web アプリケーションを指す signinurl パラメーターの値を作成します。以下に例を示します。

コードのコピー

\$signinurl = "https://test-2/FederationPassive/"

9. クレームのマッピングと同じ IdentifierClaim

値 (\$map1.InputClaimType

) を使用して、信頼できるログイン プロバイダーを作成します。以下に例を示します。

コードの コピー

\$ap = New-SPTrustedIdentityTokenIssuer -Name "WIF" -Description "Windows® Identity Foundation" -Realm \$realm -ImportTrustCertificate \$cert -ClaimsMappings \$map1[,\$map2..] -SignInUrl \$signinurl -IdentifierClaim \$map1.InputClaimType

10. 最初にアプリケーション プール アカウント (現在のユーザー用) の値を作成することによっ て、Web アプリケーションを作成します。以下に例を示します。

 $$$ account  $=$  $"$ DOMAIN\" + \$env:UserName

#### **ア**メモ:

アプリケーション プール アカウントは、管理アカウントで ある必要があります。管理アカウントを作成するには、New-SPManagedAccount

を使用します。

11. Web アプリケーション URL の値を作成します (\$webappurl = "https://" + \$env:ComputerName )。以下に例を示します。

> コードの コピー

\$wa = New-SPWebApplication -name "Claims WIF" -SecureSocketsLayer - ApplicationPool "SharePoint SSL" -ApplicationPoolAccount \$account -Url \$webappurl -Port 443 -AuthenticationProvider \$ap

12. 最初に claim オブジェクトを作成することによって、サイトを作成します。以下に例を示しま す。

コードのコピ

ー

\$claim = New-SPClaimsPrincipal -TrustedIdentityTokenIssuerr \$ap -Identity \$env:UserName

13. サイトを作成します。以下に例を示します。

コードのコピ ー

\$site = New-SPSite \$webappurl -OwnerAlias \$claim.ToEncodedString() -template "STS#0"

## 証明書利用者 STS (RP-STS) Web アプリケーション を構成する

このセクションの手順で証明書利用者 STS Web アプリケーションを構成します。

#### 証明書利用者 STS (RP-STS) Web アプリケーションを構成するには

- 1. Active Directory フェデレーション サービス (AD FS) 2.0 管理コンソールを開きます。
- 2. 左側のウィンドウで、[ポリシー]を展開し、[証明書利用者]を選択します。
- 3. 右側のウィンドウで、[証明書利用者の追加] をクリックします。Active Directory フェデレー ション サービス (AD FS) 2.0 構成ウィザードが開始されます。
- 4. ウィザードの最初のページで、[開始] をクリックします。
- 5. [証明書利用者構成を手動で入力する] を選択し、[次へ] をクリックします。
- 6. 証明書利用者名を入力し、[次へ]をクリックします。
- 7. [Active Directory フェデレーション サービス (AD FS) 2.0 サーバー プロファイル] を選択し 、[次へ] をクリックします。
- 8. 暗号証明書は使いません。[次へ]をクリックします。
- 9. [Web ブラウザー ベースの ID フェデレーションのサポートの有効化] を選択します。
- 10. Web アプリケーション URL の名前を入力し、「/\_trust/」を追加します (例: https://servername/ trust/)。「次へ] をクリックします。
- 11. 識別子の名前 (たとえば、urn:COMPUTERNAME:Geneva) を入力し、[追加] をクリックしま す。[次へ] をクリックします。
- 12. 概要ページで、[次へ] をクリックし、[閉じる] をクリックします。ルール エディター管理コンソ ールが開きます。このコンソールを使用して、LDAP Web アプリケーションから SharePoint へのクレームのマッピングを構成します。
- 13. 左側のウィンドウで、[新しいルール] を展開し、[定義済みルール] を選択します。
- 14. [LDAP 属性ストアからクレームを作成]を選択します。
- 15. 右側のウィンドウで、[属性ストア] ドロップダウン リストから [エンタープライズ Active Directory ユーザー アカウント ストア] を選択します。
- 16. [LDAP 属性] で、[sAMAccountName] を選択します。
- 17. [出力方向のクレームの種類] で、[電子メール アドレス] を選択します。
- 18. 左側のウィンドウで、[保存] をクリックします。

# ID プロバイダー STS (IP-STS) との信頼関係を Windows PowerShell で確立する

このセクションの手順で IP-STS との信頼関係を確立します。

#### IP-STS との信頼関係を Windows PowerShell で確立するには

- 1. 次の最小要件を満たしていることを確認します。Add-SPShellAdmin を参照してください。
- 2. [スタート] メニューの [すべてのプログラム] をクリックします。
- 3. [Microsoft SharePoint 2010 製品] をクリックします。
- 4. [SharePoint 2010 管理シェル] をクリックします。
- 5. Windows PowerShell コマンド プロンプトから、次のようにして信頼関係を確立します。

コードのコピー

\$waurl = "https://" + \$env:ComputerName \$title = "SAML-Claims"

# 信頼できる IP-STS 証明書を Windows PowerShell でエクスポートする

このセクションの手順で、信頼関係を確立する IP-STS の証明書をエクスポートし、Microsoft SharePoint Server 2010 からアクセス可能な場所にコピーします。

信頼できる IP-STS 証明書を Windows PowerShell でエクスポートするには

- 1. 次の最小要件を満たしていることを確認します。Add-SPShellAdmin を参照してください。
- 2. [スタート] メニューの [すべてのプログラム] をクリックします。
- 3. [Microsoft SharePoint 2010 製品] をクリックします。
- 4. [SharePoint 2010 管理シェル] をクリックします。
- 5. Windows PowerShell コマンド プロンプトから、信頼できる IP-STS 証明書を次のようにして エクスポートします。

\$cert = New-Object

System.Security.Cryptography.X509Certificates.X509Certificate2("c:¥geneva.cer")

# クレーム マッピング用の一意識別子を Windows PowerShell で定義する

このセクションの手順で、クレーム マッピング用の一意識別子の役割をする電子メール アドレ スを定義します。通常、この情報は信頼できる STS の管理者が提供する必要があります。各ユ ーザーでトークンのどの値が常に一意になるのかわかるのは STS の所有者だけだからです。 信頼できる STS の管理者が、電子メール アドレスを表す URI を作成できることに注意してくだ さい。

### クレーム マッピング用の一意識別子を Windows PowerShell で定義するには

- 1. 次の最小要件を満たしていることを確認します。Add-SPShellAdmin を参照してください。
- 2. [スタート] メニューの [すべてのプログラム] をクリックします。
- 3. [Microsoft SharePoint 2010 製品] をクリックします。
- 4. [SharePoint 2010 管理シェル] をクリックします。
- 5. Windows PowerShell コマンド プロンプトから、次のようにしてマッピングを作成します。

コードの コピー

\$map = New-SPClaimTypeMapping -IncomingClaimType  $\mathrm{``http://schemas.xmlsoap.org/ws/2005/05/identity/claims/emailaddress''}$  -IncomingClaimTypeDisplayName "EmailAddress" -SameAsIncoming

# 認証プロバイダーを新たに作成する

このセクションの手順で、Web アプリケーションで使われる認証プロバイダーを新たに作成しま す。

### Windows PowerShell で認証プロバイダーを新たに作成するには

- 1. 次の最小要件を満たしていることを確認します。Add-SPShellAdmin を参照してください。
- 2. [スタート] メニューの [すべてのプログラム] をクリックします。
- 3. [Microsoft SharePoint 2010 製品] をクリックします。
- 4. [SharePoint 2010 管理シェル] をクリックします。
5. Windows PowerShell コマンド プロンプトから、次のようにして認証プロバイダーを新たに作 成します。realm は、信頼できる STS が特定の SharePoint ファームを識別するために使用 するパラメーターです。

> コードの コピー

\$realm = "urn:" + \$env:ComputerName + ":Geneva" \$ap = New-SPTrustedIdentityTokenIssuer -Name "Geneva" -Description "Geneva" -Realm \$realm -ImportTrustCertificate \$cert -ClaimsMappings \$map -SignInUrl "https:// test-2/FederationPassive/" -IdentifierClaim "http://schemas.xmlsoap.org/ws/2005/05/identity/claims/emailaddress"

# SharePoint Web アプリケーションを新たに作成し、 SAML サインインを使うように構成する

このステップで、Web アプリケーションを作成して、構成します。

## Windows PowerShell で、SharePoint Web アプリケーションを新たに作成して、 SAML サインインを使うように構成するには

- 1. 次の最小要件を満たしていることを確認します。Add-SPShellAdmin を参照してください。
- 2. [スタート] メニューの [すべてのプログラム] をクリックします。
- 3. [Microsoft SharePoint 2010 製品] をクリックします。
- 4. [SharePoint 2010 管理シェル] をクリックします。
- 5. Windows PowerShell コマンド プロンプトから、SharePoint Web アプリケーションを作成して 、SAML サインインを使うように構成します。なお、"WebAppUrl" と "domain\admin" は、そ れぞれ有効な値に置き換える必要があります。

コードの コピー

\$wa = New-SPWebApplication -Name "SAML Sign-In" -SecureSocketsLayer - ApplicationPool "SAML Sign-In" -ApplicationPoolAccount "domain¥admin" - Url "WebAppUrl" -Port 443 -AuthenticationProvider \$ap

#### ■ メモ:

SAML サインインではユーザーのシングル サインオン チケットとして Cookie が使 われるので、SSL を有効にするのが普通です。これで管理者は、トークンが有効な 間はユーザーを再認証しなくても SharePoint リソースにアクセスできます。SSL を 有効にしないと、これらの Cookie は悪意のあるユーザーにたやすく奪われ、ユーザ ー本人になりすます目的で利用される可能性があります。

以上の手順を完了したら、SharePoint サイトを作成して所有者を割り当てます。SharePoint サ イトの作成については、「サイト コレクションを作成する [\(SharePoint Server 2010\)](#page-293-0)」を参照してく ださい。

# Configuring the Login Token Expiration for SAML Claims Users (SharePoint 2010) (OBSOLETE)

The content that you tried to view is no longer available.

# Windows Live ID を使用してクレーム ベース認 証を構成する (SharePoint Server 2010)

Microsoft SharePoint Server 2010 のクレーム ベース認証は認証を Windows Live ID Security Token Service (STS) に委任することができます。パスワード管理に Windows Live ID を使用す るシナリオを実装する場合は、このことが重要になります。Windows Live ID サービスは、 SharePoint Server 2010 の ID プロバイダーとして構成されます。一方向の証明書ベースの信 頼関係が、SharePoint Server 2010 と Windows Live ID サービスの間に確立されます。ユーザ ーが Windows Live ID 資格情報を提供すると、Windows Live ID サービスは PUID (Passport Unique Identity) と、SAML (Security Assertion Markup Language) バージョン 1.1 のクレーム ト ークンにカプセル化された電子メール情報を返します。Windows Live ID メタデータ XML の一部 である Windows Live ID 公開キーによって、このクレーム トークンが暗号化されます。

Windows Live ID の詳細については、以下のリソースを参照してください。

- [Introduction to Windows Live ID \(](http://go.microsoft.com/fwlink/?linkid=201477&clcid=0x411)英語) (http://go.microsoft.com/fwlink/?linkid=201477&clcid=0x411) (英語)
- [Microsoft Federation Gateway \(](http://go.microsoft.com/fwlink/?linkid=150843&clcid=0x411)英語) (http://go.microsoft.com/fwlink/?linkid=150843&clcid=0x411) (英語)
- Windows Live [ディベロッパー](http://go.microsoft.com/fwlink/?linkid=191075&clcid=0x411) センター (英語) (http://go.microsoft.com/fwlink/?linkid=191075&clcid=0x411) (英語)

Windows Live ID Cookie は、クライアント コンピューター上でキャッシュされ、成功した認証要求 に対する POST 応答を通じて SharePoint Server 2010 に送信されます。SharePoint Server 2010 は Windows Live ID SAML トークンを SharePoint Server 2010 SAML トークンに変換しま す。ユーザーの PUID が、SAML トークンで返されたユーザー プリンシパル名 (UPN) クレーム に基づいて生成されます。この PUID は、ユーザーを一意に特定してアクセス制御を実行する ために SharePoint Server 2010 全体で使用されます。SharePoint Server 2010 は、SharePoint Server 2010 Web アプリケーションで構成されているカスタム クレーム プロバイダーを使用して 、ユーザー トークンを追加クレームで補うことができます。また SharePoint Server 2010 Cookie は、クライアント コンピューターに返され、後続の要求のためにキャッシュされます。Windows Live ID Cookie または SharePoint Server 2010 Cookie の有効期限が切れると、ユーザーは Windows Live ID サーバーにリダイレクトされます。

#### この記事の内容

- Windows Live ID [Security Token Service](#page-30-0) を構成する
- [Windows Live ID](#page-30-1) 認証のために SharePoint を構成する
- Windows Live ID [内部環境を運用環境に変換する](#page-31-0)
- さまざまな種類の SharePoint クレーム ベースの Web [アプリケションを作成する](#page-32-0)
- Windows Live ID [認証ユーザーのすべてに権限を付与する](#page-37-0)

## Windows Live ID Security Token Service を構成す る

WS-Federation プロトコルが Windows Live ID サービスによって実装され、信頼できる ID プロ バイダーとして指定される Live ID STS のインフラストラクチャを提供します。Windows Live ID パブリック証明書をメタデータ XML の X509Certificate

ノードから抽出し, .cer ファイル拡張子を持つインターネット セキュリティ証明書に保存します。 メタデータ XML に複数の X509Certificate

ノードが含まれている場合は、そのノードのどれでも使用できます。インターネット セキュリティ 証明書 (.cer ファイル) で、SharePoint Server 2010 ファーム アプリケーション プール アカウント に対する読み取りアクセスを提供します。

以下の値を使用して、Microsoft Services Manager (MSM) を構成します。

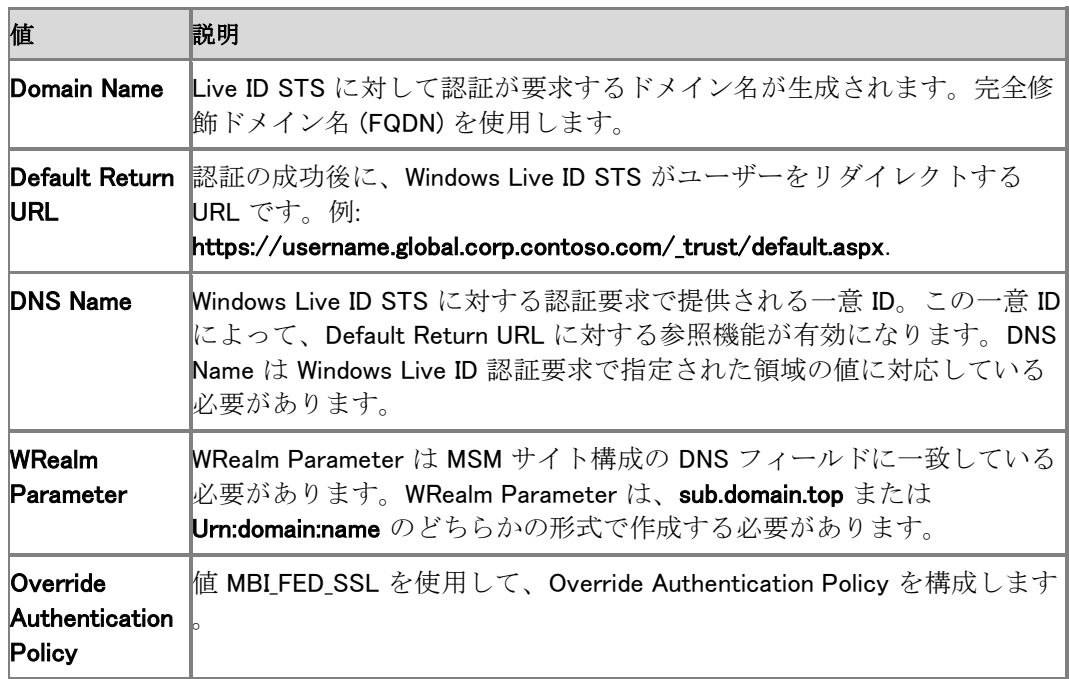

## Windows Live ID 認証のために SharePoint を構成 する

このセクションの手順を使用して、Windows Live ID 認証のために SharePoint Server 2010 を構 成します。

### Windows PowerShell 使用して、Windows Live ID 認証のために SharePoint を 構成するには

- 1. 次の最小要件を満たしていることを確認します。Add-SPShellAdmin を参照してください。
- 2. [スタート] メニューの [すべてのプログラム] をクリックします。
- 3. [Microsoft SharePoint 2010 製品] をクリックします。
- 4. [SharePoint 2010 管理シェル] をクリックします。
- 5. Windows PowerShell コマンド プロンプト (PS C:\>) から、Microsoft Services Manager で指 定された DNS 名の値に一致するように領域の値を定義します。Windows Live ID 統合内の 領域の値は、以下の例のように、正しい DNS 名に対応している必要があります。

コードのコピー

\$realm = "urn:" + \$env:ComputerName + ":ServerName"

6. 最初に Web サイト [\(Windows Live ID\)](https://accountservices.passport.net/) (https://accountservices.passport.net) にサインイン し、次に Unique ID

フィールドを [資格情報] ページで検索して、ファーム管理者アカウントとして使用するアカ ウントの PUID 値を取得します。

- 7. PUID@live.com の形式で、PUID 値を指定します。
- 8. ソースであ[るメタデータ](https://nexus.passport-int.com/federationmetadata2/2007-06/federationmetadata.xml) XML URL (https://nexus.passportint.com/federationmetadata2/2007-06/federationmetadata.xml) の <X509Certificate> ノードの 1 つを検索します。
- 9. 以下の例のように、2 つの X509Certificate ノードのどちらかのコンテンツをコピーします。

コードの コピー

MIICWzCCAcSgAwIBAgIJAJEzHoaEodSoMA0GCSqGSIb3DQEBBQUAMCkxJzAlBgNV BAMTHkxpdmUgSUQgU1RTIFNpZ25pbmcgUHVibGljIEtleTAeFw0wODEwMzAyMjA5 MjNaFw0xMzEwMjkyMjA5MjNaMCkxJzAlBgNVBAMTHkxpdmUgSUQgU1RTIFNpZ25p bmcgUHVibGljIEtleTCBnzANBgkqhkiG9w0BAQEFAAOBjQAwgYkCgYEArz97XPae GNAC4UnKl5zReyhgk3Bzf08U+CgD0R9+GZOahmpakJXFpI213gQWiHrUGaMN9nsK 4kzSfDPiquAMsV6vBYyWuPLZ0XrMzTAOV/WHSK3bCsYWWQZeH9Xn8G1Hkz+gQSC/ 92lBbq9oBCZfLv3OlkobOmT8d+ldRKGU4pUCAwEAAaOBijCBhzAdBgNVHQ4EFgQU VbJyIcGL0AjB4/Wm4DqUZux6uUkwWQYDVR0jBFIwUIAUVbJyIcGL0AjB4/Wm4DqU Zux6uUmhLaQrMCkxJzAlBgNVBAMTHkxpdmUgSUQgU1RTIFNpZ25pbmcgUHVibGlj IEtleYIJAJEzHoaEodSoMAsGA1UdDwQEAwIBxjANBgkqhkiG9w0BAQUFAAOBgQAO /5vGfu+Vg1TKBuxsAIMqjqKXX7aRrANNZM/5ACdwAUtMDG/n8INoXgOKr851fbF6 4yBesmFjg2TbR8y0/ITAD+d+iyEpR7IO3/is9rWAj4ggbw8yqaDWn26eh3bAdoa+ p38qtqJHkUGF5vApeHiu6zO573bKs+nXcKVM8mNbjA==

10. どちらかの X509Certificate

ノードのコンテンツを新しいメモ帳ファイルに貼り付け、ファイル名を LiveID-INT.cer として メモ帳ファイルを保存します。

11. 以下の例のように、(メタデータ XML から抽出された) Windows Live ID 資格情報を構成し ます。

コードのコピー

\$certloc = "C:\LiveIDWithSAML\LiveID-INT.cer"

12. 以下の例のように、SharePoint Server 2010 で新しい信頼できるルート証明機関を定義し ます。

> コードの コピー

\$rootcert = Get-PfxCertificate \$certloc New-SPTrustedRootAuthority "NewRootAuthority" -Certificate \$rootcert | Out-Null

13. 以下の例のように、Windows Live ID 証明書を持つオブジェクトを作成します。

コードのコ ピー

\$cert = New-Object

System.Security.Cryptography.X509Certificates.X509Certificate2(\$certloc)

14. ユーザーの一意 ID として使用するクレームを定義します。UPN クレームを予約されたクレ ーム名 ID にマップします。以下の例のように、電子メール アドレス クレームもマップできま す。

> コードの コピー

\$map1 = New-SPClaimTypeMapping -IncomingClaimType "http://schemas.xmlsoap.org/claims/EmailAddress" -IncomingClaimTypeDisplayName "http://schemas.xmlsoap.org/claims/EmailAddress" -SameAsIncoming \$map2 = New-SPClaimTypeMapping -IncomingClaimType "http://schemas.xmlsoap.org/ws/2005/05/identity/claims/nameidentifier" - IncomingClaimTypeDisplayName "UPN" -LocalClaimType "http://schemas.xmlsoap.org/ws/2005/05/identity/claims/upn"

15. 以下の例のように、新しい Web アプリケーション用の新しい SharePoint Server 2010 認証 プロバイダーを作成します。

> コードの コピー

\$apSAML = New-SPTrustedIdentityTokenIssuer -Name "LiveID" -Description "LiveID" -Realm \$realm -ImportTrustCertificate \$cert -ClaimsMappings \$map1,\$map2 -SignInUrl "https://login.live-int.com/login.srf" -IdentifierClaim "http://schemas.xmlsoap.org/ws/2005/05/identity/claims/nameidentifier"

16. 以下の例のように、前の手順で作成した認証プロバイダーで使用する新しい SharePoint Server 2010 Web アプリケーションを作成します。

 $\text{waurl} = \text{https://" + $env:ComputerName - You might use FQDN url of your site here.}$ \$title = "Site Title" \$waexe = New-SPWebApplication -Name \$title -ApplicationPool \$title -ApplicationPoolAccount \$owner -Url \$waurl -AuthenticationProvider \$scexe = New-SPSite \$siteurl -Name \$title -Description \$title -Template 'STS#1' -OwnerAlias

- 17. コマンド プロンプトで「INETMGR」と入力して、IIS マネージャーを開始します。
- 18. IIS で、作成したクレーム Web アプリケーション サイトに移動します。
- 19. 左側のウィンドウで、作成したクレーム Web アプリケーションを右クリックし、[バインドの編 集] を選択します。
- 20. [https] を選択し、[編集] をクリックします。
- 21. [SSL 証明書] で、一覧から証明書を選択します。自己署名証明書の使用を検討します。
- 22. Windows Live ID パブリック証明書を、[ローカル コンピューター] フォルダー、[SharePoint Server 2010] フォルダー、[信頼されたユーザー] フォルダーにインポートします。

# Windows Live ID 内部環境を運用環境に変換する

このセクションの手順を使用して、Windows Live ID 内部環境を運用環境に変換します。

#### Windows Live ID 内部環境を運用環境に変換するには

- 1. サイトが MSM の運用環境に移行されること、および法令が遵守されていることを確認しま す。MSM の Windows Live ID 環境が内部環境であれば、法令遵守の確認は必要ありませ ん。
- 2. Windows Live ID 運用環境の認証ポリシーが、値 MBI\_FED\_SSL で構成されていることを確 認します。
- 3. Windows Live ID 運用環境が HTTPS ベースの URL を使用していることを確認します。こ れは運用環境の認証ポリシーが SSL トランスポート用に構成されているためです。運用環 境サイトでは、SSL を介して POST 要求を https://login.live.com に送信します。 SPTrustedIdentityTokenIssuer には、有効なログイン URI であるプロバイダー URI があり ます。有効なログイン URI が HTTPS ベースであることを確認します。
- 4. Windows Live ID クレーム プロバイダーが PUID の代わりに電子メール アドレスを使用す るように構成されている場合は、運用環境サイトはマイクロソフトのポリシー グループに存 在している必要があります。このポリシー グループは内部パートナーの場合は自動承認さ れますが、外部パートナーの場合は明示的な承認が要求されます。

# さまざまな種類の SharePoint クレーム ベースの Web アプリケションを作成する

このセクションの手順を使用して、Windows PowerShell スクリプトを実行し、さまざまな種類の SharePoint Server 2010 クレーム ベースの Web アプリケーションを作成します。

### Windows PowerShell を使用して、さまざまな種類の SharePoint クレームベー スの Web アプリケーションを作成するには

1. 次の最小要件を満たしていることを確認します。Add-SPShellAdmin を参照してください。

- 2. [スタート] メニューの [すべてのプログラム] をクリックします。
- 3. [Microsoft SharePoint 2010 製品] をクリックします。
- 4. [SharePoint 2010 管理シェル] をクリックします。
- 5. 以下の例のように、Windows PowerShell コマンド プロンプトから、DeployLiveIdWithSAML スクリプトを実行します。

コ ー ド  $\sigma$ コ ピ

ー

#.SYNOPSIS # Script for creating different types of claims web applications from the Windows PowerShell command line. #.DESCRIPTION # Script will create ANON, WIN, FBA, MULTI, MIXED, SAML and combinations of these web applications. #.NOTES # Script: ClaimsWA.ps1 # Remark: The script will load/unload additional snap-ins depending on where it's being executed from. # Update: 1/15/2010 (v2.0) #.PARAMETER type # Indicates the type of claims web app to create (see examples for full list of valid supported types) #If not specified, this will default to ALL and each of the supported types of claims web apps will be created #.PARAMETER port # Indicates the port number to create the web app on (See reserved ports at http://support.microsoft.com/kb/832017) #If not specified, this will default to port 201 and will be incremented in sequence for multiple web apps #.PARAMETER owner # Indicates the domain account that will be used for App Pool (should be registered as a SharePoint Server managed account) #If not specified, this will default to logged on user and will use USERDOMAIN & USERNAME environment values #.EXAMPLE # claimswa.ps1 WIN (create WIN-claims web app at port# 201 and use logged on user for app pool account) # # Here are some more examples of HOWTO use the script: # claimswa.ps1 ANON (create ANON web app at port# 201) # claimswa.ps1 ANON/FBA 701 (create ANON/FBA web app at port# 701) # claimswa.ps1 FBA (create FBA web app at port# 201 using LDAP provider; default is REDMOND instance) # claimswa.ps1 FBA/IBM (create FBA web app at port# 201 using LDAP provider pointing to the IBM instance) # claimswa.ps1 FBA/SQL 851 (create forms-based authentication web app at port# 851 using SQL provider) # claimswa.ps1 WIN/FBA/MIXED 501 (create Windows/forms-based authentication mixed-mode web apps at port# 501) # claimswa.ps1 WIN/SAML/MULTI 901 (create Windows/SAML multi-auth web apps at port# 901) # # Here is the full list of all the support TYPEs (combine options delimited with slash for your config):  $\#$  # Basic auth types:  $\#$ WIN : create Windows claims web application on the port# specified on command line # FBA : create forms-based authentication claims web apps with the specified membership provider (SQL Server/LDAP listed below) # SAML : create SAML-claims web application on the default HTTPS port# 443 # ANON : indicator switch for creating the web application to allow ANON mode # Complex auth types: # MULTI : create claims web application with multiple auth types using a single URL to access # MIXED : create claims web application with multiple auth types using multiple URLs to access # FBA membership/rolemanager providers # RED : use the REDMOND domain LDAP provider; this is the default setting if a provider is not specified # SQL : use the SQL Server provider for connecting to forms-based authentication web apps (connects to the ASPNETDB instance on ZADANG) # PPL : use the PEOPLEDC domain LDAP provider that is a private domain used for testing PEOPLE features # SUN : use the SUNOne LDAP provider in the PEOPLEDC domain which is used for profile import/sync testing # IBM : use the IBM LDAP provider in the PEOPLEDC domain which is used for profile import/sync testing # NVL : use the Novell LDAP provider in the PEOPLEDC domain which is used for profile import/sync testing  $# \text{TODO}$  (no specific ETA for these updates):  $# \text{ } 1$ . Set the default IIS cert bindings for SAML web # 2. Use IIS CMDlets instead of updating XML object # 3. We should be able to define MixedMode base auth # 4. Use the domain for logged on user for LDAP string # 5. Do not attempt to write to CA/STS if running on WFE # Define the args list that we will accept & work with param ([string]\$type, [int]\$port, [string]\$owner) function main() { # Valid

options list \$auths = @("WIN", "FBA", "SAML", "ANON") \$extnd = @("MULTI", "MIXED")  $$prows = @("SQL", "RED", "PPL", "SUM", "IBM", "NVL")$   $$optns = @("APP", "FX")$  $$typeOK = $true$  # Do we have the minimum args data before we can proceed # I'm not doing extensive validation but at least minimum foreach (\$arg in \$type.split("/")) { if ((\$auths+\$extnd+\$optns+\$provs) -notcontains \$arg) { write-host -Fore Red "`nInvalid TYPE argument was specified; execution aborted! `nTo see a list of valid TYPEs, execute with examples option`n" \$typeOK=\$false; break } } if (\$typeOK) { \$type =  $@({\text{type.topper}}().{\text{split}}("/") \mid {\text{Sort}} \mid {\text{Get-Unique)}}$  switch  $({\text{type.count}}) \$  1 foreach (\$arg in \$type) { if ((\$auths+\$extnd+\$optns) -notcontains \$arg) { write-host -Fore Red "`nInvalid AUTH argument was specified; execution aborted!`nTo see a list of valid AUTHs, execute with -examples option`n"  $$typeOK = $false; break$  $\}$  if ((\$type -eq "MULTI") -or (\$type -eq "MIXED")) {  $$type$ += @("WIN", "FBA"); write-host -Fore Yellow "MULTI/MIXED auth combo not specified; defaulting to  $$type''$  } if ( $$type = eq''ANDN''$ ) {  $$type += @('WIN'')$ ; write-host -Fore Yellow "ANON auth combo not specified; defaulting to \$type" } } 2 { if (\$type -contains "ANON") { foreach (\$arg in \$type) { if (\$auths -notcontains \$arg) { write-host -Fore Red "`nInvalid ANON combo was specified; execution aborted!`nTo see a list of valid PROVIDERs, execute with -examples option`n"  $\qquad \qquad$ \$typeOK=\$false; break } } else { \$multiOK=\$true foreach (\$arg in \$type) { if (\$auth -notcontains \$arg) { \$multiOK=\$false; break } } if (\$multiOK) {\$type += @("MULTI"); write-host -Fore Yellow  $\text{\textchar{2.5}}^\ast$  Multiple auth types specified; defaulting to  $\text{\textstrut\texttt{stype}}^\ast$  } } if (( $\text{\textstrut\texttt{stype}}$ -contains "MULTI") -or (\$type -contains "MIXED") -and (\$type.count -lt 3)) { write-host -Fore Red "`nMULTI/MIXED option requires 2 base auth types be specified!`nTo see a list of valid TYPEs, execute with -examples option n''  $\qquad \qquad$  \$typeOK=\$false  $\qquad \qquad \}$  if (\$typeOK) # We seem to have the TYPE argument, let's check the others if (-not \$port) { if (\$type -contains "SAML") {\$port=443} else {\$port=201} write-host -Fore Yellow "PORT not specified; defaulting to \$port" } if (-not \$owner) { \$owner = \$env:UserDomain + "\" + \$env:UserName.tolower() write-host -Fore Yellow "OWNER not specified; defaulting to \$owner" } #In case somebody attempts to execute this script in the regular PS/ISE console, #let's load the IIS/SP snap-in to ensure we have everything we need to work with Manage-SnapIns (1)  $\qquad$  # check what flavor of SERVER we're running \$product = Get-SPProduct | Where-Object {\$\_.ProductName.contains("SharePoint Server 2010"); if (\$product.ProductName.contains("Debug")) {\$flavor="DEBUG"} else {\$flavor="SHIP"} write-host -Fore Green "Detected \$flavor flavor of MOSS installed on this farm!" if (\$type -contains "APP") { Write-WEBConfigs 0 "APP" } elseif (\$type -contains "FIX") { Fix-Environment } else { Create-WebApp \$type \$port } # We're done with the snap-ins, so let's unload them Manage-SnapIns (0) } } function Fix-Environment { # This is just a series of steps to clean up # Not recommended to use unless you know why! Remove-SPTrustedRootAuthority NewRootAuthority Remove-SPTrustedIdentityTokenIssuer ServerName # I need to add the other clean up stuff here... } # This is the core script block that creates the different web apps function Create-WebApp ([string]\$type, [int]\$port) { \$waurl = http://" + \$env:ComputerName if  $(\text{stype}.\text{contains}(''\text{SAML}''))$  {  $\text{Swaurl} = \text{Swaurl}.$   $\text{replace}(''\text{http}'', \text{``https'''})$  }  $\text{``siteurl = \text{Swaurl +}\text{''}:'' + \text{``s'''}$ \$port \$title = "ClaimsWA-\$port-" + \$type.replace(" ","-") # Let's construct the WA/SC CMDlet call that we'll invoke later  $$w$ aexe = "New-SPWebApplication -Name  $$$ title -ApplicationPool \$title -ApplicationPoolAccount \$owner -Url \$waurl -AuthenticationProvider" \$scexe = "New-SPSite \$siteurl -Name \$title -Description \$title -Template 'STS#1' -OwnerAlias"

write-host -Fore Cyan "`nSetting up \$title on port \$port now:" if (\$type.contains("WIN")) { \$apWIN = New-SPAuthenticationProvider -DisableKerberos:\$true \$cpWIN = New-SPClaimsPrincipal -Identity \$owner -IdentityType 1 } if (\$type.contains("FBA")) { if (\$type.contains("SQL")) { \$membership="SQLms"; \$rolemanager="SQLrm"; \$identity =  $\texttt{``s}$ glms:user1 $\texttt{``}$  } elseif ( $\texttt{``type}$ .contains( $\texttt{``PPL''}$ )) {  $\texttt{``S}$   $\texttt{``whers}$   $\texttt{``repL''}$   $\texttt{``repL''}$ \$rolemanager="PPLrm"; \$identity = "pplms:fbauser1" } elseif (\$type.contains("SUN")) { \$membership="SUNms"; \$rolemanager="SUNrm"; \$identity = "sunms:fbauser1" } elseif (\$type.contains("IBM")) { \$membership="IBMms"; \$rolemanager="IBMrm"; \$identity = "ibmms:fbauser1" } elseif (\$type.contains("NVL")) { \$membership="NVLms"; \$rolemanager="NVLrm"; \$identity = "nvlms:fbauser1" } else { \$membership="REDms"; \$rolemanager="REDrm"; \$identity = ("redms:\$env:UserName").tolower() } \$apFBA = New-SPAuthenticationProvider -ASPNETMembershipProvider \$membership -ASPNETRoleProviderName \$rolemanager; \$cpFBA = New-SPClaimsPrincipal -Identity \$identity -IdentityType 4 } if (\$type.contains("SAML")) {  $\frac{1}{2}$  Frealm = "urn:" +  $\frac{1}{2}$ env:ComputerName + ":ServerName"  $\frac{1}{2}$   $\frac{1}{2}$   $\frac{1}{2}$   $\frac{1}{2}$   $\frac{1}{2}$  $\degree$ 000300008448E34D@live.com $\degree$   $\degree$  \$certloc =  $\degree$ C:¥LiveIDWithSAML¥LiveID-INT.cer $\degree$ \$rootcert = Get-PfxCertificate \$certloc New-SPTrustedRootAuthority "NewRootAuthority" -Certificate \$rootcert | Out-Null \$cert = New-Object System.Security.Cryptography.X509Certificates.X509Certificate2(\$certloc) \$map1 = New-SPClaimTypeMapping -IncomingClaimType "http://schemas.xmlsoap.org/claims/EmailAddress" - IncomingClaimTypeDisplayName "http://schemas.xmlsoap.org/claims/EmailAddress" - SameAsIncoming  $$map2 = New-SPClaimTypeMapping -IncomingClaimType$  $\mathrm{``http://schemas.xmlsoap.org/ws/2005/05/identity/claims/nameidentifier'' -}$ IncomingClaimTypeDisplayName "UPN" -LocalClaimType "http://schemas.xmlsoap.org/ws/2005/05/identity/claims/upn" \$apSAML = New-SPTrustedIdentityTokenIssuer -Name "LiveID" -Description "LiveID" -Realm \$realm -ImportTrustCertificate \$cert -ClaimsMappings \$map1,\$map2 -SignInUrl "https://login.liveint.com/login.srf" -IdentifierClaim  $\text{``http://schemas.xmlsoap.org/ws/2005/05/identity/calims/name identifier''} \qquad \text{``cpSAML = New-}$ SPClaimsPrincipal -TrustedIdentityTokenIssuer \$apSAML -Identity \$user.tolower() } if (\$type.contains("WIN")) { \$waexe += " `\$apWIN"; \$scexe += " `\$cpWIN.ToEncodedString()"  $\}$  elseif (\$type.contains("FBA")) { \$waexe += " `\$apFBA"; \$scexe += " `\$cpFBA.ToEncodedString()" } else { \$waexe += " `\$apSAML -SecureSocketsLayer"; \$scexe += " `\$cpSAML.ToEncodedString()" } if (\$type.contains("MULTI")) { if  $(\text{\$type}.\text{contains}(\text{``WIN}'))$  { if  $(\text{\$type}.\text{contains}(\text{``FBA}''))$  {  $\text{``wave}$  +=  $\text{''},\text{``gapFBA''};$ \$scexe += " -SecondaryOwnerAlias `\$cpFBA.ToEncodedString()" } if (\$type.contains("SAML")) { \$waexe += ",`\$apSAML -SecureSocketsLayer"; if (!\$scexe.contains("Secondary")) { \$scexe += " -SecondaryOwnerAlias `\$cpSAML.ToEncodedString()" } } } else { \$waexe += ",`\$apSAML - SecureSocketsLayer"; \$scexe += " -SecondaryOwnerAlias `\$cpSAML.ToEncodedString()" } # Check if we're creating the ANON web apps if (\$type.contains("ANON")) { \$waexe += " - AllowAnonymousAccess" } \$waexe += " -Port \$port | Out-Null"; \$scexe += " | Out-Null" write-host -Fore Cyan "Deploying app..." -noNewLine Invoke-Expression \$waexe # We could do this with a simple if/else but there may be other auth types too if (\$type.contains("WIN")) { Create-UserPolicy \$siteurl \$cpWIN.ToEncodedString() } if (\$type.contains("FBA")) { Create-UserPolicy \$siteurl \$cpFBA.ToEncodedString() } if (\$type.contains("SAML")) { Create-UserPolicy \$siteurl \$cpSAML.ToEncodedString() } write-host -Fore Cyan "Creating site..." -noNewLine Invoke-Expression \$scexe # If this is the ANON web app, then set the root site access to entire web if  $$(\text{\$type}.\text{contains}(\text{\%non}1)$  \$web = Get-SPWeb \$siteurl; \$web.AnonymousState="On"; \$web.Update() } # At this time, let's also check if it's going to be a MixedMode web app if (\$type.contains("MIXED")) { # If it's a Mixed-Mode web app we need to extend the base app to another auth type too \$port++; write-host -Fore Cyan "Extending port \$port..." -noNewLine \$waurl = \$waurl.replace("https", "http") \$waexe = "Get-SPWebApplication \$siteurl | New-SPWebApplicationExtension -Name \$title-Ext -Zone `"Intranet`" -URL \$waurl -Port \$port -AuthenticationProvider" if (\$type.contains("WIN")) { if (\$type.contains("FBA")) {  $\frac{1}{2}$   $\frac{1}{2}$  `\$apSAML" } Invoke-Expression \$waexe } # If we've created a FBA web app, then it's time to update the CA/STS/FBA web.config files if (\$type.contains("FBA")) { Write-WEBConfigs 0 \$port.tostring() }; write-host -Fore Cyan "done!" } function Create-UserPolicy ([string]\$weburl, [string]\$encodeduser) { \$webapp = Get-SPWebApplication \$weburl \$policy = \$webapp.Policies.Add(\$encodeduser, "ClaimsWA.ps1 User") \$role = \$webapp.PolicyRoles.GetSpecialRole([Microsoft.SharePoint.Administration.SPPolicyRoleType]::Full Control) \$policy.PolicyRoleBindings.Add(\$role) \$webapp.Update() } function Write-WEBConfigs ([int]\$begin, [string]\$vroot) { # For now I'm using the XML object to load/save the config files # Eventually we should use the IIS:CMDlets from WebAdministration writehost -Fore Cyan "Writing WEBConfig..." -noNewLine #\$filei =  $\hbox{``$$\mathsf{\#}\mathsf{\#}{}$ back $\hbox{``}$ scratch $\hbox{``}{}$ suntoshs $\hbox{``}{}$ backup $\hbox{``}{}$ webconfigs.xml $\hbox{``}$   $\hbox{``}{}$   $\hbox{``}{}$   $\hbox{``}{}$   $\hbox{``}{}$   $\hbox{``}{}$  $\hbox{``$#back$+}scratch$suntosh$+}{scr}script{so}$ binstall $\hbox{``webconfigs.xml''} \$ xmli = [xml](get-content \$filei)  $\text{Proof} = \text{\$xmli.get\_DocumentElement()}$  for  $(\text{\$j=\$begin} \text{begin}} \text{array} \\ \text{array}} \text{if } (\text{\$j =eq 0}) \end{array}$ [void][reflection.assembly]::LoadWithPartialName("Microsoft.SharePoint") \$fileo = [Microsoft.SharePoint.Administration.SPAdministrationWebApplication]::Local.IisSettings.get\_Item(0)  $P$ ath.FullName + "\web.config" } elseif (\$j -eq 1) { \$fileo = \$env:CommonProgramFiles + "¥Microsoft Shared¥Web Server Extensions\14\WebServices\SecurityToken\web.config" if (\$flavor -eq "DEBUG") { \$fileo = \$fileo.replace("Shared", "Shared Debug") } } else { if (\$vroot -ne "APP") { \$fileo = \$env:HomeDrive + "¥inetpub¥wwwroot¥wss¥VirtualDirectories¥\$vroot¥web.config" } \$xmlo = [xml](get-content \$fileo) \$perf = \$xmlo.CreateElement("clear") if  $(\$$ flavor -eq "DEBUG") {  $\$ship = $root.config[1].tokens.token[0].value$   $$debug =$  $$root.config[1].tokens.token[1].value$  \$token = \$root.config[0]["system.web"].membership.providers.add[0].type \$root.config[0]["system.web"].membership.providers.add[0].SetAttribute("type",  $$token.replace ($ship, $debug) | Out-Null$  \$token = \$root.config[0]["system.web"].rolemanager.providers.add[0].type \$root.config[0]["system.web"].rolemanager.providers.add[0].SetAttribute("type", \$token.replace(\$ship,\$debug)) | Out-Null } if (\$j -eq 0) { # Update the CA web config if (-not \$xmlo.SelectSingleNode("/configuration/connectionStrings")) { \$xmlo.configuration["system.web"].membership.ParentNode.RemoveChild(\$xmlo.configuration["syst em.web"].membership) | Out-Null \$xmlo.configuration["system.web"].roleManager.ParentNode.RemoveChild(\$xmlo.configuration["syst em.web"].roleManager) | Out-Null \$xmlo.SelectSingleNode("/configuration").AppendChild(\$xmlo.ImportNode(\$root.config[0]["connecti onStrings"], \$true)) | Out-Null \$xmlo.SelectSingleNode("/configuration/system.web").AppendChild(\$xmlo.ImportNode(\$root.config[ 0]["system.web"].membership, \$true)) | Out-Null \$xmlo.SelectSingleNode("/configuration/system.web/membership/providers").PrependChild(\$xmlo. ImportNode(\$perf, \$true)) | Out-Null \$xmlo.SelectSingleNode("/configuration/system.web").AppendChild(\$xmlo.ImportNode(\$root.config[

0]["system.web"].rolemanager, \$true)) | Out-Null \$xmlo.SelectSingleNode("/configuration/system.web/roleManager/providers").PrependChild(\$xmlo. ImportNode(\$perf, \$true)) | Out-Null } } elseif (\$j -eq 1) { # Update the STS web config if (-not \$xmlo.SelectSingleNode("/configuration/system.web")) { \$xmlo.SelectSingleNode("/configuration").AppendChild(\$xmlo.ImportNode(\$root.config[0]["connecti onStrings"], \$true)) | Out-Null \$xmlo.SelectSingleNode("/configuration").AppendChild(\$xmlo.ImportNode(\$root.config[0]["system. web"], \$true)) | Out-Null  $\begin{array}{ccc} \n\end{array}$  } else { # Update the FBA web config if (\$vroot -ne "APP") { if (\$type.contains("PPL")) {\$provider=1} elseif (\$type.contains("SUN")) {\$provider=2} elseif (\$type.contains("IBM")) {\$provider=3} elseif (\$type.contains("NVL")) {\$provider=4} elseif (\$type.contains("SQL")) {\$provider=5} else {\$provider=0} \$xmlo.SelectSingleNode("/configuration").AppendChild(\$xmlo.ImportNode(\$root.config[0]["connecti onStrings"], \$true)) | Out-Null \$xmlo.SelectSingleNode("/configuration/system.web/membership/providers").PrependChild(\$xmlo. ImportNode(\$root.config[0]["system.web"].membership.providers.add[\$provider], \$true)) | Out-Null \$xmlo.SelectSingleNode("/configuration/system.web/membership/providers").PrependChild(\$xmlo. ImportNode(\$perf, \$true)) | Out-Null \$xmlo.SelectSingleNode("/configuration/system.web/roleManager/providers").PrependChild(\$xmlo. ImportNode(\$root.config[0]["system.web"].rolemanager.providers.add[\$provider], \$true)) | Out-Null \$xmlo.SelectSingleNode("/configuration/system.web/roleManager/providers").PrependChild(\$xmlo. ImportNode(\$perf, \$true)) | Out-Null } } \$xmlo.Save(\$fileo) } } function Manage-SnapIns ([int]\$action) { #The OWSTimer process always causes an update conflict (known bug) while #creating multiple web apps; let's temporarily shut it down until we're done if (\$action -eq 1) { Stop-Service "SPTimerV4" } # We need to do this only if we're running on ISE so check it if (\$host.name.contains("ISE")) { if (\$action -eq 1) { write-host - Fore Yellow "Detecting host and loading dependent snap-ins..." # Add-PSSnapIn WebAdministration (later!) Add-PSSnapIn Microsoft.Sharepoint.PowerShell  $\}$ else { write-host -Fore Yellow "Unloading dependent snap-ins loaded earlier on...' # Remove-PSSnapIn WebAdministration (later!) Remove-PSSnapIn Microsoft.Sharepoint.PowerShell } } if (\$action -eq 0) {Start-Service "SPTimerV4"; write-host -Fore Yellow "`nAll done; if there were errors please research PS database for known issues!`n"} } main

- 6. コマンド プロンプトで「INETMGR」と入力して、IIS マネージャーを開始します。
- 7. IIS で、作成したクレーム Web アプリケーション サイトに移動します。
- 8. 左側のウィンドウで、作成したクレーム Web アプリケーションを右クリックし、[バインドの編 集] を選択します。
- 9. [https] を選択し、[編集] をクリックします。
- 10. [SSL 証明書] で、一覧から証明書を選択します。自己署名証明書の使用を検討します。
- 11. Windows Live ID パブリック証明書を、[ローカル コンピューター] フォルダー、[SharePoint Server 2010] フォルダー、[信頼されたユーザー] フォルダーにインポートします。
- 12. IIS リセットを実行し、サイト URL を参照します。

## Windows Live ID 認証ユーザーのすべてに権限を付 与する

このセクションの手順を使用して、Windows Live ID 認証ユーザーのすべてに権限を付与します

すべての Windows Live ID 認証ユーザーに権限を付与するには

- 1. 作成した SharePoint Server 2010 サイトを参照し、管理者アカウントを使用してログオンし ます。
- 2. [サイトの操作] メニューで [サイトの設定] をクリックします。
- 3. [ユーザーと権限] セクションで、[サイトの権限] をクリックします。
- 4. [サイト名の閲覧者] グループをクリックします。サイト名にはサイトの名前が入ります。
- 5. [新規作成] をクリックし、次に [ユーザーの追加] をクリックします。
- 6. [アクセス許可の付与] ウィンドウで、参照アイコンをクリックします。
- 7. [ユーザーとグループの選択] ウィンドウの右ウィンドウで [すべてのユーザー]、[すべての ユーザー (LiveIDSTS)] を順にクリックします。
- 8. [追加] をクリックします。

。

- 9. [OK] をクリックします。
- 10. [すべてのユーザー (LiveIDSTS)] が、閲覧者のグループに属していることを確認します。他 の Live ID のユーザー資格情報を使用して、SharePoint Server 2010 サイトにログオンでき ます。

# 執筆者について

Birendra Acharya は、MSIT の上級ソフトウェア設計エンジニアです。

# 関連項目

## その他のリソース

[Understanding WS-Federation \(http://go.microsoft.com/fwlink/?linkid=192377&clcid=0x411\) \(](http://go.microsoft.com/fwlink/?linkid=192377&clcid=0x411) [英語](http://go.microsoft.com/fwlink/?linkid=192377&clcid=0x411))

# Register a custom claims provider (SharePoint 2010)

Insert introduction here.

# Section Heading

Insert section body here.

#### Subsection Heading

Insert subsection body here.

# Configure Client Certificate Authentication (SharePoint Server 2010)

Client Certificate Authentication is available in Microsoft SharePoint Server 2010 through integration with Active Directory Federation Services (ADFS) 2.0, or any third-party identity management system that supports Claims-Based Authentication (CBA), WS-Trust, WS-Federation, and SAML 1.1. For more information about SharePoint Server 2010 protocol requirements, see [BUGBUG: need URL for here.](http://www.microsoft.com/)

SharePoint Server 2010 makes it possible to use a variety of Security Token Services (STS) through CBA. By combining CBA with ADFS 2.0 as your STS, SharePoint Server 2010 can support any Identity Provider that is trusted by ADFS 2.0, including Client Certificate Authentication.

In the following model, SharePoint Server 2010 needs to be configured as a relying partner for an IP STS, such as ADFS 2.0 or a third-party STS application. ADFS 2.0 can authenticate the user via several different types of accounts, for example: FBA, Active Directory, Client Certificates, Smart Cards, etc. When you configure SharePoint Server 2010 as a relying partner for an STS, SharePoint trusts the accounts that the STS validates, which is how SharePoint Server 2010 supports Client Certificate Authentication.

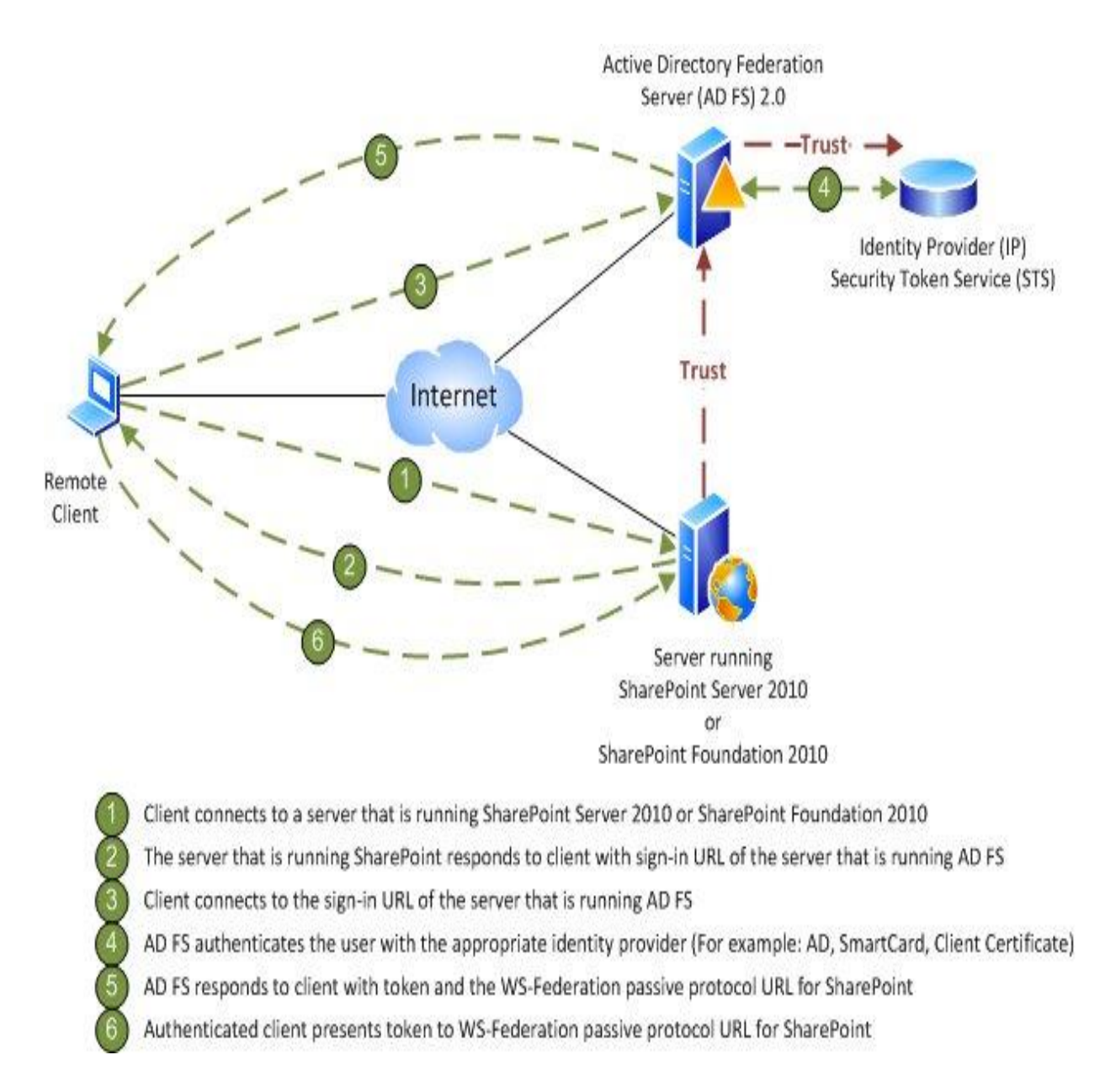

# Configure Client Certificate Authentication

The following topics discuss the steps that are required to configure SharePoint Server 2010 with Client Certificate authentication or Smart Card authentication by using ADFS 2.0 as your STS. (Note: The required steps will be similar for a third-party STS.)

 Configure ADFS 2.0 or third-party STS to support CBA, and thereby Client Certificate authentication or Smart Card authentication. For information on making these configuration changes, see AD FS  $2.0$  - [How to change the local authentication type.](http://social.technet.microsoft.com/wiki/contents/articles/ad-fs-2-0-how-to-change-the-local-authentication-type.aspx)

- Configure SharePoint Server 2010 as relying party in ADFS 2.0 or third-party STS. For information on making these configuration changes using ADFS 2.0, see [Configuring](http://blogs.technet.com/b/speschka/archive/2010/07/30/configuring-sharepoint-2010-and-adfs-v2-end-to-end.aspx)  [SharePoint 2010 and ADFS v2 End to End.](http://blogs.technet.com/b/speschka/archive/2010/07/30/configuring-sharepoint-2010-and-adfs-v2-end-to-end.aspx)
- Configure the IP-STS, for example ADFS 2.0, inside SharePoint as a trusted identity provider. For information on making these configuration changes using ADFS 2.0, see [BUGBUG: need URL for here.](http://www.microsoft.com/)
- Create a Web application that uses Claims-Based Authentication with a SAML security token, and thereby Client Certificate authentication or Smart Card authentication. For information on creating a Web application that uses SAML security tokens, see Configure [authentication using a SAML security token \(SharePoint Server 2010\).](http://technet.microsoft.com/en-us/library/ff607753.aspx)

# 関連項目

## その他のリソース

[Planning and Architecture: AD FS 2.0](http://technet.microsoft.com/en-us/library/adfs2-planning-and-architecture.aspx) [AD FS 2.0 Deployment Guide](http://technet.microsoft.com/en-us/library/adfs2-deployment-guide.aspx) [Using Active Directory Federation Services 2.0 in Identity Solutions](http://msdn.microsoft.com/en-us/magazine/ee335705.aspx) [Configure the Security Token Service for SharePoint Server 2010](http://technet.microsoft.com/en-us/library/ee806864.aspx) [Configure the Security Token Service to use Claims-Based Authentication](http://technet.microsoft.com/en-us/library/ff607597.aspx) [Configure SharePoint as relying party in ADFS 2.0 or third-party STS](http://download.microsoft.com/documents/France/Interop/2010/Using_ADFS2_0_For_Interoperable_SAML_2_0-Based_Federated_SSO.docx) [Configure authentication using a SAML security token \(SharePoint Foundation 2010\)](http://technet.microsoft.com/en-us/library/ff607597.aspx) [Configuring SharePoint 2010 and ADFS v2 End to End](http://blogs.technet.com/b/speschka/archive/2010/07/30/configuring-sharepoint-2010-and-adfs-v2-end-to-end.aspx) AD FS  $2.0$  - [How to change the local authentication type](http://social.technet.microsoft.com/wiki/contents/articles/ad-fs-2-0-how-to-change-the-local-authentication-type.aspx)

# Kerberos 認証を構成する (SharePoint Server 2010)

この記事の内容

- Kerberos [認証について](#page-30-0)
- [はじめに](#page-30-1)
- SQL 通信の Kerberos [認証を構成する](#page-31-0)
- Kerberos 認証を使用して Web [アプリケーションのサービス](#page-37-0) プリンシパル名を作成する
- サーバー [ファームを展開する](#page-39-0)
- [ファーム内のサーバーのサービスを構成する](#page-112-0)
- Kerberos 認証を使用して Web [アプリケーションを作成する](#page-113-0)
- ポータル サイトの Web [アプリケーションでグループ作業ポータル](#page-111-0) テンプレートを使用して サイト [コレクションを作成する](#page-111-0)
- Kerberos 認証を使用して Web [アプリケーションに正しくアクセスできることを確認する](#page-142-0)
- [検索インデックスが正しく機能していることを確認する](#page-111-1)
- [検索クエリが正しく機能していることを確認する](#page-144-0)
- [構成の制限](#page-290-0)
- [追加のリソースとトラブルシューティングのガイダンス](#page-291-0)

# Kerberos 認証について

Kerberos は、チケット認証をサポートする安全なプロトコルです。Kerberos 認証サーバーは、有 効なユーザー資格情報とサービス プリンシパル名 (SPN) がクライアント コンピューター認証要 求に含まれている場合、その要求に応じてチケットを発行します。クライアント コンピューターは 、そのチケットを使用してネットワーク リソースにアクセスします。Kerberos 認証を有効にするに は、クライアント コンピューターおよびサーバー コンピューターが、ドメインのキー配布センター (KDC) への信頼関係接続を保持していることが必要です。KDC は、共有秘密キーを配布して暗 号化を有効にします。さらに、クライアント コンピューターおよびサーバー コンピューターは、 Active Directory ドメイン サービス (AD DS) にアクセスできる必要があります。AD DS では、フ ォレスト ルート ドメインが Kerberos 認証参照の中心となります。

Kerberos 認証を使用して、Microsoft SharePoint Server 2010 を実行しているサーバー ファー ムを展開するには、コンピューターにさまざまなアプリケーションをインストールして構成する必 要があります。この記事では、SharePoint Server 2010 を実行しているサーバー ファームの例 を示し、Kerberos 認証を使用して次の機能をサポートするようにサーバー ファームを展開およ び構成するためのガイダンスを示します。

- SharePoint Server 2010 と Microsoft SQL Server データベース ソフトウェア間の通信。
- SharePoint サーバーの全体管理 Web アプリケーションへのアクセス。

 ポータル サイト Web アプリケーションおよび個人用サイト Web アプリケーションを含む、そ の他の Web アプリケーションへのアクセス。

# はじめに

この記事は、次に関する知識を持っている管理レベルの担当者を対象としています。

- Windows Server 2008
- Active Directory
- インターネット インフォメーション サービス (IIS) 6.0 (または IIS 7.0)
- Microsoft SharePoint Foundation 2010
- SharePoint Server 2010
- Windows Internet Explorer
- Kerberos 認証 (Windows Server 2008 の Active Directory ドメイン サービス (AD DS) での 実装)
- Windows Server 2008 でのネットワーク負荷分散 (NLB)
- Active Directory ドメインでのコンピューター アカウント
- Active Directory ドメインでのユーザー アカウント
- IIS Web サイトと、そのバインドおよび認証の設定
- IIS Web サイトの IIS アプリケーション プール ID
- SharePoint 製品構成ウィザード
- SharePoint Foundation 2010 および SharePoint Server 2010 Web アプリケーション
- サーバーの全体管理ページ
- サービス プリンシパル名 (SPN) および Active Directory ドメインで SPN を構成する方法

#### 重要:

Active Directory ドメインで SPN を作成するには、ドメイン管理者レベルのアクセス許 可を持っている必要があります。

この記事では、Kerberos 認証の詳細については説明しません。Kerberos は業界標準の認証方 法であり、AD DS に実装されています。

この記事では、SharePoint Server 2010 のインストール、および SharePoint 製品構成ウィザー ドの使用に関する具体的な手順は示しません。

この記事では、サーバーの全体管理を使用して SharePoint Server 2010 Web アプリケーション を作成するための具体的な手順は示しません。

#### ソフトウェアのバージョンに関する要件

この記事のガイダンスおよびこのガイダンスを確認するために実行するテストは、Windows Server 2008 および [Windows Update](http://go.microsoft.com/fwlink/?linkid=101614&clcid=0x411) サイト

(http://go.microsoft.com/fwlink/?linkid=101614&clcid=0x411) から最新の更新プログラムを適

用した Internet Explorer を実行しているシステムを使用した結果に基づいています。インストー ルされているソフトウェアのバージョンは次のとおりです。

- Windows Server 2008 および [Windows Update](http://go.microsoft.com/fwlink/?linkid=101614&clcid=0x411) サイト (http://go.microsoft.com/fwlink/?linkid=101614&clcid=0x411) からの最新の更新プログラ ム
- Internet Explorer
- リリース バージョンの SharePoint Server 2010

さらに、Active Directory ドメイン コントローラーで、[Windows Update](http://go.microsoft.com/fwlink/?linkid=101614&clcid=0x411) サイト (http://go.microsoft.com/fwlink/?linkid=101614&clcid=0x411) から最新の更新プログラムを適 用した Windows Server 2008 を実行していることを確認する必要があります。

#### 既知の問題

Kerberos 認証を使用するように構成されている Web アプリケーションが、既定のポート (TCP ポート 80 および Secure Sockets Layer (SSL) ポート 443) にバインドされた IIS 仮想サーバー 上にホストされている場合、SharePoint Server 2010 は、それらの Web アプリケーションをクロ ールできます。ただし、Kerberos 認証を使用するように構成されている SharePoint Server 2010 Web アプリケーションが、既定以外のポート (TCP ポート 80 および Secure Sockets Layer (SSL) ポート 443 以外のポート) にバインドされた IIS 仮想サーバー上にホストされている場合 、SharePoint Server 2010 Search は、それらの Web アプリケーションをクロールできません。現 時点で SharePoint Server 2010 Search がクロールできるのは、NTLM 認証または基本認証の どちらかを使用するように構成されている、既定以外のポートにバインドされた IIS 仮想サーバ ー上にホストされている SharePoint Server 2010 Web アプリケーションだけです。

Kerberos 認証を使用したエンド ユーザーのアクセスのために、既定以外のポートにバインドさ れた IIS 仮想サーバー上にしかホストできない Web アプリケーションを展開する必要があり、エ ンド ユーザーがクエリ結果を取得できるようにする場合は、次のことが必要になります。

- 既定以外のポートを使用する他の IIS 仮想サーバー上に、同じ Web アプリケーションがホ ストされている必要があります。
- Web アプリケーションは、NTLM 認証または基本認証のどちらかを使用するように構成され ている必要があります。
- 検索インデックスは、NTLM 認証または基本認証を使用して Web アプリケーションをクロー ルする必要があります。

この記事では、次の内容に関するガイダンスを示します。

- 既定以外のポートにバインドされた IIS 仮想サーバー上にホストされているサーバーの全 体管理 Web アプリケーションを、Kerberos 認証を使用して構成する。
- 既定のポートにバインドされ、IIS ホスト ヘッダー バインドを持つ IIS 仮想サーバー上にホ ストされているポータル アプリケーションおよび個人用アプリケーションを、Kerberos 認証 を使用して構成する。
- 検索インデックスが、Kerberos 認証を使用して正しく SharePoint Server 2010 Web アプリ ケーションをクロールできるようにする。
- Kerberos 認証された Web アプリケーションにアクセスするユーザーが、それらの Web アプ リケーションの検索クエリ結果を正しく取得できるようにする。

#### 追加の背景情報

Kerberos 認証を使用するときは、Kerberos を使用して認証を行おうとしているクライアントの動 作が、正確な認証機能の条件の 1 つとなることを理解するのが重要です。Kerberos 認証を使 用する SharePoint Server 2010 ファームの展開では、SharePoint Server 2010 はクライアントで はありません。Kerberos 認証を使用して SharePoint Server 2010 を実行するサーバー ファー ムを展開する前に、次のクライアントの動作について理解する必要があります。

- ブラウザー (この記事では、ブラウザーは常に Internet Explorer です)。
- Microsoft .NET Framework。

ブラウザーは、SharePoint Server 2010 Web アプリケーションで Web ページを参照するときに 使用されるクライアントです。SharePoint Server 2010 が、SharePoint Server 2010 のローカル コンテンツ ソースのクロールなどのタスクを実行するときは, .NET Framework がクライアントとし て機能します。

Kerberos 認証が正しく機能するためには、AD DS で SPN を作成する必要があります。これら の SPN が対応するサービスが、既定以外のポートでリッスンしている場合、SPN にはポート番 号を含める必要があります。これは、SPN を意味のあるものとするためです。また、重複した SPN の作成を防ぐ目的もあります。

クライアントが Kerberos 認証を使用してリソースにアクセスしようとするときは、Kerberos 認証 プロセスの一部として使用される SPN をクライアントが構築する必要があります。AD DS で構 成された SPN に一致する SPN をクライアントが構築しない場合、Kerberos 認証は失敗し、通 常は "アクセス拒否" エラーが発生します。

Internet Explorer のバージョンによっては、ポート番号を含む SPN を構築できないことがありま す。IIS で既定以外のポート番号にバインドされた SharePoint Server 2010 アプリケーションを 使用している場合、作成する SPN にポート番号を含めるように Internet Explorer で指定するこ とが必要になる場合があります。SharePoint Server 2010 を実行しているファームでは、サーバ ーの全体管理 Web アプリケーションは、既定で、既定以外のポートにバインドされた IIS 仮想 サーバーによってホストされます。そのため、この記事では、ポートにバインドされた IIS Web サ イトとホスト ヘッダーにバインドされた IIS Web サイトの両方について説明します。

既定では、SharePoint Server 2010 を実行しているファームでは, .NET Framework はポート番 号を含む SPN を構築しません。これが、既定以外のポートにバインドされた IIS 仮想サーバー 上に Web アプリケーションがホストされていると、Kerberos 認証を使用して Web アプリケーショ ンを検索でクロールできない理由です。

#### サーバー ファームのトポロジ

この記事では、SharePoint Server 2010 のサーバー ファームの次のトポロジについて説明しま す。

- Windows NLB が構成され、フロントエンド Web サーバーとして機能している Windows Server 2008 を実行している 2 台のコンピューター。
- アプリケーション サーバーとして機能している Windows Server 2008 を実行している 3 台 のコンピューター。アプリケーション サーバーの 1 台は、サーバーの全体管理 Web アプリ ケーションをホストしています。2 台目のアプリケーション サーバーは検索クエリを実行して おり、3 台目のアプリケーション サーバーは検索インデックスを実行しています。
- SharePoint Server 2010 を実行しているファームの SQL ホストとして使用されており、 Windows Server 2008 を実行している 1 台のコンピューター。この記事のシナリオでは、 Microsoft SQL Server 2008 を使用できます。

## Active Directory ドメイン サービス、コンピューターの名前、および NLB の命 名規則

この記事のシナリオでは、Active Directory、コンピューターの名前、および NLB に関して次の 命名規則を使用します。

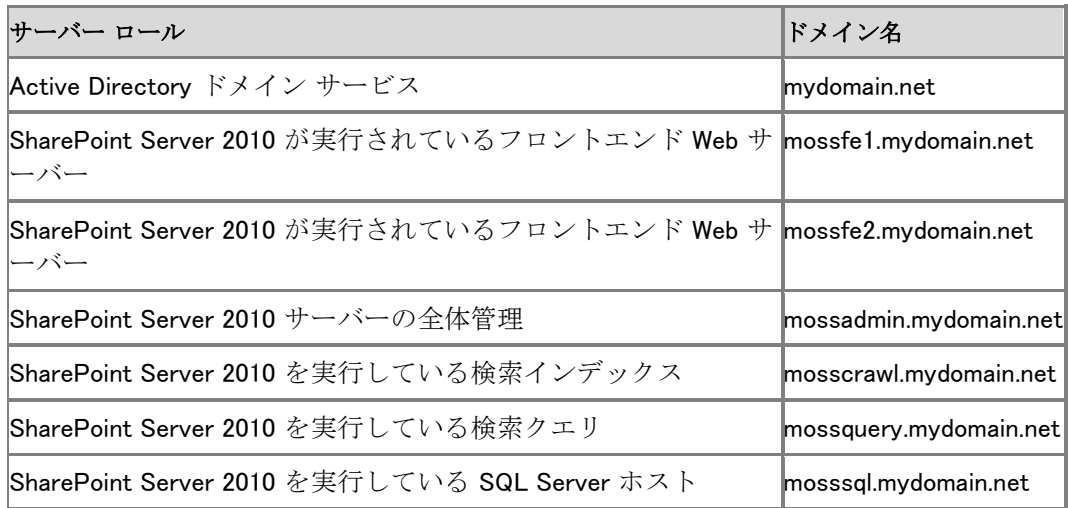

mossfe1.mydomain.net および mossfe2.mydomain.net で NLB を構成すると、これらのシステム に NLB VIP が割り当てられます。このアドレスをポイントする一連の DNS ホスト名が DNS シス テムに登録されます。たとえば、NLB VIP が 192.168.100.200 である場合、次の DNS 名をこの IP アドレス (192.168.100.200) に解決する一連の DNS レコードがあります。

- kerbportal.mydomain.net
- kerbmysite.mydomain.net

### Active Directory ドメイン アカウントの命名規則

この記事の例では、SharePoint Server 2010 を実行しているファームに使用されるサービス ア カウントおよびアプリケーション プール ID で、次の表に示す命名規則を使用しています。

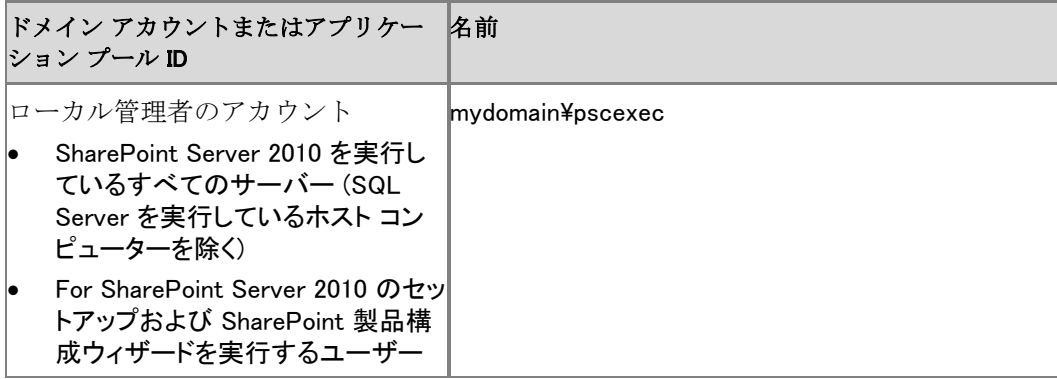

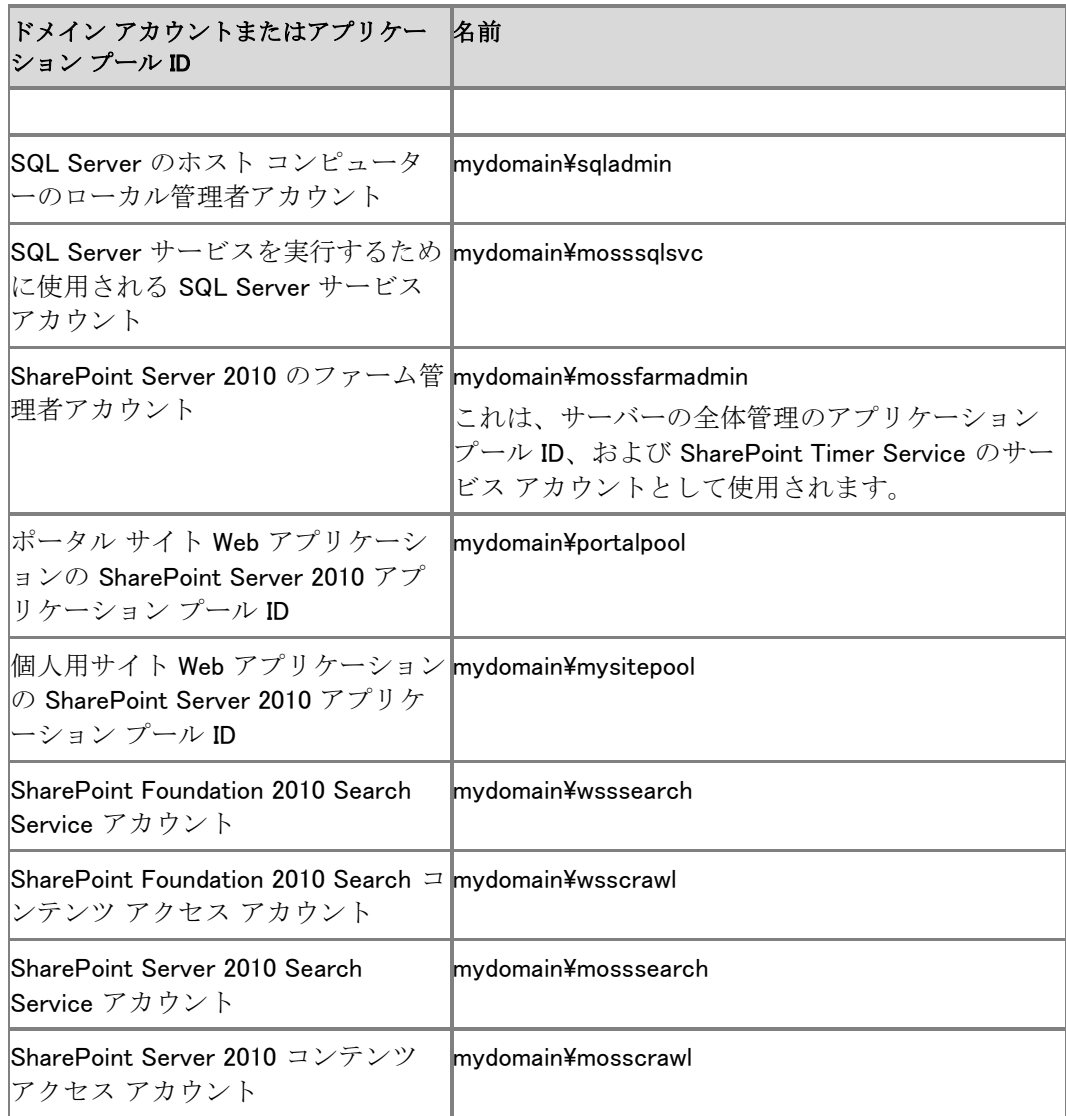

### 準備段階の構成要件

サーバー ファーム内のコンピューターに SharePoint Server 2010 をインストールする前に、次 の手順を実行済みであることを確認します。

- SQL ホストを含む、ファームで使用されるすべてのサーバーは、[Windows Update](http://go.microsoft.com/fwlink/?linkid=101614&clcid=0x411) サイト (http://go.microsoft.com/fwlink/?linkid=101614&clcid=0x411) から最新の更新プログラム を適用した Windows Server 2008 を使用してセットアップされている。
- ファーム内のすべてのサーバーには、[Windows Update](http://go.microsoft.com/fwlink/?linkid=101614&clcid=0x411) サイト (http://go.microsoft.com/fwlink/?linkid=101614&clcid=0x411) から Internet Explorer (およ び最新の更新プログラム) がインストールされている。
- SQL Server 2008 が SQL ホスト コンピューターにインストールされ実行されている。また、 SQL Server サービスがアカウント mydomain\sqlsvc として実行されている。SQL Server の 既定のインスタンスがインストールされ、TCP ポート 1433 でリッスンしている。
- SharePoint 製品構成ウィザードを実行するユーザーが次のように追加されている。
	- SQL ホストで SQL ログインとして追加。
	- SQL ホストの SQL Server DBCreators ロールに追加。
	- SQL ホストの SQL Server Security Administrators ロールに追加。

# SQL 通信の Kerberos 認証を構成する

SharePoint Server 2010 を実行するサーバーに SharePoint Server 2010 をインストールして構 成する前に、SQL 通信の Kerberos 認証を構成する必要があります。SharePoint Server 2010 を実行するコンピューターが SQL サーバーに接続できるようにするには、SQL 通信の Kerberos 認証を構成し、機能することを確認する必要があるためです。

Windows Server 2008 を実行しているホスト コンピューターにインストールされている任意のサ ービスに対して Kerberos 認証を構成するプロセスには、ホストでサービスを実行するために使 用されるドメイン アカウントに対して SPN を作成することが含まれます。SPN は次のパーツで 構成されます。

- サービス名 (たとえば、MSSQLSvc または HTTP)
- (実際または仮想の)ホスト名
- ポート番号

次の一覧には、mosssql というコンピューターで実行され、ポート 1433 でリッスンしている SQL Server の既定のインスタンスでの SPN の例が含まれています。

- MSSQLSvc/mosssql:1433
- MSSQLSvc/mosssql.mydomain.com:1433

これらの SPN は、この記事で示すファームで使用される SQL ホスト上で SQL Server のインス タンス用に作成します。ネットワークのホストに対して、必ず NetBIOS 名と完全な DNS 名の両 方を持つ SPN を作成する必要があります。

Active Directory ドメインでアカウントに SPN を設定するには、さまざまな方法を使用できます。 1 つの方法は、Windows Server 2008 のリソース キット ツールに含まれている SETSPN.EXE ユ ーティリティを使用する方法です。別の方法として、Active Directory ドメイン コントローラーで ADSIEDIT.MSC スナップインを使用することもできます。この記事では、ADSIEDIT.MSC スナッ プインの使用について説明します。

SQL Server で Kerberos 認証を構成するためには、次の 2 つの主要な手順があります。

- SQL Server サービス アカウントの SPN を作成します。
- SharePoint Server 2010 を実行しているサーバーを、SQL Server を実行しているサーバー に接続するために、Kerberos 認証が使用されていることを確認します。

#### SQL Server サービス アカウントの SPN を作成する

- 1. ドメイン管理者権限を持つユーザーの資格情報を使用して、Active Directory ドメイン コン トローラーにログオンします。
- 2. [実行] ダイアログ ボックスに「ADSIEDIT.MSC」と入力します。
- 3. 管理コンソールのダイアログ ボックスで、ドメイン コンテナーのフォルダーを展開します。
- 4. ユーザー アカウントを含むコンテナー (たとえば CN=Users) を展開します。
- 5. SQL Server サービス アカウントのコンテナー (たとえば CN=mosssqlsvc) を見つけます。
- 6. そのアカウントを右クリックし、[プロパティ] をクリックします。
- 7. 「SQL Server サービス アカウント] ダイアログ ボックスでプロパティの一覧を下にスクロー ルし、[servicePrincipalName] を見つけます。
- 8. [servicePrincipalName] プロパティを選択し、[編集] をクリックします。
- 9. [Multi-valued String Editor] ダイアログ ボックスの [追加する値] フィールドに、SPN の「 MSSQLSvc/mosssql:1433」を入力し、[追加] をクリックします。次に、このフィールドに SPN の「MSSQLSvc/mosssql.mydomain.com:1433」を入力し、[追加] をクリックします。
- 10. [Multi-valued String Editor] ダイアログ ボックスで [OK] をクリックし、SQL Server サービス アカウントのプロパティのダイアログ ボックスで [OK] をクリックします。

## SharePoint Server 2010 を実行しているサーバーを SQL Server に接続するた めに Kerberos 認証が使用されていることを確認する

SharePoint Server 2010 を実行しているサーバーのいずれかに SQL クライアント ツールをイン ストールし、それらのツールを使用して、SharePoint Server 2010 を実行しているサーバーから 、SQL Server を実行しているサーバーに接続します。この記事では、SharePoint Server 2010 を実行しているサーバーへの SQL クライアント ツールのインストール手順については説明しま せん。確認の手順は、次の前提事項に基づいています。

- SQL ホストで SQL Server 2008 を使用している。
- アカウント mydomain¥pscexec を使用し、SharePoint Server 2010 を実行しているいずれか のサーバーにログインしている。SharePoint Server 2010 を実行しているサーバーには、 SQL 2005 クライアント ツールをインストール済みである。
- 1. SQL Server 2005 Management Studio を実行します。
- 2. [サーバーに接続] ダイアログ ボックスが表示されたら、SQL ホスト コンピューターの名前 ( この例では、SQL ホスト コンピューターは mosssql) を入力し、[接続] をクリックして SQL ホスト コンピューターに接続します。
- 3. この接続に Kerberos 認証が使用されたことを確認するため、SQL ホスト コンピューターで イベント ビューアーを実行してセキュリティ イベント ログを検査します。次の表に示すデー タに類似した [ログオン/ログオフ] という分類のイベントの監査成功レコードが表示されま す。

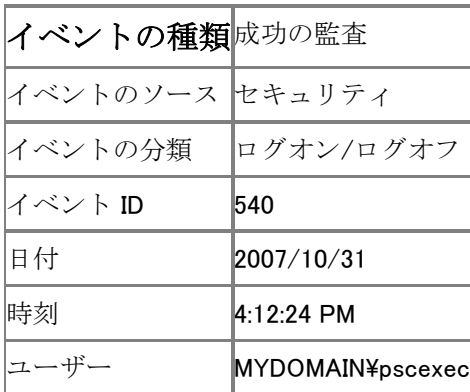

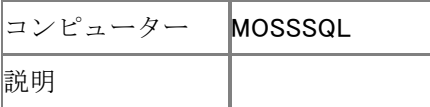

以下の表は、成功したネットワーク ログオンの例を示しています。

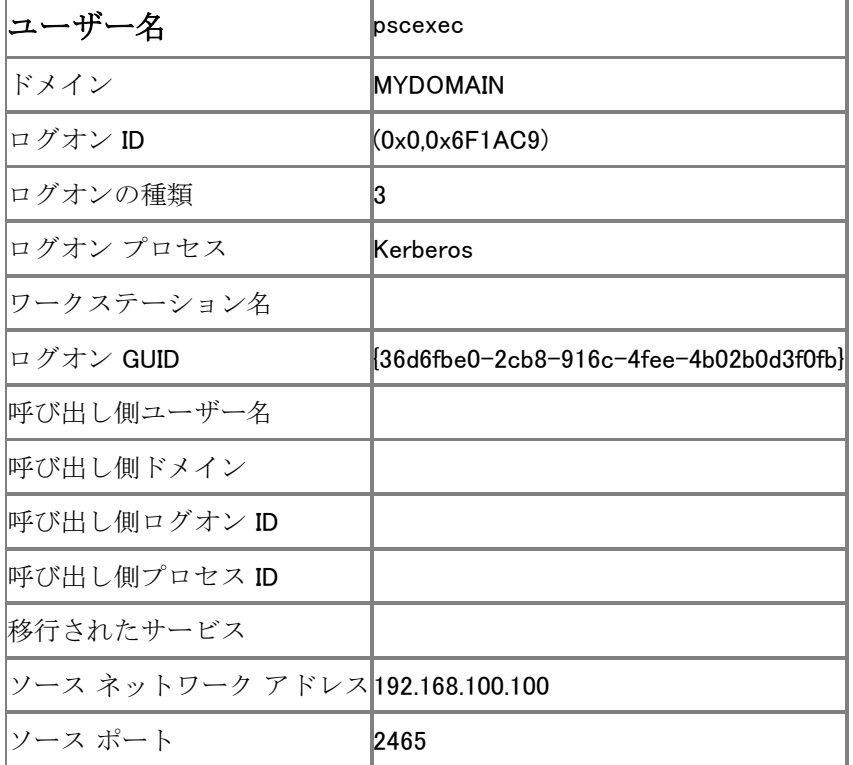

ログ エントリを検査して、次のことを確認します。

- 1. ユーザー名が正しいこと。mydomain\pscexec アカウントがネットワーク経由で SQL ホスト にログオンしたこと。
- 2. ログオンの種類が 3 であること。種類 3 のログオンはネットワーク ログオンです。
- 3. ログオン プロセスおよび認証パッケージの両方で Kerberos 認証を使用していること。これ により、SharePoint Server 2010 を実行しているサーバーが、SQL ホストと通信するために Kerberos 認証を使用していることを確認できます。
- 4. ソース ネットワーク アドレスが、接続元のコンピューターの IP アドレスと一致すること。

"SSPI コンテキストを生成できません" のようなエラー メッセージが表示されて SQL ホストへの 接続が失敗する場合、SQL Server のインスタンスに使用されている SPN に問題がある可能性 があります。この問題のトラブルシューティングと修正の方法については、マイクロソフト サポー ト技術情報の記事「"SSPI [コンテキストを生成できません](http://go.microsoft.com/fwlink/?linkid=76621&clcid=0x411)" エラー メッセージのトラブルシューテ [ィング方法」](http://go.microsoft.com/fwlink/?linkid=76621&clcid=0x411)(http://go.microsoft.com/fwlink/?linkid=76621&clcid=0x411) を参照してください。

# Kerberos 認証を使用して Web アプリケーションのサ ービス プリンシパル名を作成する

Kerberos 認証に関して、IIS ベースの SharePoint Server 2010 Web アプリケーションに特別な ことはありません。Kerberos 認証では、それらのアプリケーションは単に IIS Web サイトとして扱 われます。

この手順では、次の情報が必要です。

- SPN のサービス クラス (この記事では、SharePoint Server 2010 Web アプリケーションの 場合、常に HTTP となります)。
- Kerberos 認証を使用するすべての SharePoint Server 2010 Web アプリケーションの URL 。
- SPN のホスト名部分 (実際名または仮想名。この記事では両方について説明します)。
- SPN のポート番号部分 (この記事で説明するシナリオでは、IIS ポート ベースおよび IIS ホ スト ヘッダー ベースの両方の SharePoint Server 2010 Web アプリケーションが使用されま す)。
- SPN を作成する Windows Active Directory アカウント。

次の表は、この記事のシナリオの情報を示しています。

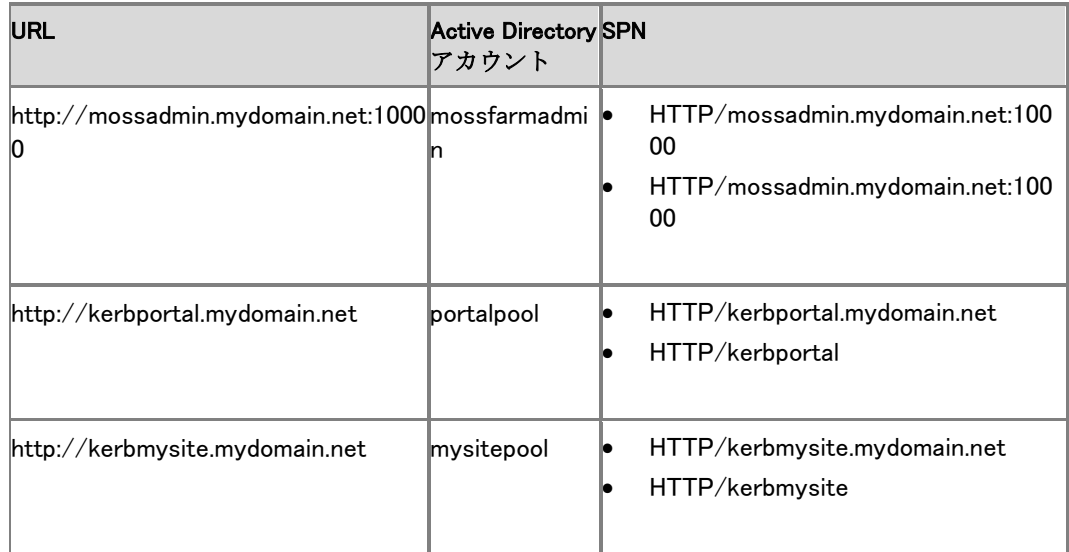

この表に関するメモ:

- この表の最初の URL はサーバーの全体管理用であり、ポート番号が使用されます。ポート 10000 を使用する必要はありません。これは、この記事で一貫して使用する例にすぎませ ん。
- その後の 2 つの URL はそれぞれポータル サイト用および個人用サイト用です。

このガイダンスを使用して、SharePoint Server 2010 Web アプリケーションで Kerberos 認証を サポートするために AD DS で必要な SPN を作成します。ドメインの管理者権限を持っているア カウントを使用して、環境のドメイン コントローラーにログオンする必要があります。SPN を作成 するには、前に説明した SETSPN.EXE ユーティリティまたは ADSIEDIT.MSC スナップインを使 用します。ADSIEDIT.MSC スナップインを使用する場合は、SPN の作成に関してこの記事で前 に説明した手順を参照してください。AD DS の各アカウントに対して、確実に正しい SPN を作 成してください。

# サーバー ファームを展開する

サーバー ファームの展開には、次の手順が含まれます。

- 1. SharePoint Server 2010 を実行しているすべてのサーバーで、SharePoint Server 2010 を セットアップします。
- 2. SharePoint 製品構成ウィザードを実行して新しいファームを作成します。この手順には、既 定以外のポートにバインドされ、Kerberos 認証を使用する IIS 仮想サーバー上にホストさ れる SharePoint Server 2010 サーバーの全体管理 Web アプリケーションの作成が含まれ ます。
- 3. SharePoint 製品構成ウィザードを実行し、他のサーバーをファームに参加させます。
- 4. 次のものに対して、ファーム内のサーバーのサービスを構成します。
	- SharePoint Foundation 2010 Search Service
	- SharePoint Server 2010 検索インデックス処理
	- SharePoint Server 2010 検索クエリ
- 5. Kerberos 認証を使用して、ポータル サイトおよび個人用サイトに使用される Web アプリケ ーションを作成します。
- 6. ポータル サイト Web アプリケーションで、グループ作業ポータル テンプレートを使用してサ イト コレクションを作成します。
- 7. Kerberos 認証を使用して Web アプリケーションに正しく接続できることを確認します。
- 8. 検索インデックスが正常に機能することを確認します。
- 9. 検索クエリが正常に機能することを確認します。

#### すべてのサーバーに SharePoint Server 2010 をインストールする

これは、SharePoint Server 2010 セットアップを実行して、SharePoint Server 2010 を実行してい るサーバーに SharePoint Server 2010 バイナリをインストールする単純なプロセスです。アカウ ント mydomain\pscexec を使用して、SharePoint Server 2010 を実行しているそれぞれのコンピ ューターにログオンします。これに関する詳細な手順は示しません。この記事に示すシナリオで は、SharePoint Server 2010 を必要とするすべてのサーバーで、SharePoint Server 2010 の [ 完全] インストールを実行します。

#### 新しいファームを作成する

この記事に示すシナリオでは、最初に MOSSADMIN 検索インデックス サーバーから SharePoint 製品構成ウィザードを実行して、MOSSADMIN が SharePoint Server 2010 サーバ ーの全体管理 Web アプリケーションをホストするようにします。

MOSSCRAWL サーバーでセットアップが完了すると、SharePoint 製品構成ウィザードを実行す るチェック ボックスがオンになった状態で、「**セットアップ完了**] ダイアログ ボックスが表示されま す。このチェック ボックスはオンのままにし、セットアップのダイアログ ボックスを閉じて SharePoint 製品構成ウィザードを実行します。

このコンピューターで SharePoint 製品構成ウィザードを実行するときは、次の設定を使用して 新しいファームを作成するようにウィザードで指定します。

- データベース サーバー名を指定します (この記事では、MOSSSQL というサーバー名)。
- 構成データベース名を指定します (既定値を使用するか、選択する名前を指定します)。
- データベース アクセス (ファーム管理者) アカウントの情報を指定します。この記事のシナリ オでは、このアカウントは mydomain¥mossfarmadmin です。
- SharePoint Server 2010 サーバーの全体管理 Web アプリケーションに必要な情報を指定 します。この記事のシナリオでは、この情報は次のとおりです。
	- サーバーの全体管理 Web アプリケーションのポート番号: 10000
	- 認証方法: ネゴシエート

必要な情報をすべて指定すると、SharePoint 製品構成ウィザードは正常に終了します。正常に 終了した場合は、Kerberos 認証を使用して、SharePoint Server 2010 サーバーの全体管理 Web アプリケーションのホーム ページにアクセスできることを確認します。そのためには、次の 手順を実行します。

- 1. SharePoint Server 2010 を実行している別のサーバーにログオンするか、またはドメイン mydomain の別のコンピューターに mydomain\pscexec としてログオンします。SharePoint Server 2010 サーバーの全体管理 Web アプリケーションをホストしているコンピューターで は、Kerberos 認証の動作が正しいことを直接確認しないでください。この操作は、ドメイン 内の別のコンピューターから行います。
- 2. このサーバーで Internet Explorer を起動し、http://mossadmin.mydomain.net:10000 という URL への移動を試みます。サーバーの全体管理のホーム ページが表示されます。
- 3. サーバーの全体管理へのアクセスに Kerberos 認証が使用されたことを確認するには、 MOSSADMIN という名前のコンピューターに戻り、イベント ビューアーを実行して、セキュリ ティ ログを参照します。次の表に示すデータと類似した監査成功レコードが表示されます。

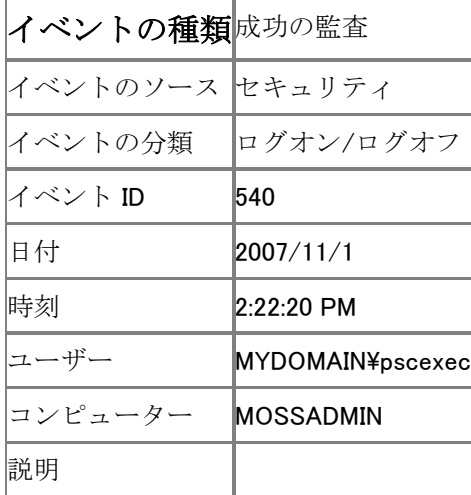

以下の表は、成功したネットワーク ログオンの例を示しています。

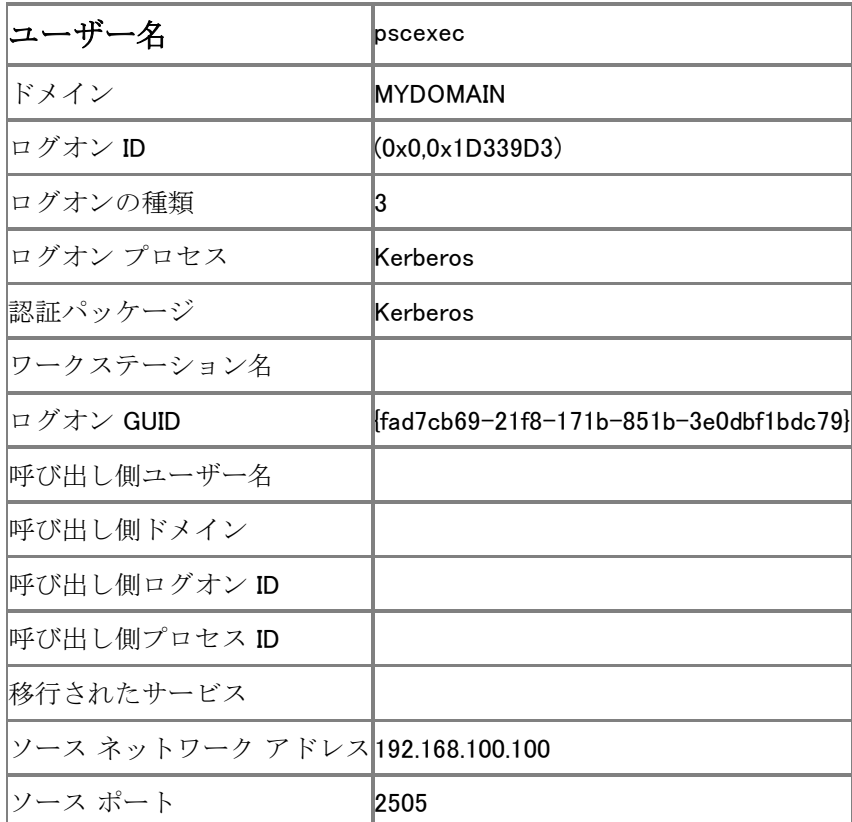

このログ レコードには、前のログ エントリと同じ種類の情報が示されます。

- ユーザー名が正しいことを確認します。このユーザーは、サーバーの全体管理をホストして いる SharePoint Server 2010 を実行しているサーバーに、ネットワーク経由でログオンして いる mydomain\pscexec アカウントです。
- ログオンの種類が 3 であることを確認します。ログオンの種類 3 は、ネットワーク ログオン です。
- ログオン プロセスと認証パッケージの両方で Kerberos 認証が使用されていることを確認し ます。これにより、サーバーの全体管理 Web アプリケーションにアクセスするために Kerberos 認証が使用されていることを確認できます。
- ソース ネットワーク アドレスが接続元のコンピューターの IP アドレスと一致していることを 確認します。

サーバーの全体管理ホーム ページが表示されず、代わりに "未承認" というエラー メッセージ が表示される場合、Kerberos 認証は失敗しています。通常、このエラーの原因となるのは、次 の 2 つだけです。

- AD DS の SPN が正しいアカウントに対して登録されていません。SPN は、 mydomain¥mossfarmadmin に対して登録されている必要があります。
- AD DS の SPN が、Internet Explorer によって構築される SPN に一致していないか無効で す。または、AD DS に登録した SPN でポート番号を省略した可能性があります。この問題 を修正し、Kerberos 認証を使用してサーバーの全体管理サイトが機能するようにしてから、 以降の手順に進んでください。

#### **ビ**メモ:

ネットワークで何が発生しているのかを診断し、サーバーの全体管理への参照のトレー スを行うには、Microsoft ネットワーク モニターなどのネットワーク スニファーが役立 ちます。エラーが発生したら、トレースを検査し、KerberosV5 プロトコル パケットを検 索します。次に、Internet Explorer によって構築された SPN を含むパケットを検索しま す。トレースの SPN に問題がないように見える場合は、AD DS の SPN が無効であるか 、正しくないアカウントに対して登録されています。

#### その他のサーバーをファームに参加させる

この時点で、ファームが作成され、Kerberos 認証を使用してサーバーの全体管理に正しくアク セスできるようになったので、SharePoint 製品構成ウィザードを実行して、他のサーバーをファ ームに参加させる必要があります。

SharePoint Server 2010 を実行している他の 4 台のサーバー (mossfe1、mossfe2、mossquery 、および mosscrawl) のそれぞれで、SharePoint Server 2010 のインストールを完了すると、 SharePoint 製品構成ウィザードのチェック ボックスがオンになった状態で、[セットアップ完了] ダイアログ ボックスが表示されます。このチェック ボックスをオンにしたまま、セットアップのダイ アログ ボックスを閉じて SharePoint 製品構成ウィザードを実行します。ファームに参加させる 各サーバーで、この手順を実行します。

ファームに追加する各サーバーで SharePoint 製品構成ウィザードを完了したら、各サーバーが 、サーバー MOSSADMIN を実行しているサーバーの全体管理を表示できることを確認します。 これらのサーバーのいずれかがサーバーの全体管理を表示できない場合は、適切な手順を実 行して問題を解決してから、以降の手順に進んでください。

# ファーム内のサーバーのサービスを構成する

以下のセクションに示すアカウントを使用して、特定の SharePoint Foundation 2010 サービスお よび SharePoint Server 2010 サービスが、ファーム内で SharePoint Foundation 2010 および SharePoint Server 2010 を実行している特定のサーバーで実行されるように構成します。

#### ■ メモ:

ここでは、ユーザー インターフェイスの詳細については説明しません。高度な指示のみ 提供します。サーバーの全体管理、および必要な手順の実行方法を十分に理解してから 、次に進んでください。

指定されたアカウントを使用してサーバーの全体管理にアクセスし、次の手順を実行して、指定 されたサーバーのサービスを構成します。

#### Windows SharePoint Services Search

サーバーの全体管理の [サーバーのサービス] ページで、次の操作を実行します。

- 1. MOSSQUERY サーバーを選択します。
- 2. 表示されるサービスの一覧で、ページの中央付近にある SharePoint Foundation 2010 Search Service を見つけ、[操作] 列の [開始] をクリックします。
- 3. 後続のページで、SharePoint Foundation 2010 Search Service アカウントおよび SharePoint Foundation 2010 コンテンツ アクセス アカウントの資格情報を入力します。この 記事のシナリオでは、SharePoint Foundation 2010 Search Service アカウントは mydomain\wsssearch であり、SharePoint Foundation 2010 コンテンツ アクセス アカウント は mydomain\wsscrawl です。ページの適切な場所にアカウント名とパスワードを入力し、[ 開始] をクリックします。

## インデックス サーバー

サーバーの全体管理の [サーバーのサービス] ページで、次の操作を実行します。

- 1. サーバー MOSSCRAWL を選択します。
- 2. ページの中央付近に表示されるサービスの一覧で、SharePoint Server 2010 Search Service を見つけ、[操作] 列の [開始] をクリックします。

後続のページで、[このサーバーを使用してコンテンツにインデックスを付ける] チェック ボックス をオンにし、SharePoint Server 2010 Search Service アカウントの資格情報を入力します。この 記事のシナリオでは、SharePoint Server 2010 Search Service アカウントは

mydomain¥mosssearch です。ページの適切な場所にアカウント名とパスワードを入力し、[開始] をクリックします。

#### クエリ サーバー

サーバーの全体管理の [サーバーのサービス] ページで、次の操作を実行します。

- 1. MOSSQUERY サーバーを選択します。
- 2. 表示されるサービスの一覧で、ページの中央付近にある SharePoint Server 2010 Search Service を見つけ、[サービス] 列のサービス名をクリックします。

後続のページで、[このサーバーを使用して検索クエリ サービスを提供する] チェック ボックスを オンにし、[OK] をクリックします。

## Kerberos 認証を使用して Web アプリケーションを作 成する

ここでは、ファーム内のポータル サイトおよび個人用サイトで使用される Web アプリケーション を作成します。

#### ■ メモ:

ここでは、ユーザー インターフェイスの詳細については説明しません。高度な指示のみ 提供します。サーバーの全体管理、および必要な手順の実行方法を十分に理解してから 、次に進んでください。

### ポータル サイト Web アプリケーションを作成する

- 1. サーバーの全体管理の [アプリケーション構成の管理] ページで、[Web アプリケーションの 作成または拡張] をクリックします。
- 2. 以降のページで、[新しい Web アプリケーションの作成] をクリックします。
- 3. 以降のページで、[新しい IIS Web サイトを作成する] が選択されていることを確認します。
	- 「説明] フィールドに「PortalSite」と入力します。
	- 「ポート] フィールドに「80」と入力します。
	- [ホスト ヘッダー] フィールドに「kerbportal.mydomain.net」と入力します。
- 4. この Web アプリケーションの認証プロバイダーとして [ネゴシエート (Kerberos)] が選択さ れていることを確認します。
- 5. この Web アプリケーションは既定領域に作成します。この Web アプリケーションの領域を 変更しないでください。
- 6. [新しいアプリケーション プールを作成する] が選択されていることを確認します。
	- [アプリケーション プール名] フィールドに「PortalAppPool」と入力します。
	- [構成可能] が選択されていることを確認します。[ユーザー名] フィールドに、アカウント 「mydomain\portalpool」を入力します。
- 7. [OK] をクリックします。
- 8. Web アプリケーションが正しく作成されていることを確認します。

#### ■ メモ:

SSL 接続を使用し、Web アプリケーションをポート 443 にバインドする場合、[ポート] フィールドに「443」と入力し、[新しい Web アプリケーションの作成] ページで [SSL (Secure Sockets Layer) の使用] を選択します。また、SSL ワイルドカード証明書をイン ストールする必要があります。SSL 用に構成された IIS Web サイトにバインドする IIS ホ スト ヘッダーを使用する場合、SSL ワイルドカード証明書を使用する必要があります。 IIS の SSL ホスト ヘッダーの詳細については、「SSL ホスト [ヘッダーを構成する](http://go.microsoft.com/fwlink/?linkid=111285&clcid=0x411) (英語) 」(http://go.microsoft.com/fwlink/?linkid=111285&clcid=0x411) (英語) を参照してください 。

#### 個人用サイト Web アプリケーションを作成する

- 1. サーバーの全体管理の [アプリケーション構成の管理] ページで、[Web アプリケーションの 作成または拡張] をクリックします。
- 2. 以降のページで、[新しい Web アプリケーションの作成] をクリックします。
- 3. 以降のページで、[新しい IIS Web サイトを作成する] が選択されていることを確認します。
	- [説明] フィールドに「MySite」と入力します。
	- [ポート] フィールドに「80」と入力します。
	- [ホスト ヘッダー] フィールドに「kerbmysite.mydomain.net」と入力します。
- 4. この Web アプリケーションの認証プロバイダーとして 「ネゴシエート (Kerberos)] が選択さ れていることを確認します。
- 5. この Web アプリケーションは既定領域に作成します。この Web アプリケーションの領域を 変更しないでください。
- 6. [新しいアプリケーション プールを作成する] が選択されていることを確認します。
	- [アプリケーション プール名] フィールドに「MySiteAppPool」と入力します。
	- [構成可能] が選択されていることを確認します。[ユーザー名] フィールドに、アカウント 「mydomain\mysitepool」を入力します。
- 7. [OK] をクリックします。
- 8. Web アプリケーションが正しく作成されていることを確認します。

#### ■ メモ:

SSL 接続を使用し、Web アプリケーションをポート 443 にバインドする場合、[ポート] フィールドに「443」と入力し、[新しい Web アプリケーションの作成] ページで [SSL (Secure Sockets Layer)の使用]を選択します。また、SSL ワイルドカード証明書をイン ストールする必要があります。SSL 用に構成された IIS Web サイトにバインドする IIS ホ スト ヘッダーを使用する場合、SSL ワイルドカード証明書を使用する必要があります。 IIS の SSL ホスト ヘッダーの詳細については、「SSL ホスト [ヘッダーを構成する](http://go.microsoft.com/fwlink/?linkid=111285&clcid=0x411) (英語) 」(http://go.microsoft.com/fwlink/?linkid=111285&clcid=0x411) (英語) を参照してください 。

## ポータル サイトの Web アプリケーションでグループ 作業ポータル テンプレートを使用してサイト コレクシ ョンを作成する

ここでは、この目的で作成した Web アプリケーションで、ポータル サイト上にサイト コレクション を作成します。

#### ■ メモ:

ここでは、ユーザー インターフェイスの詳細については説明しません。高度な指示のみ 提供します。サーバーの全体管理、および必要な手順の実行方法を十分に理解してから 、次に進んでください。

- 1. サーバーの全体管理の [アプリケーション構成の管理] ページで、[サイト コレクションの作 成] をクリックします。
- 2. 後続のページで、正しい Web アプリケーションを選択します。この記事では、 [http://kerbportal.mydomain.net] を選択します。
- 3. このサイト コレクションに使用するタイトルと説明を入力します。
- 4. Web サイトのアドレスは変更しません。
- 5. [テンプレートの選択] の [テンプレートの選択] で、[公開] タブをクリックし、[グループ作業 ポータル] テンプレートを選択します。
- 6. [サイト コレクションの管理者] に「mydomain\pscexec」と入力します。
- 7. 使用するサイト コレクションの代理の管理者を指定します。
- 8. [OK] をクリックします。
- 9. ポータル サイト コレクションが正しく作成されたことを確認します。

# Kerberos 認証を使用して Web アプリケーションに正 しくアクセスできることを確認する

作成した Web アプリケーションに対して Kerberos 認証が機能していることを確認します。ポー タル サイトを使用して操作を開始します。

そのためには、以下の手順を実行します。

- 1. NLB に対して mydomain\pscexec として構成されている 2 台のフロントエンド Web サーバ ーのどちらかではなく、SharePoint Server 2010 を実行しているサーバーにログオンします 。Kerberos 認証を使用した負荷分散 Web サイトをホストしているコンピューターのいずれ かでは、Kerberos 認証の動作が正しいことを直接検証しないでください。この操作は、ドメ イン内の別のコンピューターから行います。
- 2. この別のシステムで Internet Explorer を起動し、http://kerbportal.mydomain.net への移動 を試みます。

Kerberos 認証されたポータル サイトのホーム ページが表示されます。

ポータル サイトへのアクセスに Kerberos 認証が使用されたことを確認するには、負荷分散フロ ントエンド Web サーバーのどちらかに移動し、イベント ビューアーを実行してセキュリティ ログ を参照します。どちらかのフロントエンド Web サーバーで、次の表に示すデータと類似した監査 成功レコードが表示されます。負荷分散要求を処理したシステムによっては、両方のフロントエ ンド Web サーバーでレコードの検索が必要になる場合があります。

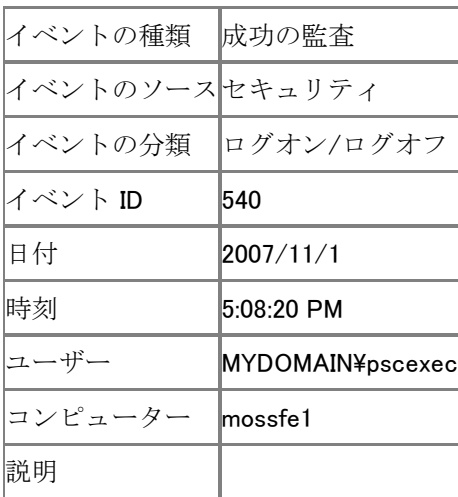

以下の表は、成功したネットワーク ログオンの例を示しています。
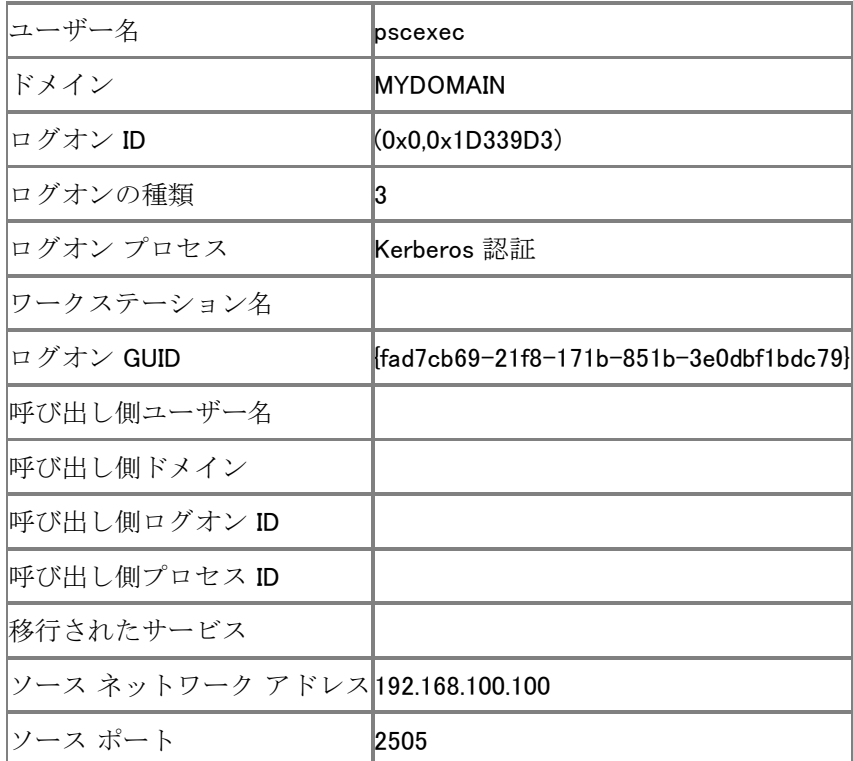

このログ レコードには、前のログ エントリと同じ種類の情報が示されます。

- ユーザー名が正しいことを確認します。このユーザーは、ポータル サイトをホストしている SharePoint Server 2010 を実行するフロントエンド Web サーバーにネットワーク経由でログ オンしている mydomain\pscexec アカウントです。
- ログオンの種類が 3 であることを確認します。ログオンの種類 3 は、ネットワーク ログオン です。
- ログオン プロセスと認証パッケージの両方で Kerberos 認証が使用されていることを確認し ます。これにより、ポータル サイトにアクセスするために Kerberos 認証が使用されているこ とを確認できます。
- ソース ネットワーク アドレスが接続元のコンピューターの IP アドレスと一致していることを 確認します。

ポータル サイトのホーム ページが表示されず、代わりに "未承認" というエラー メッセージが 表示される場合、Kerberos 認証は失敗しています。通常、このエラーの原因となるのは、次の 2 つだけです。

- AD DS の SPN が正しいアカウントに対して登録されていません。ポータル サイトの Web アプリケーションの場合、SPN は mydomain¥portalpool に対して登録されている必要があり ます。
- AD DS の SPN が、Internet Explorer によって構築される SPN に一致していないか、別の 理由により無効です。この場合、明示的なポート番号のない IIS ホスト ヘッダーを使用して いるので、AD DS に登録される SPN は、Web アプリケーションを展開したときに指定した

IIS ホスト ヘッダーとは異なります。Kerberos 認証が機能するためには、この問題を修正す る必要があります。

#### ■ メモ:

ネットワークで何が発生しているのかを診断し、サーバーの全体管理への参照のトレー スを行うには、Microsoft ネットワーク モニターなどのネットワーク スニファーが役立 ちます。エラーが発生したら、トレースを検査し、KerberosV5 プロトコル パケットを検 索します。次に、Internet Explorer によって構築された SPN を持つパケットを検索しま す。トレースの SPN に問題がないように見える場合は、AD DS の SPN が無効であるか 、正しくないアカウントに対して登録されています。

ポータル サイトに対して Kerberos 認証が機能するようになったら、次の URL を使用して、 Kerberos 認証された個人用サイトに移動します。

http://kerbmysite.mydomain.net

#### ■ メモ:

初めて個人用サイトの URL にアクセスするときは、ログオンしたユーザーに対して SharePoint Server 2010 が個人用サイトを作成するまでに少し時間がかかります。ただし 、処理は正常に行われ、そのユーザーの個人用サイト ページが表示されます。

通常はこれで正常に機能します。機能しない場合は、前のトラブルシューティング手順を参照し てください。

### 検索インデックスが正しく機能していることを確認す る

検索インデックスが、このファームにホストされているコンテンツを正しくクロールすることを確認 します。これは、Kerberos 認証を使用してサイトにアクセスするユーザーに対する検索クエリ結 果を確認する前に実行しておく必要がある手順です。

#### ■ メモ:

ここでは、ユーザー インターフェイスの詳細については説明しません。高度な指示のみ 提供します。サーバーの全体管理、および必要な手順の実行方法を十分に理解してから 、次に進んでください。

検索インデックス処理を確認するには、Web アプリケーションにアクセスし、フル クロ ールを開始します。クロールが完了するまで待ちます。クロールに失敗した場合は、エ ラーを調査して修正し、フル クロールを実行します。"アクセスが拒否されました" エ ラーが表示されてクロールが失敗する場合は、クロール アカウントでコンテンツ ソー スにアクセスできないか、Kerberos 認証が失敗したことが原因です。どのような原因で あっても、このエラーを修正してから以降の手順に進んでください。

以降の手順に進む前に、Kerberos 認証された Web アプリケーションのフル クロールを実行す る必要があります。

## 検索クエリが正しく機能していることを確認する

Kerberos 認証を使用するポータル サイトにアクセスするユーザーに対して、検索クエリで結果 が返されるようにするには、次の手順を実行します。

- 1. mydomain.net 内のシステムで Internet Explorer を起動し、http://kerbportal.mydomain.net に移動します。
- 2. ポータル サイトのホーム ページが表示されたら、[検索] フィールドに検索キーワードを入 力し、Enter キーを押します。
- 3. 検索クエリ結果が返されることを確認します。結果が返されない場合は、入力したキーワー ドが展開で有効であること、検索インデックスが正しく実行されていること、Search Service が検索インデックス サーバーおよび検索クエリ サーバーで実行されていること、および検 索インデックス サーバーから検索クエリ サーバーへの検索の伝達に問題がないことを確 認します。

## 構成の制限

作成される新しい形式の SPN のホスト名部分は、サービスを実行しているホストの NetBIOS 名 (たとえば MSSP/kerbtest4:56738/SSP1) になります。これは、ホスト名が SharePoint Server 2010 構成データベースからフェッチされ、NetBIOS コンピューター名だけが SharePoint Server 2010 構成データベースに格納されるためです。これは、特定のシナリオではあいまいと なる可能性があります。現時点では、SharePoint Server 2010 を実行しているサーバー名を変 更する場合、Stsadm コマンドライン ツールでは SharePoint Server 2010 を実行しているサー バーの名前を正しく変更できないので、この問題の解決策はありません。

## 追加のリソースとトラブルシューティングのガイダン ス

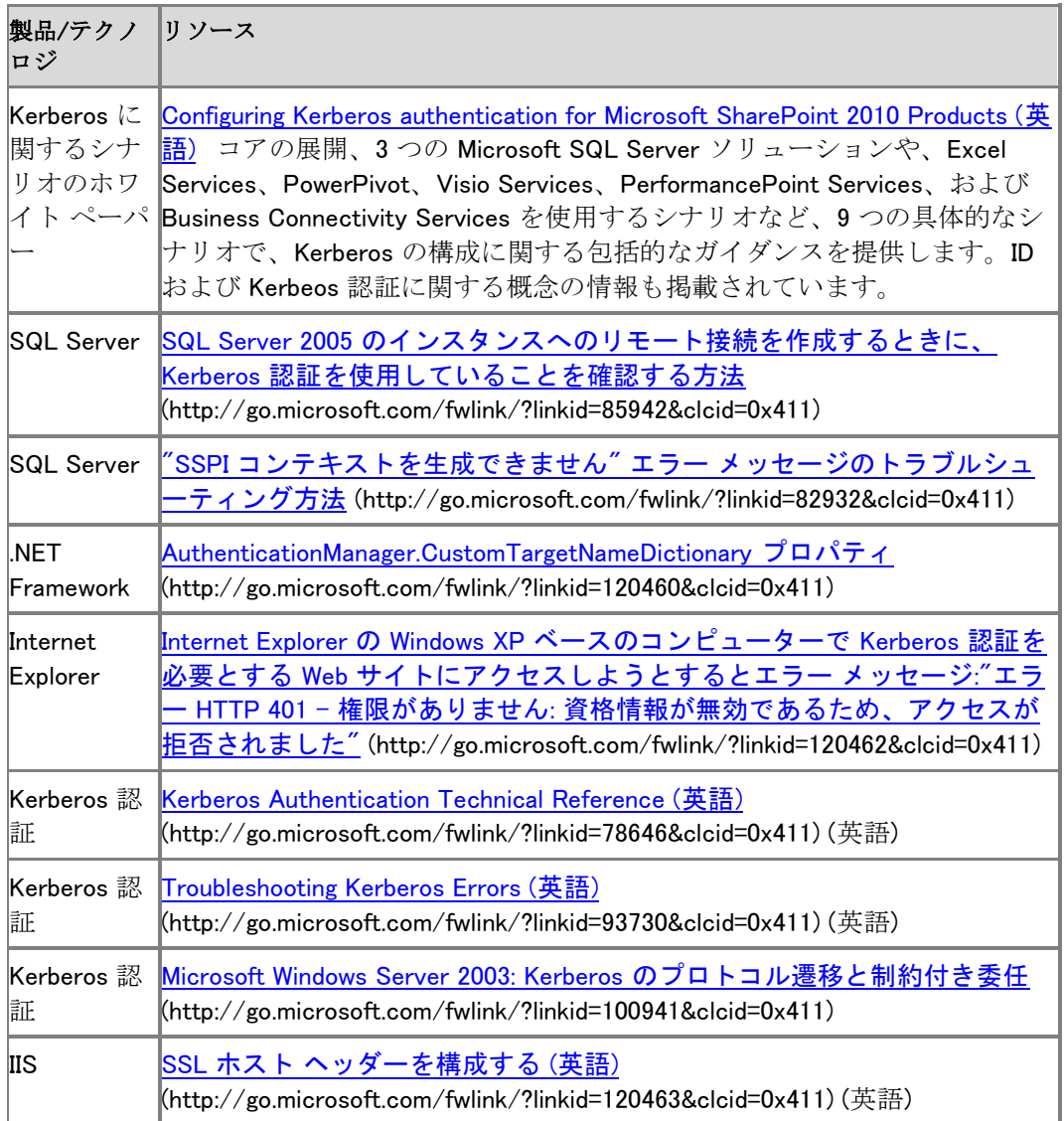

# SharePoint 2010 製品用の Kerberos 認証の構 成 (ホワイト ペーパー)

このドキュメントでは、Microsoft SharePoint 2010 製品 での ID の概念、Kerberos 認証が認証 と委任のシナリオで非常に重要な役割を演じること、およびソリューションの設計で Kerberos 認 証を使用する必要がある状況または必要になる場合がある状況について説明します。シナリオ には、SQL Server などの外部データ ソースへのアクセスをセキュリティで保護するビジネス イ ンテリジェンスの実装が含まれます。

また、Microsoft SharePoint Server でさまざまなサービス アプリケーションを使用するシナリオ など、環境内で Kerberos 認証を構成する方法も示します。Kerberos の構成とテストおよび検証 するのに役立つ他のツールとリソースについても説明します。"構成手順" のセクションでは、 SharePoint Server 2010 用の以下のシナリオについて説明します。

- シナリオ 1: コア構成
- シナリオ 2: SQL OLTP 用の Kerberos 認証
- シナリオ 3: SQL Analysis Services の場合 ID 委任
- シナリオ 4: SQL Reporting Services の場合の ID 委任
- シナリオ 5: Excel Services の場合の ID 委任
- シナリオ 6: PowerPivot for SharePoint の場合の ID 委任
- シナリオ 7: Visio Services の場合の ID 委任
- シナリオ 8: PerformancePoint Services の場合の ID 委任
- シナリオ 9: Business Connectivity Services の場合の ID 委任

# ホワイト ペーパーをダウンロードする

[Configuring Kerberos Authentication for Microsoft SharePoint 2010 Products and](http://go.microsoft.com/fwlink/?linkid=196600&clcid=0x411)  [Technologies \(](http://go.microsoft.com/fwlink/?linkid=196600&clcid=0x411)英語) (http://go.microsoft.com/fwlink/?linkid=196600&clcid=0x411) (英語) (7.3 MB)

# サイト コレクションを作成する (SharePoint Server 2010)

サイト コレクションとは、所有者が同じで、管理の設定 (アクセス許可など) を共有する Web サ イトのグループのことです。サイト コレクションを作成すると、そのサイト コレクション内にトップ レベル サイトが自動的に作成されます。トップレベル サイトには、1 つ以上のサブサイトを含め ることができます。

サイト コレクションは Web アプリケーション内に存在する必要があります。サイト コレクションは 、既存の Web アプリケーションに基づいて作成するか、Web アプリケーションを作成してから、 そのアプリケーション内に作成することができます。詳細については、「Web [アプリケーションを](#page-218-0) 作成する [\(SharePoint Server 2010\)](#page-218-0)」を参照してください。

Web アプリケーションが 1 つのプロジェクトか 1 つのチームで使用される場合、複数のサイトを 管理することから生じるオーバーヘッドを回避するために、単一のサイト コレクションを使用する 必要があります。ただし、複雑なソリューションでは、複数のサイト コレクションを使用したほうが 有益です。これは、複数のサイト コレクションを使用すると、コンテンツの整理とサイト コレクショ ンごとのアクセス許可の管理をより簡単に行うことできるためです。たとえば、サイト コレクショ ンからサイト コレクションへのナビゲーションが組み込まれていないため、複数のサイト コレク ションを使用することで、サイト コンテンツに対するセキュリティのレイヤーを追加できます。

SharePoint には、グループ作業、会議、エンタープライズ、発行、およびユーザー設定のカテゴ リ内にサイト テンプレートがあります。サイト コレクションを作成するときは、そのサイトで行うこ とに合うテンプレートを選択します。たとえば、寄稿者より読者を多く持つ大規模なイントラネット を構築する場合は、発行ポータル テンプレートを選択します。

サイト コレクションを作成する前に、次の前提条件を利用できることを確認してください。

- **サイト コレクションを作成する Web アプリケーション。**
- クォータ テンプレート。サイト コレクションに格納できるデータの量と、サイト コレクション管 理者への電子メールによる警告がトリガーされる記憶域サイズを指定する値を定義するこ とを計画している場合。
- ユーザー設定の管理ワイルドカード パス。ルート (/) ディレクトリまたは /sites/ ディレクトリ 以外の場所にサイト コレクションを作成することを計画している場合。

この記事の内容

[サーバーの全体管理を使用してサイト](#page-30-0) コレクションを作成する Windows PowerShell を使用してサイト [コレクションを作成する](#page-30-1)

## サーバーの全体管理を使用してサイト コレクション を作成する

通常、サーバーの全体管理の Web サイトを使用して、サイト コレクションをスタンドアロン展開 に作成します。

#### サーバーの全体管理を使用してサイト コレクションを作成するには

- 1. 次の管理者の資格情報を持つことを確認します。
	- サイト コレクションを作成するには、SharePoint サーバーの全体管理 Web サイトを実 行しているコンピューターで、Farm Administrators SharePoint グループのメンバーであ る必要があります。
- 2. サーバーの全体管理 Web サイトの [アプリケーション構成の管理] セクションで、[サイト コ レクションの作成] をクリックします。
- 3. [サイト コレクションの作成] ページの [Web アプリケーション] セクションで、サイト コレクシ ョンを作成する Web アプリケーションが選択されていない場合は、[Web アプリケーション] メニューの [Web アプリケーションの変更] をクリックします。次に、サイト コレクションを作 成する Web アプリケーションをクリックします。
- 4. [タイトルと説明] セクションで、サイト コレクションのタイトルと説明を入力します。
- 5. [Web サイトのアドレス] セクションで、URL に使用するパス (たとえば /sites/ などのワイル ドカードを使用したパスやルート ディレクトリ (/) など) を選択します。 ワイルド カードを使用したパスを選択する場合は、サイトの URL で使用するサイト名も入 力する必要があります。
- 6. [テンプレートの選択] セクションの [テンプレートの選択] 一覧で、サイト コレクションのトッ プレベル サイトに使用するテンプレートを選択するか、[ユーザー設定] タブをクリックして 空のサイトを作成し、後からテンプレートを適用します。
- 7. [サイト コレクション管理者] セクションに、サイト コレクションの管理者のユーザー名を DOMAIN¥username の形式で入力します。
- 8. [代理のサイト コレクション管理者] セクションに、サイト コレクションの代理の管理者のユ ーザー名を入力します。 サイト コレクションの管理者が不在の場合に誰かがサイト コレクションを管理できるように

、サイト コレクションの代理の管理者を指定しておくことをお勧めします。

- 9. クォータを使用してサイト コレクションの記憶域を管理する場合は、[クォータ テンプレート] セクションの [クォータ テンプレートの選択] 一覧でテンプレートをクリックします。
- 10. [OK] をクリックします。

### Windows PowerShell を使用してサイト コレクションを 作成する

企業内で共通の作業を自動化する場合は、通常、Windows PowerShell を使用してサイト コレク ションを作成します。

#### Windows PowerShell を使用してサイト コレクションを作成するには

- 1. 次の最小要件を満たしていることを確認します。 Add-SPShellAdmin を参照してください。
- 2. [スタート] メニューで [すべてのプログラム] をクリックします。
- 3. [Microsoft SharePoint 2010 製品] をクリックします。
- 4. [SharePoint 2010 管理シェル] をクリックします。
- 5. Windows PowerShell コマンド プロンプト (PS C:\\*) で、次のコマンドを入力して Enter キー を押します。

コード のコピ ー

Get-SPWebTemplate \$template = Get-SPWebTemplate "STS#0" New-SPSite -Url "<URL for the new site collection)" -OwnerAlias "  $\langle$  domain\user>" -Template \$template

この例では、使用可能なすべてのサイト テンプレートの一覧を取得した後、チーム サイト テンプレートを使用してサイト コレクションを作成しています。詳細については、「[New-](http://technet.microsoft.com/library/ebdadc86-0cda-49b7-a84a-5cfc6b4506b3(Office.14).aspx)[SPSite](http://technet.microsoft.com/library/ebdadc86-0cda-49b7-a84a-5cfc6b4506b3(Office.14).aspx)」および「[Get-SPWebTemplate](http://technet.microsoft.com/library/dfd10bac-c304-4f3f-bea9-eb0af5f96df5(Office.14).aspx)」を参照してください。

コマンドライン管理タスクを実行するときには Windows PowerShell を使用することが推奨さ れています。Stsadm コマンドライン ツールは推奨されていませんが、製品の以前のバージ ョンとの互換性をサポートするために含まれています。

# SharePoint Server 2010 のアンインストール

ここでは、Microsoft SharePoint Server 2010 をアンインストールする方法について説明します。 SharePoint Server 2010 を削除するには、コントロール パネルからアンインストールします。 SharePoint Server 2010 をアンインストールすると、インストール フォルダーにあるほとんどのフ ァイルとサブフォルダーが削除されます。ただし、Web.config ファイル、インデックス ファイル、ロ グ ファイル、およびカスタマイズは、SharePoint Server 2010 をアンインストールしても自動的に は削除されません。また、Microsoft SQL Server のデータソースは切断されますが、データソー ス サーバーからは削除されません。組み込みデータベースのある単一のサーバーをアンイン ストールした場合、Microsoft SQL Server Express は削除されません。SharePoint Server 2010 をアンインストールしても、すべてのユーザー データはデータベース ファイルに残っています。 以下の手順を実行する前に、サーバーに言語パックがある場合は、それをアンインストールして ください。

## SharePoint Server 2010 をアンインストールする

SharePoint Server 2010 をアンインストールするには、次の手順を使用します。

#### SharePoint Server 2010 をアンインストールするには

- 1. Farm Administrators グループのメンバーであるか、またはローカル コンピューターの Administrators グループのメンバーであることを確認します。
- 2. SharePoint Server 2010 を実行するコンピューターで、ローカル管理者またはドメイン管理 者としてログオンします。
- 3. [スタート] ボタンをクリックし、[コントロール パネル] をクリックします。
- 4. [プログラム] 領域で、[プログラムのアンインストール] をクリックします。
- 5. [プログラムのアンインストールまたは変更] ダイアログ ボックスで、[Microsoft SharePoint Server 2010] をクリックします。
- 6. [変更] をクリックします。
- 7. [Microsoft SharePoint Server 2010 のインストール オプションを変更します] ページで、[削 除] をクリックし、[続行] をクリックします。確認メッセージが表示されます。
- 8. [はい] をクリックして SharePoint Server 2010 を削除します。警告メッセージが表示されま す。
- 9. [OK] をクリックして続行します。確認メッセージが表示されます。
- 10. [OK] をクリックします。 サーバーの再起動を求められる場合があります。

#### ■ メモ:

言語テンプレート パックを削除しないでアンインストールを行い、SharePoint Server 2010 を再インストールした場合、サーバー上の言語テンプレート パックごとに SharePoint 製品構成ウィザードから [修復] を実行する必要があります。修復操作が完了 した後、サーバーを再起動する必要があります。最後に、SharePoint 製品構成ウィザー ドを実行して、言語テンプレート パックの構成を完了します。

### 関連項目

#### 概念

[ハードウェア要件およびソフトウェア要件](#page-30-2) (SharePoint Server 2010) データベースが組み込まれた単ーサーバーを展開する (SharePoint Server 2010) SQL Server [を使用する単一サーバーを展開する](#page-48-0) (SharePoint Server 2010) 3 [層ファーム用の複数サーバー](#page-64-0) (SharePoint Server 2010) 言語パックを展開する [\(SharePoint Server 2010\)](#page-115-0) その他のリソース [Add a Web or application server to the farm \(SharePoint Server 2010\)](http://technet.microsoft.com/library/0926f63d-8dae-44c0-9e91-51209aa4c3ef(Office.14).aspx)

[Remove a server from the farm \(SharePoint Server 2010\)](http://technet.microsoft.com/library/acb2d589-6c19-4b6b-9cd1-5e334ba4f2cd(Office.14).aspx)

# カスタマイズを展開する - 概要 (SharePoint Server 2010)

この章の記事では、開発者または Web デザイナーが Microsoft SharePoint Server 2010 環境 でカスタマイズしたサイト要素を展開する方法について説明します。

この記事の内容 :

- [プロセスの概要](#page-64-1)
- · [はじめに](#page-298-0)
- カスタマイズ可能な 2 [種類のサイト要素について](#page-30-0)
- [開発サイト要素を展開する](#page-30-1)
- [作成サイト要素を展開する](#page-31-0)

## プロセスの概要

カスタマイズの展開は非常に複雑な作業になることがあります。その主な理由は、SharePoint Server 2010 で使用できる展開の方法は多数あり、ある方法を他の方法と比べた場合のメリット が必ずしも明確ではないことがあるからです。

種類が異なるこれらのサイト要素 (デザイン要素) は、さまざまな方法で展開します。カスタマイ ズ可能なサイト要素のすべてを、単一の展開方法で展開することはできません。各種の要素は 、複数の異なるデザイナー グループによって作成される可能性があり、アップグレードに関する 考慮事項も異なるので、適用される展開上の考慮事項は種類に応じて異なります。さまざまな 種類のサイト要素については、この記事の「カスタマイズ可能な 2 [種類のサイト要素について」](#page-30-0) で後述します。

特定の展開タスクとそれらに関連する考慮事項については、以下の記事を参照してください。

- ソリューション パッケージを展開する [\(SharePoint Server 2010\)](#page-303-0)
- [作成サイト要素を展開する](#page-312-0) (SharePoint Server 2010)
- [フィーチャーを使用してサイト要素を展開する](#page-318-0) (SharePoint Server 2010)
- テンプレートを展開する [\(SharePoint Server 2010\)](#page-324-0)
- <span id="page-298-0"></span>[ワークフローの展開プロセス](#page-330-0) (SharePoint Server 2010)

## はじめに

カスタム コードを環境に展開する前に、カスタマイズによりパフォーマンスがどのように影響を 受けるかを分析できるように、環境のパフォーマンスのベースラインを確立する必要があります 。パフォーマンス ベースラインを確立した後、カスタム コードをテスト環境または統合環境で十 分にテストし、その結果とベースラインを比較します。カスタマイズは、十分にテストしたうえで運 用環境に展開してください。

また、信頼できる発行元であるサード パーティからコードを取得した場合でも、コードを稼動環 境に展開する前にテストする必要があります。

これらの記事の説明とガイダンスは、「[Plan for server farms and environments \(SharePoint](http://technet.microsoft.com/library/fd081152-5fdd-4e47-9afb-c887fbf1ce22(Office.14).aspx)  [Server 2010\)](http://technet.microsoft.com/library/fd081152-5fdd-4e47-9afb-c887fbf1ce22(Office.14).aspx)」の要件を満たすように展開および構成された SharePoint Server 環境に当ては まります。

## カスタマイズ可能な 2 種類のサイト要素について

開発サイト要素はソリューション成果物で、通常、開発者によって作成されます。ソリューション にはアセンブリを含めることができます。アセンブリは、Microsoft .NET Framework ベースの言 語で記述され、コンパイル後に展開される SharePoint コンポーネントです。開発サイト要素は、 タイマー ジョブ アセンブリとサイト定義を除いて、通常、フィーチャーにグループ化され、ソリュ ーション パッケージの一部として展開されます。開発サイト要素には、次のものがあります。

- Web パーツ
- ワークフロー
- サイト定義とリスト定義
- ドキュメント コンバーター
- イベント レシーバー
- タイマー ジョブ
- アセンブリ

作成サイト要素は、通常、Web デザイナーによって作成されます。明示的にコンパイルされるこ とはなく、コンテンツ データベースに格納されます。作成サイト要素には、次のものがあります。

- マスター ページ
- カスケード スタイル シート
- フォーム
- レイアウト ページ

これら 2 種類のカスタマイズ可能なサイト要素は、次の基準によって区別されます。

- SharePoint Server 2010 ファーム内でのファイルの保存場所
- そのサイト要素の管理を担当する組織のチーム
- サイト要素が必要とする展開メカニズム

要素の中には、ソリューション成果物と作成成果物のどちらにもなるものがあります。たとえば、 コンテンツ タイプは XML ファイルで開発ソリューション成果物として定義することも、ブラウザー によって作成東物として作成することもできます。ソリューション成果物にも作成成果物にもな るサイト要素には、サイト列やリスト インスタンスなどがあります。また、ソリューション成果物を 使用して Web サイトへのファイルを準備することや、フロントエンド Web サーバーのメモリにキ ャッシュされるように設定できます。

## 開発サイト要素を展開する

開発サイト要素は、一般的には、コード開発環境で作成されてフロントエンド Web サーバーとア プリケーション サーバーに直接展開されるサイト要素として定義できます。通常、これらのサイ

ト要素は、Microsoft Visual Studio 2010 Tools for SharePoint 2010、Microsoft Office SharePoint Designer、または XML 編集ツールを使用して開発者がカスタマイズします。詳細に ついては、「[SharePoint Foundation Development Tools \(](http://go.microsoft.com/fwlink/?linkid=183360&clcid=0x411)英語)」 (http://go.microsoft.com/fwlink/?linkid=183360&clcid=0x411) (英語) を参照してください。

#### ■ メモ:

この記事では、サンドボックス ソリューションとして展開される開発サイト要素の展開 については説明しません。サンドボックス ソリューションは、サーバー オブジェクト モデルの一部とフィーチャー要素の一部にアクセスできるソリューションで、サイト コ レクション管理者が展開できます。詳細については、「[Sandboxed solutions overview](http://technet.microsoft.com/library/cf2b1b11-8e35-4269-a8c7-96fde034947f(Office.14).aspx)  [\(SharePoint Server 2010\)](http://technet.microsoft.com/library/cf2b1b11-8e35-4269-a8c7-96fde034947f(Office.14).aspx)」を参照してください。

最善の方法は、ソリューション パッケージと Windows PowerShell を使用して開発サイト要素を 展開することです。SharePoint Server ソリューション フレームワークによって、新規およびアッ プグレード サイト要素をファーム全体に展開し、フロントエンド Web サーバーの状態がファーム 内の他のサーバーの状態と一致するように同期するプロセスが簡素化および標準化されます。 たとえば、ソリューション パッケージによって、ファームの再構築のプロセスが簡素化されます。 コードとファイルを手動で処理してサイト要素を展開すると、アップグレード処理で矛盾が発生し 、サーバーが他のサーバーと同期しなくなることがあります。ソリューション パッケージを使用す ると、開発サイト要素を開発者の環境から統合ファームに展開し、さらにステージング ファーム 、パイロット ファーム、および運用ファームに展開できます。

Windows PowerShell コマンドレットを使用して、ソリューション パッケージを作成、インポート、エ クスポート、および準備できます。これらの操作では、ソリューション フレームワークを活用して 、開発サイト要素のカスタマイズを配布します。Windows PowerShell コマンドレットは SharePoint Server 2010 と SharePoint Foundation 2010 の両方に含まれているので、大半の 環境でサイトのカスタマイズを展開するために有用であり、単体で使用することも、他の方法と 併用することもできます。Windows PowerShell コマンドレットを使用して、デザイン要素と開発サ イト要素の両方を展開できます。また、コマンドレットを使用して、ソリューション パッケージで展 開したフィーチャーをアクティブにすることもできます。

## 作成サイト要素を展開する

作成サイト要素は、コンテンツ データベースに保存されるという点で開発サイト要素とは異なり ます。ただし、Web サーバー (または一部の場合にはアプリケーション サーバー) のファイル シ ステム内に存在するリソースに依存することがあります。場合によっては、開発サイト要素を事 前に展開しないと、作成サイト要素が正常に機能しないことがあります。

カスタマイズの展開が完全に自動化される環境では、必要な展開順序をシステムによって実行 することで、同期に関する問題を排除できます。ただし、カスタマイズの展開の一部または全体 を手動で実行する場合は、必要なリソースが Web サーバーとアプリケーション サーバー上にす べて配置されていることを確認した後、それらのリソースに依存するコンテンツを展開する必要 があります。

作成サイト要素は、複数の異なるシステムを 1 つ以上使用して、作成環境からステージング、 パイロット、および実稼動の各ファームに展開できます。以下の表に、使用できるシステムと、そ れぞれに関連するインターフェイスと使用シナリオを示します。

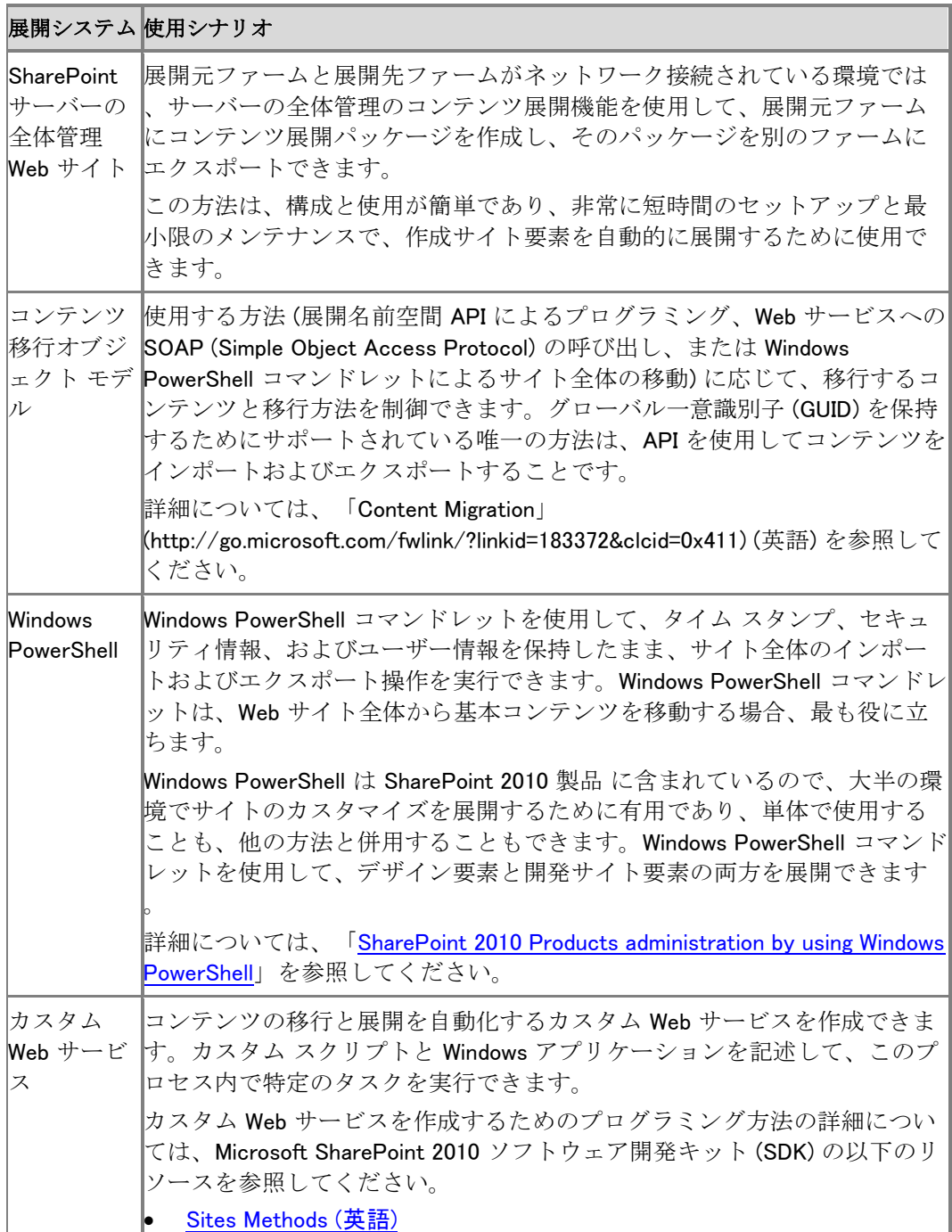

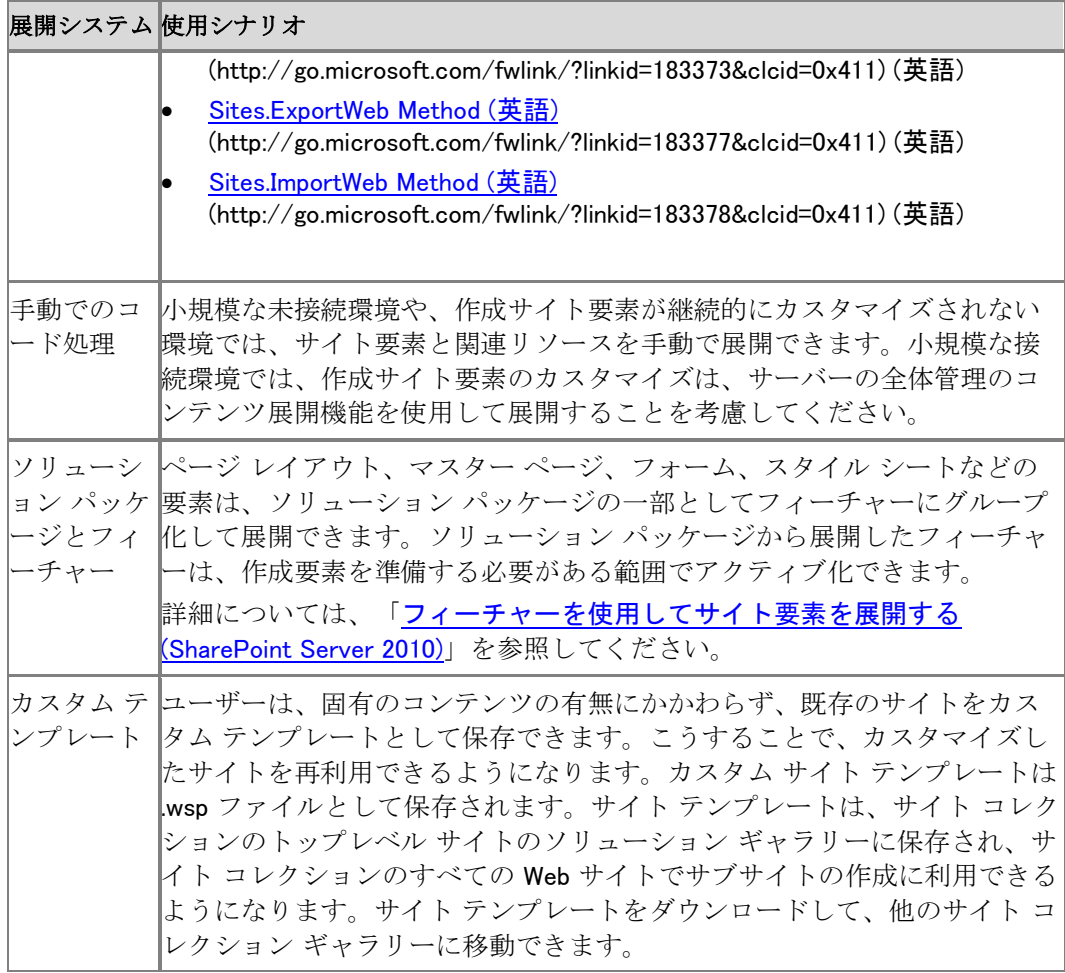

# 関連項目

概念

ソリューション パッケージを展開する [\(SharePoint Server 2010\)](#page-303-0) [作成サイト要素を展開する](#page-312-0) (SharePoint Server 2010) テンプレートを展開する [\(SharePoint Server 2010\)](#page-324-0) テンプレートを展開する [\(SharePoint Server 2010\)](#page-324-0)

# <span id="page-303-0"></span>ソリューション パッケージを展開する (SharePoint Server 2010)

この記事では、ソリューション パッケージについて、および作成または開発された Microsoft SharePoint Server 2010 のカスタマイズ内容を展開するうえでソリューション パッケージが果た す役割について説明します。ソリューション パッケージをインポートおよび展開する手順や、 Microsoft Visual Studio 2010 を使用してソリューション パッケージを構築および展開するため の例を示します。

この記事の内容 :

- ソリューション [パッケージとは](#page-303-1)
- ソリューション [パッケージを使用してサイト要素を展開する](#page-304-0)
- Visual Studio 2010 を使用してカスタム Web パーツ ソリューション [パッケージを作成および](#page-310-0) [展開する](#page-310-0)

## <span id="page-303-1"></span>ソリューション パッケージとは

ソリューション パッケージとは、SharePoint Server 2010 のカスタマイズした開発内容をサーバ ー ファーム内の Web サーバーまたはアプリケーション サーバーに提供する配布パッケージの ことです。ソリューションを使用して、カスタム フィーチャー、サイト定義、テンプレート、レイアウト ページ、Web パーツ、カスケード スタイル シート、およびアセンブリのパッケージ化と展開を行 います。

この記事では、サンドボックス ソリューションの展開については説明しません。Microsoft SharePoint Server 2010 のソリューションは、SharePoint Server ファームに直接展開するか、 サンドボックスに展開できます。サンドボックスは、制限された実行環境であり、プログラムが特 定のリソースのみにアクセスできるようにして、サンドボックスで発生する問題がサーバー環境 の他の部分に影響しないようにします。詳細については、「[Sandboxed solutions overview](http://technet.microsoft.com/library/cf2b1b11-8e35-4269-a8c7-96fde034947f(Office.14).aspx)  [\(SharePoint Server 2010\)](http://technet.microsoft.com/library/cf2b1b11-8e35-4269-a8c7-96fde034947f(Office.14).aspx)」を参照してください。

ソリューション パッケージは、ファイル名拡張子が .wsp の CAB ファイルとマニフェスト ファイル です。SharePoint ソリューションの開発とパッケージ化には Visual Studio 2010 Tools for SharePoint 2010 を使用することをお勧めします。Makecab.exe、SharePoint Packman などのツ ールを使用して、ソリューション パッケージを手動で作成することもできます。

ソリューションにパッケージできるコンポーネントは次のとおりです。

- .NET Framework アセンブリ (通常は Web パーツ アセンブリおよびイベント レシーバー ア センブリ)。
- 展開ファイル (リソース ファイル、ページ、その他のヘルパー ファイルなど)。
- フィーチャー。Web サイトでコードをアクティブ化および非アクティブ化でき、ユーザー設定 のリスト、ライブラリ、フィールド、コンテンツ タイプなどの要素が含まれる機能を提供できま す。
- 新しいテンプレートとサイト定義。
- Web サーバー レベルで実行する必要のある構成ファイル。たとえば、Web パーツ登録用の Web.config ファイルにカスタマイズを展開する場合などがあります。このような構成は、フィ ーチャーと一緒に配布するフィーチャーの構成についても変更できます。
- Web ページや、Web ページによって呼び出される画像などの Web コンテンツ。非接続環境 で Web コンテンツを展開する必要がある場合は、コンテンツ展開パッケージを使用してくだ さい。

## <span id="page-304-0"></span>ソリューション パッケージを使用してサイト要素を展 開する

このセクションの内容 :

- ソリューション [パッケージを使用する状況](#page-304-1)
- ファーム [ソリューションを展開する](#page-304-2)
- ソリューション [パッケージを追加する](#page-305-0)
- ソリューション [パッケージを展開する](#page-305-1)
- ソリューション [パッケージの作成について](#page-307-0)

#### <span id="page-304-1"></span>ソリューション パッケージを使用する状況

カスタマイズ内容を展開するための最善の方法は、簡単で、安全で、一貫性のあるアプリケー ション ライフサイクル管理プロセスの一部としてソリューション パッケージを使用することです。 ソリューション パッケージを使用すると、Web サイトの作成後にサイトのフィーチャーと機能をよ り簡単に変更できるようになります。

ソリューション パッケージを使用すると、ファーム全体で新しいソリューションを展開し、既存のソ リューションをアップグレードできます。SharePoint Server のすべてのエンティティを 1 つのファ イルにパッケージ化し、そのファイルをソリューション ストアに追加して、ファーム内のフロントエ ンド Web サーバーに展開できます。ソリューション パッケージを使用してフロントエンド Web サ ーバーを同期し、サーバーの状態をファーム内の他の Web サーバーの状態と一致させます。 ソリューション パッケージを使用すると、作成サイト要素のカスタマイズ内容を統合ファームから 作成ファーム、パイロット ファーム、または運用ファームに展開できます。SharePoint Server で は、ユーザーはカスタマイズしたサイトをテンプレートとして保存できます。これにより、ファイル 名拡張子が .wsp のソリューション パッケージが作成され、他のファームに展開できるようにな ります。

ソリューション パッケージを使用すると、以下の環境間でカスタマイズ内容を展開できます。

- 開発者のワークステーションから、統合ファームまたはソフトウェア構成管理システムへ
- 統合ファームおよび作成クライアント ワークステーションから、パイロット ファームまたは運 用ファームへ

#### <span id="page-304-2"></span>ファーム ソリューションを展開する

ファーム ソリューションは、ローカルで展開するか、タイマー サービスを使用して展開します。ロ ーカルの展開とタイマー ベースの展開のどちらも、コマンド ライン命令を使用して実行するか、 オブジェクト モデルを使用してプログラムから実行できます。

ローカルの展開

ローカルの展開では、展開処理を開始したコンピューターのみにソリューション ファイルが展開 されます。ソリューション ファイルがサーバー ファーム内のすべての対象サーバーに展開され るまで、構成データベースではソリューションが "展開済み" としてマークされません。その後、 ソリューションのフィーチャーがインストールされ、スキーマ ファイルと定義ファイルが構成ストア にコミットされます。

#### タイマー サービスによる展開

タイマー サービスを使用する展開では、タイマー ジョブが作成されます。このタイマー ジョブは 、サーバー ファーム内の各 Web サーバーのタイマー サービスに登録されます。最初に、マニフ ェストとフィーチャー マニフェストが解析されて、アセンブリと \_layouts ファイルが検索され、それ ぞれの場所にコピーされます。フィーチャー ディレクトリ内の他のファイルはすべてフィーチャー ディレクトリにコピーされます。ソリューション ファイルが対象のコンピューターにコピーされた後 、すべてのフロントエンド Web サーバーで構成のリセットがスケジュールされます。リセットによ ってファイルが展開され、Microsoft インターネット インフォメーション サービス (IIS) が再起動さ れます。その後、ソリューションのフィーチャーが登録され、スキーマ ファイルと定義ファイルが 構成ストアにコミットされます。

ソリューション ストア、ソリューションの展開、および同期の詳細については、Microsoft SharePoint 2010 Software Development Kit (SDK) の「[Deploying a solution \(](http://go.microsoft.com/fwlink/?linkid=186995&clcid=0x411)英語)」 (http://go.microsoft.com/fwlink/?linkid=186995&clcid=0x411) (英語) を参照してください。

#### <span id="page-305-0"></span>ソリューション パッケージを追加する

ソリューション パッケージは、展開する前に、SharePoint Server ファームのソリューション デー タベースに追加する必要があります。

#### 重要:

Windows PowerShell を実行するコンピューターの Administrators グループのメンバーであ る必要があります。

#### Windows PowerShell を使用してソリューション パッケージをインポートするには

- 1. 次の最小要件を満たしていることを確認します。Add-SPShellAdmin を参照してください。
- 2. [スタート] メニューの [すべてのプログラム] をクリックします。
- 3. [Microsoft SharePoint 2010 製品] をクリックします。
- 4. [SharePoint 2010 管理シェル] をクリックします。
- 5. Windows PowerShell コマンド プロンプトで、次のコマンドを入力します。

#### コードのコピー

Add-SPSolution -LiteralPath <SolutionPath>

ソリューションはファームのソリューション ストアに追加されます。ソリューションを使用するには 、この記事の次のセクションの手順に従います。詳細については、「[Add-SPSolution](http://technet.microsoft.com/library/0c64c1ac-39c0-4d5e-923f-27d0c48b006a(Office.14).aspx)」を参照し てください。

#### <span id="page-305-1"></span>ソリューション パッケージを展開する

インポートしたソリューションは、サーバーの全体管理 Web サイトまたは Windows PowerShell を使用して展開できます。Windows PowerShellAdd-SPSolution コマンドレットを使用してソリュ ーションをソリューション ストアに追加した後、そのソリューションにアクセスするには、ソリュー ションをサイトに展開する必要があります。

#### **ビ**メモ:

サーバーの全体管理の [ソリューション管理] ページでは、ソリューションをソリューシ ョン ストアに追加できません。

次の手順では、サーバーの全体管理 Web サイトまたは Windows PowerShell を使用して、イン ポートしたソリューションをファーム内のサイトに展開する方法を示します。

#### サーバーの全体管理を使用してソリューションを展開するには

- 1. サーバーの全体管理のホーム ページで、[システム設定] をクリックします。
- 2. [ファーム管理] セクションで、[ファーム ソリューションの管理] をクリックします。
- 3. [ソリューション管理] ページで、展開するソリューションをクリックします。
- 4. [ソリューションのプロパティ] ページで、[ソリューションの展開] をクリックします。
- 5. [ソリューションの展開] ページの [展開する時刻] セクションで、次のいずれかを選択します 。
	- [今すぐ実行]。
	- [指定時刻]。このオプションを選択した場合、日付と時刻のボックスで時刻を指定しま す。展開先のサーバーへの負荷が少ない時刻を選択することをお勧めします。
- 6. [展開先] セクションの [このソリューションを展開する Web アプリケーションの選択] リスト で、[すべてのコンテンツ Web アプリケーション] をクリックするか、特定の Web アプリケー ションを選択します。
- 7. [OK] をクリックします。

#### Windows PowerShell を使用してソリューション パッケージを 1 つの Web アプリ ケーションに展開するには

- 1. 次の最小要件を満たしていることを確認します。Add-SPShellAdmin を参照してください。
- 2. [スタート] メニューの [すべてのプログラム] をクリックします。
- 3. [Microsoft SharePoint 2010 製品] をクリックします。
- 4. 「SharePoint 2010 管理シェル] をクリックします。
- 5. Windows PowerShell コマンド プロンプトで、次のコマンドを入力します。

コードのコピー

Install-SPSolution -Identity <SolutionName> -WebApplication <URLname>

ここで、

- <SolutionName>はソリューションの名前です。
- <URLname> は、インポートしたソリューションの展開先となる Web アプリケーションの URL です。

既定では、ソリューションは即座に展開されます。time パラメーターを使用して展開の スケジュールを設定することもできます。詳細については、「[Install-SPSolution](http://technet.microsoft.com/library/0133c53b-70c4-4dff-a2ae-3c94759ed25d(Office.14).aspx)」を参照 してください。

#### Windows PowerShell を使用してソリューション パッケージをすべての Web アプ リケーションに展開するには

- 1. 次の最小要件を満たしていることを確認します。Add-SPShellAdmin を参照してください。
- 2. [スタート] メニューの [すべてのプログラム] をクリックします。
- 3. [Microsoft SharePoint 2010 製品] をクリックします。
- 4. 「SharePoint 2010 管理シェル] をクリックします。
- 5. Windows PowerShell コマンド プロンプトで、次のコマンドを入力します。

コードのコ ピー

Install-SPSolution -Identity <SolutionName>-AllWebApplications -time <TimeToDeploy> -GACDeployment -CASPolicies

ここで、

- GACDeployment は、SharePoint Server 2010 のグローバル アセンブリ キャッシュにア センブリを展開できるようにするパラメーターです。
- CASPolicies を指定すると、カスタム コード アクセス セキュリティ (CAS) ポリシー ファ イルを作成して、展開先となるサイト コレクションの Web.config ファイル内でアクティブ 化できます。

既定では、ソリューションは即座に展開されます。time パラメーターを使用して展開の スケジュールを設定することもできます。

#### <span id="page-307-0"></span>ソリューション パッケージの作成について

SharePoint Server 2010 には、ソリューション パッケージを作成するためのツールは用意されて いません。このセクションでは、開発したサイト要素と成果物を含むソリューション パッケージを 作成する方法について説明します。

#### Visual Studio 2010

Visual Studio 2010 を使用すると、関連する SharePoint 要素をフィーチャーにグループ化した後 、複数のフィーチャー、サイト定義、アセンブリ、その他のファイルを 1 つのパッケージ (.wsp ファ イル) にバンドルして、SharePoint Server 2010 を実行しているサーバーに展開できます。Visual Studio 2010 を使用して、開発コンピューターの SharePoint Server 2010 を実行しているサーバ ーで .wsp をデバッグおよびテストすることができます。また、開発コンピューターで展開手順を カスタマイズすることもできます。

開発者は Visual Studio 2010 で SharePoint ソリューションを構築し、自動ビルド処理を使用して .wsp ファイルを生成できます。Visual Studio 2010 統合を使用して, .wsp ファイルの生成に使用 される Visual Studio SharePoint プロジェクトのソース コードをソース コード管理システムに追 加することもできます。Visual Studio 2010 で .wsp ファイルをインポートしてプロジェクトを作成し 、それらをさらに拡張することや、新しい .wsp ファイルを作成できます。Visual Studio 2010 にイ ンポートされる .wsp ファイルの主要なソースは、SharePoint Server 2010 サイトで [テンプレート として保存] コマンドを使用してサイトから保存されたテンプレートです。これらのテンプレートを 使用すると、サイトのすべてのカスタマイズ内容を SharePoint ソリューションに保存できます。 詳細については、「[Visual Studio](http://go.microsoft.com/fwlink/?linkid=187000&clcid=0x411) での SharePoint 開発 (英語)」

(http://go.microsoft.com/fwlink/?linkid=187000&clcid=0x411) (英語) を参照してください。

#### Makecab

Makecab.exe などのツールを使用して、ソリューション パッケージを手動で作成できます。 Makecab.exe ツールは、CAB ファイルの構造を表す .ddf ファイルへのポインターを受け取りま す。.ddf ファイルの書式は, .inf ファイルの書式に似ています。つまり、標準ヘッダーを宣言した 後、一連のファイルを 1 行に 1 ファイルずつ列挙して、ファイルのディスク上の場所と CAB ファ イル内の配置を指定します。

Makecab.exe ツールは、「[Microsoft Cabinet SDK](http://go.microsoft.com/fwlink/?linkid=107292&clcid=0x411) について」 (http://go.microsoft.com/fwlink/?linkid=107292&clcid=0x411) でダウンロードできます。

#### SharePoint PackMan

SharePoint PackMan は、SharePoint ソリューションのパッケージ化と管理を簡単に処理できる ようにするツールです。ファイルをこのツールにドラッグ アンド ドロップすると, .ddf ファイル、 manifest.xml ファイルが作成され、コマンド プロンプトから Makecab.exe が実行されます。 SharePoint PackMan を使用すると、ファーム、Web アプリケーション、またはサイト コレクション に対する 1 つ以上のソリューションの追加、展開、取り消し、および削除も簡単に処理できるよ うになります。

SharePoint PackMan ツールは、CodeBox: [SharePoint Packman](http://go.microsoft.com/fwlink/?linkid=189633&clcid=0x411) (http://go.microsoft.com/fwlink/?linkid=189633&clcid=0x411) からダウンロードできます。

#### ソリューション パッケージのカスタマイズについて

SharePoint Server 2010 ソリューションで以下のいずれかのカスタマイズを行う必要がある場合 は、Visual Studio 2010 を使用してソリューション パッケージをカスタマイズすることをお勧めし ます。SharePoint ソリューション パッケージを手動で作成して、これらのカスタマイズを行うこと もできます。

- .NET Framework アセンブリをグローバル アセンブリ キャッシュではなく個人用アプリケー ション フォルダーに展開する。
- 展開中に適用する必要のあるコード アクセス セキュリティ権限をソリューションに追加する 。
- 既定のフィーチャー フォルダー名以外を使用する。
- ソリューションをローカライズする。
- フィーチャー イベント ハンドラーを Web パーツ ソリューションなど特定の種類の SharePoint Foundation 2010 ソリューションに関連付ける。
- リソース (XML ファイル、画像、およびアセンブリ) をソリューション パッケージに追加する。

#### ソリューション ファイルを手動で作成する

SharePoint Server 2010 のほとんどの開発シナリオでは、Visual Studio 2010 Tools for SharePoint 2010 を使用して SharePoint ソリューションを開発およびパッケージ化することをお 勧めします。Visual Studio 2010 の展開プロセスでは、SharePoint Server 2010 を実行している サーバーに .wsp ファイルがコピーされ、ソリューションがインストールされた後、フィーチャーが アクティブ化されます。

ソリューション ファイルを手動で作成することもできます。ソリューション ファイルを作成するた めの基本的な手順は次のとおりです。

- 1. 個々のソリューション ファイルをすべて 1 つのフォルダーにまとめます。この方法に関する ガイドラインは具体化されていませんが、ソリューション ファイルの種類別に専用のサブフ ォルダーに収集することをお勧めします。
- 2. ソリューションのコンポーネントの一覧にした manifest.xml ファイルを作成します。
- 3. ソリューション ファイルの構造を定義する .ddf ファイルを作成します。このファイルには、出 力用の .wsp ファイルを指定する個々のソリューション ファイルのリストが含まれています。
- 4. 入力には .ddf ファイル、出力には .wsp ファイルを使用して Makecab.exe を実行します。

#### ソリューション マニフェスト ファイルについて

ソリューション マニフェスト (常に manifest.xml という名前になります) は、ソリューション ファイ ルのルートに格納されます。このファイルでは、処理するフィーチャー、サイト定義、リソース ファ イル、Web パーツ ファイル、およびアセンブリのリストが定義されます。ファイル構造は定義され ません。ソリューションに含まれていても、manifest.xml ファイルで定義されていないファイルは 処理されません。

以下に manifest.xml ファイルの構造の例を XML で示します。

 $\langle$ ?xml version="1.0" encoding="utf-8" ?>

<Solution xmlns="http://schemas.microsoft.com/sharepoint/"

SolutionId="{79d1a62e-3627-11db-963e-00e08161165f}"

ResetWebServer="TRUE">

<Assemblies>

<Assembly DeploymentTarget="GlobalAssemblyCache"

Location="Example.Sharepoint.Webparts¥

Example.SharePoint.WebParts.dll">

<SafeControls>

<SafeControl Assembly="Example.Sharepoint.Webparts,

Version=1.0.0.0, Culture=Neutral, PublicKeyToken=63cce650e8605f5d"

Namespace="Example.Sharepoint.Webparts" TypeName="\*"/>

</SafeControls>

</Assembly>

<Assembly DeploymentTarget="GlobalAssemblyCache"

Location="Example.Sharepoint.Timer/Example.Sharepoint.Timer.dll"/>

</Assemblies>

<FeatureManifests>

<FeatureManifest Location="Example.Sharepoint.Timer\Feature.xml"/>

 $\langle$ FeatureManifest Location="Example.CustomType¥Feature.xml"/ $\rangle$ 

<FeatureManifest Location="Example.ExampleLibrary\Feature.xml"/>

<FeatureManifest Location="Example.Columns\Feature.xml"/>

<FeatureManifest Location="Example.Workflow.ProcessExample\Feature.xml"/>

<FeatureManifest Location="Example.Workflow.ProvisionExample\Feature.xml"/>

</FeatureManifests>

<SiteDefinitionManifests>

<SiteDefinitionManifest Location="EXAMPLE">

 $\langle$ WebTempFile Location="1033¥XML¥WEBTEMPExample.XML"/ $\rangle$ 

</SiteDefinitionManifest>

</SiteDefinitionManifests>

</Solution>

さらに、DwpFiles 要素を追加して .webpart ファイルまたは .dwp ファイルを指定したり、 ResourceFiles 要素を追加してリソース ファイル、サイト定義、アプリケーション リソース、およ びコード アクセス セキュリティ ポリシーを指定したりすることもできます。

必要に応じて、<ElementFile> タグを使用して Feature.xml ファイルに注釈を付けます。

ソリューションにフィーチャーが含まれる場合は、Feature.xml ファイルの <ElementManifests> タ グで、ASP.NET ページ (たとえば allitems.aspx)、マスター ページなど、フィーチャー内のすべて の追加ファイルについて <ElementFile Location="..."/>

を追加します。

ソリューションの構成要素を定義するソリューション マニフェスト ファイルの詳細については、「 [Solution Schema \(](http://go.microsoft.com/fwlink/?linkid=183466&clcid=0x411)英語)」(http://go.microsoft.com/fwlink/?linkid=183466&clcid=0x411) (英語) を参照してください。

## <span id="page-310-0"></span>Visual Studio 2010 を使用してカスタム Web パーツ ソリューション パッケージを作成および展開する

Visual Studio 2010 を使用して、プロジェクト タスクを追跡する SharePoint リスト定義を作成、カ スタマイズ、デバッグ、および展開する方法を示すチュートリアルについては、MSDN ライブラリ の「チュートリアル: プロジェクト タスク リスト定義の配置」

(http://go.microsoft.com/fwlink/?linkid=189612&clcid=0x411) (英語) を参照してください。

このチュートリアルでは、次の作業について説明しています。

- タスクが含まれる SharePoint リスト定義プロジェクトの作成。
- SharePoint フィーチャーへのリスト定義の追加。
- リストへのイベント レシーバーの追加。
- フィーチャーを展開する SharePoint パッケージの作成とカスタマイズ。
- SharePoint ソリューションのビルドと展開。

このチュートリアルでサンプル プロジェクトをビルドすると、Visual Studio 2010 はテストとデバッ グのために、開発コンピューターで SharePoint Server 2010 を実行しているサーバーにソリュー ションを自動的に展開します。また、ソリューション パッケージ ファイルを作成し、それを別のコ ンピューターに追加および展開することもできます。詳細については、「方法[: SharePoint](http://go.microsoft.com/fwlink/?linkid=187004&clcid=0x411) ソリュ [ーションを配置する](http://go.microsoft.com/fwlink/?linkid=187004&clcid=0x411) (英語)」(http://go.microsoft.com/fwlink/?linkid=187004&clcid=0x411) (英語 ) を参照してください。Add-SPSolutionWindows PowerShell コマンドレットを使用すると、ソリュー ションを別のコンピューターにインポートできます。

サーバーの全体管理の [ソリューション管理] ページを使用して、ソリューション パッケージを展 開できます。また、Install-SPSolutionWindows PowerShell コマンドレットを使用してソリューショ ン パッケージを展開することもできます。

このチュートリアルでは、プロジェクト リスト フィーチャーの範囲は Web です。フィーチャーをア クティブ化するには、Web サイトで [サイトの操作] メニューを展開し、[サイトの設定] をクリック します。[サイトの操作] で、[サイト機能の管理] をクリックします。[機能] ページで、フィーチャー 名の横にある [アクティブ化] をクリックします。

# <span id="page-312-0"></span>作成サイト要素を展開する (SharePoint Server 2010)

ここでは、Microsoft SharePoint Server 2010 での作成サイト要素のカスタマイズの展開の、展 開の手順、一般的な考慮事項、カスタム コンテンツの展開に関連するベスト プラクティスなどに ついて説明します。

この記事の内容 :

- [作成サイト要素の展開について](#page-312-1)
- [はじめに](#page-298-0)
- [コンテンツ展開ジョブを使用してコンテンツを展開する](#page-314-0)
- コンテンツ移行 API [を使用してコンテンツを展開する](#page-315-0)
- Windows PowerShell [を使用してコンテンツ展開パッケージを作成する](#page-315-1)

## <span id="page-312-1"></span>作成サイト要素の展開について

作成サイト要素とは、サイト内の "コンテンツ" と考えることができます。SharePoint Server 2010 の Web サイトを構成する Web ページ、画像、レイアウト ページ、カスケード スタイル シー ト、その他のリソースのことです。作成サイト要素には、次のものがあります。

- デザイン要素 一般に、Microsoft SharePoint Designer 2010 などの設計ツールを使用して 作成されるサイト要素です。これらのサイト要素は、サイトのコンテンツが表示されるフレー ムワークを構成します。デザイン要素の例として、マスター ページやレイアウトが挙げられ ます。
- Web コンテンツ 一般に、Web ブラウザーやクライアント作成用プログラム (Word 2010 な ど) で直接作成されるサイト要素です。これらのサイト要素は、サイトのコンテンツを提供し ます。Web コンテンツの例として、Web ページや画像が挙げられます。

ここでは、開発サイト要素 (Web パーツやその他のコード) の展開については説明しません。詳 細については、「ソリューション パッケージを展開する [\(SharePoint Server 2010\)](#page-303-0)」および[「テンプ](#page-324-0) レートを展開する [\(SharePoint Server 2010\)](#page-324-0)」を参照してください。

作成サイト要素はさまざまな方法で展開できます。

- コンテンツ展開は、サーバーの全体管理 Web サイトでコンテンツ展開ジョブを作成できるよ うにする組み込みシステムです。コンテンツ展開は、コンテンツの定期的な更新、および移 動先サイト コレクションへのコンテンツの移動のための機能です。
- オブジェクト モデルを使用して、一般的な作業を自動化するスクリプトの作成、展開を調整 するエクスポートおよびインポートのカスタム プロパティの設定などのシナリオを処理しま す。オブジェクト モデルでは、データ移行シナリオの大部分を制御できます。
- コンテンツ展開パッケージは、展開先のサイト コレクションへコンテンツを一括で移動また は移行することを目的としています。コンテンツ展開パッケージは、Web サイトの作成サイト 要素の一部または全部を収めることができる CAB ファイルです。切断された環境で展開で

きます。コンテンツ展開パッケージの作成には、Windows PowerShell コマンドレットを使用し ます。

#### **ビ**メモ:

この記事では、ソリューション パッケージを使用してサーバー ファームのフロントエ ンド Web サーバーまたはアプリケーション サーバーに SharePoint Server 2010 の独自の 開発物を展開する方法については解説しません。ソリューション パッケージを使用する と、切断された環境で加工物を展開でき、加工物と開発したサイト要素を同じパッケー ジで展開できます。詳細については、「ソリューション [パッケージを展開する](#page-303-0) [\(SharePoint Server 2010\)](#page-303-0)」を参照してください。

#### コンテンツ展開機能を使用する状況

SharePoint Server 2010 のコンテンツ展開機能は、ファーム間でのコンテンツの展開を自動化 するシンプルで効果的な手段です。また、コンテンツを発行する前にステージングする場合は、 コンテンツ展開を使用して、ステージング環境と運用環境の間で開発物とコンテンツを移動でき ます。

次のシナリオのどちらか一方または両方に該当する場合は、コンテンツ展開機能を使用して作 成サイト要素を展開できます。

- 接続環境 コンテンツ展開機能は、接続環境 (展開元ファームと展開先ファームがネットワ ークを介して通信できる環境) でのみ使用できます。
- 自動化された環境 サーバー ファーム間での作成サイト要素の展開を自動化する場合、 コンテンツ展開機能に備わる組み込みシステムを使用して、自動化された展開ジョブを設 定できます。

コンテンツ展開機能を使用すると、作成したサイト要素のカスタマイズを、作成サイトと複数のタ ーゲット サイトの間で展開できます。最善の方法は、作成サイトとステージング サイトまたはパ イロット環境の間でカスタマイズを展開することです。運用環境と一致するネットワークおよびセ キュリティの条件下ですべてのサイト要素が意図したとおりに機能することをテストして検証した 場合は、作成サイトから運用環境にカスタマイズを展開できます。

#### ■ メモ:

コンテンツ展開は常に一方向です。これは "単一マスター" システムであり、常にソー ス ファームまたはソース サイト コレクションから、展開先のファームまたはサイト コ レクションに移動します。

実際の SharePoint Server 2010 サイトでコンテンツ展開を使用するための計画方法に関する 一般的なガイダンスについては、[「コンテンツ展開を計画する](http://technet.microsoft.com/ja-jp/library/cc263428(office.14).aspx) (SharePoint Server 2010)」を参照 してください。

#### コンテンツ展開パッケージを使用する状況

次のようなシナリオでは、コンテンツ展開パッケージを使用して作成サイト要素を展開できます。

- コンテンツの一括移行 コンテンツを展開先のサイトに 1 回のみ移動するには、コンテンツ 展開パッケージを使用します。展開先のサイト コレクションでコンテンツを定期的に更新す る計画の場合は、コンテンツ展開機能またはコンテンツ移行 API を使用します。
- 非接続環境 ファームが接続されていない場合は、統合ファームへの非同期転送のため のコンテンツ展開パッケージを作成できます。
- サンプル コンテンツ 作成サイト要素のカスタマイズ内容を、開発のために作成環境から サンプルとして使用する統合環境に展開する必要がある場合は、コンテンツ展開パッケー ジを使用することでこのプロセスを簡素化できます。

# はじめに

同期に関する問題の発生を防ぐには、通常、作成サイト要素を展開する前に開発サイト要素を 展開する必要があります。コンテンツ展開の前に、ファーム ソリューションおよび Web アプリケ ーション ソリューションを展開先ファームにインストールして展開する必要があります。また、ソ ース サーバーで使用されているすべての言語パックを展開先サーバーにインストールする必 要があることに注意してください。必要な言語パックをインストールしないと、コンテンツの展開 が失敗します。

この記事の手順を実行する前に、サイト要素のカスタマイズ内容の展開に関連する概念につい て十分に理解しておいてください。サイトおよびサイト コレクションの計画と設計の詳細について は、「[Fundamental site components \(SharePoint Server 2010\)](http://technet.microsoft.com/library/d59e6849-84af-4ad0-abed-68fae92574c6(Office.14).aspx)」を参照してください。また[、コンテ](http://go.microsoft.com/fwlink/?linkid=167835&clcid=0x411) [ンツ展開計画ワークシート](http://go.microsoft.com/fwlink/?linkid=167835&clcid=0x411) (英語) (http://go.microsoft.com/fwlink/?linkid=167835&clcid=0x411) (英語) の Excel バージョンをダウンロードしてください。

### <span id="page-314-0"></span>コンテンツ展開ジョブを使用してコンテンツを展開す る

コンテンツ展開ジョブを使用すると、ネットワークで接続されているファーム間でコンテンツを展 開できます。コンテンツ展開ジョブは、多くのカスタマイズ環境において、ファーム間で定期的に 実行されています。たとえば、コンテンツ展開ジョブを使用して、作成ファームで開発されたすべ てのカスタマイズ内容を、統合ファームに毎晩展開することもできます。この機能を利用すること により、作成者と作成ファームの管理者は、カスタマイズ内容を手動で移行する必要がなくなり ます。また、カスタマイズ内容が適切な順序で展開されるように、開発ワークステーションから統 合ファームにカスタマイズ内容を展開すると同時に、移行を行うことができます。

自動化されたコンテンツ展開を構成するには、以下の手順を実行します。

#### 自動化されたコンテンツ展開を構成するには

- 1. 展開先サーバー ファームで、最初のコンテンツ展開ジョブを受け取るための空のサイトを 作成します。作成したサイトにはテンプレートを適用しないでください。SharePoint Server 2010 では、空白のテンプレートが適用されているサイトにはコンテンツを展開できません。
- 2. 展開先ファームで、SharePoint サーバーの全体管理の [コンテンツ展開の設定] ページを 使用して、送られてきた展開ジョブを受け入れ、送られてきた展開ジョブを管理するために フロントエンド Web サーバーをインポート サーバーとして割り当てて、展開元と展開先のフ ァームの間の接続で暗号化が必要かどうかを指定するようにファームを構成します。
- 3. 展開元ファームの [コンテンツ展開の設定] ページを使用して、送信する展開ジョブを管理 するように、Web サーバーをエクスポート サーバーとして割り当てます。
- 4. 展開元ファームで、サーバーの全体管理の [コンテンツ展開用のパスおよびジョブの管理] ページを使用して、1 つ以上の展開パスを作成します。
- 5. 展開元ファームの [コンテンツ展開用のパスおよびジョブの管理] ページを使用して、それ ぞれのパスに 1 つ以上の展開ジョブを作成します。
- 6. 初期展開ジョブを実行して、展開先ファームでコンテンツを開始します。
- 7. パスですべてのセキュリティ情報を展開しない場合は、展開元ファームのユーザー、 SharePoint グループ、およびコンテンツとサイトのアクセス許可を、展開先ファームに複製 する必要があります。

自動コンテンツ展開の計画方法の詳細については、「[Plan content deployment \(SharePoint](http://technet.microsoft.com/library/edcdacca-8013-460e-95a0-d2b83b6cc7ef(Office.14).aspx)  [Server 2010\)](http://technet.microsoft.com/library/edcdacca-8013-460e-95a0-d2b83b6cc7ef(Office.14).aspx)」を参照してください。

## <span id="page-315-0"></span>コンテンツ移行 API を使用してコンテンツを展開する

大半の展開シナリオは、サーバーの全体管理を使用して実現でき、スクリプトを必要としません 。しかし、オブジェクト モデルを使用すると、一般的な作業を自動化するスクリプトの作成、 SharePoint サーバーの全体管理サイトで展開を構成および設定できないエクスポートとインポ ートのカスタム プロパティの設定など、その他のシナリオを処理できます。また、展開元ファー ムと展開先ファームの接続が制限されている場合や使用できない場合にコンテンツ パッケージ をエクスポートおよびインポートするコードを作成することもできます。

コンテンツの移行とコンテンツ移行 API の詳細については、「[Content Migration Overview \(](http://go.microsoft.com/fwlink/?linkid=187033&clcid=0x411)英語 [\)](http://go.microsoft.com/fwlink/?linkid=187033&clcid=0x411)」(http://go.microsoft.com/fwlink/?linkid=187033&clcid=0x411) (英語) を参照してください。コン テンツ展開機能の概要、およびカスタム展開ソリューションの構築と実装に必要な背景とリソー スの概要については、「[Deploying Content Between Servers \(](http://go.microsoft.com/fwlink/?linkid=181466&clcid=0x411)英語)」

(http://go.microsoft.com/fwlink/?linkid=181466&clcid=0x411) (英語) を参照してください。オブ ジェクト モデルを使用して、サイト コレクション間でコンテンツを展開するパスとジョブを作成す る方法を示すコード例については、「[How to: Deploy Content Between Servers \(](http://go.microsoft.com/fwlink/?linkid=187034&clcid=0x411)英語)」 (http://go.microsoft.com/fwlink/?linkid=187034&clcid=0x411) (英語) を参照してください。コンテ ンツ移行 API を使用してコンテンツ パッケージをエクスポートおよびインポートする方法を示す コード サンプルと詳細については、「How to: Customize Deployment for Disconnected Scenarios」(http://go.microsoft.com/fwlink/?linkid=181076&clcid=0x411) (英語) を参照してくだ さい。

## <span id="page-315-1"></span>Windows PowerShell を使用してコンテンツ展開パッ ケージを作成する

Windows PowerShell を使用して、サイト全体 (サイト内のすべてのコンテンツを含む)、リスト、ま たはドキュメント ライブラリの作成サイト要素を含むコンテンツ展開パッケージを作成できます。

#### **ビ**メモ:

展開先のサイト コレクションにコンテンツを一括移行する場合は、コンテンツ展開パッ ケージを使用します。展開元のサイト コレクションから展開先のサイト コレクション にコンテンツを定期的に移動する場合は、コンテンツ展開機能またはコンテンツ移行 API を使用します。

コンテンツ展開パッケージは、CMP (コンテンツ移行パッケージ) ファイルとして実装されていま す。展開元のサーバーからこのパッケージをエクスポートし、展開先のサーバーにインポートし ます。この方法によるコンテンツの展開は、接続環境と非接続環境の両方で使用できます。 ソフトウェア構成管理システムを使用している場合は、コンテンツ展開パッケージをエクスポート する手順を実行してから、ソフトウェア構成管理システムに応じた手順を使用してエクスポートし たファイルを保存します。

#### Windows PowerShell を使用してコンテンツ展開パッケージを作成するには

- 1. 次の最小要件を満たしていることを確認します。Add-SPShellAdmin を参照してください。
- 2. [スタート] メニューの [すべてのプログラム] をクリックします。
- 3. [Microsoft SharePoint 2010 Products] をクリックします。
- 4. [SharePoint 2010 管理シェル] をクリックします。
- 5. Windows PowerShell コマンド プロンプトで、以下のように入力します。

コードの コピー

Export-SPWeb -Identity < URLname> -path < ExportFileName> -IncludeUserSecurity -IncludeVersions 4 -NoFileCompression

ここで、

- <URLname> はエクスポートするサイトです。このサイトが、配下のすべてのサブサイト と共に、コンテンツ展開パッケージに書き込まれます。
- IncludeUserSecurity を指定すると、新しいサイトに元のサイトと同じアクセス許可が設 定されます。
- IncludeVersions は 4 に設定されており、すべてのバージョンを含めるよう指定していま す。
- NoFileCompression を指定すると、コンテンツ展開パッケージは、単一の CAB ファイル ではなく、圧縮されていないフォルダーに出力されます。このようにすると、展開パッケ ージを別のサーバーに展開するのは難しくなりますが、個別のファイルの編集は簡単 になります。

詳細については、「[Export-SPWeb](http://technet.microsoft.com/library/cd85bf19-6f24-4f13-bd9c-37bbf279ea2b(Office.14).aspx)」を参照してください。

#### **ビ**メモ:

コマンドライン管理タスクを実行するときには Windows PowerShell を使用することが推 奨されています。Stsadm コマンドライン ツールは推奨されていませんが、製品の以前 のバージョンとの互換性をサポートするために含まれています。

#### Windows PowerShell を使用してコンテンツ展開パッケージをインポートするに は

- 1. 次の最小要件を満たしていることを確認します。Add-SPShellAdmin を参照してください。
- 2. [スタート] メニューの [すべてのプログラム] をクリックします。
- 3. [Microsoft SharePoint 2010 Products] をクリックします。
- 4. [SharePoint 2010 管理シェル] をクリックします。
- 5. Windows PowerShell コマンド プロンプトで、以下のように入力します。

コードのコピ

ー

Import-SPWeb -Identity <URLname> -path <ImportFileName> -IncludeUserSecurity

ここで、

● <URLname>はインポートされるサイトです。配下のすべてのサブサイトと共にインポー トされます。

詳細については、「[Import-SPWeb](http://technet.microsoft.com/library/2ecc5b6e-1b23-4367-a966-b7bd3377db3a(Office.14).aspx)」を参照してください。

#### ■ メモ:

コマンドライン管理タスクを実行するときには Windows PowerShell を使用することが推 奨されています。Stsadm コマンドライン ツールは推奨されていませんが、製品の以前 のバージョンとの互換性をサポートするために含まれています。

# <span id="page-318-0"></span>フィーチャーを使用してサイト要素を展開する (SharePoint Server 2010)

ここでは、フィーチャーを使用して開発サイト要素のカスタマイズを展開する方法について説明 します。フィーチャーを使用すると、サイトのカスタマイズを有効および無効にできる範囲を制御 でき、複数のサーバー ファームにカスタマイズを簡単に展開できます。

このセクションの内容

- [フィーチャーとは](#page-318-1)
- [フィーチャーを使用する状況](#page-319-0)
- [フィーチャーを作成する](#page-319-1)
- <span id="page-318-1"></span>Windows PowerShell [を使用してフィーチャーをインストールおよびアクティブ化する](#page-321-0)

## フィーチャーとは

"フィーチャー" とは、SharePoint Server 2010 用のさまざまな定義済み拡張機能のコンテナー であり、フロントエンド Web サーバーとアプリケーション サーバーに展開される一連の XML ファ イルで構成されます。フィーチャーは、ソリューション パッケージの一部として展開でき、 SharePoint Server サイトで個別にアクティブ化できます。

フィーチャーを使用すると、簡単なサイトのカスタマイズを行うときの複雑さが軽減されます。ちょ っとした機能変更に大規模なコード群をコピーする必要がなくなるため、フロントエンド Web サ ーバー間で発生するバージョン管理や一貫性の問題が尐なくなります。

フィーチャーを使用すると、展開した個々の機能の有効/無効を切り替えるのも容易で、管理者 はユーザー インターフェイスで特定のフィーチャーをオン/オフすることにより、テンプレートやサ イト定義を切り替えることができます。

要素はフィーチャー内の最小単位です。Feature 要素は、Feature.xml ファイル内で使用され、フ ィーチャーを定義する働きと、フィーチャーをサポートするアセンブリ、ファイル、依存関係、プロ パティの場所を指定する働きがあります。フィーチャーには 1 つの Feature.xml ファイルと、個 々の要素を記述した任意の数のファイルが含まれます。Onet.xml ファイルでは、サイト定義から サイトを作成するときにフィーチャーを有効化することを指定するために、異なるスキーマの別 の Feature 要素が使用されます。

通常、Feature.xml ファイルは、フィーチャーの実行に必要な要素を定義する <Elements> タグを 最上位に含む XML ファイルを 1 つ以上参照します。SharePoint Server 2010 の要素の多くは、 Microsoft Office SharePoint Portal Server 2003 の Onet.xml ファイルや Schema.xml ファイル で独立したノードになっていたものに対応します。要素には、カスタム メニュー項目、イベント ハ ンドラーなど、いくつかの型があります。

● フィーチャーの機能の詳細については、「[Using Features \(](http://go.microsoft.com/fwlink/?linkid=183450&clcid=0x411)英語)」 (http://go.microsoft.com/fwlink/?linkid=183450&clcid=0x411) (英語) を参照してください。

- Feature.xml ファイルの書式や XML 要素の詳細については、「[Feature.xml Files \(](http://go.microsoft.com/fwlink/?linkid=183451&clcid=0x411)英語)」 (http://go.microsoft.com/fwlink/?linkid=183451&clcid=0x411) (英語) を参照してください。
- サイトの定義で Onet.xml のファイル書式に与えるフィーチャーの影響の詳細については、「 [Site Definition \(Onet.xml\) Files \(](http://go.microsoft.com/fwlink/?linkid=183454&clcid=0x411)英語)」 (http://go.microsoft.com/fwlink/?linkid=183454&clcid=0x411) (英語) を参照してください。
- フィーチャーの要素型の詳細については、「[Element Types \(](http://go.microsoft.com/fwlink/?linkid=183455&clcid=0x411)英語)」 (http://go.microsoft.com/fwlink/?linkid=183455&clcid=0x411) (英語) を参照してください。

## <span id="page-319-0"></span>フィーチャーを使用する状況

機能、カスタマイズ、または構成の変更をフロントエンド サーバーに展開するときは、フィーチャ ーを使用することをお勧めします。フィーチャーを使用すると、アクティブ化、アップグレード、そし て最終的な非アクティブ化という機能のライフサイクルを柔軟に管理できます。

次のシナリオの 1 つ以上があてはまる場合、フィーチャーを使用して開発サイト要素を展開でき ます。

- アクティブ化および非アクティブ化の必要性 フィーチャーにサイト要素のカスタマイズ内容 を展開する場合、Windows PowerShell を使用するかオブジェクト モデルを使用して、フィー チャーのインストール、アクティブ化、および非アクティブ化を実行できます。また、サーバー の全体管理 Web サイトを使用して、フィーチャーをアクティブ化および非アクティブ化できま す。
- 範囲の柔軟性 ファーム、Web アプリケーション、サイト コレクション、Web サイトなど、1 つ の範囲でフィーチャーをアクティブ化できます。
- 分散した展開の複雑さの軽減 フィーチャーは、ソリューションの一部として複数のサーバ ー ファームに簡単に展開できます。
- フィーチャーのオブジェクト モデルによる制御 フィーチャーのオブジェクト モデルにより、 指定された範囲内にインストールされているフィーチャーのリストを指定したり、フィーチャー をファーム レベルおよびサイト レベルで有効にするかどうかを制御したりできます。

異なる環境に展開するためにフィーチャーパッケージ化するには、ソリューション パッケージを 使用します。たとえば、開発者のワークステーションと統合ファームの間や、統合ファームまた は作成クライアント ワークステーションとパイロット ファームまたは生産ファームの間についても 、ソリューション パッケージを使用してカスタマイズを展開します。

## <span id="page-319-1"></span>フィーチャーを作成する

ブラウザーまたは SharePoint Designer を使用して SharePoint Server 2010 でカスタム Web ペ ージを作成するとき、ASPX ページは SharePoint Server 2010 を実行しているサーバーのルー ト サイト コレクションにのみ属することができます。ファーム全体およびすべてのサイト コレクシ ョンで使用できるページをサイト コレクションに作成するには、ソリューションを使用して \14\Template\Layouts フォルダーにページを展開します (ソリューション マニフェスト ファイル で TemplateFiles 要素を使用します)。

ファームでのベスト プラクティスは、ソリューション パッケージを使用してフィーチャーを展開す ることです。サーバーを再ビルドする必要がある場合、または別のサーバーをファームに追加す る場合、フィーチャーを各フロントエンド Web サーバーに手動で追加する必要はありません。ソ リューション パッケージを使用することで、新しいフィーチャーやアップグレードしたフィーチャー

をファーム全体に展開してフロントエンド Web サーバーを同期し、その状態とファーム内の他の サーバーの状態を整合させることができます。

サイト コレクションまたは Web サイトでのカスタム ページの可用性を制御するには、ソリューシ ョンの一部としてカスタム Web ページを SharePoint フィーチャーとして展開します。サイト コレ クションおよび Web サイトのスコープを使用して Web ページを展開するには、Feature.xml ファ イルのモジュール要素を使用します。モジュールは、サイトで Web パーツ ページを実装するた めによく使用されます。

ソリューションの一部として展開されるフィーチャーは、自動的にインストールされます。フィーチ ャーを手動で展開する場合は、フィーチャーをインストールしてアクティブ化する必要があります 。後の「Windows PowerShell [を使用してフィーチャーをインストールおよびアクティブ化する」](#page-321-0)を 参照してください。

#### カスタムフィーチャーを作成および展開するには

1. Feature.xml ファイルを作成します。次に示すのは Feature.xml ファイルのサンプルです。こ のファイルは、フィーチャーに一意の ID を設定し、Module.xml ファイルを示すために必要で す。

> コードの コピー

<?xml version="1.0"?> <Feature Id="8C4DD0CB-5A94-44da-9B7F-E9ED49C2B2DC" Title= "Custom Web page" Description="This simple example feature adds an ASPX page with a hosted XmlFormView control" Version="1.0.0.0" Scope="Web" xmlns="http://schemas.microsoft.com/sharepoint/"> <ElementManifests> <ElementManifest Location="Module.xml"/> </ElementManifests> </Feature>

2. Module.xml ファイルを作成します。次に示すのは Module.xml ファイルのサンプルです。 Module.xml ファイルには、ソリューションの一部であるページに関する情報が格納されてい ます。

> コードの コピー

<?xml version="1.0"?> <Elements xmlns="http://schemas.microsoft.com/sharepoint/"> <module name="file" url="" path=""> <file url="XmlFormViewPage.aspx" type="ghostable"> </file> </module> </Elements>

- 3. ファイルの url の値を ASPX ページの名前に変更します。
- 4. サーバー コンピューター上の Features セットアップ ディレクトリに、フィーチャー定義用の サブフォルダーを作成します。Features ディレクトリは、通常、 %COMMONPROGRAMFILES%¥Microsoft shared¥Web server extensions¥14¥TEMPLATE¥FEATURES にあります。

#### 重要:

ベスト プラクティスは、フィーチャー定義用に作成するサブフォルダーに詳細な修飾名 を使用することです。これにより、同じ名前の複数のフィーチャーを追加して別のフィ ーチャーの Feature.xml ファイルを上書きしてしまう可能性が最小限になります。たとえ ば、Contract ではなく HR\_Contract や Finance\_Contract を使用します。

5. カスタム .aspx ページをフィーチャー定義用のこのサブフォルダーに追加します。

- 6. Feature.xml ファイルと Module.xml ファイルを同じ場所に追加します。
- 7. フィーチャーをソリューション パッケージに追加します。 Visual Studio 2010 を使用してフィーチャーをソリューションに追加することも、ソリューション の Manifest.xml ファイルに FeatureManifests 要素を手動で追加することもできます。
- 8. ソリューション パッケージを作成します。 Visual Studio 2010 を使用して、ソリューション パッケージを構築できます。Makecab.exe ツ ールを使用してソリューション パッケージを作成することもできます。
- 9. ソリューション パッケージをインポートして展開します。

Windows PowerShell の Add-SPSolution コマンドレットを使用してソリューションおをソリュ ーション ストアに追加してから、サーバーの全体管理 Web サイトまたは Windows PowerShell を使用してソリューション ストアからソリューションを展開します。

Visual Studio 2010 を使用してフィーチャーをソリューション パッケージに追加する方法について は、「SharePoint ソリューション パッケージの作成」

(http://go.microsoft.com/fwlink/?linkid=187035&clcid=0x411) (英語) を参照してください。手動 でソリューション パッケージを作成する方法、または Makecab.exe ツールを使用してパッケージ を作成する方法の詳細については、「Creating a Solution」

(http://go.microsoft.com/fwlink/?linkid=187036&clcid=0x411) (英語) を参照してください。ソリュ ーションの展開の詳細については、「ソリューション [パッケージを展開する](#page-303-0) (SharePoint Server [2010\)](#page-303-0)」を参照してください。

## <span id="page-321-0"></span>Windows PowerShell を使用してフィーチャーをイン ストールおよびアクティブ化する

Windows PowerShell またはオブジェクト モデルを使用して、フィーチャーのインストールとアクテ ィブ化を行うことができます。フィーチャーは、[Web アプリケーション機能の管理] ページや、フィ ーチャーをアクティブ化するサイト コレクションまたはサイトの [機能] ページでもアクティブ化で きます。フィーチャーをインストールすると、その定義や要素をサーバー ファーム全体に知らせ ることができ、フィーチャーをアクティブ化することによって、フィーチャーを特定の範囲で使用で きるようになります。

#### **ビ**メモ:

ソリューション パッケージの一部として展開されるフィーチャーは展開によってインス トールされ、手動でインストールする必要はありません。

フィーチャーは、14\Template\Features フォルダーの下にある各フィーチャー専用のサブフォル ダーにインストールします。このフォルダーのルートでは、Feature.xml ファイルで機能の内容を 定義します。フィーチャーを使用するには、事前に個別のフィーチャーをインストールする必要が あります。また、フィーチャーの範囲がファームでない場合は、インストールした後でフィーチャー をアクティブ化する必要があります。フィーチャーの範囲がファームまたは Web アプリケーション の場合は、自動的にアクティブ化されます。

サーバー ファームで定義を使用できないようにフィーチャーをアンインストールするには、フィー チャーの範囲が Web アプリケーションまたはファームでない場合は、最初に Windows PowerShell の [Disable-SPFeature](http://technet.microsoft.com/library/c10fbc69-088c-4e49-9005-fde54c035f23(Office.14).aspx) コマンドレットを使用してフィーチャーを非アクティブ化する必 要があります。フィーチャーを非アクティブ化した後は、Uninstall-SPFeature コマンドレットを使 用してアンインストールできます。詳細については、「[Uninstall-SPFeature](http://technet.microsoft.com/library/2f3831e4-b964-4e0e-bcc5-02659fdc0bb7(Office.14).aspx)」を参照してください。 フィーチャーをアンインストールした後は、インターネット インフォメーション サービス (IIS) をリセ ットして、変更を有効にしてください。

フィーチャーをアンインストールせずにもともと割り当てられていた対象範囲で非アクティブにす るには、Disable-SPFeature コマンドレットを使用します。詳細については、「[Disable-SPFeature](http://technet.microsoft.com/library/c10fbc69-088c-4e49-9005-fde54c035f23(Office.14).aspx) 」を参照してください。

フィーチャーをインストールしてアクティブ化するには、次の手順を実行します。

#### Windows PowerShell を使用してフィーチャーをインストールするには

- 1. 次の最小要件を満たしていることを確認します。Add-SPShellAdmin を参照してください。
- 2. [スタート] メニューの [すべてのプログラム] をクリックします。
- 3. [Microsoft SharePoint 2010 製品] をクリックします。
- 4. [SharePoint 2010 管理シェル] をクリックします。
- 5. Windows PowerShell コマンド プロンプトで、次のコマンドを入力します。

#### コードのコピー

Install-SPFeature -path  $\langle Path \rangle$  [-force]

ここで、

● <Path>は、有効なファイル パス (MyFeature など) です。フィーチャーへのパスは、 14¥Template¥Features フォルダー名へのリテラル パスでなければなりません。 Feature.xml ファイル名は暗黙であり、指定する必要はありません。

詳細については、「[Install-SPFeature](http://technet.microsoft.com/library/a1093d30-68a1-4c84-8454-967bda8d68b9(Office.14).aspx)」を参照してください。

#### ■ メモ:

コマンドライン管理タスクを実行するときには Windows PowerShell を使用することが推 奨されています。Stsadm コマンドライン ツールは推奨されていませんが、製品の以前 のバージョンとの互換性をサポートするために含まれています。

#### Windows PowerShell を使用してフィーチャーをアクティブ化するには

- 1. 次の最小要件を満たしていることを確認します。Add-SPShellAdmin を参照してください。
- 2. [スタート] メニューの [すべてのプログラム] をクリックします。
- 3. [Microsoft SharePoint 2010 製品] をクリックします。
- 4. [SharePoint 2010 管理シェル] をクリックします。
- 5. Windows PowerShell コマンド プロンプトで、次のコマンドを入力します。

コードのコピー

Enable-SPFeature -Identity <FeatureID> [-url] <URLname> [-force]

ここで、

- <FeatureID>は、14¥Template¥Features フォルダーにあるフィーチャー フォルダーの 名前です。有効なファイル パス (MyFeature など) を指定する必要があります。
- <URLname>は、フィーチャーがアクティブ化されている Web アプリケーション、サイト コレクション、または Web サイトのフィーチャーの親 URL です (http://somesite など)。

詳細については、「[Enable-SPFeature](http://technet.microsoft.com/library/9b68c192-b640-4cb8-8a92-a98008169b27(Office.14).aspx)」を参照してください。

#### メモ:

コマンドライン管理タスクを実行するときには Windows PowerShell を使用することが推 奨されています。Stsadm コマンドライン ツールは推奨されていませんが、製品の以前 のバージョンとの互換性をサポートするために含まれています。
# テンプレートを展開する (SharePoint Server 2010)

ここでは、カスタム サイト定義を作成し、ソリューション パッケージを使用して展開する方法につ いて説明します。

この記事の内容

- [サイト定義とは](#page-324-0)
- [サイト定義と構成](#page-325-0)
- カスタム [サイト定義と構成を作成する](#page-327-0)
- ソリューション [パッケージを使用してサイト定義を展開する](#page-304-0)

## <span id="page-324-0"></span>サイト定義とは

Microsoft SharePoint Server 2010 では、ユーザーがユーザー インターフェイス (UI) からサイト を作成するときに、サイト定義構成、またはサイトのインスタンス化の方法を定義したカスタム サイト テンプレートを選択します。サイト定義とは、リスト、ファイル、Web パーツ、フィーチャー、 新しい SharePoint サイトを展開するための設定などを定めたテンプレートです。

サイト定義は、一連のサイト定義構成の集まりです。各サイト定義は名前を持ち、サイト定義構 成のリストを含みます。SharePoint Server 2010 では、サイト定義は、新しいサイトの展開に適 用できる XML ファイルのセットで構成されています。これらのファイルが Web サーバーに配置 されます。

サイト定義は主に、フロントエンド Web サーバーの %ProgramFiles%\Common Files\Microsoft Shared\web server extensions\14\TEMPLATE\SiteTemplates フォルダーの下位フォルダーに 格納されている複数の XML ファイルおよび ASPX ファイルで構成されています。

サイト定義から作成したサイトは、元のサイト定義の構造の情報およびコンテンツの情報に対す る追加は行いますが、情報の繰り返しはありません。サイトは、そのライフサイクル全体を通し て、基になったサイト定義を使用します。このため、サイトを作成した後で、その元となったサイト 定義を変更または削除することはサポートされていません。このような変更を行うと、その定義 から作成したサイトが正常に動作しなくなる場合や、そのサイト定義を直接的または間接的に基 盤とする新しいサイトを作成できなくなる場合があります。開発者がサイト定義をカスタマイズす るときには、サイト定義への変更を含むフィーチャーを追加できます。サイト定義自体は変更さ れません。

Microsoft によってサポートされている、サイト定義へのカスタマイズの種類の詳細については、 「カスタム [サイト定義とカスタム領域定義](http://go.microsoft.com/fwlink/?linkid=187678&clcid=0x411) Windows SharePoint サービスで、SharePoint Portal Server 2003、および [Office SharePoint Server 2007](http://go.microsoft.com/fwlink/?linkid=187678&clcid=0x411) 操作のサポートされている/されていない [シナリオ」](http://go.microsoft.com/fwlink/?linkid=187678&clcid=0x411)(http://go.microsoft.com/fwlink/?linkid=187678&clcid=0x411) を参照してください。

オブジェクト モデルでは、SPWebTemplate がサイト定義 (および構成) を表します。サイト テン プレートおよびサイト定義の詳細については、「サイトの種類: WebTemplates とサイト定義」 (http://go.microsoft.com/fwlink/?linkid=184756&clcid=0x411) を参照してください。

#### **ビ**メモ:

STP 形式のカスタム サイト テンプレート (.stp ファイル) は、SharePoint Server 2010 で は廃止され、WSP 形式のサイト テンプレートに置き換わりました。Office SharePoint Server 2007 では、ユーザーは既存のサイトをカスタム サイト テンプレートとして保存 できます。サイト テンプレートはモデルとしてデータベースに格納され、ユーザーはサ イトのインスタンス化の方法を定める基盤としてサイト テンプレートを選択できます。 SharePoint Server 2010 では、ユーザーは既存のサイトをテンプレートとして保存できま す。テンプレートは、サイト コレクションのトップレベル サイトのソリューション ギ ャラリーに .wsp ファイルとして保存され、サイト コレクションのすべての Web サイト でサブサイト作成に使用できるようになります。

#### サイト定義の詳細については、[「サイト定義と構成」](http://go.microsoft.com/fwlink/?linkid=183458&clcid=0x411)

(http://go.microsoft.com/fwlink/?linkid=183458&clcid=0x411) を参照してください。

## <span id="page-325-0"></span>サイト定義と構成

サイト定義は、特定の SharePoint サイトを定義するものです。SharePoint Server 2010 には、5 つのサイト定義がネイティブにインストールされています。サイト定義には、複数のサイト定義構 成を含めることができます。SharePoint Web サイトは、以下を含む特定のサイト定義構成を基 盤としています。

- STS は、チーム サイト、空のサイト、およびドキュメント ワークスペースのサイト定義構成を 含みます。
- MPS は、一般的な会議ワークスペース、空の会議ワークスペース、意思決定の会議ワーク スペース、イベントの会議ワークスペース、および関連する会議ワークスペースのサイト定 義構成を含みます。
- CENTRALADMIN は、サーバーの全体管理 Web サイトのサイト定義構成を提供します。
- WIKI は、Wiki 技術を使用したコミュニティ コンテンツをサポートする Web サイトのサイト定 義構成を提供します。
- BLOG は、ブログのサイト定義構成を提供します。

各サイト定義は、SharePoint Server 2010 のインストール時にフロントエンド Web サーバーの \\Program Files\Common Files\Microsoft Shared\web server

extensions\14\TEMPLATE\SiteTemplates サブフォルダーに配置されるファイルで構成されま す。サイト定義のファイルには, .xml, .aspx, .ascx、および .master のページ ファイルと、ドキュメ ント テンプレート ファイル (.dot, .htm など) およびコンテンツ ファイル (.gif, .doc など) で構成さ れます。

### カスタマイズしていないページおよびページのカスタマイズ

サイト定義ファイルは Microsoft インターネット インフォメーション サービス (IIS) のプロセス起 動時にサーバー上のメモリにキャッシュされます。これにより、カスタマイズしていないページを サイト間で再利用できます。これらのファイルに含まれている情報は実行時にキャッシュから取 得されます。ページおよびリスト スキーマはサイト定義ファイルから読み込まれますが、サイト 内の実際のファイルのように表示されます。新しい Web パーツ ページも、カスタマイズしていな いものとみなされます。

サイト ページをカスタマイズした場合 (Web パーツに対する変更など、ブラウザーベースのカス タマイズは除く)、その内容はコンテンツ データベースに格納され、サイト定義からの元のページ の代わりに、カスタマイズしたサイト ページが使用されます。アップロードした .aspx ファイルは、 カスタマイズしたものと自動的にみなされます。

実体化とページのカスタマイズの詳細については、[「サイト定義と構成」](http://go.microsoft.com/fwlink/?linkid=183458&clcid=0x411) (http://go.microsoft.com/fwlink/?linkid=183458&clcid=0x411) を参照してください。

#### 主要なスキーマ ファイル

次の表は、サイト定義用に変更できる主要な XML ファイルと、ファイル システムでの場所の一 覧です。

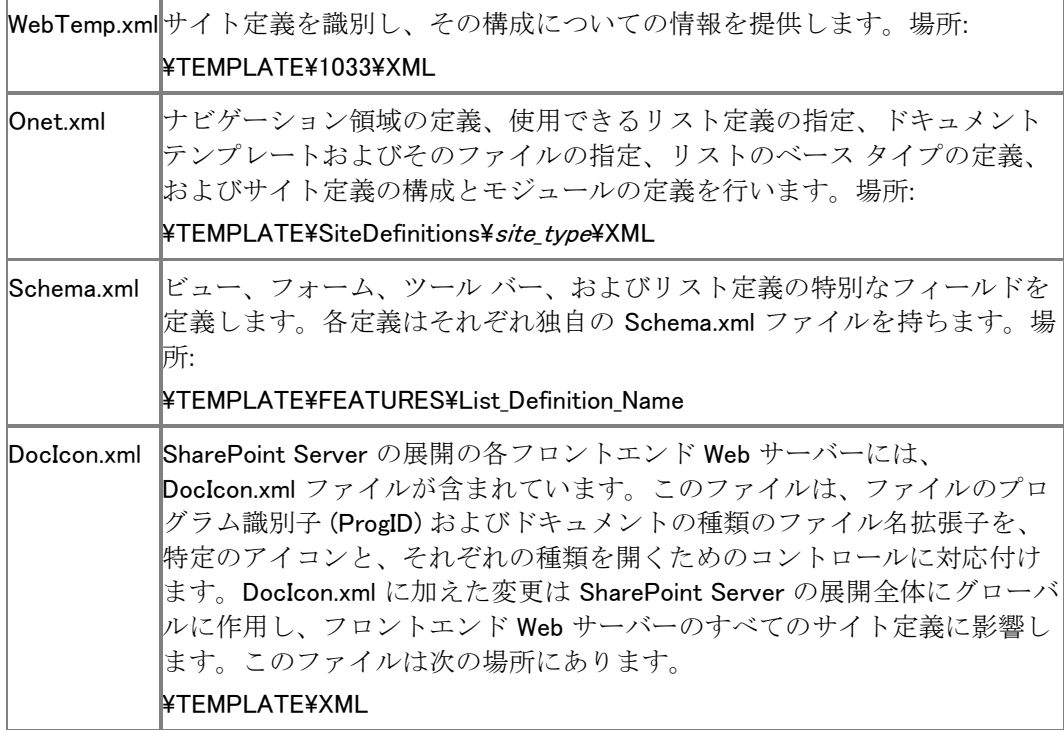

これらの XML ファイルでは、[Collaborative Application Markup Language](http://go.microsoft.com/fwlink/?linkid=183464&clcid=0x411) のコア スキーマ (http://go.microsoft.com/fwlink/?linkid=183464&clcid=0x411) を使用して、サイトのさまざまな 面を定義します。サイト定義のカスタマイズに使用できるこれらの主要な XML ファイルの詳細 については、[「サイト定義と構成」](http://go.microsoft.com/fwlink/?linkid=183458&clcid=0x411)(http://go.microsoft.com/fwlink/?linkid=183458&clcid=0x411) を参照してください。

## <span id="page-327-0"></span>カスタム サイト定義と構成を作成する

既存のサイト定義を手動でコピーするか、または .wsp ファイルを Visual Studio 2010 にインポ ートすることによって、カスタム サイト定義を作成できます。

#### 既存の SharePoint サイトからアイテムをインポートする

この方法には、SharePoint Server からサイトをテンプレートとして保存して .wsp ファイルを生成 することと、ソリューションのインポートのプロジェクト テンプレートを使用してその .wsp ファイル を Visual Studio 2010 にインポートすることが必要です。SharePoint ソリューション パッケージ のインポートのプロジェクト テンプレートでは、既存の SharePoint サイトのコンテンツ タイプ、リ スト定義、フィールドなどの要素を、新しい Visual Studio SharePoint ソリューションで再利用で きます。既存の SharePoint サイトから Visual Studio SharePoint プロジェクトへのアイテムのイ ンポートの詳細については、「既存の SharePoint サイトからのアイテムのインポート」 (http://go.microsoft.com/fwlink/?linkid=187040&clcid=0x411) (英語) を参照してください。この 章は、以下の作業をデモンストレーションするウォークスルーを含みます。

- 1. カスタム サイト列を追加して SharePoint サイトをカスタマイズします。
- 2. SharePoint サイトを .wsp ファイルにエクスポートします。
- 3. .wsp のインポート プロジェクトを使用して、Visual Studio SharePoint プロジェクトに .wsp フ ァイルをインポートします。

#### 既存の SharePoint サイトをコピーする

この方法では、既存のサイト定義のコピー、そのコピーの変更、および 2 つのスキーマ ファイル の変更を行います。1 つは WebTemp.xml ファイルのコピー、もう 1 つは Onet.xml ファイルのコ ピーです。

#### **圖 警告:**

もともとインストールされていた WebTemp.xml ファイルは変更しないでください。

1. Local Drive:¥Program Files¥Common Files¥Microsoft Shared¥web server extensions\14\TEMPLATE\SiteTemplates\ ディレクトリーにある既存のサイト定義フォル ダーをコピーします。コピーは元のものと同等である必要があり、スペースが入らない任意 の名前を付けることができます。

たとえば、Microsoft SharePoint Server 用のチーム サイト定義から派生したカスタム サイ ト定義を作成するには、¥sts フォルダーをコピーします。

2. WebTemp.xml ファイルのコピーを作成します。このファイルは Local\_Drive:\Program Files¥Common Files¥Microsoft Shared¥web server extensions¥14¥TEMPLATE¥1033¥XML にあります。

元のファイル名に文字列を追加して、ファイルに一意の名前を付けます (たとえば WebTempAction.xml)。実行時にコンパイラは、このファイルに含まれている情報を元のファ イルに含まれている情報とマージして、新しいサイトの作成に使用できるサイト定義構成を 指定します。

3. 新しい WebTemp ファイルの内容をカスタマイズします。

各 WebTemp.xml ファイルには、Template 要素および Configuration サブ要素のコレクショ ンが含まれています。これらはコンパイラに対し、インスタンス化できるすべてのサイト定義 構成を示します。Configuration 要素で定義する項目の例としては、タイトル、説明、ユーザ ー インターフェイス (UI) に表示されるイメージの URL、[サイト コレクションの作成] ページ の Template Selection セクションでテンプレートを表示するタブを指定する表示カテゴリな どがあります。

重要:

WebTemp ファイルで定義された各 Template 要素の Name 属性には、新しいフォルダー に割り当てられたのと同じ名前が含まれている必要があります。SharePoint Server 2010 で既に使用されている ID との競合を防ぐには、10000 より大きい一意の値を ID 属性に 使用します。

次の例では、WebTemp.xml ファイルで 2 つの Configuration 要素を使用して、サイトをインスタ ンス化するための複数のサイト定義構成を定義しています。1 つは Research Collaboration と いうサイト用、もう 1 つは Research Document Workspace というサイト用です。この例では、単 一のサイト定義の中で 2 つの構成のみを使用していますが、単一の WebTemp.xml ファイル内 で複数のサイト定義を指定して、それぞれに複数の構成を含めることもできます。各サイト定義 は、それぞれ異なるサイト定義フォルダーと、その Onet.xml ファイルを参照します。

> コードのコピ ー

<?xml version="1.0" encoding="utf-8" ?> <Templates xmlns:ows="Microsoft SharePoint"> <Template Name="RESEARCH" ID="10001"> <Configuration ID="0" Title="Research Collaboration site" Hidden="FALSE" ImageUrl=" layouts/images/stsprev.jpg" Description="This definition creates a site for the Research team to create, organize, and share general information." DisplayCategory="Collaboration"> </Configuration> <Configuration ID="1" Title="Research Workspace" Hidden="FALSE" ImageUrl="\_layouts/images/dwsprev.jpg" Description="This definition creates a site for Research team colleagues to work together on specific documents." DisplayCategory="Collaboration"> </Configuration> </Template></Templates>

この例は、Template 要素の Name 属性の値が示すように、"RESEARCH" という名前のサイト 定義ディレクトリが存在することを前提としています。WebTemp\*.xml ファイルで複数のサイト定 義を指定する場合には、それらの定義は一意の ID 値によって区別されます。

各 Configuration 要素には ID 属性もあります。この ID と、Template 要素の Name 属性の値と の組み合わせによって、特定の Onet.xml ファイルの特定の Configuration 要素の内容を参照 します。この例では、Name 属性は RESEARCH で、ID 属性は 0 と 1 です。したがって、サイト 定義 RESEARCH と、Onet.xml で ID が 0 と 1 の構成を参照します。

新しい定義構成が UI でオプションとして表示されるようにするために、IIS のリセットが必要な場 合があります。これを行うには、コマンド プロンプトで「 iisreset 」と入力します。

Onet.xml での各サイト定義構成の定義の詳細については、「[How to: Use Site Definition](http://go.microsoft.com/fwlink/?linkid=183465&clcid=0x411)  [Configurations \(](http://go.microsoft.com/fwlink/?linkid=183465&clcid=0x411)英語)」(http://go.microsoft.com/fwlink/?linkid=183465&clcid=0x411) (英語) を 参照してください。

## ソリューション パッケージを使用してサイト定義を展 開する

ソリューション パッケージを使用してカスタム サイト定義を展開するには、ソリューション パッケ ージのマニフェスト ファイルに SiteDefinitionManifest 要素を追加します。TemplateFiles 要素を 追加して、\14\Template フォルダーのサブフォルダーに展開する必要があるテンプレート ファ イルを定義します。

#### SiteDefinitionManifest 要素を追加する

SiteDefinitionManifest 要素には、指定されたフォルダー内のすべてのファイルをピックアップし 、¥14¥Template¥SiteTemplates フォルダーの中に必要なフォルダーを作成する Location 属性 があります。WebTempFile 子要素は webtemp\*.xml ファイルを展開して、SharePoint 2010 製品 がテンプレートを認識するようにします。次に示すのはその例です。

> コードの コピー

<SiteDefinitionManifests> <SiteDefinitionManifest Location="LitwareSiteTemplate"> <WebTempFile Location="1033¥xml¥webtempLitware.xml" /> </SiteDefinitionManifest> </SiteDefinitionManifests>

#### TemplateFile 要素を追加する

ソリューション マニフェスト ファイルの TemplateFile 要素は、¥14¥Template フォルダーのサブ フォルダーに展開する必要があるテンプレート ファイルを定義するために使用します。この方法 で展開できるファイルの例として、カスタム フィールドの型の詳細を定義する fldtypes\*.xml ファ イルが挙げられます。Location 属性を使用して、ファイルの相対パスを指定します。次の例では 文字列 "Text" で示されています。

#### コードのコピー

<TemplateFiles <TemplateFile Location="Text"/> ... </TemplateFiles>

ソリューションを展開する方法の詳細については、「ソリューション [パッケージを展開する](#page-303-0) [\(SharePoint Server 2010\)](#page-303-0)」を参照してください。

# ワークフローの展開プロセス (SharePoint Server 2010)

Microsoft SharePoint Server 2010 で使用するワークフローの準備が終わったらワークフローを 展開しますが、この展開プロセスは、事前定義ワークフロー、Microsoft Office SharePoint Designer ワークフロー、または Microsoft Visual Studio カスタム ワークフローのどのワークフロ ーを使用しているかに応じて異なります。

ここでは、SharePoint Server 2010 でワークフローを展開する方法について説明し、その手順を 示します。

この記事の内容

- [概要](http://technet.microsoft.com/library/95bb79c2-c155-4f1f-aa30-e6ad40f9a763(Office.14).aspx#BKMK_overview)
- [はじめに](http://technet.microsoft.com/library/95bb79c2-c155-4f1f-aa30-e6ad40f9a763(Office.14).aspx#BKMK_begin)
- [ワークフローを展開する](http://technet.microsoft.com/library/95bb79c2-c155-4f1f-aa30-e6ad40f9a763(Office.14).aspx#BKMK_Deployingworkflows)
- [検証](http://technet.microsoft.com/library/95bb79c2-c155-4f1f-aa30-e6ad40f9a763(Office.14).aspx#BKMK_Verification)

### 概要

SharePoint Server 2010 には、ドキュメントのレビュー、承認など、一般的なタスクを進行および 追跡するために使用できる一連の事前定義ワークフローが用意されています。

Office SharePoint Designer を使用して独自のワークフローを定義することも、Visual Studio を 使用してコードベースのカスタム ワークフローを作成することもできます。ワークフローは Windows Workflow Foundation 上に構築されます。詳細については、「[Windows Workflow](http://go.microsoft.com/fwlink/?linkid=166185&clcid=0x411)  [Foundation \(WF\) Screencasts \(](http://go.microsoft.com/fwlink/?linkid=166185&clcid=0x411)英語)」

(http://go.microsoft.com/fwlink/?linkid=166185&clcid=0x411) (英語) を参照してください。ワー クフローは SharePoint サイトで動作し、Microsoft Office system との間で次のように統合され て、各アプリケーションから使用できます。

- SharePoint Server 2010: ワークフローをホストするために使用されます。ワークフローがホ ストに展開された後は、ワークフローをアクティブ化、構成、および開始して、それに参加し 、追跡できます。
- SharePoint Designer 2010: ユーザー定義ワークフローの作成に使用されます。
- Visual Studio: 開発者によってワークフローの作成に使用されます。
- Microsoft Visio 2010: SharePoint Designer 2010 と共に、ユーザー定義ワークフローの表 示と作成に使用されます。
- Microsoft Word、Microsoft PowerPoint、Microsoft Excel、および InfoPath Forms Services: ワークフローの開始、およびワークフローへの参加に使用されます。
- Microsoft Outlook: ワークフロー通知の受信、およびタスクの追跡に使用されます。

#### 重要:

Microsoft Office 2010 スイートおよび InfoPath Forms Services との統合に関係する、この 一覧に示した最後の 2 項目は、SharePoint Server 2010 でのみ使用できます。SharePoint Foundation 2010 では使用できません。

#### ■ メモ:

Visio 2010 をワークフローの表示に使用するには、Enterprise バージョンの SharePoint Server 2010 および Visio 2010 Premium を実行している必要があります。

## はじめに

この記事に記載されている展開手順を実行する前に、サーバーで SharePoint Server 2010 の Standard バージョンまたは Enterprise バージョンが実行されていることを確認してください。

## ワークフローを展開する

SharePoint Server 2010 には、多数の定義済みワークフローが SharePoint の機能としてあら かじめインストールされています。

SharePoint Web サイト上のワークフローは、ワークフロー テンプレートとして格納されます。別 の方法として、定義済みワークフローを使用せずに、SharePoint ワークフロー テンプレートを Office SharePoint Designer や Visual Studio で作成してから SharePoint Server 2010 の Web サイトに展開することもできます。SharePoint Server 2010 の Web サイトでライブラリまたはリス トにテンプレートを追加するには、必要に応じて SharePoint の管理ツールを使用します。 定義済みワークフローを展開するには、ワークフローをサイトに対してアクティブ化し、リスト、ラ イブラリ、コンテンツ タイプ、またはサイトに関連付けてから、ワークフローを開始します。

SharePoint Server 2010 でワークフローを展開するには、次のうちの適切な手順を実行します。

- [定義済みワークフローを展開する](#page-331-0)
- SharePoint Designer [ワークフローを展開する](#page-332-0)
- Visual Studio [ワークフローを展開する](#page-334-0)

#### <span id="page-331-0"></span>定義済みワークフローを展開する

#### ワークフローをアクティブ化する

前に説明したように、定義済みワークフローを使用するには、サイトまたはサイト コレクションで そのワークフローがアクティブになっている必要があります。サイトまたはサイト コレクションのリ ストおよびライブラリに関連付けることができるのは、アクティブなワークフローだけです。 定義済みワークフローの多くは、サイトまたはサイト コレクションが作成されるときに既定でアク ティブになっています。ワークフローは非アクティブ化できるため、サイトまたはサイト コレクショ

ンを調べて、使用する定義済みワークフローがアクティブになっているかどうかを確認できます 。次の手順を実行すると、使用する定義済みワークフローがアクティブになっているかどうかを 確認し、必要に応じて定義済みワークフローをアクティブ化することができます。

#### ■ メモ:

SharePoint Foundation 2010 には、定義済みワークフローは 3 段階のワークフローの 1 つ しかありません。このワークフローは、SharePoint Foundation 2010 でサイトまたはサイ ト コレクションが作成されるときに、既定でアクティブになります。

定義済みワークフローのように、機能として展開されるワークフローをアクティブ化する方法に ついては、「[Activate or deactivate a workflow \(SharePoint Server 2010\)](http://technet.microsoft.com/library/3fc9047e-82be-4c81-bc12-7b5dd8b0386e(Office.14).aspx)」を参照してください。

#### リスト、ライブラリ、コンテンツ タイプ、またはサイトにワークフロー関連付けを追加する

ワークフローを追加するときは、ワークフローをリスト、ライブラリ、コンテンツ タイプ、またはサイ トに関連付けます。ワークフローは、ワークフロー名、開始オプション、参加者、完了通知オプシ ョンなどのパラメーターを指定して構成します。

ワークフロー関連付けを追加する方法については、「[Add a workflow association \(SharePoint](http://technet.microsoft.com/library/4a0d02c0-5ecb-4912-a7f3-2f7db70df775(Office.14).aspx)  [Server 2010\)](http://technet.microsoft.com/library/4a0d02c0-5ecb-4912-a7f3-2f7db70df775(Office.14).aspx)」を参照してください。

#### ワークフローを開始する

ワークフローをアクティブ化してリスト、ライブラリ、コンテンツ タイプ、またはサイトに追加したら 、認証されたユーザーはリスト内のアイテムまたはライブラリ内のドキュメントに対してそのワー クフローを実行できます。サイト ワークフローの場合は、サイトに対してワークフローを実行でき ます。ワークフローを追加するときに、ワークフローを自動的または手動で実行するかを指定し ます。ワークフローが自動的に開始するように構成されている場合は、ワークフローが開始する ときに常に既定の設定が使用されます。ワークフローを手動で開始するように構成されている 場合は、ワークフローの参加者を指定したり期日を指定したりなど、ユーザーが既定の設定を 変更できます。ワークフローは、ワークフローが関連付けられているリスト内のアイテムまたはラ イブラリ内のドキュメントに対して実行されます。

ワークフローを開始する手順は、ワークフローが手動または自動のどちらの方法で開始するよ うに構成されているか、およびワークフローを SharePoint Foundation 2010 あるいは SharePoint Server 2010 のどちらから開始するか、または Office system から開始するかによ って異なります。

#### **ビ**メモ:

ユーザーが Office 2010 スイートからワークフローを開始できるようにするには、 SharePoint Server 2010 を実行している必要があります。SharePoint Foundation 2010 では 、ユーザーが Office 2010 スイートからワークフローを開始するようにできません。

詳細については、「[Start a workflow instance \(SharePoint Server 2010\)](http://technet.microsoft.com/library/a629fa2e-04a7-42e1-942c-48059f255642(Office.14).aspx)」を参照してください。

#### <span id="page-332-0"></span>SharePoint Designer ワークフローを展開する

ユーザー定義ワークフローが有効である場合は、ユーザーが自身のサイトに Office SharePoint Designer ワークフローを展開できます。

#### ユーザー定義ワークフローを有効にする

ユーザーが SharePoint Designer 2010 ワークフローを作成して実行できるようにするには、サイ ト コレクションでユーザー定義ワークフローが有効になっていることを確認する必要があります 。既定では、この設定は有効になっています。この設定が有効であるときは、ユーザーが

SharePoint Designer 2010 ワークフロー エディターなどの宣言型ワークフロー エディターでワー クフローを定義できます。宣言型ワークフローは、ルールと手順に組み合わせられる条件とアク ションから構築された、ワークフローのパラメーターをコードを記述せずに設定するワークフロー です。宣言型ワークフローは、Visual Studio を使用して作成されるワークフローのように、コード を中心としたワークフローとは異なり、コンパイルされたコードのように SharePoint Server 2010 には展開されません。その代わり、実行時にコンパイルされます。

Web アプリケーションで宣言型ワークフローを使用する機能は無効にできるため、Web アプリケ ーションを調べて、宣言型ワークフローがアクティブになっているかどうかを確認できます。

詳細については、「[Enable or disable declarative workflows \(SharePoint Server 2010\)](http://technet.microsoft.com/library/fe4b55a2-ce50-4ba9-9619-63924e58033f(Office.14).aspx)」を参照し てください。

#### SharePoint Designer ワークフローを作成する

SharePoint Designer 2010 のワークフロー デザイナー ウィザードを使用することで、サイトやサ イト コレクションにアプリケーション ロジックを追加するワークフローを、カスタム コードを記述す ることなく作成できます。ワークフロー デザイナーには、ワークフローの作成、ワークフローのア クティブ化、リスト、ライブラリ、またはサイトへのワークフローの追加の各タスクが組み込まれて います。ワークフローを展開するために、デザイナーの外部で手動の構成タスクを実行する必 要はありません。ただし、ワークフロー テンプレートを SharePoint サイト コレクションに発行す ると、そのテンプレートを WSP ファイルとしてダウンロードし、それを他のサイト コレクションに展 開できます。詳細については、「[Deploy a workflow as a WSP file \(SharePoint Server 2010\)](http://technet.microsoft.com/library/b88e395b-c9c1-4e38-811a-cf834b2c6b07(Office.14).aspx)」を 参照してください。

#### ワークフローを開始する

SharePoint Designer 2010 では、ワークフローを自動的にアクティブ化し、リスト、ライブラリ、ま たはサイトに追加できるので、認証されたユーザーはリスト内のアイテムまたはライブラリ内のド キュメントに対してそのワークフローを実行できます。サイト ワークフローの場合は、サイトに対 してワークフローを実行できます。SharePoint Designer 2010 でワークフローを作成する場合、 ワークフローを自動的に実行するか手動で実行するかを指定します。ワークフローが自動的に 開始するように構成されている場合は、ワークフローが開始するときに常に既定の設定が使用 されます。ワークフローを手動で開始するように構成されている場合は、ワークフローの参加者 を指定したり期日を指定したりなど、ワークフロー テンプレートによって許可されているとおりに 、ユーザーが既定の設定を変更できます。ワークフローは、開始されると、そのワークフローが 関連付けられているリスト内のアイテム、ライブラリ内のドキュメント、またはサイトに対して実行 されます。

ワークフローを開始する手順は、ワークフローが手動または自動のどちらの方法で開始するよ うに構成されているか、およびワークフローを SharePoint Server 2010 または Office system の どちらから開始するかによって異なります。

#### **ビ**メモ:

ユーザーが Microsoft Office 2010 スイート からワークフローを開始できるようにするに は、SharePoint Server 2010 を実行している必要があります。SharePoint Foundation 2010 では、ユーザーが Office 2010 スイートからワークフローを開始するようにできません。

詳細については、「[Start a workflow instance \(SharePoint Server 2010\)](http://technet.microsoft.com/library/a629fa2e-04a7-42e1-942c-48059f255642(Office.14).aspx)」を参照してください。

#### <span id="page-334-0"></span>Visual Studio ワークフローを展開する

Visual Studio カスタム ワークフローを作成してインストールした後は、定義済みワークフローと 同様の処理でそのワークフローを展開します。

#### カスタム ワークフローを作成する

Visual Studio を使用して作成されたカスタム ワークフローは、SharePoint 機能としてパッケー ジ化されます。機能のパッケージ化は、SharePoint のソリューションや機能を展開しやすいよう にカプセル化するための手段です。開発チームがワークフローを作成し、機能としてパッケージ 化したら、次のセクションで説明するように、Windows PowerShell の Install-SPFeature コマンド を使用してワークフローを展開します。

#### カスタム ワークフローをインストールする

機能は ¥Program Files¥Common Files¥Microsoft Shared¥Web Server Extensions\14\Template\Features ディレクトリにインストールします。各機能は専用のサブディ レクトリに格納します。このフォルダーのルートでは、Feature.xml ファイルで機能の内容を定義 します。機能をインストールするには、Windows PowerShell の Install-SPFeature コマンドレット を使用します。詳細については、「[Install-SPFeature](http://technet.microsoft.com/library/a1093d30-68a1-4c84-8454-967bda8d68b9(Office.14).aspx)」を参照してください。

#### 重要:

Windows PowerShell を実行するには、ローカル コンピューターの Administrators グルー プのメンバーである必要があります。また、ワークフローをインストールするサーバー で、Windows PowerShell が機能として有効になっている必要があります。

#### ワークフローをアクティブ化する

機能として展開した Visual Studio ワークフローを使用するには、サイト コレクションでそのワー クフローをアクティブにする必要があります。リスト、ライブラリ、コンテンツ タイプ、およびサイト に関連付けることができるのは、アクティブなワークフローのみです。

機能として展開されるワークフローをアクティブ化する方法については、「[Activate or deactivate](http://technet.microsoft.com/library/3fc9047e-82be-4c81-bc12-7b5dd8b0386e(Office.14).aspx)  [a workflow \(SharePoint Server 2010\)](http://technet.microsoft.com/library/3fc9047e-82be-4c81-bc12-7b5dd8b0386e(Office.14).aspx)」を参照してください。

#### リスト、ライブラリ、コンテンツ タイプ、またはサイトにワークフローを追加する

ワークフローを追加するときは、ワークフローをリスト、ライブラリ、コンテンツ タイプ、またはサイ トに関連付け、ワークフロー名、開始オプション、参加者、完了通知オプションなどのパラメータ ーを指定してワークフローを構成します。

ワークフロー関連付けを追加する方法については、「[Add a workflow association \(SharePoint](http://technet.microsoft.com/library/4a0d02c0-5ecb-4912-a7f3-2f7db70df775(Office.14).aspx)  [Server 2010\)](http://technet.microsoft.com/library/4a0d02c0-5ecb-4912-a7f3-2f7db70df775(Office.14).aspx)」を参照してください。

#### ワークフローを開始する

ワークフローをアクティブ化してリスト、ライブラリ、コンテンツ タイプ、またはサイトに追加したら 、認証されたユーザーはリスト内のアイテムまたはライブラリ内のドキュメントに対してそのワー クフローを実行できます。サイト ワークフローの場合は、サイトに対してワークフローを実行でき ます。ワークフローを追加するときに、ワークフローを自動的または手動で実行するかを指定し ます。ワークフローが自動的に開始するように構成されている場合は、ワークフローが開始する ときに常に既定の設定が使用されます。ワークフローを手動で開始するように構成されている 場合は、ワークフローの参加者を指定したり期日を指定したりなど、ユーザーが既定の設定を 変更できます。ワークフローは、ワークフローが関連付けられているリスト内のアイテムまたはラ イブラリ内のドキュメントに対して実行されます。

ワークフローを開始する手順は、ワークフローが手動または自動のどちらの方法で開始するよ うに構成されているか、およびワークフローを SharePoint Foundation 2010 あるいは SharePoint Server 2010 のどちらから開始するか、または Office system から開始するかによ って異なります。

#### ■ メモ:

ユーザーが Office 2010 スイートからワークフローを開始できるようにするには、 SharePoint Server 2010 を実行している必要があります。SharePoint Foundation 2010 では 、ユーザーが Office 2010 スイートからワークフローを開始するようにできません。

ワークフローの開始の詳細については、「[Start a workflow instance \(SharePoint Server 2010\)](http://technet.microsoft.com/library/a629fa2e-04a7-42e1-942c-48059f255642(Office.14).aspx)」 を参照してください。

### 検証

ワークフローを展開したら、ワークフローをテストすることをお勧めします。このテストでは、ワー クフローが正しく機能すること、ワークフロー内の正しい段階で正しいワークフロー参加者に電 子メール通知が送信されること、および適切な結果が返されることを確認します。

# Deploy software updates for SharePoint Server 2010

Microsoft periodically releases software updates for Microsoft SharePoint Server 2010. It is important to understand what these updates are and how to deploy them to servers or server farms. This section describes the software update process for SharePoint Server.

In this section:

• [Software updates overview \(SharePoint Server 2010\) \(](#page-337-0)英語)

This article provides an overview of the software update process for SharePoint Server.

● [Prepare to deploy software updates \(SharePoint Server 2010\) \(](#page-347-0)英語)

This article helps you determine which approach to use to update the servers or server farms in your environment, and lists the steps that you must take before you can start to install the update.

● [Install a software update \(SharePoint Server 2010\) \(](#page-353-0)英語)

This article contains instructions for installing a software update and upgrading your content to that level.

# <span id="page-337-0"></span>Software updates overview (SharePoint Server 2010) (英語)

This article provides an overview of deploying software updates on a Microsoft SharePoint Server 2010 farm.

In this article:

- [Improvements and new features](#page-337-1)
- **•** [Intended audience and scope](#page-337-2)
- [Software update process](#page-338-0)
- [Software update strategy](#page-339-0)
- <span id="page-337-1"></span>[Software update deployment cycle](#page-339-1)

### Improvements and new features

SharePoint Server 2010 introduces improvements and new features that facilitate a better end-to-end software update experience. Some of these features are as follows:

- There is support for backward compatibility between update versions on different servers, which enables you to install the update binary files and postpone update completion to a later time.
- You can update multiple Microsoft SharePoint Server servers concurrently to shift the workload to the database servers.
- There is full support for automatic updates that use Windows Server Update Services (WSUS), Windows Update, and Microsoft Update.

#### ■ メモ:

An automatic update will install the binary files on the farm servers, but you must complete the software update by running the upgrade on the servers.

 Administrators can monitor the status of the update by using the Central Administration Web site or Windows PowerShell.

For more information about SharePoint Server improvements and new features, see [What's](http://technet.microsoft.com/library/e5362d08-06a2-448f-9b4e-8c459d4583bf(Office.14).aspx)  [new in upgrade \(SharePoint Server 2010\).](http://technet.microsoft.com/library/e5362d08-06a2-448f-9b4e-8c459d4583bf(Office.14).aspx)

### <span id="page-337-2"></span>Intended audience and scope

The information that is provided about the software update process is intended for all IT professionals who maintain SharePoint Server 2010. However, the specific instructions for installing a software update are intended for IT professionals who have to deploy software updates on a SharePoint Server server farm.

The information in this article applies to the following products:

- SharePoint Server 2010
- SharePoint Server 2010 language pack
- Microsoft Filter Pack

#### ■ メモ:

The process for installing software updates in stand-alone environments of SharePoint Server is a simpler process than the process for installing software updates in a server farm and does not require all the steps that are required for a server farm.

### <span id="page-338-0"></span>Software update process

It is important to understand that deploying updates in a SharePoint Server 2010 environment is a two-phase process: patching and upgrading. The term *patch* is used in this article to differentiate between updating the software and upgrading the software.

Each phase has specific steps and results. It is possible to postpone the upgrade phase.

### ▲注意:

Inconsistent farm behavior may result from postponing the upgrade for more than several days. The longer the postponement, the larger the risk is that farm behavior issues will occur.

#### Update phase

The patch phase has two steps, the patching step and the deployment step. During the patching step, new binary files are copied to the Central Administration server. Any services that are using files that have to be replaced are temporarily stopped. Stopping services reduces the requirement to restart the server to replace files that are being used. However, there are some instances when you must restart the server.

The second step in the patch phase is the deployment step. In this step, the installer copies support files to the appropriate directories on the server that is running SharePoint Server. This step ensures that all the Web applications are running the correct binary files and will function correctly after the update is installed. The update phase is complete after the deployment step.

The next and final phase to deploy software updates is the upgrade phase.

#### Upgrade phase

After you finish the patch phase, you must complete the update installation by starting the upgrade phase. The upgrade phase is task intensive and, therefore, takes the most time to finish. The first action is to upgrade all the SharePoint Server processes that are running.

After the processes are upgraded, the databases are crawled and upgraded. Because the upgrade process can run on a single server, the other servers in the farm can continue to serve requests.

For more information about upgrades, see [Upgrade process overview \(SharePoint Server](http://technet.microsoft.com/library/4d7a8038-4b27-4bd8-a855-585db4e924a8(Office.14).aspx)  [2010\).](http://technet.microsoft.com/library/4d7a8038-4b27-4bd8-a855-585db4e924a8(Office.14).aspx)

## <span id="page-339-0"></span>Software update strategy

The update strategy that you select will be based primarily on one of the following factors:

- The amount of downtime that is acceptable for installing the update.
- The additional staff and computing resources that are available to reduce downtime.

When you are determining your update strategy, consider how the strategy enables you to manage and control the update.

In terms of downtime reduction, the following options, ordered from most to least downtime, are available:

- Install the update and do not postpone the upgrade phase.
- Install the update and postpone the upgrade phase.
- <span id="page-339-1"></span>Install the update with the shortest possible downtime and postpone the upgrade phase.

### Software update deployment cycle

The cycle that is used for upgrading SharePoint Server farms and servers also applies to deploying software updates, which are a subset of an upgrade. We recommend that you use the update cycle that is shown in the following illustration as a guide to deploy software updates.

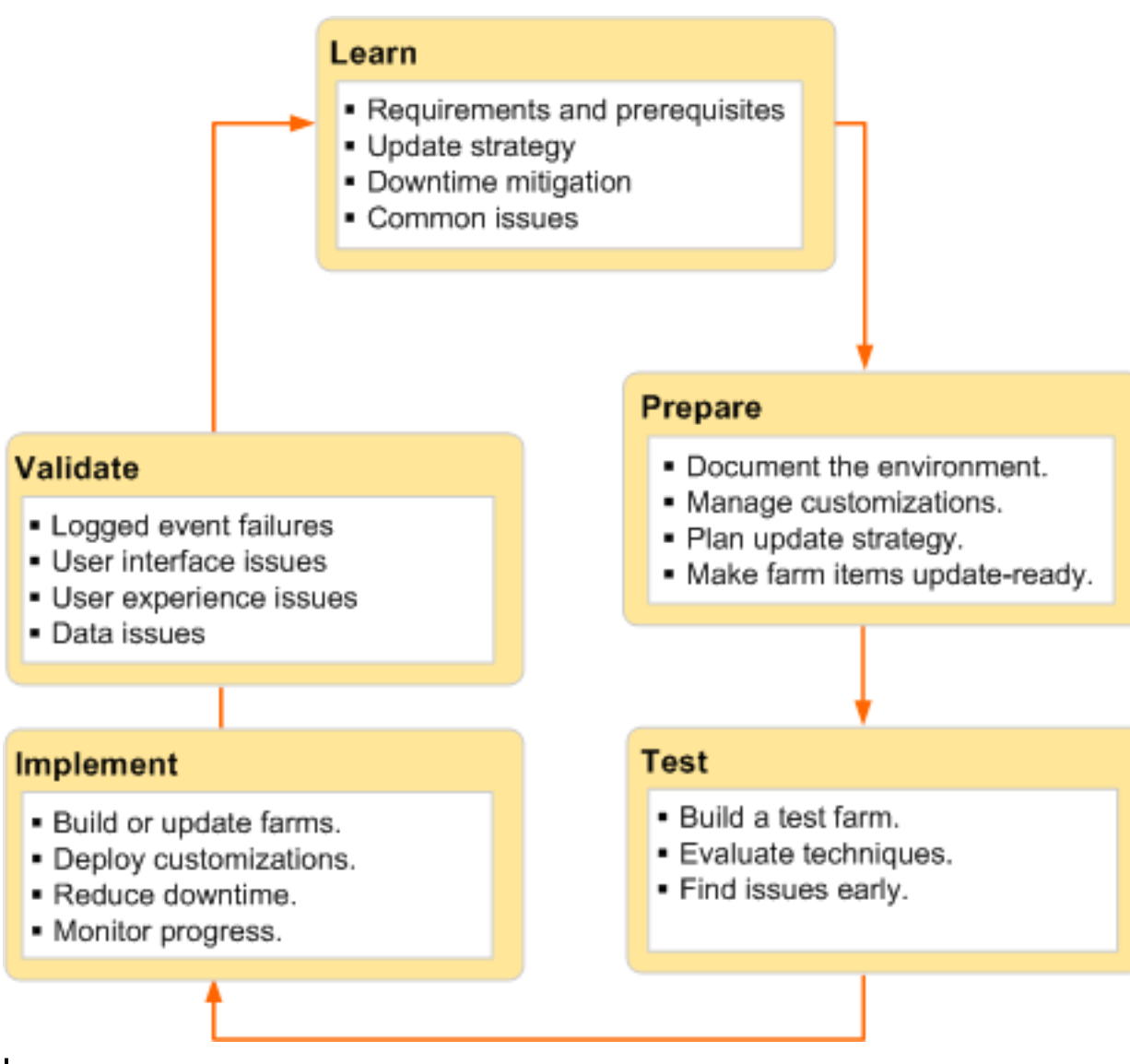

#### Learn

During this phase of the cycle the purpose is to learn what is required to install the update. This information also affects new servers that you want to update and then add to the farm.

#### Requirements and prerequisites

First, ensure that the system can be provisioned as a farm server. For more information, see [ハードウェア要件およびソフトウェア要件](#page-30-0) (SharePoint Server 2010). Ensure that any server that you plan to update is running the same version of the operating system as the other farm servers. This includes updates, service packs, and security hotfixes.

#### Update strategy

Determine which strategy you want to use to update the farm. Depending on your requirements, you can use one of the following strategies:

- In-place
- Database attach

You can use either of the previous strategies to create a hybrid approach that is tailored to your environment. For more information, see [Determine upgrade approach \(SharePoint Server](http://technet.microsoft.com/library/f11e6c4f-dc2a-4d17-a2c8-9455792b4b9b(Office.14).aspx)  [2010\).](http://technet.microsoft.com/library/f11e6c4f-dc2a-4d17-a2c8-9455792b4b9b(Office.14).aspx)

#### Downtime reduction

Research and assess the options that are available for reducing downtime. The first thing to check for is missing dependencies, which may extend the amount of downtime. Identify all the dependencies for the update and either address these dependencies before you start to deploy the update, or factor the time cost into your schedule. Consider using read-only content databases and doing parallel upgrades to reduce downtime.

#### 重要:

We strongly advise against using alternate access mapping URL redirection (AAM) with database attach as an option for downtime reduction. AAM was not designed to deploy software updates. For more information, see [Using AAM URL Redirection As Part of the](http://technet.microsoft.com/library/a5cbf0f4-6eba-4982-9b6f-2c98cd379f0c(Office.14).aspx)  [Upgrade Process \(SharePoint Server 2010\) \(white paper\).](http://technet.microsoft.com/library/a5cbf0f4-6eba-4982-9b6f-2c98cd379f0c(Office.14).aspx)

#### Common issues

Identify and address common issues such as missing or out-of-date dependencies and lack of space on the servers where the update will be installed.

#### Prepare

Prepare for the software update by documenting the environment and planning an update strategy to ensure that the update will go as planned in the expected downtime window.

#### Document the environment

The purpose of documenting the environment is to determine what is unique in your farm. You can use several techniques to gather information about your farm, such as manual inspection, comparisons by using WinDiff, and Windows PowerShell commands.

Document, as appropriate, the following elements of the environment:

- Farm topology and site hierarchy
- Language packs and filter packs that are installed
- Customizations that could be affected by the update

#### Manage customizations

Customizations are typically one of the top issues during a farm upgrade or software update. Identify your farm customizations and determine whether they might be affected by the update. If in doubt, err on the side of caution and determine how you will manage the

customizations. You must ensure that customizations will work after the software update. You can use the Stsadm command, ExportIPFSAdminObjects, to collect and export customizations.

For more information, see [Determine how to handle customizations \(SharePoint Server 2010\).](http://technet.microsoft.com/library/be1de0da-addb-4e6a-852c-0e68072d7f95(Office.14).aspx)

#### Plan the update strategy

During the Learn phase of the update cycle, you should have determined an update strategy and the required downtime minimization. In addition to determining hardware, space, and software requirements, you must include the following in your update strategy:

- The update sequence for the farm servers
- The order of operations
- The downtime limits and how you plan to reduce downtime
- A rollback process if there is a major problem

#### **ご ヒント:**

Clean up the farm environment before you deploy the update. The benefits of a cleanup are improved update installation performance and the elimination of potential issues during and after the software update. For more information, see Cleaning up your environment before [upgrade \(SharePoint Server 2010\).](http://technet.microsoft.com/library/bad0e5f7-44e1-40c7-8450-4c7069d4984b(Office.14).aspx)

The two final requirements for the update strategy are a communication plan and an update schedule.

It is very important to communicate with site owners and users about what to expect during an upgrade. The administrator should inform them about downtime and the risk that the upgrade may take longer than expected or that some sites may need some rework after upgrade. For more information, see [Create a communication plan \(SharePoint Server 2010\).](http://technet.microsoft.com/library/dcf8e99b-fd8e-4a91-b281-bd673afee3b7(Office.14).aspx)

Create a benchmark update operations schedule that contains the start times of operations related to the update deployment. At a minimum, the plan should include the following operations:

- Back up the farm.
- Start the update of the farm servers.
- Start the upgrade of the farm databases.
- Start a rollback of the environment, if it is required.
- Resume the upgrade, if it is required.
- Verify that the environment is completely working, either as the original version if you rolled back or the new version if you completed the upgrade.

#### Make farm items update-ready

Ensure that farm items are ready for the update. Farm items are ready if they are backed up, documented, or updated to ensure that the update can be installed. Verify that the following aspects of a farm are update-ready:

- Solutions
- Features
- Site definitions
- Web Parts

#### Test

The rigor, thoroughness, and detail of your tests determine the success or failure of the software update deployment. In a production computer environment there are no safe shortcuts, and there are consequences from insufficient testing. For more information, see [Use a trial upgrade to find potential issues \(SharePoint Server 2010\).](http://technet.microsoft.com/library/2b5d3825-adba-4185-84f2-ef59e8110fac(Office.14).aspx)

#### Build a test farm

Build a test farm that is representative of the production environment. We recommend that you use a copy of the production data to determine potential problem areas and monitor overview system performance during the upgrade. The key indicator is the length of time it takes from the beginning to the end of the deployment process. This should include backup and validation. You can incorporate this information into the update schedule.

If possible, use hardware in the test environment that has equivalent performance capabilities to the production servers.

#### **▼ ヒント:**

Consider the use of a test farm in a virtual environment. After you finish the tests, you can shut down the virtual farm and use it later for future updates.

#### Evaluate techniques

A test farm also enables you to evaluate the techniques that you plan to use to update the production environment. In addition to testing and assessing your downtime reduction strategy, you can refine update monitoring. This is especially important in the areas of validating and troubleshooting the software update.

#### Implement

The update strategy that you use will determine whether you have to build a new farm or deploy the update on the current farm servers.

#### Build or update farms

Whether you build a new farm or do an in-place update, the most important farm elements to consider are as follows:

- Content
- Services
- **•** Service applications

#### Deploy customizations

Use solutions whenever possible so that you can quickly deploy any customizations.

#### Reduce downtime

Reduce downtime by using techniques such as read-only databases and update parallelism. For more information, see [Determine upgrade approach \(SharePoint Server 2010\).](http://technet.microsoft.com/library/f11e6c4f-dc2a-4d17-a2c8-9455792b4b9b(Office.14).aspx)

#### Monitor progress

The refined techniques that you use to monitor the software update in the test environment carry over to deploying the update in the production environment. Use the Upgrade and Migration page in Central Administration to monitor the status indicators that are available. This feature enables live monitoring and provides a single location to view the patch status for all farm servers. Additionally, you can use the Upgrade and Migration page to view the update status for individual servers and the status and type of farm databases. Finally, a valuable aspect of monitoring by using Central Administration is identifying farm servers that must be updated.

The following tables describe the status information that is available in Central Administration.

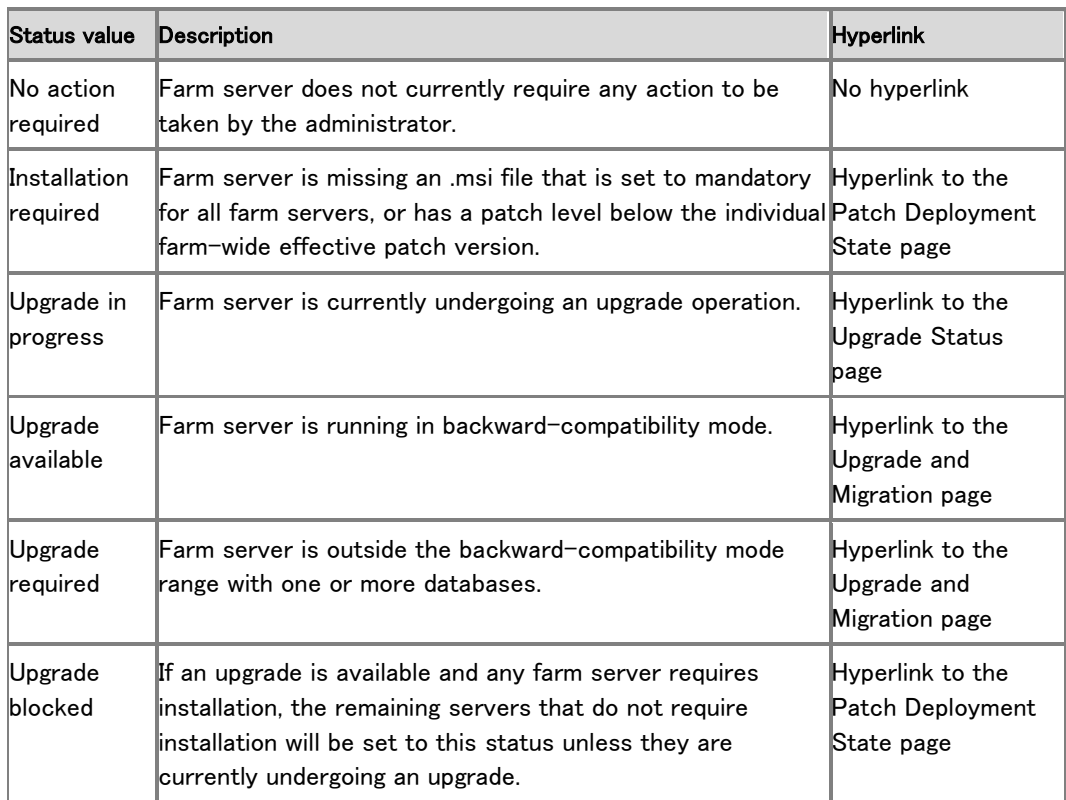

Status value **Description** 

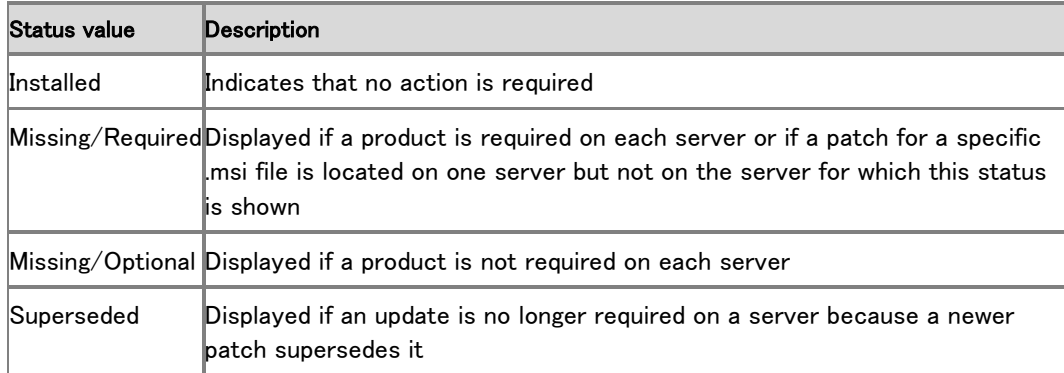

Other tools to monitor the update process are log files and Windows PowerShell commands.

#### 重要:

Remember to monitor the length of time that the update is taking. Compare current update processes against the benchmark schedule to determine whether the update will meet the downtime window. If not, you should communicate this information to the farm users.

#### Validate

You can start to validate the success of the update during the implementation phase and continue validation after the update is implemented.

#### Logged event failures

Review the event logs to discover any issues that occurred during the deployment. Resolve these issues and then resume or restart the update as appropriate.

#### User interface or experience issues

Any user interface or user experience issues will surface on site pages. Look for the following issues:

- **•** Ghosting
- User interface version mismatch
- HTML and XHTML compliance

Additional issues may include missing templates, user identifiers, and content issues such as large lists.

#### Data issues

Data issues result from the condition of the farm databases and can include all or some of the following:

- Connectivity issues to data sources
- Database corruption
- Orphaned items

#### • Hidden column data

In some cases there may be minor issues that you can troubleshoot and then resume or restart the update. Be prepared to roll back the update as soon as there are issues that cannot be easily resolved.

# <span id="page-347-0"></span>Prepare to deploy software updates (SharePoint Server 2010) (英語)

This article describes the required and recommended tasks that have to be completed before you install software updates on servers in a Microsoft SharePoint Server 2010 farm. In this article:

[Verify account permissions and security settings](#page-80-0)

- [Determine the update approach](#page-347-1)
- [Back up the environment](#page-350-0)
- [Document the environment](#page-350-1)
- **•** [Determine whether related items need to be updated](#page-351-0)
- [Obtain the software update and prepare the installation source \(optional\)](#page-351-1)

## Verify account permissions and security settings

Verify that you have the required account permissions and know which security settings are in place on the farm. For more information, see [Account permissions and security settings](http://technet.microsoft.com/library/55b99d80-3fa7-49f0-bdf4-adb5aa959019(Office.14).aspx)  [\(SharePoint Server 2010\).](http://technet.microsoft.com/library/55b99d80-3fa7-49f0-bdf4-adb5aa959019(Office.14).aspx)

### <span id="page-347-1"></span>Determine the update approach

There are two basic options for deploying a software update on a farm: in-place and database attach. Additionally, these options can be combined to use one of the hybrid approaches that are described in [Determine upgrade approach \(SharePoint Server 2010\).](http://technet.microsoft.com/library/f11e6c4f-dc2a-4d17-a2c8-9455792b4b9b(Office.14).aspx)

#### ■ メモ:

Because installing a software update is a subset of a software upgrade, documentation about software upgrades applies to deploying software updates.

The differences between the two update approaches are as follows:

- In-place update: This approach is the easiest to do. With this method, the amount of downtime required is directly related to the size and complexity of the farm. You have two choices for an in-place update:
	- $\bullet$  In-place without backward compatibility The update is installed on all the farm servers at the same time and the content is upgraded without using backward compatibility. No downtime reduction is available for this method.
- In-place with backward compatibility to reduce downtime The update is installed in stages and uses postponed upgrade with backward compatibility to reduce downtime.
- Database attach: This approach is more complex than an in-place update, and it costs more in person time and hardware resources. This update method uses two farms to provide high availability for existing content.

When you use either the in-place with backward compatibility method or the database attach method, you can use a postponed upgrade so that you can choose to upgrade the content first and then the farm and servers afterward.

We recommend that you use the following flowchart, which presents the key decision points and subsequent actions, for determining which update approach to use.

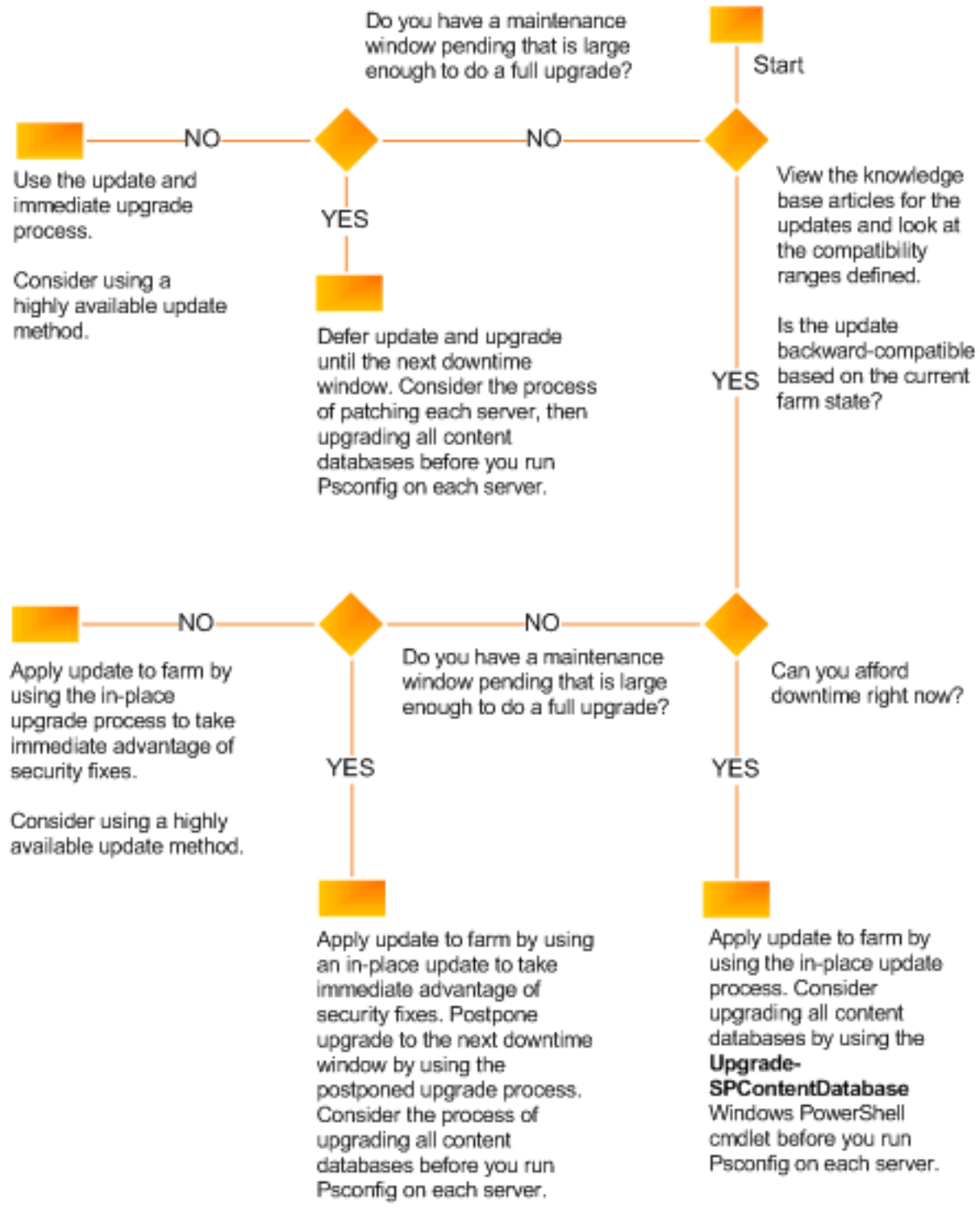

Whichever method you choose to use for updating your servers, you can use either the SharePoint 製品構成ウィザード or Windows PowerShell cmdlets to upgrade your content.

### <span id="page-350-0"></span>Back up the environment

To ensure that you can recover the existing environment in case something goes wrong during the update deployment process, we recommend that you back up the SharePoint Server 2010 environment before you start to install the update. A failed software update can be caused by factors other than the update process, such as the following:

- Media failure
- User errors (such as deleting a file by mistake)
- Hardware failures (such as a damaged hard disk or permanent loss of a server)
- Power failures
- Natural disaster

You can back up all or part of a farm. The following list summarizes the farm components that can be backed up individually:

- Configuration settings
- Web applications
- Service applications
- Search
- **Secure store service**
- Site collections
- Logs

For more information about how to determine what you need to back up and which method to use to do so, see [Plan for backup and recovery \(SharePoint Server 2010\).](http://technet.microsoft.com/library/01abe8d2-33f8-48fe-af76-40522a5afe08(Office.14).aspx) After you determine which farm elements you will back up, refer to the articles listed in Backup (SharePoint Server [2010\).](http://technet.microsoft.com/library/79d47308-a90a-4c51-a1ae-93567e978236(Office.14).aspx) These articles provide detailed instructions and guidance for backing up all or part of a farm.

#### 重要:

Test the farm backups before you start to deploy the software update. You have to be sure that these backups are valid so that you can recover if there is a hardware failure or data corruption during the update process.

### <span id="page-350-1"></span>Document the environment

Be sure to document the farm, including any custom components in the farm, in case you need to rebuild. For more information about creating an inventory of customizations, see [Identify and install customizations](http://technet.microsoft.com/library/2b5d3825-adba-4185-84f2-ef59e8110fac(Office.14).aspx#Customizations) in the Upgrade guide. In addition, document unique things about your farm, such as the following:

- Any large lists
- Any sites with large access control lists (ACLs)

Any sites that are critical to your organization

Having a list of these items will help you more quickly validate your environment after you apply an update.

### <span id="page-351-0"></span>Determine whether related items need to be updated

Consider whether the following related items need to be updated when you update your farm:

- **•** Filter packs
- Office Web applications
- Language packs

All these items are updated separately from SharePoint Server 2010. Check to see if any updates to these items are available, and evaluate whether you want to apply the updates to your farm when you apply the updates for SharePoint Server 2010. Language packs are usually only updated when service packs (SP1, SP2, and so on) are released.

### <span id="page-351-1"></span>Obtain the software update and prepare the installation source (optional)

If the servers on which you want to install SharePoint Server 2010 are isolated from the Internet, it is usually necessary to install software updates from an offline location. Even if the servers are not isolated, if you install software updates from an offline central location, you can ensure farm server consistency by installing a well-known and controlled set of images. Use the following procedure to prepare a software update for installation on a farm server.

You do not need to perform this procedure if you are downloading and installing the update directly to your servers.

#### To prepare an installation source

- 1. Download the software update that you want to install.
- 2. Extract the software update to a shared location by using the following command: <package> /extract:<path>

The /extract switch prompts you to provide a folder name for the files. An example of a folder name for x64 systems is as follows:

sps-kb999999-x64-fullfile-en-us.exe /extract:<¥¥computername¥updateshare¥Updates>

3. Copy the extracted files from the shared location to an Updates folder that you create on the computer where you want to start to install the update.

### ■ メモ:

You must use the name Updates for this updates folder. If you use the SupdateLocation="path-list" property to specify a different location, Setup stops responding.

You can now use this location as an installation point, or you can create an image of this source that you can burn to physical media or save as an ISO file.

#### Slipstream package

In server farm deployments, all the Web servers must have the same software update version applied. This means that, before you add a new Web server to an existing server farm, the new Web server must have the same software updates as the rest of the Web servers in your server farm. Likewise, when you create a farm, all servers in the farm must have the same software updates. To make sure that all new servers have the same software updates applied, we recommend that you create an installation source that contains a copy of the release version of the software, together with software updates that match those installed on your server farm (also known as a slipstreamed installation source). When you run Setup from this updated installation source, the new Web server will have the same software update version as the rest of the Web servers in your server farm. For more information, see [Create an](http://technet.microsoft.com/en-us/library/cc261890(office.12).aspx)  [installation source that includes software updates \(Office SharePoint Server 2007\)](http://technet.microsoft.com/en-us/library/cc261890(office.12).aspx) [http://technet.microsoft.com/en-us/library/cc261890(office.12).aspx].

# <span id="page-353-0"></span>Install a software update (SharePoint Server 2010) (英語)

This article describes how to install a software update on servers in a Microsoft SharePoint Server 2010 farm. Additionally, three example scenarios are discussed and an update procedure is provided for each scenario.

In this article:

- [Verify the update strategy](#page-353-1)
- **•** [Monitor installation progress](#page-353-2)
- [Handle update failures](#page-354-0)
- **•** [Review update scenarios](#page-354-1)
- [Use the in-place method without backward compatibility](#page-356-0)
- [Use the in-place method with backward compatibility](#page-358-0)
- [Use the database attach method for high availability of existing content](#page-364-0)
- <span id="page-353-1"></span>• [Verify update completion and success](#page-367-0)

## Verify the update strategy

Before you start to deploy the software update, verify that the update strategy that you plan to use is optimal for your Microsoft SharePoint Server environment. There are several factors, such as downtime reduction, cost, and complexity that determine which strategy to use to deploy a software update. Use the flowchart in the "Determine Update Strategy" section of [Prepare to deploy software updates \(SharePoint Server 2010\) \(](#page-347-0)英語) to verify the update strategy that you want to use: in-place, database attach, or a hybrid.

### <span id="page-353-2"></span>Monitor installation progress

Monitor the update deployment process during the update to verify that the update is proceeding as planned. There may be issues that will block the update or that will result in an updated farm that has elements that do not work as expected. Pay extra attention to database synchronization and customizations.

We recommend that you use the Upgrade and Migration view in Central Administration as the primary tool for viewing product and patch installation status, data status, and upgrade status in real time.

After Setup runs, you can also view the log files and use Windows PowerShell to obtain the current results of the installation progress.

## <span id="page-354-0"></span>Handle update failures

SharePoint Server 2010 provides an improved approach to handling upgrade failures after the patching phase finishes. If an update fails and you are running in backward compatibility mode, you can restore the SharePoint Server database and continue to run in backward compatibility mode. After the update issue is resolved for the site, you can resume the upgrade. Any tasks that were completed are not run again. For more information, see Testing and troubleshooting [upgrade \(SharePoint Server 2010\).](http://technet.microsoft.com/library/ca15deea-3645-4a49-b39d-395ff87195fa(Office.14).aspx)

If an update failed in earlier SharePoint Products and Technologies environments, you usually had to uninstall the product, install the older version, and then restore from a backup.

## <span id="page-354-1"></span>Review update scenarios

The following software update scenarios are discussed in this article:

- In-place without backward compatibility The update is installed on all the farm servers at the same time and the content is upgraded without using backward compatibility.
- In-place with backward compatibility to reduce downtime The update is installed in stages and uses deferred upgrade with backward compatibility to reduce downtime.
- Database attach for high content availability This update uses two farms to provide high availability for existing content.

For more information about how the in-place and database attach processes work, see the diagrams in the following article: [Upgrade process overview \(SharePoint Server 2010\).](http://technet.microsoft.com/library/4d7a8038-4b27-4bd8-a855-585db4e924a8(Office.14).aspx) Note that these articles are about how to upgrade across software versions, not how to install software updates. However, the general process is very similar.

The following illustration shows the farm topology that is used as an example for each patching scenario that is described in this article.

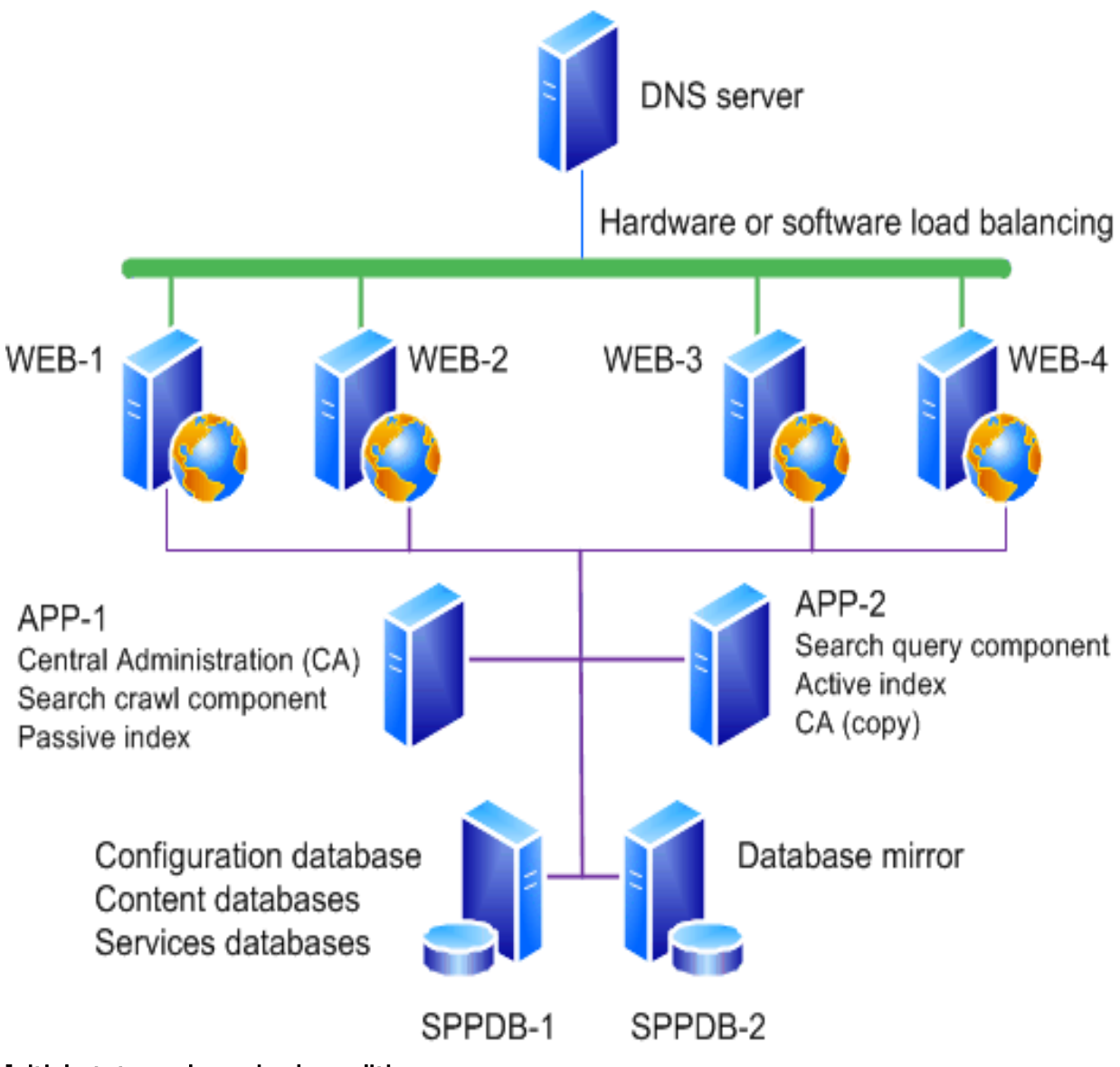

#### Initial state and required conditions

The preceding illustration shows the initial state of the farm before you install the update. Verify that the following conditions are true:

- All the front-end Web servers are load balanced together and are in rotation with the load balancer.
- All the farm servers are operating correctly.
- All the databases are active and operating correctly.

Do not start the software if any of the preceding conditions are not true. Resolve all issues before you continue.

## <span id="page-356-0"></span>Use the in-place method without backward compatibility

In this scenario the complete farm is shut down by disabling incoming requests to the frontend Web servers and then installing the update on all the farm servers. This strategy combines the update and the upgrade phase described in the "Software Update Process" section in [Software updates overview \(SharePoint Server 2010\) \(](#page-337-0)英語).

The following illustration shows the sequence of steps to follow to install the update on the farm.

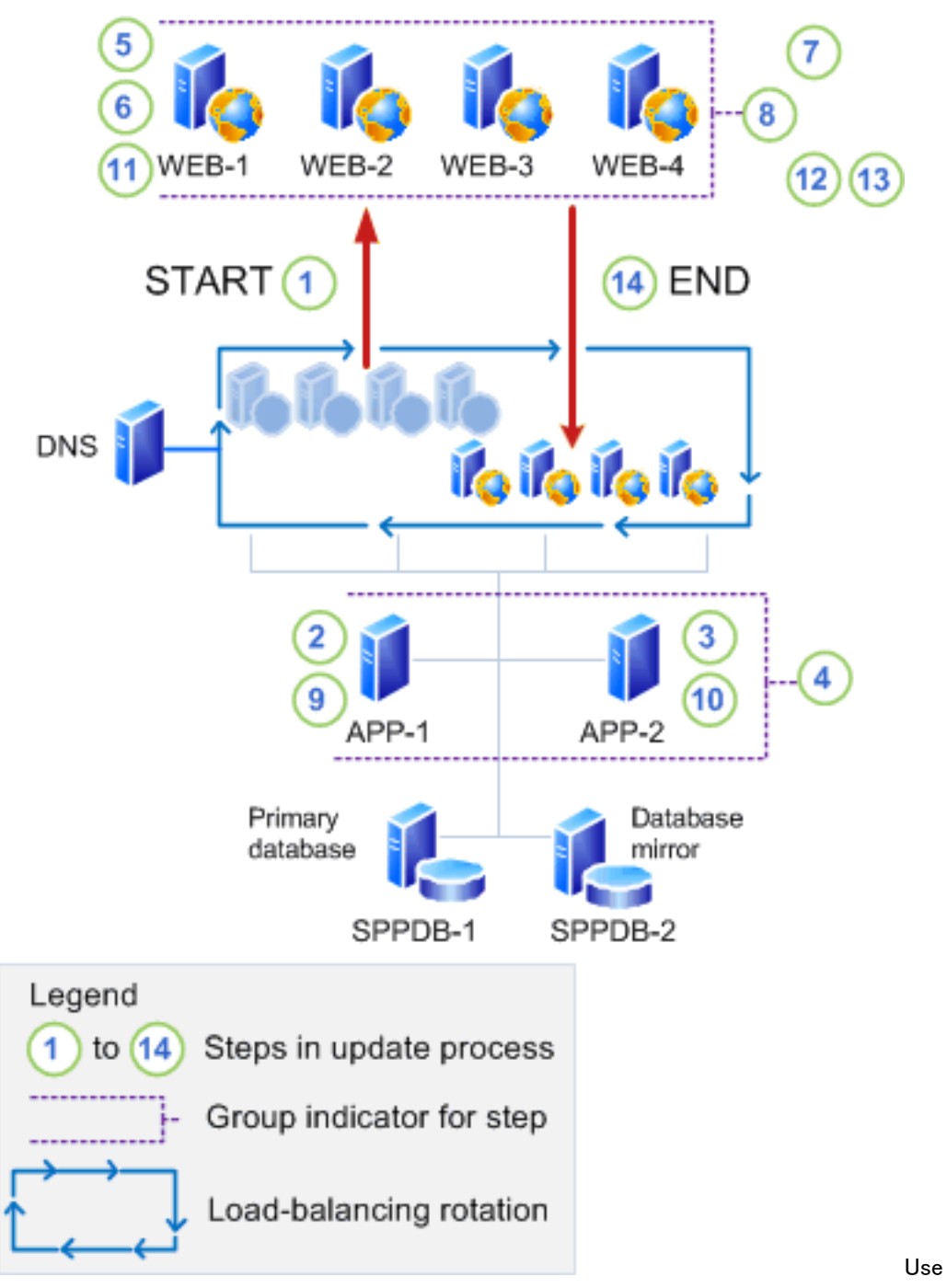

the preceding illustration as a guide for using the recommended steps in the following procedure.

#### To install an update without backward compatibility

- 1. Remove the Web servers (WEB-1 to WEB-4) from rotation in the load balancer, or pause the load balancer to stop incoming requests to the servers.
- 2. Run the executable file to install the update on the application server that hosts Central Administration (APP-1).
- 3. Run the executable file to install the update on the application server that hosts the search query component (APP-2).
- 4. Verify that all the servers were updated successfully.
- 5. Log on to the first Web server (WEB-1).
- 6. Run the executable file to install the update on the Web server.
- 7. Run the executable file to install the update on the remaining Web servers (WEB-2, WEB-3, and WEB-4).
- 8. Verify that all the servers were updated successfully.
- 9. Run the SharePoint 製品構成ウィザード on the Central Administration server (APP-1) to upgrade the configuration database and upgrade each content database serially.
- 10. Run the SharePoint 製品構成ウィザード on the application server that hosts the search query component (APP-2).
- 11. Run the SharePoint 製品構成ウィザード on the first Web server (WEB-1).

#### ■ メモ:

Run the configuration wizard to ensure that if the update fails for a specific server, the error is not propagated to the other Web servers. For example, a failed upgrade for one server could make the upgrade fail for one or more site collections.

- 12. Repeat the preceding step for each remaining Web server.
- 13. Verify update completion and success. For more information, see [Verify update](#page-367-0)  [completion and success.](#page-367-0)
- 14. Add the Web servers (WEB-1 to WEB-4) to the rotation in the load balancer, or start the load balancer to enable incoming requests to the servers.

### <span id="page-358-0"></span>Use the in-place method with backward compatibility

This scenario takes advantage of the backward compatibility of SharePoint Server 2010 and the deferred upgrade feature to reduce the downtime that is required to deploy a software update. However, downtime is not completely eliminated. The sites and services will not be available while the content is being upgraded.

This software update scenario uses two phases to install the update on farm servers. These phases are as follows:

- Update to install the update on the farm servers.
- Upgrade to complete the patching process.

During the update phase, the farm can continue to be in production with minimal to no downtime. However, during the upgrade phase, the farm will be unavailable. If you attempt to access content while the farm is upgrading, the result could be failed upgrades or excessive

slowdowns in the upgrade process because of resource contention and locking. Such an attempt is unsupported and untested.

For more information about the software update process, see "The Software Update Process" section in [Software updates overview \(SharePoint Server 2010\) \(](#page-337-0)英語).

#### Update phase

The following illustration shows the sequence of steps that are required to install the update on the farm.
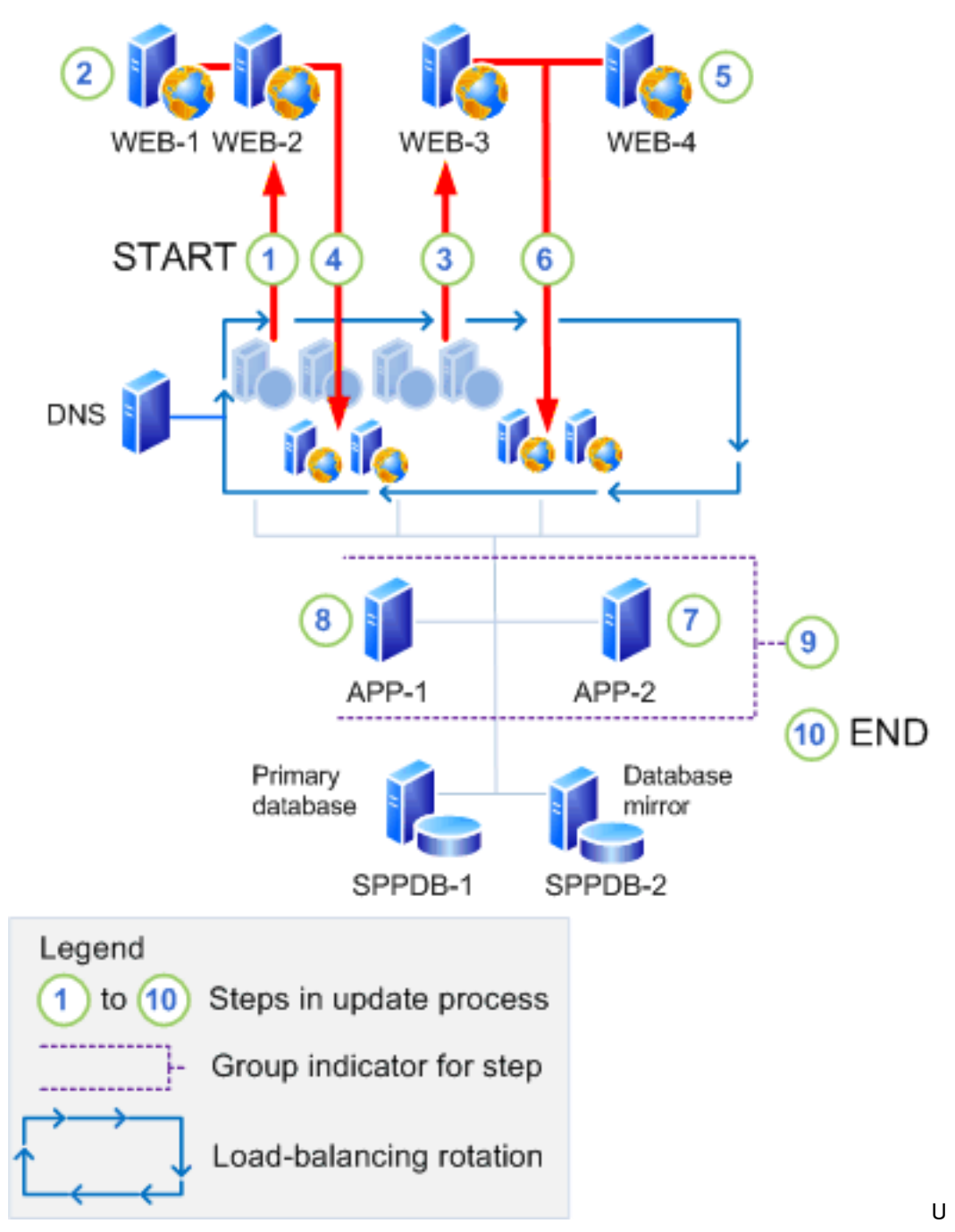

se the preceding illustration as a guide for using the recommended steps in the following procedure.

#### To install the update on farm servers

1. Remove half of the Web servers (WEB-1 and WEB-2) from rotation in the load balancer, or pause the load balancer to stop incoming requests to the servers.

- 2. Run the executable file to install the update on each Web server that is out of the loadbalancing rotation (WEB-1 and WEB-2). Do not run the SharePoint 製品構成ウィザード on either of these servers. Verify that both of the Web servers were updated successfully.
- 3. Remove the remaining Web servers (WEB-3 and WEB-4) from rotation in the load balancer, or pause the load balancer to stop incoming requests to the servers. At this point none of the front-end Web servers are receiving requests for the farm.
- 4. Add the updated Web servers (WEB-1 and WEB-2) back into the load-balancing rotation.
- 5. Run the executable file to install the update on each Web server that is still out of the load-balancing rotation. Do not run the SharePoint 製品構成ウィザード on either of these servers. Verify that both of the Web servers were updated successfully.
- 6. Add the updated Web servers (WEB-3 and WEB-4) back into the load-balancing rotation.
- 7. Run the executable file to install the update on the application server that hosts the search query component (APP-2). Do not run the SharePoint 製品構成ウィザード on this server.
- 8. Run the executable file to install the update on the Central Administration server (APP-1). Do not run the SharePoint 製品構成ウィザード on this server.
- 9. Verify that both of the application servers (APP-1 and APP-2) were updated successfully.
- 10. [Verify update](#page-367-0) completion and success. For more information, see Verify update [completion and success.](#page-367-0)

At this point in the process, the databases and other components such as settings, features, and site-level data must still be upgraded because the SharePoint 製品構成ウィザード was not run on any of the farm servers. However, the farm should be capable of running in backward compatibility mode.

#### Upgrade phase

The following illustration shows the sequence of steps that are required to finish the patching process by upgrading the farm servers. During this process, the sites that are being upgraded will not be available to users.

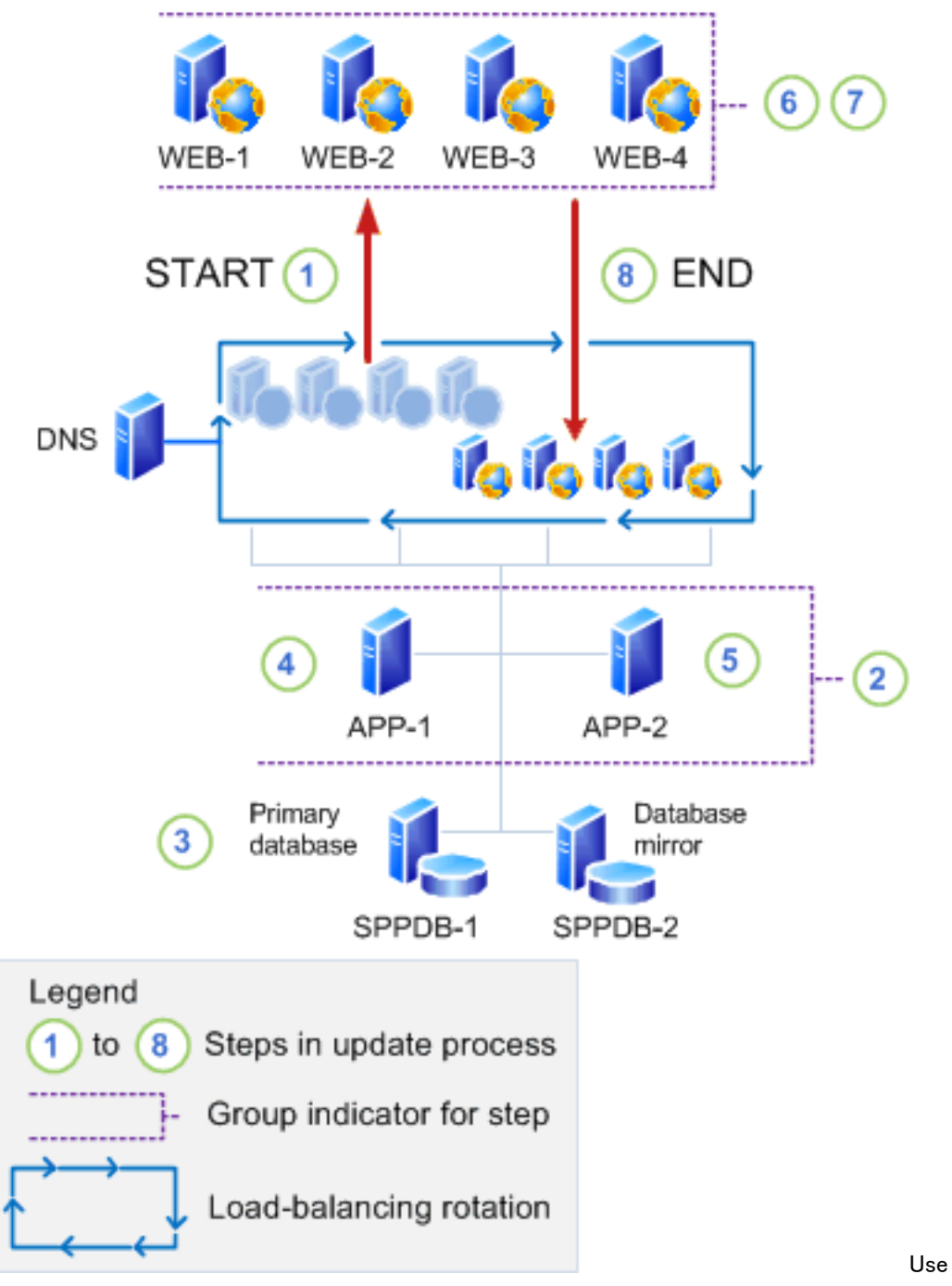

the preceding illustration as a guide for using the recommended steps in the following procedure.

### 重要:

Monitor the status of the upgrade on each server before you upgrade the next server in the sequence. It is highly recommended that you create a backup of the farm before beginning upgrade.

The following procedure shows all the steps to upgrade the farm. You can upgrade all components within the same outage window, or you can take some smaller outage windows and upgrade separate parts of the farm at different times. If you want to break up the upgrade stage, you can upgrade the following components in separate outage windows:

**Services** 

If the software update contains updates to services that must be applied, you can upgrade the service, and then resume operating the farm (steps 7 and 8 in the procedure) until it is possible to take a longer farm outage to complete the content and farm upgrade.

Content databases

You can take a short farm outage to upgrade only a few content databases (steps 1 through 3 in the procedure) each time and then resume farm operation (steps 7 and 8). You can repeat the process over successive outage windows until all content is upgraded and the farm servers are ready to be upgraded.

You can also upgrade individual content databases in parallel for a very small number of content databases at the same time. However, do not attempt to upgrade too many content databases in parallel because it will slow down the overall upgrade process and extend the outage time. We recommend that you do not upgrade more than two content databases on the same Microsoft SQL Server volume at a time and that you stage the starting time of the upgrade for each content database that will occur in parallel by several minutes to prevent lock contention as the upgrade process starts. In addition, limit the number of content databases that are being upgraded on a single Web or application server because each additional upgrade process will consume a relatively large amount of resources. The typical number of content databases that can be upgraded per Web or application server is four databases. However, be sure not to exceed the number of databases that are being upgraded per SQL Server volume, no matter which Web or application server originates the upgrade.

#### To upgrade the farm

1. Remove the Web servers (WEB-1 to WEB-4) from rotation in the load balancer, or pause the load balancer to stop incoming requests to the servers.

#### 重要:

The sites and services will not be available until upgrade is complete and the servers are returned to an active load-balancing state.

2. Upgrade specific services, as needed.

Some updates might also require you to run additional Windows PowerShell cmdlets to upgrade specific service applications. If the notes for the software update indicate that a specific service must be upgraded so that it will continue to operate after patching, as in the case in which a service cannot operate in backward compatibility mode, a short farm outage can be taken so that the service can be upgraded without having to upgrade the complete farm. The additional Windows PowerShell cmdlets to upgrade specific service applications should be indicated in the notes if this is required.

3. Use the Windows PowerShell Upgrade-SPContentDatabase cmdlet to upgrade each content database.

This is an optional step, but it will help ensure that all content databases are upgraded first. It has the advantage of enabling some parallelism to reduce the outage time. If it is not performed, all remaining non-upgraded content databases will be upgraded serially when you run the SharePoint 製品構成ウィザード to upgrade the farm servers.

#### 重要:

Run the Upgrade-SPContentDatabase cmdlet for each database. You can run this cmdlet from any of the upgraded Web servers or application servers. Note that the content for each database will be unavailable while this process is running on that database.

4. Run the SharePoint 製品構成ウィザード on the Central Administration server (APP-1).

#### 重要:

The SharePoint 製品構成ウィザード also starts an immediate upgrade of the configuration database and any other databases that are not already upgraded. Because it is likely that the content databases are the only databases that have already been upgraded, as described in the previous step, all the service application databases are also upgraded in this step. Your sites will not be available while this process runs.

- 5. Run the SharePoint 製品構成ウィザード on the remaining application server (APP-2).
- 6. Run the SharePoint 製品構成ウィザード on the Web servers (WEB-1 to WEB-4).
- 7. [Verify update](#page-367-0) completion and success. For more information, see Verify update [completion and success.](#page-367-0)
- 8. Add the upgraded Web servers (WEB-1 to WEB-4) back into rotation in the load balancer.

## Use the database attach method for high availability of existing content

To ensure high availability for existing content, this scenario uses read-only databases on the existing farm. The update is installed on a new farm and user traffic is rerouted to this farm.

The following illustration shows the sequence of steps to follow to install the update on a new farm by using the database attach method. For more information, see Attach databases and [upgrade to SharePoint Server 2010.](http://technet.microsoft.com/library/d0a50e40-5322-4f7a-a3a4-c4660c879666(Office.14).aspx)

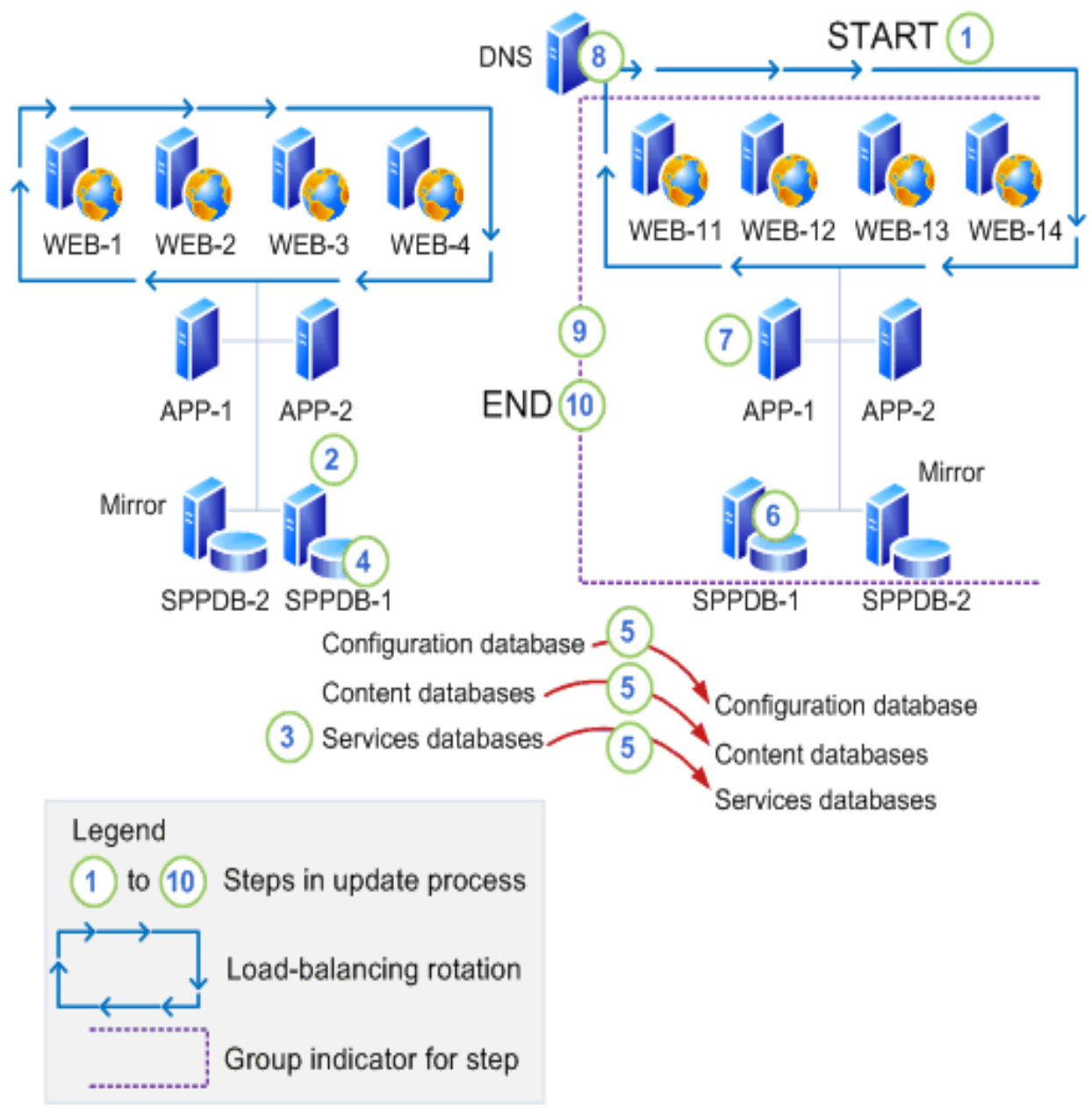

Use the preceding illustration as a guide for using the recommended steps in the following procedure.

#### To install the update by using database attach

1. Create a new farm where you will install the software update. This farm does not require front-end Web servers. For more information, see [Prepare the new SharePoint Server](http://technet.microsoft.com/library/99684f0b-f617-4c10-8420-d4d0adea3687(Office.14).aspx)  [2010 environment for a database attach upgrade.](http://technet.microsoft.com/library/99684f0b-f617-4c10-8420-d4d0adea3687(Office.14).aspx)

## ■ メモ:

If the original farm uses a database mirror, you must configure mirroring after you finish deploying the software update on the new farm.

2. Configure the databases on the existing farm so that they are in a read-only state.

### ■ メモ:

If the existing farm is mirrored, you must pause mirroring before setting the databases to read-only.

For more information about how to configure read-only databases, see the "Set the Previous Version Databases to Be Read-Only (Database Attach with Read-Only Databases)" section in [Attach databases and upgrade to SharePoint Server 2010](http://technet.microsoft.com/library/d0a50e40-5322-4f7a-a3a4-c4660c879666(Office.14).aspx) and [Run](http://technet.microsoft.com/library/8b91dc0a-c37d-4ec8-aa75-deb3f268fb97(Office.14).aspx)  [a farm that uses read-only databases \(SharePoint Server 2010\).](http://technet.microsoft.com/library/8b91dc0a-c37d-4ec8-aa75-deb3f268fb97(Office.14).aspx)

- 3. Configure the service application databases on the existing farm so that they are in a read-only state. This prevents unexpected changes to service applications.
- 4. If you are patching the User Profile Service service application database, then you must export the User Profile Synchronization Service encryption key from the old database and then import the key into the new database. This key is also known as the Microsoft Identity Integration Server (MIIS) key, the Synchronization Service encryption key, and the Forefront Identity Manager 2010 (FIM 2010) key. If you do not export and then import the key correctly, the Synchronization Service will not start. To export the encryption key, complete these steps:
	- a) Use farm administrator credentials to log on to the computer that contains the old User Profile Service service application database.
	- b) Open the Command Prompt window, and then change to the following folder: %Program Files%¥Microsoft Office Servers¥14.0¥Synchronization Service¥Bin¥
	- c) Type the following command, and then press Enter:

#### miiskmu.exe /e <*Path>*

Where  $\langle Path \rangle$  is the full path of the file to which you want to export the key, and the user name and password are the credentials for the farm administrator.

- 5. Back up the content databases on the existing farm. For more information, see Backup [and recovery \(SharePoint Server 2010\).](http://technet.microsoft.com/library/71abd06e-6730-442e-b2c1-e3ba9c04d497(Office.14).aspx)
- 6. To import the encryption key, complete these steps:
	- a) Use farm administrator credentials to log on to the computer that contains the new User Profile Service service application database.
	- b) Attempt to start the User Profile Synchronization service. Because you have not yet imported the encryption key, the service will not start. Confirm that the service did not start by using the ULS log or by making sure that the status of the service is Stopped.
	- c) Open the Command Prompt window, and then change to the following folder:
	- %Program Files%¥Microsoft Office Servers¥14.0¥Synchronization Service¥Bin¥
	- d) Type the following command, and then press Enter:

#### miiskmu.exe /i <Path> {0E19E162-827E-4077-82D4-E6ABD531636E}

Where  $\langle Path \rangle$  is the full path of the file to which you exported the key.

e) (Optional) To check that the encryption key was imported correctly, at the command prompt, type the following command, and then press Enter:

#### miiskmu.exe /c {0E19E162-827E-4077-82D4-E6ABD531636E}

- 7. Restore the content databases to the new database server.
- 8. Create service applications on the new farm for each existing service application in the old farm.

You must duplicate all the settings from your existing farm.

- 9. Use database attach to create the databases on the new farm. For more information, see [Perform a database attach upgrade to SharePoint Server 2010](http://technet.microsoft.com/library/b6580f87-40b4-4768-b589-6ba54013f7e4(Office.14).aspx) and [Attach and restore a](http://technet.microsoft.com/library/5417b04a-c7d9-4e9a-86fb-ee1d1c63508b(Office.14).aspx)  [read-only content database \(SharePoint Server 2010\).](http://technet.microsoft.com/library/5417b04a-c7d9-4e9a-86fb-ee1d1c63508b(Office.14).aspx)
- 10. Verify that there are no issues with the new farm.
- 11. Enable the new farm as the production farm by configuring DNS to point to the new farm or by making sure that the new farm is load balanced. Verify that users can access the new farm.
- 12. Allow time for users to switch from cached DNS, and then decommission the old farm.
- 13. Verify update completion and success. For more information, see [Verify update](#page-367-0)  [completion and success.](#page-367-0)

## <span id="page-367-0"></span>Verify update completion and success

Regardless of the update strategy that you use and the monitoring that you do during the software update, you must verify update completion and success. For more information, see [Verify upgrade and review upgraded sites \(SharePoint Server 2010\).](http://technet.microsoft.com/library/f3819495-4b67-4a71-ba46-23e43b175620(Office.14).aspx)

# Office Web Apps を展開する (SharePoint 2010 製品にインストールされる)

この記事では、Microsoft Office Web Apps を展開する方法について説明します。Office Web Apps は、Office Word、Excel、PowerPoint および OneNote の各アプリケーションのオンライン コンパニオンであり、ユーザーがどこからでもドキュメントにアクセスできるようにする機能を提 供します。パーソナル コンピューター、携帯電話、および Web を使用して、オンラインでドキュメ ントの表示、共有、他のユーザーとの共同作業を行うことができます。Office Web Apps は、 Windows Live から利用できます。また、Microsoft Office 2010 ボリューム ライセンスと、 Microsoft SharePoint 2010 製品をベースにしたドキュメント管理ソリューションを利用しているビ ジネス カスタマーも利用できます。

### **ア**メモ:

適切なデバイス、インターネット接続、および、Internet Explorer、Firefox、または Safari のサポート対象ブラウザーが必要です。モバイル機能によっては、Office Mobile 2010 (Office 2010 アプリケーション、スイート、Office Web Apps には含まれません) が 必須となる機能もあります。Office Web Apps、Office Mobile 2010、および Office 2010 ア プリケーションでは、それぞれ機能が異なります。

この記事で提供する情報は、組織内の SharePoint 2010 製品に Office Web Apps を展開する ことを計画している IT 担当者を対象としています。この記事では、特に明記していない限り、 SharePoint 2010 製品は Microsoft SharePoint Server 2010 および Microsoft SharePoint Foundation 2010 を指します。この記事では、SharePoint 2010 製品を展開する方法に関するガ イダンスや手順については説明しません。新しいコンテンツや更新されたコンテンツが定期的に 公開される予定です。

組織で Office Web Apps を展開する前に、[Microsoft TechNet](http://go.microsoft.com/fwlink/?linkid=78003&clcid=0x411) の「[Understanding Office Web](http://technet.microsoft.com/library/8480064e-14a4-4b46-ad6b-0c836b192af2(Office.14).aspx)  [Apps \(Installed on SharePoint 2010 Products\)](http://technet.microsoft.com/library/8480064e-14a4-4b46-ad6b-0c836b192af2(Office.14).aspx)」および「[Planning Office Web Apps \(Installed on](http://technet.microsoft.com/library/3bd0a617-5f12-4a7e-bb75-b15c86c7e504(Office.14).aspx)  [SharePoint 2010 Products\)](http://technet.microsoft.com/library/3bd0a617-5f12-4a7e-bb75-b15c86c7e504(Office.14).aspx)」を参照することをお勧めします。

Office Web Apps は、Office Professional Plus 2010 32 ビットまたは Office Standard 2010 32 ビ ット サイトの「Microsoft [ボリューム](http://go.microsoft.com/fwlink/?linkid=191841&clcid=0x411) ライセンス サービス センター」

(http://go.microsoft.com/fwlink/?linkid=191841&clcid=0x411) からダウンロードできます。

#### この記事の内容

- [Office Web Apps](#page-369-0) の展開について
- 追加構成 ([オプション](#page-383-0))
- [トラブルシューティング](#page-385-0)

前のセクションに加え、以下のいずれかのセクションが、Office Web Apps 展開のそれぞれの状 況に対応します。

- 既存のスタンドアロン SharePoint サーバーに Office Web Apps [をインストールおよび構成](#page-370-0) [する](#page-370-0)
- 新しいスタンドアロン SharePoint サーバーに Office Web Apps [をインストールおよび構成](#page-376-0) [する](#page-376-0)
- 既存の SharePoint サーバー ファームに Office Web Apps [をインストールおよび構成する](#page-376-1)
- 新しい SharePoint サーバー ファームに Office Web Apps [をインストールおよび構成する](#page-382-0)

# <span id="page-369-0"></span>Office Web Apps の展開について

スタンドアロン SharePoint サーバーの場合も SharePoint サーバー ファームの場合も、Office Web Apps の展開は主に以下の 3 つの段階で行います。

セットアップと PSConfig の実行 スタンドアロン SharePoint サーバーまたは SharePoint サー バー ファーム内の各サーバーで、Setup.exe および SharePoint 製品とテクノロジ セットアップ 後構成ウィザード (PSConfig) を実行します。Setup.exe を実行すると、サーバーに Office Web Apps のファイルとコンポーネントがインストールされます。PSConfig の実行は、Office Web Apps のセットアップの一環として、Office Web Apps のサービスを登録するために必要であり、 SharePoint インストールの種類に応じて、サービス インスタンスの開始、サービス アプリケーシ ョンとサービス アプリケーション プロキシの作成、および Office Web Apps の機能のアクティブ 化にも必要です。

Office Web Apps のサービスのアクティブ化 サービス インスタンスの開始、およびサービス ア プリケーションとサービス アプリケーション プロキシの作成を行います。サービスをアクティブ化 する必要性の有無は、SharePoint の状態と、PSconfig と SharePoint ファーム構成ウィザードを 事前に実行済みかどうかによって異なります。

Office Web Apps の機能のアクティブ化 Office Web Apps を使用する必要のある既存のすべ ての SharePoint サイト コレクションで Office Web Apps の機能をアクティブ化します。Office Web Apps をインストールする前に PSconfig または SharePoint ファーム構成ウィザードを実行 した場合は、尐なくとも 1 つのサイト コレクションが既に存在します。Office Web Apps をインス トールした後に作成した新しいサイト コレクションでは、この機能は自動的にアクティブ化されま す。

## ■ メモ:

この記事の一部の手順では、Windows PowerShell または SharePoint 2010 管理シェルを使 用してコマンドレットを実行する必要があります。Windows PowerShell で SharePoint 2010 コマンドレットを実行するには、Add-PSSnapin コマンドレットを使用して Microsoft.SharePoint.PowerShell スナップインを追加する必要があります。または、 SharePoint 2010 管理シェルを使用して SharePoint 2010 コマンドレットを実行すること もできます。既定では、Microsoft.SharePoint.PowerShell スナップインは登録済みであり 、SharePoint 2010 管理シェルに追加されます。SharePoint 2010 コマンドレットを実行す るには、構成データベースの SharePoint\_Shell\_Access ロールのメンバーであり、 SharePoint 2010 製品がインストールされているコンピューターの WSS\_ADMIN\_WPG ロー カル グループのメンバーである必要があります。Windows PowerShell または SharePoint 2010 管理シェルでスクリプトを実行するには、set-executionpolicy コマンドレットで unrestricted パラメーターを指定して実行ポリシーを設定する必要があります。Add-PSSnapin コマンドレットの詳細については、「[Add-PSSnapin](http://go.microsoft.com/fwlink/?linkid=188450&clcid=0x411)」を参照してください。 SharePoint 2010 製品で Windows PowerShell を使用する方法については、「[SharePoint](http://technet.microsoft.com/library/ae4901b4-505a-42a9-b8d4-fca778abc12e(Office.14).aspx)  [2010 Products administration by using Windows PowerShell](http://technet.microsoft.com/library/ae4901b4-505a-42a9-b8d4-fca778abc12e(Office.14).aspx)」を参照してください。

# <span id="page-370-0"></span>既存のスタンドアロン SharePoint サーバーに Office Web Apps をインストールおよび構成する

このセクションの作業は、SharePoint のセットアップの一環として PSConfig を事前に実行済み の既存の SharePoint サーバーに Office Web Apps をインストールする場合のみ実行します。

## ▲注意:

Setup.exe を実行すると、Office Web Apps のセットアップによって、ブラウザー対応ド キュメントを表示する SharePoint の既定の方法として、ブラウザーで表示する方法が構 成されます。Office Web Apps のセットアップの実行後、Office Web Apps のサービスと機 能をアクティブ化する前にユーザーがブラウザーでドキュメントを開くと、リンク切れ が発生することがあります。稼働中の運用サーバー ファームに Office Web Apps を展開 する場合、セットアップ実行後、追加の展開作業が完了する前にドキュメントのリンク 切れが発生しないようにするには、セットアップ実行前に既存のサイト コレクションで OpenInClient 機能を有効にすることをお勧めします。詳細については、「[追加構成](#page-383-0) (オプ [ション](#page-383-0))」を参照してください。

#### Office Web Apps のセットアップを実行する

この作業を実行して、サーバーに Office Web Apps のコンポーネントとファイルをインストールし ます。

#### Office Web Apps のセットアップを実行するには

- 1. ルート フォルダーから Setup.exe を実行します。
- 2. [プロダクト キーの入力] ページで、プロダクト キーを入力し、[続行] をクリックします。
- 3. [ファイルの場所を選択してください] ページで、[今すぐインストール] をクリックして既定の 場所にインストールします。別の場所にインストールするには、インストールする場所を指 定してから [今すぐインストール] をクリックします。
- 4. セットアップが終了すると、サーバーの構成を完了することを確認するダイアログ ボックス が表示されます。[SharePoint 製品とテクノロジ構成ウィザードを今すぐ実行する] チェック ボックスがオンになっていることを確認し、[閉じる] をクリックすると、PSConfig が起動しま す。

## PSConfig を実行してサービスを登録する

この作業を実行して、SharePoint サーバーに Office Web Apps のサービスを登録します。

### PSConfig を実行してサービスを登録するには

- 1. 前の手順で [SharePoint 製品とテクノロジ構成ウィザードを今すぐ実行する] チェック ボッ クスをオンにしている場合は、PSconfig の [SharePoint 製品へようこそ] ページで [次へ] をクリックします。
- 2. 構成中に一部のサービスの再起動やリセットが必要になる可能性があることを通知するダ イアログ ボックスで、[はい] をクリックします。
- 3. [構成成功] ページで、[完了] をクリックします。新しい SharePoint サイトが開きます。

#### サービス インスタンスを開始する

サービス インスタンスは、サービス アプリケーション用の物理的な場所を提供します。サービス アプリケーションとサービス アプリケーション プロキシを作成する前に、サービス インスタンス を開始する必要があります。サービス インスタンスを開始するには、SharePoint サーバーの全 体管理または Windows PowerShell を使用します。

この作業の手順では、指定したサーバーでサービス インスタンスを開始します。

#### サーバーの全体管理を使用してサービス インスタンスを開始するには

- 1. [スタート] ボタンをクリックし、[すべてのプログラム]、[Microsoft SharePoint 2010 製品]、 [SharePoint 2010 サーバーの全体管理] の順にポイントします。
- 2. [SharePoint サーバーの全体管理] ホーム ページの [システム設定] で、[サーバーのサー ビスの管理] をクリックします。
- 3. [サーバーのサービス:<サーバー名>] ページで、[Excel Calculation Services]、[Word Viewing Service]、および [PowerPoint Service] を開始します。OneNote Web アプリケーシ ョン は SharePoint サービスを使用しません。

#### Windows PowerShell を使用してサービス インスタンスを開始するには

1. メモ帳を使用して新しいテキスト ファイルを開き、以下のスクリプトをコピーしてこのファイル に貼り付けます。

 $\mathsf{SmachinesToActive} = \mathcal{Q}(^\prime\mathsf{Sservename})$ )  $\mathsf{SserviceInstanceName} = \mathcal{Q}(^\prime\mathsf{Word}$  Viewing Service", "PowerPoint Service", "Excel Calculation Services") foreach (\$machine in \$machinesToActivate) { foreach (\$serviceInstance in \$serviceInstanceNames) { \$serviceID = \$(Get-SPServiceInstance | where {\$\_.TypeName -match \$serviceInstance} | where {\$\_.Server -match "SPServer Name="+\$machine}).ID Start-SPServiceInstance -Identity \$serviceID } }

2. 以下のパラメーターを指定します。

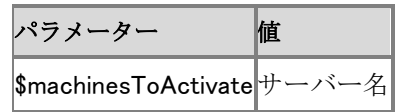

- 3. ファイルに .ps1 というファイル名拡張子を付け、スクリプトを実行するフォルダー (通常は C:¥scripts) に保存します。
- 4. Windows PowerShell コマンド プロンプト (PS C:\>) で、以下のコマンドを入力し、Enter キー を押します。

#### C:¥くパス>¥<ファイル名>.ps1

## サービス アプリケーションとサービス アプリケーション プロキシを作成する

サービス インスタンスを開始した後、サービス アプリケーションと、SharePoint Web フロントエン ドをサービス アプリケーションに接続するサービス アプリケーション プロキシを作成する必要が あります。サーバーの全体管理または Windows PowerShell を使用して、Word、PowerPoint、お よび Excel の Web アプリケーションについて、サービス アプリケーションとサービス アプリケー ション プロキシを作成できます。OneNote Web アプリケーションにはサービス アプリケーション は必要ありません。作成後のサービス アプリケーションは、開始済みのサービス インスタンス で自動的に実行されます。

この作業の手順では、Word、PowerPoint、および Excel の Web アプリケーションについて、 Office Web Apps のサービス アプリケーションとサービス アプリケーション プロキシを作成しま す。この作業を実行するには、事前にサービス インスタンスを開始しておく必要があります。

## サーバーの全体管理を使用してサービス アプリケーションとサービス アプリケ ーション プロキシを作成するには

- 1. [スタート] ボタンをクリックし、[すべてのプログラム]、[Microsoft SharePoint 2010 製品]、 [SharePoint 2010 サーバーの全体管理] の順にポイントします。
- 2. [SharePoint サーバーの全体管理] ホーム ページの [アプリケーション構成の管理] で、[ サービス アプリケーションの管理] をクリックします。
- 3. [サービス アプリケーション] ページで、[新規] をクリックし、次に [Word Viewing Service] を クリックします。
- 4. [Word Viewing Service アプリケーション] ダイアログ ボックスの [名前] ボックスに「Word Viewing Service Application」と入力します。[アプリケーション プール] で、[既存のアプリケ ーション プールを使用する] を選択し、次にリスト ボックスから [SharePoint Web サービス の既定] を選択します。[既定のプロキシ リストに追加する] で、[このサービス アプリケー

ションのプロキシをファームの既定のプロキシ リストに追加します。] が選択されていること を確認し (既定の設定)、[OK] をクリックします。

- 5. [サービス アプリケーション] ページで、[新規] をクリックし、次に [PowerPoint Service アプ リケーション] をクリックします。
- 6. [PowerPoint Service アプリケーション] ダイアログ ボックスの [名前] ボックスに「 PowerPoint Service Application」と入力します。[アプリケーション プール] で、[既存のアプ リケーション プールを使用する] を選択し、次にリスト ボックスから [SharePoint Web サー ビスの既定] を選択します。[既定のプロキシ リストに追加する] で、[このサービス アプリ ケーションのプロキシをファームの既定のプロキシ リストに追加します。] が選択されてい ることを確認し (既定の設定)、[OK] をクリックします。
- 7. [サービス アプリケーション] ページで、[新規] をクリックし、次に [Excel Services アプリケ ーション] をクリックします。
- 8. [Excel Services アプリケーション] ダイアログ ボックスの [名前] ボックスに「Excel Services Application」と入力します。[アプリケーション プール] で、[既存のアプリケーション プール を使用する] を選択し、次にリスト ボックスから [SharePoint Web サービスの既定] を選択 します。[既定のプロキシ リストに追加する] で、[このサービス アプリケーションのプロキシ をファームの既定のプロキシ リストに追加します。] が選択されていることを確認し (既定の 設定)、[OK] をクリックします。

#### ■ メモ: **■**

サービス アプリケーションに使用する新しいアプリケーション プールを作成すること もできます。新しいアプリケーション プールを作成する場合は、そのアプリケーション プールで使用するセキュリティ アカウントを定義済み Network Service アカウントに指 定するか、管理アカウントを指定できます。このアカウントには、SPContent データベ ースと SPConfig データベースに対する読み取りと書き込みの権限が必要です。 SharePoint でのサービス アカウントの権限の詳細については、「[Account permissions](http://technet.microsoft.com/library/55b99d80-3fa7-49f0-bdf4-adb5aa959019(Office.14).aspx)  [and security settings \(SharePoint Server 2010\)](http://technet.microsoft.com/library/55b99d80-3fa7-49f0-bdf4-adb5aa959019(Office.14).aspx)」を参照してください。

## Windows PowerShell を使用してサービス アプリケーションとサービス アプリケ ーション プロキシを作成するには

1. メモ帳を使用して新しいテキスト ファイルを開き、以下のスクリプトをコピーしてこのファイル に貼り付けます。

コ ー ド の コ ピ ー

\$appPool = Get-SPServiceApplicationPool -Name "SharePoint Web Services Default" New-SPWordViewingServiceApplication -Name "WdView" -ApplicationPool \$appPool | New-SPWordViewingServiceApplicationProxy -Name "WdProxy" New-SPPowerPointServiceApplication -Name "PPT" -ApplicationPool \$appPool | New-SPPowerPointServiceApplicationProxy -Name "PPTProxy" New-SPExcelServiceApplication - Name "Excel" -ApplicationPool \$appPool

- 2. ファイルに .ps1 というファイル名拡張子を付け、スクリプトを実行するフォルダー (通常は C:¥scripts) に保存します。
- 3. Windows PowerShell コマンド プロンプト (PS C:\>) で、以下のコマンドを入力し、Enter キー を押します。

#### C:¥くパス>¥<ファイル名>.ps1

#### Office Web Apps の機能をアクティブ化する

サービス インスタンスを開始し、サービス アプリケーションとサービス アプリケーション プロキ シを作成した後、Office Web Apps を使用するには、既存のサイト コレクションで Office Web Apps の機能をアクティブ化する必要があります。単一のサイト コレクションでこの機能をアクテ ィブ化するには、ブラウザーの [サイト コレクションの機能] ページまたは Windows PowerShell を使用します。サイト コレクションの数が多い場合は、Windows PowerShell を使用して全サイト コレクションでこの機能を同時にアクティブ化できます。

この作業の手順では、複数の既存のサイト コレクションで Office Web Apps の機能をアクティブ 化します。この作業は、サービス アプリケーションとサービス アプリケーション プロキシを作成 した後に 1 回だけ実行する必要があります。既存のサイト コレクションが複数あり、1 つのサイ ト コレクションで機能を同時にアクティブ化している場合は、サイト コレクションごとに手順を実 行しなければならない場合があります。

## **ビ**メモ:

この作業は、Office Web Apps のインストール後に作成した新しいサイト コレクションで は実行する必要がありません。

## [サイト コレクションの機能] ページを使用して、単一のサイト コレクションで Office Web Apps の機能をアクティブ化するには

- 1. ブラウザーの SharePoint サイトで、[サイトの操作] 、[サイトの設定] の順にクリックします。
- 2. [サイトの設定] ページの [サイト コレクションの管理] で、[サイト コレクションの機能] をク リックします。
- 3. [機能] ページで、[Office Web Apps] の [アクティブ化] をクリックします。

## Windows PowerShell を使用して単一のサイト コレクションで Office Web Apps の機能をアクティブ化するには

1. メモ帳を使用して新しいテキスト ファイルを開き、以下のスクリプトをコピーしてこのファイル に貼り付けます。

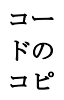

ー

\$webAppsFeatureId = \$(Get-SPFeature -limit all | where {\$\_.displayname -eq "OfficeWebApps"}).Id \$singleSiteCollection = Get-SPSite -Identity http://<site\_name> Enable-SPFeature \$webAppsFeatureId -Url \$singleSiteCollection.URL

2. 以下のパラメーターを指定します。

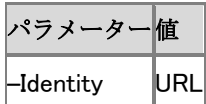

- 3. ファイルに .ps1 というファイル名拡張子を付け、スクリプトを実行するフォルダー (通常は C:¥scripts) に保存します。
- 4. Windows PowerShell コンソールのコマンド プロンプト (PS C:\>) で、以下のコマンドを入力 し、Enter キーを押します。

C:¥くパス>¥<ファイル名>.ps1

## Windows PowerShell を使用してすべてのサイト コレクションで Office Web Apps の機能をアクティブ化するには

1. メモ帳を使用して新しいテキスト ファイルを開き、以下のスクリプトをコピーしてこのファイル に貼り付けます。

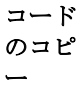

 $\text{%webAppsFeatureId} = \$(Get-SPFeature - limit all \mid where \$(\text{§} \text{_displayname -eq})$ "OfficeWebApps"}).Id Get-SPSite -limit ALL |foreach{Enable-SPFeature \$webAppsFeatureId -url \$\_.URL }

- 2. ファイルに .ps1 というファイル名拡張子を付け、スクリプトを実行するフォルダー (通常は C:¥scripts) に保存します。
- 3. Windows PowerShell コマンド プロンプト (PS C:\>) で、以下のコマンドを入力し、Enter キー を押します。

C:¥くパス>¥<ファイル名>.ps1

# <span id="page-376-0"></span>新しいスタンドアロン SharePoint サーバーに Office Web Apps をインストールおよび構成する

このセクションの作業は、SharePoint のセットアップの一環として PSConfig を事前に実行して いない新しい SharePoint インストールに Office Web Apps をインストールする場合のみ実行し ます。

### Office Web Apps のセットアップを実行する

この作業を実行して、サーバーに Office Web Apps のコンポーネントとファイルをインストールし ます。

## Office Web Apps のセットアップを実行するには

- 1. ルート フォルダーから Setup.exe を実行します。
- 2. [プロダクト キーの入力] ページで、プロダクト キーを入力し、[続行] をクリックします。
- 3. [ファイルの場所を選択してください] ページで、[今すぐインストール] をクリックして既定の 場所にインストールします。別の場所にインストールするには、インストールする場所を指 定してから [今すぐインストール] をクリックします。
- 4. セットアップが終了すると、サーバーの構成を完了することを確認するダイアログ ボックス が表示されます。[SharePoint 製品とテクノロジ構成ウィザードを今すぐ実行する] チェック ボックスがオンになっていることを確認し、[閉じる] をクリックすると、PSConfig が起動しま す。

## PSConfig を実行してサービスを登録し、サービス インスタンスを開始し、サー ビス アプリケーションとサービス アプリケーション プロキシを作成し、Office Web Apps の機能をアクティブ化する

この作業を実行して、サービスを登録し、サービス インスタンスを開始し、サービス アプリケー ションとサービス アプリケーション プロキシを作成し、Office Web Apps の機能をアクティブ化し ます。

## PSConfig を実行してサービスを登録し、サービス インスタンスを開始し、サー ビス アプリケーションとサービス アプリケーション プロキシを作成し、Office Web Apps の機能をアクティブ化するには

- 1. 前の手順で [SharePoint 製品とテクノロジ構成ウィザードを今すぐ実行する] チェック ボッ クスをオンにしている場合は、PSconfig の [SharePoint 製品へようこそ] ページで [次へ] をクリックします。
- 2. 構成中に一部のサービスの再起動やリセットが必要になる可能性があることを通知するダ イアログ ボックスで、[はい] をクリックします。
- 3. [構成成功] ページで、[完了] をクリックします。新しい SharePoint サイトが開きます。

# <span id="page-376-1"></span>既存の SharePoint サーバー ファームに Office Web Apps をインストールおよび構成する

このセクションの作業は、ファーム構成ウィザードを事前に実行済みの既存の SharePoint サー バー ファームに Office Web Apps をインストールする場合のみ実行します。

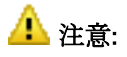

Setup.exe を実行すると、Office Web Apps のセットアップによって、ブラウザー対応ド キュメントを表示する SharePoint の既定の方法として、ブラウザーで表示する方法が構 成されます。Office Web Apps のセットアップの実行後、Office Web Apps のサービスと機 能をアクティブ化する前にユーザーがブラウザーでドキュメントを開くと、リンク切れ が発生することがあります。稼働中の運用サーバー ファームに Office Web Apps を展開 する場合、セットアップ実行後、追加の展開作業が完了する前にドキュメントのリンク 切れが発生しないようにするには、セットアップ実行前に既存のサイト コレクションで OpenInClient 機能を有効にすることをお勧めします。詳細については、「[追加構成](#page-383-0) (オプ [ション](#page-383-0))」を参照してください。

#### Office Web Apps のセットアップを実行する

この作業を実行して、単一の SharePoint サーバーに Office Web Apps をインストールします。 この作業は、サーバー ファーム内のサーバーごとに実行する必要があります。

#### Office Web Apps のセットアップを実行するには

- 1. ルート フォルダーから Setup.exe を実行します。
- 2. [プロダクト キーの入力] ページで、プロダクト キーを入力し、[続行] をクリックします。
- 3. [ファイルの場所を選択してください] ページで、[今すぐインストール] をクリックして既定の 場所にインストールします。別の場所にインストールするには、インストールする場所を指 定してから [今すぐインストール] をクリックします。
- 4. セットアップが終了すると、サーバーの構成を完了することを確認するダイアログ ボックス が表示されます。[SharePoint 製品とテクノロジ構成ウィザードを今すぐ実行する] チェック ボックスがオンになっていることを確認します。
- 5. [閉じる] をクリックすると、構成ウィザードが起動します。

#### PSConfig を実行してサービスを登録する

この作業を実行して、単一の SharePoint サーバーに Office Web Apps のサービスを登録しま す。この作業は、サーバー ファーム内の各サーバーで実行する必要があります。

#### PSConfig を実行してサービスを登録するには

- 1. [SharePoint 製品へようこそ] ページで [次へ] をクリックします。
- 2. 構成中に一部のサービスの再起動やリセットが必要になる可能性があることを通知するダ イアログ ボックスで、[はい] をクリックします。
- 3. [サーバー ファームの設定の変更] ページで、[このサーバー ファームとの接続を維持する ] を選択し、[次へ] をクリックします。
- 4. [構成成功] ページで、[完了] をクリックします。新しい SharePoint サイトが開きます。

#### <span id="page-377-0"></span>サービス インスタンスを開始する

サービス インスタンスは、サービス アプリケーション用の物理的な場所を提供します。Office Web Apps サービス アプリケーションを実行する各サーバーで、サービス インスタンスを開始す る必要があります。サービス インスタンスを開始するには、SharePoint サーバーの全体管理ま たは Windows PowerShell を使用します。

この作業の手順では、指定したサーバーでサービス インスタンスを開始します。この作業は、フ ァーム内の各サーバーで WCSetup と PSConfig を実行した後に実行する必要があります。

## サーバーの全体管理を使用してサービス インスタンスを開始するには

- 1. [スタート] ボタンをクリックし、[すべてのプログラム]、[Microsoft SharePoint 2010 製品]、 [SharePoint 2010 サーバーの全体管理] の順にポイントします。
- 2. [SharePoint サーバーの全体管理] ホーム ページの [システム設定] で、[サーバーのサー ビスの管理] をクリックします。
- 3. [サーバーのサービス:<サーバー名>] ページの [サーバー] でサーバーを選択し、次に [Excel Calculation Services]、[Word Viewing Service]、および [PowerPoint Service] を開 始します。Office Web Apps のサービスを実行するファーム内のサーバーごとにこの手順を 繰り返します。OneNote Web アプリケーション は SharePoint サービスを使用しません。

#### Windows PowerShell を使用してサービス インスタンスを開始するには

1. メモ帳を使用して新しいテキスト ファイルを開き、以下のスクリプトをコピーしてこのファイル に貼り付けます。

> コー ドの コピ ー

\$machinesToActivate = @("<servername1>", "<servername2>") \$serviceInstanceNames = @("Word Viewing Service","PowerPoint Service","Excel Calculation Services") foreach (\$machine in \$machinesToActivate) { foreach (\$serviceInstance in \$serviceInstanceNames)  ${\text{S} \cdot \text{S} = \{(Get-SPS) \cdot \text{S} \cdot \text{S} \cdot \text$ where {\$ .Server -match "SPServer Name="+\$machine}).ID Start-SPServiceInstance -Identity \$serviceID } }

2. 以下のパラメーターを指定します。

パラメーター 値

\$machinesToActivateサーバー名

- 3. ファイルに .ps1 というファイル名拡張子を付け、スクリプトを実行するフォルダー (通常は C:\scripts) に保存します。
- 4. Windows PowerShell コマンド プロンプト (PS C:\>) で、以下のコマンドを入力し、Enter キー を押します。

#### C:¥くパス>¥<ファイル名>.ps1

## サービス アプリケーションとサービス アプリケーション プロキシを作成する

サービス インスタンスを開始した後、サービス アプリケーションと、SharePoint Web フロントエン ドをサービス アプリケーションに接続するサービス アプリケーション プロキシを作成する必要が あります。サーバーの全体管理または Windows PowerShell を使用して、Word、PowerPoint、お よび Excel の Web アプリケーションについて、サービス アプリケーションとサービス アプリケー ション プロキシを作成できます。OneNote の Web アプリケーションにはサービス アプリケーショ

ンは必要ありません。作成後のサービス アプリケーションは、開始済みのサービス インスタン スで自動的に実行されます。

この作業では、Word、PowerPoint、および Excel の Web アプリケーションについて、Office Web Apps のサービス アプリケーションとサービス アプリケーション プロキシを作成します。この作 業を実行するには、事前にサービス インスタンスを開始しておく必要があります。

## サーバーの全体管理を使用してサービス アプリケーションとサービス アプリケ ーション プロキシを作成するには

- 1. [スタート] ボタンをクリックし、[すべてのプログラム]、[Microsoft SharePoint 2010 製品]、 [SharePoint 2010 サーバーの全体管理] の順にポイントします。
- 2. [SharePoint サーバーの全体管理] ホーム ページの [アプリケーション構成の管理] で、[ サービス アプリケーションの管理] をクリックします。
- 3. [サービス アプリケーション] ページで、[新規] をクリックし、次に [Word Viewing Service] を クリックします。
- 4. [Word Viewing Service アプリケーション] ダイアログ ボックスの [名前] ボックスに「Word Viewing Service Application」と入力します。[アプリケーション プール] で、[既存のアプリケ ーション プールを使用する] を選択し、次にリスト ボックスから [SharePoint Web サービス の既定] を選択します。[既定のプロキシ リストに追加する] で、[このサービス アプリケー ションのプロキシをファームの既定のプロキシ リストに追加します。] が選択されていること を確認し (既定の設定)、[OK] をクリックします。
- 5. [サービス アプリケーション] ページで、[新規] をクリックし、次に [PowerPoint Service アプ リケーション] をクリックします。
- 6. [PowerPoint Service アプリケーション] ダイアログ ボックスの [名前] ボックスに「 PowerPoint Service Application」と入力します。[アプリケーション プール] で、[既存のアプ リケーション プールを使用する] を選択し、次にリスト ボックスから [SharePoint Web サー ビスの既定] を選択します。[既定のプロキシ リストに追加する] で、[このサービス アプリ ケーションのプロキシをファームの既定のプロキシ リストに追加します。] が選択されてい ることを確認し (既定の設定)、[OK] をクリックします。
- 7. [サービス アプリケーション] ページで、[新規] をクリックし、次に [Excel Services アプリケ ーション] をクリックします。
- 8. [Excel Services アプリケーション] ダイアログ ボックスの [名前] ボックスに「Excel Services Application」と入力します。[アプリケーション プール] で、[既存のアプリケーション プール を使用する] を選択し、次にリスト ボックスから [SharePoint Web サービスの既定] を選択 します。[既定のプロキシ リストに追加する] で、[このサービス アプリケーションのプロキシ をファームの既定のプロキシ リストに追加します。] が選択されていることを確認し (既定の 設定)、[OK] をクリックします。

## ■ メモ:

サービス アプリケーションに使用する新しいアプリケーション プールを作成すること もできます。新しいアプリケーション プールを作成する場合は、そのアプリケーション プールで使用するセキュリティ アカウントを定義済み Network Service アカウントに指 定するか、管理アカウントを指定できます。このアカウントには、SPContent データベ ースと SPConfig データベースに対する読み取りと書き込みの権限が必要です。 SharePoint でのサービス アカウントの権限の詳細については、「[Account permissions](http://technet.microsoft.com/library/55b99d80-3fa7-49f0-bdf4-adb5aa959019(Office.14).aspx)  [and security settings \(SharePoint Server 2010\)](http://technet.microsoft.com/library/55b99d80-3fa7-49f0-bdf4-adb5aa959019(Office.14).aspx)」を参照してください。

## Windows PowerShell を使用してサービス アプリケーションとサービス アプリケ ーション プロキシを作成するには

1. メモ帳を使用して新しいテキスト ファイルを開き、以下のスクリプトをコピーしてこのファイル に貼り付けます。

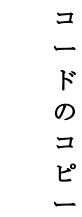

\$appPool = Get-SPServiceApplicationPool -Name "SharePoint Web Services Default" New-SPWordViewingServiceApplication -Name "WdView" -ApplicationPool \$appPool | New-SPWordViewingServiceApplicationProxy -Name "WdProxy" New-SPPowerPointServiceApplication -Name "PPT" -ApplicationPool \$appPool | New-SPPowerPointServiceApplicationProxy -Name "PPTProxy" New-SPExcelServiceApplication -Name "Excel" -ApplicationPool \$appPool

- 2. ファイルに .ps1 というファイル名拡張子を付け、スクリプトを実行するフォルダー (通常は C:¥scripts) に保存します。
- 3. Windows PowerShell コマンド プロンプト (PS C:\\) で、以下のコマンドを入力し、Enter キー を押します。

#### C:¥くパス>¥<ファイル名>.ps1

## <span id="page-380-0"></span>Office Web Apps の機能をアクティブ化する

サービス インスタンスを開始し、サービス アプリケーションとサービス アプリケーション プロキ シを作成した後、Office Web Apps を使用するには、既存のサイト コレクションで Office Web Apps の機能をアクティブ化する必要があります。単一のサイト コレクションでこの機能をアクテ ィブ化するには、ブラウザーの [サイト コレクションの機能] ページまたは Windows PowerShell を使用します。サイト コレクションの数が多い場合は、Windows PowerShell を使用して全サイト コレクションでこの機能を同時にアクティブ化できます。

この作業の手順では、複数の既存のサイト コレクションで Office Web Apps の機能をアクティブ 化します。この作業は、サービス アプリケーションとサービス アプリケーション プロキシを作成 した後に 1 回だけ実行する必要があります。既存のサイト コレクションが複数あり、1 つのサイ ト コレクションで機能を同時にアクティブ化している場合は、サイト コレクションごとに手順を実 行しなければならない場合があります。

## **ビ**メモ:

この作業は、Office Web Apps のインストール後に作成した新しいサイト コレクションで は実行する必要がありません。

## [サイト コレクションの機能] ページを使用して、単一のサイト コレクションで Office Web Apps の機能をアクティブ化するには

- 1. ブラウザーの SharePoint サイトで、[サイトの操作] 、[サイトの設定] の順にクリックします。
- 2. [サイトの設定] ページの [サイト コレクションの管理] で、[サイト コレクションの機能] をク リックします。
- 3. [機能] ページで、[Office Web Apps] の [アクティブ化] をクリックします。

## Windows PowerShell を使用して単一のサイト コレクションで Office Web Apps の機能をアクティブ化するには

1. メモ帳を使用して新しいテキスト ファイルを開き、以下のスクリプトをコピーしてこのファイル に貼り付けます。

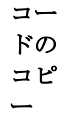

\$webAppsFeatureId =  $$(Get-SPFeature - limit all | where  ${§}$ .displayname -eq$ "OfficeWebApps"}).Id \$singleSiteCollection = Get-SPSite -Identity http://<site\_name> Enable-SPFeature \$webAppsFeatureId -Url \$singleSiteCollection.URL

2. 以下のパラメーターを指定します。

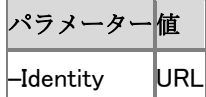

- 3. ファイルに .ps1 というファイル名拡張子を付け、スクリプトを実行するフォルダー (通常は C:¥scripts) に保存します。
- 4. Windows PowerShell コンソールのコマンドプロンプト (PS C:\>) で、以下のコマンドを入力 し、Enter キーを押します。

C:¥くパス>¥<ファイル名>.ps1

## Windows PowerShell を使用してすべてのサイト コレクションで Office Web Apps の機能をアクティブ化するには

1. メモ帳を使用して新しいテキスト ファイルを開き、以下のスクリプトをコピーしてこのファイル に貼り付けます。

\$webAppsFeatureId =  $$(Get-SPFeature -limit all | where $ . display . display$ "OfficeWebApps"}).Id Get-SPSite -limit ALL |foreach{Enable-SPFeature \$webAppsFeatureId -url \$\_.URL }

- 2. ファイルに .ps1 というファイル名拡張子を付け、スクリプトを実行するフォルダー (通常は C:¥scripts) に保存します。
- 3. Windows PowerShell コマンド プロンプト (PS C:\>) で、以下のコマンドを入力し、Enter キー を押します。

C:¥くパス>¥<ファイル名>.ps1

# <span id="page-382-0"></span>新しい SharePoint サーバーファームに Office Web Apps をインストールおよび構成する

このセクションの作業は、ファーム構成ウィザードを事前に実行していない新しい SharePoint サ ーバー ファームに Office Web Apps をインストールする場合のみ実行します。

## Office Web Apps のセットアップを実行する

この作業では、ファーム構成ウィザードを事前に実行していない新しいサーバー ファーム内の 単一の SharePoint サーバーに Office Web Apps のファイルとコンポーネントをインストールしま す。この作業は、サーバー ファーム内のサーバーごとに実行する必要があります。

### Office Web Apps のセットアップを実行するには

- 1. ルート フォルダーから Setup.exe を実行します。
- 2. [プロダクト キーの入力] ページで、プロダクト キーを入力し、[続行] をクリックします。
- 3. [ファイルの場所を選択してください] ページで、[今すぐインストール] をクリックして既定の 場所にインストールします。別の場所にインストールするには、インストールする場所を指 定してから [今すぐインストール] をクリックします。
- 4. セットアップが終了すると、サーバーの構成を完了することを確認するダイアログ ボックス が表示されます。[SharePoint 製品とテクノロジ構成ウィザードを今すぐ実行する] チェック ボックスがオンになっていることを確認します。
- 5. [閉じる] をクリックすると、ファーム構成ウィザードが起動します。

#### PSConfig を実行してサービスを登録する

この作業では、単一の SharePoint サーバーに Office Web Apps のサービスを登録します。こ の作業は、サーバー ファーム内のサーバーごとに実行する必要があります。

#### PSConfig を実行してサービスを登録するには

- 1. [SharePoint 製品へようこそ] ページで [次へ] をクリックします。
- 2. 構成中に一部のサービスの再起動やリセットが必要になる可能性があることを通知するダ イアログ ボックスで、[はい] をクリックします。
- 3. [サーバー ファームの設定の変更] ページで、[このサーバー ファームとの接続を維持する ] を選択し、[次へ] をクリックします。

4. [構成成功] ページで、[完了] をクリックします。新しい SharePoint サイトが開きます。

## SharePoint ファーム構成ウィザード実行して、サービス インスタンスを開始し、 サービス アプリケーションとサービス アプリケーション プロキシを作成し、 Office Web Apps の機能をアクティブ化する

この作業では、ファーム内の全サーバーでサービス インスタンスを開始し、サービス アプリケー ションとサービス アプリケーション プロキシを作成し、既存の全サイト コレクションで Office Web Apps の機能をアクティブ化します。この作業は、サーバー ファーム内の各サーバーで Setup.exe と PSConfig を実行した後に実行する必要があります。

## SharePoint ファーム構成ウィザード実行して、サービス インスタンスを開始し、 サービス アプリケーションとサービス アプリケーション プロキシを作成し、 Office Web Apps の機能をアクティブ化するには

- 1. 「スタート] ボタンをクリックし、[すべてのプログラム]、[Microsoft SharePoint 2010 製品]、 [SharePoint 2010 サーバーの全体管理] の順にポイントします。
- 2. [SharePoint サーバーの全体管理] ホーム ページで、[構成ウィザード] をクリックします。
- 3. [構成ウィザード] ページで、[ファーム構成ウィザードの起動] をクリックします。
- 4. ファーム構成ウィザードの開始ページで、「このウィザードを使用して設定する] を選択し、[ 次へ] をクリックします。
- 5. [SharePoint ファームの構成] ページの [サービス アカウント] で、ファームの管理者アカウ ントの名前を入力します。
- 6. [サービス] で、アクティブ化する Office Web Apps のサービスを選択し、[次へ] をクリックし ます。
- 7. オプションの新しいトップレベル サイトを作成します。[サイト コレクションの作成] ページで 、ウィザードの手順に従って、新しいトップレベル サイトを作成します。
- 8. [SharePoint ファームの構成] ページで、[完了] をクリックします。

# <span id="page-383-0"></span>追加構成 (オプション)

ここでは、必要に応じて選択できる 2 つの追加構成について説明します。

#### ブラウザー対応ドキュメントを表示する SharePoint の既定の方法を構成する

SharePoint では、ブラウザー対応ドキュメントをクライアント アプリケーションとブラウザーのど ちらに表示するかを構成できます。既定では、Office Web Apps をインストールすると、Office ド キュメントはブラウザーに表示されます。この設定は、SharePoint の OpenInClient 機能を使用 して変更できます。OpenInClient 機能は、サーバーの全体管理または Windows PowerShell の SPFeature コマンドレットを使用して構成できます。

SharePoint でドキュメントを表示する方法は、OpenInClient 機能の有無、およびこの機能が有 効か無効かによって決まります。

- OpenInClient 機能がなく、Office Web Apps がインストールされていない場合は、ドキュメン トはクライアント アプリケーションに表示されます (SharePoint の既定の動作)。
- OpenInClient 機能がなく、Office Web Apps がインストールされて Office Web Apps のサー ビス アプリケーションがアクティブ化されている場合は、ドキュメントはブラウザーに表示さ れます (Office Web Apps の既定の動作)。
- OpenInClient 機能があって有効になっており、Office Web Apps のサービス アプリケーショ ンがアクティブ化されている場合は、ドキュメントはクライアント アプリケーションに表示され ます。
- OpenInClient 機能があっても無効になっており、Office Web Apps のサービス アプリケーシ ョンがアクティブ化されている場合は、ドキュメントはブラウザーに表示されます。

# ▲注意:

Setup.exe を実行して Office Web Apps をインストールすると、Word、PowerPoint、Excel 、および OneNote のドキュメントを表示する SharePoint の既定の方法として、関連付け られている Web アプリケーションで表示する方法がセットアップによって設定されます 。Setup.exe の実行後、Office Web Apps のサービスと機能をアクティブ化する前にユー ザーが SharePoint でドキュメントをクリックすると、ブラウザーでリンク切れが発生す ることがあります。稼働中の運用環境に Office Web Apps をインストールする場合は、 Office Web Apps のセットアップを実行する前に、OpenInClient 機能を有効にすることを 強くお勧めします。

## サーバーの全体管理を使用してサイト コレクションに既定の表示方法を設定す るには

- 1. SharePoint サーバーの全体管理で、[サイトの操作] をクリックし、次に [サイトの設定] をク リックします。
- 2. [サイトの設定] ページの [サイト コレクションの管理] で、[サイト コレクションの機能] をク リックします。
- 3. ドキュメントがクライアント アプリケーションに表示されるようにするには、[機能] ページで、 [既定でクライアント アプリケーションでドキュメントを開く] 機能の [アクティブ化] をクリック します (OpenInClient 機能が有効になります)。ドキュメントがブラウザーに表示されるように するには、この機能の [非アクティブ化] をクリックします (OpenInClient 機能が無効になり ます)。

## Windows PowerShell を使用してブラウザー対応ドキュメントを表示する SharePoint の既定の方法をブラウザーで表示する方法に設定するには

1. メモ帳を使用して新しいテキスト ファイルを開き、以下のスクリプトをコピーしてこのファイル に貼り付けます。

この例では、SharePoint の既定の表示方法を無効にします。

コード のコピ ー

\$defaultOpenBehaviorFeatureId = \$(Get-SPFeature -limit all | where {\$\_.displayname -eq "OpenInClient"}).Id Get-SPSite -limit ALL |foreach{ Disable-SPFeature \$defaultOpenBehaviorFeatureId -url \$\_.URL }

2. ファイルに .ps1 というファイル名拡張子を付け、スクリプトを実行するフォルダー (通常は C:¥scripts) に保存します。

3. Windows PowerShell コンソールのコマンドプロンプト (PS C:\\*) で、以下のコマンドを入力 し、Enter キーを押します。

C:¥くパス>¥<ファイル名>.ps1

## Windows PowerShell を使用してブラウザー対応ドキュメントを表示する SharePoint の既定の方法をクライアント アプリケーションで表示する方法に設 定するには

1. メモ帳を使用して新しいテキスト ファイルを開き、以下のスクリプトをコピーしてこのファイル に貼り付けます。

この例では、すべてのサイト内のドキュメントをクライアント アプリケーション (使用可能な場 合) で開くように既定の方法を設定します。

> コード のコピ ー

\$defaultOpenBehaviorFeatureId = \$(Get-SPFeature -limit all | where {\$\_.displayname -eq "OpenInClient"}).Id Get-SPSite -limit ALL |foreach{ Enable-SPFeature \$defaultOpenBehaviorFeatureId -url \$\_.URL }

- 2. ファイルに .ps1 というファイル名拡張子を付け、スクリプトを実行するフォルダー (通常は C:¥scripts) に保存します。
- 3. Windows PowerShell コンソールのコマンド プロンプト (PS C:\>) で、以下のコマンドを入力 し、Enter キーを押します。

C:¥くパス>¥<ファイル名>.ps1

# <span id="page-385-0"></span>トラブルシューティング

問題 Office Web Apps をインストールしましたが、ドキュメントは関連付けられている Web アプ リケーションのブラウザーに表示されません。

解決方法 ドキュメントが存在するサイト コレクションで Office Web Apps の機能がアクティブ 化されていることを確認します。詳細については、「Office Web Apps [の機能をアクティブ化する](#page-380-0) 」を参照してください。

解決方法 サービス インスタンスが開始されていることを確認します。詳細については、[「サー](#page-377-0) ビス [インスタンスを開始する」](#page-377-0)を参照してください。

解決方法 サービス アプリケーションと サービス アプリケーション プロキシが作成されている ことを確認します。SharePoint サーバーの全体管理の [アプリケーション構成の管理] で、[サー ビス アプリケーションの管理] をクリックします。Word Viewing Service アプリケーション、

PowerPoint Service アプリケーション、および Excel Services アプリケーションが開始されてい ることを確認します。開始されていない場合は、サービス インスタンスが開始されていることを 確認します。

解決方法 SharePoint の OpenInClient 機能が有効になっていないことを確認します。詳細に ついては、[「追加構成](#page-383-0) (オプション)」を参照してください。

問題 Office Web Apps は、表示モードでは問題なく開きますが、ユーザーがツール バーの [Word で編集]、[PowerPoint で編集]、または [Excel で編集] をクリックすると、エラーが表示さ れます。

解決方法 Office Web Apps の機能がアクティブ化されていること、および Word Viewing Service、PowerPoint Service、および Excel Calculation Services が開始されていることを確認 します。

問題 セットアップ実行時にプロダクト キーの検証ができません。

解決方法 インストールする Office Web Apps のバージョンが、使用している SharePoint 2010 製品のバージョンと適合していることを確認します。試用版の Office Web Apps は、正規のライ センス版の SharePoint 2010 製品がインストールされているサーバーにはインストールできませ  $\mathcal{L}_{\alpha}$ 

解決方法 適切な Microsoft Office 2010 ボリューム ライセンスがあることを確認します。